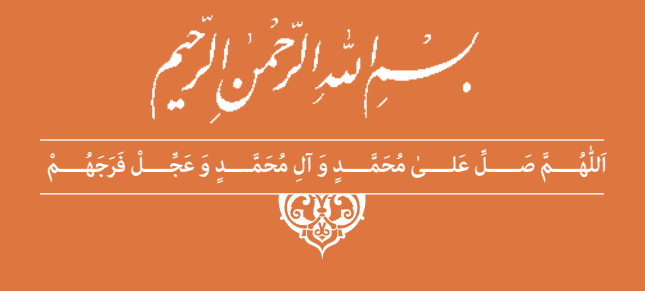

**دانش فنی تخصصی**

**رشتۀ ماشین ابزار گروه مکانیک شاخۀ فنی و حرفهای پایۀ دوازدهم دورۀ دوم متوسطه**

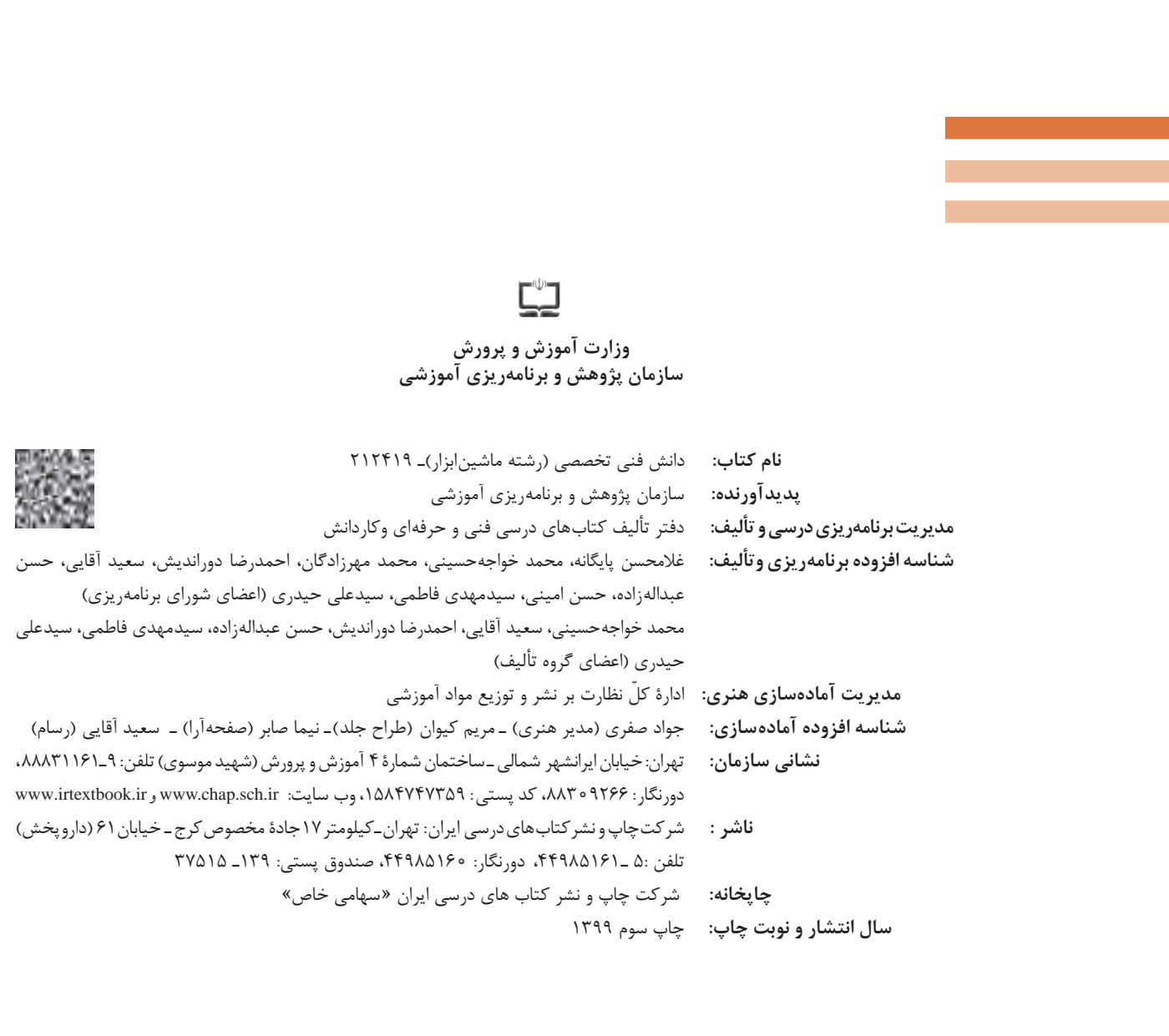

کلیه حقوق مادی و معنوی این کتاب متعلق به سازمان پژوهش و برنامهریزی آموزشی وزارت آموزش و پرورش است و هرگونه استفاده از کتاب و اجزای آن بهصورت چاپی و الکترونیکی و ارائه در پایگاههای مجازی، نمایش، اقتباس، تلخیص، تبدیل، ترجمه، عکسبرداری، نقاشی، تهیه فیلم و تکثیر به هر شکل و نوع بدون کسب مجوز از این سازمان ممنوع است و متخلفان تحت پیگرد قانونی قرار میگیرند.

**شابک -0 3087 - 05 - 964 - 978 3087-0 - 05 - 964 - 978 ISBN**

ً اگر یک ملتی نخواهد آسیب ببیند باید این ملت اوّلاً با هم متحد باشد، و ثانیاً در هر کاری که اشتغال دارد آن را خوب انجام بدهد. امروز کشور محتاج به کار است. باید کار کنیم تا خودکفا باشیم. بلکه انشاءالله صادرات هم داشته باشیم. شما برادرها اآلن عبادتتان این است که کار بکنید. این عبادت است. **ّ ُه« امام خمینى ُ »ق ِّد َس ِسُر**

# .<br>**يونس الموارد الموارد الموارد الموارد الموارد الموارد الموارد الموارد الموارد الموارد الموارد الموارد الموارد**

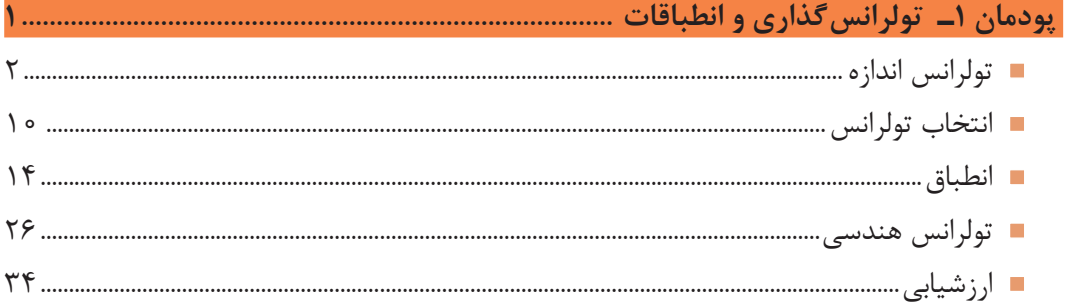

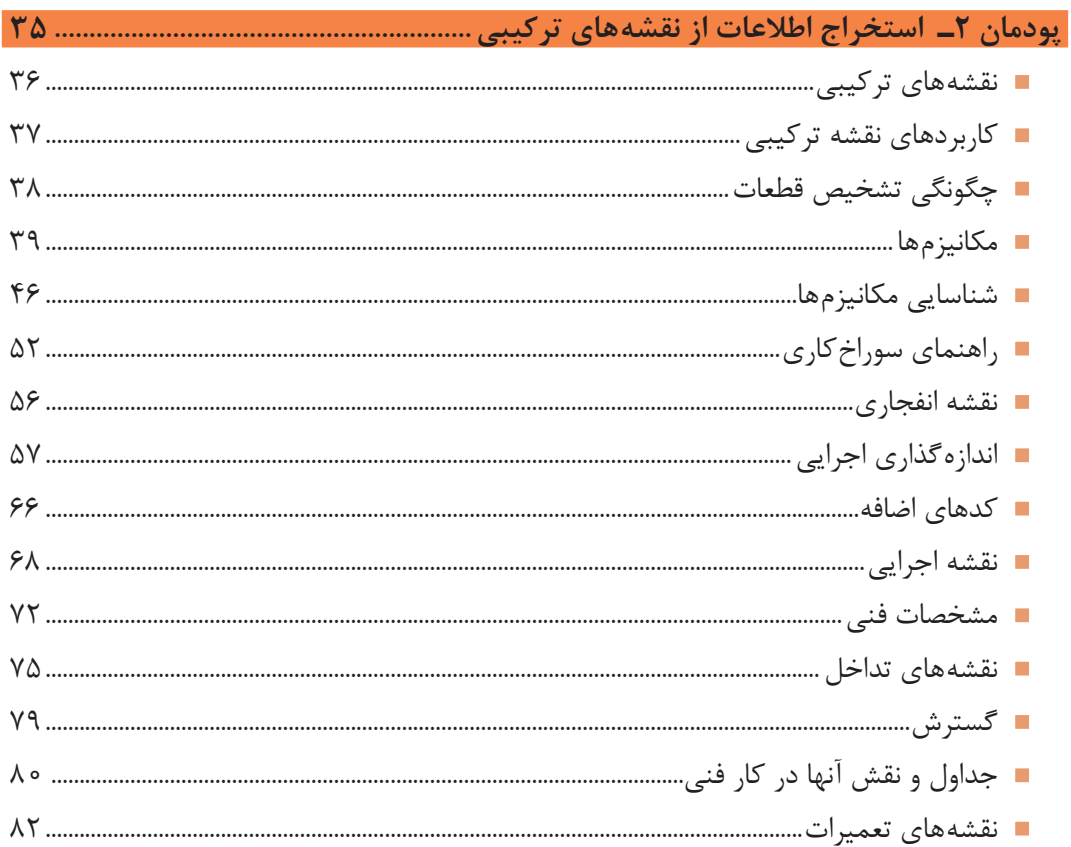

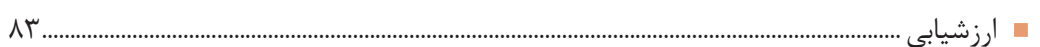

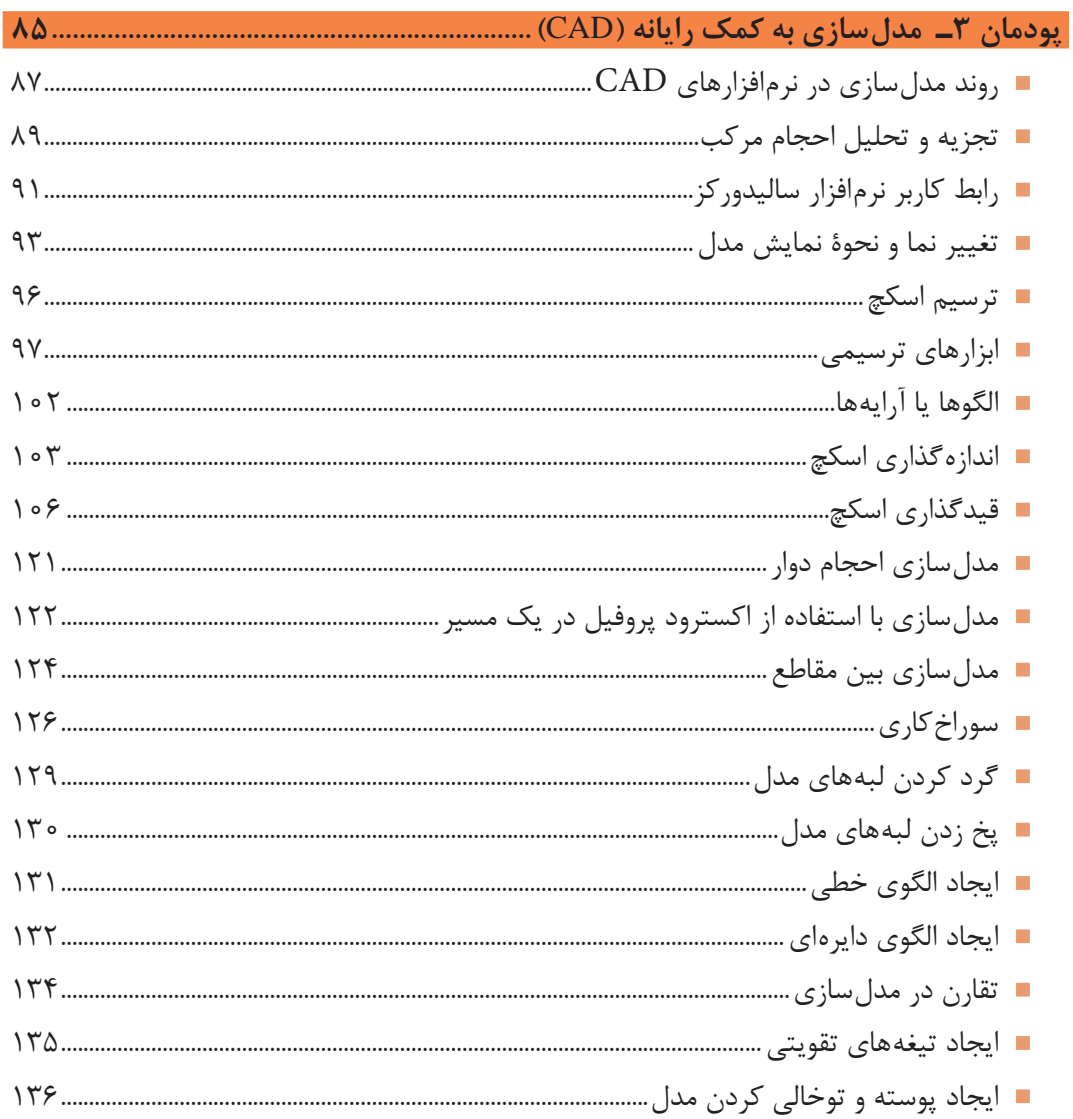

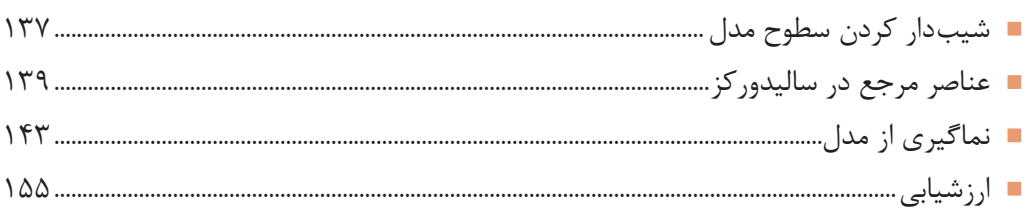

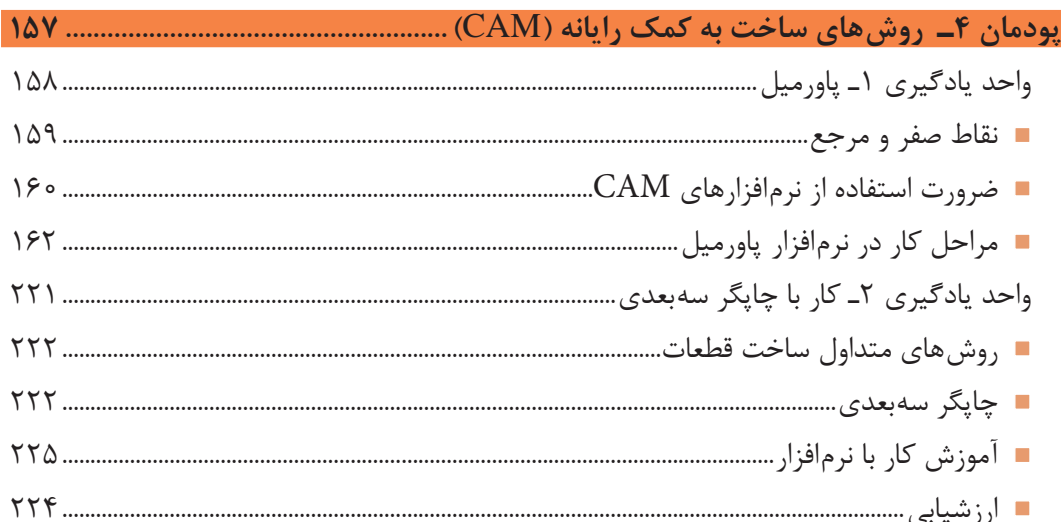

## 

#### **سخني با هنرآموزان**

در راستای تحقق اهداف سند تحول بنیادین آموزشوپرورش و برنامه درسی ملی جمهوری اسالمی ایران و تغییرات سریع عصر فناوری و نیازهای متغیر جامعه بشری و دنیای کار و مشاغل، برنامه درسی رشته ماشین ابزار بازطراحی و براساس آن محتوای آموزشی نیز تألیف گردید. این کتاب و درس از خوشه دروس شایستگیهای فنی میباشد که در سبد درسی هنرجویان برای سال دوازدهم تدوین و تألیف شده است. و مانند سایر دروس شایستگی و کارگاهی دارای 5 پودمان میباشد. کتاب دانش فنی تخصصی مباحث نظری و تفکیکشده دروس کارگاهی و سایر شایستگی های رشته را تشکیل نمی دهد بلکه پیش نیازی برای شایستگی های لازم در سطوح بالاتر صلاحیت حرفهای ـ تحصیلی میباشد. هدف کلی کتاب دانش فنی تخصصی آمادهسازی هنرجویان برای ورود به مقاطع تحصیلی باالتر و تأمین نیازهای آنان در راستای محتوای دانشنظری است. یکی از پودمان این کتاب با عنوان «کسب اطلاعات فنی» با هدف یادگیری مادام|لعمر و توسعه شایستگیهای هنرجویان بعد از دنیای آموزش و ورود به بازار کار، سازماندهی محتوایی شده است. این امر با آموزش چگونگی استخراج اطالعات فنی موردنیاز از متون فنی غیر فارسی و جداول، راهنمای ماشینآالت و تجهیزات صنعتی و درک مطلب آنها در راستای توسعه شایستگیهای حرفهای محقق خواهد شد. تدریس کتاب در کالس درس به صورت تعاملی و با محوریت هنرآموز و هنرجوی فعال صورت میگیرد.

به مانند سایر دروس هنرآموزان گرامی برای هر پودمان یک نمره در سامانه ثبت نمرات برای هنرجو ثبت کنند. نمره قبولی در هر پودمان حداقل 12 میباشد و نمره هر پودمان از دو بخش ارزشیابی پایانی و مستمر تشکیل میشود. این کتاب مانند سایر کتابها جزئی از بسته آموزشی تدارک دیده شده برای هنرجویان است. شما میتوانید برای آشنایی بیشتر با اجزای بسته، روشهای تدریس کتاب، شیوه ارزشیابی مبتنی بر شایستگی، مشکالت رایج در یادگیری محتوای کتاب، بودجهبندی زمانی، نکات آموزشی شایستگیهای غیرفنی، آموزش ایمنی و بهداشت و دریافت راهنما و پاسخ برخی از فعالیتهای یادگیری و تمرینها به کتاب راهنمای هنرآموز این درس مراجعه کنید. رعایت ایمنی و بهداشت، شایستگیهای غیرفنی و سایر مراحل کلیدی براساس استاندارد عملکرد از ملزومات کسب شایستگیهای فنی و غیرفنی میباشند.

> کتاب دانش فنی تخصصی شامل پودمانهایی به شرح زیر است: پودمان اول: تولرانسگذاری و انطباقات پودمان دوم: استخراج اطالعات از نقشههای ترکیبی پودمان سوم: مدلسازی به کمک رایانه پودمان چهارم: روش های ساخت به کمک رایانه پودمان پنجم: کسب اطالعات فنی

 **دفتر تألیف کتابهای درسی فنی و حرفهای و کاردانش**

## **سخني با هنرجویان**

شرایط در حال تغییر دنیای کار در مشاغل گوناگون، توسعه فناوریها و تحقق توسعه پایدار، ما را بر آن داشت تا برنامههای درسی و محتوای کتابهای درسی را در ادامه تغییرات پایههای قبلی براساس نیاز کشور و مطابق با رویکرد سند تحول بنیادین آموزش و پرورش و برنامه درسی ملی جمهوری اسالمی ایران در نظام جدید آموزشی بازطراحی و تألیف کنیم. مهمترین تغییر در کتابهای درسی تغییر رویکرد آموزشی، آموزش و ارزشیابی مبتنیبر شایستگی است. شایستگی، توانایی انجام کار در محیط واقعی براساس استاندارد عملکرد تعریف شده است. توانایی شامل دانش، مهارت و نگرش میشود. در رشته تحصیلی ـ حرفهای شما، چهار دسته شایستگی درنظر گرفته شده است:

1ـ شایستگیهای فنی برای جذب در بازار کار مانند برشکار، مونتاژکار تراشکار

2ـ شایستگیهای غیرفنی برای پیشرفت و موفقیت در آینده مانند مسئولیتپذیری، نوآوری و مصرف بهینه انرژی

3ـ شایستگیهای فناوری اطالعات و ارتباطات مانند کار با نرمافزارها

4ـ شایستگیهای مربوط به یادگیری مادامالعمر مانند کسب اطالعات از منابع دیگر

برایناساس دفتر تألیف کتابهای درسی فنیوحرفهای و کاردانش مبتنی بر اسناد باالدستی و با مشارکت متخصصان برنامهریزی درسی فنیوحرفهای و خبرگان دنیای کار مجموعه اسناد برنامه درسی رشتههای شاخه فنیوحرفهای را تدوین نمودهاند که مرجع اصلی و راهنمای تألیف برای هر یک از کتابهای درسی در هر رشته است.

درس دانش فنی تخصصی، از خوشه دروس شایستگیهای فنی میباشد که ویژه رشته ماشینابزار برای پایۀ 12 تألیف شده است. کسب شایستگیهای فنی و غیرفنی این کتاب برای موفقیت آینده شغلی و توسعه آن براساس جدول توسعه حرفهای بسیار ضروری است. هنرجویان عزیز سعی نمایید؛ تمام شایستگیهای آموزش داده شده در این کتاب را کسب و در فرایند ارزشیابی به اثبات رسانید.

این کتاب نیز شامل پنج پودمان است. هنرجویان عزیز پس از طی فرایند یاددهی ـ یادگیری هر پودمان میتوانند شایستگیهای مربوط به آن را کسب کنند. در پودمان «کسب اطلاعات فنی» هدف توسعه شایستگی های حرفهای شما بعد از اتمام دوره تحصیلی در مقطع کنونی است تا بتوانید با درک مطالب از منابع غیرفارسی در راستای یادگیری در تمام طول عمر گام بردارید. و در دنیای متغیر و متحول کار و فناوری اطلاعات خود را بهروزرسانی کنید. هنرأموز محترم شما مانند سایر دروس این خوشه برای هر پودمان یک نمره در سامانه ثبت نمرات منظور مینماید. نمره قبولی در هر پودمان حداقل 12 میباشد. درصورت احراز نشدن شایستگی پس از ارزشیابی اول، فرصت جبران و ارزشیابی مجدد تا آخر سال تحصیلی وجود دارد. در کارنامه شما این درس شامل 5 پودمان درج شده که هر پودمان از دو بخش نمره مستمر و نمره شایستگی تشکیل میشود. و چنانچه در یکی از پودمانها نمره قبولی را کسب نکردید، الزم است در همان پودمانها مورد ارزشیابی قرار گیرید. همچنین این درس دارای ضریب 4 بوده و در معدل کل شما تأثیر میگذارد.

همچنین در کتاب همراه هنرجو واژگان پرکاربرد تخصصی در رشته تحصیلی ـ حرفهای شما آورده شده است. **کتاب همراه هنرجوی خود را هنگام ً آزمون و ارزشیابی حتما همراه داشته باشید.** در این درس نیز مانند سایر دروس اجزایی دیگر از بسته آموزشی درنظر گرفته شده است و شما میتوانید با مراجعه به وبگاه رشته خود با نشانی ir.oerp.tvoccd.www از عناوین آنها مطلع شوید.

فعالیتهای یادگیری در ارتباط با شایستگیهای غیرفنی مانند مدیریت منابع، اخالق حرفهای، حفاظت از محیطزیست و شایستگیهای یادگیری مادامالعمر و فناوری اطالعات و ارتباطات همراه با شایستگیهای فنی طراحی و در کتاب درسی و بسته آموزشی ارائه شده است. شما هنرجویان عزیز کوشش نمایید این شایستگیها را در کنار شایستگیهای فنی آموزش ببینید، تجربه کنید و آنها را در انجام فعالیتهای یادگیری بهکار گیرید.

رعایت نکات ایمنی، بهداشتی و حفاظتی از اصول انجام کار است، لذا توصیههای هنرآموز محترمتان در ارتباط با رعایت مواردی که در کتاب آمده است را در انجام کارها جدی بگیرید.

امیدواریم با تالش و کوشش شما هنرجویان عزیز و هدایت هنرآموزان گرامی، گامهای مؤثری در جهت سربلندی و استقالل کشور و پیشرفت اجتماعی و اقتصادی و تربیت مؤثر و شایسته جوانان برومند میهن اسالمی برداشته شود.

**دفتر تألیف کتابهای درسی فنی وحرفهای و کاردانش**

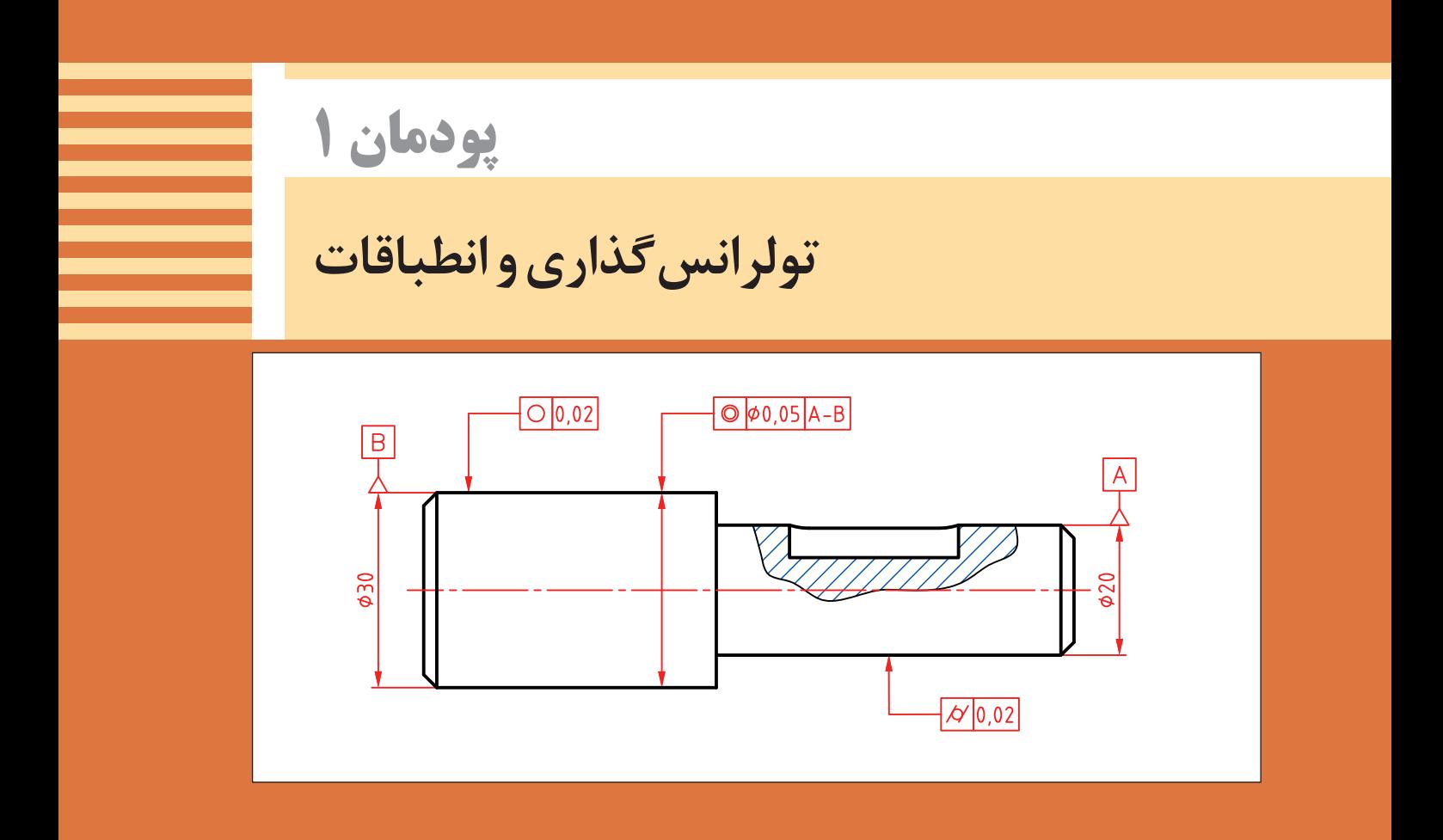

## **تولرانس اندازه**

به شكلهاي داده شده دقت كنيد. در آنها اندازههاي گوناگوني ديده ميشود. روشن است كه اين اندازهها براي ساخت مورد نياز هستند. اما آيا همه آنها بايد دقيق باشند؟

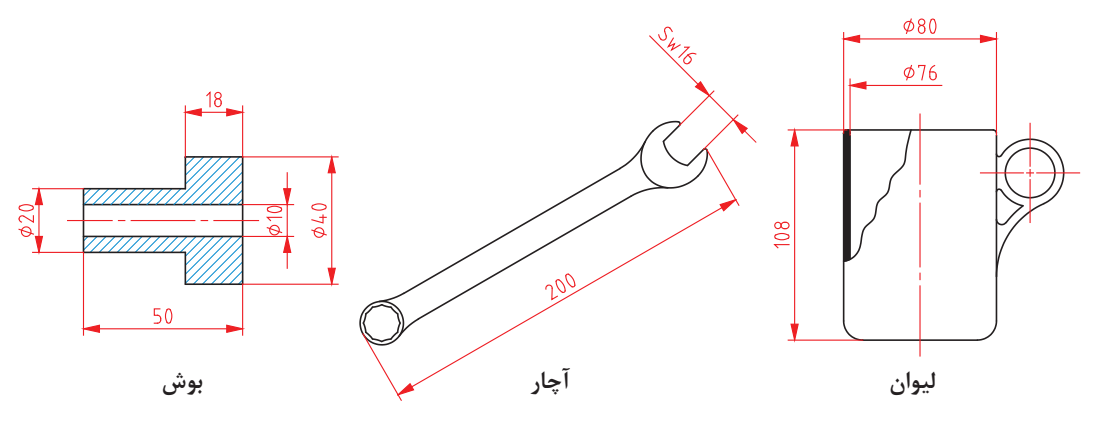

**شكل 1**

ممكن است به سادگي بگوييم بله! ولي دقت يعني چه و مفهوم اين جمله »اندازهها بايد دقيق باشند« چيست؟

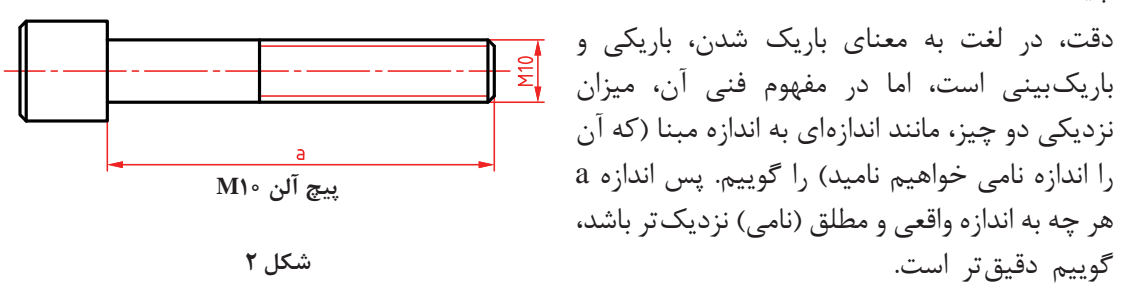

اكنون كه تا حدودي با مفهوم »دقيق« آشنا شديم، ميتوان اين پرسش را مطرح كرد كه: آيا در هر يك از قطعات، همه اندازهها بايد با يك دقت ساخته شوند؟ در اينجا با احتياط بيشتري پاسخ خواهيم داد! چرا؟ به نظر شما چند اندازه را بايد بدانيم تا بتوانيم، بوش زير را بسازيم؟

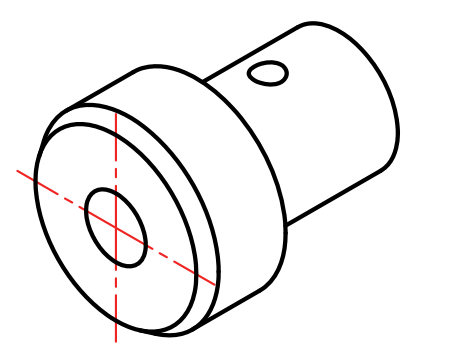

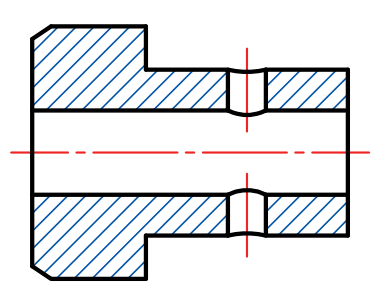

**شكل 3**

**پودمان :1 تولرانسگذاري و انطباقات**

اكنون اگر قرار باشد كه قطر سوراخ 12 باشد، و ما در پايان كار آن را 12/1 بسازيم، ميگوييم، 0/1 خطا كردهايم و اگر سوراخ قطعه دوم را 12/2 بسازيم ميگوييم 0/2 خطا كردهايم، اما قطعه اول نسبت به قطعه دوم دقيقتر است! چرا؟ زيرا خطاي ساخت سوراخ كمتر و اندازه آن به اندازه ايدهآل يعني 12/0 نزديكتر است.

تجربه صنعتي نشان مي دهد كه هر چه اندازهها دقيق تر باشند، قطعه عملكرد بهتري خواهد داشت. ولي يك اصل وجود دارد: ساخت اندازه دقيقتر، گرانتر تمام ميشود. بنابراين طراحان، دقت اندازهها را آنقدر در نظر ميگيرند كه قطعه، وظايف خود را بهخوبي انجام دهد.

> ساخت قطعات با دقت بیشتر از حد نیاز موجب افزایش بهای تمام شده خواهد شد. از نظر فنی ساخت یک اندازه مطابق اندازة نامی بهطور دقیق امکان ندارد.

**نکته**

موضوع ديگر، خود اندازه است. ما اندازههاي يك قطعه را در دو بخش بررسي ميكنيم: الف) آن اندازههايي كه به اندازه ديگري وابسته نيستند (اما بايد خطاي آنها مشخص شود)؛ ب) اندازههايي كه بايد با اندازه ديگري هماهنگ شوند (اما بايد خطاي آنها مشخص شود). به سادگي درك ميشود كه مقدار خطا در حالت ب، بسيار تعيينكننده است. چرا؟ به شكل نگاه كنيد. به نظر شما كدام اندازه با اندازه ديگري مرتبط است؟ و كدام اندازه به اندازه ديگري مربوط نميشود؟ از هر كدام دو مورد را مشخص كنيد.

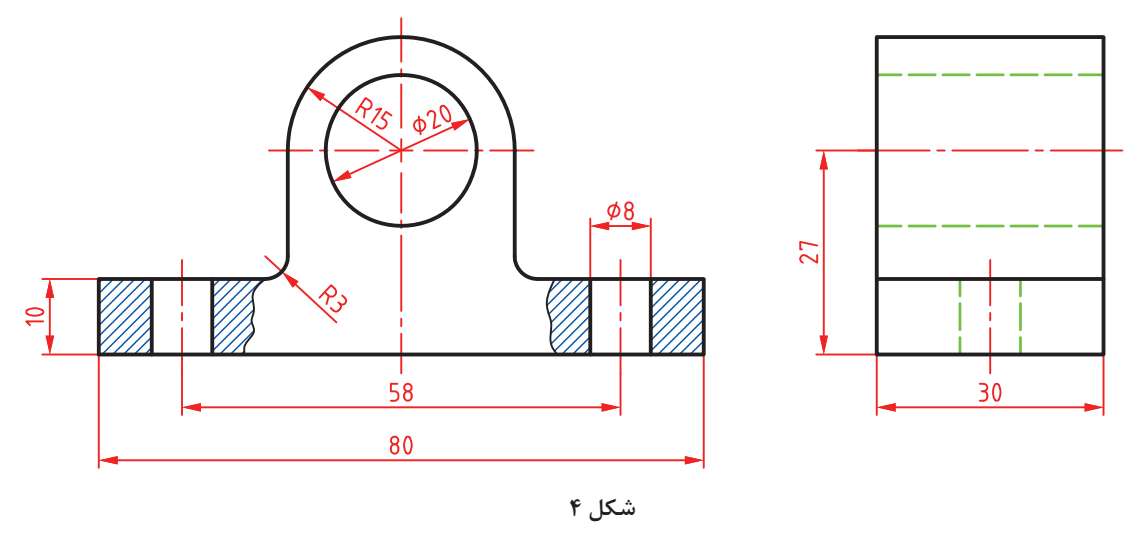

**تولرانس يا رواداشت )Tolerance):** مقدار خطاي مجاز در ساخت يك اندازه را »تولرانس« يا »رواداشت« گويند. مقدار تولرانس را مي توان با حرف T مشخص نمود.

**پرسش:** براي ساخت يك واشر فوالدي اندازهها مطابق شكل کافی است، اما:

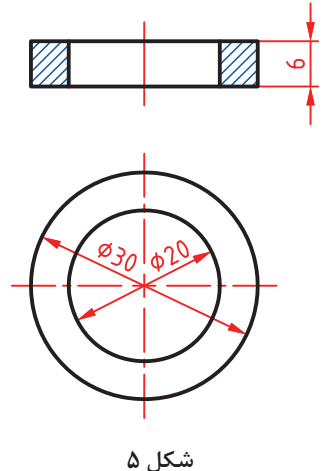

اگر اين نقشه را به سازنده بدهيم، يا آن را نميسازد يا ممكن است با خطاهايي بسازد كه مورد قبول ما نباشد. زيرا اندازههاي موجود، اندازههاي نامي هستند كه دقت آنها مشخص نشده است. يعني تكليف آنها از نظر اعشار ميليمتر معين نيست.

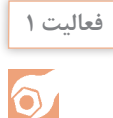

 با توجه به آشنايي با كار واشر، تعيين كنيد چه ميزان خطا در ساخت دو قطر دروني و بيروني منطقي است. آيا ميتوانيد روي شكل اين خطاها را مشخص كنيد؟ نظرات خود را با هنرآموز در میان بگذارید.

 اكنون براي درك بهتر مفهوم تولرانس اندازه بايد تا حدودي با واژههاي كليدي اين بحث آشنا شويم. **1ـ انواع اندازه:** كه بر حسب كاركرد قطعه در دو گونه بررسي ميشود: الف) اندازه مؤثر يا وابسته (F)، مانند اندازه قطر سوراخ واشر بالا (زيرا اين اندازه با اندازه ديگري ارتباط خواهد داشت). ب) اندازه غيرمؤثر يا غيروابسته يا آزاد (NF). مانند قطر بيروني واشر (زيرا با اندازه ديگري بهطور مستقيم در ارتباط نيست). **2ـ اندازه نامي )N):** همان اندازهاي است كه روي قطعه گذاشته ميشود. به گونهاي که ميتوان آن را اندازه ايدهآل طراح دانست. مانند 20∅ يا 30∅ و يا ضخامت 6 روي واشر. **3ـ بزرگترین اندازه )اندازه بیشینه(:** بيشترين اندازه مجاز يك طول كه به آن بزرگترين اندازه مجاز هم ميگويند. وقتي قطر بيروني واشر 30 باشد و طراح بيشترين اضافه اندازه 0/2 را براي آن مجاز دانسته، گوييم بزرگ ترين اندازه ٢٥/٢ است (و بزرگ تر از آن غيرقابل قبول خواهد بود). **4ـ کوچکترین اندازه )اندازه کمینه(:** كمترين اندازه مجاز يك طول كه به آن كوچكترين اندازه مجاز هم گويند. وقتي قطر بيروني واشر 30 باشد و طراح ،-0/2 كاهش اندازه را مجاز دانسته، گوييم کوچک ترین اندازه ۲۹/۸ است (و كمتر از آن رد مي شود). **5 ـ مقدار تولرانس:** تولرانس يا خطاي كلي مجاز در حقيقت همان اختالف ميان بزرگترين اندازه و كوچكترين اندازه قابل قبول خواهد بود. پس ميتوان گفت: (كوچك ترين اندازه مجاز) – (بزرگ ترين اندازه مجاز) = تولرانس

**پودمان :1 تولرانسگذاري و انطباقات**

براي نمونه، تولرانس اندازه 30 براي واشر: 0/4 = )29/8( – )30/2( = تولرانس **6 ـ انحراف بااليي )بیراهی بااليي(:** عبارت است از اختالف اندازه نامي و بزرگترین اندازه. پس: )اندازه نامي( – )بزرگترین اندازه( = انحراف بااليي و براي قطر بيروني واشر: 0/2 = )30( – )30/2( = انحراف بااليي **7ـ انحراف پاييني )بیراهی پاييني(:** عبارت است از اختالف اندازه نامي و کوچک ترین اندازه. پس: )اندازه نامي( – )کوچک ترین اندازه( = انحراف پاييني و براي قطر بيروني واشر: -0/2 = )30( – )29/8( = انحراف پاييني پس براي تولرانس ميتوان فرمول تازهاي هم داشت: )انحراف پاييني( – )انحراف بااليي( = تولرانس و در مورد قطر بيروني واشر: 0/4 = )-0/2( – )0/2( = تولرانس

**يادداشت:** تولرانس هميشه عددي است مثبت. چرا؟

**8 ـ اندازه كنوني )فعلي(:** اين اندازه همان است كه با ابزار به دست ميآيد. اين اندازه زماني پذيرفته است كه ميان بزرگترین اندازه و کوچک ترین اندازه قرار گيرد.

> **فعالیت 2**  $\delta$

در شكل داده شده، طراح براي قطرها ۰/۱۵ه، اضافه و ۰/۱۵– كاهش و براي طولها ۰/۲۵ اضافه و -0/2 كاهش را مجاز دانسته است. بيشترين و كمترين قطرها و طولها را مشخص كنيد. در هر مورد تولرانس چيست؟ براي طول كلي قطعه، كمينه و بيشينه و تولرانس چيست؟ نتايج بهدست آمده را به ديد هنرآموز برسانيد.

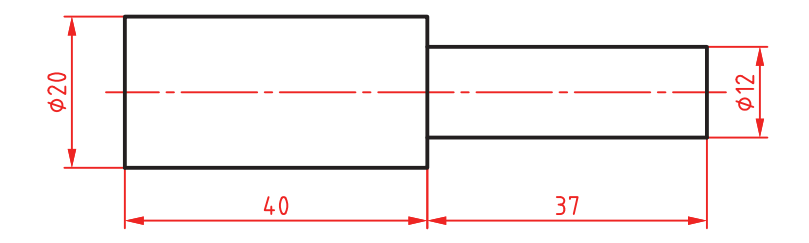

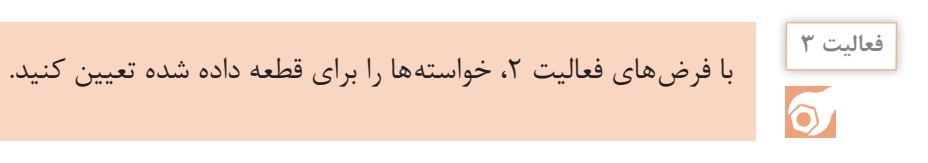

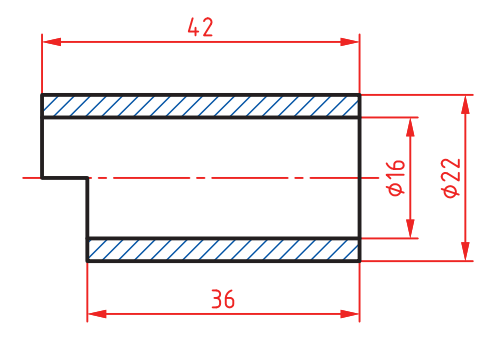

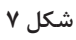

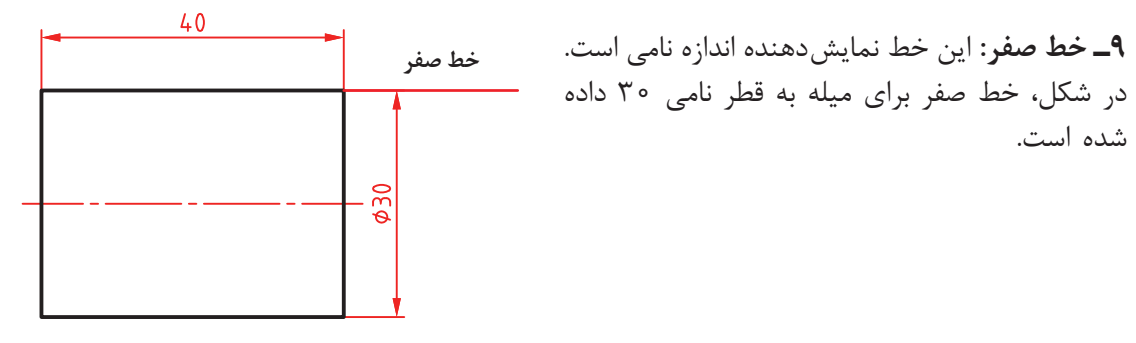

**شكل 8**

براي ميله به قطر ،30 مفاهيم اندازه نامي، انحراف بااليي، انحراف پاييني، بزرگترین اندازه، کوچک ترین اندازه و اندازة كنوني را ببينيد.

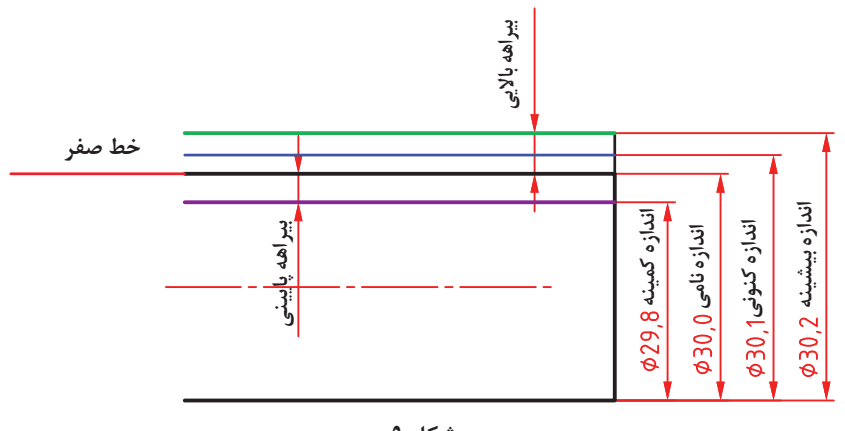

**شكل 9**

**پودمان :1 تولرانسگذاري و انطباقات**

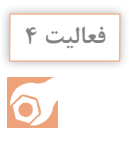

 قطعات لوال، مطابق شكل است كه روي آنها اندازههاي نامي گذاشته شده است. با توجه به خواستههای زیر جدولهاي زير را كامل كنيد.

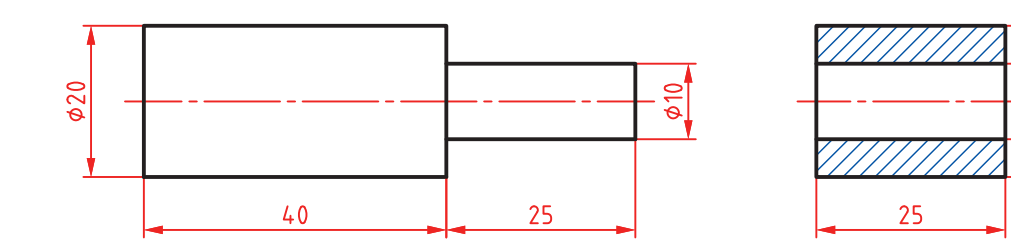

**شكل 10**

تولرانس سوراخ 0/1 و انحراف بااليي آن 0/1 تولرانس ميله به قطر 10 برابر 0/15 با انحراف پاييني -0/15 براي استوانهها به قطر ،20 تولرانس 0/2 با انحراف بااليي 0/1 براي طولها تولرانس 0/4 با انحراف پاييني -0/2

**بوش**

 $\sqrt{\frac{910}{910}}$ 

 $\phi$ 20

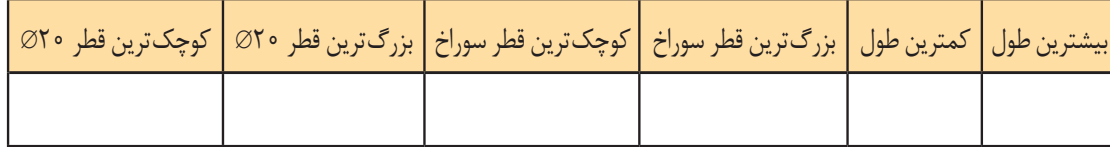

**ميله**

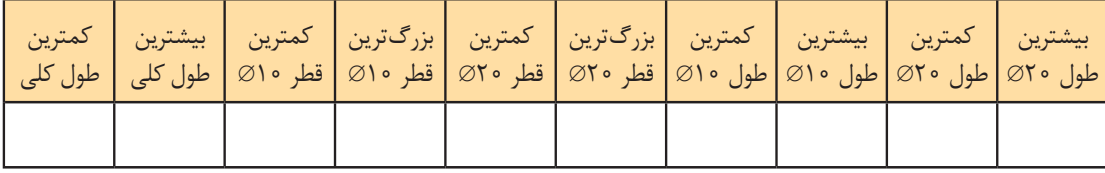

**پرسش:** چرا طراح براي ميله به قطر ،10 بزرگترین قطر را 10 و براي سوراخ كوچک ترین قطر را 10 در نظر گرفته است؟

به اين ترتيب مي توان نقشه كارگاهي را به صورت زير داد (بعدا خواهيد ديد كه روش مناسب ترى هم وجود دار د).

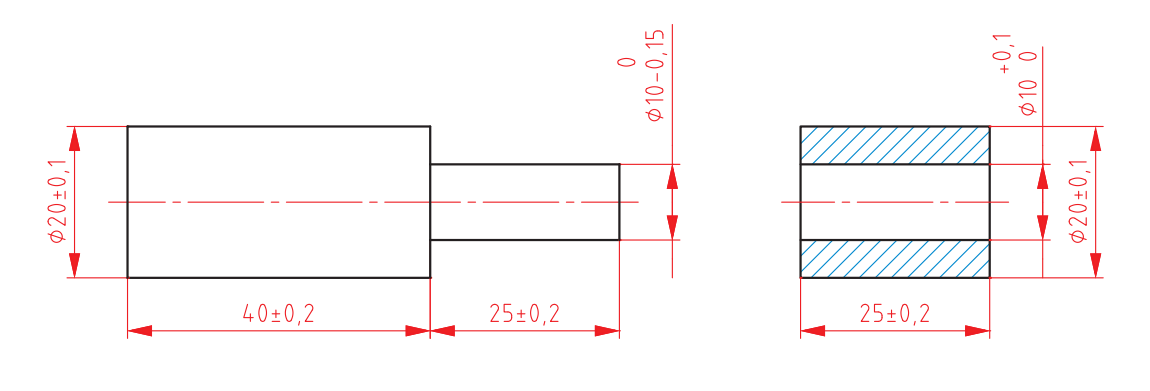

**شكل 11**

**10ـ كيفيت تولرانس:** هر چه مقدار تولرانس را براي يك اندازه، كمتر در نظر بگيريم، گوييم اندازه مرغوبتر و كيفيت آن بالاتر است (اما مي دانيم كه رسيدن به اندازه قابل قبول مشكل تر مي شود. چرا؟)

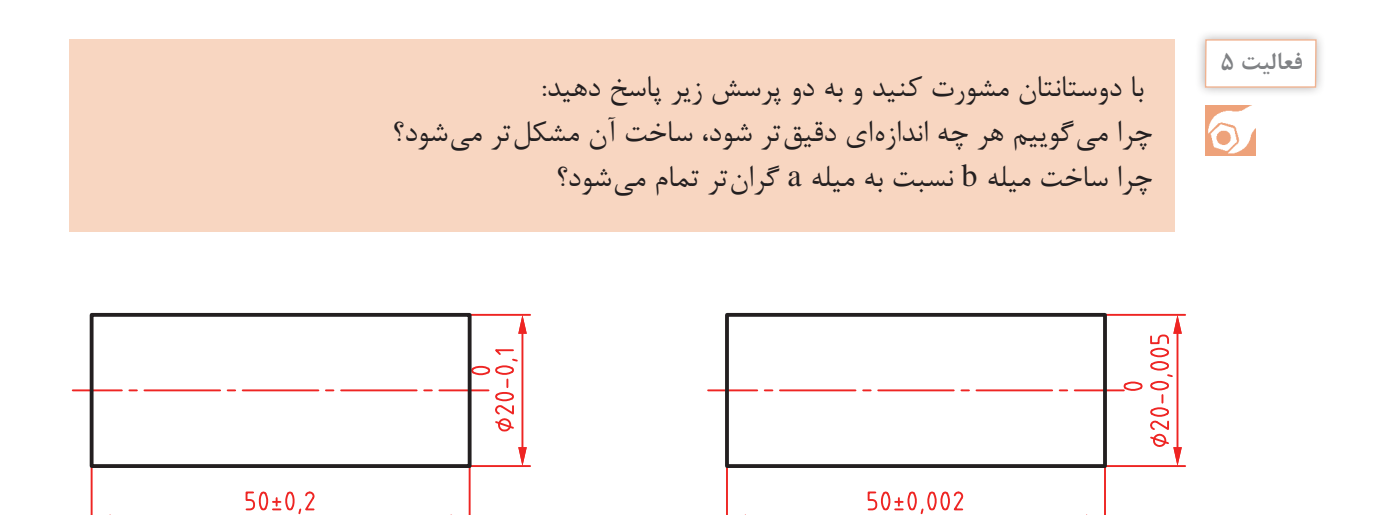

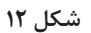

 $\alpha$ 

نتايج گفتوگو را بنويسيد و به ديد هنرآموز برسانيد.

 $\mathsf b$ 

**پودمان :1 تولرانسگذاري و انطباقات**

**11ـ موقعيت تولرانس:** چگونگي قرار گرفتن انحراف بااليي و انحراف پاييني را نسبت به اندازه نامي، موقعيت تولرانس گويند. **12ـ ميدان تولرانس:** ميدان تولرانس، مجموعه كيفيت و موقعيت تولرانس است. با آوردن يك نمونه، مفهوم ميدان تولرانس روشن ميشود. فرض كنيد ميخواهيم يك ميله به قطر 20 را در بوشي كه به قطر فرضي و دقيق 20 ساخته شده، در حالت هاي گوناگون جا بزنيم. براي ميله تولرانس ١, ٥/۴ را در نظر مي گيريم (با اين فرض که قطر سوراخ بدون خطا باشد).

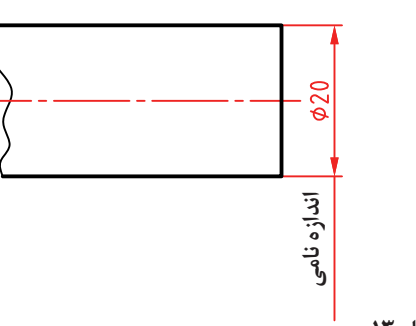

| $\overline{\mathscr{S}}$<br>$\mathscr{S}$ |  |
|-------------------------------------------|--|
|                                           |  |
|                                           |  |
|                                           |  |
|                                           |  |
| 777                                       |  |

**اندازه دقیق تئوری )اندازه نامی بدون خطا(**

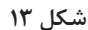

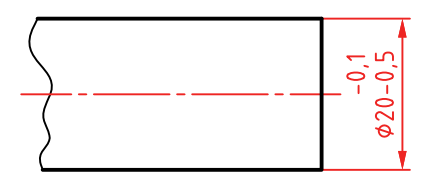

**حالت يكم:** ميخواهيم ميله ساخته شده، همواره به راحتي در سوراخ وارد شود (مي گوييم بازيدار باشد). بنابراين همواره بايد قطر ميله كمتر از قطر سوراخ باشد. در اينجا انحراف بااليي و انحراف پاييني را ميتوان به صورتهاي گوناگون برگزيد. يك نمونه مطابق شكل است.

**شكل 14**

در اينجا ميگوييم موقعيت تولرانس را به گونهاي انتخاب كردهايم كه همواره اندازه كنوني زير اندازه نامي باشد. به نظر شما كدام قطرهاي ساخته شده قابل قبول خواهد بود؟  $Ø 19/1$   $Ø 19/15$   $Ø 19/2$   $Ø 19/3$   $Ø 19/1$ 

 $\frac{0}{20}$ -0,4

**شكل 15**

**حالت دوم:** ميخواهيم بيشترين قطر ميله، از اندازه نامي بيشتر نشود، پس شكل زير را داريم: در اينجا هم هدف طراح بازيدار بودن است اما با بازي كمتر نسبت به حالت يكم. بنابراين كدام اندازههاي ساخته شده، قابل قبول خواهد بود؟ ∅ 19/8 ∅ 19/5 ∅ 20/1 ∅ 19/7 ∅ 20/0

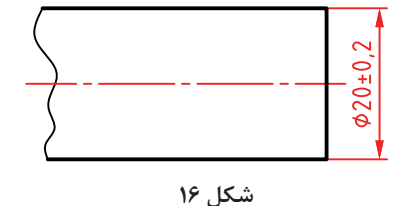

**حالت سوم**: ميخواهيم ميله تقريبا بدون لقي يا به حالت روان و عبوري وارد بوش شود. در اين صورت براي تولرانس حدّى بالاي صفر و حدّى زير صفر انتخاب مي كنيم. براي نمونه:

روشن است كه اگر بتوانيم تولرانس را كمتر و كمتر بگيريم به مقصود خود نزديكتر خواهيم شد. در اين حالت كدام اندازههاي ساخته شده قبول خواهد بود؟ ∅ 20/1 ∅ 20/2 ∅ 20/3 ∅ 19/9 ∅ 20/0

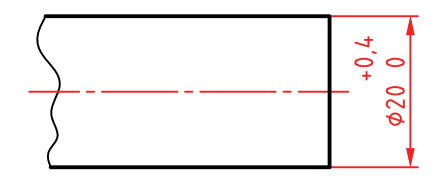

**شكل 17**

**حالت چهارم:** ميخواهيم ميله با اعمال نيرو وارد بوش شود. در اين صورت ميله را بهگونهاي ميسازيم كه کوچک ترین اندازه آن برابر قطر نامي سوراخ باشد. پس شكل را خواهيم داشت:

در اين حالت كدام اندازههاي ساخته شده مردود خواهند بود؟  $\varnothing$   $\zeta$   $\circ$   $\wedge$   $\varnothing$   $\vee$   $\varnothing$   $\vee$   $\varnothing$   $\vee$   $\varnothing$   $\vee$   $\varnothing$   $\vee$   $\varnothing$   $\vee$   $\varnothing$   $\vee$   $\varnothing$   $\vee$   $\varnothing$   $\vee$   $\varnothing$   $\vee$   $\varnothing$   $\vee$   $\vee$   $\varnothing$   $\vee$   $\vee$   $\vee$   $\vee$   $\vee$   $\vee$   $\vee$   $\vee$   $\vee$ 

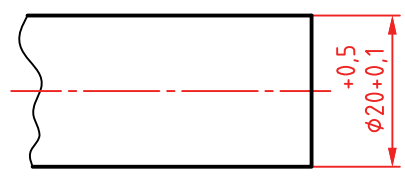

**شكل 18**

**حالت پنجم:** اگر بخواهيم همواره نيروي زياد براي ورود ميله به سوراخ لازم باشد، بايد اندازه ميله را به گونهاي بسازيم كه همواره از اندازه سوراخ بزرگتر باشد. پس حالتهاي بسياري خواهيم داشت كه يك نمونهاش در شكل ارائه شده است.

در اين حالت كدام اندازههاي ساخته شده قابل قبول هستند؟  $ØY\circ / \circ$   $ØY\circ / \circ$   $ØY\circ / \circ$   $ØY\circ / \circ$ 

**انتخاب تولرانس**

براي ساخت با سه روش ميتوان تولرانس را انتخاب كرد: الف) با توجه به تجربه و توانايي هاي فني خود، كه اين انتخاب تنها براي اندازههاي غيرمؤثر يا آزاد خواهد بود. براي نمونه ميتوان طول و عرض خطكش فلزي 30 سانتيمتري را مطابق شكل داد:

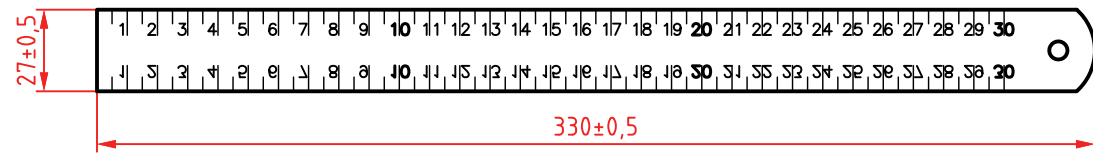

**شكل 19**

ب) باز هم براي اندازههاي آزاد (غيرمؤثر) مي توان جدولي استاندارد را به كار برد. اين جدول با عنوان 2768ISO در استاندارد ايزو مشخص شده است.

**پودمان :1 تولرانسگذاري و انطباقات**

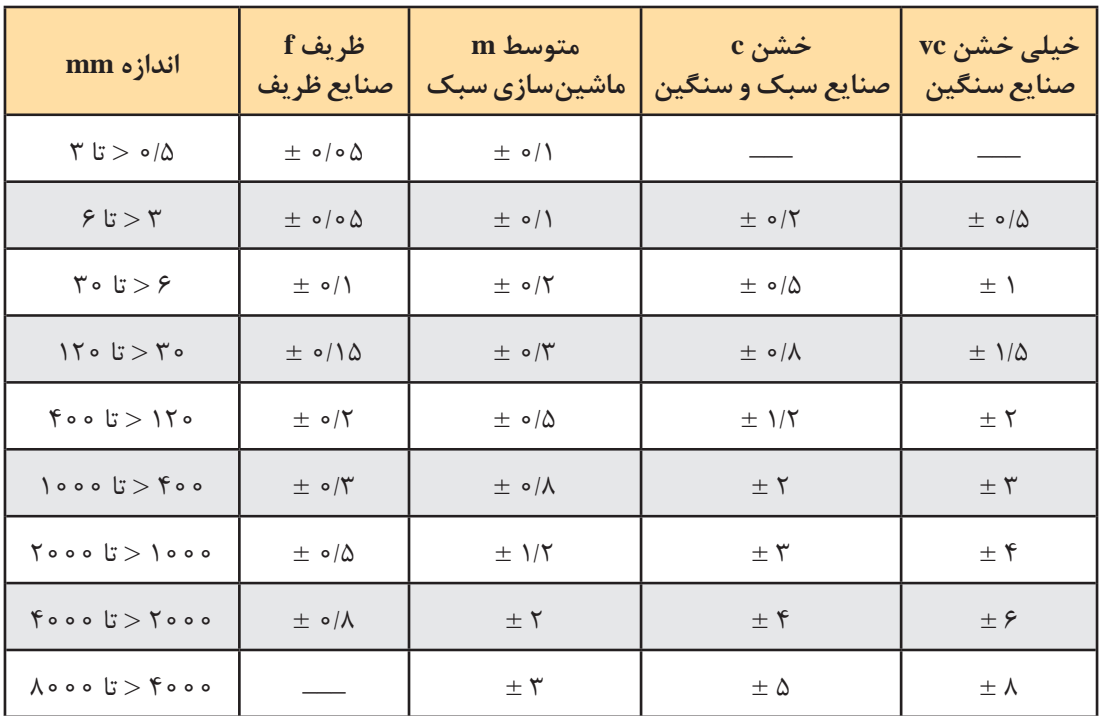

## **جدول تولرانسهاي آزاد ايزو به شماره 2768**

**يادداشت:** در ستون اندازهها دقت كنيد كه هر رديف محدودهاي براي تولرانس داده شده را معين كرده است. براي نمونه در رديف چهارم نوشته شده: 6 > تا 30 كه تولرانس داده شده 0/2 ± در ستون متوسط )m )به اندازههاي بزرگتر از 6 )و نه خود 6( تعلق دارد تا 30 )و خود 30(. به همين ترتيب براي همه رديفها.

**پرسش:** تولرانس خشن براي اندازه ،2000 تولرانس ظريف براي 3 و تولرانس متوسط براي 600 چيست ؟

## **تولرانس زاويه**

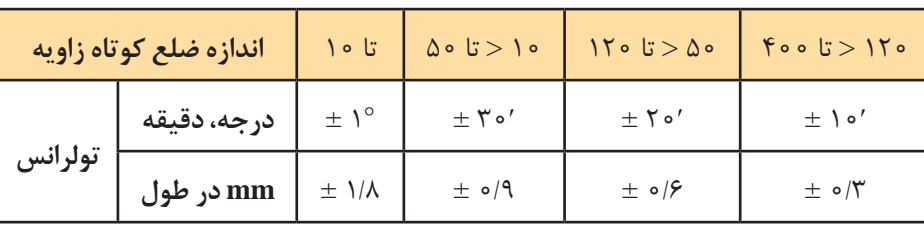

براي زاويهها هم جدول تولرانس آزاد با همان شماره 2768 موجود است.

## **جدول تولرانسهاي آزاد زاويه ايزو به شماره 2768**

ديده مي شود كه تولرانس زاويه فاقد مراحل ظريف يا خشن است (تنها حالت متوسط دارد). پ) براي اندازههاي مؤثر (وابسته) بايد جدول اصلي تولرانسهاي ايزو را به كار برد. اين جدول بر خلاف دو جدول تولرانسهاي آزاد كه تجربي هستند، بر پايه اصول، قواعد و محاسبات تنظيم شده است.

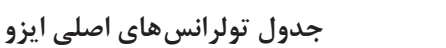

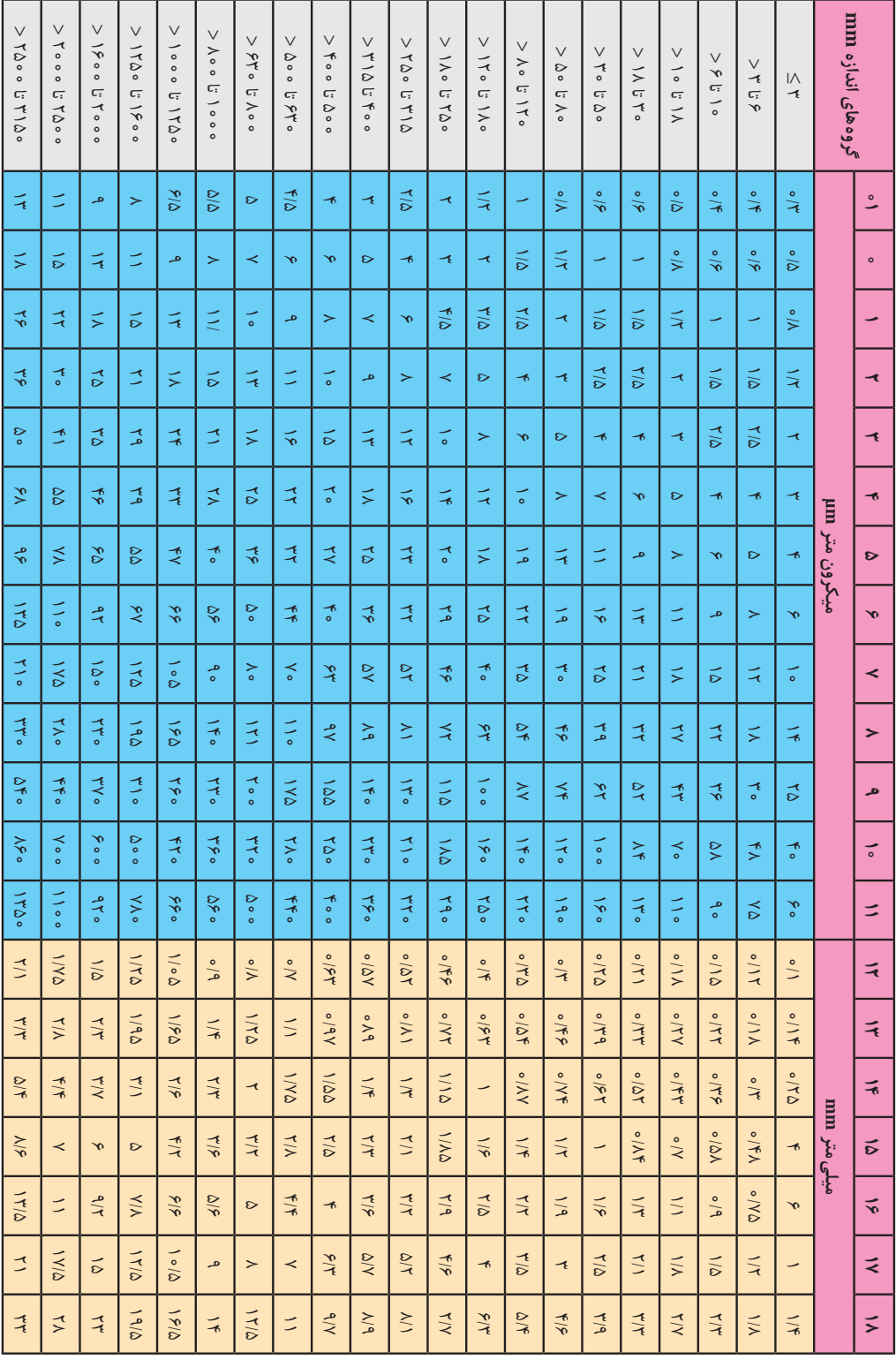

**پودمان :1 تولرانسگذاري و انطباقات**

به نكتههاي زير در مورد جدول اصلي تولرانسها توجه كنيد: اعداد سمت چپ، همان اندازههاي قطري يا طولي هستند؛ شمارههاي باالي جدول نماينده مرغوبيت يا كيفيت تولرانس است ) از 01 تا 18(؛ اعداد متن جدول بر حسب ميكرونمتر )µm )ميباشد )تا كيفيت شماره 11(؛ براي كيفيتهاي باالتر از ،11 اعداد بر حسب ميليمتر داده شدهاند.

 **به نمونهاي دقت كنيد:** ميخواهيم 24 ∅ يك ميله را با دقت زياد بسازيم. در اين صورت بايد، كيفيت بهتر مانند 3 يا 4 را برگزينيم. براي نمونه اگر كيفيت 4 انتخاب شود مقدار تولرانس µm 6 خواهد بود. اگر كيفيت 9 انتخاب شود، تولرانس معادل µm 52 خواهد بود، كه دقت ساخت خيلي كمتر ميشود.

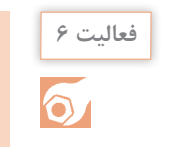

قطر يك ميله 32 است. براي آن كيفيت شماره 7 را انتخاب ميكنيم. و انحراف بااليي را µm 18 در نظر ميگيريم. جدول را كامل كنيد.

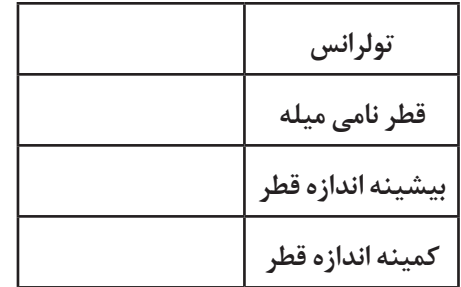

**نکته**

در صنايع سبک و ماشينِسازي عمومي و دقيق، معمولاً کيفيتهاي ۶ تا ۱۱ را به کار ميبرند. در صنايع ظريف و دقيق و ساخت وسايل اندازهگيري كيفيتهاي 5 و كمتر از آن و براي صنايع سنگين ً از كيفيتهاي بعد از 11 استفاده ميشود. معموال

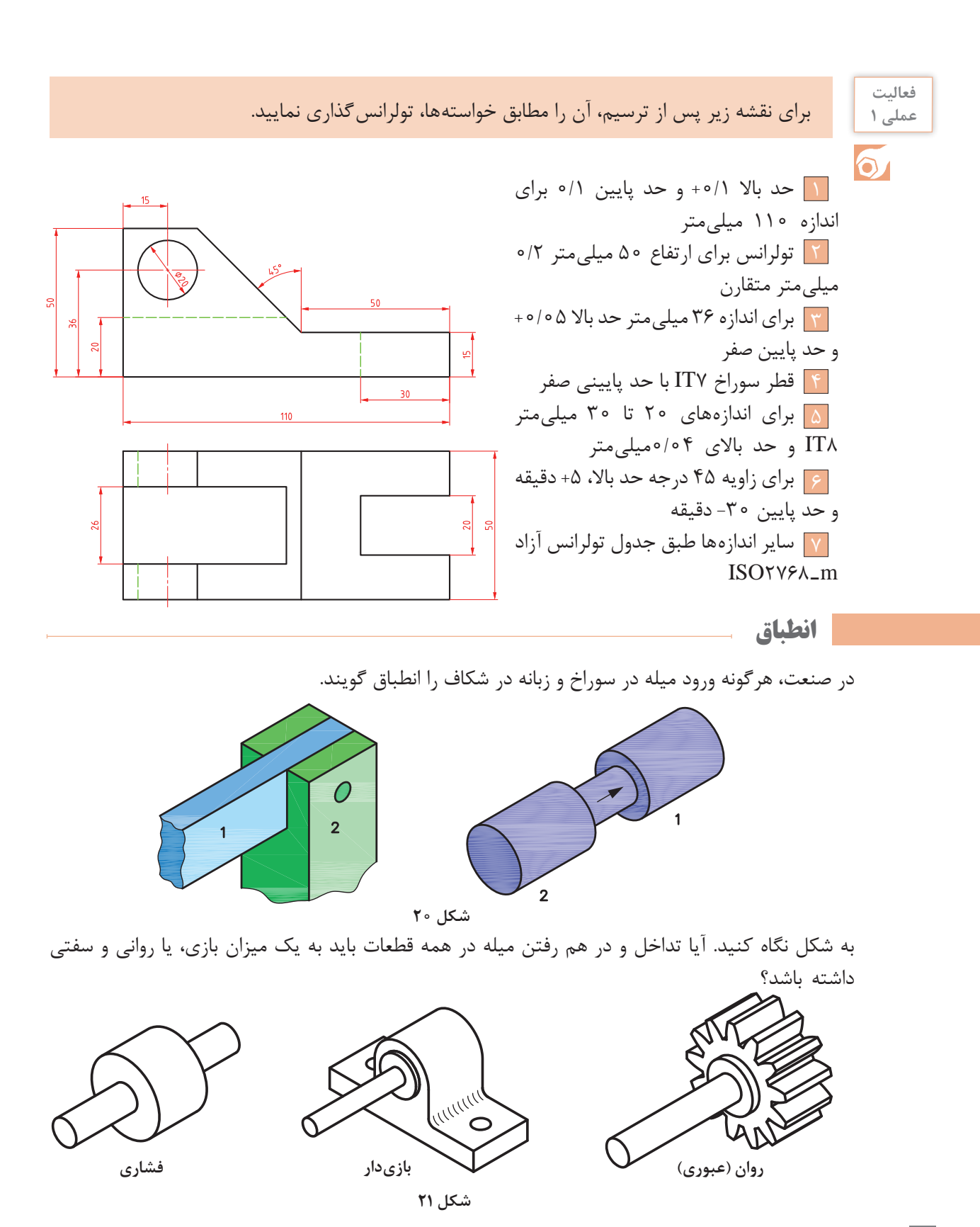

**پودمان :1 تولرانسگذاري و انطباقات**

با نگاهي به ماشينآالت و اجزای آنها به اين نكته پي ميبريد كه تداخل يك ميله و يك سوراخ حالتهاي گوناگوني دارد. از بازيدار، روان (عبوري) و فشاري. در صنعت معمول است كه براي به دست آوردن انطباقهاي مختلف، ابتدا يكي از دو مورد سوراخ يا ميله را بسازند. اگر ابتدا سوراخ ساخته شود، سوراخ مبنا خواهد بود. پس براي به دست آوردن انطباق مورد نظر، قطر ميله را تغيير مىدهند كه معمولا در صنايع ظريف و صنايع سبك، آن را به كار مىبرند. اگر ابتدا ميله ساخته شود (كه معمول صنايع سنگين است)، ميله مبنا خواهد بود. پس براي به دست آوردن انطباق مورد دلخواه، قطر سوراخ تغيير خواهد كرد. اما مسئله مهمي كه در اينجا وجود دارد، نمايش نوع انطباق در نقشه است، به گونهاي كه سازنده بتواند ميزان لقي يا سفتي ميله را نسبت به سوراخ (يا برعكس) درك كند و مطابق سفارش، كار را انجام دهد. براي اين كار از حروف استفاده ميشود. طبق استاندارد، حروف كوچك براي نمايش ميدان تولرانس ميله انتخاب شده است.

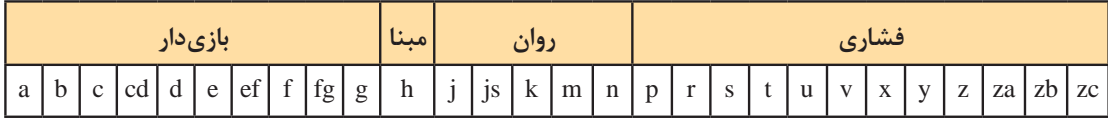

در جدول حرف h طبق قرارداد حالتي براي ميله است كه بيشينه اندازه آن برابر اندازه نامي باشد. براي ميله اين مرحله مبنا خواهد بود. به چند نكته توجه كنيد:

- ه ميله از a تا g حالت بازي دار را خواهد داشت (اندازه آن كوچك تر از اندازه نامي).
	- از j تا n، ميله مراحل روان را دارد.
	- از p تا zc، مراحل فشاري است (از p به سمت z ، همراه افزايش فشار تداخل).

به همينگونه است براي اندازه سوراخ. همان حروف، اما بزرگ، نماينده چگونگي ميدانهاي تولرانس براي سوراخ خواهد بود. پس اگر کوچک ترین اندازه را براي سوراخ، همان اندازه نامي در نظر بگيريم، سوراخ در مرحله مبنا خواهد بود و آن را با H مشخص مي كنيم. به جدول نگاه كنيد، باز هم از A تا G براي سوراخهاي بزرگتر از اندازه نامي (براي داشتن بازي در شرايطي كه ميله، مبنا و به عبارت ديگر در اندازه نامي باشد)، H مبنا و از آن به بعد، مراحل عبوري تا N و پس از آن مراحل فشاري تا ZC.

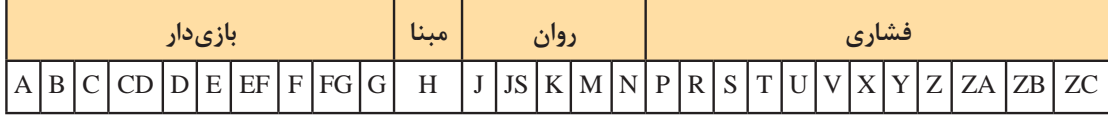

در جدول طبق قرارداد، حرف H حالتي را نشان ميدهد كه در آن كمينه اندازه سوراخ برابر اندازه نامي است. پس براي سوراخ اين مرحله مبناست. به چند نكته توجه كنيد: سوراخ از A تا G بزرگتر از اندازه نامی است (پس حالت بازیدار را خواهد داشت). از J تا N مراحل روان و از آن به بعد فشاري است.

## **[CarGeek.Live](https://cargeek.live)**

**15**

**فعالیت 7**

دست كم 10 مورد از انطباق را در كارگاه شناسايي و ليست كنيد.

**جدول اصلي انطباق**

فرض كنيد ميخواهيم در قطعهاي مطابق شكل يك سوراخ به قطر 20 بسازيم.

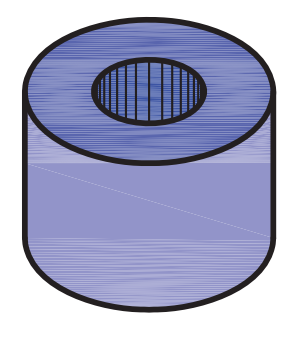

**شكل 22**

در وهله اول ميخواهيم سوراخ در حالت مبنا باشد. به عبارت ديگر کوچک ترین اندازه آن، همان اندازه نامي باشد. اكنون بايد براي آن تولرانس تعيين كنيم. دقت كنيد كه تولرانس سوراخ، براي انطباق با ميله، بايد از جدول اصلي تولرانسها انتخاب شود. اينك با توجه به اينكه جدول داراي 20 مرحله است؛ بايد يكي از مراحل را برگزينيم.

**مسئله نمونه ـ** ميخواهيم انطباق ميله و سوراخ مطابق شكل بازيدار با لقي كم باشد. سيستم مبنا را سوراخمبنا در نظر ميگيريم.

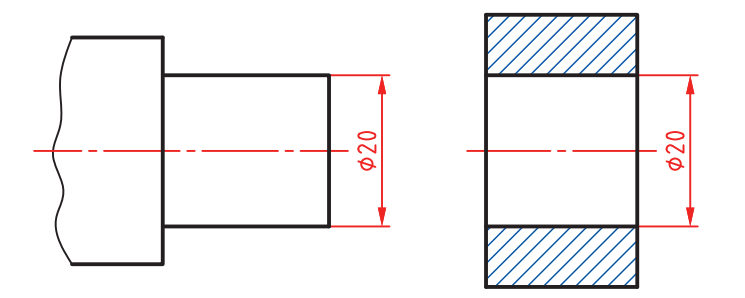

**شكل 23**

**پودمان :1 تولرانسگذاري و انطباقات**

بنابراين مرحله H( مبنا( براي سوراخ و f براي ميله را انتخاب ميكنيم. تولرانس سوراخ را از مرحله شماره 7 و ميله را از كيفيت شماره 6 برميداريم. به اين ترتيب براي سوراخ تولرانس µm21 يا mm0/021 و براي ميله µm16 يا mm0/016 خواهد بود. اكنون اندازهگذاري را كامل ميكنيم.

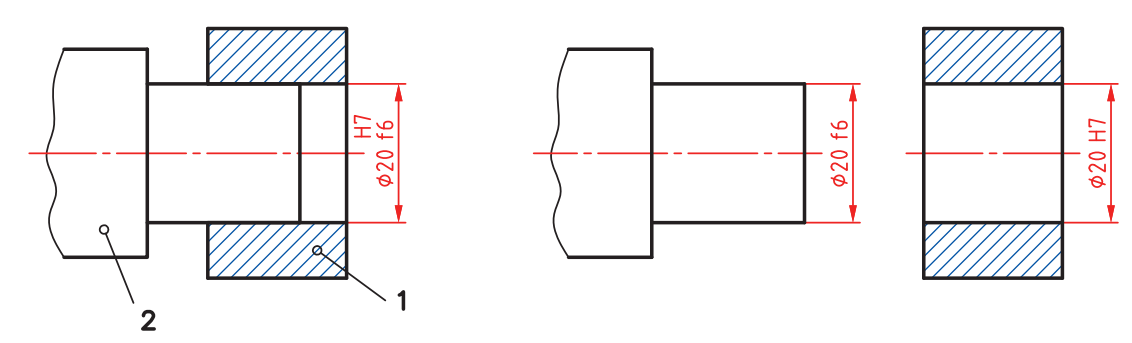

**شكل 24**

ً توجه كنيد: **يادداشت:** به دو مورد زير دقيقا تولرانس ساخت ميله را يك مرحله بهتر گرفتيم، زيرا ساخت آن آسانتر است. براي رسيدن به كيفيت 7IT براي سوراخ، بايد از برقو استفاده شود.

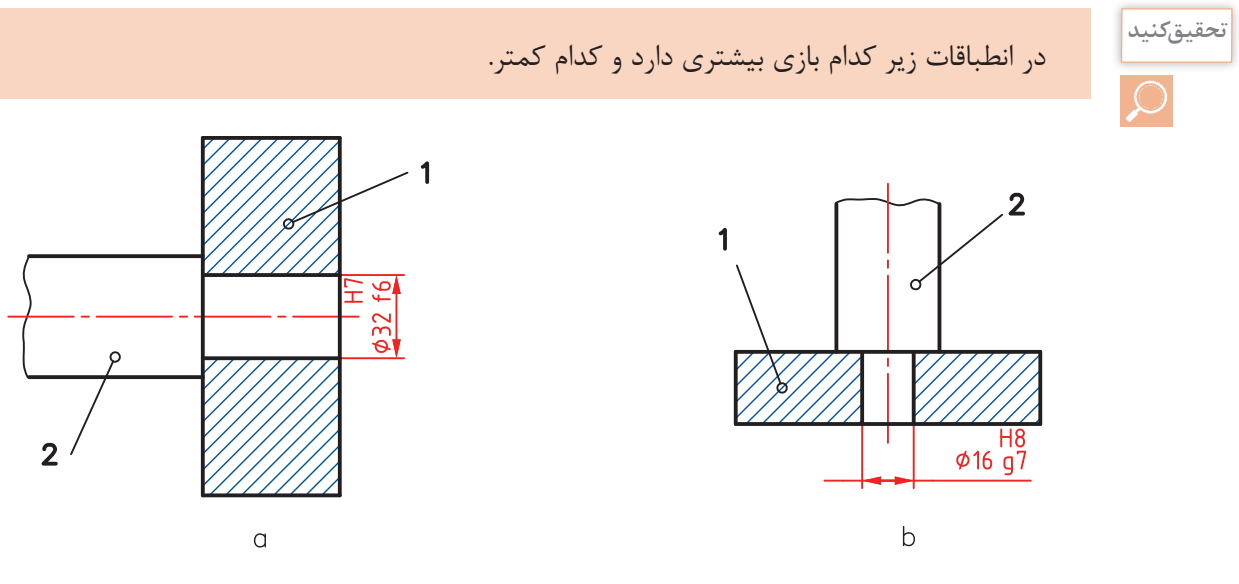

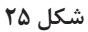

## **جدول انطباقها**

دو جدول اصلي براي انطباق وجود دارد. يكي براي سوراخها و يكي براي ميلهها. به كمك اين جدولها ميتوان موقعيتهاي تولرانس و مراحل انطباق را تعيين كرد.

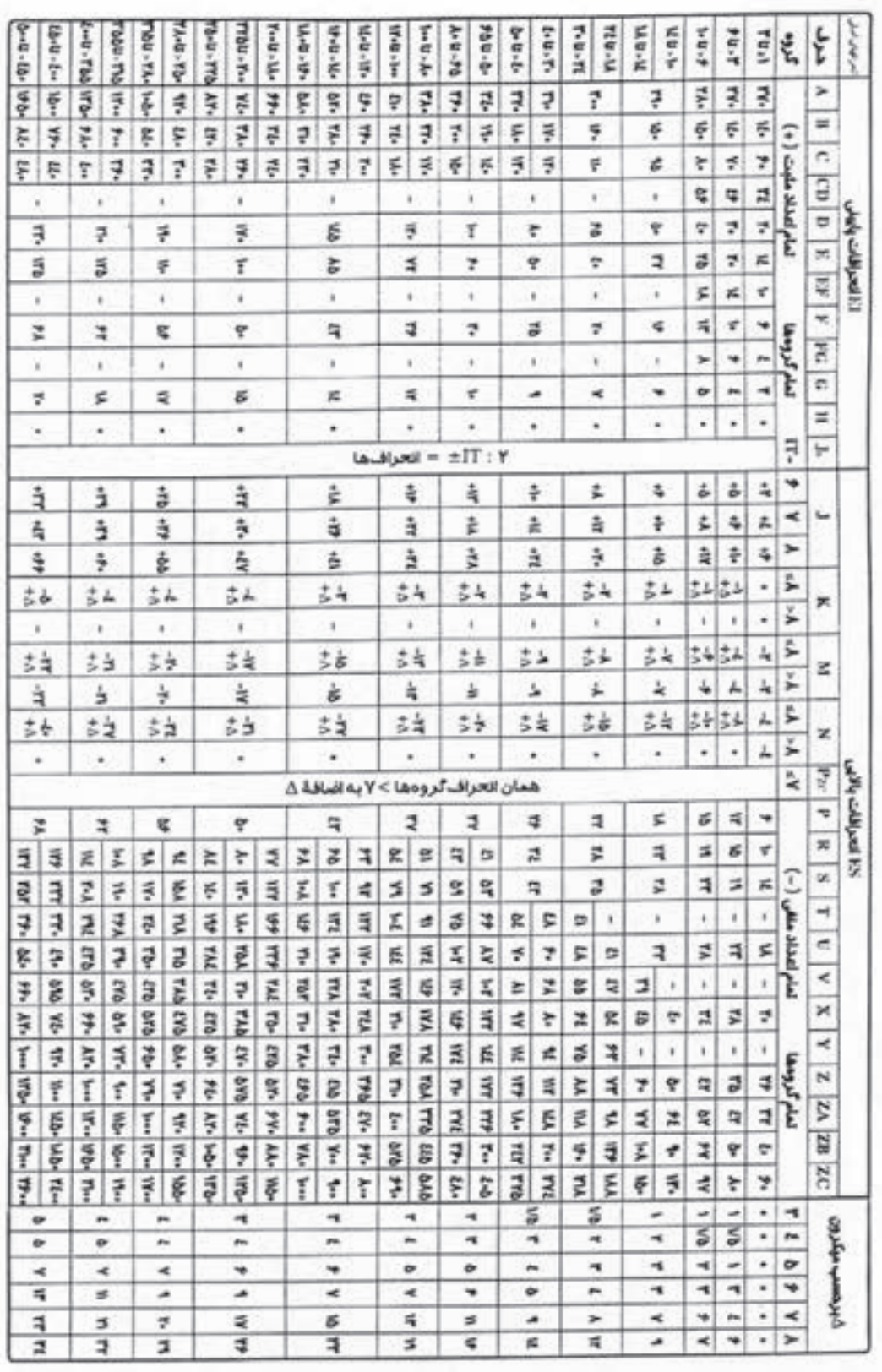

**پودمان :1 تولرانسگذاري و انطباقات**

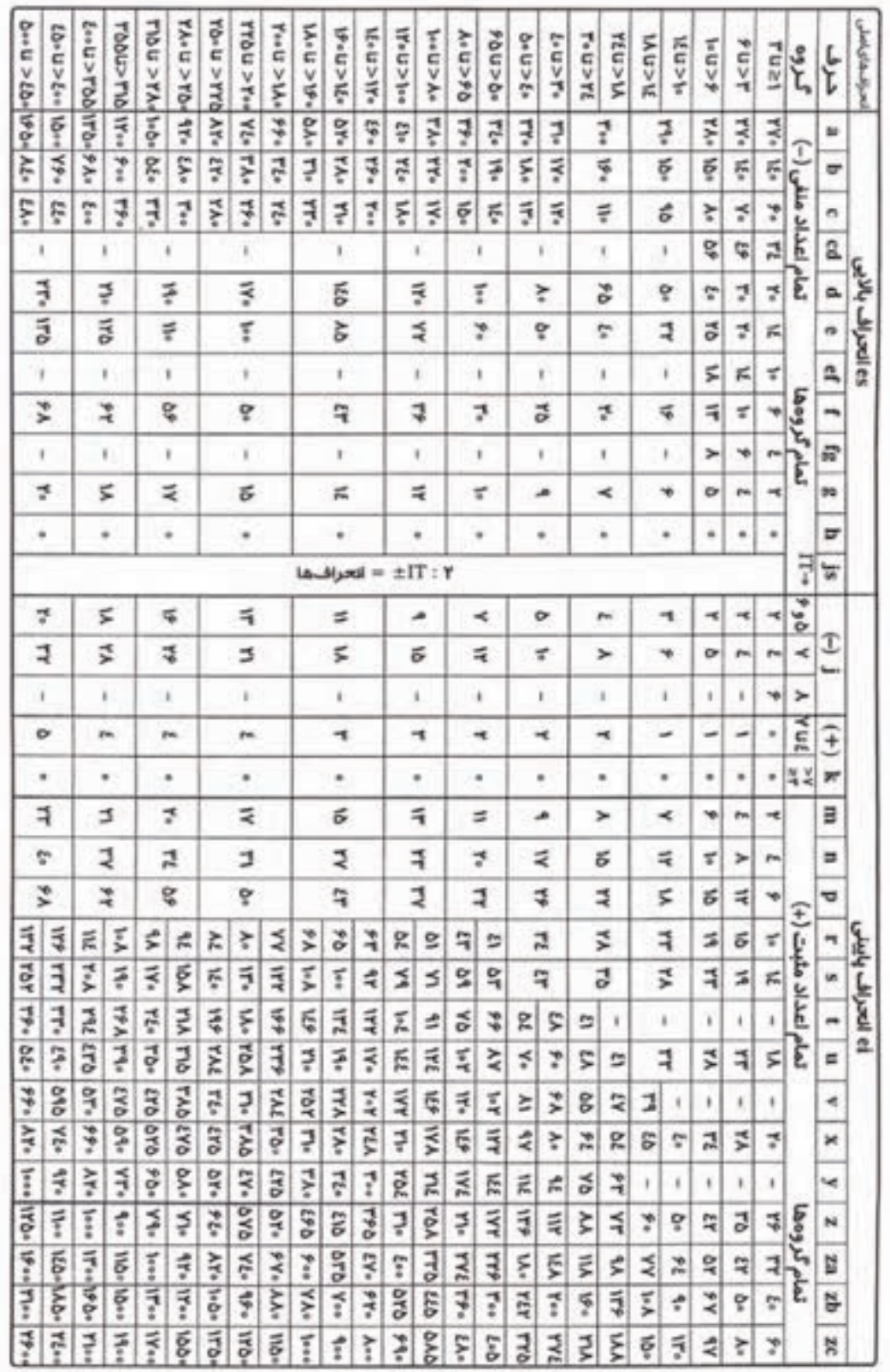

$$
\begin{array}{|c|}\hline \text{A} & \text{Cylb\'o} \\ \hline \text{A} & \text{D} & \text{A} \\ \hline \text{A} & \text{A} & \text{A} \\ \hline \text{A} & \text{B} & \text{B} \\ \hline \text{A} & \text{B} & \text{B
$$

 يك انطباق به صورت 6m7/H40 ∅ معين شده است. حدود سوراخ و ميله را با استفاده از جدول براي ساخت تعيين كنيد (پس از بررسی متن، دوباره خودتان مستقلاً كار را انجام دهید و نتایج را بررسی نمایید).

ميدانيم وقتي براي سوراخ از حرف H استفاده ميشود، سوراخ مبناست و انحراف پاييني آن صفر. اما مقدار تولرانس آن از جدول اصلي تولرانسها در مرحله شماره 7 برابر µm25 يا mm0/025 است. آنگاه با مراجعه به جدول ميلهها ديده ميشود كه انحراف پاييني براي ميله به قطر ،40 برابر µm9 يا mm0/009 است. سپس با مراجعه به جدول تولرانسها، تولرانس µm16 يا mm0/016 را هم معين ميكنيم. پس خواهيم داشت:

> $+ \circ / \circ 70$  $\emptyset$ ۴۰ $m$ ۶ = $\emptyset$ ۴۰+۰/۰۹  $\circ / \circ 70$  $\varnothing$ ۴۰ $H$ ۷ =  $\varnothing$ ۴۰۰

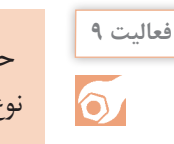

 حدود سوراخ و ميله را به كمك دوستان و مشورت، در انطباقهاي داده شده معين كنيد و پس از تعيين نوع انطباق (بازي دار، روان، فشاري) به ديد هنرآموز برسانيد.

## $\emptyset$ ٣٥M٨/h٧ - Ø١٢H٧/g۶ - Ø۶٥H٧/n۶ - Ø٢٢H٧/s۶ - Ø٢۴M٧/f۶

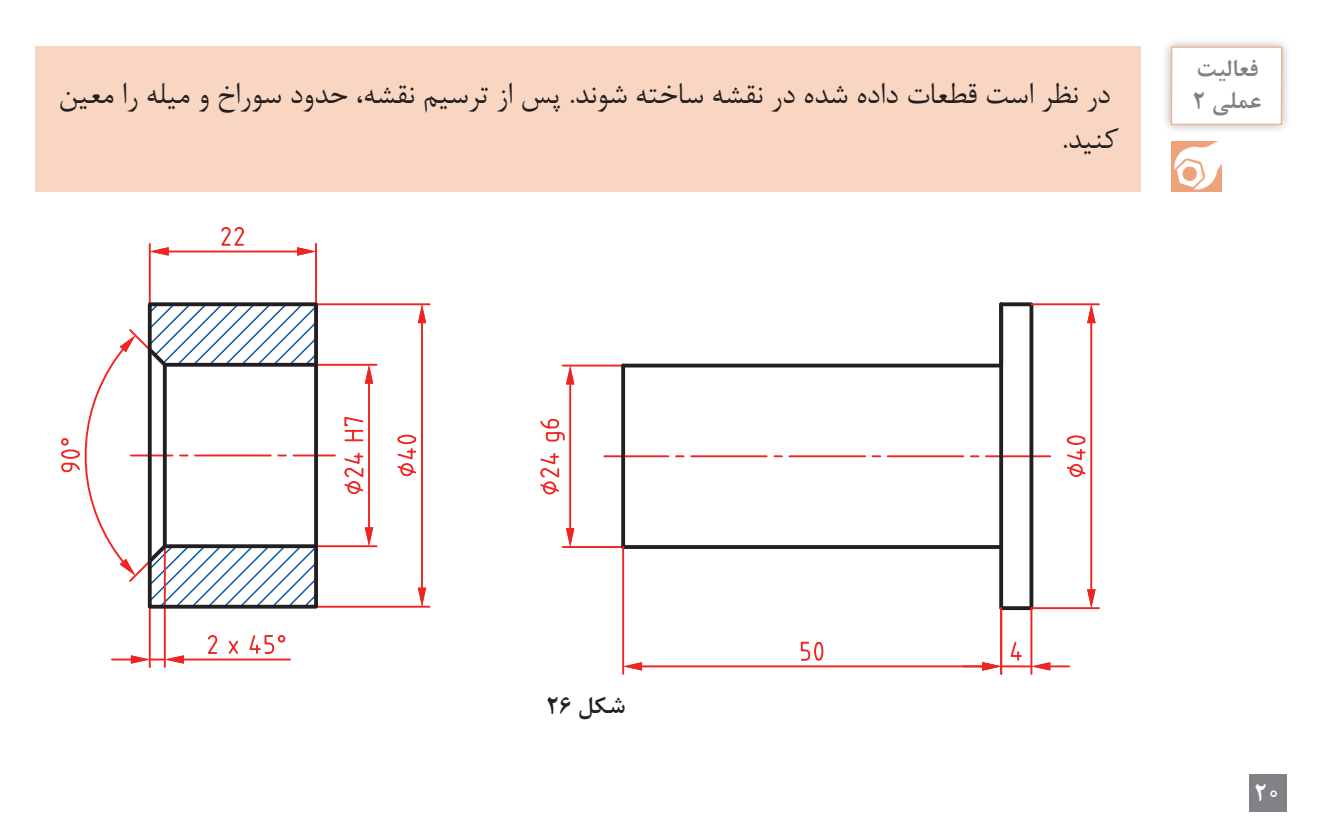

**پودمان :1 تولرانسگذاري و انطباقات**

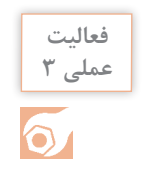

بس از ترسيم هر يک از شکلهای داده شده، حدود سوراخ و ميله را مشخص كنيد. ضمناً مشخص كنيد كه انطباق ها از چه نوعی هستند. (پس از بررسی متن، دوباره خودتان مستقلاً کار را انجام دهید و نتایج را بررسی نمایید).

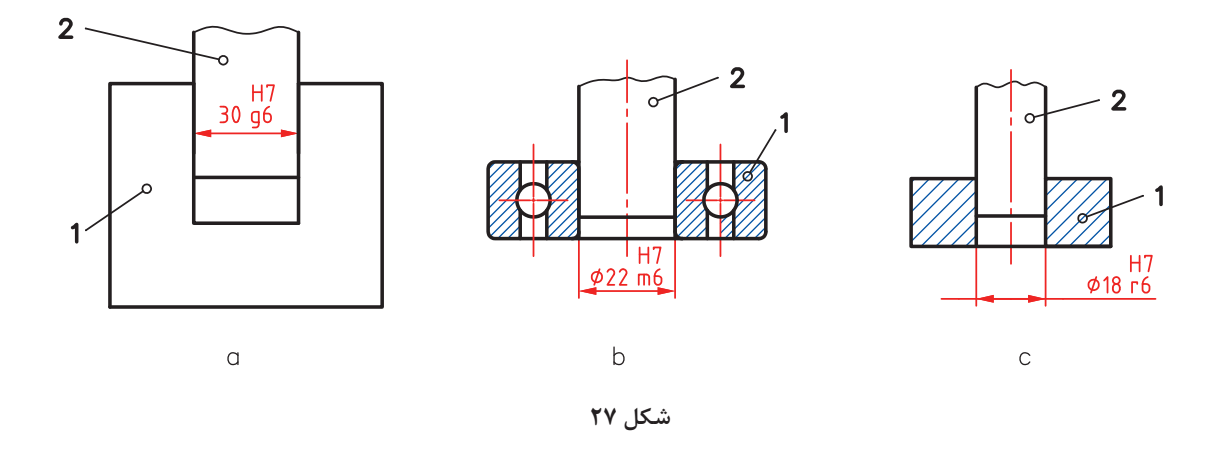

**يك سؤال مهم!** چگونه ميتوان در مكانيزمهاي مختلف، نوع انطباق را معين كرد؟ تعيين انطباق به چگونگي عملكرد ميله و سوراخ بستگي دارد. براي نمونه محورهايي كه در جعبهدنده قرار دارند بايد بتوانند به گونهاي بازيدار، در ياتاقانهاي خود قرار گيرند. انطباق يك بلبرينگ روي محور بايد بدون هيچگونه لقي و از نوع روان باشد و انطباق يك چرخدندانه روي فاليويل خودرو )چرخ طيار( از گونه فشاري سنگين.

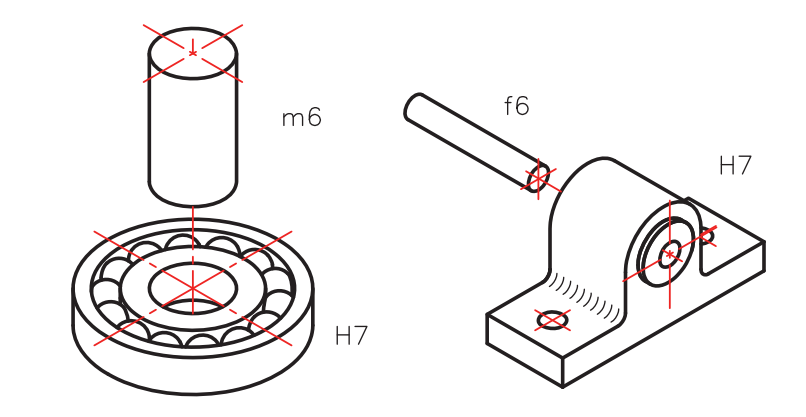

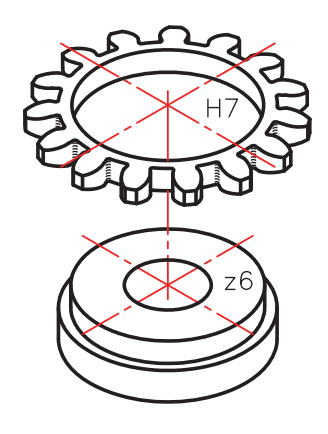

**شكل 28**

## **[CarGeek.Live](https://cargeek.live)**

 $\mathbf{Y}$ 

با اين همه بهترين كار استفاده از جدولهايي است كه بهطور تجربي و در طول ساليان دراز در صنعت تدوين شده است. به نمونهاي توجه كنيد. اين جدولها هم براي حالت سوراخمبنا و هم براي ميله مبنا قابل مراجعه هستند.

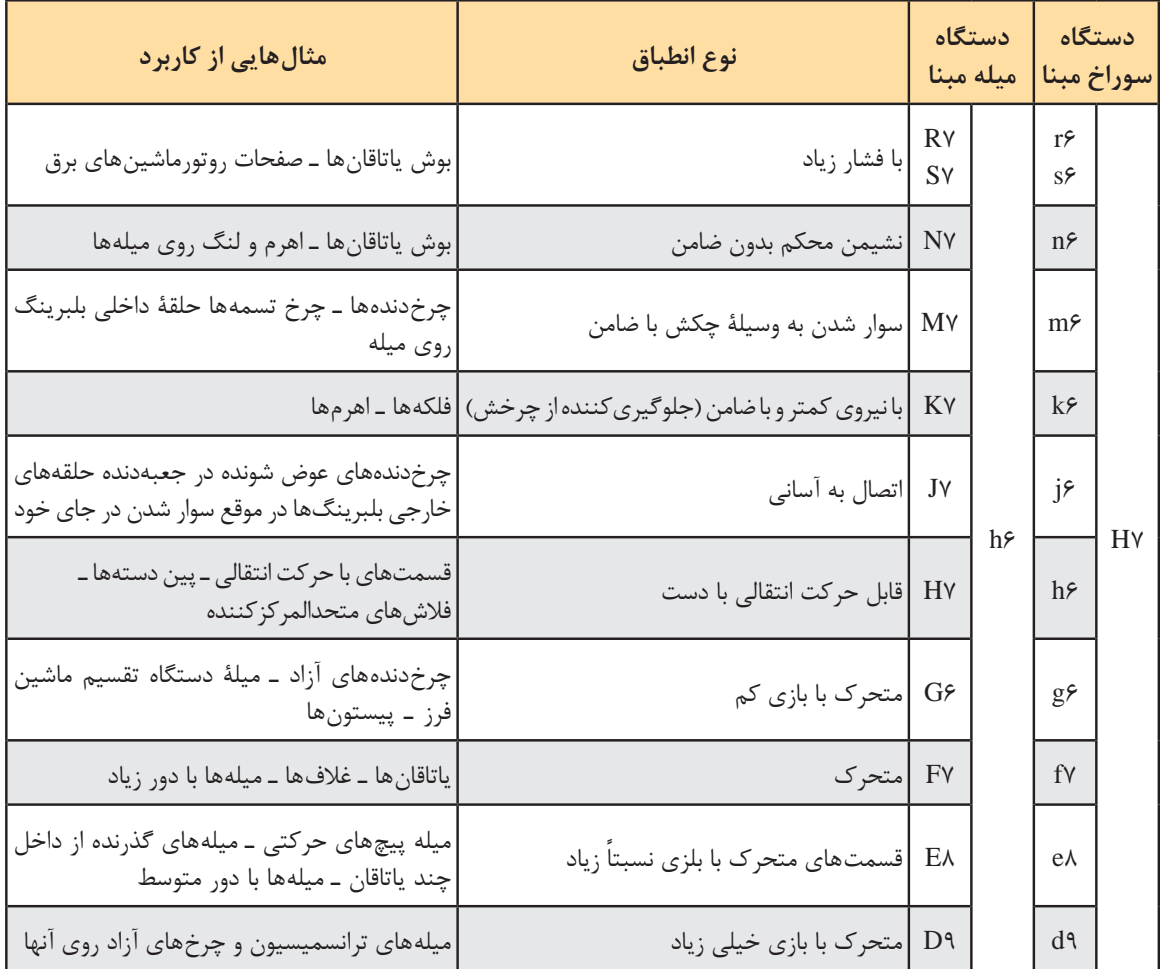

**يادداشت:** براي آنكه بتوان اطالعات مربوط به انطباق را سريعتر بهدست آورد، جدولهاي تفسير شدهاي در استاندارد ايزو هست. به نمونههايي توجه كنيد.

**پودمان :1 تولرانسگذاري و انطباقات**

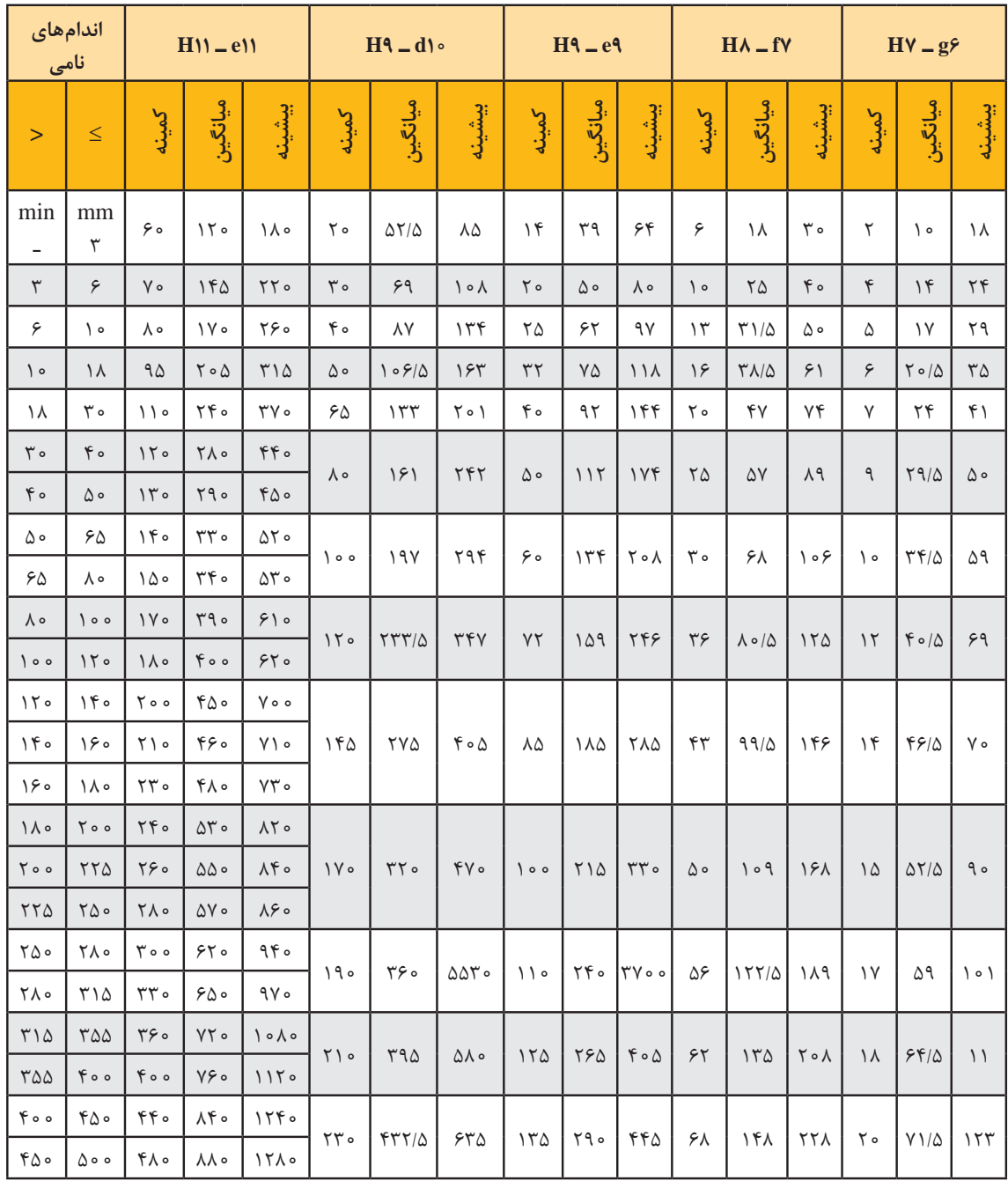

در اين جدول گونهاي از انطباق بازيدار، در دستگاه سوراخمبنا داده شده است. بيشترين اختالف ميان اندازههاي سوراخ و ميله با »بيشينه« و كمترين اختالف ميان آنها با عنوان »كمينه« در جدول داده شده است.

## **[CarGeek.Live](https://cargeek.live)**

**23**

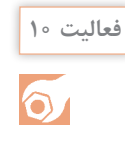

مي خواهيم يک بلبرينگ را روي يک ميله (روش سوراخ مبنا) سوار كنيم. به فرض آنكه سوراخ بلبرينگ به قطر 30 و با كيفيت 7H باشد، حدود اندازههاي ميله و سوراخ را معين كنيد )ميله با كيفيت 6m).

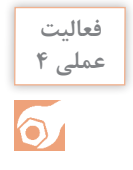

براي قطعهاي كه داده شده است، ضمن تعيين پرداختها، تولرانسها و انطباقات را با توجه به آنچه كه تاكنون دريافت كردهايد مشخص نماييد. پس از اندازهگذاري كامل، به هنرآموز تحويل دهيد.

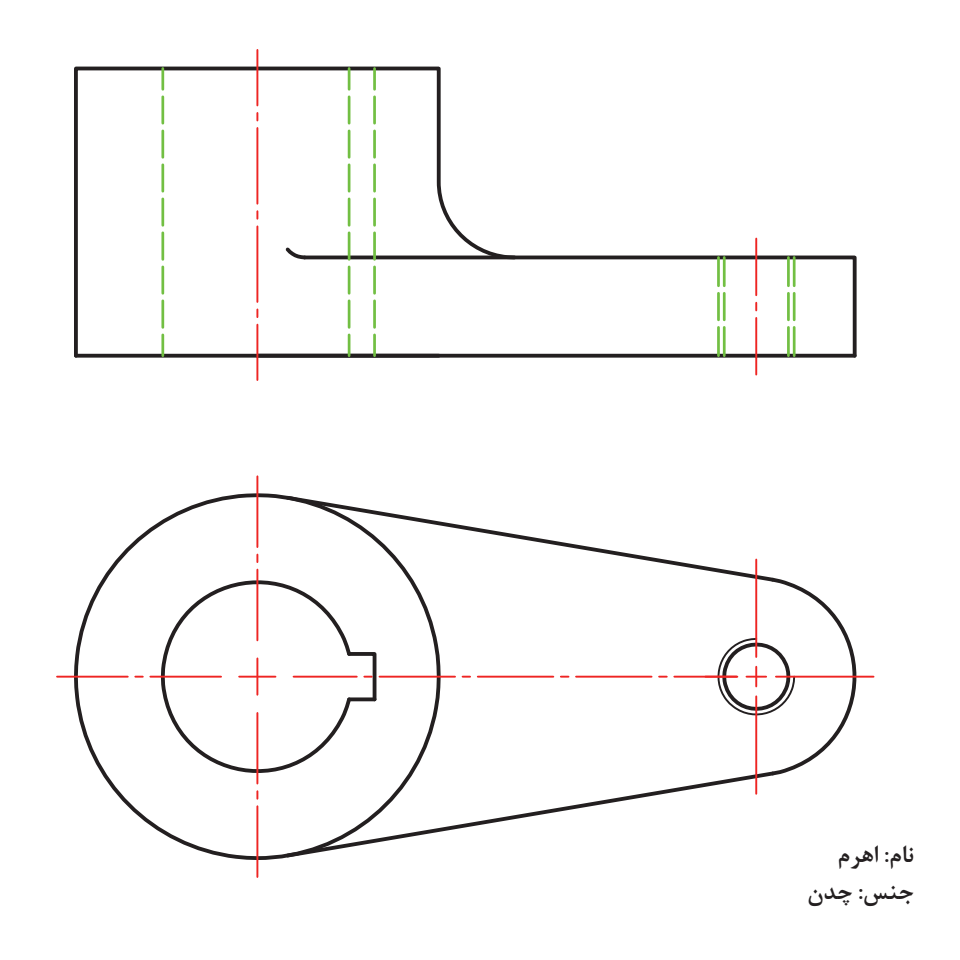

**شكل 29**

براي انجام كار ميتوانيد با دوستان خود و همچنين هنرآموز محترم مشورت كنيد.

**پودمان :1 تولرانسگذاري و انطباقات**

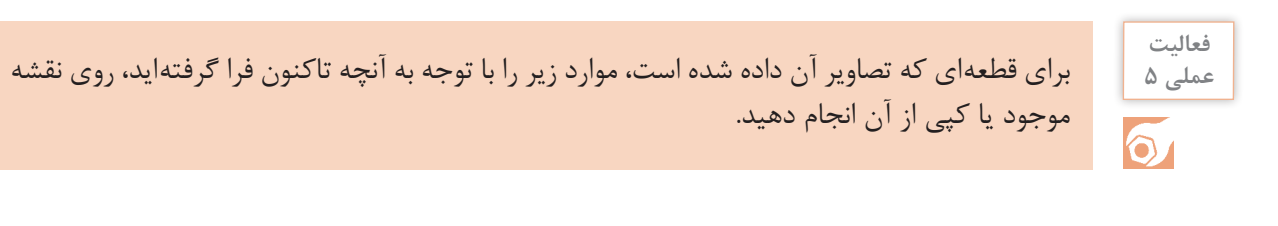

- پرداختها
- تولرانسها
	- انطباقات
- اندازهگذاري كامل

دقت كنيد كه اين فعاليت را بايستي خود (بدون مشورت) انجام دهيد.

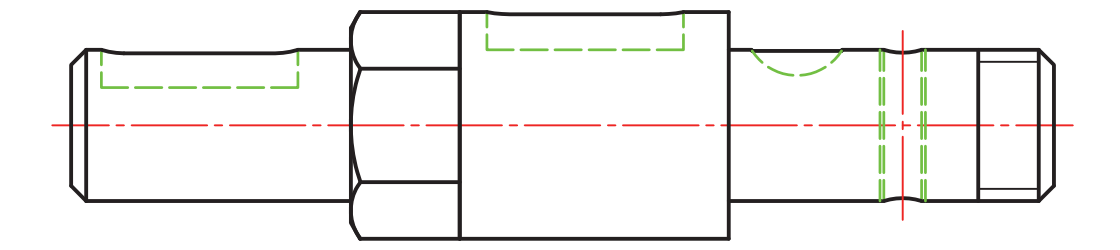

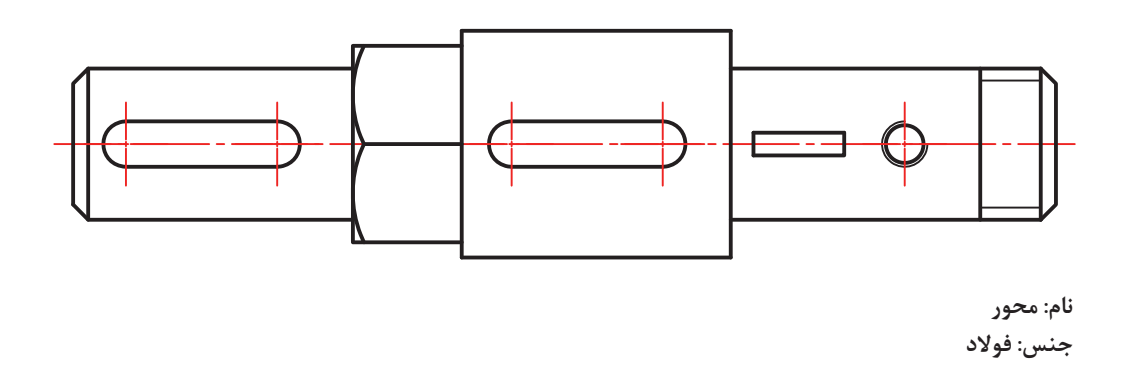

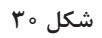

 $\mathbf{Y} \Delta$ 

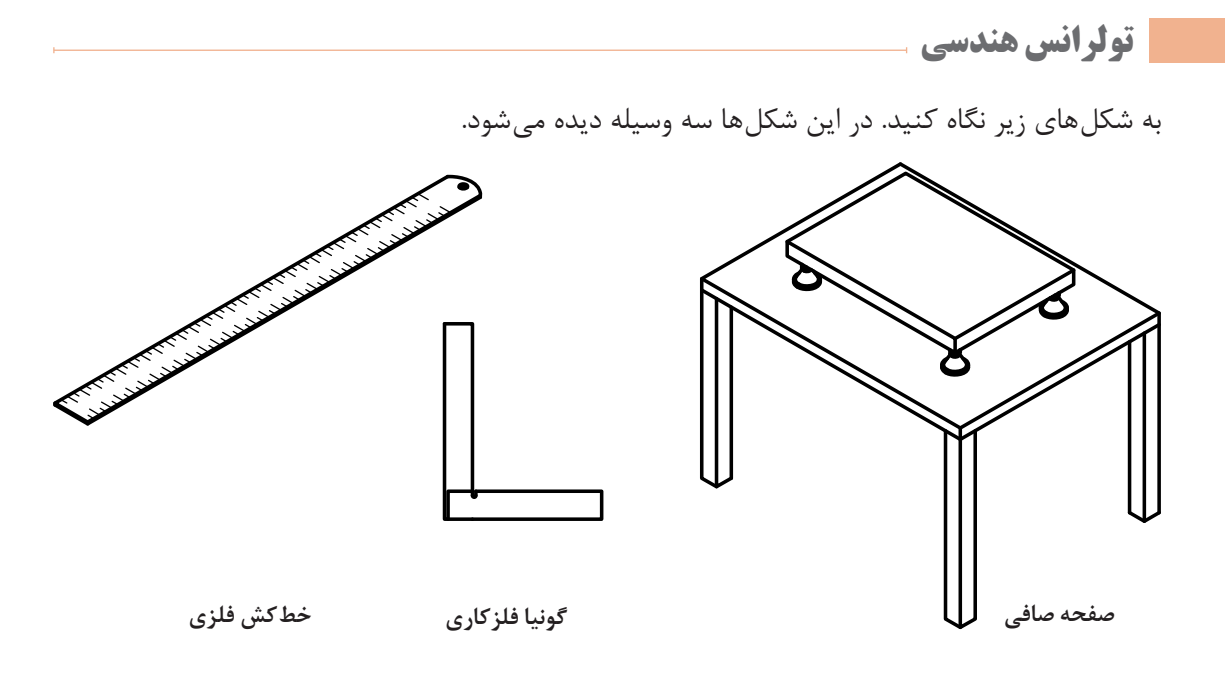

**شكل 31**

در شكل سه وسيله مرجع را ميبينيد. از خطكش فلزي براي كشيدن خط راست، از گونيا براي اطمينان از 90درجه بودن گوشهها و از صفحهصافي به منظور خطكشي يا كنترلهاي دقيق استفاده ميشود. اما آيا مي توان خط كشي فلزي ساخت كه لبه آن كاملاً مستقيم باشد؟ آيا مي توان گونيايي داشت كه زاويه ٩٥ درجه را دقيقاً دارا باشد؟ و سرانجام آيا صفحه صافي مي تواند كاملاً تخت باشد؟ پاسخ همه اين پرسشها منفي است! در اين صورت مسئلهاي مهم در مقابل صنعتگران پديدار ميشود، ساخت شكلهاي هندسي باخطا! پس سازندگان بايد بتوانند اين خطاهاي هندسي (خطاهاي شكلي) را بهگونهاي قابل قبول تحمل نمايند. بنابراين همانگونه كه براي ساخت ميله يا سوراخ بايد تولرانس در نظر گرفت، براي ساخت يك شكل هم ميتوان تولرانس در نظر داشت.

تجربه ثابت مي كند كه ساخت يک شكل دقيق هندسي امكان ندارد.<mark></mark>

فرض كنيد ميخواهيم خطكشي فلزي بسازيم:

1 2 3 4 5 6 7 8 9 10 11 12 13 14 15 16 17 18 19 20 21 22 23 24 25 26 27 28 29 30 1 2 3 4 5 6 7 8 9 10 11 12 13 14 15 16 17 18 19 20 21 22 23 24 25 26 27 28 29 30

**شكل 32**

وظيفه اين خطكش چيست؟ روشن است، وسیلهای برای كشيدن خط راست. اما امكانات ما براي ساخت آن چيست؟ آيا مي توان خط كشي ساخت كه لبه آن كاملاً مستقيم و بدون خطا باشد؟ چون پاسخ منفي است، بايد راست بودن لبه خطكش تولرانسگذاري شود. به شكل دقت كنيد:

**پودمان :1 تولرانسگذاري و انطباقات**

**شكل 33**

طراح mm0/02 را براي انحراف لبه خطكش از مستقيمي، مجاز دانسته. اين 0/02 را »تولرانس هندسي« گويند كه ميزان انحراف لبه را از مستقيمي محدود ميكند. آن را روي نقشه به صورت شكل زير نمايش ميدهند )با مفهوم: مستقيمي برابر 0/02(.

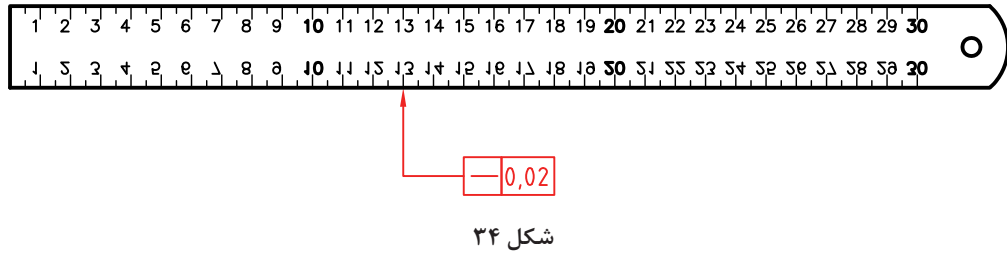

امروزه مبحث تولرانس گذاري هندسي را با استاندارد مُهندم يا «مشخصهدهي هندسي محصول» يا G.P.S )Specification Product Geometrical )معين ميكنند. در اينجا افزوده ميشود، زماني كه نقشهاي را براي ساخت به يك كارگاه يا شركت تحويل ميدهند، كارفرما يعني صاحب كار، محصولي را درخواست میکند که دقیقاً مطابق خواستههایش که در نقشه داده شده، باشد. او به روش کار شما و چگونگی تولید قطعه، كاري ندارد. با اين حال كوچكترين اشكالي را در قطعه خود، نخواهد پذيرفت. پس ماشينكار و سازنده بايد با نهايت دقت كوشش كند كه قطعه ساخته شده، درخواستهاي كارفرما را پوشش دهد. البته اگر نقشه ابهام يا اشكالي دارد، بالفاصله بايد به كارفرما برگردانده شود، كه مشكالت را رفع كند. دقت كنيد:

<mark>سازنده هرگز نباید، با نظر خود تغییری در نقشه بدهد. حتی کوچک ترین تغییر!</mark>

پس بايد دقيقاً در چهارچوب نقشه و متعهد به آن، كار كند. تمام كوشش استانداردها براي آن است كه مفاهيم مورد درخواست طراح و سپس كارفرما يا سفارشدهنده، بهطور كامل و با دقت هر چه بيشتر، به سازنده منتقل شود. از اينرو، شما براي آنكه در آينده با مشكالتي از اين دست، روبهرو نشويد، بايد موارد مربوط به خواندن نقشه را، هر چه بهتر فراگيريد. **تعريف ـ** تولرانس هندسي ميزان انحراف از شكل هندسي را معين ميكند. به چند قطعه پركاربرد صنعتي نگاه كنيد.

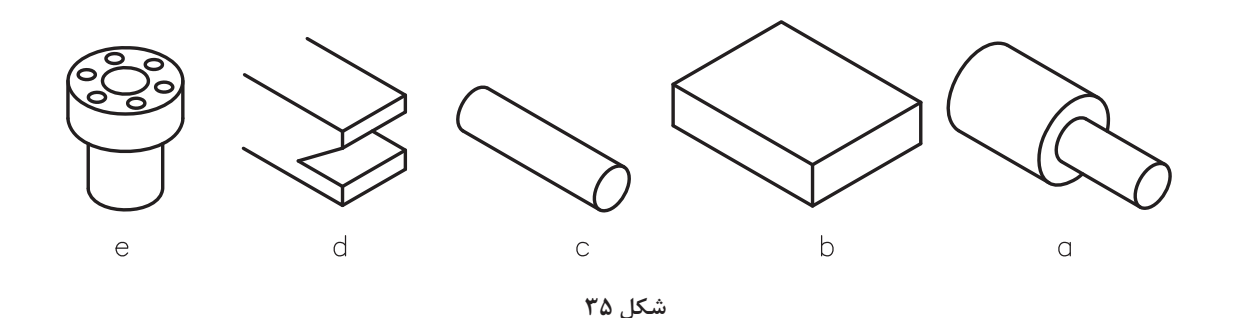

a )قطعه لواليي، براي آن، هم محور بودن دو استوانه، مهمترين نياز است. b )صفحهاي كه تخت بودن، با دقت زياد، ويژگي مهم آن است. c )استوانه كه در مورد آن، مستقيمي محور، فاكتوري اساسي است. d )شيار دم چلچله، كه دقت شكلي شيار اهميت باال دارد. e )قطعه اتصال فالنچي، كه در آن موقعيت سوراخها نسبت به هم و نسبت به محور قطعه بسيار مهم است. به اين ترتيب توليدكننده، بايد به صورتهاي مختلف و با تمهيدات مناسب، كارها را به گونهاي بسازد كه در هنگام سوار كردن (مونتاژ) و به كار بردن مشكلي پيش نيايد. تمام اين مسائل را مي توان با استفاده از نمادهاي مختلف در نقشهها مشخص كرد.

**يادداشت:** براي رسيدن به نتايج مورد نظر، مديريت توليد بايستي شرايط و مواردي را معين و آماده نمايد كه سازندگان بتوانند به دقتهاي الزم در توليد برسند.

**نشانهها ـ** نشانهها يا كدها و عالئم مربوط به تولرانسهاي هندسي، در حقيقت از انحرافها يا انحرافهايي كه براي قطعه، نسبت به شكل هندسي (شكل مطلقاً دقيق)، در هنگام توليد پيش مي آيد، نتيجه شدهاند. در جدول، اين بيراهي ها (انحرافها) و ديگر كدهاي مورد نياز را ببينيد.

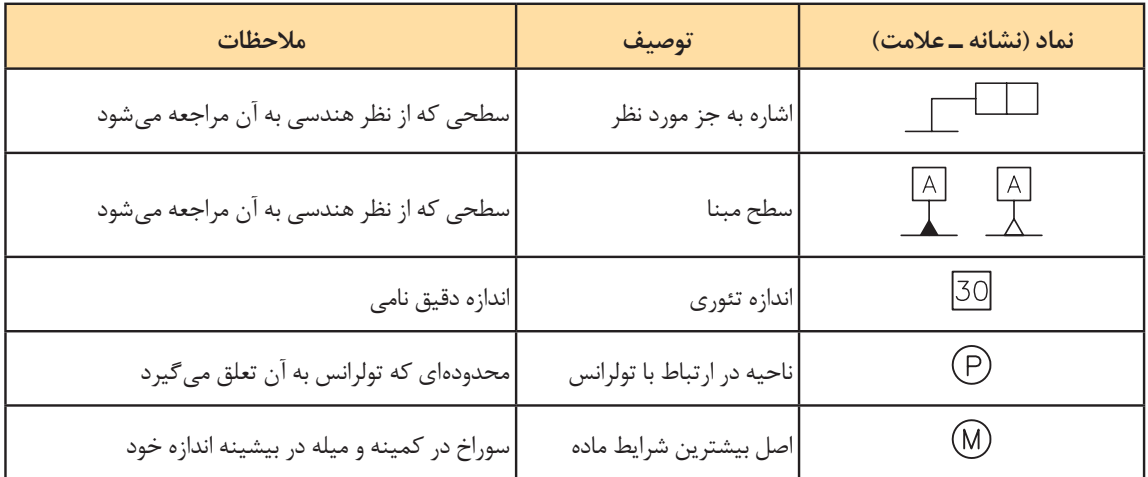
**پودمان :1 تولرانسگذاري و انطباقات**

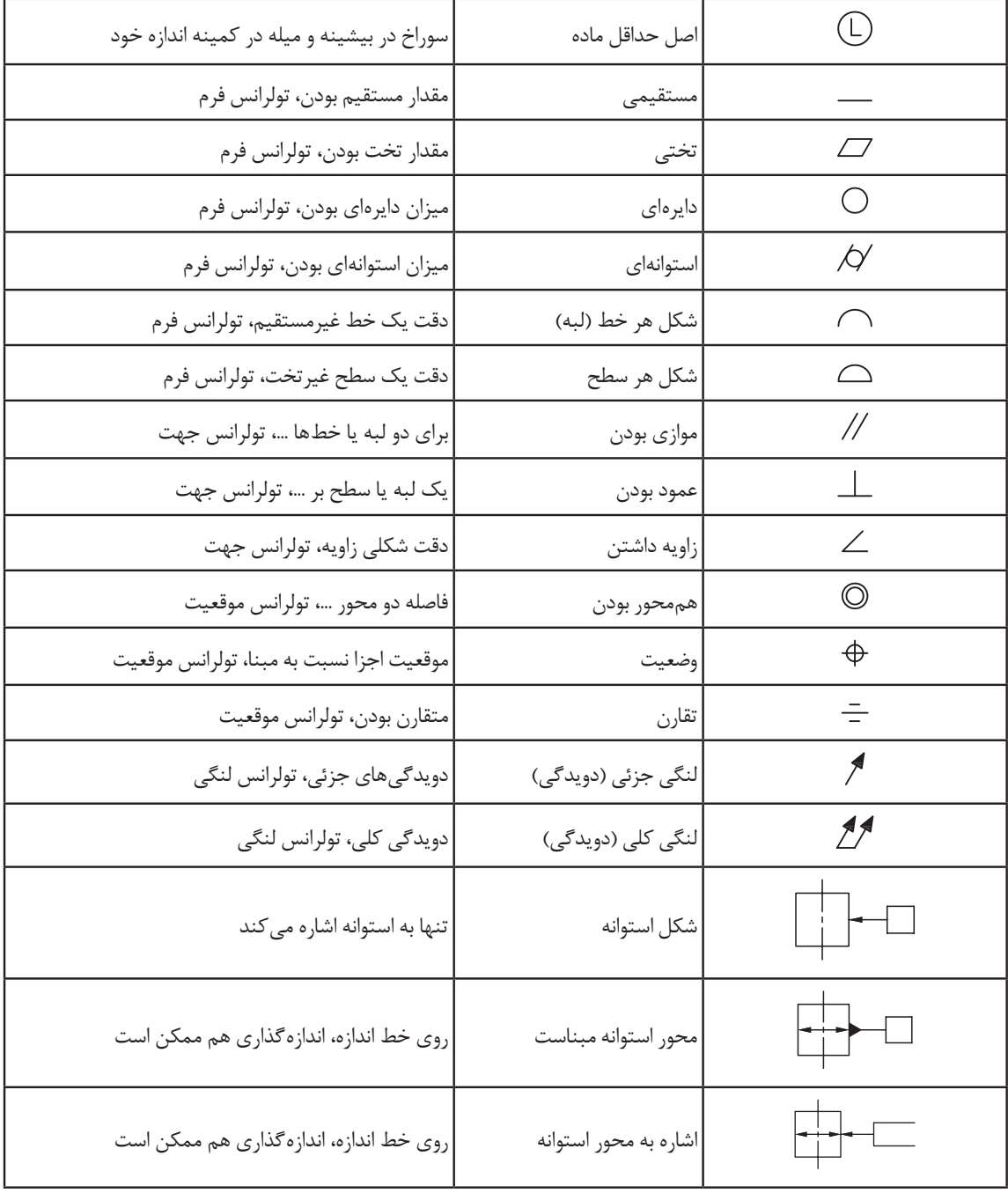

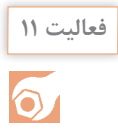

با مراجعه به شكل ،36 مشخص كنيد كه هر يك از قطعات ممكن است دچار چه مشكالتي از نظر شكلي، در هنگام توليد بشوند. نتايج را مرتب كنيد و به ديد هنرآموز برسانيد. آيا مي توانيد عيوب احتمالي را با رسم شكل هم نشان دهيد؟

### **كاربرد نشانهها در نقشه**

بهتر است نشانههاي تولرانس هندسي و مفاهيم آنها را طي چند نقشه بررسي كنيم. **الف(** محوري بايد مطابق شكل ساخته شود.

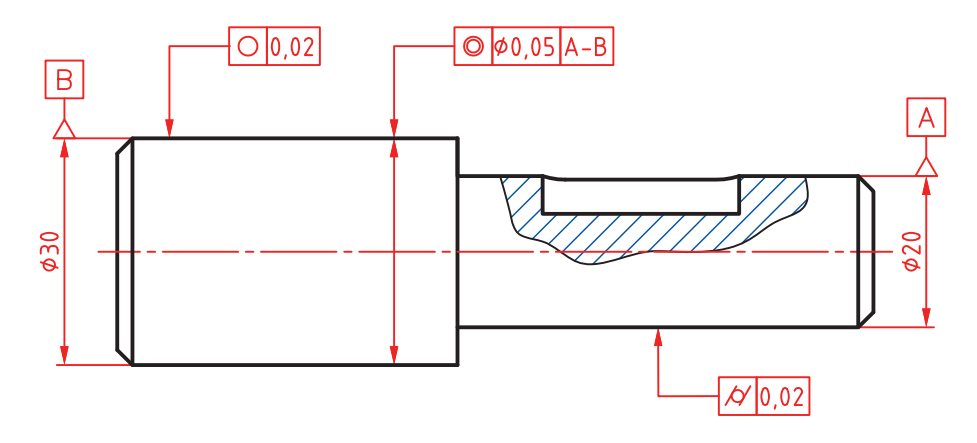

**شكل 36**

با توجه به اطالعات دريافت شده از جدول نشانهها، محور استوانه 20∅ به عنوان مبنا انتخاب شده است. پس دو سر محور با A و B به عنوان مبنا در نظر گرفته ميشود. نشانههاي داده شده روي محور استوانه قطر ،30 به مفهوم آن است كه: محور اين استوانه بايد با تولرانس 0/05 با محور استوانه قطر ،20 هممحور باشد.

نشانه دايرهاي بودن روي استوانه بزرگ، به مفهوم آن است كه در هر نقطه كه، دايرهاي بودن را كنترل كنيم، حداكثر خطا ميتواند برابر 0/02 باشد.

عالئمي كه به سطح استوانه قطر 20 تكيه كرده، به مفهوم استوانهاي بودن اين قسمت به ميزان 0/02 خواهد بود. براي درك بهتر به شكل نگاه كنيد:

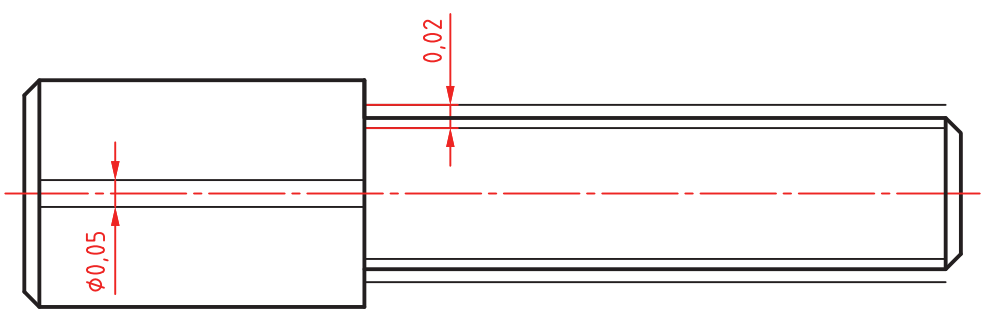

**شكل 37**

**پودمان :1 تولرانسگذاري و انطباقات**

ً دقيق( به فاصله 0/02 بازي استوانه قطر 20 مجاز است ميان دو استوانه هندسي )بهطور فرضي، مطلقا داشته باشد. محور استوانه قطر ،30 بايد داخل يك استوانه دقيق فرضي به قطر 0/05 و هممحور با استوانه مبنا، قرار گيرد. و دايرههاي موجود روي استوانه بزرگ بايد ميان دو دايره هندسي به فاصله 0/02 قرار داشته باشند.

يا<mark>دداشت:</mark> تمام اين موارد توسط كارفرما (سفارشدهنده) مورد كنترل و بررسي قرار مي *گ*يرد. از اين نظر است كه بر رعايت درخواستهاي نقشه تأكيد مي كنيم.

> **فعالیت عملی 6**  $\bullet$

شكل محور داده شده را با اندازهبرداري از روي آن، ترسيم نماييد.

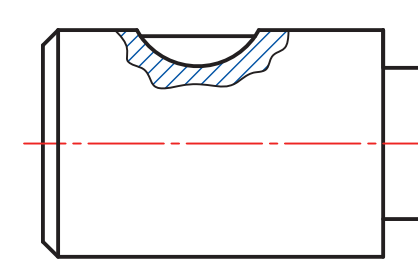

**شكل 38**

محور استوانه بزرگتر مبنا مي باشد. هر مقطع از استوانه كوچكتر بايد از نظر دايرهاي بودن، بيش از 0.7° انحراف نداشته باشد. استوانه بزرگ از نظر استوانهاي بودن برابر 0/02 تولرانس داشته باشد. با در نظر گرفتن نشانههاي انطباقي 6m براي استوانه كوچك و 6g براي استوانه بزرگ، نقشه را بهطور كامل اندازهگذاري كنيد. **ب(** قطعهاي كه در شكل ميبينيد، بدنه يك گيره كوچك است. در اين قطعه افزون بر اندازههاي نامي، مسائل بسيار ديگر در ارتباط با شكل هندسي آن مطرح است.

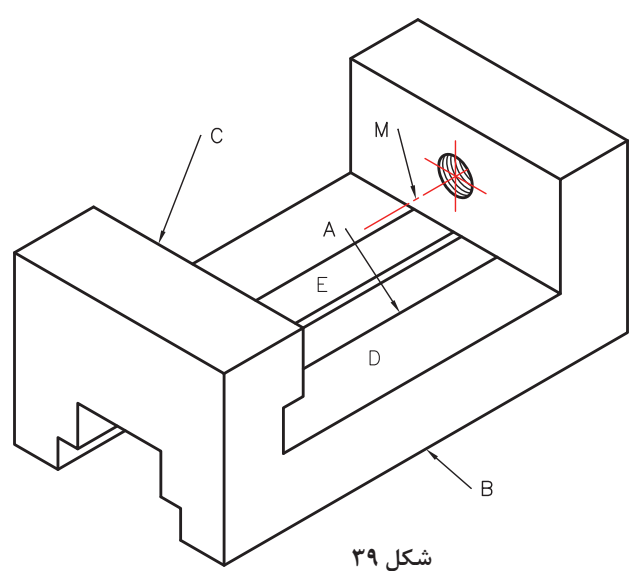

براي نمونه، سطح E و سطح روبهرويش يعني A بايد موازي باشند، سطح C بايد بر سطح D عمود باشد، محور M بايد هم با سطح D موازي و هم بر سطح C عمود باشد. يادآور ميشود كه بايد اين موارد در نقشه مشخص شود. اكنون به نقشه همين بدنه نگاه كنيد.

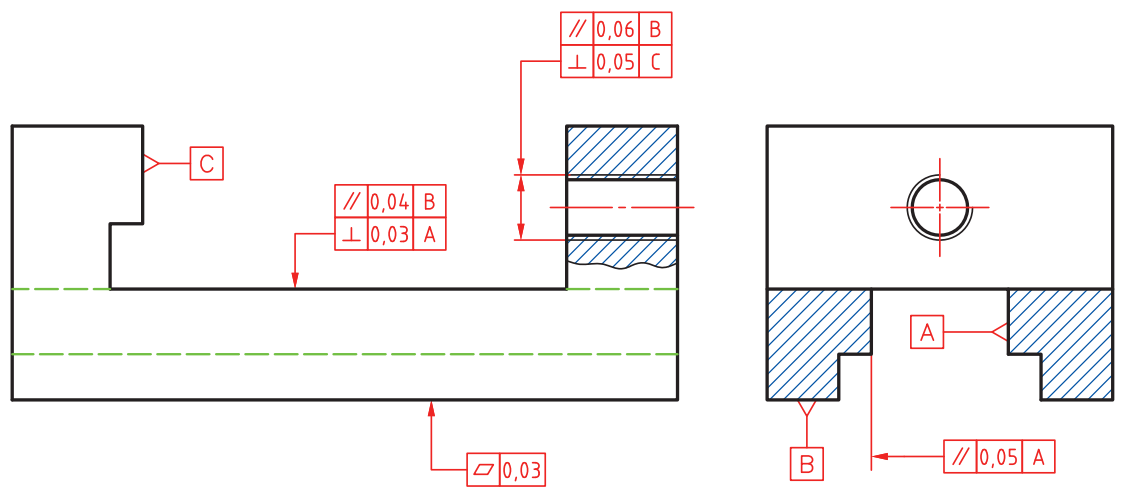

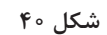

براي محور سوراخ، موازي بودن با كف قطعه و عمود بودنش بر سطح C قيد شده است. براي سطح D گفته شده است كه بر A عمود و با B موازي باشد. كف گيره بايستي به اندازه 0/03 و يا كمتر داراي تختي باشد. ديواره E موازي باشد با سطح مبناي A به ميزان .0/05

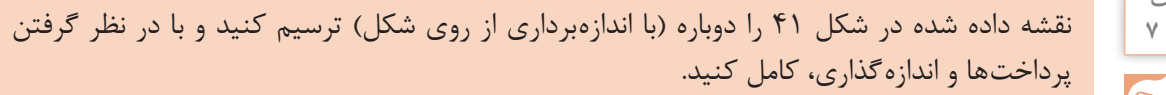

**فعالیت عملی 7**  $\delta$ 

**پ(** محوري داراي سه بخش بايد ساخته شود.

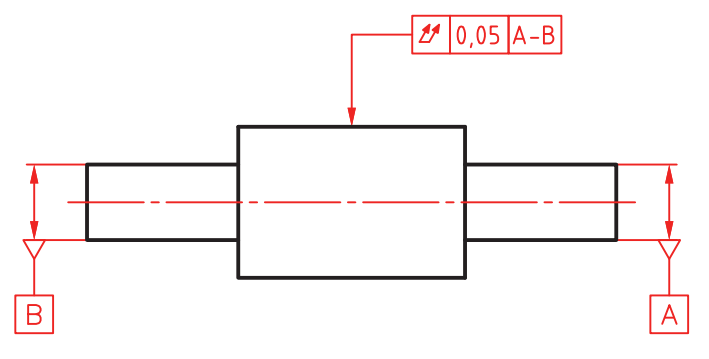

**شكل 41**

**پودمان :1 تولرانسگذاري و انطباقات**

در مورد آن، مهمترين موضوع، هم محور بودن استوانه بزرگ با محور استوانههاي كوچك است. مبنا بودن محور استوانههاي كوچك را با A و B مشخص كردهايم. مفهوم كد روي شكل اين است: لنگي كلي اين استوانه نبايد از 0/05 تجاوز كند.

**ت(** قطعه راهنما داراي شيار دمچلچله بايد با زاويه نامي 60 درجه ساخته شود. اگر سطح افقي را مبنا بگيريم )A)، سطح ديگر به ميزان 0/2 داراي تولرانس خواهد بود.

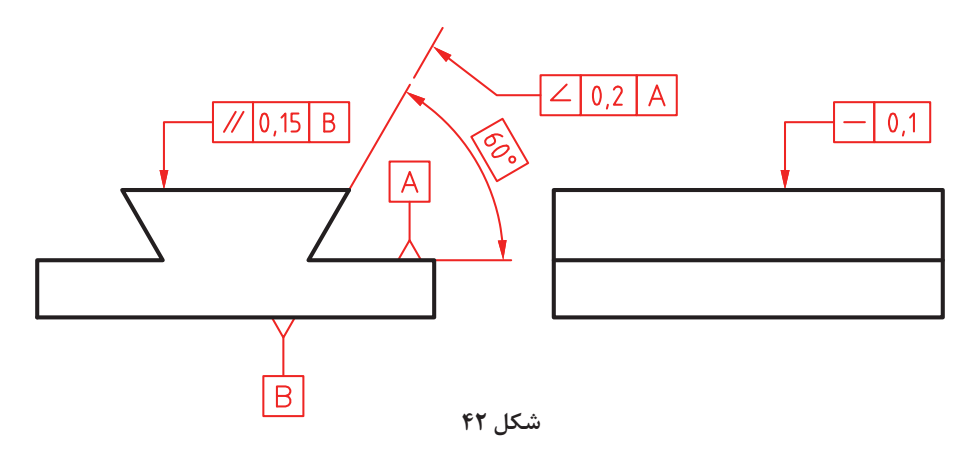

**ث(** به قطعه ياتاقان نگاه كنيد. در اين قطعه موارد مهمي وجود دارد كه بايد تولرانسگذاري هندسي شود.

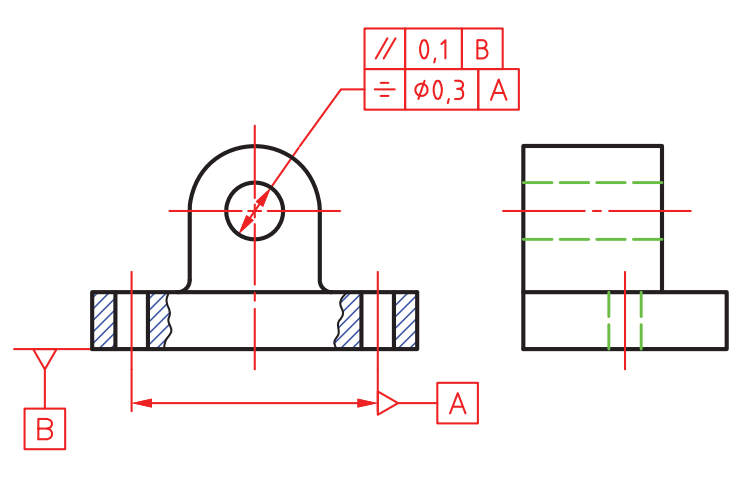

**شكل 43**

براي نمونه، موازي بودن محور سوراخ بزرگ با كف قطعه، تقارن دو سوراخ عبور پيچ با محور سوراخ ياتاقان، از آن جمله است.

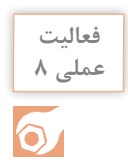

نقشه كارگاهي مربوط به ياتاقان را ترسيم كنيد (با قيد پرداختها، تولرانسها، انطباقات و كدهاي هندسي، اندازه گذاري، كادر، جدول كامل و...).

# **ارزشیابی**

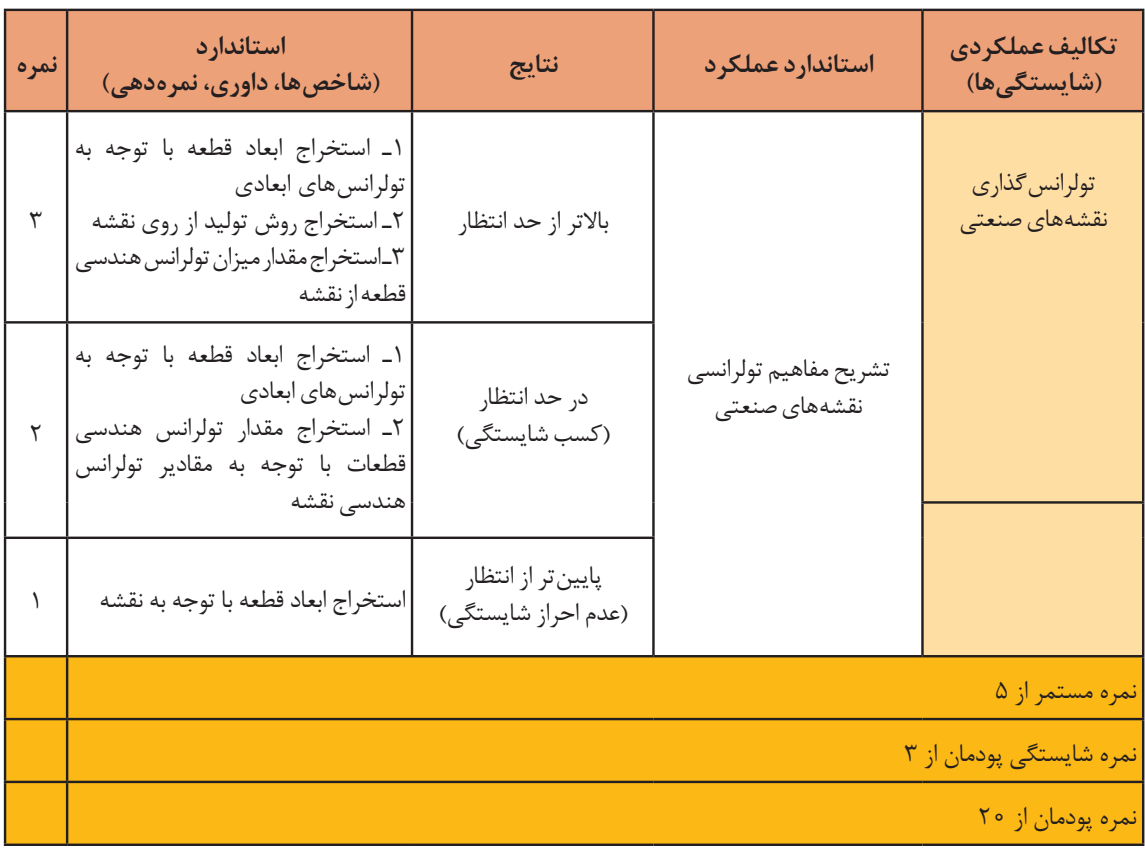

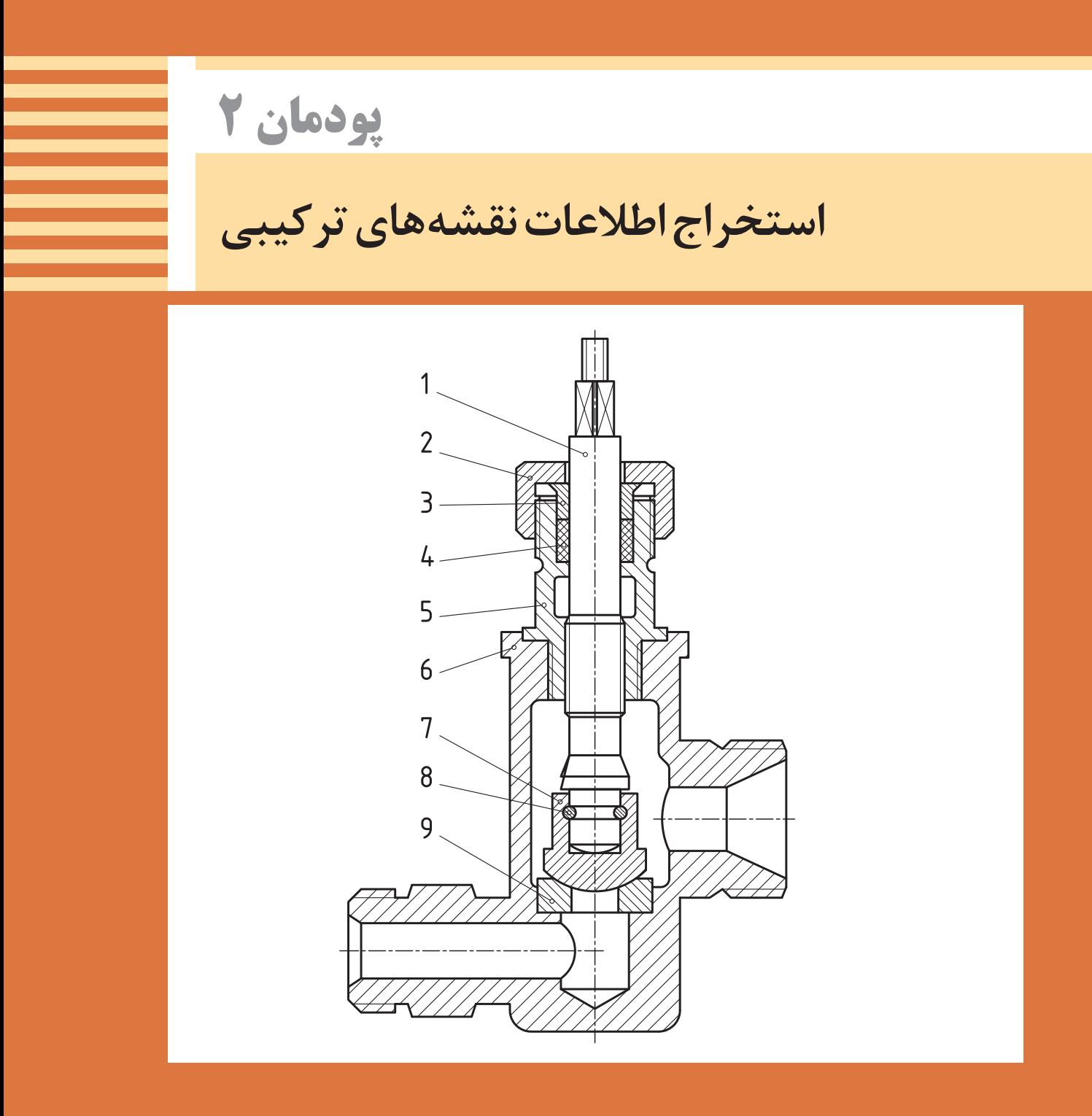

**نقشههای تركیبی**

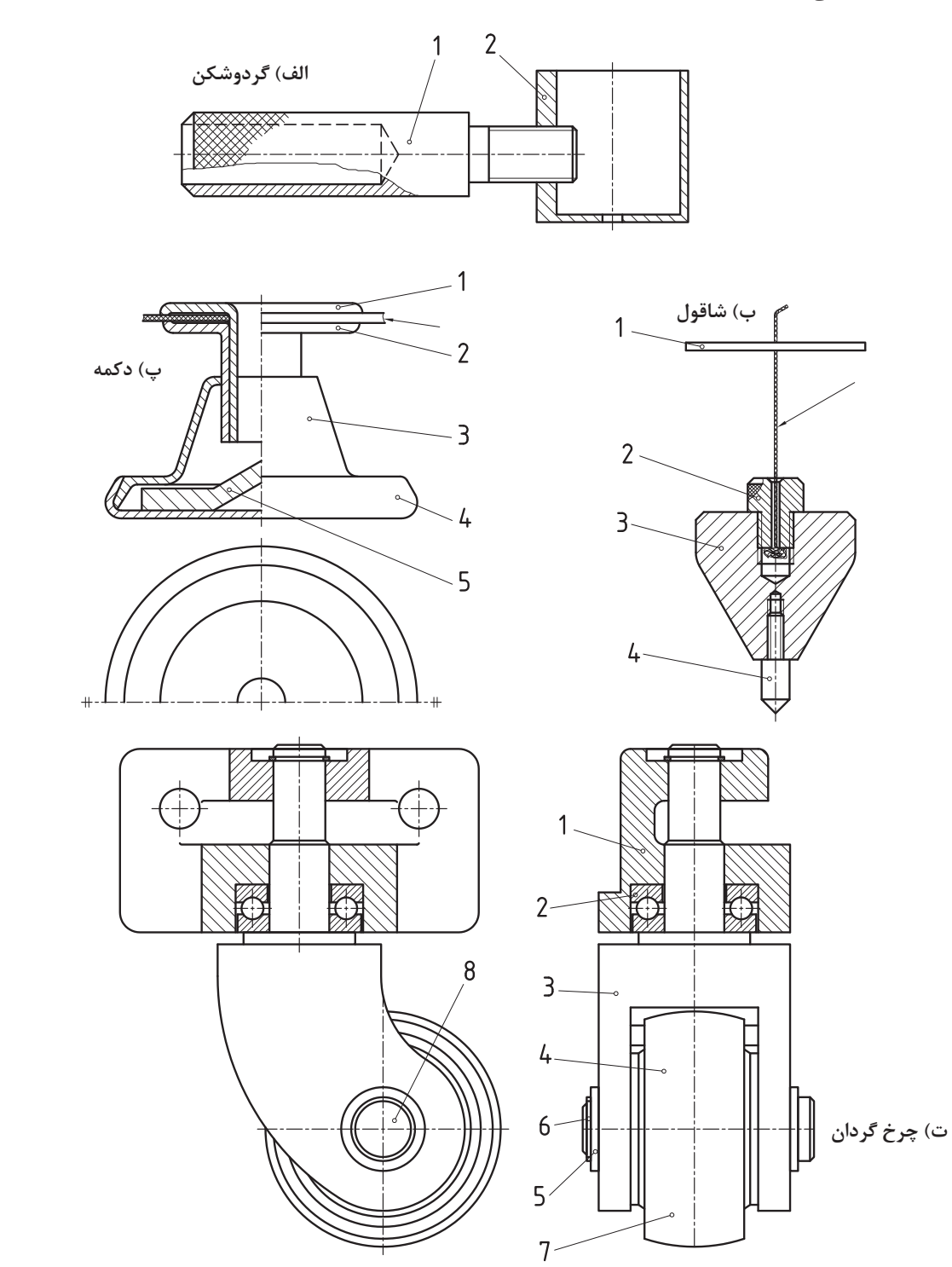

نقشه تركیبی نشان دهنده مجموعهای از قطعات مربوط به یك وسیله معین است. به نقشههای زیر نگاه كنید.

**شكل 1**

**پودمان:2 استخراج اطالعات نقشههای تركیبی**

درباره آنها میتوان گفت: هر یك برای انجام كاری معین طراحی شدهاند. هر كدام از آنها دارای چندین قطعه است. این قطعات در این وسایل، دارای تناسب الزم نسبت به یكدیگر هستند. به این نقشهها تركیبی میگوییم. در این نقشهها هر قطعه غیرتكراری، با شمارهای مشخص میشود )برای قطعات تكراری، فقط یك شماره گذاشته میشود(. هر قطعه با شماره خود شناسایی خواهد شد.

نقشه تركیبی، نخستین نقشهای است كه برای یك پروژه رسم میشود.

**فعالیت 1**

 $\delta$ 

در هر یك از نقشههای مربوط به شاقول، دكمه، گردوشكن و چرخ گردان، قطعات را با گفتن نام آنها بررسی كنید و در جدول بنویسید.

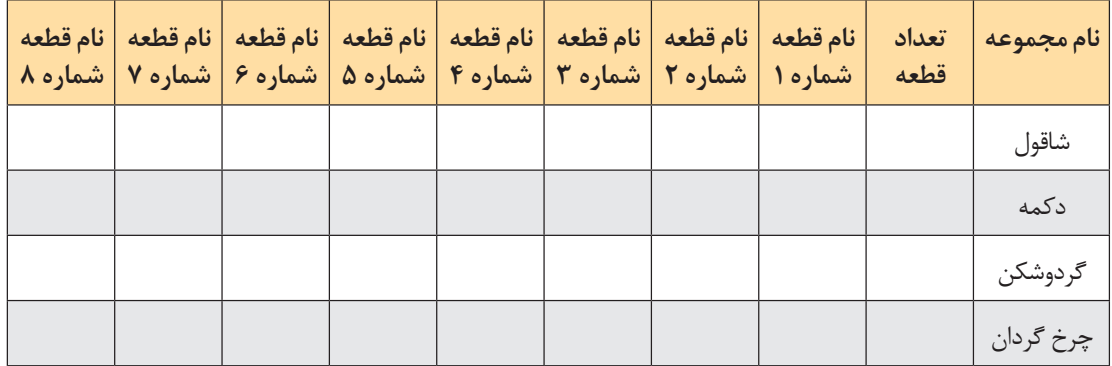

**كاربردهای نقشه تركیبی**

كاربردهای مهم این نقشه در سه زمینه است: 1 در طراحیهای اولیه، كه به كمك آن، اجزاء مجموعه و تناسب آنها بررسی میشود. 2 برای سوار كردن قطعات ساخته شده )نقشه مونتاژ(. 3 برای تعمیرات كه به كمك آن یك تعمیركار میتواند چگونگی باز كردن و مونتاژ بعدی را بررسی كند.

زمانی میگوییم كه یك نقشه تركیبی را خواندهایم كه نكتههای زیر را دریافته باشیم: نام و تعداد قطعات مجموعه

- نام هر قطعه و وظیفه آن در مجموعه
	- چگونگی كار مجموعه

# **چگونگی تشخیص قطعات**

برای شناسایی قطعات و شكل آنها، باید نام مجموعه و كاركرد آن را بدانیم. این دو مورد ما را به درك شكل قطعات راهنمایی میكند. به نقشه زیر نگاه كنید. این نقشه یك جك را نشان میدهد.

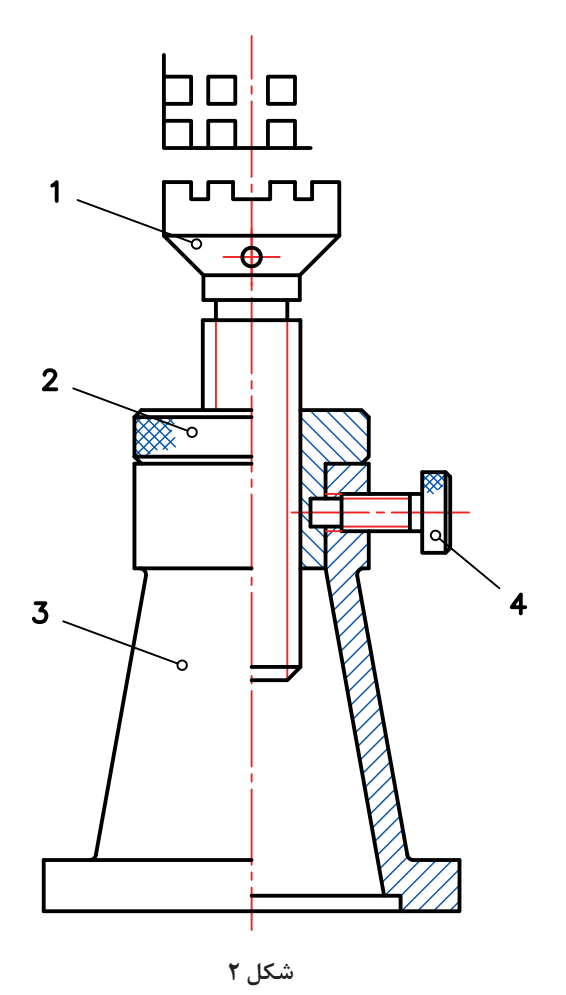

جك و كاربرد آن را میشناسیم. از آن برای بلند كردن سنگینی استفاده میشود. پس وجود پیچ و مهره، اهرم و پایه، در آن را بدیهی میدانیم. به این دلیل، قطعات قابل شناساییاند.

**پودمان:2 استخراج اطالعات نقشههای تركیبی**

نقشه در حالت نیمبرش است. پس تغییر جهت هاشور به خوبی جدا بودن قطعات و محدوده آنها را مشخص می كند. شماره گذاری، برش، دانستن چگونگی كار مجموعه، از مجموعه مواردی هستند كه ما را در شناخت دقیق نقشه تركیبی و به عبارت دیگر، خواندن آن یاری میكنند.

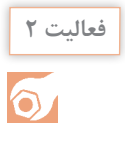

با مراجعه به نقشه جك، نام قطعات آن را مشخص كنید آنگاه همه اجزاء این مجموعه را بهصورت تكی و بهصورت اسكچ رسم كنید. پس از ارائه به هنرآموز و اطمینان از درستی آنها، تصاویر را با دقت رسم و اندازهگذاری كنید.

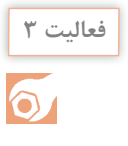

 برای چهار وسیله داده شده در شكل ،1 قطعات را بهصورت اسكچ رسم كنید و هر مورد روی یك برگ )4A)، سپس با مشورت با دوستانتان اشكاالت را برطرف كنید و در نهایت به هنرآموز خود ارائه دهید.

**مكانیزمها**

معمولاً منظور از مكانيزم، مجموعهای از قطعات هستند كه میتوانند كار معينی را انجام دهند. برای نمونه، جك مورد بررسی، یك مكانیزم است كه كار آن بلند كردن سنگینی میباشد. برای آشنایی بیشتر با مكانیزمها و كاركرد آنها، باید با نقشه چند مورد از اجزاء ماشین بیشتر آشنا باشیم.

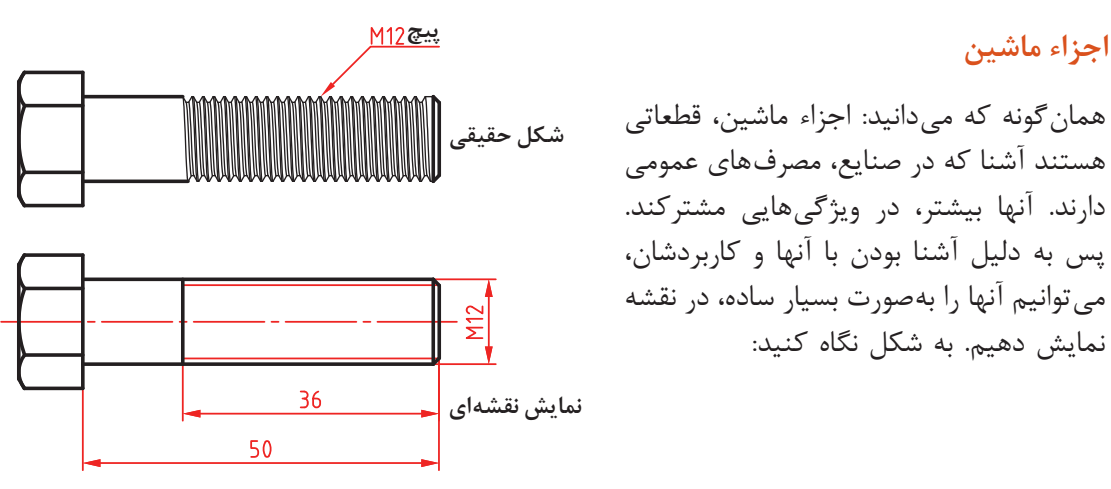

**شكل 3**

مورد دیگر آن كه بسیاری از آنها مانند پیچ و مهره، خار، بلبرینگ و... را میتوان با كیفیت خوب از بازار تهیه كرد. به شكل نگاه كنید:

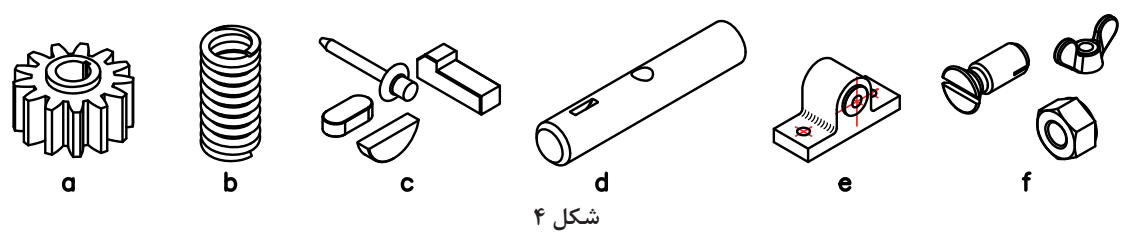

آیا میتوانید در مورد نام و كاركرد و وظیفه هر یك شرح دهید؟

**پیچ و مهره**: شكل عمومی نمایش پیچ به همان صورت است كه میدانید. معمولاً پیچ از دو قسمت بدنه و آچارخور تشكیل میشود. آچارخورها را به دالیل گوناگون، متفاوت میسازند. در شكل، پیچ سرششگوش، برای اتصال را ببینید:

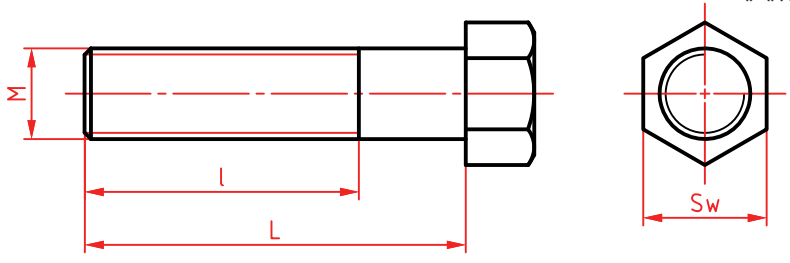

**شكل 5**

در آن Sw آچارخور است كه در برخی نقشهها با S و W هم آمده است. در نقشه، L طول كلی و l، بخش دندانه شده است.

پیچها میتوانند آچارخورهای دیگری هم داشته باشند. به شكل نگاه كنید:

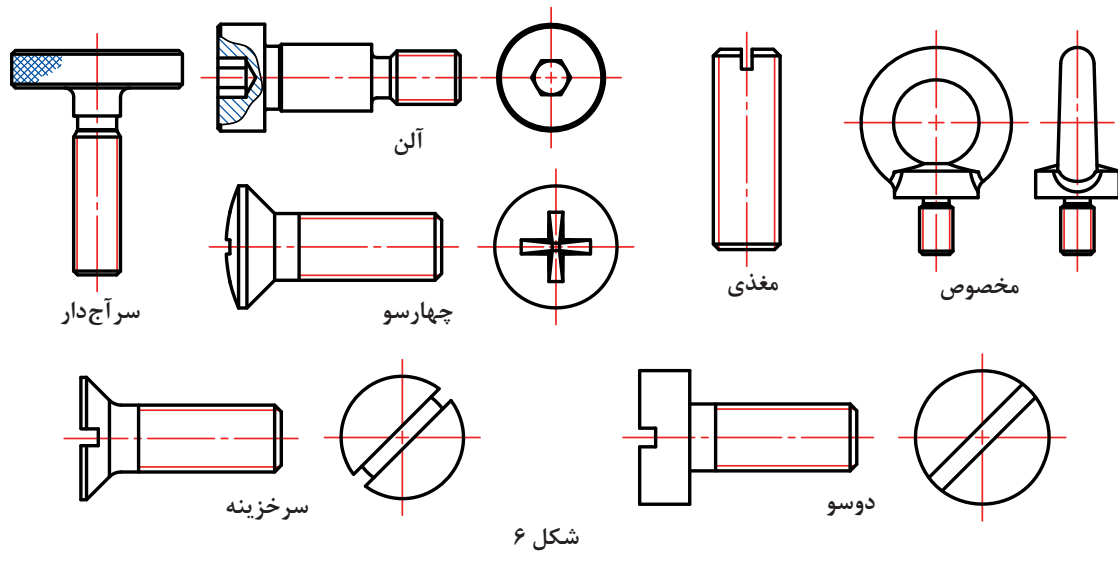

**یادداشت:** اندازه نامی طول پیچ همان L( طول كلی( است.

**پودمان:2 استخراج اطالعات نقشههای تركیبی**

از نظر كاربرد، پیچها را به دو دسته اتصالی (مانند پیچهای بالا) و حركتی (برای انتقال حركت) تقسیم می كنند. پیچهای حركتی انواع گوناگونی از دندانه را دارند. مهمترین پیچ حركتی، پیچ دنده ذوزنقه است.

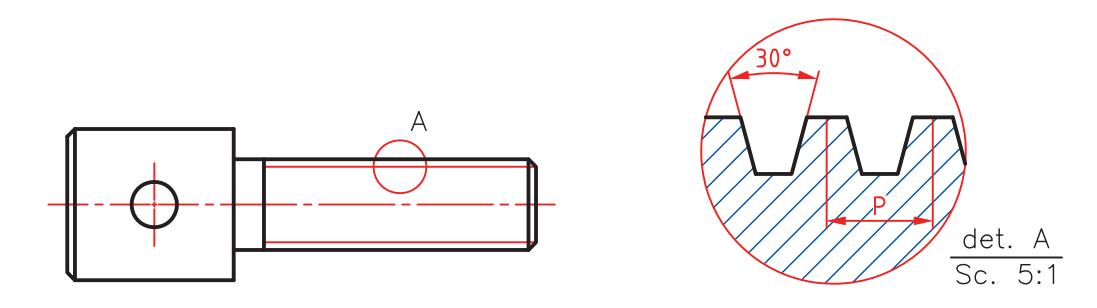

**شكل 7ـ پیچ دنده ذوزنقه**

پیچها از نظر شكل نقشهای یكسان هستند ولی برای مشخص كردن آنها از نشانههای مربوط به هر پیچ استفاده میشود. در جدول مشخصات پیچهای اتصال و حركتی معروفتر را ببینید. در مشخصات مربوط به آنها باید قطر نامی و گام داده شود.

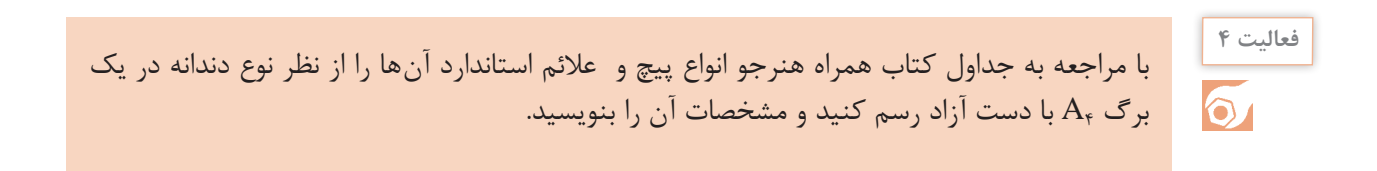

مهرهها هم با آچارخورهای گوناگونی ساخته میشوند. چند نمونه را ببینید.

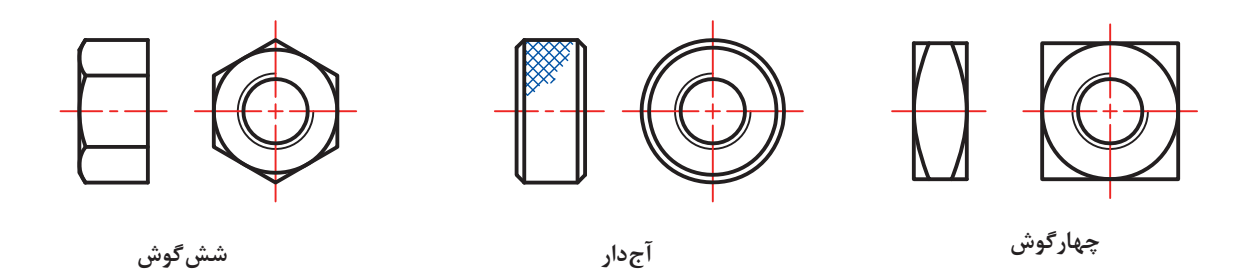

**شكل 8**

یادداشت: بسیاری از مهرهها نیز در بدنهها ساخته میشود كه طبعاً نیاز به آچارخور ندارند.

معمولا برای پیچهای سرشش گوش و چهار گوش و همچنین مهرههای آنها، اندازه آچارخور را می توان از رابطه ا  $\rm{SW}$  به دست آورد. d قطر نامی پیچ است.  $\rm{SW}$  برای پیچهای كوچك تر به سمت بالا و در پیچهای Sw =۱/۵ $\rm{d}\pm1$ بزرگتر به سمت پائین گرد می شوند (تحقیق كنید). **اندازه آچارخور**

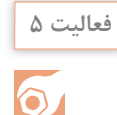

برای پنج مورد از پیچهای حركتی موجود در كارگاه، كه خود آنها را مشحص خواهید كرد، جدول زیر را كامل كنید.

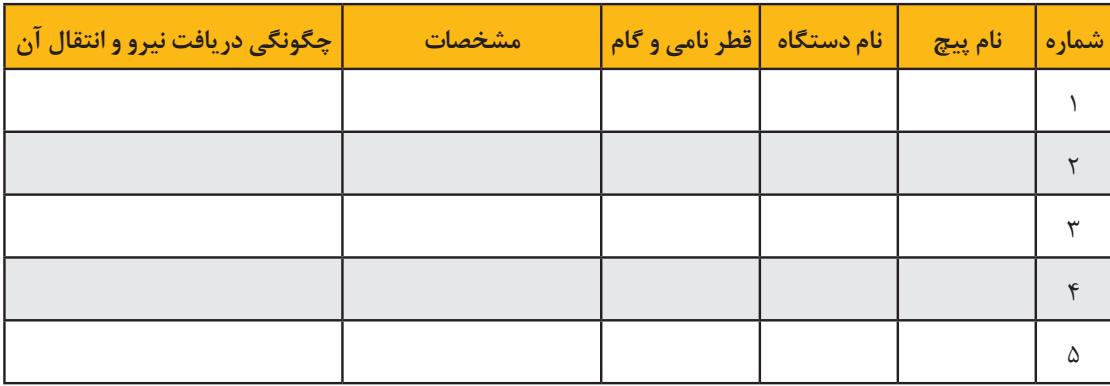

**فعالیت 6**

 $\odot$ 

برای پیچ و مهره ششگوش با اندازه نامی متفاوت، ابتدا طبق فرمول، آچارخور را تعیین كنید. آنگاه درستی آن را تحقیق كنید. این كار را برای مهرههای چهارگوش هم بررسی كنید.

#### **یاتاقان**

یاتاقان ابزاری است برای تكیه كردن میله و محور. میتوان گفت: تكیهگاه محور. معمولاً میله برای تأمین بستری برای گردش، در یاتاقان قرار میگیرد. در شكل چند نمونه از یاتاقان، كه در نقشه با آن روبهرو میشوید، داده شده است.

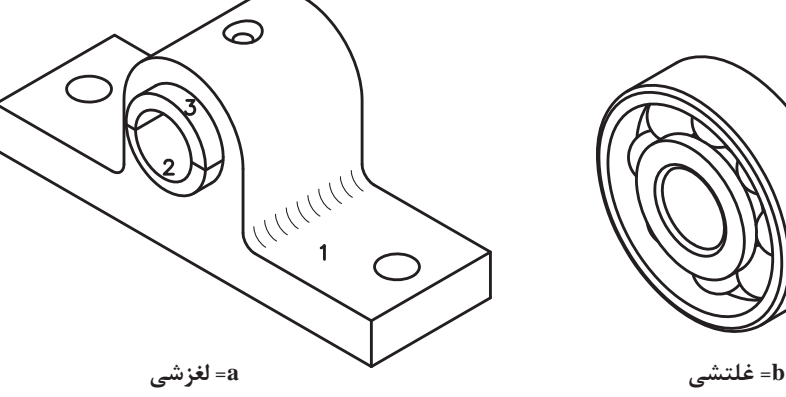

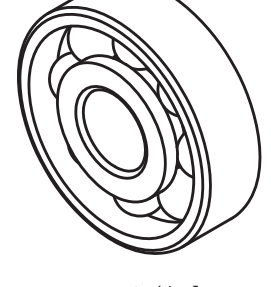

**شكل 9**

**پودمان:2 استخراج اطالعات نقشههای تركیبی**

**فعالیت 7** پنج مورد از یاتاقانهای موجود در كارگاه را شناسایی كنید و اسكچ آنها را ترسیم و به دید هنرآموز  $\bullet$ برسانید.

**محور:** محور ابزاری است برای نگهداری پولی، انتقال گردش و توان با حمایت یاتاقان. در شكل كاربردهایی از محور را ببینید.

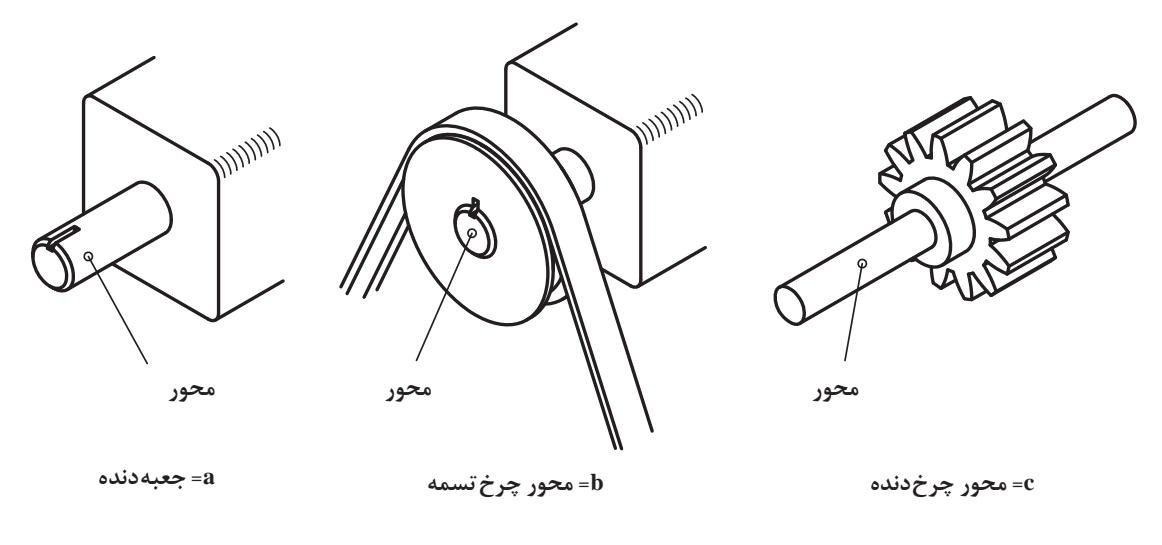

**شكل 10**

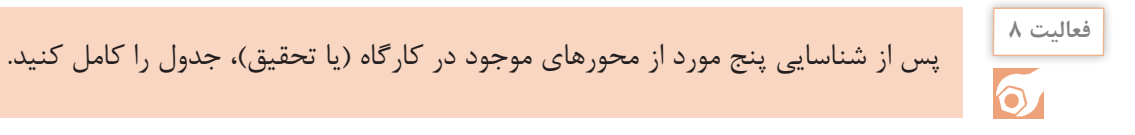

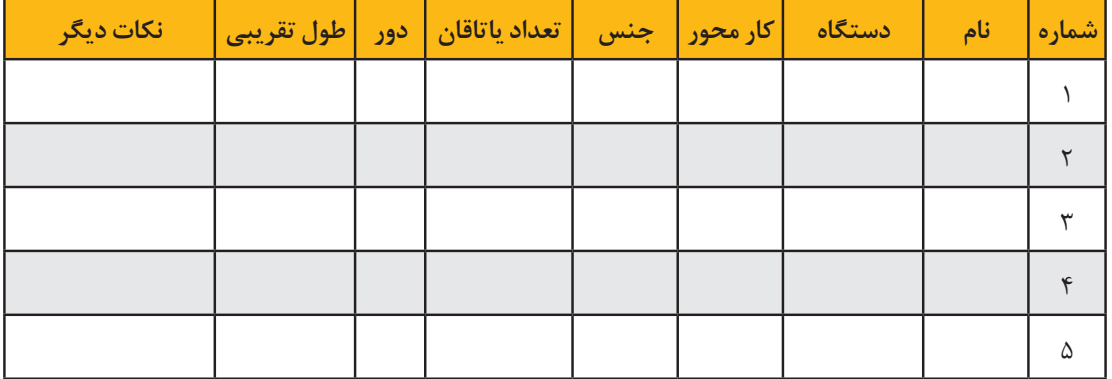

**خار و پین:** پین و خار ابزاری است برای ایجاد اتصال و از میان بردن حركت نسبی. خارها به اشكال بسیار گوناگون در تجهیزات فنی به كار برده میشوند. به نمونههایی نگاه كنید:

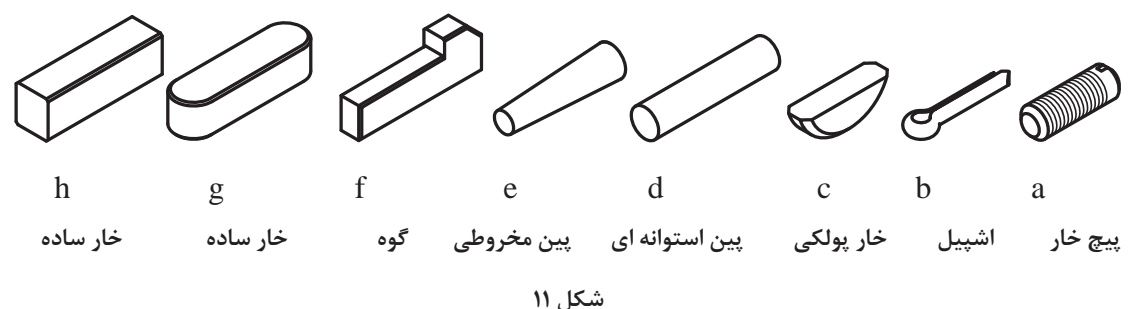

**فنر:** فنر ابزاری است كه انرژی مكانیكی را در خود ذخیره میكند و در هنگام نیاز، پس میدهد. فنر از مواد قابل ارتجاع، بهویژه فوالد فنر ساخته میشود. در شكل گونههایی را ببینید:

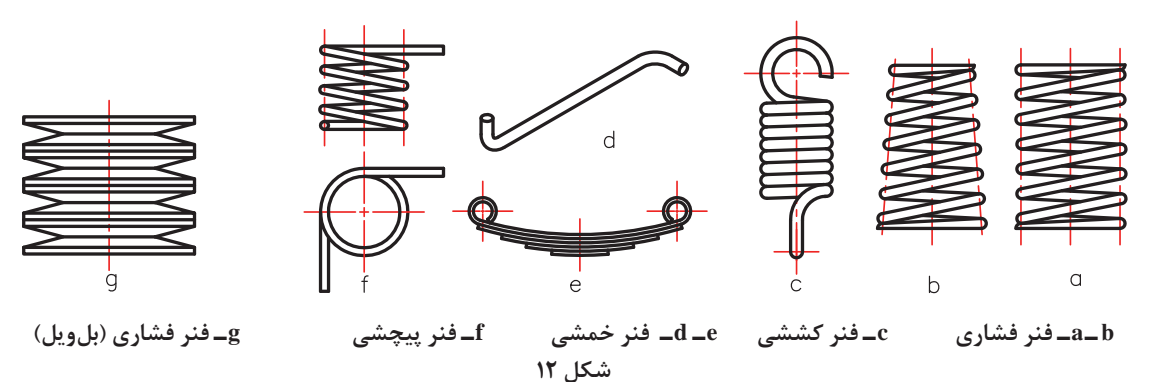

فنر به چهار صورت، انرژی را در خود ذخیره میكند. كشش، خمش، پیچش و فشار.

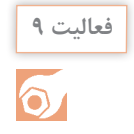

پنج مورد از فنر را شناسایی كنید و جدول زیر را كامل نمایید.

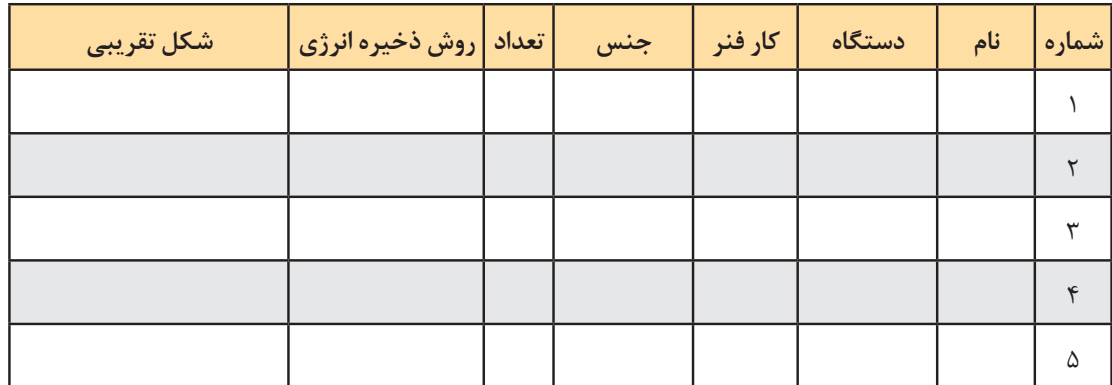

**پودمان:2 استخراج اطالعات نقشههای تركیبی**

**چرخ دندانه**: چرخ دندانهها نیز از اجزاء ماشین پركاربرد هستند. آنها معمولا طراحی و ساخته میشوند (در بازار یافت نمی شوند). می دانیم كه در چرخ دنده، فاكتورهای تعیین كننده، عبارتند ازمدول (m) و تعداد دنده )N )و همچنین زاویه مارپیچی β برای چرخ دندانههای مارپیچی و زاویه مخروطی α برای چرخدندانههای مخروطی. چرخدندانه را نیز به دلیل آشنا بودن شكلی و ساختمانی، میتوان بهصورتی ساده نمایش داد. در شكل یك چرخدندانه ساده را میبینید كه هم شكل اصلی و هم شكل نقشهای آن نمایش داده شده است.

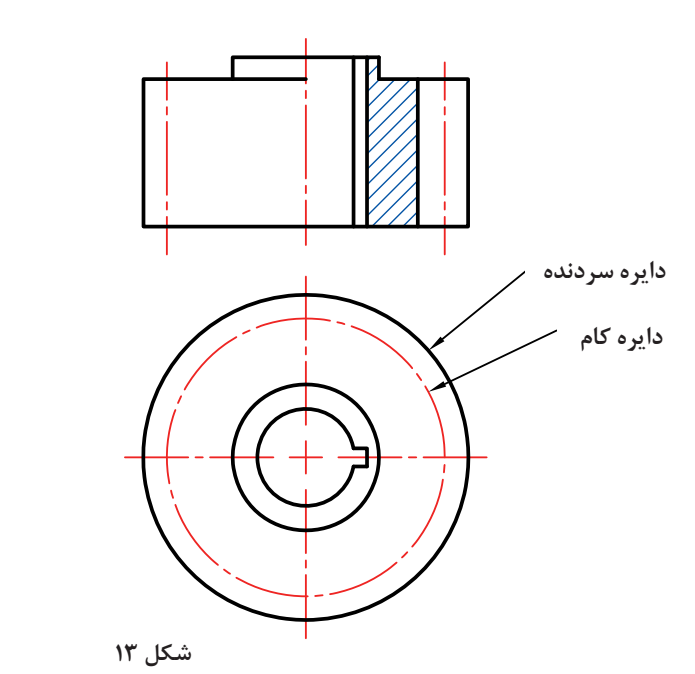

همان گونه كه میدانید قطر دایره گام (d<sub>p</sub>) از رابطه d<sub>p</sub>=m.N و دایره سر دندانه از رابطه d<sub>e</sub>=d<sub>p</sub>+۲m به دست میآید. در شكل، یك چرخدندانه ساده با اندازهگذاری كامل داده شده است.

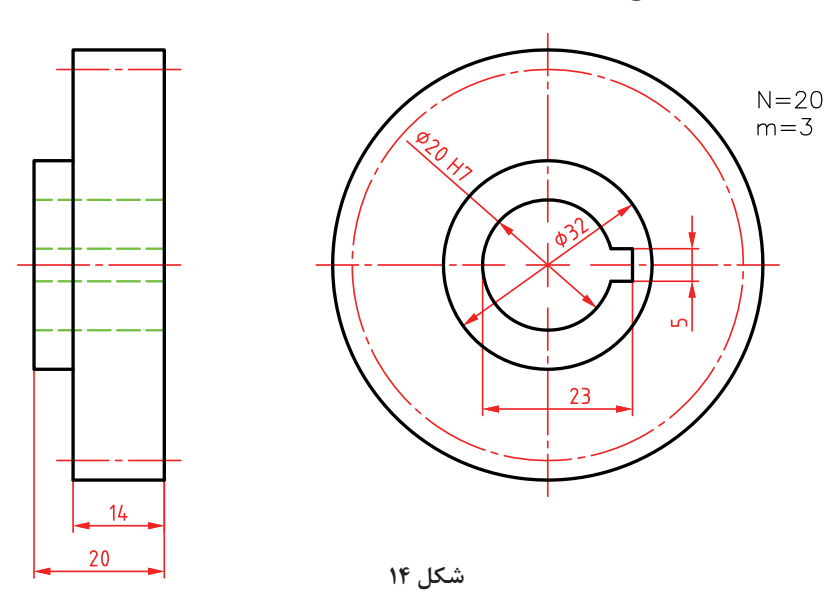

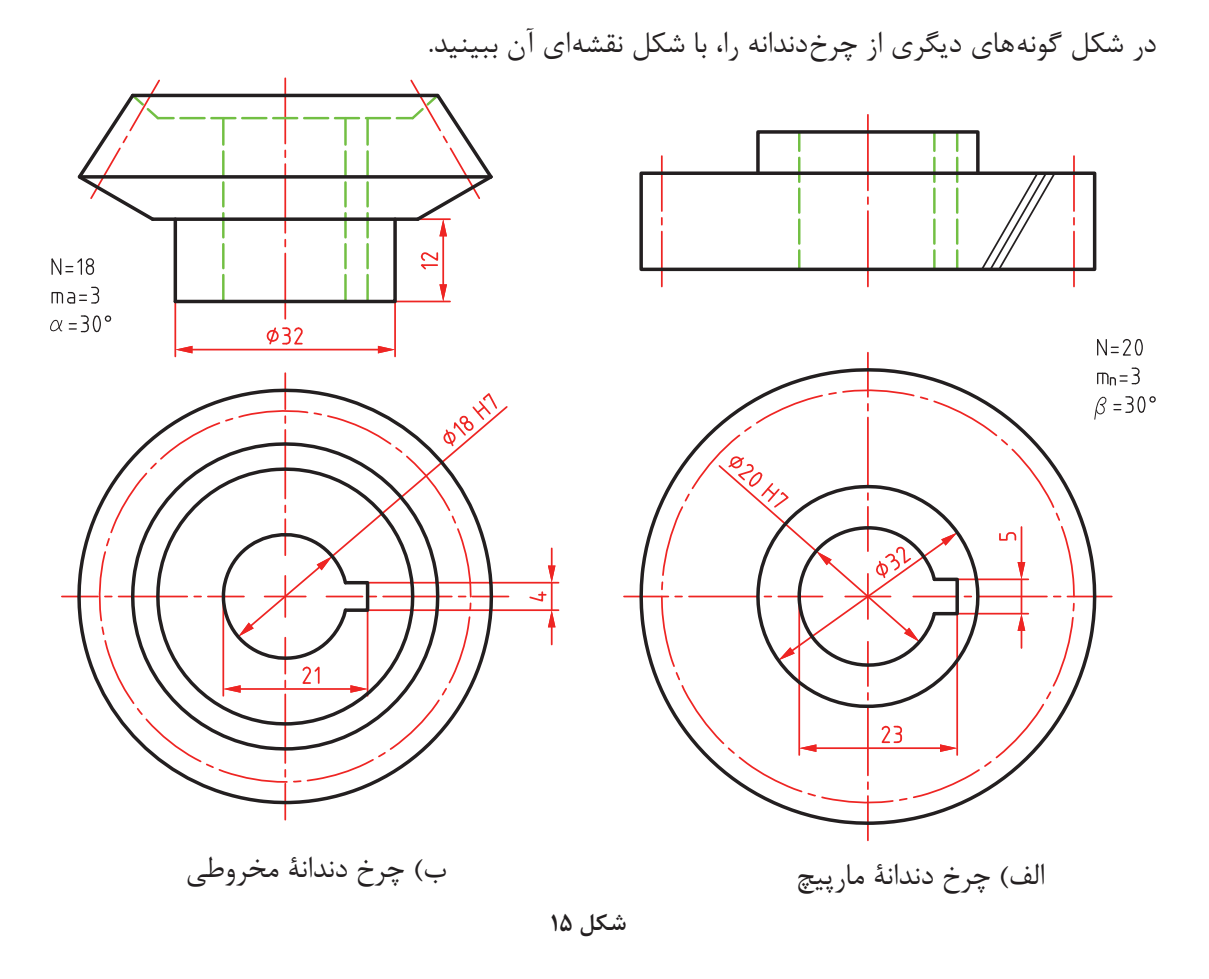

سه خطی كه روی چرخ دندانه زده شده، نشانه استاندارد برای مارپیچی بودن است.

شكلهای نقشهای، سه چرخدندانه ساده، مارپیچ و مخروطی را رسم و اندازهگذاری كنید. مشخصات هر كدام به شرح زیر است: چرخ دندانه ساده دارای ٢٢ دندانه، مدول ۴، ضخامت ٢٥، دیگر نیازها دلخواه.  $\cos\beta$  = 6 (۸) چرخدندانه مارپیچ با مدول ۴ =  $\mathrm{m}_\mathrm{n}$ ، تعداد دندانه ۲۲، ضخامت ۲۰، زاویه مارپیچی  $\beta$  = ۳۶ و 6/6 =  $\sin \beta$ . اندازههای دیگر دلخواه.  $\alpha$  = 30° چرخدندانه مخروطی با مدول  $\mathrm{m}_\mathrm{a}$  = ۵ تعداد دندانه ۲۰°، و زاویه مخروطی

اكنون برای آشنایی با نقشههای تركیبی مربوط به مكانیزمها، چند نقشه را بررسی میكنیم. **نقشه پرچكاری:** در این نقشه، برای دو ورق مشابه با شماره 1 و 2 از پرچ كوبشی استفاده شده است. به **شناسایی مكانیزم**

### **[CarGeek.Live](https://cargeek.live)**

**فعالیت 10**

**پودمان:2 استخراج اطالعات نقشههای تركیبی**

كمك این نقشه میتوان ترتیب پرچها را درك كرد. برش A  ـ A و دتایل داده شده، همه موارد را روشن میكند. البته نقشه اصلی با مقیاس 1:2/5 و نقشه دتایل به مقیاس 1:1 داده شده است.

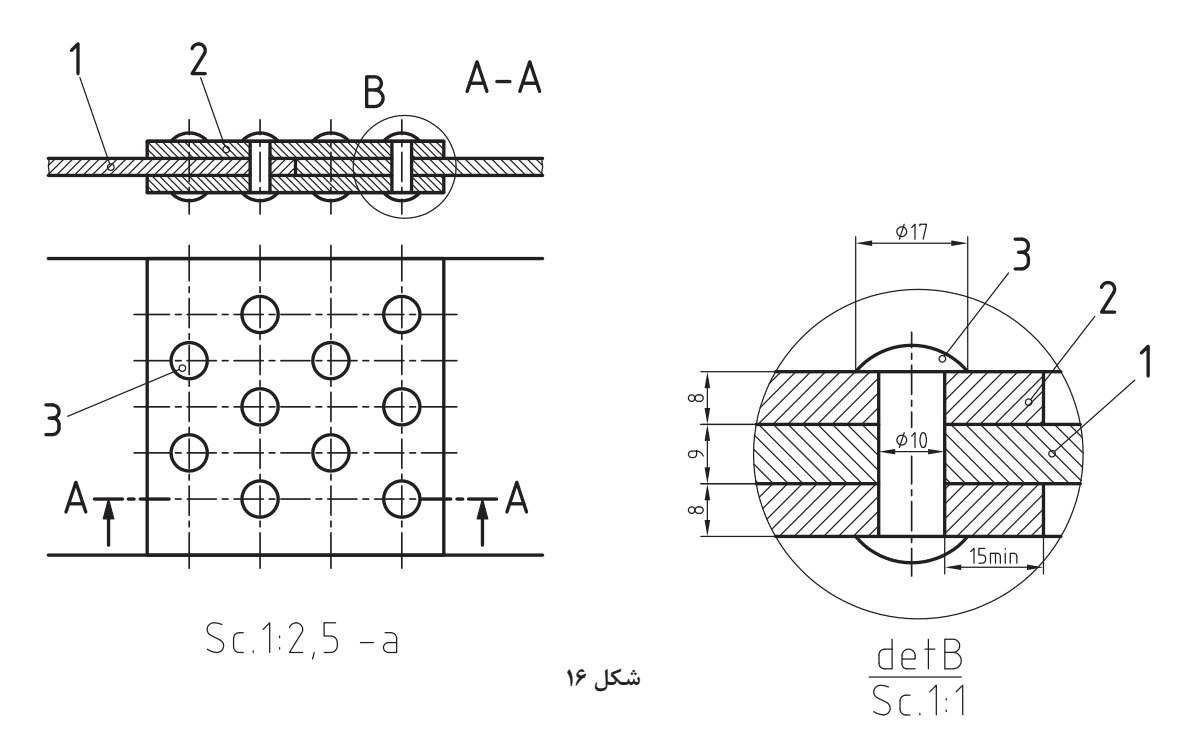

**نقشه جوشكاری:** برای اتصال دو ناودانی به هم، از یك قطعه واسطه استفاده شده است.

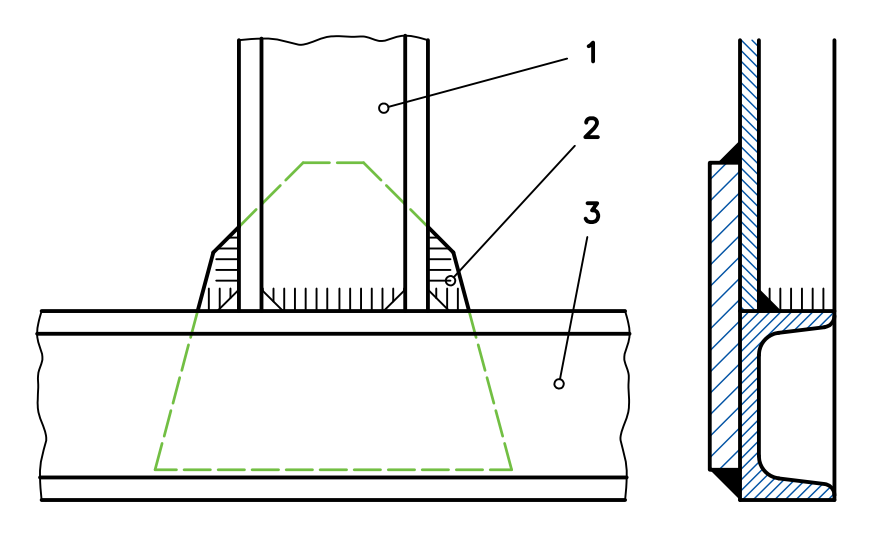

**شكل 17**

این نقشه نشان میدهد كه همه جاهایی كه امكان جوش داشته، از جوش ساده (معروف به درز گلویی) استفاده شده است.

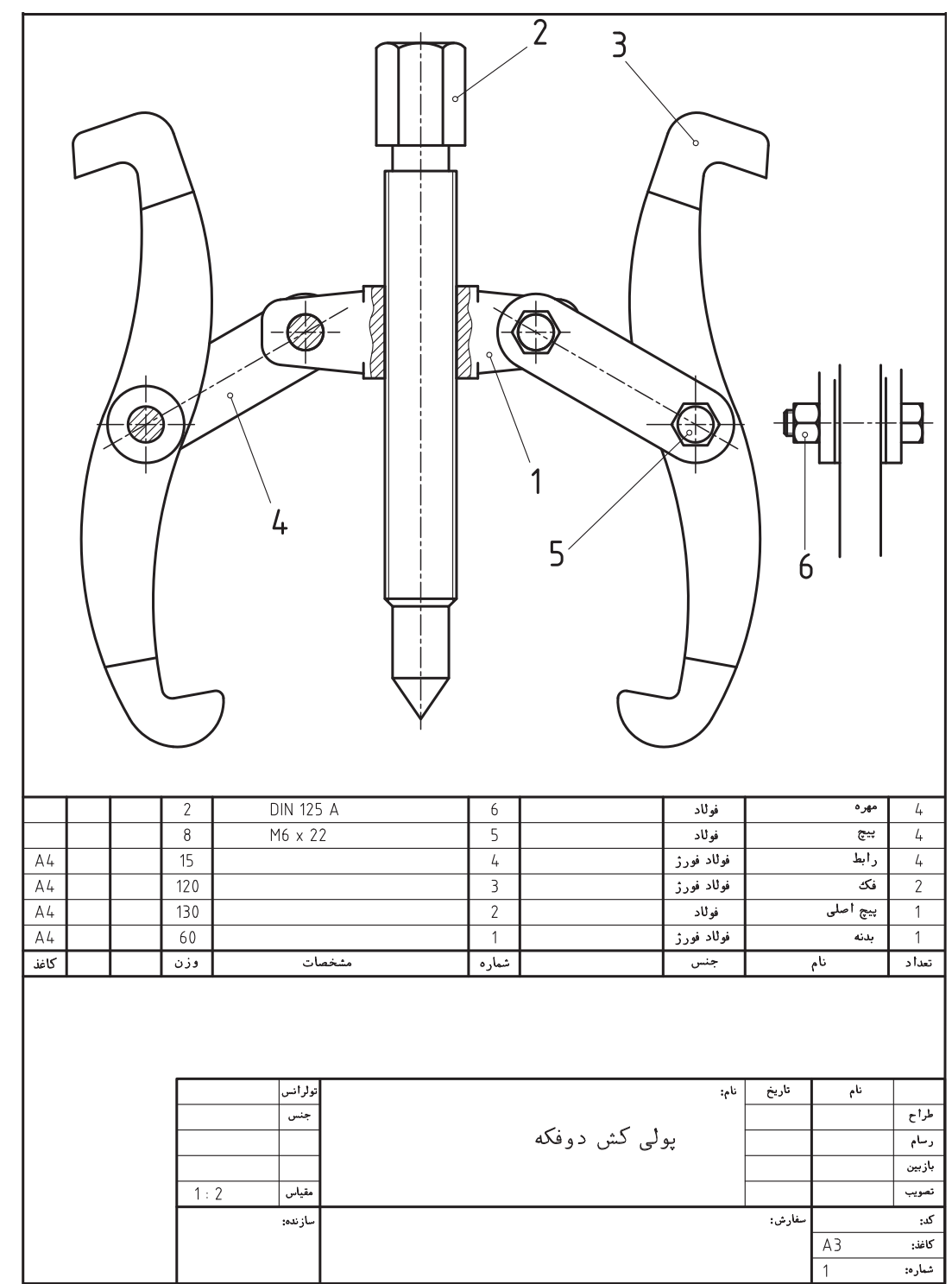

**پولیكش:** پولیكش ابزاری است برای بیرون آوردن یك چرخدندانه، چرختسمه و چرخزنجیر از روی محور.

**پودمان:2 استخراج اطالعات نقشههای تركیبی**

ِ این ابزار دارای دو بازوی كشنده، یك پیچ اصلی برای فشار بر سر میله و اهرمهای تنظیم كننده شماره 4 میباشد. بدنه ۱، اجزا را در كنار هم تضمین میكند. بخشی از نمای نیمرخ تمام جزئیات دیگر را میدهد. این پولی كش بسیار عالی طراحی شده است، دو سر دیگر بازوها، درگیری خشنتری با پولی خواهند داشت. برای این مجموعه جدول الزم داده شده است. پایین این جدول همان جدول ساده است و باالی آن شامل مشخصات قطعات میباشد (نقشهٔ ترکیبی، همیشه دارای جدول ترکیبی، مطابق این نمونه، خواهد بود).

**تكیهگاه:** این ابزار كه به آن تكیهگاه قابل تنظیم هم میگویند، وسیلهای است برای حمایت از میله و جلوگیری از خم شدن آن. برای نمونه از این وسیله میتوان برای فرزكاری میلههای بلند روی میز ماشین فرز استفاده كرد )چرا؟(.

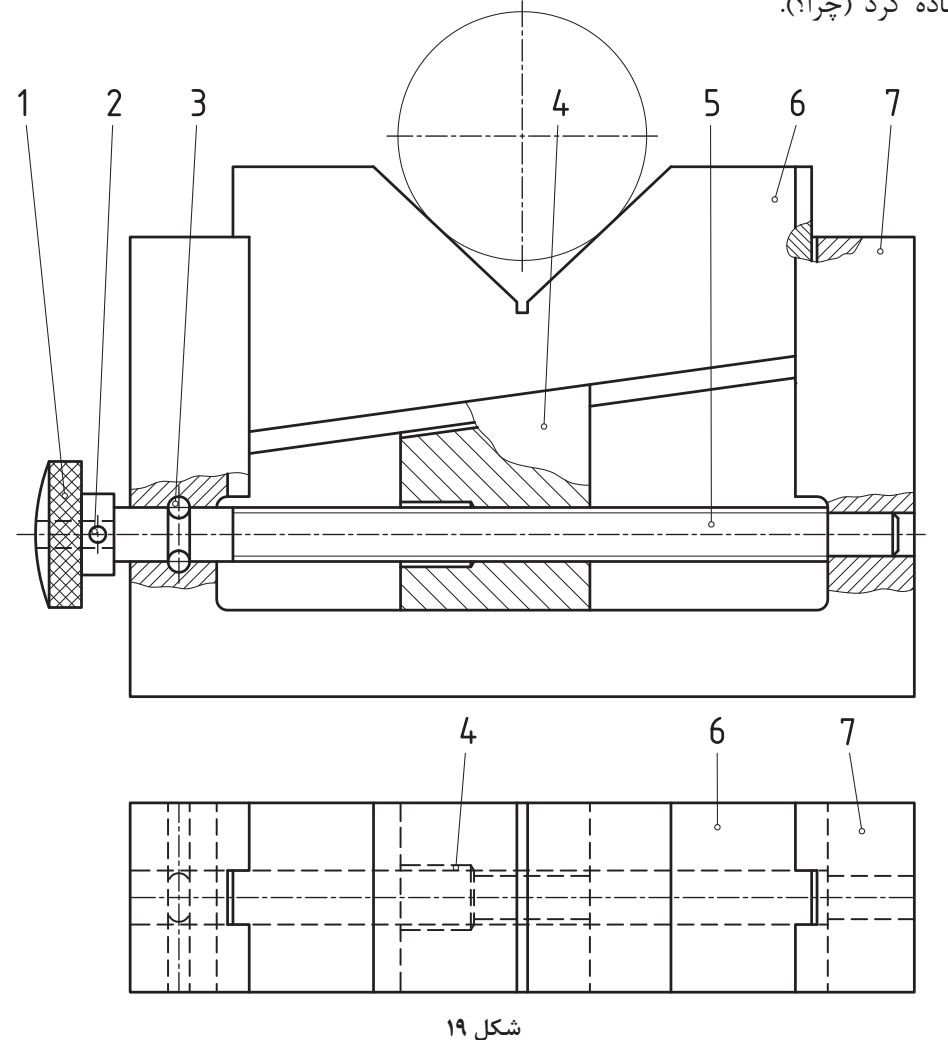

با پیچاندن پیچ بلند شماره ،1 میتوان قطعه متحرك شماره 4 را به چپ یا راست لغزاند، كه نتیجهاش باال و پایین شدن شماره 6 خواهد بود. میزان بازی شماره ۶ تقریباً چند میلیمتر است؟

**شیر آب:** نقشه یك شیر آب را نمایش میدهد. وظیفه این وسیله، قطع و وصل جریان آب است، پس باید دارای مكانیزمی برای این كار باشد.  $1<sub>1</sub>$  $\overline{2}$  $\overline{3}$  $\overline{5}$  $6 \cdot$  $7<sub>1</sub>$  $8<sub>z</sub>$  $9<sub>1</sub>$ **شكل 20**

این وظیفه را قطعات 7 و 9 بر عهده دارند. با پیچاندن شماره 1 به چپ یا راست، مسیر آب باز یا بسته میشود كه نتیجه حركت قسمت دندانه شده 1 روی بخش مهره شده قطعه 5 است. وظیفه قطعات 2 )درپوش(، 3 (فشاردهنده) و ۴ (كاسهنمد)، آببندی (جلوگیری از نشتی) میباشد. آیا میتوانید درباره وظایف قطعات ۵، ۶ و 8 توضیحات بیشتری بدهید؟

**یادداشت:**همه قطعات موجود در این شیر )جز شماره 4( فلزی هستند. به نظر شما آیا اشكالی در طراحی این وسیله هست؟ با دوستان و هنرآموز محترم موضوع را بررسی كنید.

**پودمان:2 استخراج اطالعات نقشههای تركیبی**

**گیره:** این گیره را میتوان به لبه میز كار نصب كرد. این مكانیزم با تصاویر خوبی كه برای آن داده شده بهخوبی معرفی شده است.

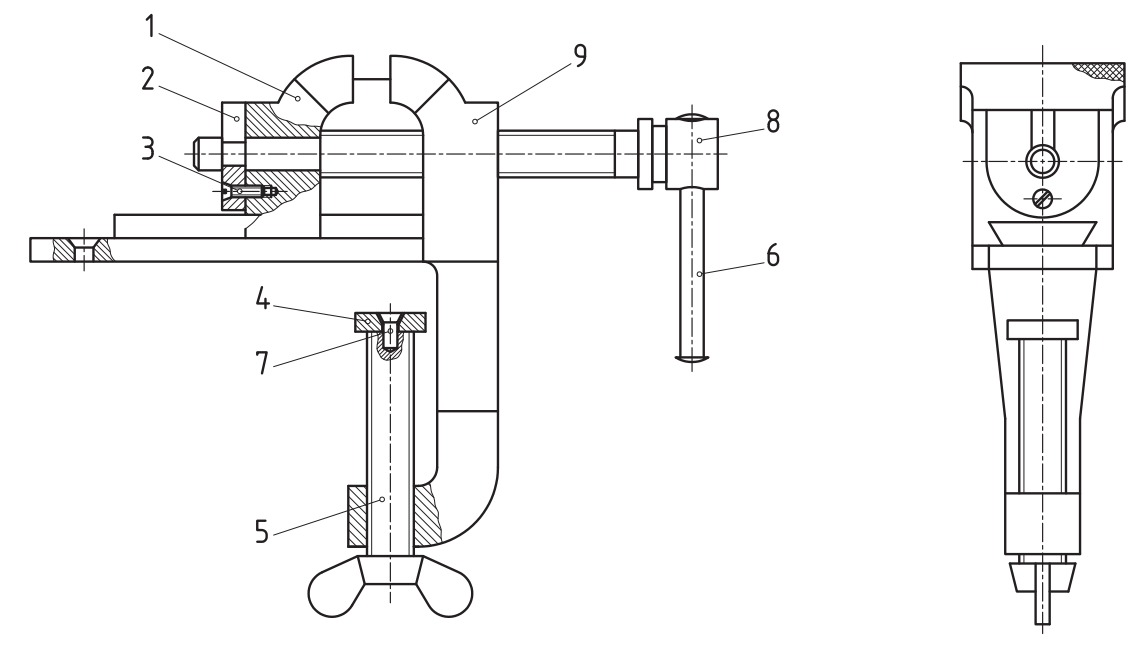

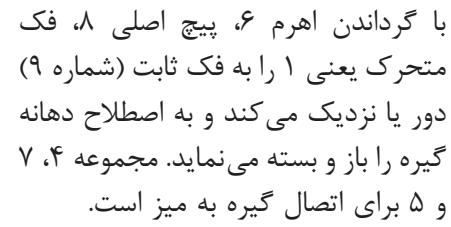

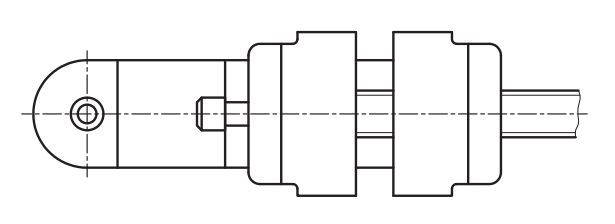

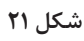

**فعالیت 11**

 $\delta$ 

به كمك مشورت با دوستان به پرسشهای زیر پاسخ دقیق بدهید: 1ـ در زمان حركت، راهنمایی و حمایت فك متحرك چگونه انجام میشود؟ 2ـ وظیفه قطعه شماره 2 چیست؟ 3ـ برای جلوگیری از خارج شدن اهرم 6 از سوراخ شماره 8 چه كاری انجام شده است؟ 4ـ اندازه نامی یك گیره، همان اندازه حداكثری است كه باز میشود )فاصله نهایی دو فك بر حسب سانتیمتر(. به نظر شما اندازه نامی این گیره چند است؟ 5 ـ سوراخ انتهای سمت چپ قطعه بدنه شماره ،9 برای چیست؟ 6 ـ در نمای نیمرخ، بخش هاشورخورده ضربدری در باالی تصویر معرف چیست؟ 7ـ برشهای موجود در این نقشه از چه نوع و به چه تعدادی است؟

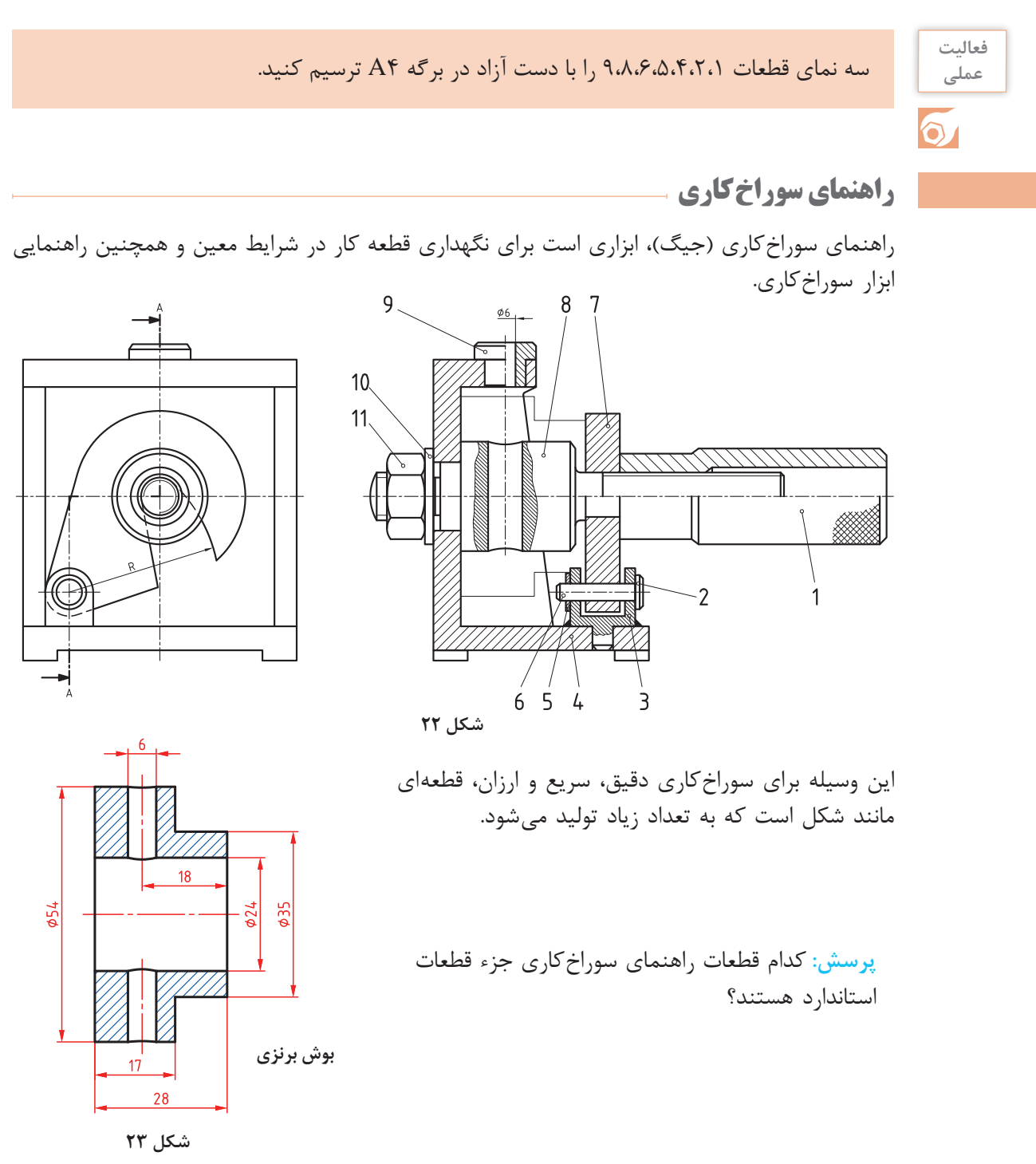

راهنمای سوراخكاری بر اساس اندازههای این بوش طراحی و ساخته میشود و منحصر است به این قطعه. به كمك دستگیره شماره ۱ می توان بوش را پس از قرار دادن در راهنما محكم كرد. قلاب لولایی ۷، كار حمایت از بوش را با ظرافت انجام میدهد. 9 بوش راهنما و از فوالد سختشده است. برای راهنمایی مته، شماره 4 بدنه اصلی میباشد.

**پودمان:2 استخراج اطالعات نقشههای تركیبی**

**یادداشت:**همانگونه كه در نقشه میبینید، برای قطعه كار شمارهای در نظر گرفته نشده است. افزون بر آن در نقشهها، قطعه كار را با خط نازك رسم میكنند و: این قطعه جلوی دید دیگر قطعات را نمیگیرد. ممكن است برش هم زده شود.

**فعالیت 12**

 $\circ$ 

ابتدا تمام قطعات راهنمای سوراخكاری باال را بهصورت اسكچ و در نماهای موجود رسم كنید. سپس با تشكیل جدولی مانند نقشه شماره 18 نام و مشخصات هر قطعه را بنویسید.

**ضامن:** نقشه|ی از یک مكانیزم ضامن (قفل كننده) در شكل دیده می شود. این مكانیزم از نظر كاركرد، شبیه قفل دستگاه مرغك است.

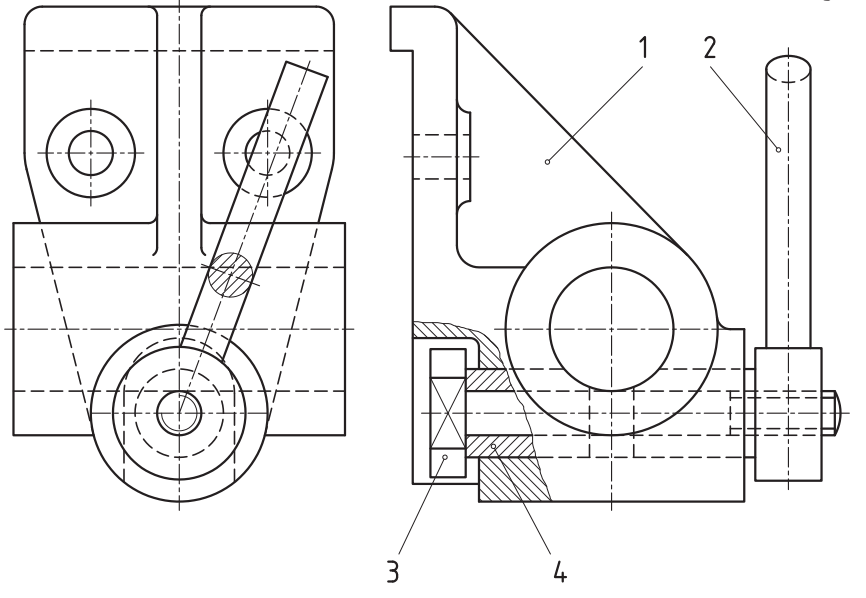

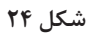

به كمك اهرم ۲، میتوان دو بوش مشابه را به هم نزدیكتر یا دورتر كرد. به شكل نگاه كنید:

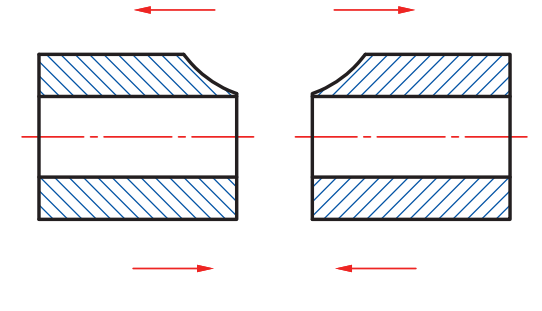

این دو بوش با نزدیك شدن، به میلهای كه از داخل سوراخ عبور كرده، فشار میآورند و در اثر اصطكاك ایجاد شده، میله در جای خود مهار میشود. عمل دور و نزدیك شدن بهوسیله مهره داخلی اهرم 2 و پیچ روی قطعه محور 3 تأمین میشود. نشانه ضربدر روی قطعه شماره ۳، تخت شدگی برای جلوگیری از چرخش آن است. این مكانیزم برای نصب شدن به یك دیواره، دارای دو سوراخ گوشی مانند است.

**شكل 25**

### **[CarGeek.Live](https://cargeek.live)**

 $\Delta \Upsilon$ 

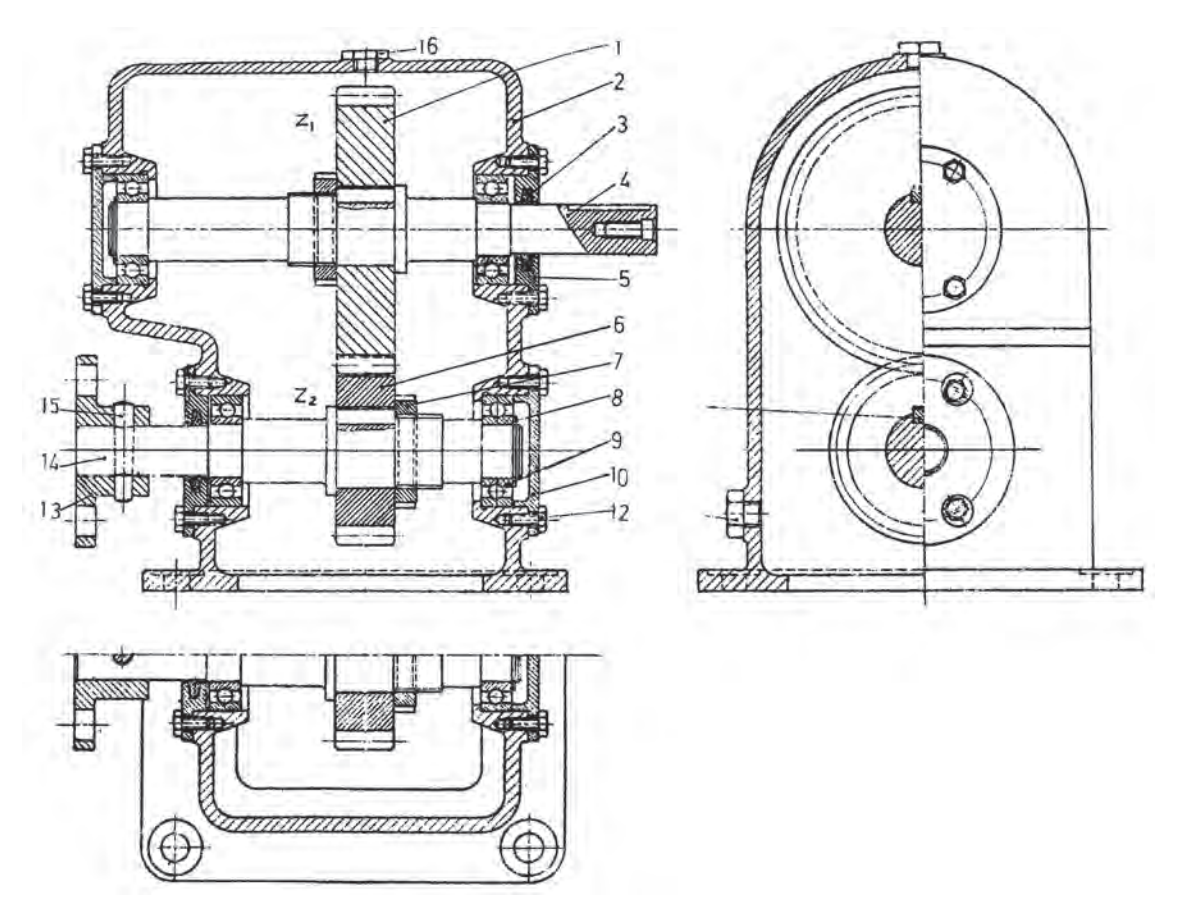

**جعبه دنده:** جعبه دنده سادهای در شكل داده شده است.

**شكل 26**

این جعبه دنده برای كاهش یا افزایش دور به كار میرود. اگر ورودی، شماره 4 باشد، دور بیشتر برای فالنچ به دست خواهد آمد. یاتاقان های غلتشی (بلبرینگ) در نظر گرفته شدهاند. N, و N, تعداد دندانه هر چرخ دنده میباشد.

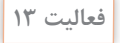

 $\delta$ 

با فرض آن كه دور ورودی از فالنچ برابر m.p.r 1000 و دور خروجی محور برابر m.p.r 500 باشد، جعبه دندانه را دوباره رسم و برای  $N_1$  و  $N_\tau$  یا ( $Z_\tau$  و  $Z_\tau$ ) عدد بنویسید. مدول را ۳ در نظر بگیرید. برای رسم جعبهدندانه از روی شكل اندازهبرداری نكنید.. به عبارت دیگر اندازهها را خودتان با رعایت تناسب انتخاب كنید. و در انتها مطابق شكل، قطعات را شمارهگذاری كنید.

**پودمان:2 استخراج اطالعات نقشههای تركیبی**

**یاتاقان لغزشی:** نمونهای از نقشه تركیبی كه در آن قطعات اندازهگذاری هم شدهاند در شكل داده شده است. معمولاً روی نقشه تركيبی اندازه گذاری نمی شود ولی گاهی هم مانند شكل، نقشه تركيبی را ارائه می كنند.

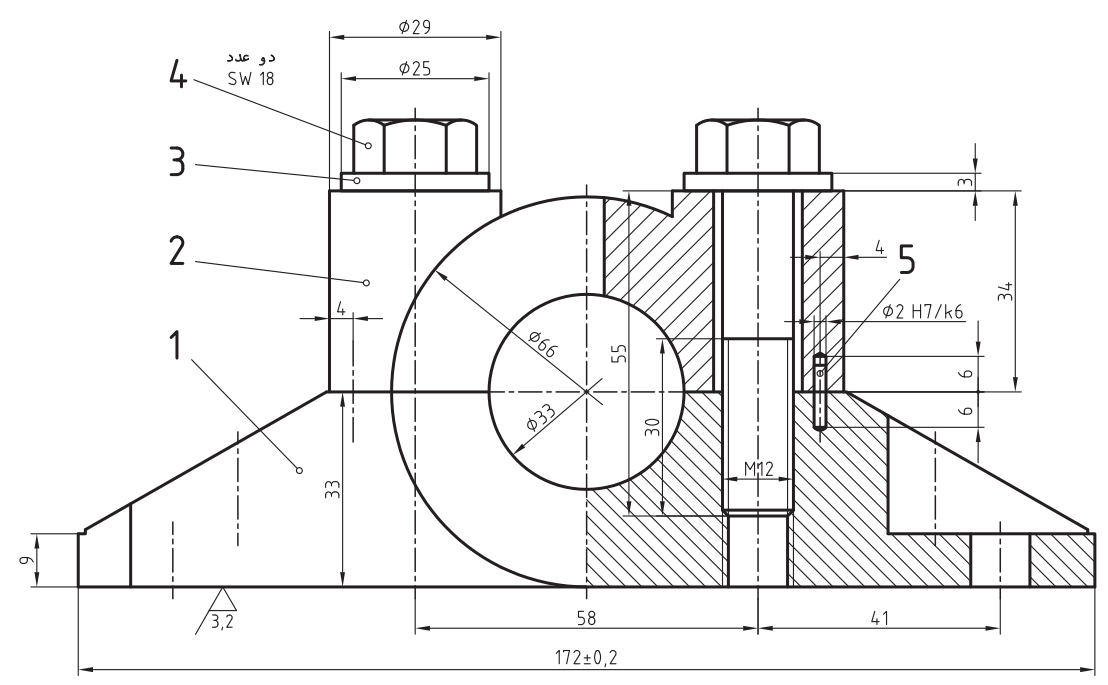

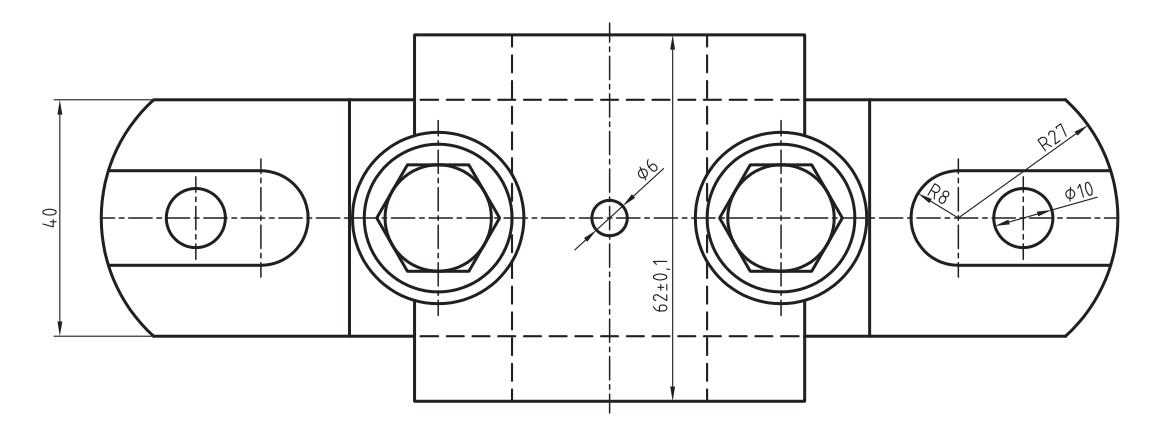

**شكل 27**

پایه شماره ۱ و درپوش شماره ۲، به كمك دو عدد پیچ M۱۲ و دو واشر به هم متصل میشوند. دو پین شماره ،5 برای موقعیتدهی دقیق قطعات 1 و 2 هستند.

**یادداشت:** برای تكمیل این یاتاقان نیاز هست كه دو كفی یاتاقان از جنس مخصوص در سوراخ به قطر 33 گذاشته شود. نمونهای میتواند مطابق شكل باشد.

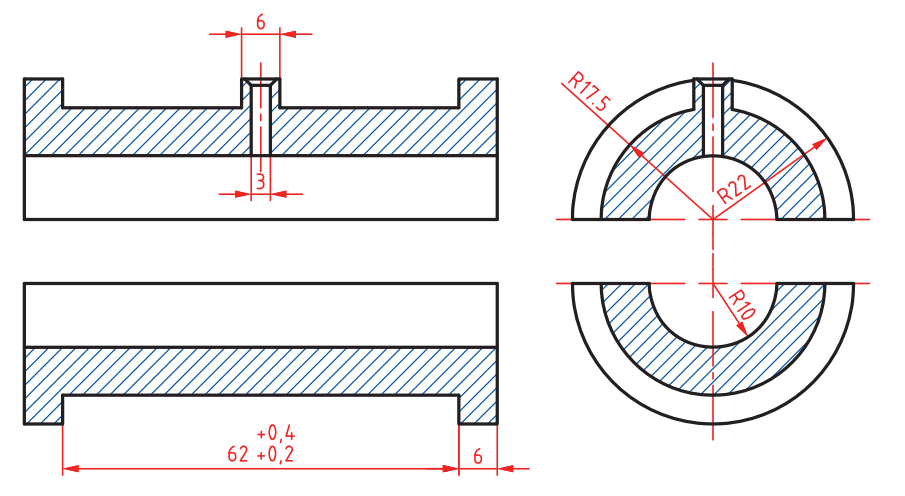

**شكل 28**

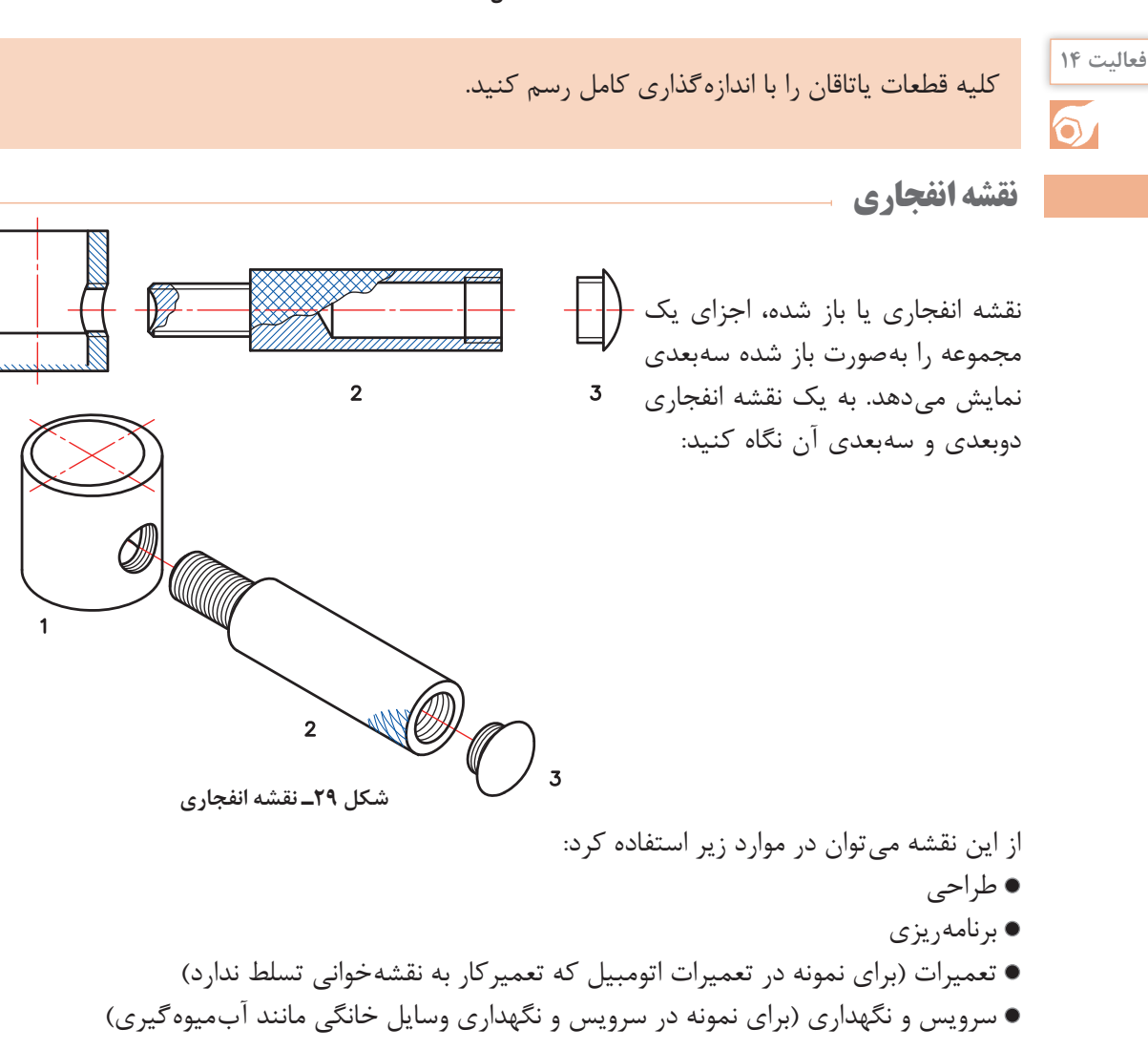

**پودمان:2 استخراج اطالعات نقشههای تركیبی**

در این نقشه شماره هر قطعه در كنار آن (بدون خط اشاره) نوشته می شود. نقشه انفجاری از اجزاء نقشه اجرایی میباشد، برای آن جدول كامل تركیبی داده خواهد شد.

**اندازهگذاری اجرایی**

در ارتباط با اندازهگذاری اصول و مقدمات را میدانید. منظور از اندازهگذاری اجرایی آن است كه بهگونهای نقشه را اندازهگذاری كنیم كه موارد زیر حاصل شود: سازنده بدون اِشكال و محاسبات اضافه، اندازهها را بخواند. در انجام كار، هیچ گونه پرسش بدون پاسخی، برای سازنده پیش نیاید. پرداختها، تولرانسها و موارد انطباقی الزم در نقشه داده شده باشد. اندازه گذاری به گونهای باشد كه هر گونه كنترلی به سادگی انجام گیرد (آسان تر ساخته شود). به نقشه زیر نگاه كنید. میتوان این نقشه را اجرایی دانست، زیرا هیچگونه پرسشی را بدون پاسخ نگذاشته است. )فرض این است كه كارگر، ماشین و تجهیزات مورد نیاز، از پیش، توسط مدیریت تولید مشخص شده است(.

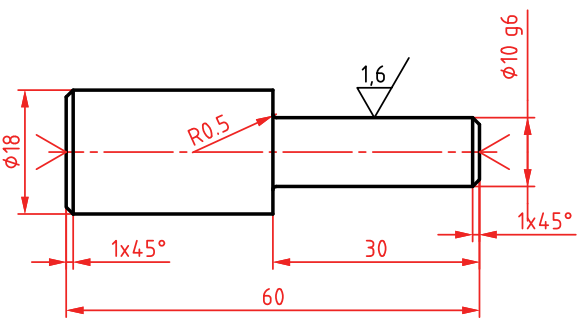

**یادداشت:** پس از اتمام کار جای مرغک ها باقی بماند.

|          | طراح :        | $\vert$ 2 | شماره قطعه :              | <b>ST37</b>               |           |
|----------|---------------|-----------|---------------------------|---------------------------|-----------|
|          | لولا   رسام : |           | نام قطعه :                | اندازه مواد اوليه: 020x62 |           |
|          | بازبين :      |           | سازنده<br>هنرستان کارآموز | 1:1                       | مقياس :   |
| A2511729 | ئد :          |           |                           | IS02768-m                 | تولرانس : |

**شكل 30**

البته برای این قطعه، نقشه كنترل كیفیت هم ترسیم شده كه بهصورت زیر است:

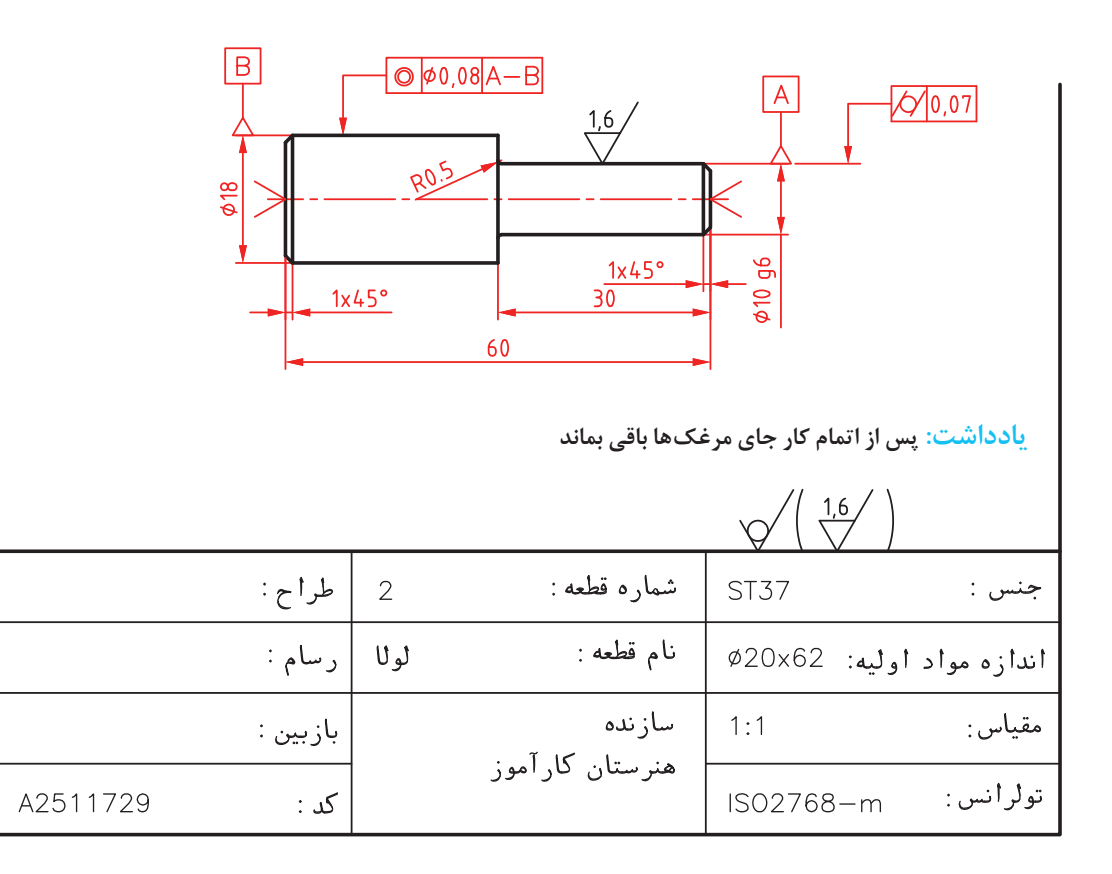

#### **شكل 31**

البته تصمیمگیری برای این كه كدام نقشه در هنگام ساخت، در اختیار سازنده قرار گیرد با مدیریت تولید خواهد بود.

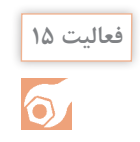

نقشه اجرایی یا كارگاهی بالا را دوباره ترسیم كنید (با دقت هر چه بیشتر). البته در نقشه شما قطرها به 14 و 24 تغییر خواهند كرد.

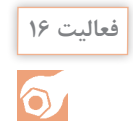

با توجه به دو نقشه داده شده برای لوال، كمبودهایی را كه در اجرا ممكن است به آن برخورد كنیم، مشخص كنید (می توانید با دوستان یا هنرآموز خود مشورت كنید).

**پودمان:2 استخراج اطالعات نقشههای تركیبی**

**اندازهگذاریهای نمونه:** در اندازهگذاریها به موارد بسیاری برخورد میشود كه آگاهیهای كنونی ما پاسخ گو نیست. به چند مورد توجه كنید. در شكل، نقطه A در گوشه كار (دو لبه ممكن است دقیقا عمود باشند یا نباشند)، مبدأ است. فاصلهها از دو محور عمودی و افقی سنجیده میشود. (با مبدا 0).

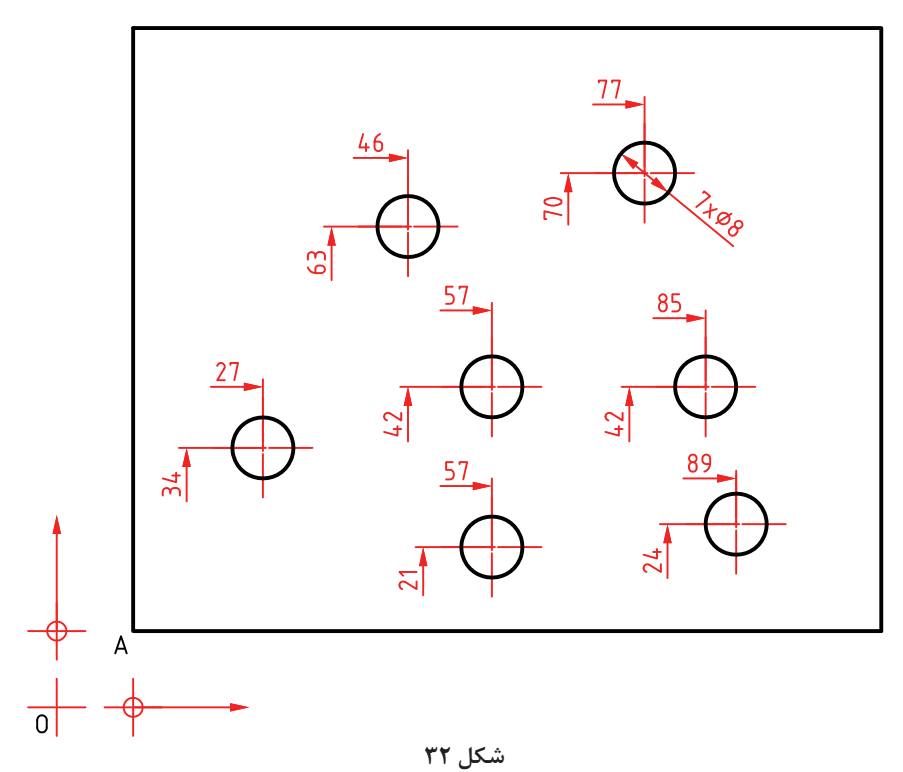

برای نمونه فاصله مركز دایرهای كه با قطر 7 داده شده، از محورهای مبدا برابر 70 و 77 میباشد. دقت كنید كه نقطه A، خود به فاصلههای اولیه از 0 قرار دارد. در این شكل مختصات A برابر 10 و 10 میباشد. به این اندازهگذاری مبنایی هم میگویند.

برای قطعهای كه ضخامت آن یكسان است (مانند قطعهای كه از ورق ساخته شده باشد)، می توان ضخامت را با حرف t و روی آن نوشت. در شكل نكتههای دیگری از اندازه هست كه دقت در آنها مفید است.

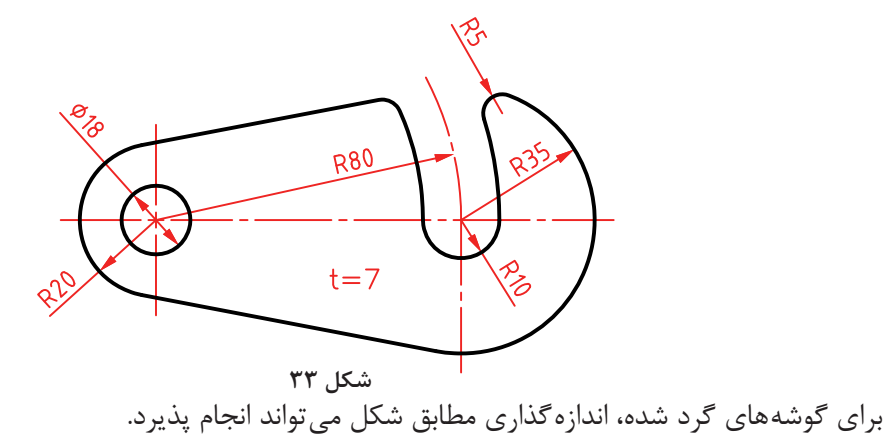

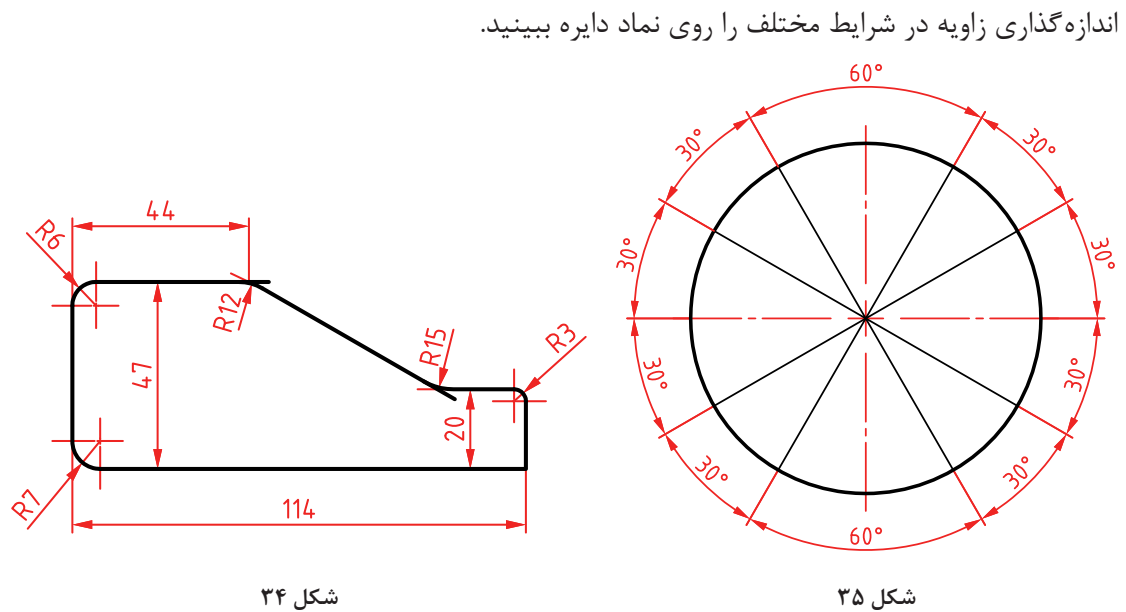

**شكل 34**

 $\bigcap$ 22.5  $75^\circ \pm 0.5^\circ$  $20.9$  $75^\circ \pm 0^\circ 25'30''$  $75°$ **زاویه زاویه زاویه کمان وتر**

**شكل 36**

برای كره، میتوان شعاع یا قطر را با كاربرد نماد S( كره Sphere )مشخص كرد.

بر مبنای این نماد دایرهای، اندازهگذاری گوشهها، وتر و كمان را ببینید.

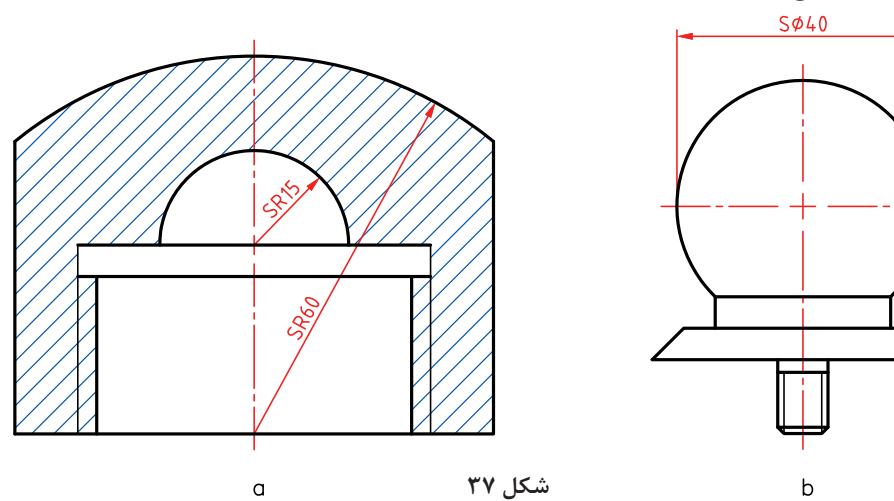

**پودمان:2 استخراج اطالعات نقشههای تركیبی**

اجزاء یكسان را میتوان مطابق نمونه، اندازهگذاری كرد.

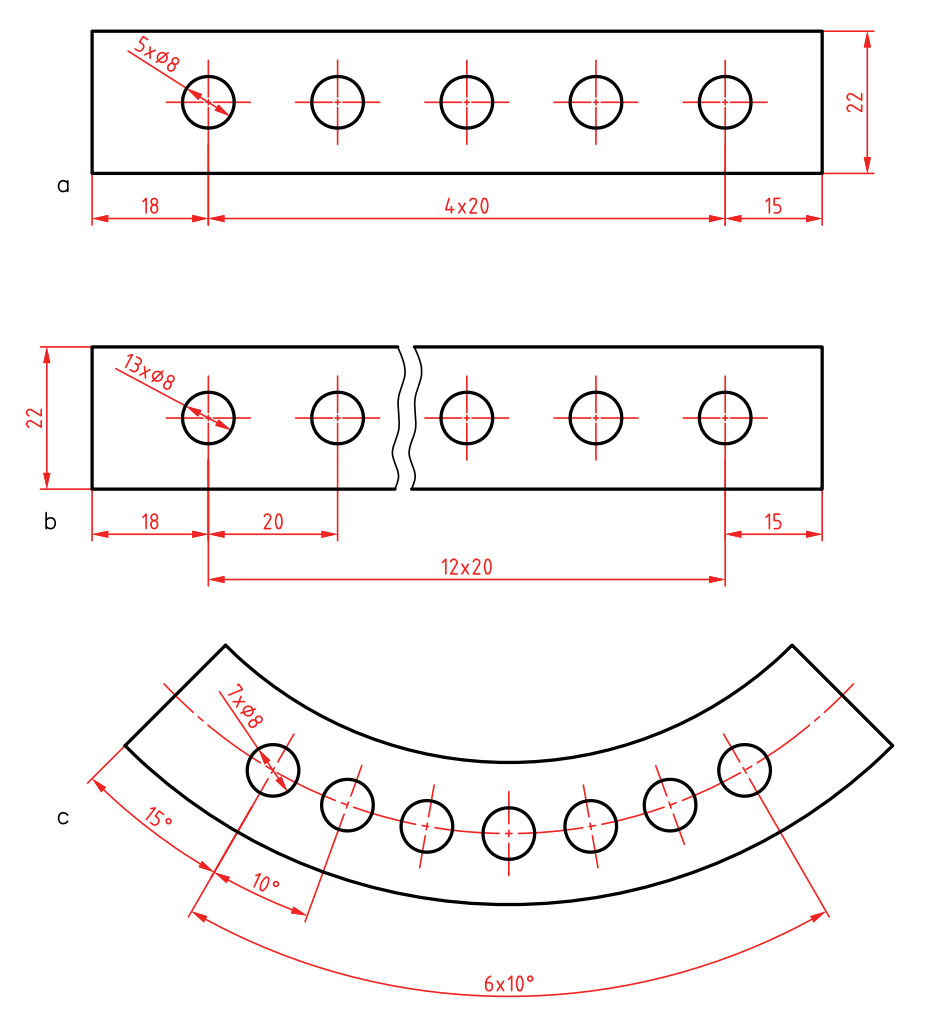

**شكل 38**

میدانیم كه در یك نقشه، اندازههای اضافی نباید گذاشته شود ولی اگر بنا به ضرورت بخواهیم اندازهای را اضافه بگذاریم باید آن را در پرانتز قرار دهیم.

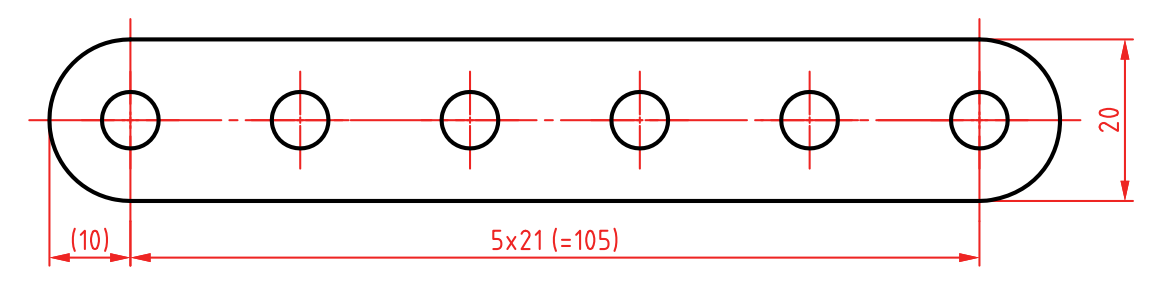

**شكل 39**

# **[CarGeek.Live](https://cargeek.live)**

 $\mathcal{F}$ 

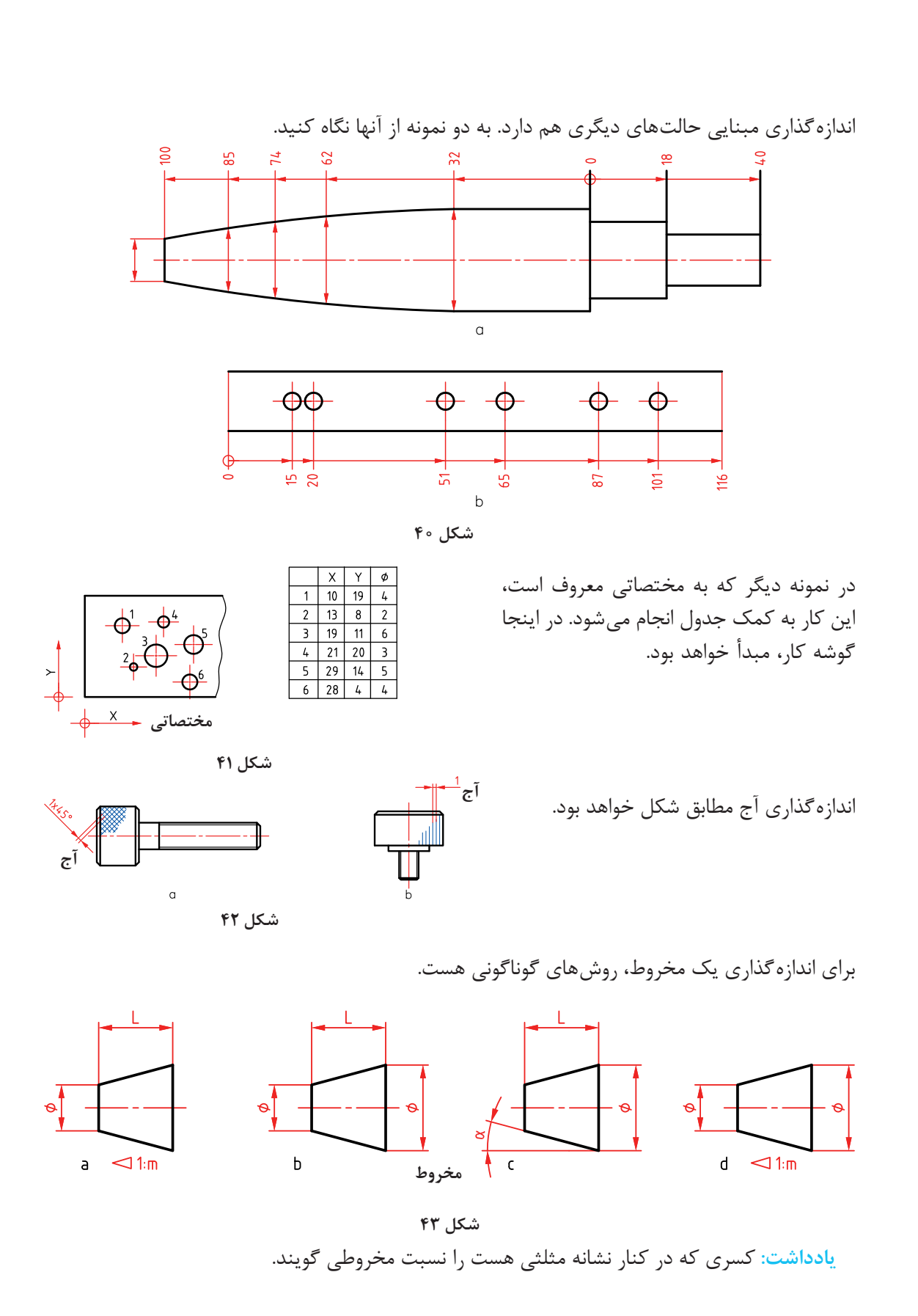

**پودمان:2 استخراج اطالعات نقشههای تركیبی**

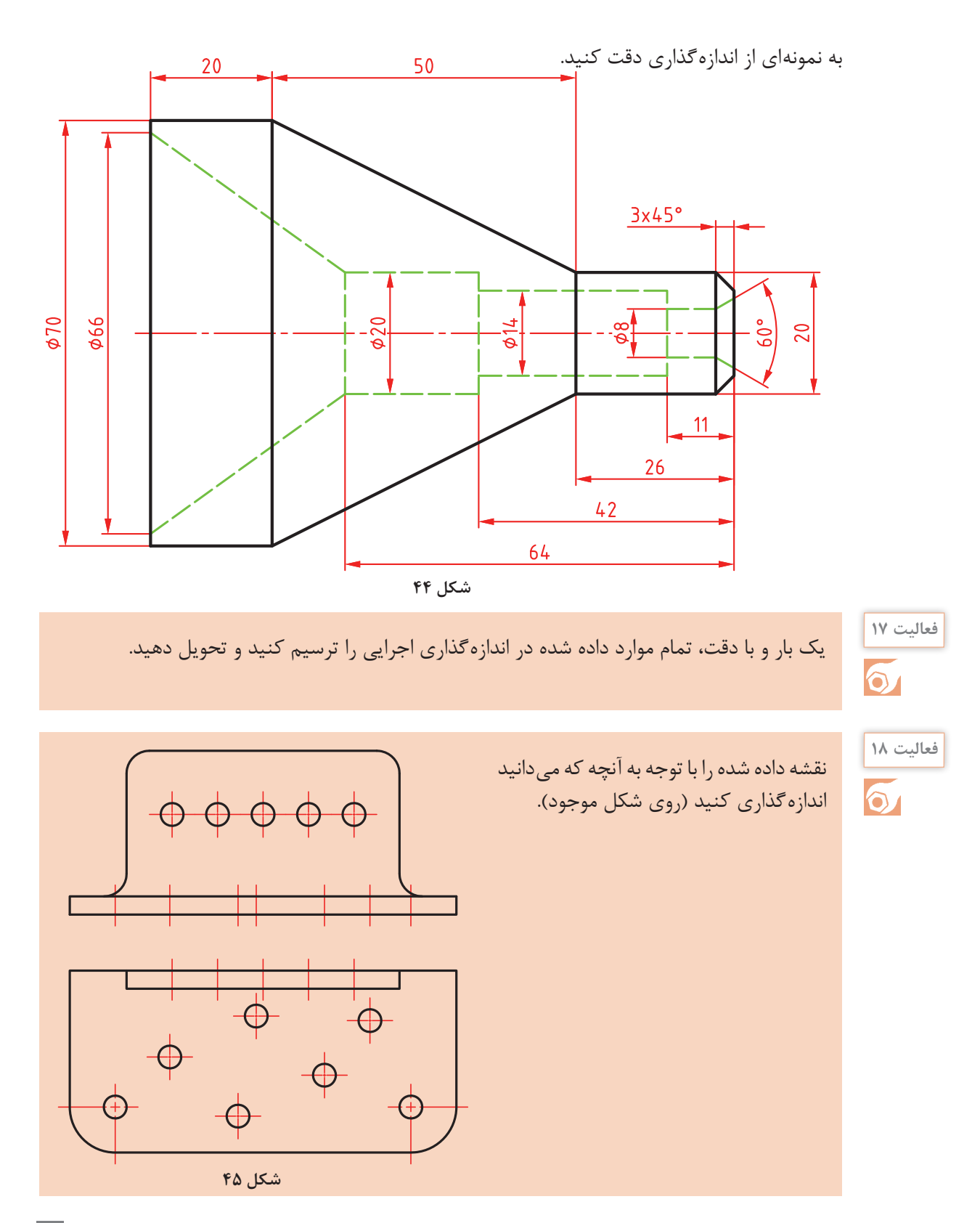

**نشانههای جوش در نقشه:** جوشكاری از زمینههای مهم در ساخت است. جوش افزون بر نقشی اساسی كه در اتصال دارد (به عنوان یكی از مهمترین روشهای اتصال دائم) روشی است برای تولید قطعات و سازهها با شكلهای پیچیده. به شكلهای زیر نگاه كنید:

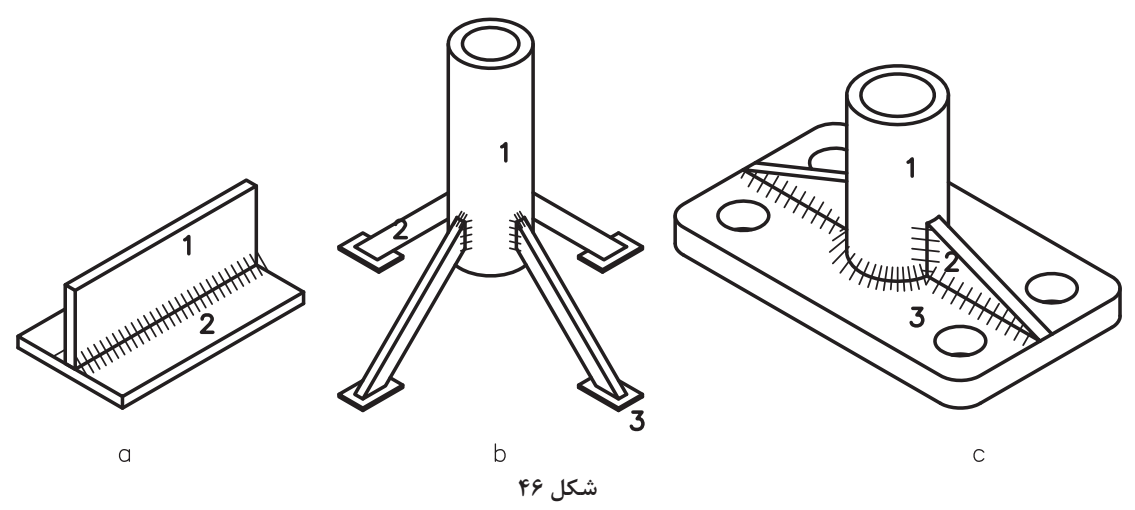

این قطعات تركیبی، به كمك جوش به هم وصل شدهاند. همان طور كه میدانید برای استحكام بیشتر قطعات جوشكاری شده، نیاز به ایجاد درز جوش است.

با توجه به انواع درز جوش، باید با دادن كدهای مربوط به آنها، برای سازنده، نوع درز جوش را مشخص كرد. **نشانه اصلی:** نشانه مبنا مطابق شكل، از یك خط نازك شیبدار، با یك دنباله و یك فلش تشكیل میشود.

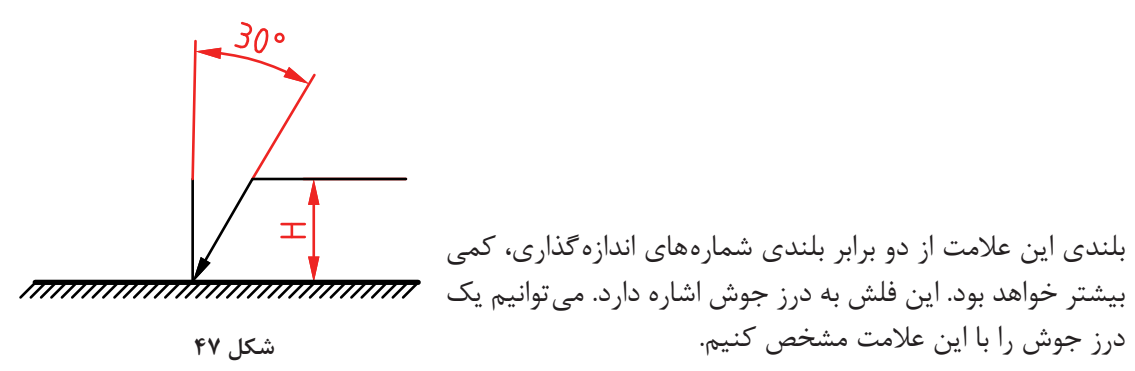

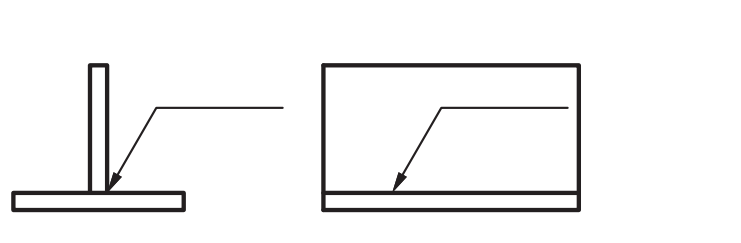

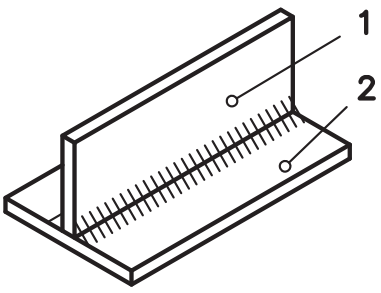

**شكل 48**
**پودمان:2 استخراج اطالعات نقشههای تركیبی**

معمولا یک خطچین به این علامت افزوده میشود که نشان میدهد آیا درز جوش در نمای شامل نماد، در حالت دید است یا دیده نمیشود. در مجموع حالتهای زیر را داریم. كه البته برای سطوح شیبدار به گونه مناسب، خواهند چرخید.

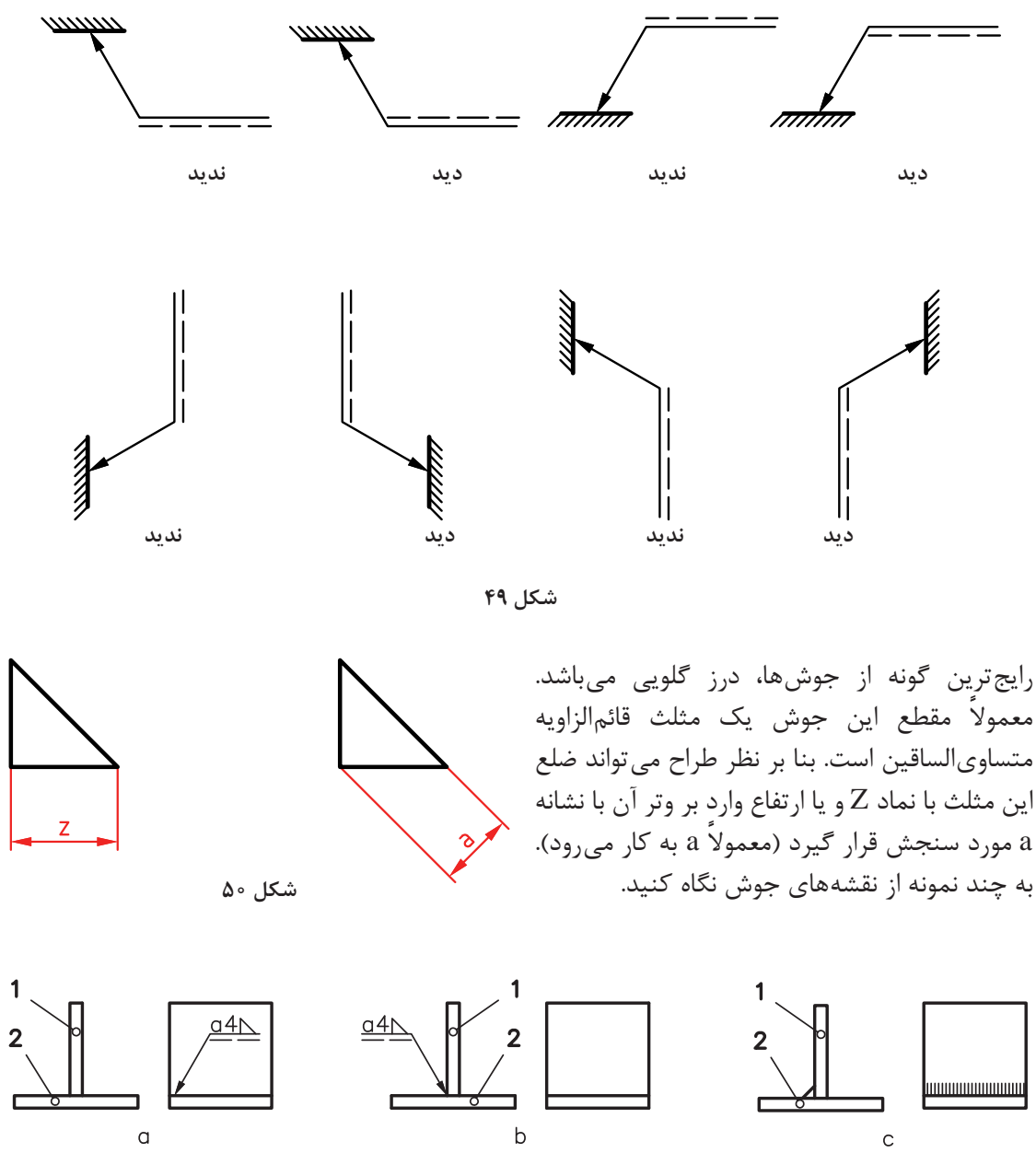

**شكل 51**

در شكل a، در نمای نیمرخ، جوش در حالت دید است و ضخامت آن 4 میباشد. در شكل b، گونهای دیگر جوش درز گلویی مشخص شده است. شكل c، نماهای حقیقی را نشان میدهد. به شكل زیر نگاه كنید:

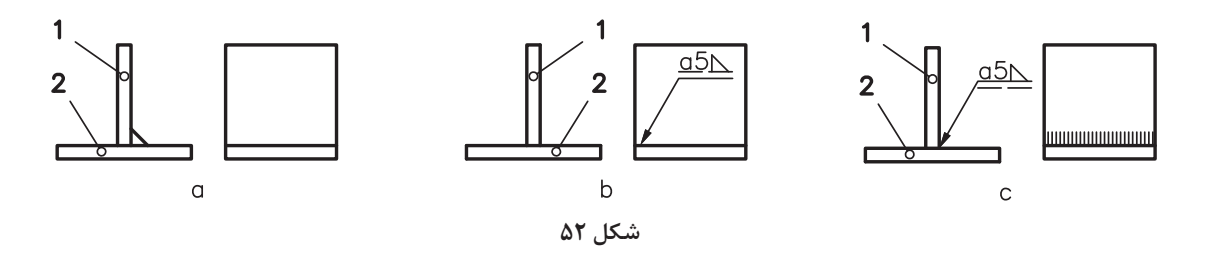

نشانهها از چپ به راست نوشته میشوند و به ترتیب a (نوع سنجش ضخامت)، مقدار آن بهصورت یک عدد (در اینجا ۴) و شكل درز جوش (در اینجا مثلث قائمالزاویه كه مربوط به جوش درز گلویی است). در شكل بالا حالت a، نماهای حقیقی و نقشه كدگذاری شده بهصورت b یا c خواهد بود. به چگونگی قرار گرفتن خطچین توجه كنید (در شكل b، درز جوش دیده نمیشود، اما در شكل c، درز جوش دیده میشود).

**فعالیت 19**

نقشهها و دیگر تصاویری را كه در مبحث جوش داده شده را یك بار و با دقت رسم كنید. نقشهها باید اندازهگذاری شوند.

**كدهای اضافه**

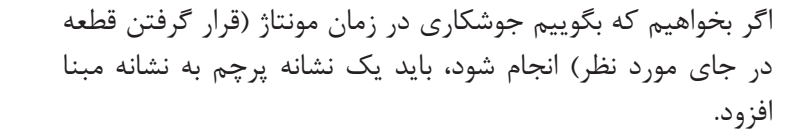

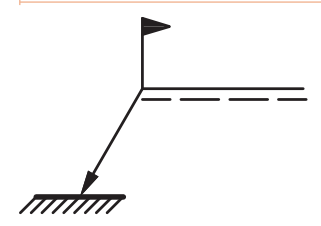

**شكل 53**

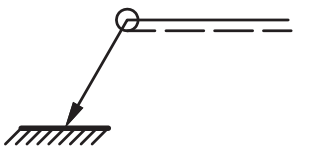

**شكل 54**

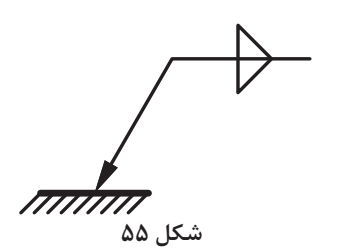

میخواهیم جوش دورتادور باشد، در این صورت یك نماد دایره افزوده خواهد شد.

اگر بخواهیم جوش دوطرفه باشد، در این صورت خط چین را برمی داریم و به جای آن نماد جوش افزوده میشود. برای درز گلویی مطابق شكل است.

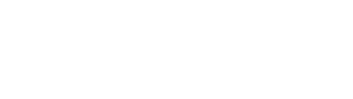

**پودمان:2 استخراج اطالعات نقشههای تركیبی**

58

 $\infty$ 

با چند نقشه نمونه برای جوش آشنا شوید. مفهوم شكل آن است كه شروع جوش از فاصله ،22 تعداد تكهها 3 و طول آنها 40 و با فاصله 20 از یكدیگر.  $50$  $22$  $2 \times 20$  $3x40$  $22$ **HIIIIIIIIIIIIIII** huummuun

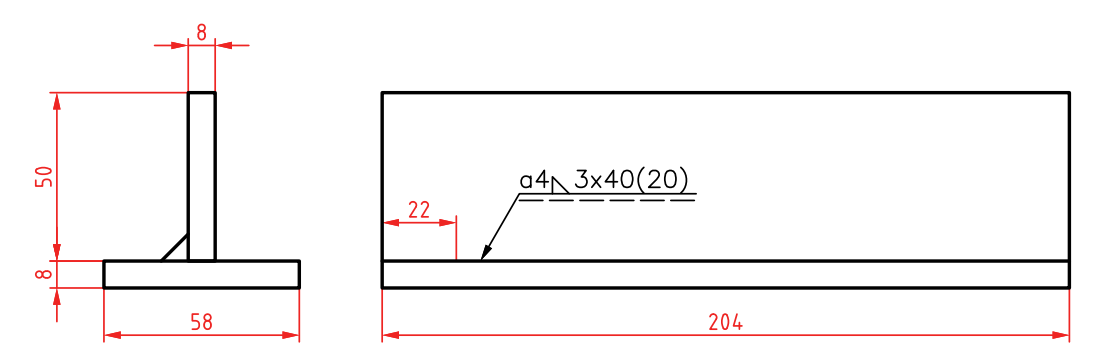

204

**شكل 56**

نمادها در شكل به مفهوم جوش دورتادور است.

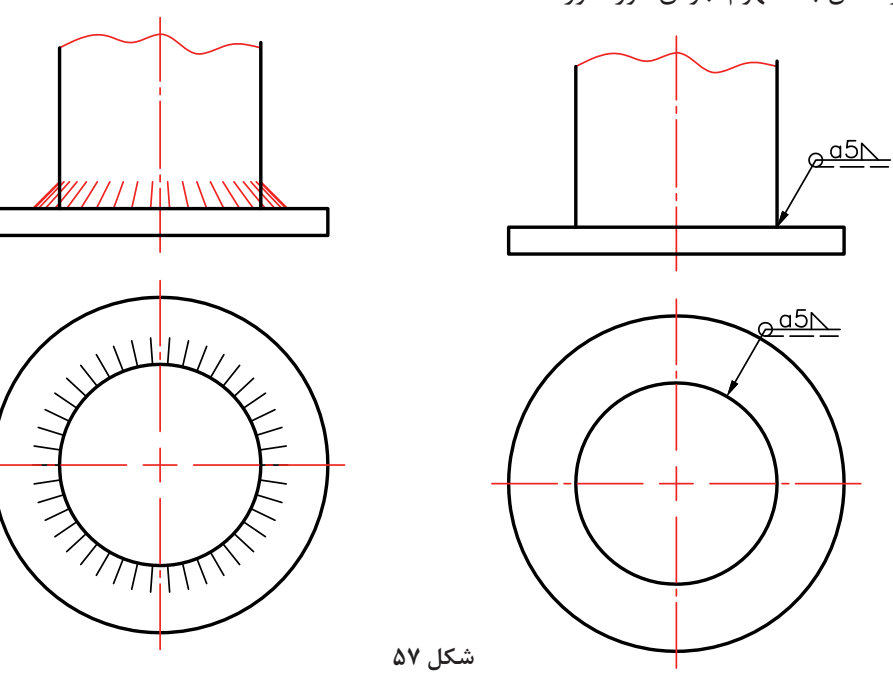

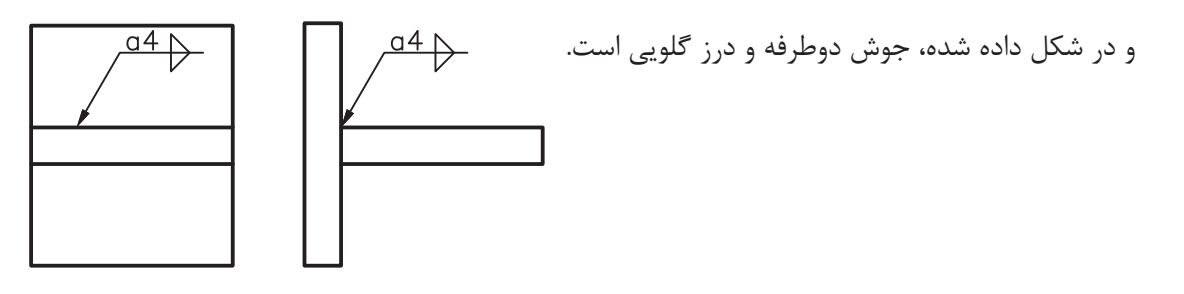

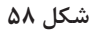

كلیه نقشههای داده شده (پس از فعالیت ۱۸) را دوباره با دقت رسم كنید.

**نقشه اجرایی**

**فعالیت 20**

 $\delta$ 

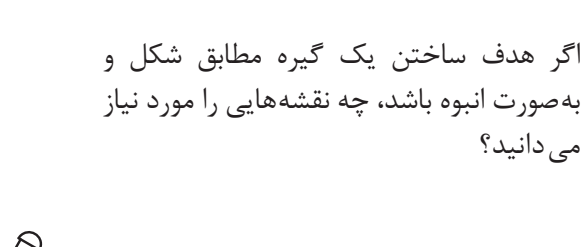

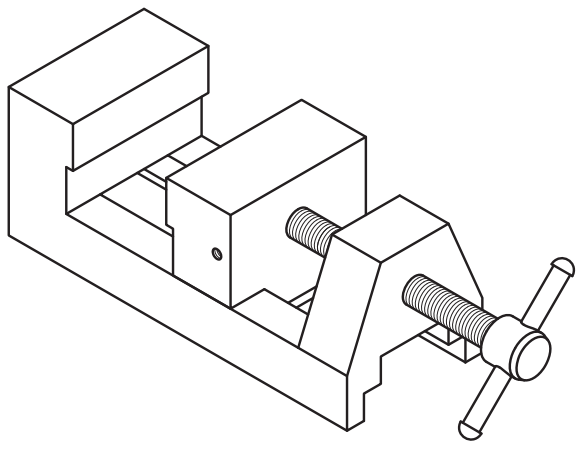

**شكل 59**

**تعریف:** نقشه اجرایی، مجموعهای از نقشه است كه شامل همه نیازها برای ساخت باشد. پس این نقشه دستكم باید شامل موارد زیر باشد: نقشه تركیبی با جدول تركیبی نقشه انفجاری با جدول تركیبی ونقشههای قطعاتی كه باید ساخته شوند (هر كدام روی برگه جدا) **V**  برگههای مشخصات فنی برای هر قطعه نقشههای مراحل ساخت )هر مرحله روی یك برگه جدا( نقشههای كنترل كیفی

**پودمان:2 استخراج اطالعات نقشههای تركیبی**

 باز هم تأكید میشود كه هر نقشه باید برگه و جدول ویژه خود را داشته باشد. به این معنی كه جدول ساده برای هر قطعه و جدول تركیبی (كه نمونههایش در ادامه میآید) برای مجموعه داده شود. به این ترتیب گروهی از اطالعات كه جایگاهی در خود نقشه ندارند، در جدول داده خواهند شد. اینك موارد موجود در نقشه اجرایی را بررسی میكنیم. **نقشه تركیبی:** به شكل نگاه كنید. این نقشه تركیبی از گیره است.

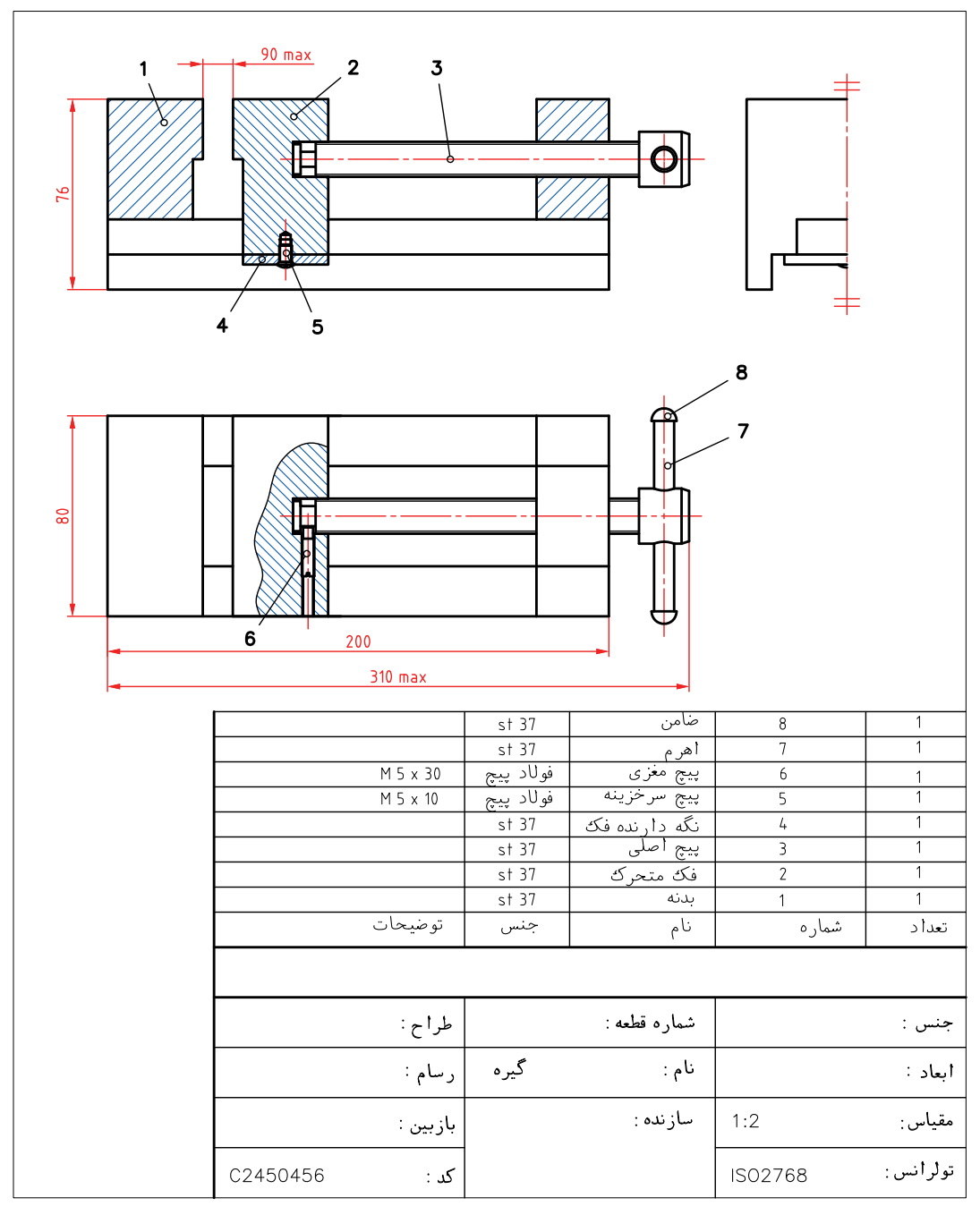

**شكل 60**

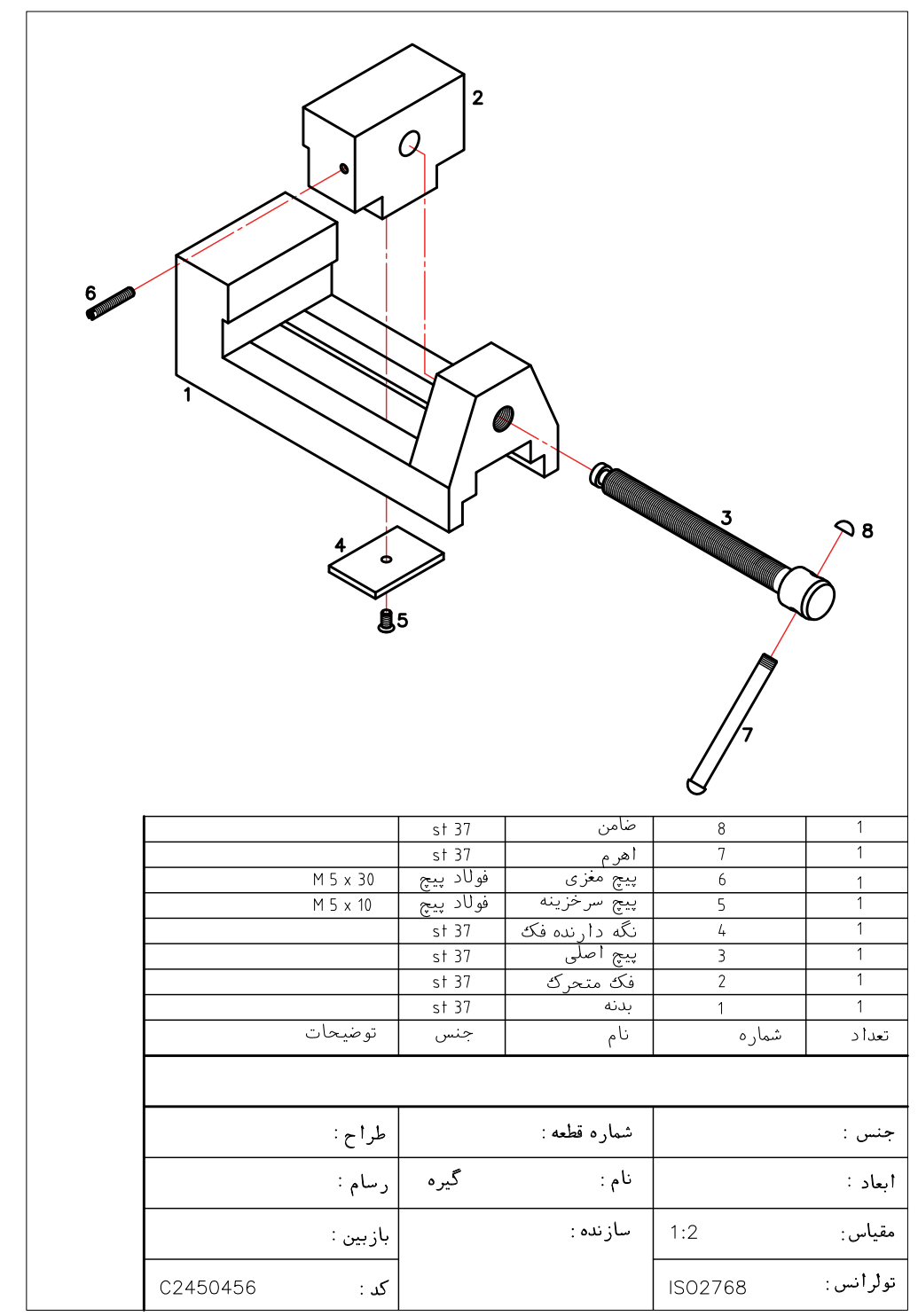

**نقشه باز شده (انفجاری)**: این نقشه تمام قطعات مجموعه (گیره) را بهصورت سهبعدی و باز شده نمایش میدهد.

**شكل 61**

این نقشه میتواند هرگونه شبههای در خواندن نقشه قطعات را برطرف نماید.

**پودمان:2 استخراج اطالعات نقشههای تركیبی**

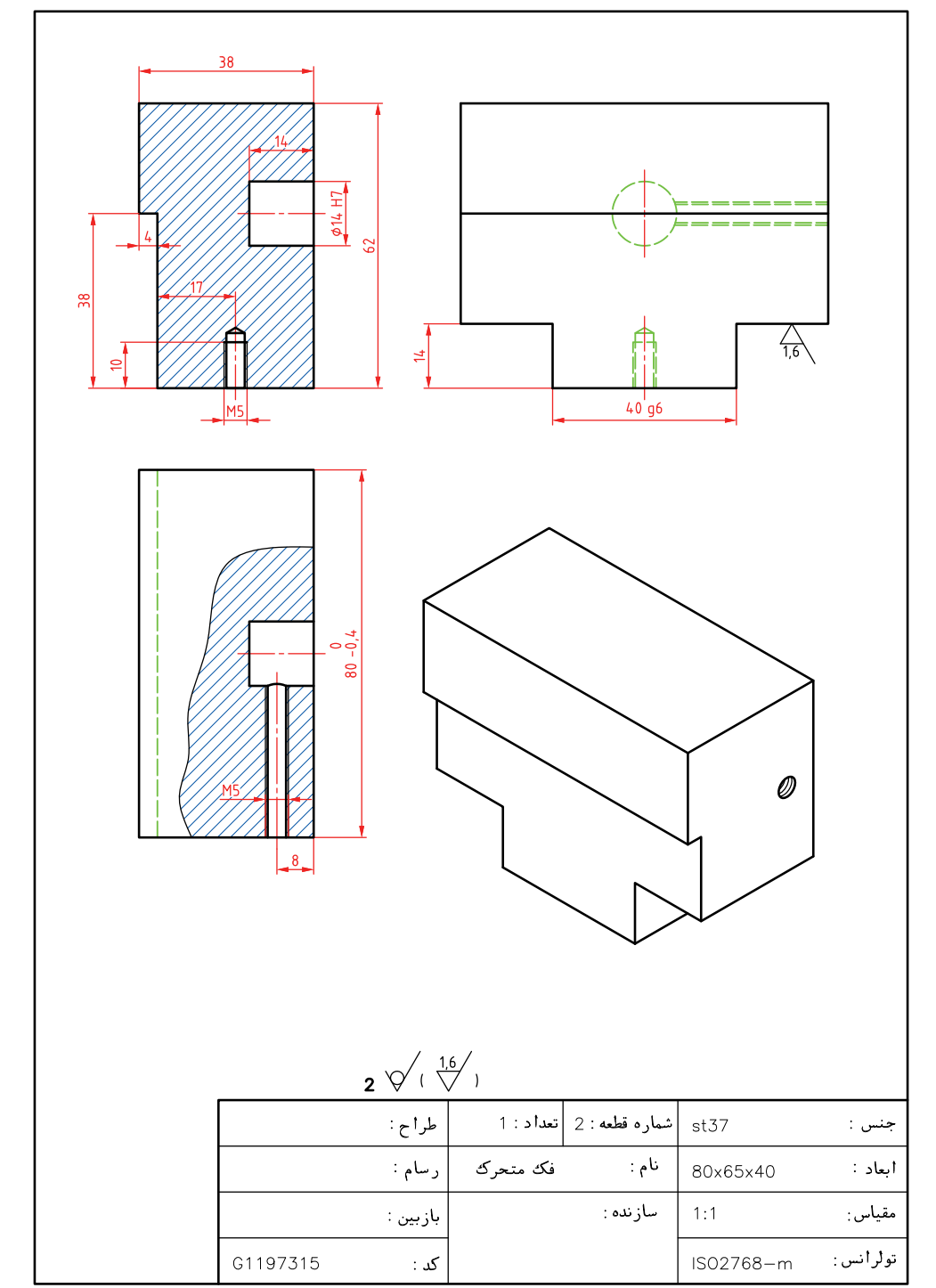

**نقشه قطعات:** همانگونه كه اشاره شد، هر قطعه باید شامل برگهای جداگانه برای خود باشد. قطعه شماره 2 یا فك متحرك را برای نمونه انتخاب كردیم.

**شكل 62**

**مشخصات فنی**

مشخصات فنی برگهای است شامل مشخصاتی از قبیل: جنس، وزن تمام شده، وزن مواد اولیه، رنگ، نوع آبكاری، روش ساخت، عملیات حرارتی، تعداد، كد مشخصه، نكات فنی ساخت، دقتهای فنی الزم، نكتههایی در مورد عملكرد آن، و موارد مورد نیاز دیگر.

**نقشههای مراحل كار:** اگر قرار است كه زمان انجام كار هر چه پایینتر باشد، باید هر مرحله كاری بهوسیله یك نفر انجام شود. در این صورت هر كس باید نقشه كار ویژه خود را داشته باشد. فرض كنید نقشه مراحل كار برای فك متحرك گیره (شماره ۲)، نیاز به نقشه مراحل كار دارد و طبق برآورد مدیریت تولید، این كار باید در 5 مرحله اجرا شود.  $80 - 0.4$  $38$ **مرحله ۱ از ۵،** (یعنی نقشه اول از مرحله كار) 62 ابعاد مواد اوليه 80x65x40 مرحله 1/5  $\overline{2}$ قطعه

**شكل 63**

در این مرحله بلوک اولیه از مواد اولیه به دست می آید (روی یک برگه جداگانه با جدول كامل شده)

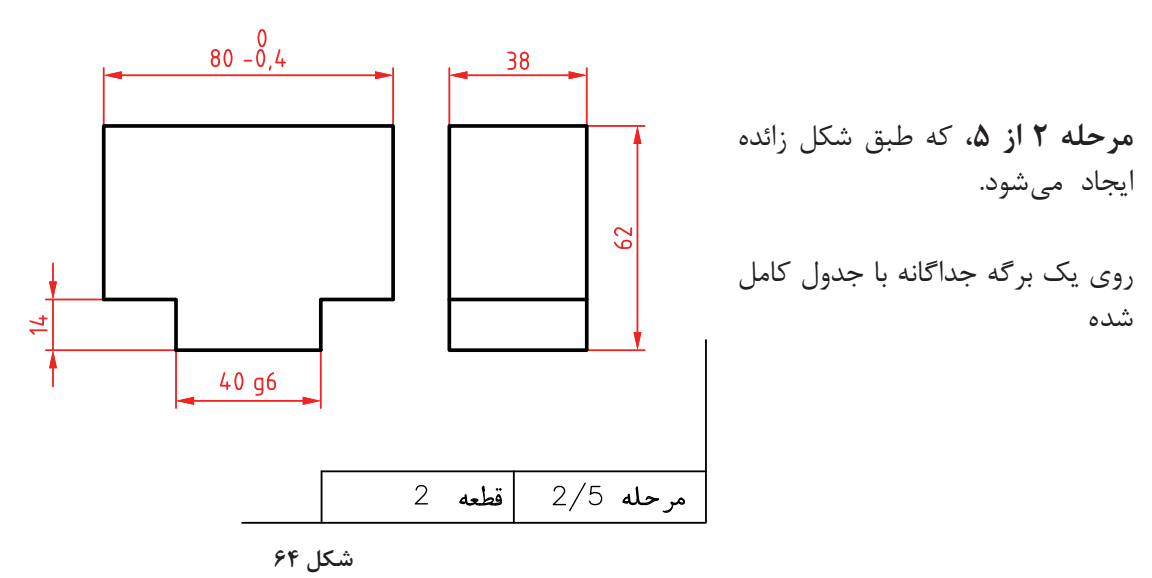

**پودمان:2 استخراج اطالعات نقشههای تركیبی**

**مرحله ٣ از ۵،** كه در آن یك سوراخ كفتخت زده  $80 - 0.4$ خواهد شد. روی یك برگه جداگانه با جدول كامل شده  $\frac{8}{20}$  $40g6$ مرحله 3/5 قطعه 2 **شكل 65 مرحله ۴ از ۵،** در این مرحله می توان مهره ۱٫ M۴ RЯ  $80 - 0.4$ ساخت. E  $11$  $214$ 뛷 روی یك برگه جداگانه با جدول كامل شده  $\frac{8}{2}$  $\sharp$  $40g6$  $\overline{4/5}$  مرحله قطعه 2 **شكل 66 مرحله 5 از ،5** در این مرحله ساخت مهره 5M انجام  $80 - 0.4$ می شود. Φ14 H7 روی یك برگه جداگانه با جدول كامل شده 뙤  $\frac{8}{2}$  $\sharp$  $40^{1}$  g6  $M<sub>5</sub>$  $5/5$  مرحله قطعه 2 **شكل 67 نقشه كنترل كیفی:** آخرین نقشه كه در اختیار كنترل كیفیت قرار میگیرد، در حقیقت نقشه كاملی است كه

بخش كنترل كیفیت، قطعات تولید شده را طبق موازینی كه در اختیارش قرار داده میشود، بررسی مینماید و پس از كنترل های لازم، محصول را تأیید یا رد می كند.

#### **[CarGeek.Live](https://cargeek.live)**

**73**

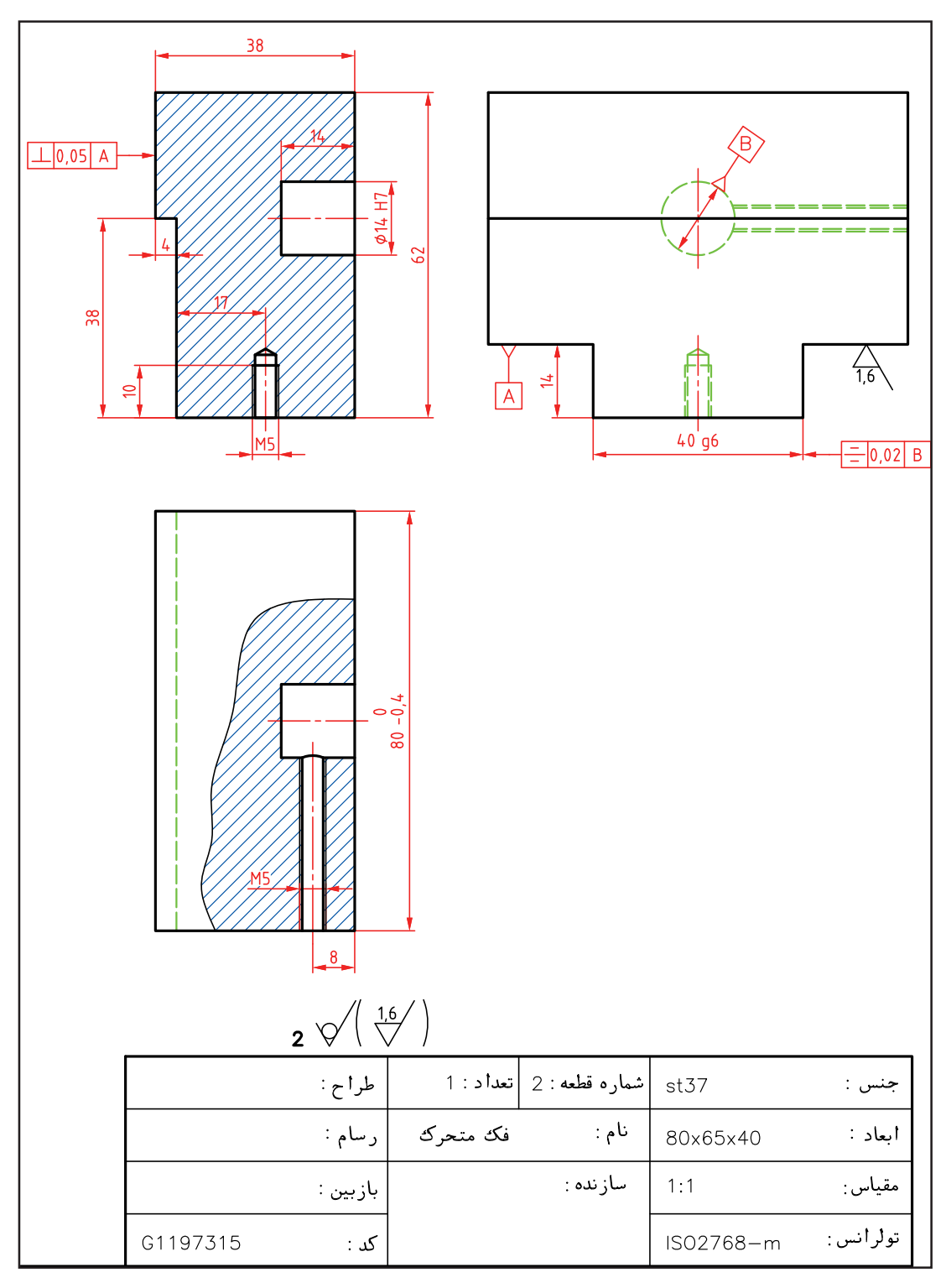

**شكل 68**

**یادداشت:**همه نقشههای مربوط به گیره )با مراحل كار(، پوشه نقشه اجرایی را تشكیل خواهد داد.

**پودمان:2 استخراج اطالعات نقشههای تركیبی**

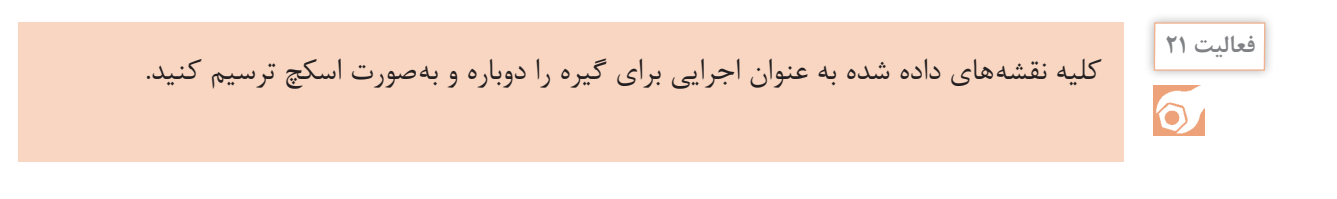

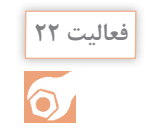

نقشه بدنه گیره را دوباره و با دقت رسم كنید. برای آن نقشه كنترل كیفیت را هم ترسیم كنید.

**نقشههای تداخل**

در نقشههای صنعتی به مواردی برخورد می كنیم كه تنها دانستن نقشهخوانی و اصول نقشه كشی برای ترسیم كامل آنها كافی نیست. به عبارت دیگر توانایی در ترسیم یا خواندن آنها، نیاز به اطالعات بیشتر دارد. به نقشههای زیر نگاه كنید. احجام سادهای را میبینید كه ترسیم و خواندن آنها آسان است.

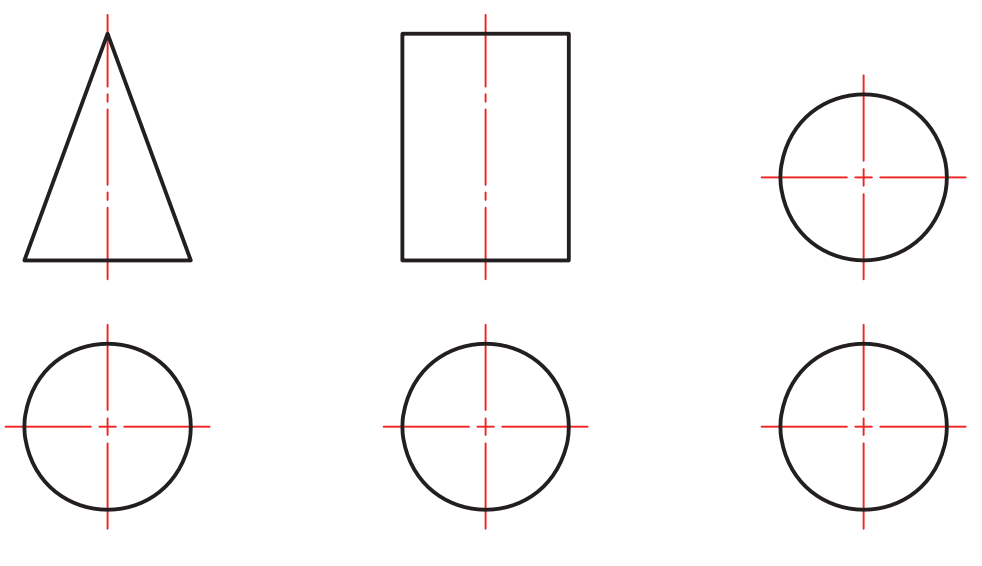

**شكل 69**

اما اگر به دالیلی بخشی از آنها بریده شود، آنگاه ترسیم آنها نیاز به كارهای اضافه دارد. زیرا در اثر بریدن، خطهای تازهای در آنها بهوجود میآید كه مستقیماً با خطكش یا پرگار قابل ترسیم نیستند.

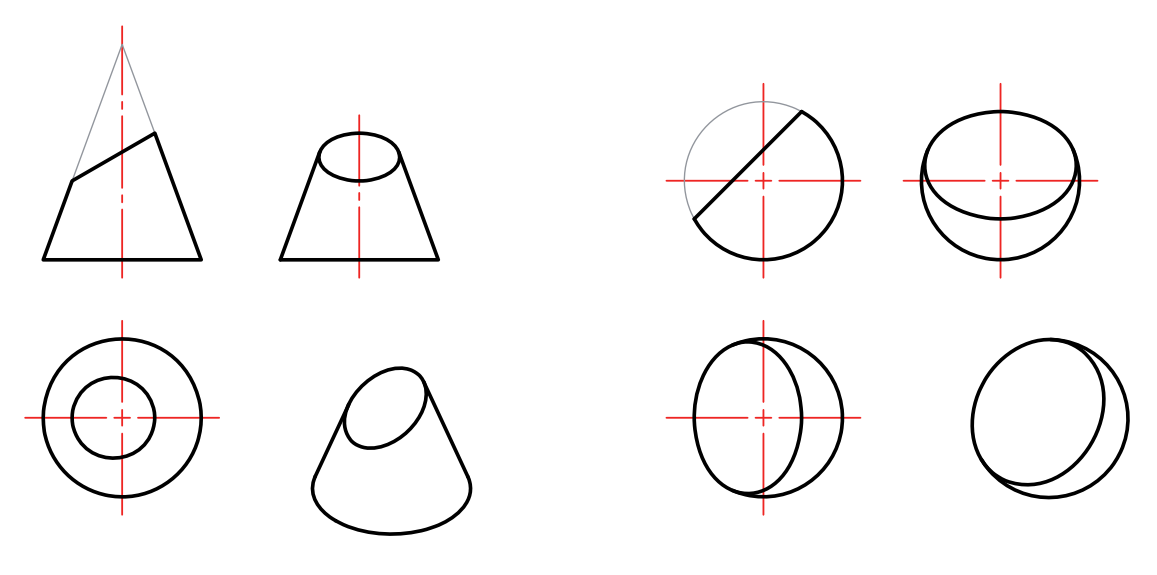

**شكل 70**

به این منحنی و خطوط تازه، برخورد یا فصل مشترك گویند كه در موارد باال باید نقطهیابی شوند. به همینگونه است، هنگامی كه دو جسم با هم برخورد میكنند. برای نمونه اگر بخواهیم از یك لوله استوانهای، یك انشعاب استوانهای دیگر بگیریم. یا یك كانال استوانهای مخروطی، با ورق بسازیم. به چگونگی ترسیم دو نمونه توجه كنید. این منحنیها (برخورد) را به كمك خط رابط و از سه نما و نقطه به

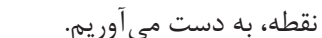

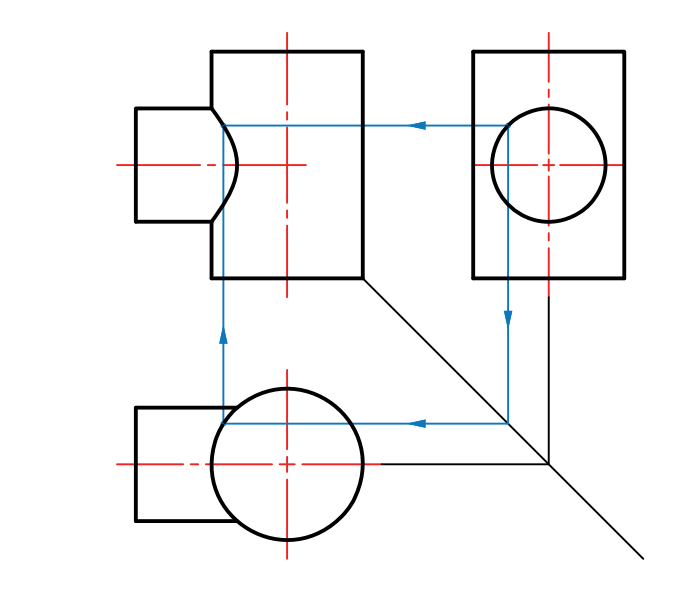

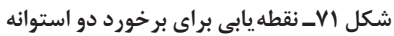

**پودمان:2 استخراج اطالعات نقشههای تركیبی**

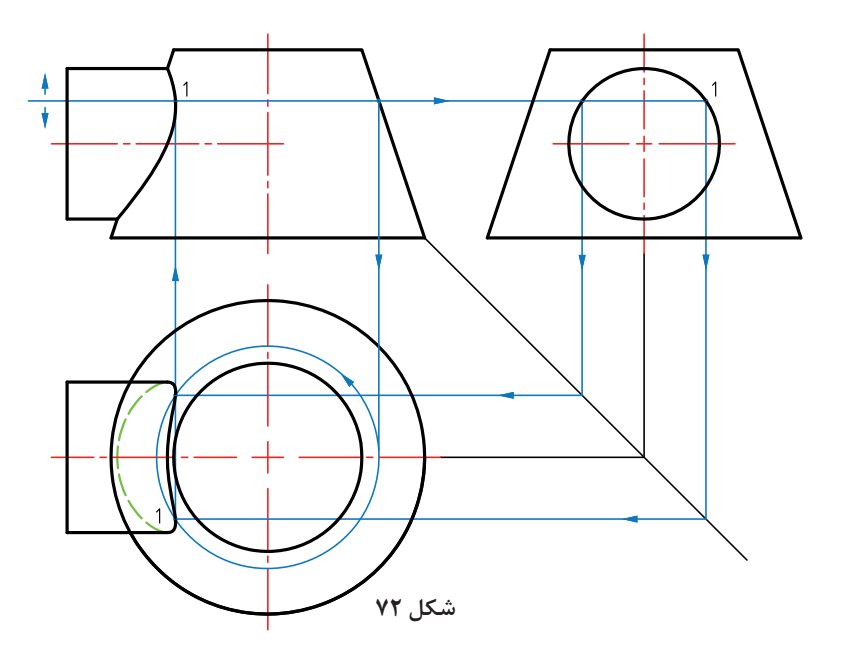

با تغییر نقطه 1 در نمای نیمرخ میتوان نقطههای دیگر به دست آورد تا منحنی كامل شود. دقت كنید كه در مورد مخروط، رسم یک دایره كمكی در نمای افقی، برای هر مورد انتخابی (مانند ۱) در نمای نیمرخ لازم است. اگر به جای استوانه بیرونی، بر روی استوانه و مخروط، سوراخكاری كنیم، همان منحنیها به دست خواهند آمد. موارد زیادی را در نقشههای صنعتی میبینید.

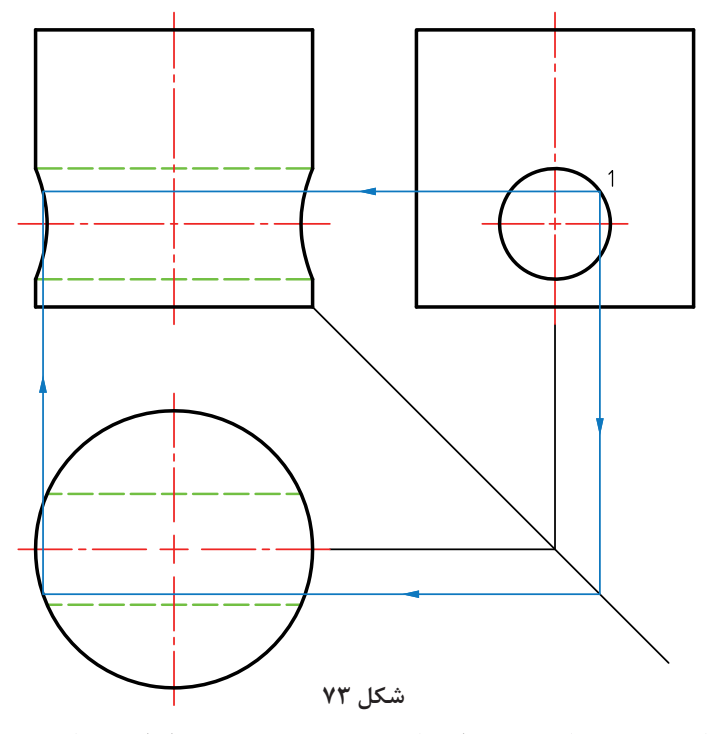

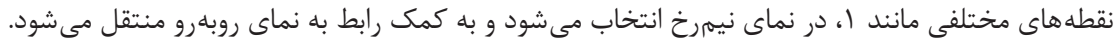

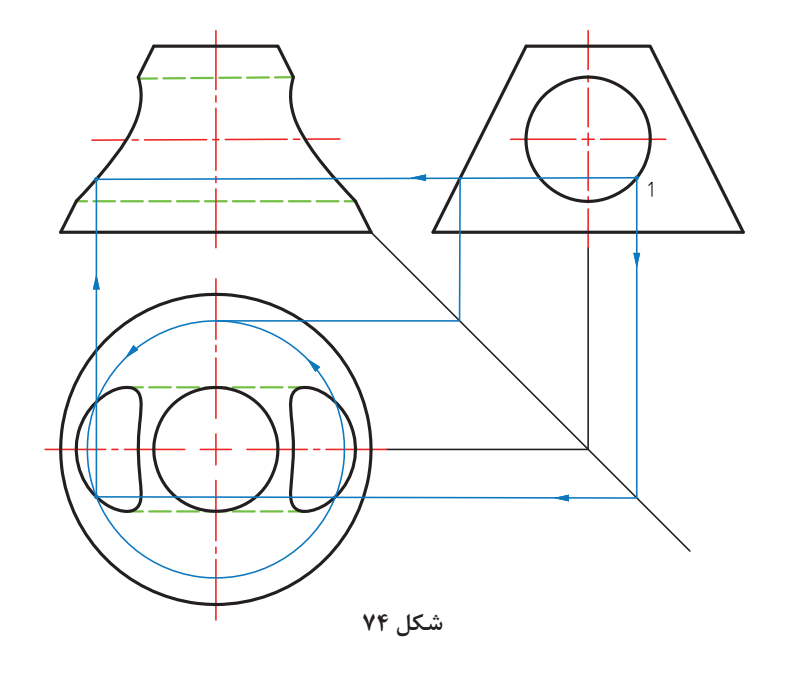

نقطههای مانند ،1 در نمای نیمرخ انتخاب میشود و پس از انتقال به دو نما و با رسم دایره كمكی برای هر مورد، نقطه مورد نظر هم در نمای افقی و هم در نمای روبهرو مشخص میشود.

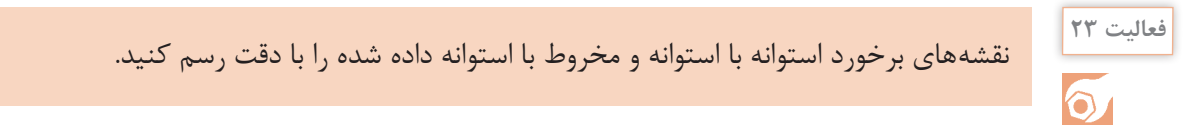

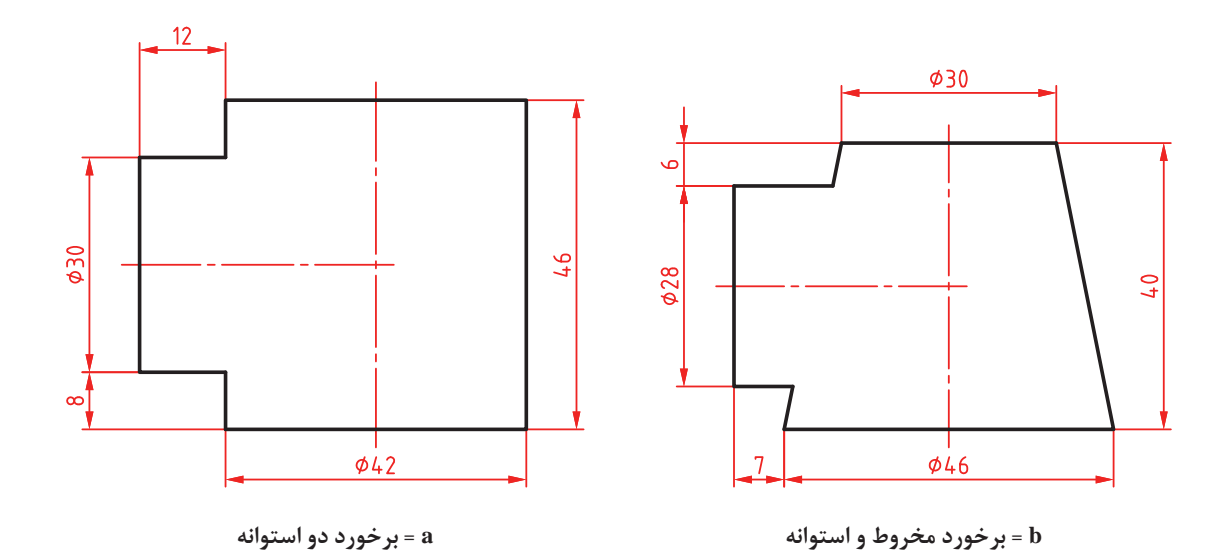

**شکل 75**

**پودمان:2 استخراج اطالعات نقشههای تركیبی**

**گسترش**

معمولاً برای ساخت یک حجم از ورق، باید ورق را بهگونهای مناسب برید كه پس از تا زدن و خم كردنهای الزم، به شكل مورد نظر در آید. به شكل نگاه كنید:

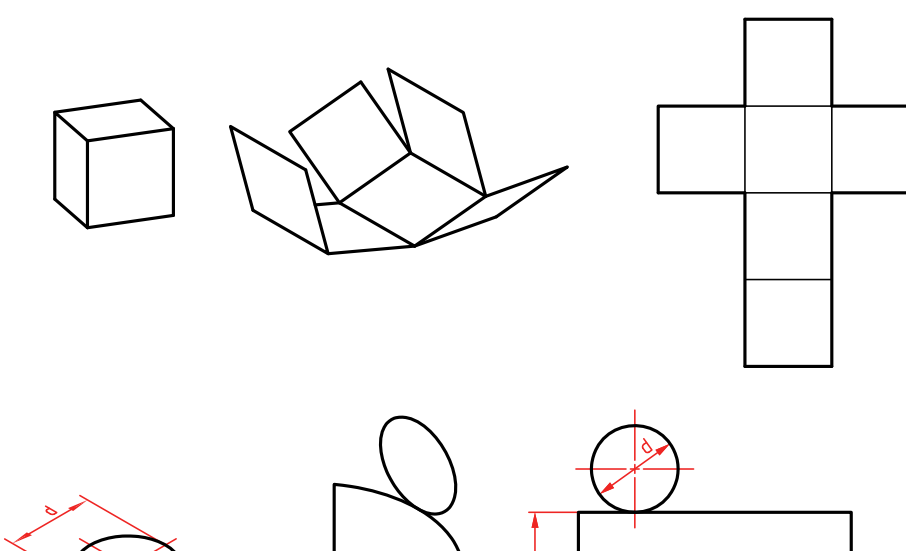

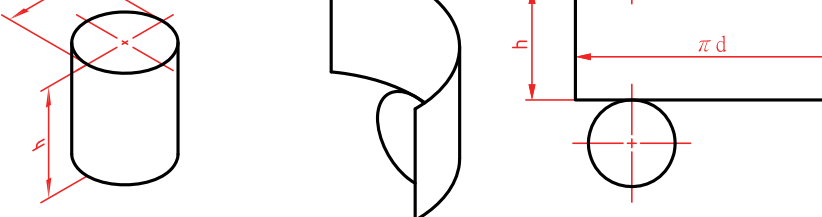

**شكل 76**

**تعریف:** گسترش عبارت است از ترسیم طرحی دوبعدی روی ورق، كه پس از بریدن، تا زدن و خم، به شكل مورد نظر درآید. دو نمونه برای ساخت هرم و مخروط را ببینید.

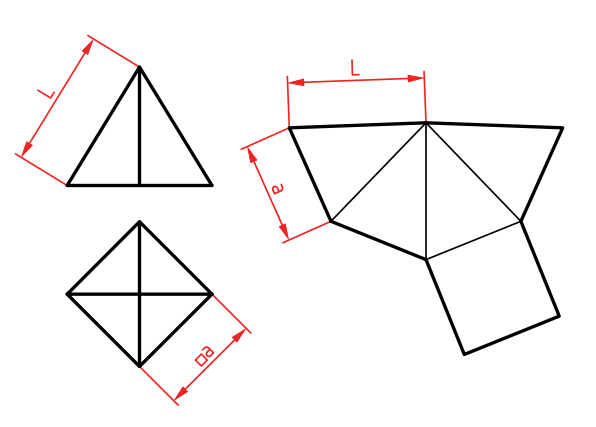

 $\tau$  d  $\alpha = \frac{d}{R} \times 180^{\circ}$ 

**شكل 77**

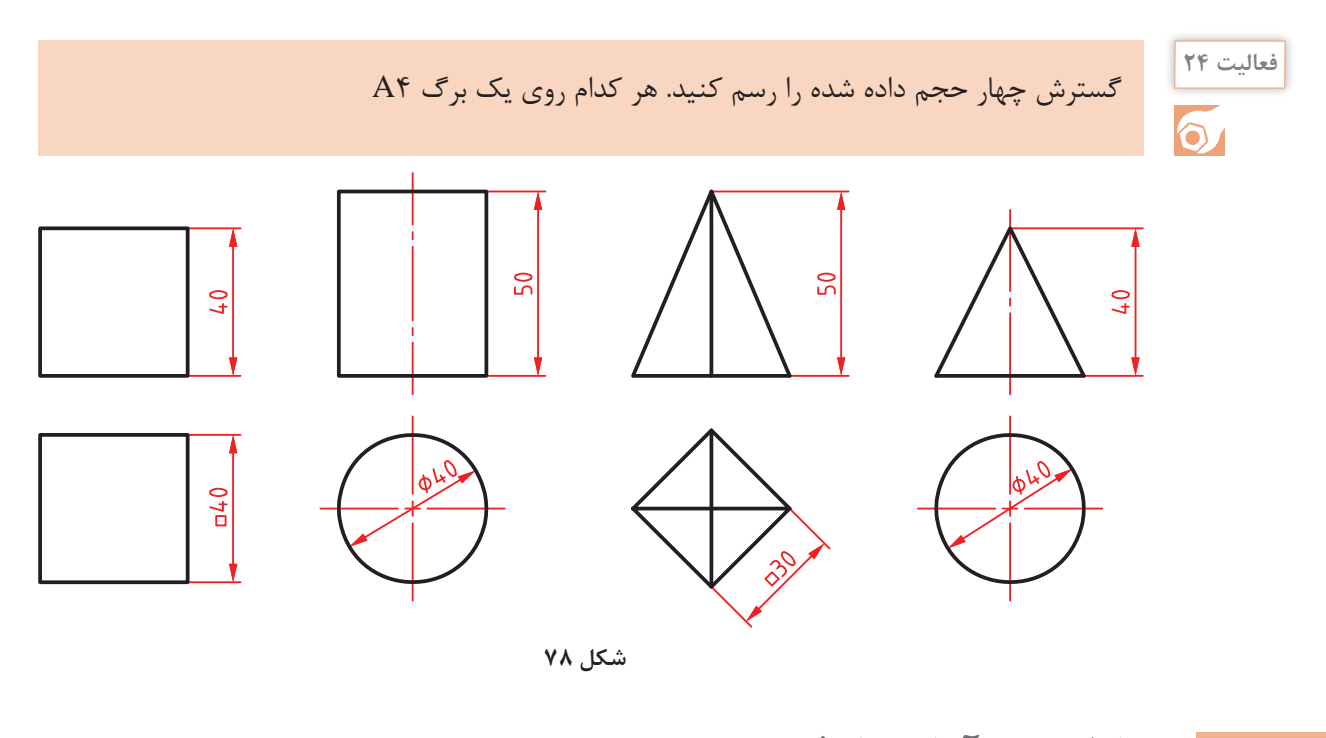

**جداول و نقش آنها در كار فنی**

در كارهای فنی و در هر رشتهای، محاسباتی وجود دارد كه هر فرد فنی باید، در رشته خود با آنها آشنا باشد. اما رسیدن به نتیجه، به كمك محاسبه ممكن است به دالیل مختلف مشكالتی داشته باشد. بنابراین جدول هایی را آماده می كنند كه محاسبات را قبلا انجام داده و در آنها نوشتهاند. از سادهترین آنها می توان از جدول تبدیل اینچ به میلی متر، محاسبه مساحت دایره و... نام برد. به نمونهای توجه كنید. می دانیم كه رابطه اینچ و میلی متر عبارت است از T۵/۴mm=" ۱. اگر هدف محاسبه اعداد صحیح اینچ به میلی متر باشد (مثلاً به نبدیل ۳ اینچ به میلی متر)، این محاسبه ساده است و وقت زیادی را نمی گیرد. اما آیا محاسبه in جس ب<br>میلی متر هم به همان سادگی است؟ روشن است كه برای این كار نیاز به وقت بیشتری داریم. ضمناً در همه اوقات و بهویژه در هنگام كار نمیتوان تمركز الزم را داشت. پس جدولی آماده میشود كه این محاسبات را داشته باشد. در این صورت میتوان برای هر فرمولی جدولی آماده كرد. از طرف دیگر محاسباتی وجود دارد كه برای ما امكانپذیر نیست. مانند جدولهای مثلثاتی و بیشمار جداول دیگر. نتیجه آن كه در كار فنی جدولها نقشی اساسی و انكارناپذیر دارند. دانستیم كه جدول برای ساده كردن كار است. تاكنون هم از جدولهای بسیاری استفاده كردهاید. جدول مثلثاتی، جدول تبدیل اندازهها، جدول تولرانس، جدول انطباق، جدول سرعت برش، جدول مساحت و... . از طرف دیگر جدولهایی هم هستند كه طبق محاسبه به دست نمیآیند بلكه اعدادی را بر پایه تجربههای صنعتی انتخاب می كنند. نمونههایی از این جدولها مربوط به اجزاء ماشین هستند. مانند جدول پیچ و مهره، خار، واشر، چرخدندانه، و از این دست. به نمونههایی از جدول توجه كنید:

**پودمان:2 استخراج اطالعات نقشههای تركیبی**

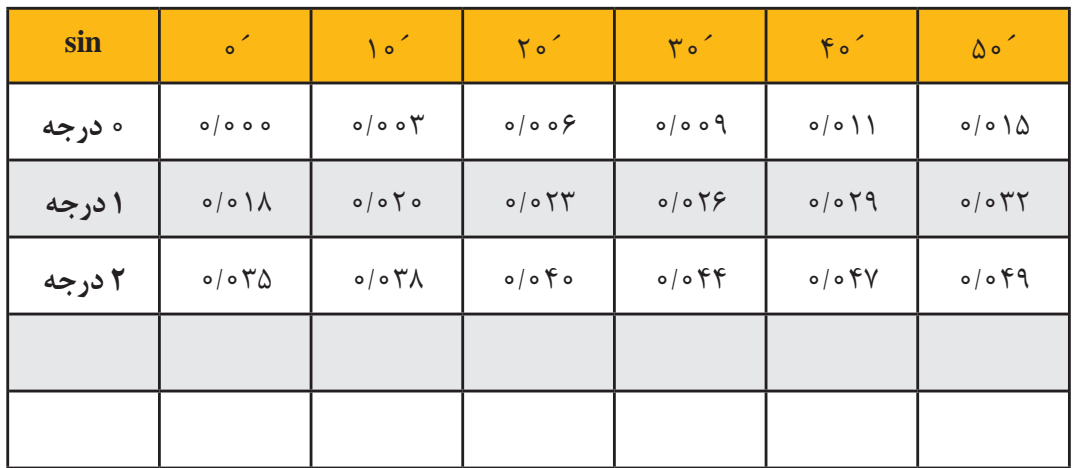

**جدول مثلثاتی**

جدولی كه بر اساس محاسبات پیچیده بهدست آمده (خارج از توان ما، در كارگاه).

**جدول پیچهای اتصال**

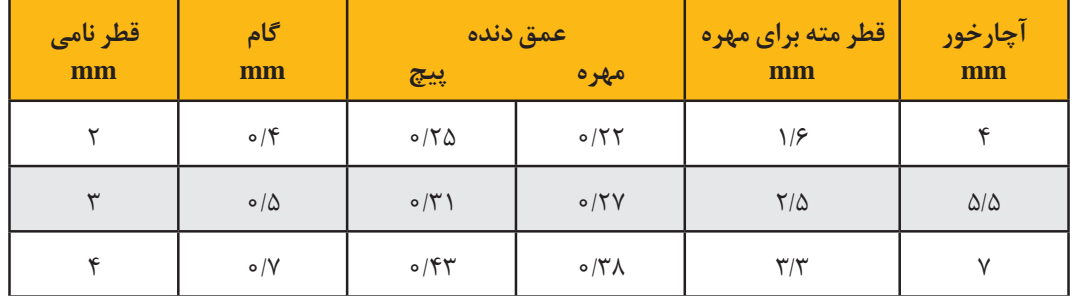

جدولی كه بر پایه تجربه تعیین شده است.

**جدول مساحت دایره با معلوم بودن قطر**

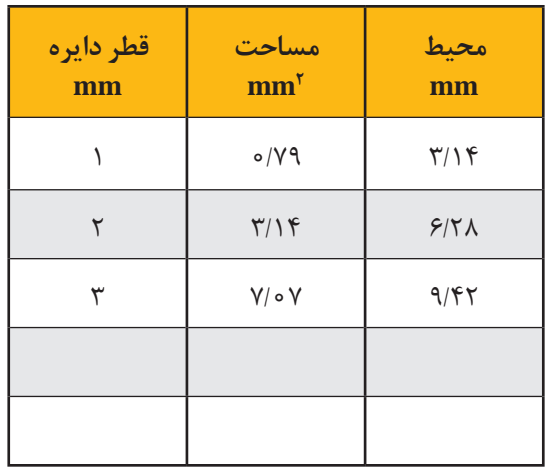

جدولی كه میتوانیم خودمان آن را محاسبه كنیم.

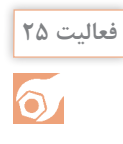

با مراجعه به منابع اطلاعاتی كه در دسترس دارید (حتی كتابهای فنی رشتههای دیگر) نام دست كم 20 نمونه جدول را كه در كارهای فنی كاربرد دارند مشخص نمایید.

**نقشههای تعمیرات**

با وجود آنكه یك فرد فنی توانمند، فردی است كه عالوه بر كاربرد دقیق و حساب شده تجهیزات، به گونهای قانونمند و متعهدانه، مسئله سرویس و نگهداری تجهیزات، بهویژه ماشینآالت را رعایت میكند، اما به دالیل مختلف مانند فرسودگی یا اتفاقات دیگر، ماشینها نیاز به تعمیر یا حتی تعویض قطعات پیدا میكنند. به همین خاطر همه ماشینآالت دارای دفترچههای تعمیراتی هستند. برای نمونه نقشه جعبه دندانه یك دستگاه تراش كوچك را ببینید.

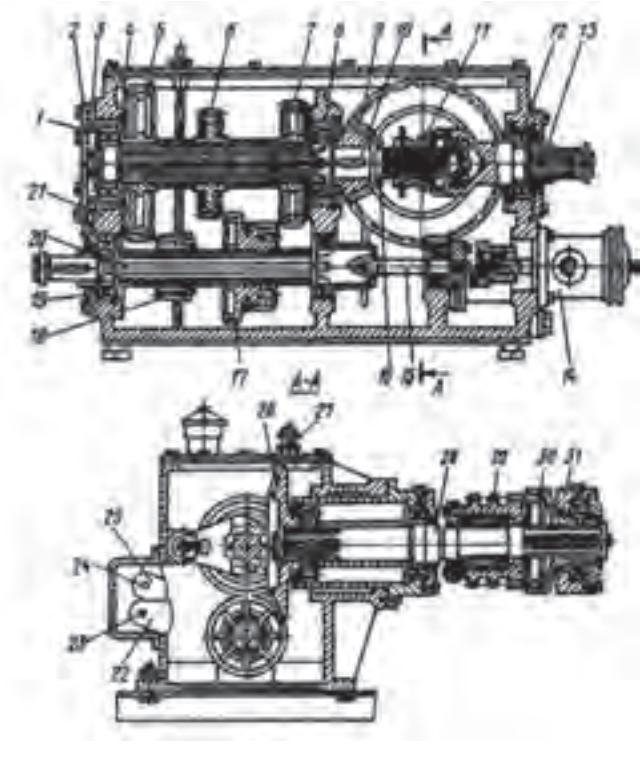

**شكل 79**

تعمیر كاری كه به قدر كافی به نقشهخوانی تسلط داشته باشد، می تواند طبق این نقشه قطعات را پیاده كند تا به قطعه معیوب برسد. اگر این تعمیركار برای انجام هر كار، ابزار و آچار مخصوص آن را به كار ببرد، بدون كوچكترین صدمه به دیگر قطعات كار را انجام خواهد داد.

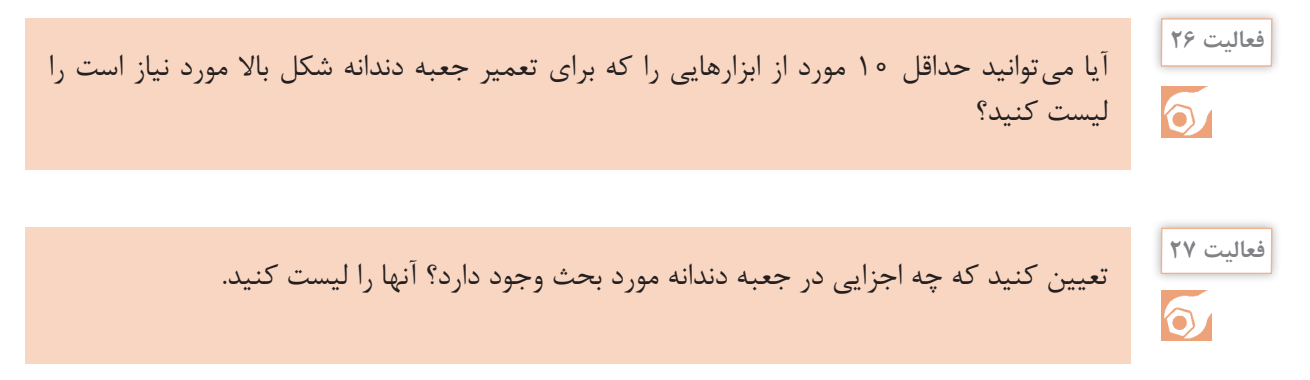

**پودمان:2 استخراج اطالعات نقشههای تركیبی**

# **ارزشیابی**

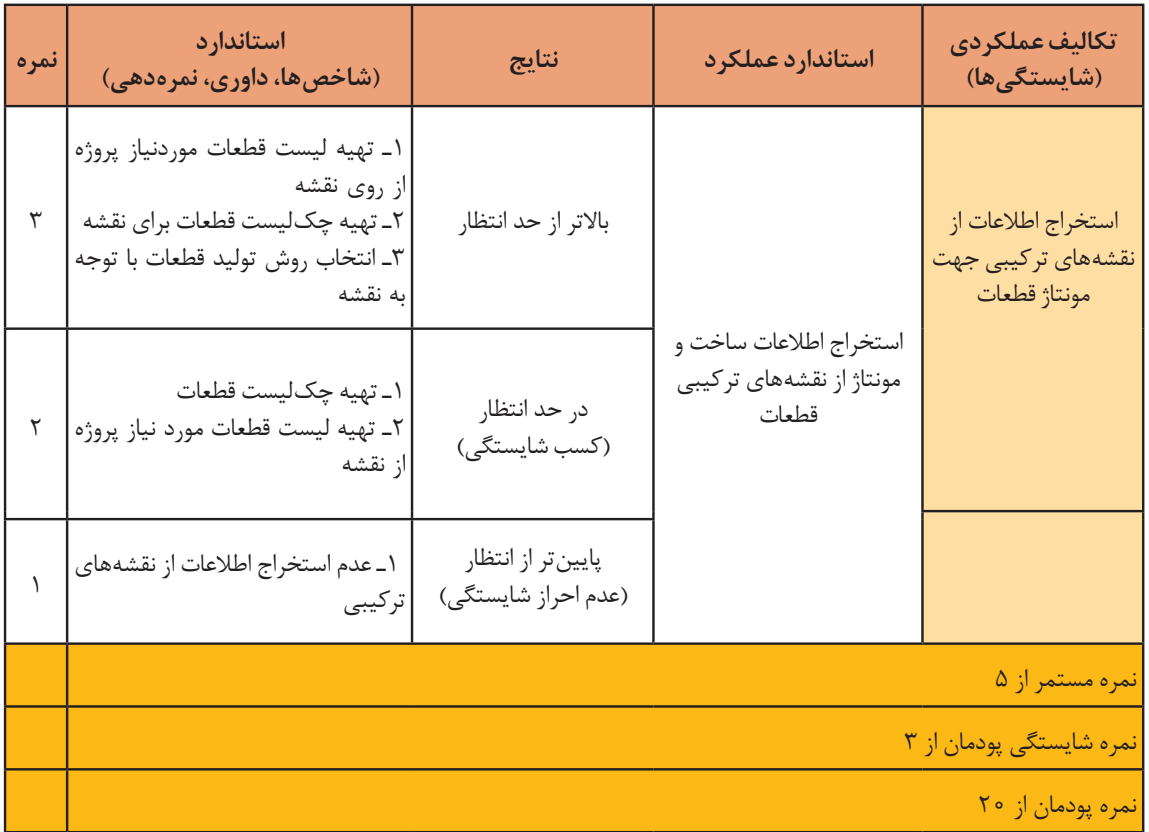

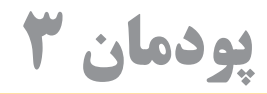

# **مدلسازي به كمك رايانه)CAD)**

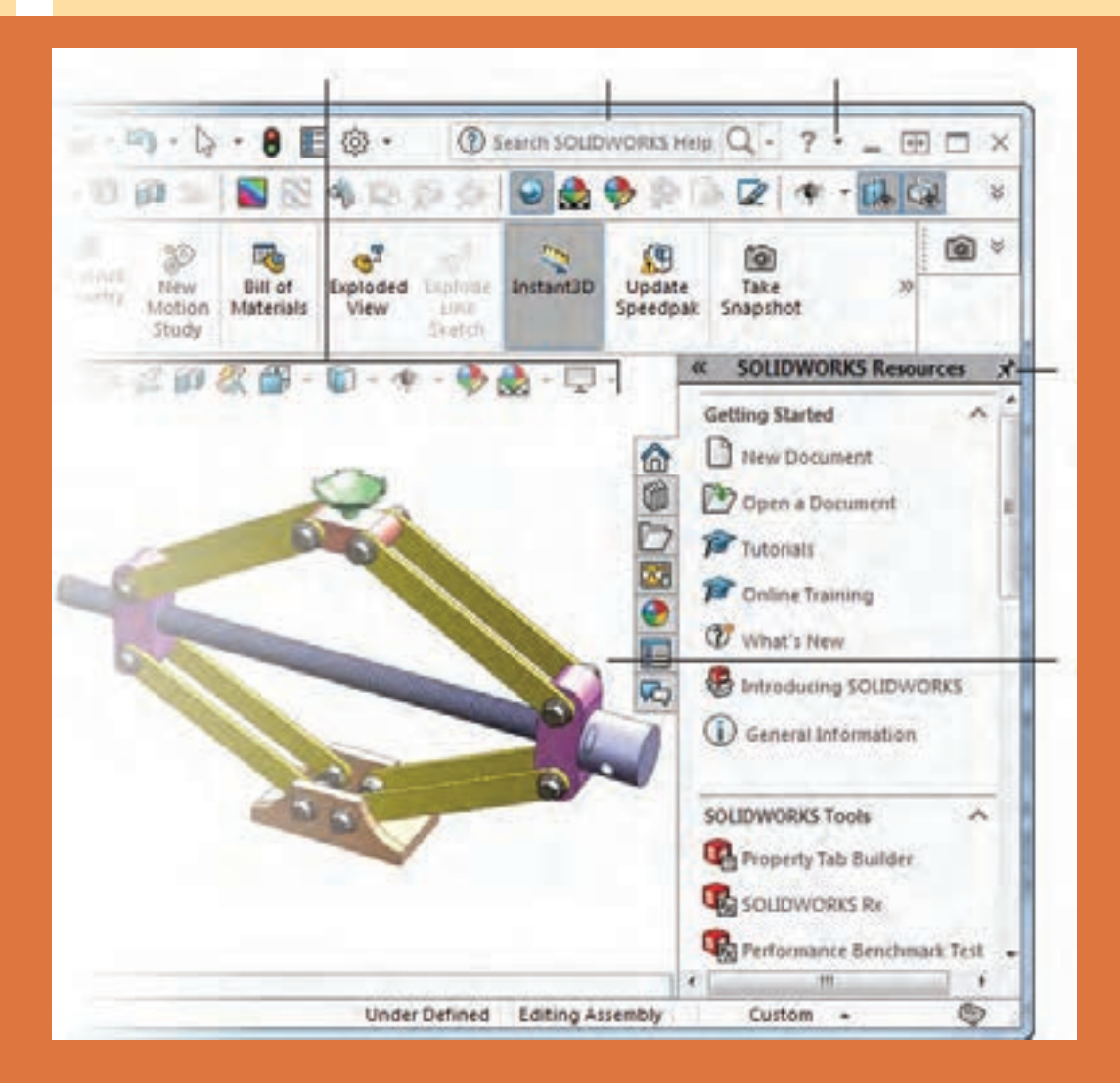

**مقدمه**

ً نرمافزار سالیدورکز )SolidWorks )یکی از نرمافزارهای مطرح در زمینه مدلسازی رایانهای است که تقریبا تمامی نیازهای یک طراح را پاسخ می دهد. سهولت کاربری و آموزش آن در مقایسه با سایر نرمافزارهای مدل سازی، سرعت بالا و توانایی ارتباط با تمامی نرمافزارهای ماشین کاری مانند پاورمیل، مسترکم و... از ویژگیهای بارز آن است. شرکت سالیدورکز در سال ۱۹۹۳ توسط مؤسسه تکنولوژی ماساچوست تأسیس گردید. اولین محصول خود را در سال ۱۹۹۵ بنام نرمافزار سالیدورکز 95 روانه بازار جهانی کرد. در سال ۱۹۹۷ شرکت فرانسوی داسو سیستم که عمده شهرت آن عرضة نرمافزار قدرتمند و گرانقیمت کتیا است با خرید شرکت سالیدورکز آن را در اختیار گرفت.

سالیدور کز دارای سه محیط اصلی قطعه (Part)، مونتاژ (Assembly) و نقشه کشی (Drawing) است.

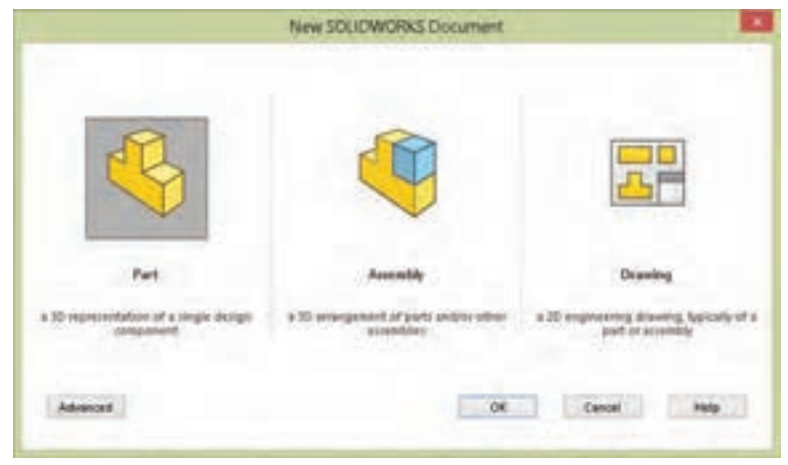

**شکل ۱**

**محیط قطعه )Part):** هر مکانیزم یا مجموعه مکانیکی از قطعات و اجزای مختلفی تشکیل شده است. برای طراحی یک مکانیزم باید ابتدا هرکدام از اجزا و قطعات آن را بهصورت مجزا طراحی کرد. این کار در محیط قطعه صورت میگیرد. نقطة شروع کار در این محیط یک ترسیم ساده یا اسکچ است که از آن در عملیات مدلسازی استفاده میشود. **محیط مونتاژ )Assembly):** بعد از این که قطعات بهصورت مجزا طراحی شدند، آنها را وارد محیط مونتاژ می کنیم و با اعمال قیدهای مونتاژ روی هم سوار می کنیم. **محیط نقشهکشی )Drawing):** در این محیط عالوه بر توانایی ترسیم نقشهها میتوان از قطعات و مجموعههای دو محیط قبلی استفاده کرد و از آنها نقشههای استاندارد تهیه نمود. سالیدورکز همچنین دارای مجموعة کاملی از قطعات استاندارد است که میتوان از آنها در مونتاژ و نقشهکشی استفاده کرد. نسخة مورد استفاده در آموزش این کتاب 2018 است اما با نسخههای قبلی نیز میتوان بدون هیچ محدودیتی این آموزش را پیش برد. سیستم موردنیاز برای اجرای این نسخه سالیدورکز، ویندوز ،10 ویندوز 8.1 و ویندوز 7 با سرویس پک ۱ همگی 64 بیتی است.

**پودمان :3 مدلسازي به كمك رايانه )CAD)**

**روند مدلسازی در نرمافزارهای CAD**

هــر مجموعـــه مکانيکـــى از تعدادى قطعه (و احيانا زيرمجموعه) تشکيل شده اسـت. هر زيرمجموعه داراى يك يا چند قطعه اســت. قطعات نیز از تعدادی عملیات طراحــى، كه به آنها فیچر )Feature )یا نمایه گفته میشود، درست شدهاند. در هر قطعه حتماً حداقل یک فیچر وجود دارد. طرحهای دوبعدی یا اسکچ )Sketch )نقطه شروع مدلسازی قطعات و مجموعههاست. در نمودار زیر ارتباط کلی بخشهای مختلف در نرمافزارهای CAD دیده میشود.

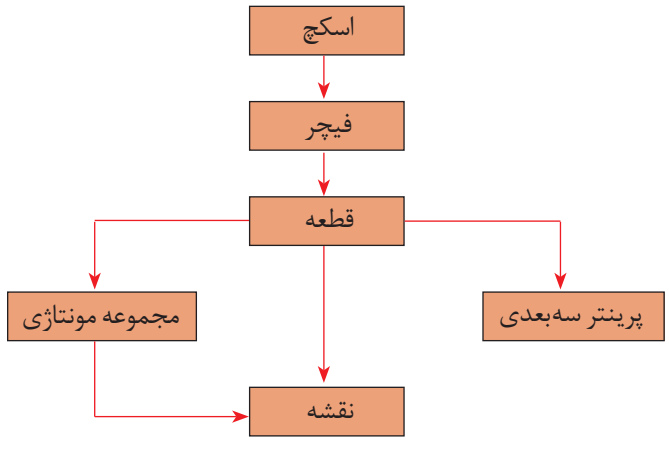

**شکل 2**

روند کلی مدلسازی قطعات در نرمافزارهای CAD و بهخصوص سالیدورکز به شرح زیر میباشد: 1ـ انتخاب صفحه طراحی 2ـ ترسیم اسکچ 3ـ قیدگذاری و اندازهگذاری اسکچ 4ـ ایجاد فیچر اصلی 5 ـ ایجاد فیچرهای تکمیلی )تکرار مراحل ۱ تا ۴(

**فعالیت 1**

 با جستوجو در منابع اطالعاتی و بهخصوص اینترنت پنج نرمافزار مدلسازی را نام ببرید و تفاوت آنها را با نرم ً افزار اتوکد که قبال یاد گرفتهاید شرح دهید.

# $\odot$

 **روشهای اصلی مدلسازی در نرمافزارهای CAD**

مدلسازی صلب نوعی شبیهسازی قطعه واقعی در رایانه است. بعد از این که قطعه در رایانه مدل شد میتوان مانند یک قطعه واقعی با آن برخورد کرد. برای مدلکردن یک قطعه روشهای محدودی وجود دارد. در تمام این روشها یک شکل دوبعدی ترسیم میشود و به طرق مختلف به آن حجم داده میشود. روشهای مدلسازی پایه که حجم اصلی قطعه را تشکیل میدهد عبارتاند از:

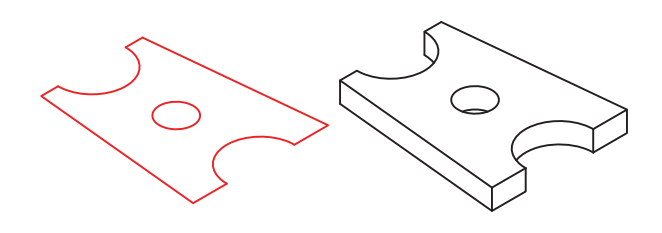

**شکل ۳**

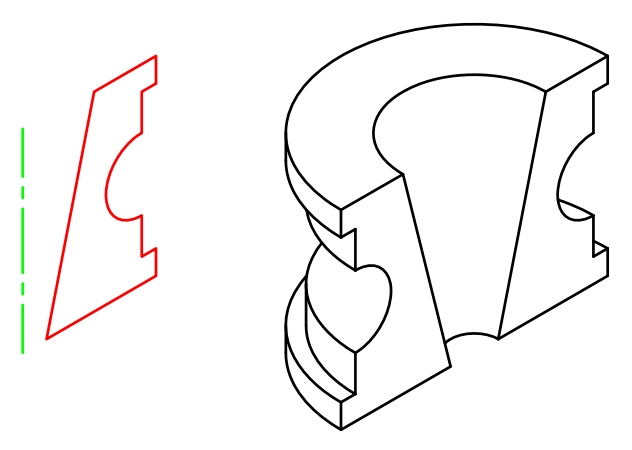

**شکل ۴**

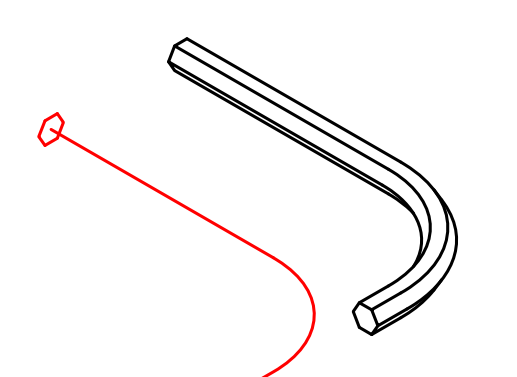

**شکل ۵**

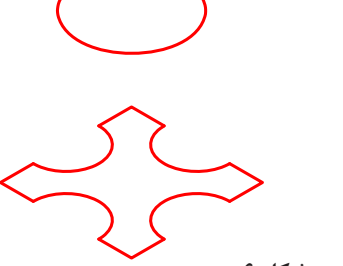

**شکل ۶**

#### **برجستهسازی یا اکسترود )Extrude)**

در این روش اسکچ با اندازهای مشخص به یک سمت یا بهصورت دوطرفه برجسته میشود. اکسترود در فیچرهای تکمیلی میتواند برجسته یا فرورفته باشد. به عبارت دیگر میتواند موجب افزایش حجم و یا کاهش حجم مدل شود.

#### **دوران یا ریولو )Revolve)**

در این روش اسکچ حول یک محور با زاویهای مشخص دوران مییابد و حجم اصلی قطعه را تشکیل میدهد. ریولو هم مانند اکسترود در فیچرهای تکمیلی میتواند پر یا خالی باشد. یک فیچر پر به حجم قطعه افزوده میشود و با آن جمع میشود اما یک فیچر خالی از حجم قطعه می کاهد.

# **حرکت در یک مسیر یا سوئیپ)Sweep)**

اسکچ در مسیری مشخص حرکت می کند و مدل قطعه را ایجاد مینماید. مسیر )اسکچ بازی که بهعنوان مسیر انتخاب میشود( میتواند یک خط ساده و یا یک شکل سهبعدی پیچیده باشد.

#### **حجم بین مقاطع یا الفت )Loft)**

میتوان اسکچهای متعددی را که مقاطع مختلف یک قطعه هستند، در صفحات فضایی مربوطه ترسیم کرد و با پرکردن فضای بین آنها، مدل قطعه را ایجاد نمود.

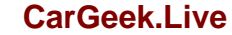

**پودمان :3 مدلسازي به كمك رايانه )CAD)**

بعد از این که حجم اصلی قطعه یا فیچر اصلی ایجاد شد باید باتوجه به هندسه قطعه، فیچرهای تکمیلی را اجرا نمود. فیچرهای تکمیلی یا همین چهار روش اصلی مدلسازی هستند و یا ترکیبی از اینها، که تحت نام ابزارهای مشخص در نرمافزارهای مختلف ارائه می ً شوند؛ مثال Fillet برای گردکردن گوشهها و یا Hole برای ایجاد سوراخکاریهای مختلف روی مدل قطعه.

در شکل زیر مراحل مدلسازی یک قطعه نمایش داده میشود.

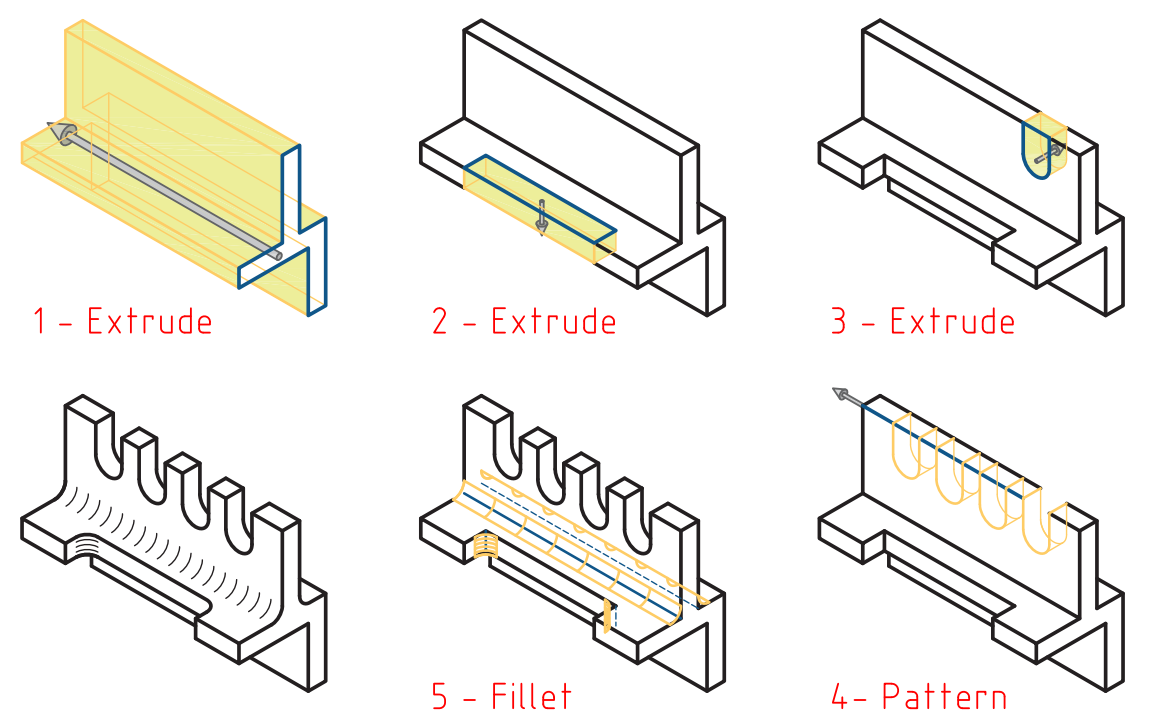

**شکل ۷**

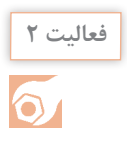

**فعالیت 2** برای هر یک از چهار روش اصلی مدلسازی دو قطعه را مثال بزنید و نحوة مدلسازی آن را شرح دهید.

**تجزیه و تحلیل احجام مرکب**

احجام مرکب از احجام ساده تشکیل یافتهاند. قبل از مدلسازی یک قطعه باید بهخوبی آن را تجزیه و تحلیل نمود و احجام ساده تشکیل دهنده آن را تشخیص داد. ترکیب احجام میتواند بهصورت جمع، تفریق و یا اشتراک باشد. در شکل زیر جمع و تفریق احجام سادهای که شامل استوانه و مکعبمستطیل است و ترکیب آنها را مشاهده میکنید.

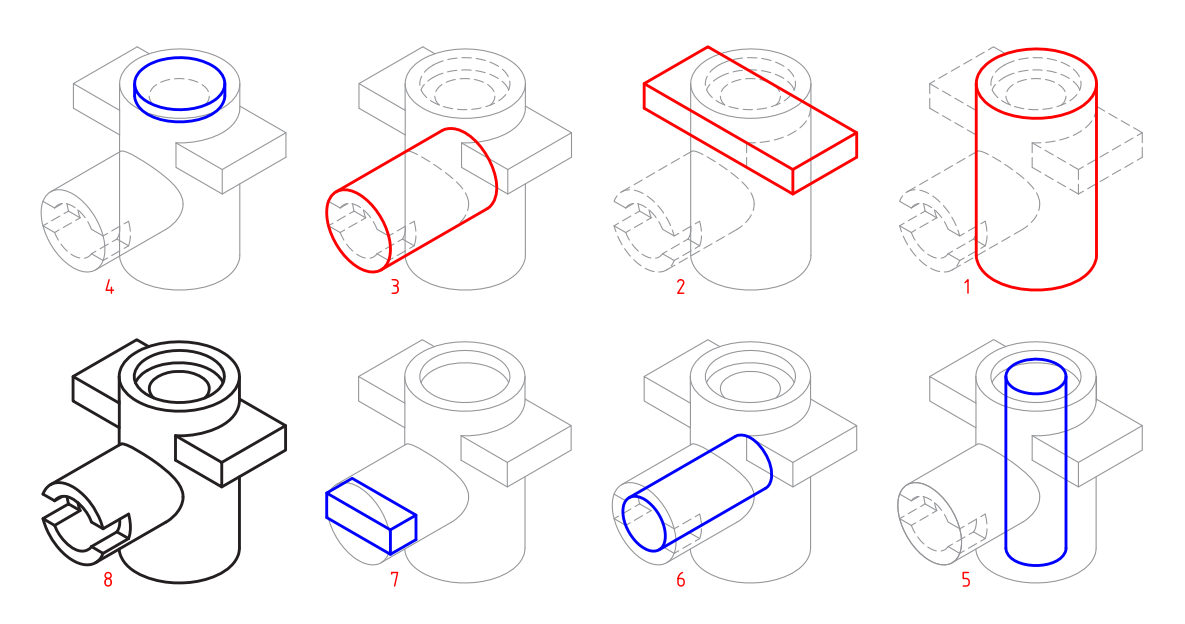

**شکل ۸**

احجام ساده و تشکیلدهندهٔ یک حجم مرکب علاوه بر احجام سادهٔ هندسی، میتواند احجامی باشد که با روشهای اصلی مدلسازی ایجاد میشوند. در شکل زیر حجم نهایی ترکیبی است از احجامی که با روشهای متداول ایجاد شدهاند.

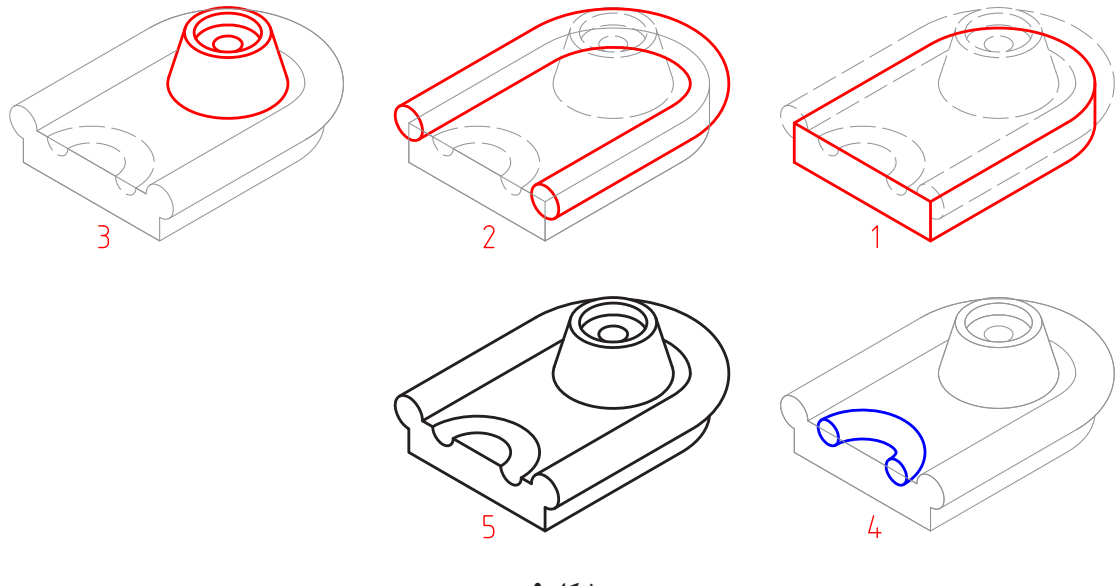

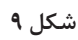

**فعالیت 3** نام عملیات مدلسازی حجم فوق را بنویسید و اسکچ هر کدام را در یک برگ 4A بهصورت دستی ترسیم کنید.  $\circledcirc$ 

**پودمان :3 مدلسازي به كمك رايانه )CAD)**

**رابط کاربر نرمافزار سالیدورکز**

با اجرای اغلب نرمافزارها با رابط کاربر یا اینترفیس )Interface )آن مواجه میشویم. ابزارها و دستورهای مختلف در بخشهای مختلف این رابط گرافیکی تعبیه شده است که برای تسلط بر نرمافزار باید بهخوبی با این بخشها آشنا شد. تصاویر زیر محیط نرمافزار سالیدورکز را در حالی که یک مجموعه مونتاژی باز است نشان مے دھد.

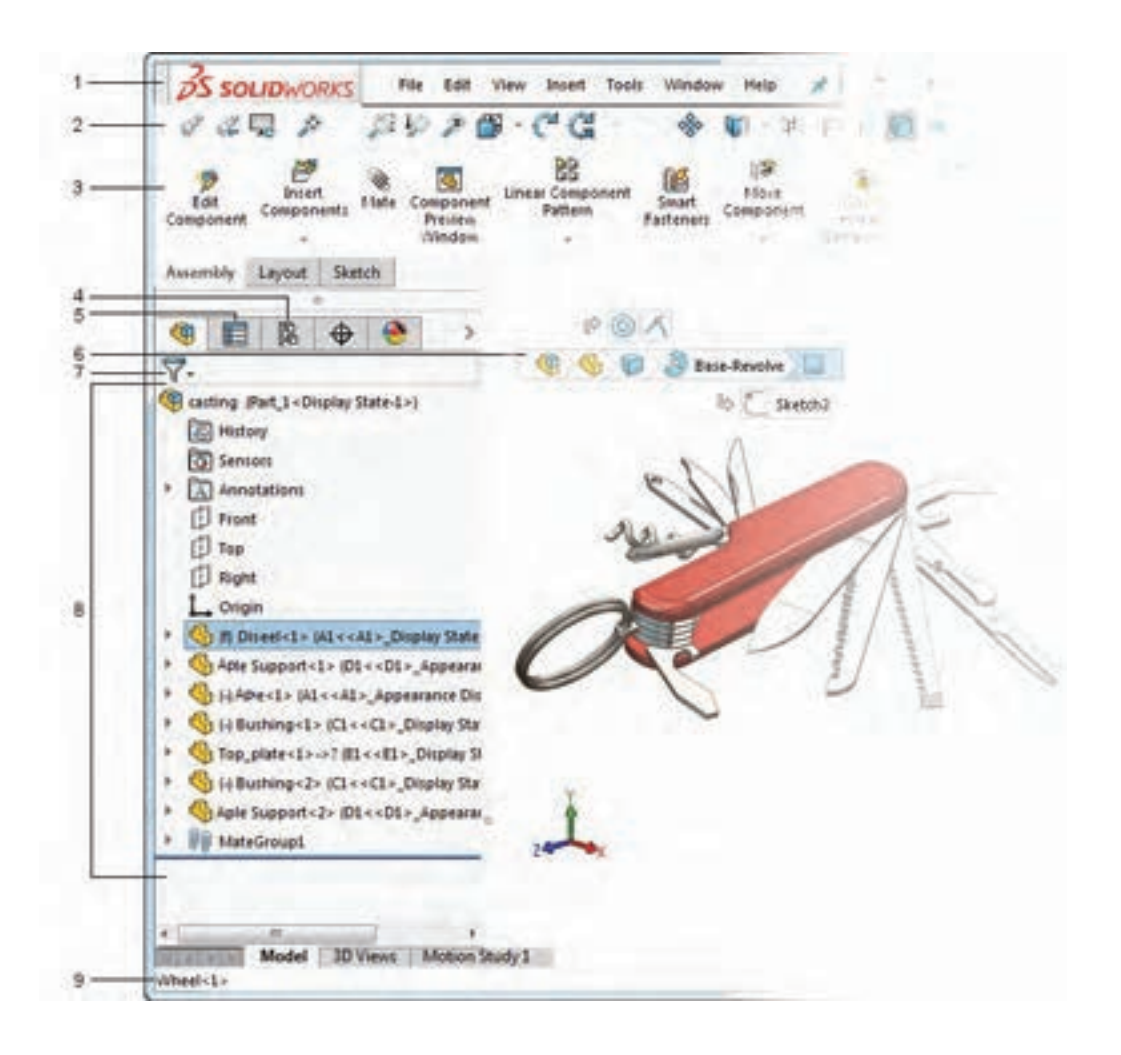

**شکل ۱۰**

1 **نوار منو)Bar Menu):** شامل ابزارهایی که بیشتر مورد استفاده قرار میگیرند و منوهای استاندارد سالیدورکز. 2 **نوار ابزار)Toolbars):** در نسخههای جدید اغلب ابزارها و فرامین در مدیریت فرمان موجود است و نوارهای ابزار بهصورت پیشفرض پنهان هستند.

3 **مدیریت فرمان)Manager Command):** این بخش که مانند ریبون در اتوکد عمل میکند، دارای ابزارهایی است که نسبت به عملیات جاری حساس است و بهصورت خودکار متناسب با آن عوض میشود. 4 **مدیریت پیکربندی:** برای ایجاد، انتخاب و مشاهده پیکربندیهای مختلف از قطعات و مونتاژ از این بخش استفاده میشود. 5 **مدیریت ویژگیها:** تغییر ویژگیهای عمومی و هندسی و همچنین انتخاب گزینههای مختلف ابزار جاری در این بخش انجام میشود. زمانی که ابزاری فعال میشود، مدیریت ویژگیهای آن ابزار جایگزین درخت طراحی در سمت چپ صفحه میشود. 6 **نمودار سلسلهمراتبی:** با انتخاب بخشی از مدل، تمام عناصر قبل و بعد از آن در یک نمودار سلسلهمراتبی تا مدل قطعه یا مجموعه، در این بخش نمایش داده میشود. 7 **فیلتر انتخاب:** این ابزار به کاربر امکان میدهد تا در درخت طراحی عملیات یا جزء خاصی را جستوجو کند. 8 **درخت طراحی)Tree Design):** هر عملیاتی )فیچر، اسکچ و...( که در محیط قطعه، مونتاژ یا نقشهکشی اجرا شود بهترتیب در این بخش نمایش داده میشود. با مشاهدة این درخت طراحی میتوان به آسانی نحوة مدلسازی قطعه را مشاهده و درک کرد. 9 **نوار وضعیت)Bar Status):** در این بخش اطالعاتی متناسب با عملکرد در حال اجرا نمایش داده مے شود. 10 11 12 → 『→ L> • B 图 @ • ② Search SOLIDWORKS Help Q - 7 • ■ 回 × - 『印二 国医外科科学 日最多学 2 2 4 - 13 年 圓☆ 屬  $\mathbf{e}^2$ K9 lo. Esplose Instant3D New **Bill** of Exploded Update Take Speedpak Motion Materials Snapshot Study « SOLIDWORKS Resources 13 **Getting Started New Document** Open a Document Tutorials **Par** Online Training What's New 14 **D** Introducing SOLIDWORKS General Information **SOLIDWORKS Tools Property Tab Builder COLIDWORKS RK** Performance Benchmark Test Under Defined Editing Assembly Custom ⊛

**شکل ۱۱**

**پودمان :3 مدلسازي به كمك رايانه )CAD)**

10 **نوار ابزار دید)Toolbar View):** کلیه ابزارهای موردنیاز برای ناوبری و مشاهدة مدل در این نوار شفاف قرار دارد.

11 **نوار جستوجو:** در این کادر میتوان ابزارهای موردنیاز را مانند خط فرمان اتوکد جستوجو و اجرا کرد. 12 **منوی راهنما:** در این منو روشهای دسترسی به کتابهای راهنمای سالیدورکز هم بهصورت آنالین و هم بهصورت آفالین تعبیه شده است. با کمی ممارست و آشنایی نسبی با زبان انگلیسی میتوان از ابزار Tutorials SOLIDWORKS بهصورت خودآموز استفاده کرد.

13 **قاب وظیفه)Pane Task):** دسترسی به منابع سالیدورکز از جمله کتابخانههای اجزای استاندارد و عناصر طراحی و درگکردن آنها به محیط گرافیکی استفاده کرد.

14 **پنجره گرافیکی:** نمایش مدل، مونتاژ و نقشهها و اجرای عملیات بر روی آنها در این پنجره صورت مے گیر د.

**تغییر نما و نحوة نمایش مدل**

برای تغییر نما و نحوة نمایش مدل در پنجرة گرافیکی روشهای مختلفی وجود دارد. هر کاربر به سلیقه خود میتواند از هر کدام از روشها استفاده کند. **الف( نوار ابزار View:** در سالیدورکز بسیاری از ابزارهای تغییر نما و نمایش مدل در نوار ابزار View باالی پنجرة گرافیکی در دسترس هستند.

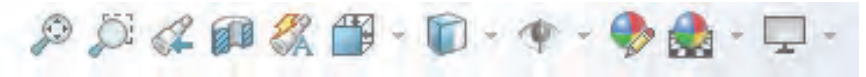

**شکل ۱۲**

Fit to Zoom مدل را متناسب با ابعاد صفحه نمایشگر بزرگ یا کوچک میکند. Area to Zoom مدل را به اندازة کادری که کاربر ترسیم میکند بزرگ میکند. نمای قبلی را برمی گرداند. Previous View  $\mathcal{Q}$ View Section نمایش مدل بهصورت برشخورده با انتخاب یک یا چند صفحه اصلی. Orientation View با اجرای این ابزار مدل در داخل یک جعبة دید نمایش داده میشود که میتوان با انتخاب وجوه این جعبه نماهای مدل و با انتخاب گوشههای آن تصاویر مجسم آن را نمایش داد. فشردن کلید Space در صفحه کلید این ابزار را اجرا میکند.

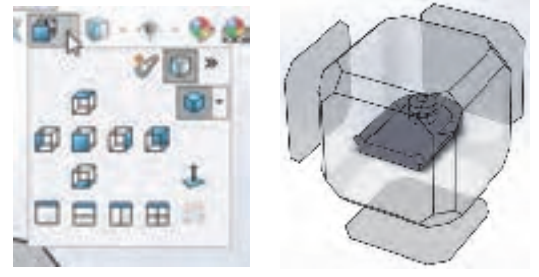

**شکل ۱۳**

با کلیک بر روی مثلث تیره کنار این آیکن پنجرة کوچکی نمایش داده میشود که میتوان در آن نماهای استاندارد را انتخاب کرد. در این پنجره عالوه بر نماهای استاندارد سه نوع تصویر مجسم ایزومتریک، دیمتریک و تریمتریک قابل انتخاب است. چهار آیکن ردیف پایین نیز تعداد دریچههای دید را تعیین میکند. یعنی میتوان همزمان نماهای روبهرو، جانبی، افقی و تصویر مجسم مدل را نمایش داد.

Style Display سبک نمایش مدل با این ابزار قابل انتخاب است. میتوان مدل را بهصورت سیمی (وایرفریم) یا سایهپردازی رنگی، با خطوط ندید و یا بدون آن نمایش داد.

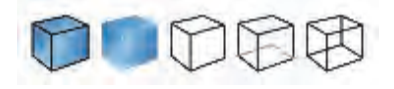

**شکل ۱۴**

**ب( ماوس:** ماوس در تغییر دید مدل دارای عملکردهای مختلفی است از جمله: چرخش چرخ )اسکرول( ماوس باعث زوم به داخل یا زوم به خارج میشود.

**نکته**

**نکته**

در سالیدورکز جهت چرخش چرخ ماوس برعکس اتوکد است. برای تغییر آن میتوان از منوی Reverse mouse wheel zoom گزینه Tools > Options > System Options > View direction را تیک زد.

درگکردن چرخ ماوس همراه با Shift نیز عملکرد زوم را دارد )چه تفاوتی با اسکرول دارد؟(. درگکردن چرخ ماوس همراه با Ctrl موجب جابهجایی )Pan )مدل در صفحه میشود. درگکردن چرخ ماوس به تنهایی موجب چرخش مدل میشود. دبلکلیک چرخ ماوس عملکرد Fit to Zoom را اجرا میکند.

برای چرخش مدل حول یک گوشه، لبه یا صفحه، ابتدا با چرخ ماوس روی آن قسمت کلیک کنید سپس با همان دکمه درگ کنید.

 درگکردن دکمه سمت راست ماوس عملکردی بهنام Gesture دارد. در این حالت تعدادی ابزار بهصورت دایرهای در اطراف نشانگر ماوس نمایش داده میشود که میتوان آنها را انتخاب کرد. با این روش میتوان در محیط مدل سازی نماهای مختلف یا تصویر مجسم را احضار کرد. مثلا ترسیم یک خط اریب فرضی به سمت باال سمت راست با دکمه سمت راست ماوس موجب احضار تصویر مجسم میشود.

**پودمان :3 مدلسازي به كمك رايانه )CAD)**

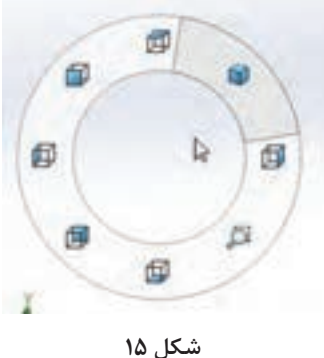

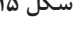

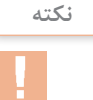

ابزارهای Gesture Mouse در محیط اسکچ، قطعه، مونتاژ و نقشهکشی متفاوت است. تعداد این ابزارها بهصورت پیشفرض 4 است. با استفاده از منوی Mouse > Customize > Tools Gestures میتوان تعداد و نوع ابزارهای مورد استفاده در این عملکرد را تعیین کرد.

**ج( منوی View و نماد سیستم مختصات:** روشهای دیگری نیز برای تغییر نما و نمایش مدل وجود دارد از جمله: استفاده از ابزارهای موجود در منوی View یا استفاده از کلیدهای میانبر مانند f ،z و... . همچنین با کلیککردن روی محورهای نماد سیستم مختصات نیز میتوان نمای موردنظر را نمایش داد.

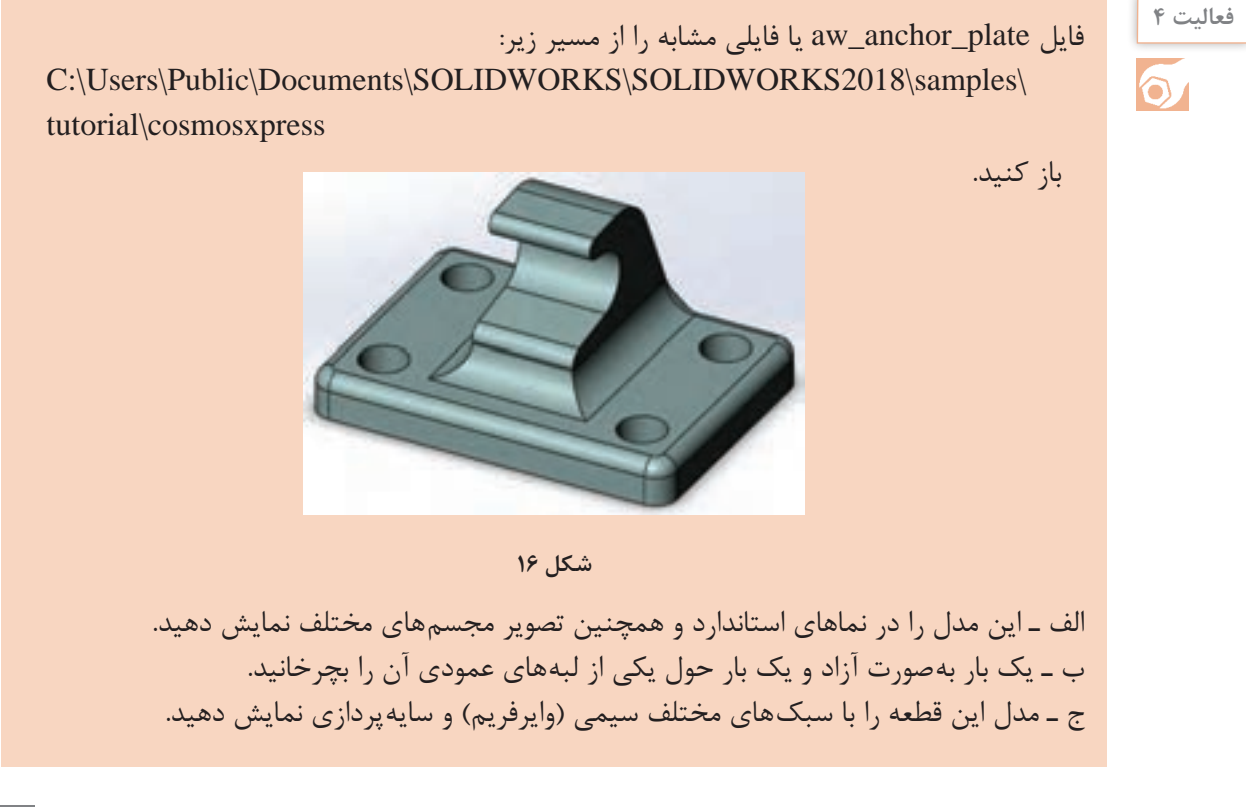

**ترسیم اسکچ**

قبل از ترسیم اسکچ دقت کنید که واحد ترسیم مطابق با تصویر زیر میلیمتر باشد. با استفاده از منوی Tools > Options > Document Options > Units نیز میتوان واحد ترسیم را تغییر داد.

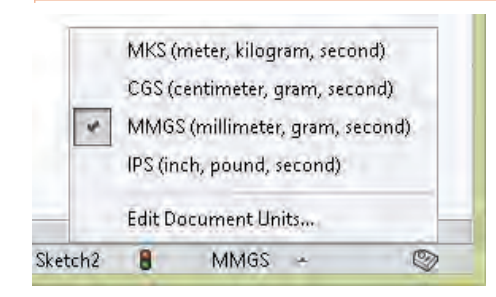

**شکل ۱۷**

**هشدار:** وقتی سالیدورکز برای اولین بار اجرا میشود اگر واحد را بهصورت صحیح انتخاب کنید دیگر مشکلی برای انتخاب واحد نخواهید داشت.

**مقایسه اسکچ با نقشه:** در قطعاتی که دارای یک فیچر هستند اسکچ با نقشة قطعه تفاوت چندانی ندارد. قطعات پیچیده از چندین فیچر ساخته میشوند. هر فیچر میتواند یک اسکچ مجزا داشته باشد و تغییری در نمای قطعه ایجاد کند. در این قطعات دیگر اسکچ و نقشه قطعه یکسان نخواهد بود. بهطورکلی میتوان گفت که اسکچ شکلی ساده است که میتواند بخشی از مدل را تعریف کند. نقشه نسبت به اسکچ پیچیدهتر است و کل قطعه را تعریف میکند. کاربرد اسکچ و نقشه نیز متفاوت است. در جدول زیر برای اسکچ و نقشه چهار ویژگی بنویسید و حداقل دو مورد از تفاوتها و شباهتهای آنها نیز ذکر کنید.

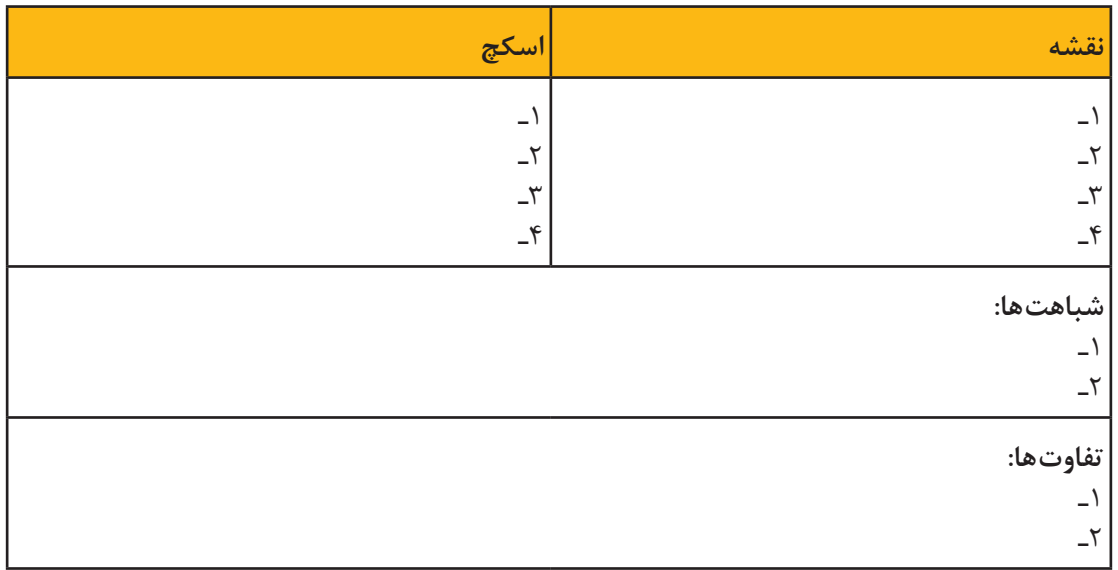

ترسیم اسکچ نقطة شروع مدلسازی است. فرایند کلی ترسیم اسکچ به قرار زیر است: 1 در محیط قطعه یک صفحه طراحی یا یکی از سطوح تخت مدل را انتخاب کنید. )این مرحله را میتوان قبل یا بعد از مرحله ۲ انجام داد.(

**پودمان :3 مدلسازي به كمك رايانه )CAD)**

2 برای این که حالت اسکچ فعال شود از یکی از روشهای زیر استفاده کنید: الف( انتخاب ابزار Sketch ب( اجرای یکی از ابزارهای ترسیم مانند خط، دایره یا مستطیل پ( اجرای یکی از فیچرها مانند اکسترود یا ریولو 3 ترسیم اسکچ 4 قیدگذاری هندسی و ابعادی

سه صفحة طراحی Right ـTopـFront بهصورت پیشفرض وجود دارد. انتخاب این صفحات در درخت طراحی نیز مقدور است.

اسکچ میتواند یک شکل ساده مانند یک دایره باشد و یا یک شکل پیچیده و پر از خط و کمان. هر چه اسکچها سادهتر باشند تعداد عملیات مدلسازی بیشتر میشود. بهطور کلی توصیه میشود بهجای اسکچهای پیچیده از اسکچهای سادهتر استفاده کنید. زیرا یک اسکچ ساده را میتوان بهراحتی ترسیم کرد، قیدگذاری و اندازهگذاری کرد، ویرایش کرد و هندسه و ابعاد آن را فهمید. در موقع رسم اسکچ بسیاری از قیدهای هندسی مانند افقی یا عمودیبودن یک خط، بهصورت خودکار به اسکچ افزوده میشود. قیدگذاری دستی در ادامه توضیح داده میشود.

**ابزارهای ترسیمی**

**نکته**

ابزارهای ترسیم در نرمافزارهای نقشهکشی و طراحی یکسان است اما ممکن است برخی ابزارها در یک نرمافزار و یا نحوة اجرای آن با نرمافزارهای دیگر کمی متفاوت باشد. بسیاری از ابزارهای ترسیم در کتاب نقشهکشی فنی رایانهای سال دهم یاد گرفتهاید. برای یادآوری و تفاوتهای اجرای ابزار Line با مثال زیر توضیح مختصری برای آن ارائه میشود. اسکچ این قطعه در نمای روبهرو کشیده میشود. بنابراین ابزار Sketch را فعال کنید و صفحه طراحی Front را انتخاب کنید. جهت دید موازی با صفحه روبهرو تغییر میکند.

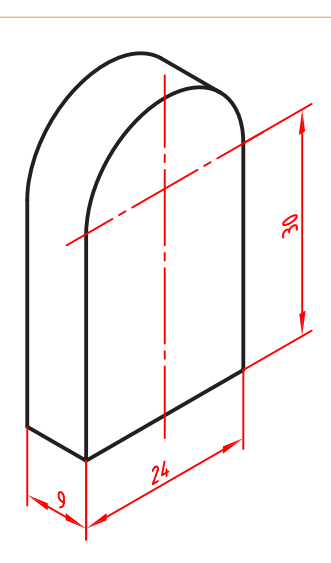

**شکل ۱۸**

**نکته**

ابزارهای مهم ترسیم اسکچ در ریبون یا مدیریت فرمان و در بخش اسکچ قرار دارد. البته در منوی Entities Sketch > Tools نیز تمامی ابزارهای ترسیم اسکچ موجود است. در همین منو و بخش Sketch Tools نیز تمامی ابزارهای ویرایش اسکچ قرار دارد.

**Line:** برای ترسیم این اسکچ ابزار Line را که با کلید میانبر )L )نیز قابل اجراست فعال کنید؛ نشانگر ماوس به شکل یک مداد ) ( تبدیل میشود. کل این اسکچ با ابزار Line ترسیم میشود. ابعاد اسکچ نزدیک به ابعاد واقعی قطعه است اما دقیق نیست.

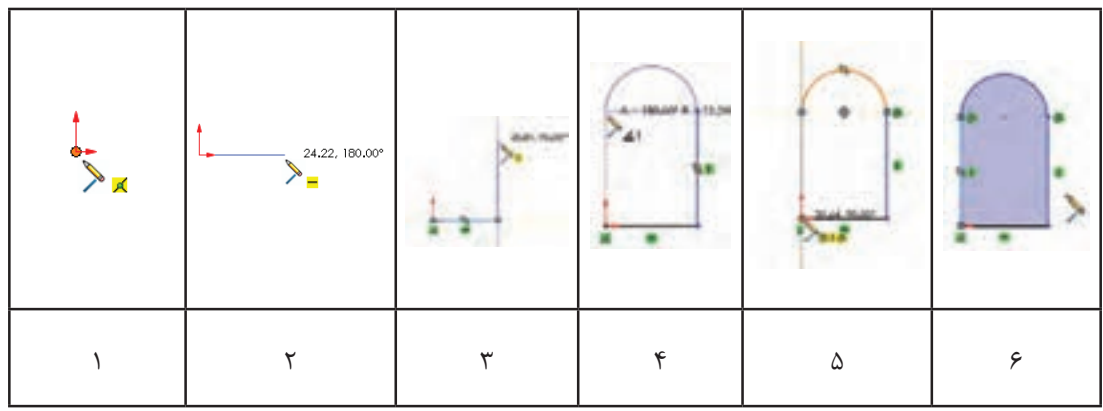

1 نشانگر را به نقطه مبدا نزدیک کنید. به محض این که این نقطه رنگی شد کلیک کنید. 2 نشانگر ماوس را به سمت راست ببرید و زمانی که عدد کنار نشانگر به ۲۴ نزدیک شد کلیک کنید. دقت کنید شکل قید افقی )ـــ( دیده شود. 3 نشانگر ماوس را به سمت باال ببرید و زمانی که عدد نزدیک به 30 شد کلیک کنید. دقت کنید شکل قید عمودی دیده (|) شود. 4 نشانگر ماوس را روی خط عمودی برده و بدون این که کلیک کنید بعد از رنگیشدن خط، به آرامی به باال و سمت چپ ببرید تا یک نیمدایره در راستای خط عمودی ترسیم شود. دقت کنید تا خطچین افقی از نقطه شروع کمان و خطچین عمودی در راستای نقطه مبدا نمایش داده شود. 5 نشانگر را به سمت پایین و نقطه مبدا نزدیک کنید. به محض این که این نقطه رنگی شد کلیک کنید. به محض بستهشدن شکل، داخل آن رنگی میگردد و ابزار Line آماده ترسیم یک خط جدید میشود. 6 برای خروج از محیط اسکچ و برگشت به محیط مدلسازی روی آیکن فلش مانند آبیرنگ در گوشه باال سمت راست کلیک کنید.

**پودمان :3 مدلسازي به كمك رايانه )CAD)**

**نکته**

با اجرای هر ابزاری از جمله ابزار Line پنجره مدیریت ویژگیها در سمت چپ صفحه نمایش داده میشود. در مورد ابزار Line میتوان ویژگیهای خط ترسیمی از جمله افقی یا عمودیبودن، زاویه، اندازه، نوع خط از نظر اصلی یا ساختاریبودن، و همچنین تعیین نقطة شروع خط در وسط آن تعیین کرد.

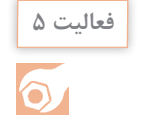

**فعالیت 5** اسکچ مثال فوق را به ترتیب شرح داده شده ترسیم کنید.

 **Circle:** در سالیدورکز دو روش برای ترسیم دایره تعبیه شده است: روش معمول ترسیم دایره، با تعیین نقطه مرکز و شعاع و دایره سه نقطهای با تعیین سه نقطه روی دایره.

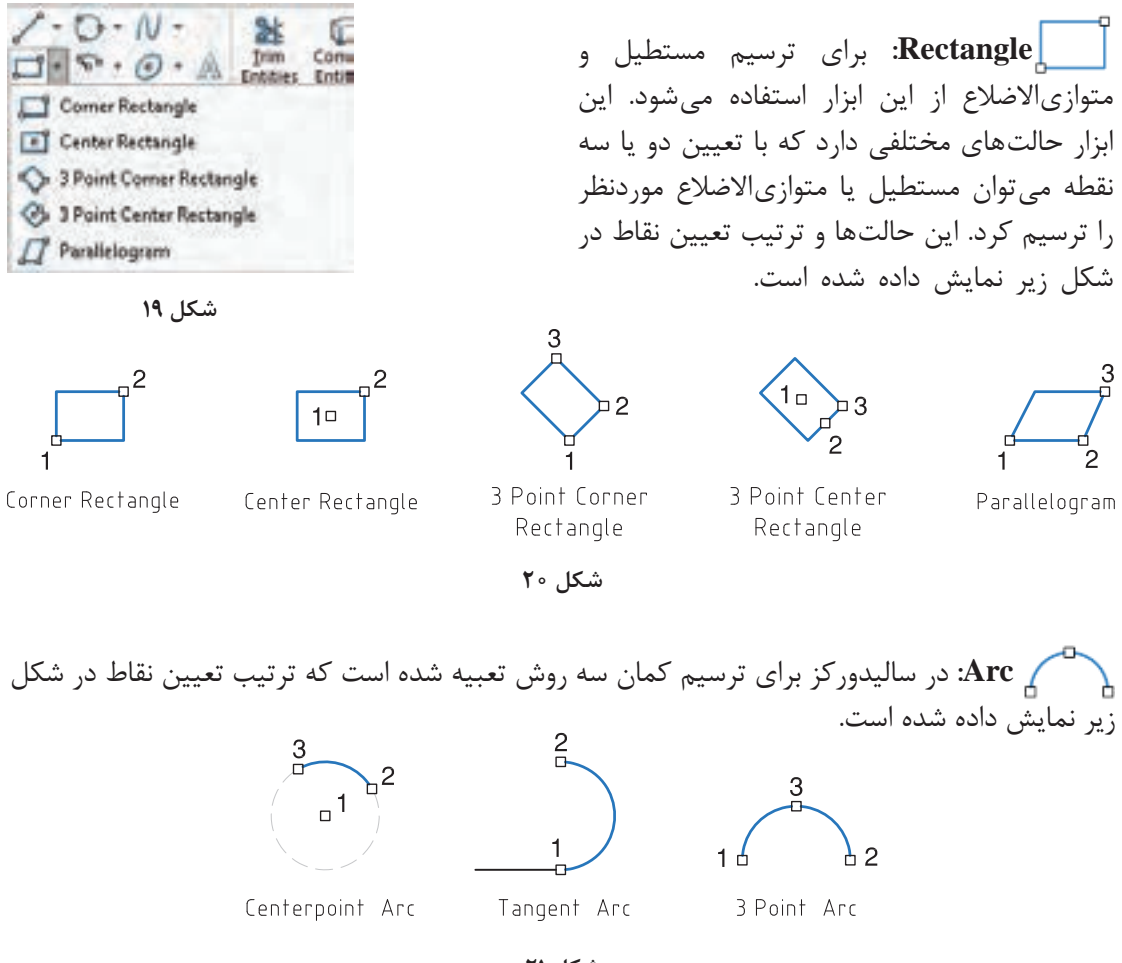

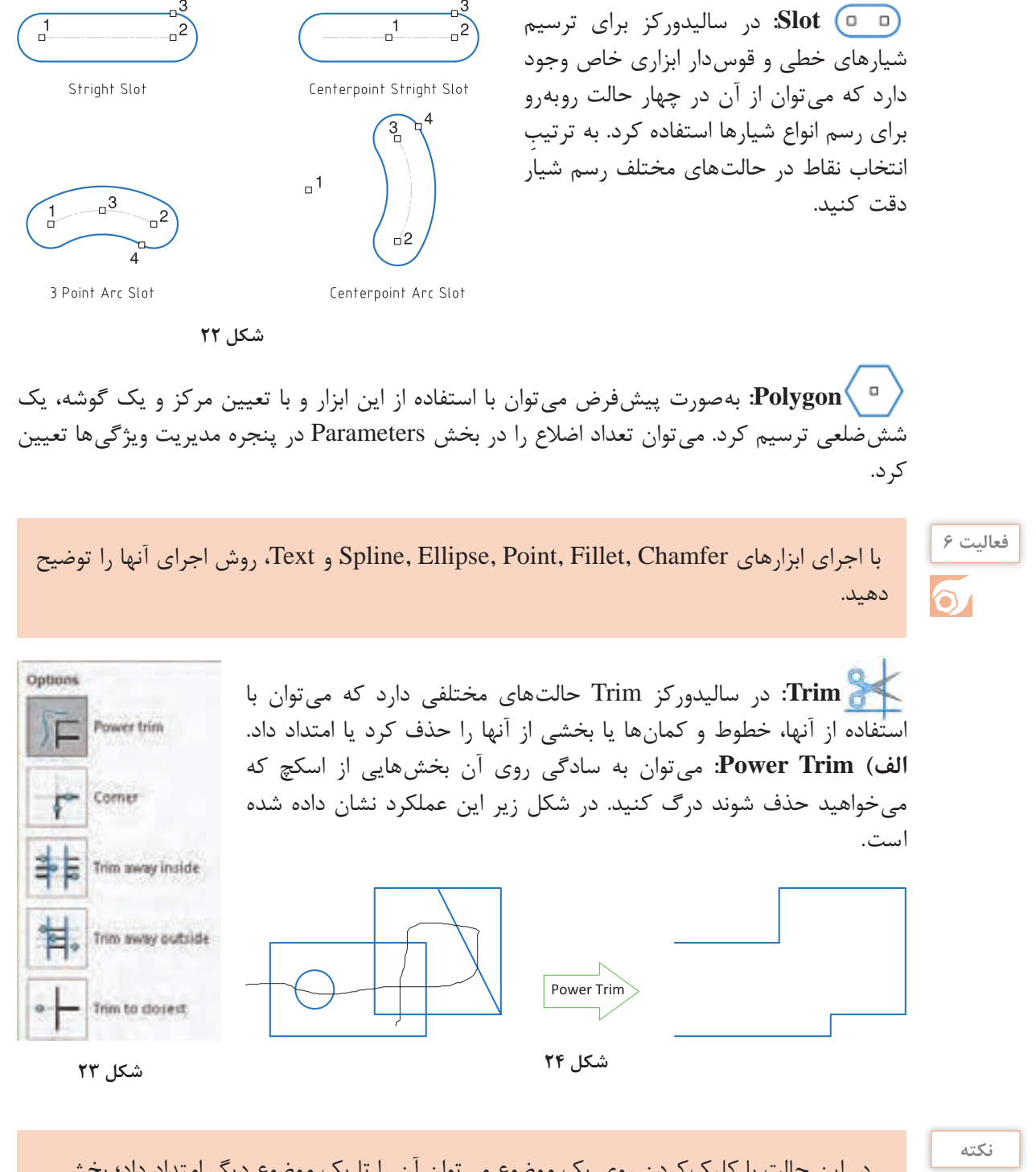

در این حالت با کلیککردن روی یک موضوع میتوان آن را تا یک موضوع دیگر امتداد داد؛ بخشی از آن را که با یک موضوع دیگر برخورد دارد حذف کرد و یا با کلیک در یک فضای خالی طول آن را تغییر داد.
**پودمان :3 مدلسازي به كمك رايانه )CAD)**

**ب( Corner:** با انتخاب دو موضوع میتوان آنها را به هم رساند و یا بخشهای اضافی آنها را حذف کرد. **ج( Inside Away Trim:** با انتخاب دو موضوع میتوان موضوعات بین آنها یا بخش داخلی موضوعاتی که دو موضوع مرزی را قطع کرده باشند را حذف کرد. **د( Outside Away Trim:** با انتخاب دو موضوع میتوان موضوعات بیرون آنها یا بخش بیرونی موضوعاتی که دو موضوع مرزی را قطع کرده باشند را حذف کرد. **ه( Closest to Trim:** با این ابزار میتوان هر موضوع یا بخشی از آن را تا نزدیکترین مرز حذف کند. برای کسانی که با اتوکد آشنا هستند شاید این حالت کاربرد بیشتری داشته باشد. **نکته** عملکرد حالت Closest to Trim مانند عملکرد Trim در اتوکد است. **Extend:** با این ابزار میتوان موضوعات انتخابی را تا نزدیکترین مرز امتداد داد. **Convert:** با این ابزار میتوان بخشهایی از مدل را بهصورت خط و کمان در صفحة ترسیم تبدیل کرد. بخشهایی که میتوان برای تبدیل انتخاب کرد عبارتند از لبهها و وجوه مدل و اسکچهای خارج از صفحه ترسیم. **شکل 25 Offset:** با این ابزار میتوان لبههای مدل یا موضوعاتی در اسکچ را بهصورت موازی با فاصلهای معین کپی کرد. موضوعات آفست شده یا موضوعات اصلی میتواند بهصورت خطوط ساختاری باشند. Add dimentions Riverse Select Chain تاثیر انتخاب گزینههای مختلف این ابزار در شکل زیر نمایش داده شده است. **Mirror:** ابتدا موضوعات موردنظر را انتخاب **Bi-directional** Cap ends Cap ends Arcs Lines کنید سپس با کلیککردن در بخش about Mirror و فعالکردن آن خط تقارن را انتخاب کنید. برای Construction geometry: خط تقارن میتوان از لبههای مدل یا صفحات مرجع استفاده کرد. Base geometry Offset geometry Base geometry Offset geometry

**شکل ۲۶**

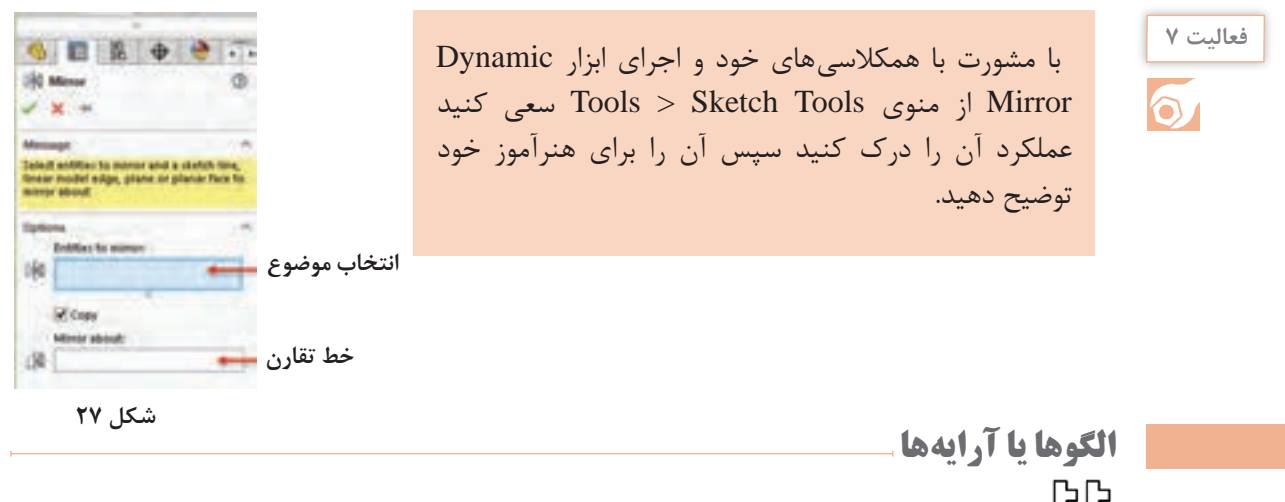

 **الگوی خطی )Pattern Linear):** الگوی خطی میتواند در یک یا دو جهت دارای تعدادی عضو با فواصل معین باشد. هر کدام از جهتها می ً تواند زاویة مشخصی داشته باشد. مثال الگوی زیر در جهت اول یعنی محور X با زاویة صفر درجه دارای ۳ عضو با فاصله 20 و در جهت دوم با زاویه 135 درجه دارای ۲ عضو با فاصله ۱۵ است.

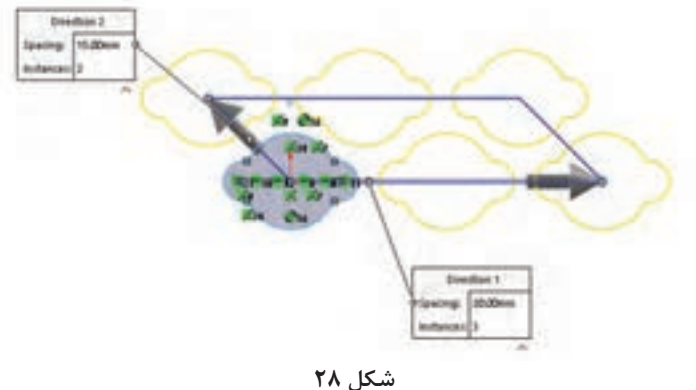

با فعالکردن Skip to Instances میتوان برخی از اعضای آرایه را حذف کرد.

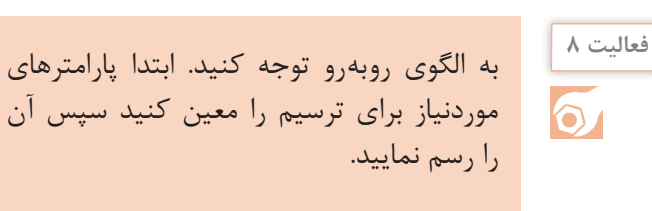

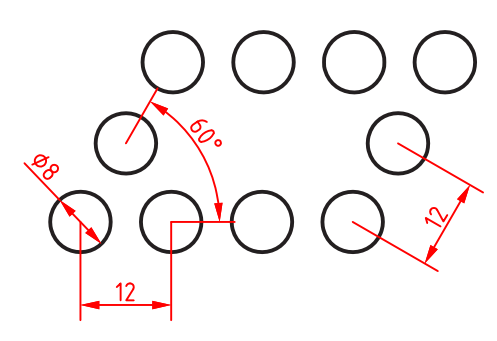

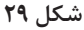

**نکته**

**پودمان :3 مدلسازي به كمك رايانه )CAD)**

 **الگوی دایرهای )Pattern Circular):** مرکز الگوی دایرهای بهصورت پیشفرض مبدأ مختصات Point است اما می توان مختصات X و Y آن را وارد کرد و یا نقاط موجود در اسکچ و یا نقطهای که با ابزار Point ایجاد شده است را انتخاب کرد.

با راستکلیک روی اعضای یک الگو و انتخاب Pattern Circular Edit میتوان الگو را ویرایش کرد.

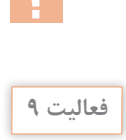

 $\odot$ 

**نکته**

با اجرای ابزارهای Move ,Copy ,Rotate ,Scale و Stretch، روش اجرای آنها را توضیح دهید. تفاوت و شباهت این ابزارها با دستورهای مشابه در اتوکد را بنویسید.

 **اندازهگذاری اسکچ**

ابزار اصلی اندازهگذاری در محیط اسکچ، Dimension Smart است. انواع اندازههای یک اسکچ را میتوان با این ابزار درج کرد. موضوع انتخابی نوع اندازهگذاری را تعیین می ً کند. مثال با انتخاب دو خط، چنانچه خطوط با هم موازی باشند، فاصله بین آنها و چنانچه متقاطع باشند، زاویهٔ بین آنها اندازهگذاری می شود. در جدول

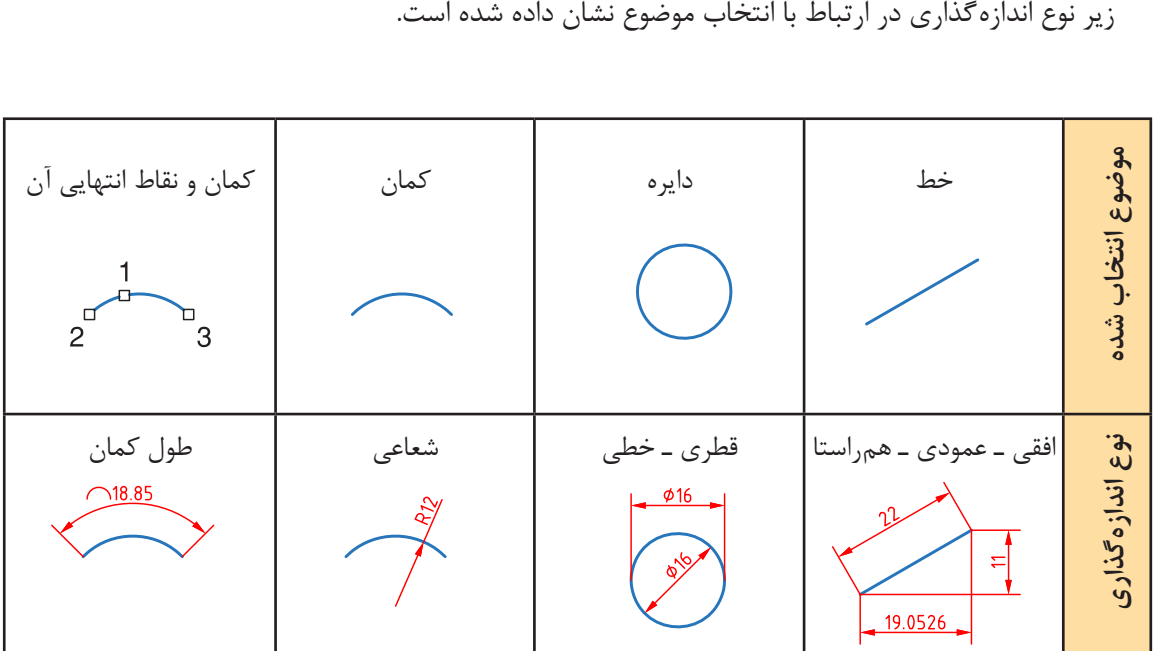

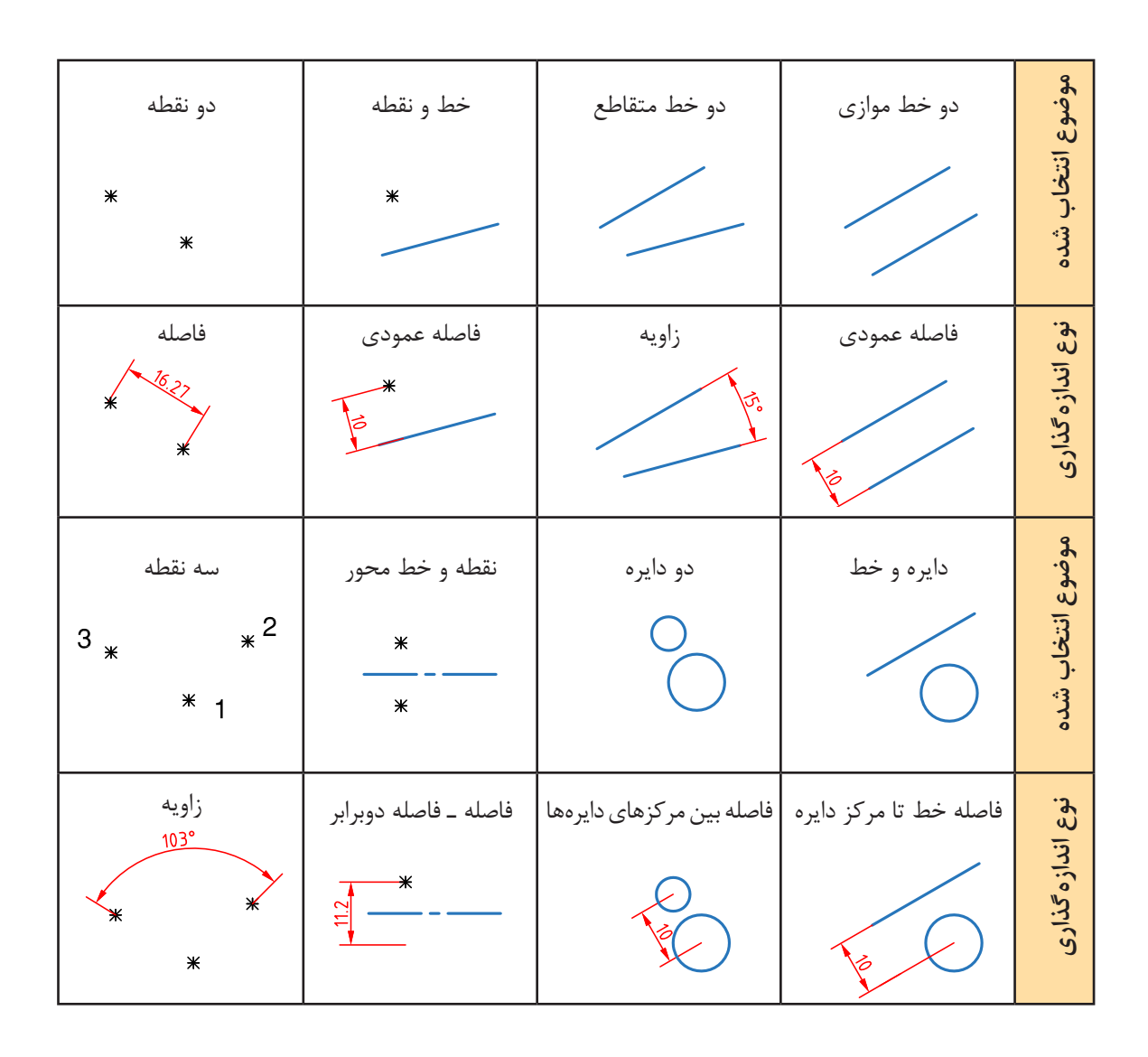

بعد از انتخاب موضوع و تعیین محل درج متن اندازه، پنجره کوچکی نمایش داده میشود که میتوان عدد اندازة موردنظر را در آن وارد کرد.

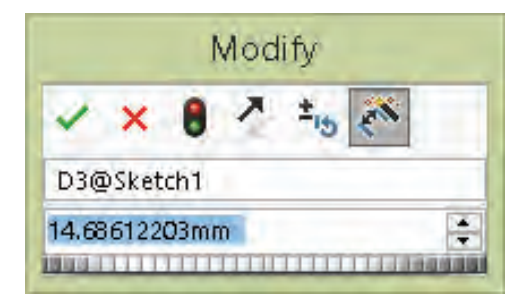

**شکل ۳۰**

**پودمان :3 مدلسازي به كمك رايانه )CAD)**

با کلیککردن روی عدد اندازههای درج شده نیز میتوان اندازه آنها را ویرایش نمود.

**هشدار:** اگر بعد از درج اندازة پنجره Modify نمایش داده نشد باید از مسیر Options > System Options > General

گزینة Value Dimension Input را تیک بزنید.

**نکته**

اندازهگذاری در اتوکد ابعاد موضوعات ترسیمی را نمایش میدهد اما در سالیدورکز اندازهگذاری ابعاد موضوعات را تعیین میکند. به عبارت دیگر میتوان شکل موردنظر را بهصورت تقریبی ترسیم کرد سپس با اندازهگذاری ابعاد آن را تصحیح نمود.

برای حذف صفرهای بعد از ممیز در اندازههای طولی (مثلاً 50.00)، گزینه Remove را برای Options>DocumentProperties>Dimension>Zeroes>TrailingZeroes>Dimensions انتخاب کنید.

بسیاری از کاربران اتوکد تمایل دارند که همزمان با ترسیم اسکچ اندازههای آن را وارد کنند. این ویژگی که در اتوکد به آن ورود فعال اطالعات )Input Dynamic )میگویند، در سالیدورکز بهصورت پیشفرض غیرفعال است. برای فعالکردن آن باید گزینة numeric screen on Enable را در مسیر < Options > Tools Sketch > Options System فعال کنید. با انتخاب گزینة Input Numeric Sketch از منوی راست کلیک نیز همین عملکرد را دارد. با فعال کردن این عملکرد موقع ترسیم موضوعات ترسیمی مثلاً خط، کادری عددی در کنار نشانگر ماوس ظاهر میشود که میتوان طول خط را در آن وارد کرد. برای درج اندازه همزمان با ترسیم اسکچ نیز باید گزینة entered is value when only Dimension Create در همان مسیر فعال کرد.

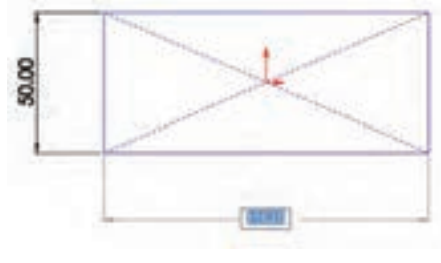

**شکل ۳۱**

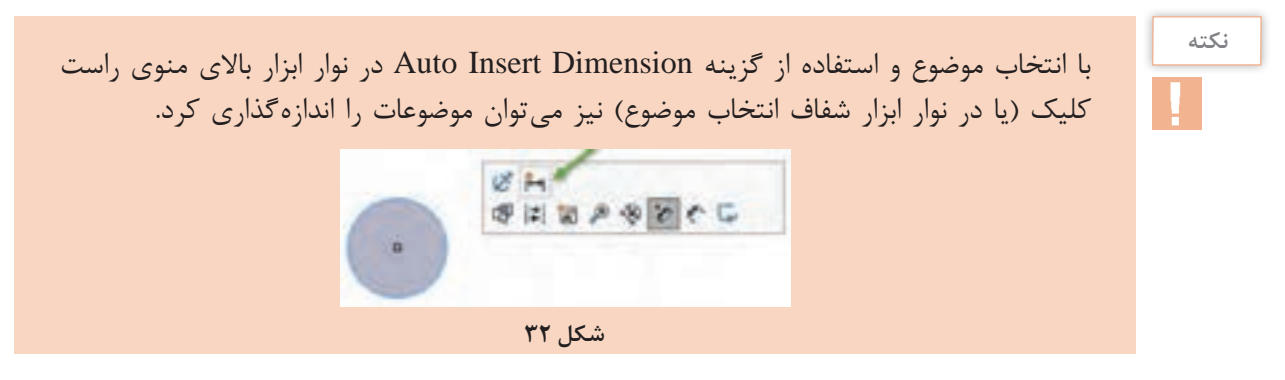

# **قیدگذاری اسکچ**

قید قانونی است که یک جزء را وادار می کند تا حالت، موقعیت، راستا، ارتباط یا اندازهٔ خود را حفظ کند. قیدها از درجات آزادی موضوعات میکاهند. به عبارت دیگر برای این که قطعه در حین مراحل مدلسازی دچار تغییرات ناخواسته نشود باید اسکچها را کاملاً مقید کرد. در سالیدورکز از اسکچهایی که مقید نشده باشند نیز میتوان در مراحل مدلسازی استفاده کرد اما به هیچ عنوان توصیه نمیشود. **چرا قیدگذاری؟**

ً شاید این سؤال به ذهن خطور کند که چرا باید اسکچ کامال مقید و تعریف شده باشد. به دو شکل زیر که ابعاد و هندسة یکسانی دارد نگاه کنید. شکل سمت راست بهصورت کامل قیدگذاری شده است اما شکل سمت چپ فقط دارای قیدهای ابعادی و برخی قیدهای هندسی که نرمافزار بهصورت خودکار اعمال کرده است، میباشد.

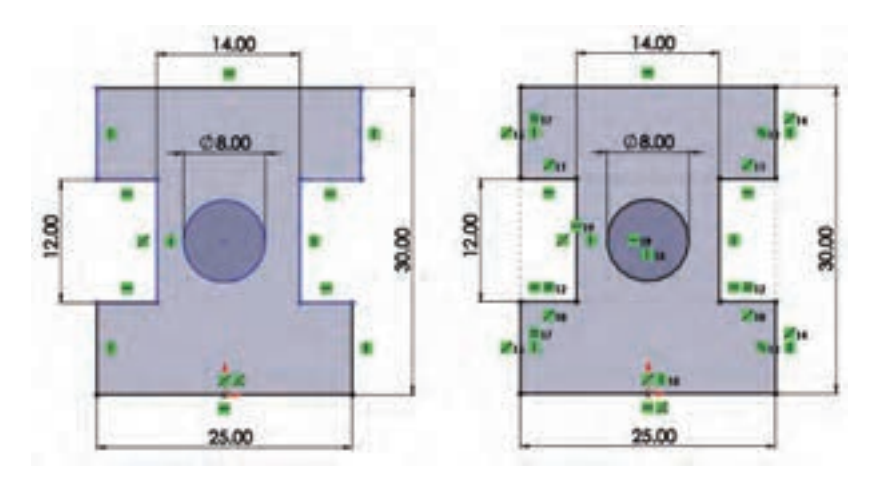

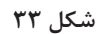

حال اگر به دلایلی مجبور به تغییر برخی اندازهها شویم هندسهٔ اسکچ چه تغییری می کند؟ در شکل زیر این اسکچها را بعد از تغییر اندازههای 25 و 30 مشاهده میکنید.

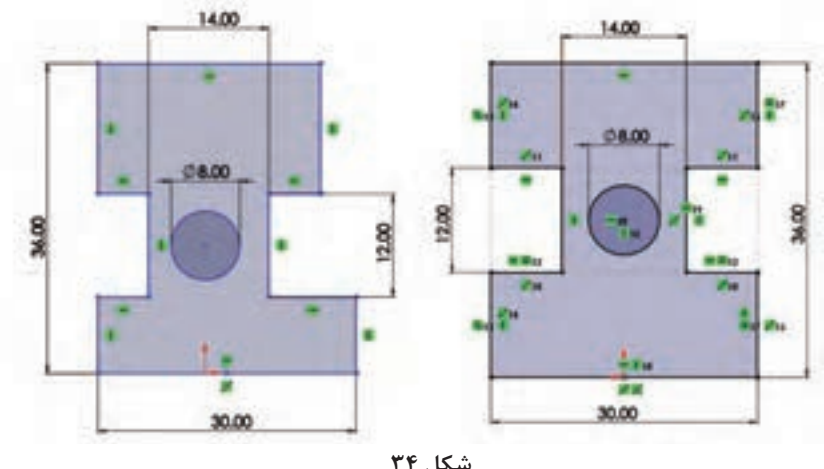

**شکل ۳۴**

**پودمان :3 مدلسازي به كمك رايانه )CAD)**

افزایش ارتفاع در شکل سمت چپ موجب شده است که دایره و شیارها پایینتر از وسط جسم قرار بگیرد. افزایش طول نیز در این شکل موجب شده است که طول اسکچ در باال و پایین با هم متفاوت شود.

**پرسش:** به نظر شما چه عامل یا قیدی موجب شده است که شکل سمت راست بعد از تغییر اندازه، هندسة خود را حفظ کند؟

اندازه نیز نوعی قید است. چرا به جای قیدگذاری هندسی، اسکچ را با اندازهگذاری بهصورت کامل تعریف نکنیم؟ باز هم به شکل زیر نگاه کنید. در این شکل یک دایره در وسط یک مستطیل مدنظر است. شکل سمت راست بهصورت صحیح قیدگذاری شده است اما در شکل سمت چپ موقعیت سوراخ با استفاده از اندازهگذاری در وسط مستطیل تعریف شده است.

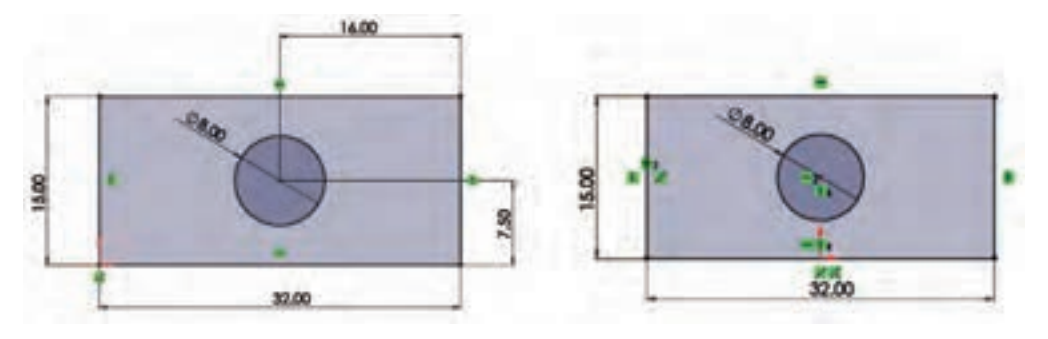

**شکل ۳۵**

در اینجا هم با تغییر ابعاد مستطیل در اسکچ سمت راست مشکلی ایجاد نمیشود اما در اسکچ سمت چپ باید موقعیت سوراخ را مجدداً تعریف کرد. (چرا؟) فرض کنید در قطعهای تعداد زیادی سوراخ یکسان وجود دارد. اندازهگذاری تکتک این سوراخها کاری

اشتباه است. باید این قطعه را طوری طراحی کرد که با تغییر یک اندازه بتوان تمامی سوراخها را تغییر داد. وقتی اسکچی با ابعاد و هندسة مناسب ایجاد کردید نباید اجازه دهید با تغییر یک جزء هندسه کلی اسکچ به هم بخورد. بنابراین قیدگذاری صحیح میتواند ابعاد و هندسه مدل را در ویرایشهای بعدی حفظ کند.

# **نکته**

همیشه اسکچ را از نقطة مبدأ شروع کنید. اگر شکل متقارن است، حتیالمقدور نقطه مبدأ را در وسط شکل قرار دهید.

بسیاری از قیدها موقع ترسیم اسکچ بهصورت خودکار اعمال میشود. با کمی ممارست میتوان اسکچهایی ترسیم کرد که نیاز کمی به قیدگذاری دستی داشته باشد. با اعمال هر قید به یک موضوع عالمت کوچکی روی آن ظاهر میشود که نشاندهنده نوع قید اعمالی است.

#### **قیدگذاری دستی**

شکل برای اعمال قید بر موضوعات هم میتوان ابتدا موضوعات موردنظر را انتخاب کرد و یا ابتدا ابزار Relation Add را اجرا و سپس موضوعات را انتخاب کرد.

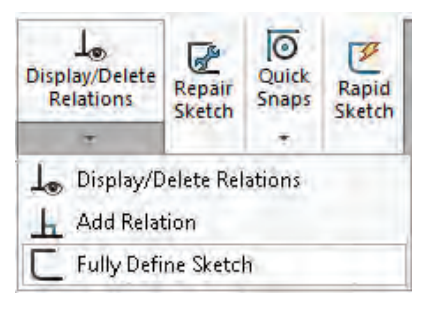

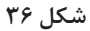

با استفاده از ابزار Relation Add و انتخاب موضوعات در مدیریت ویژگیها، قیدهای موجود و قیدهای قابل اعمال بر موضوع انتخابی نمایش داده میشود. تصویر زیر ویژگیهای یک خط را نمایش میدهد. تنها قیدی که بر این خط اعمال شده است قید مماس )Tangent ) است و قیدهای افقی )Horizontal)، عمودی )�Verti cal )و فیکس )Fix )نیز قابل انتخاب و اعمال هستند.

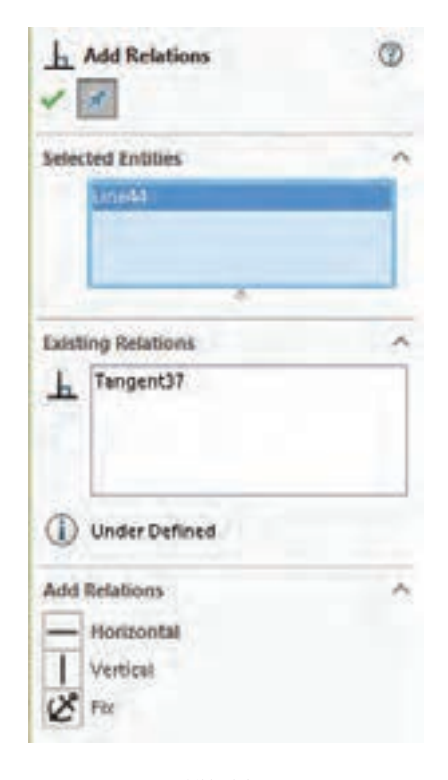

**شکل ۳۷**

**یادآوری:** برای انتخاب بیش از یک موضوع باید دکمه کنترل )Ctrl )در صفحه کلید را بگیرید.

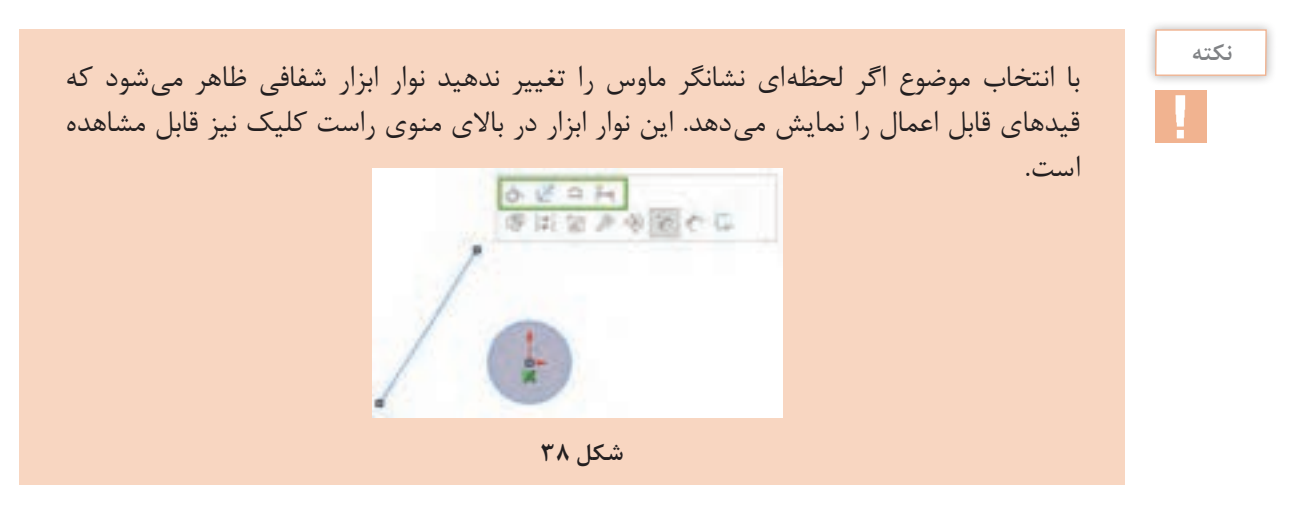

**پودمان :3 مدلسازي به كمك رايانه )CAD)**

**109**

# **انواع قیدهای هندسی**

قیدهای هندسی را میتوان بر یک یا چند موضوع ترسیمی یا اجزای مدل اعمال نمود.

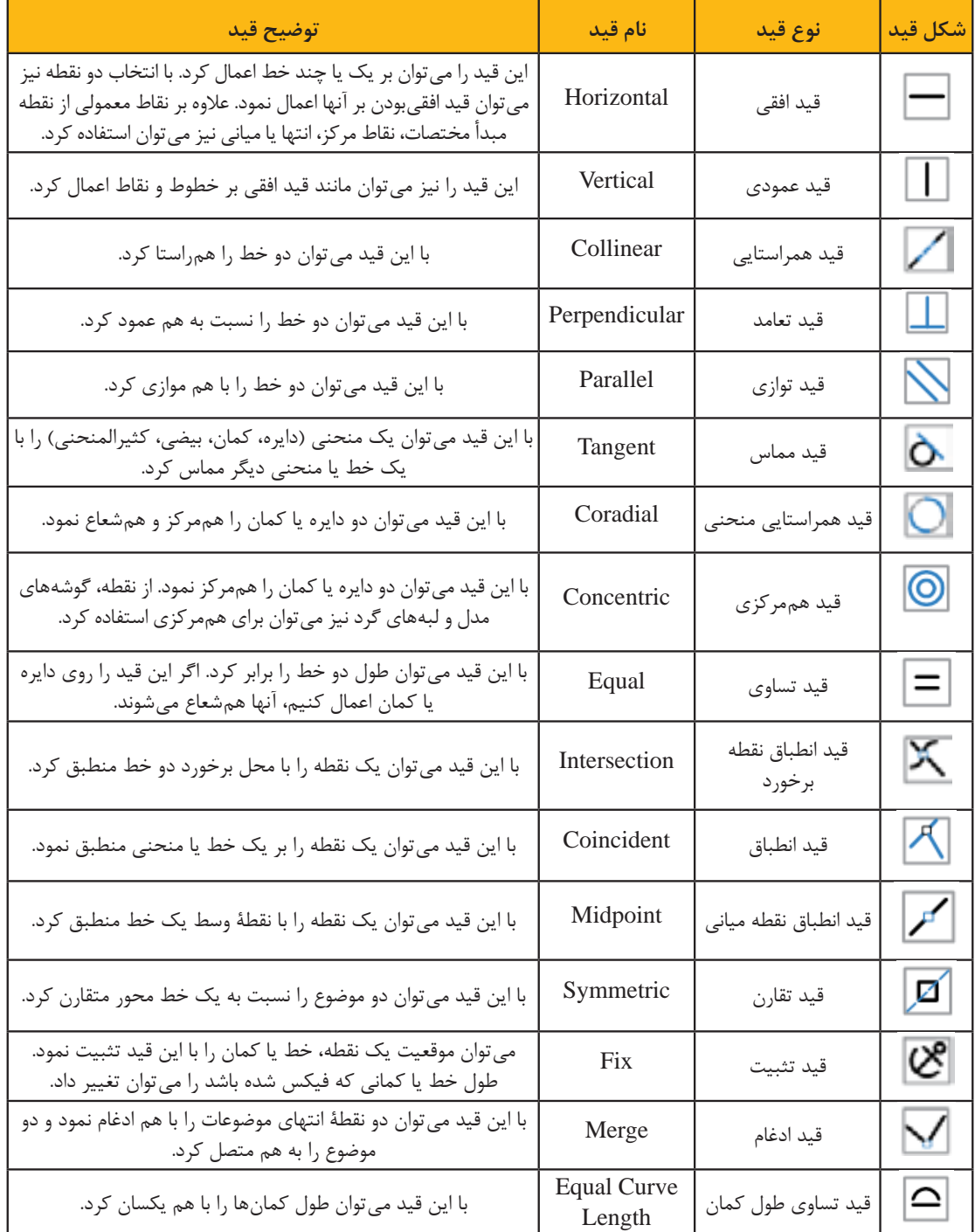

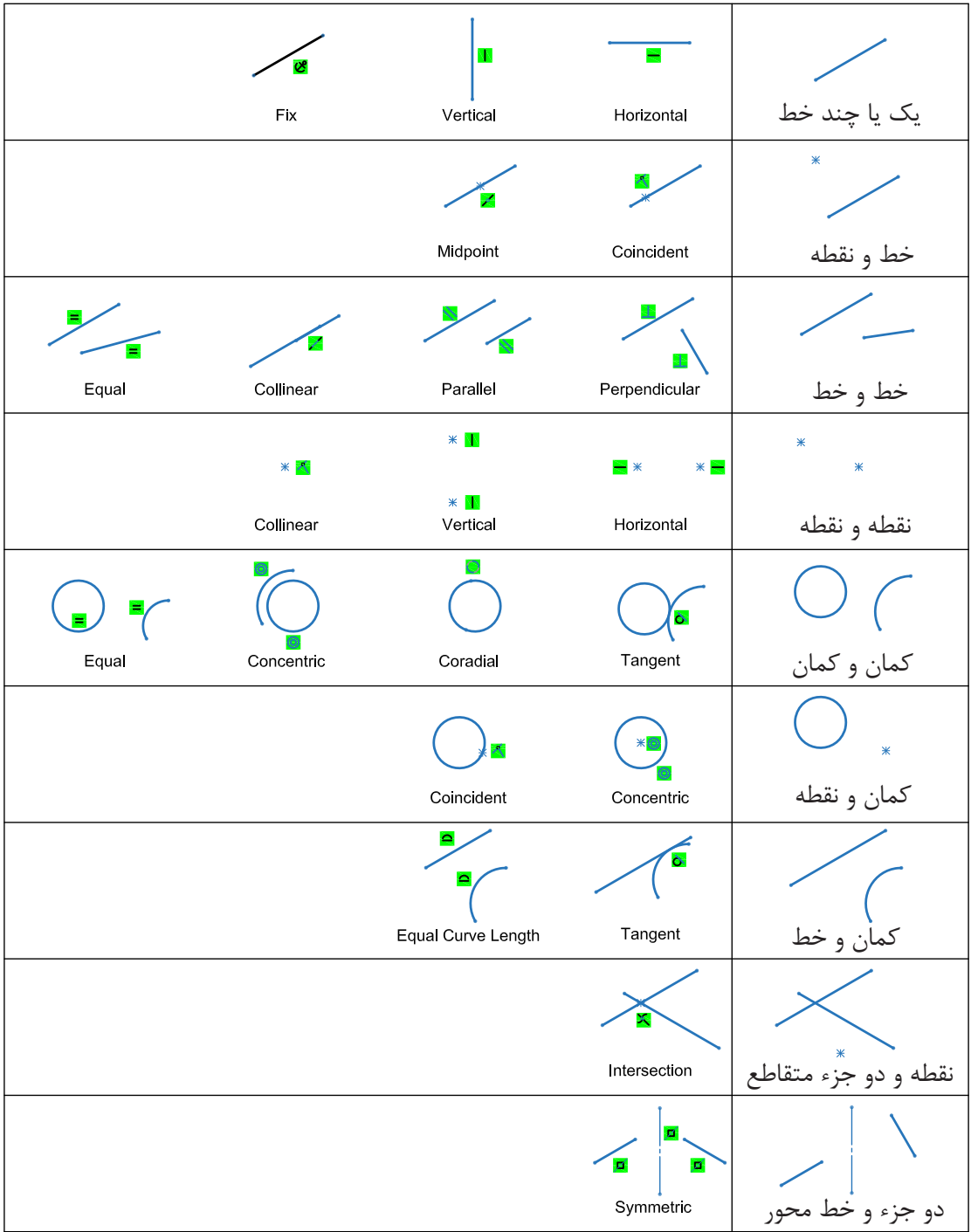

در جدول زیر قیدهای قابل اعمال بر موضوعات انتخاب شده بهصورت تصویری نشان داده شده است:

**پودمان :3 مدلسازي به كمك رايانه )CAD)**

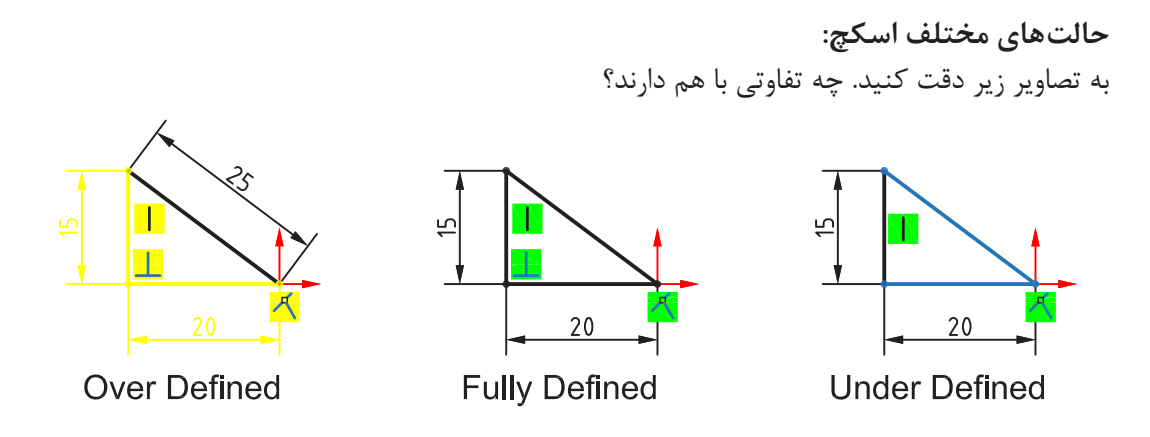

**شکل ۳۹**

حالتهای مختلف اسکچ در نوار وضعیت نمایش داده میشود. این حالتها عبارتند از: **Defined Fully:** ً اگر اسکچ کامال تعریف شده یا مقید باشد آن را Defined Fully مینامند. چنین اسکچی صفر درجه آزادی دارد و با تغییر یک اندازه، اندازههای دیگر و هندسه آن بهصورت ناخواسته تغییر نمیکند. در سالیدورکز رنگ اسکچ Defined Fully سیاه است.

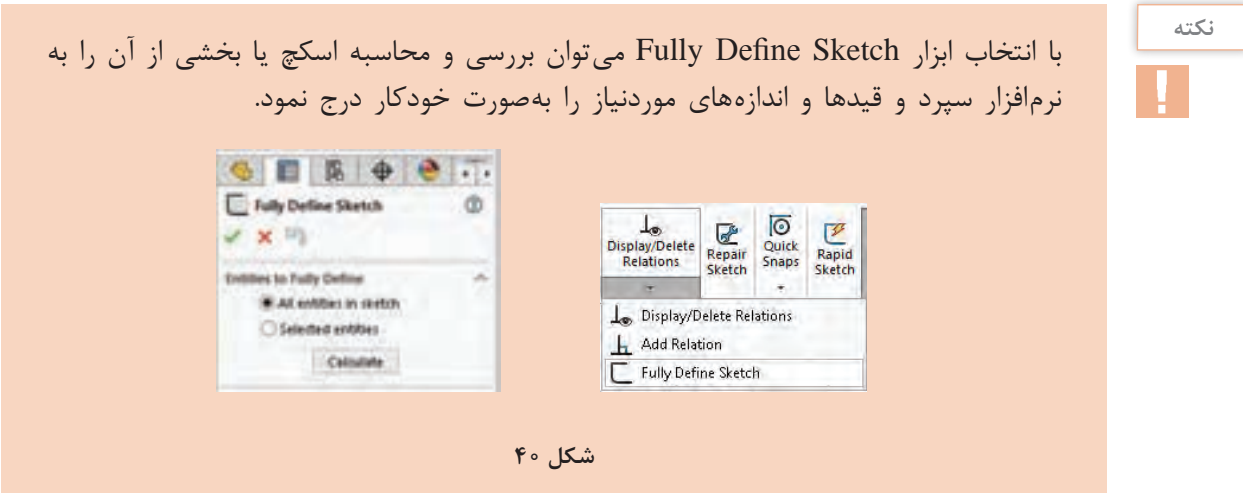

**111**

**Defined Under:** ً اگر اسکچ کامال تعریف و مقید نشده باشد و دارای یک یا چند درجه آزادی باشد به آن Defined Under میگویند. با افزودن اندازه یا قیدهای هندسی باید این اسکچ را Defined Fully کرد. رنگ اسکچ یا بخشی از آن که Defined Under باشد آبی است.

**Defined Over:** اگر اسکچ بیش از حد موردنیاز دارای قید یا اندازه باشد به آن Defined Over گفته می شود. قیدهای اضافی و یا قیدهایی که ناسازگار هستند را باید حذف کرد. اسکچ Over Defined به رنگ زرد دیده میشود. قیدهای غیرقابل حل قرمز هستند.

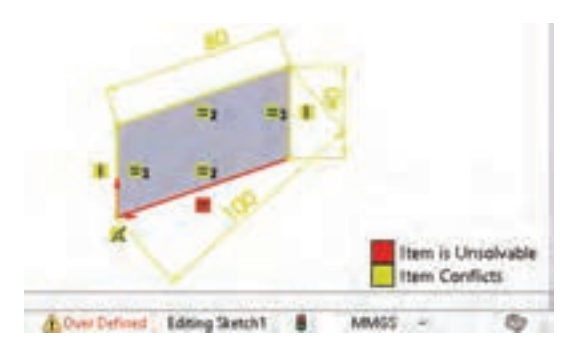

**شکل ۴۱**

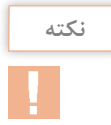

برای اصالح خودکار این اسکچ باید روی ابزار Defined Over در نوار وضعیت دابل کلیک کرد. در پنجرة سمت چپ روی Diagnose کلیک کنید تا اسکچ را اصالح کرده و اصالحات را نمایش دهد. برای پذیرش اصالحات روی Accept کلیک کنید.

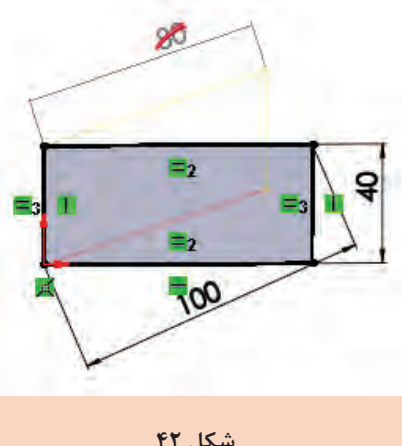

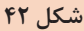

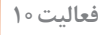

 $\overline{\mathbf{o}}$ 

اسکچ شکلهای صفحه بعد که هر کدام نمای اصلی یک قطعه هستند را ترسیم کنید و بعد از اندازهگذاری و قیدگذاری بهصورت مجزا ذخیره نمایید.

**: مدلسازي به كمك رايانه )CAD) پودمان 3**

**113**

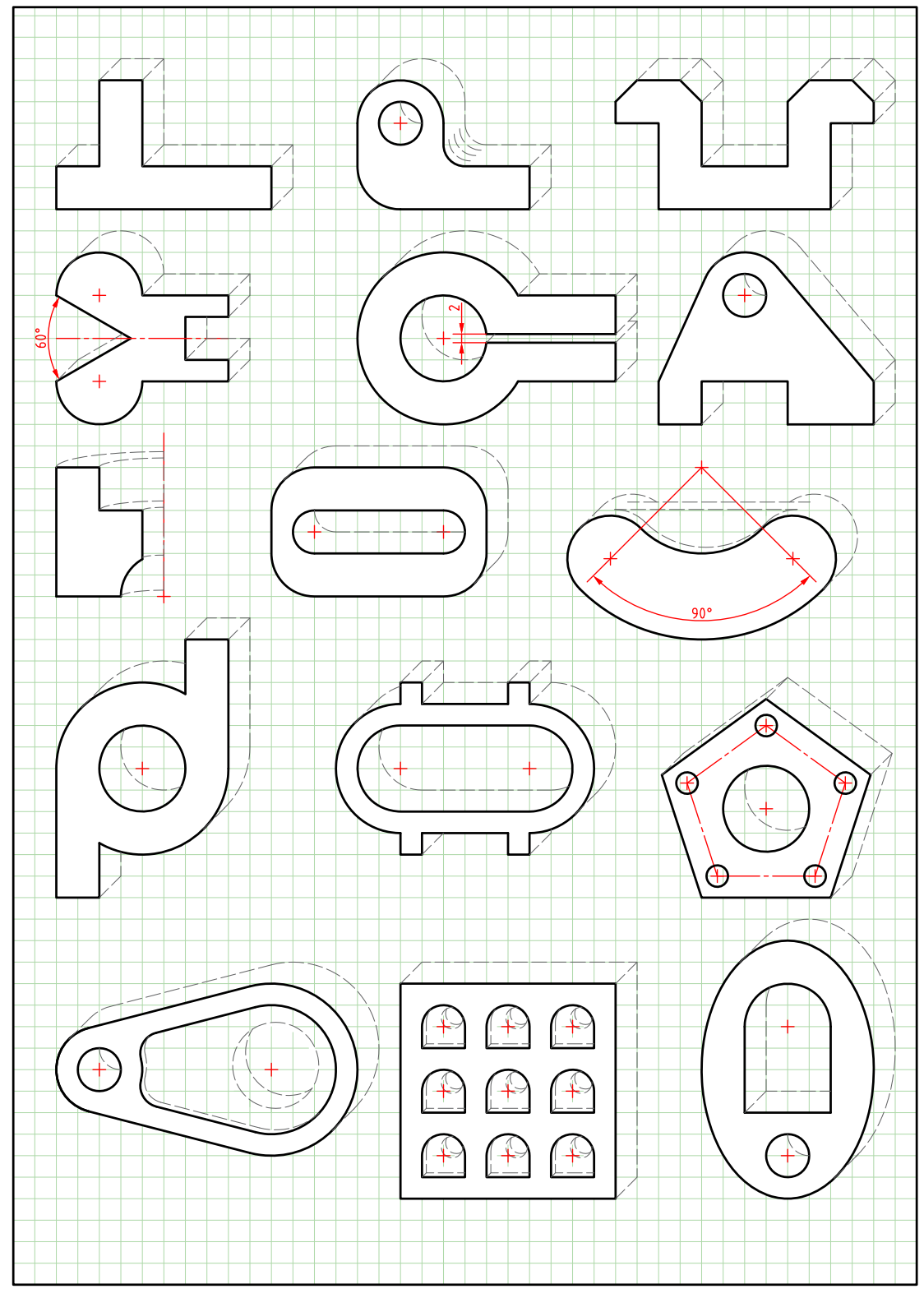

**۴ شکل ۳**

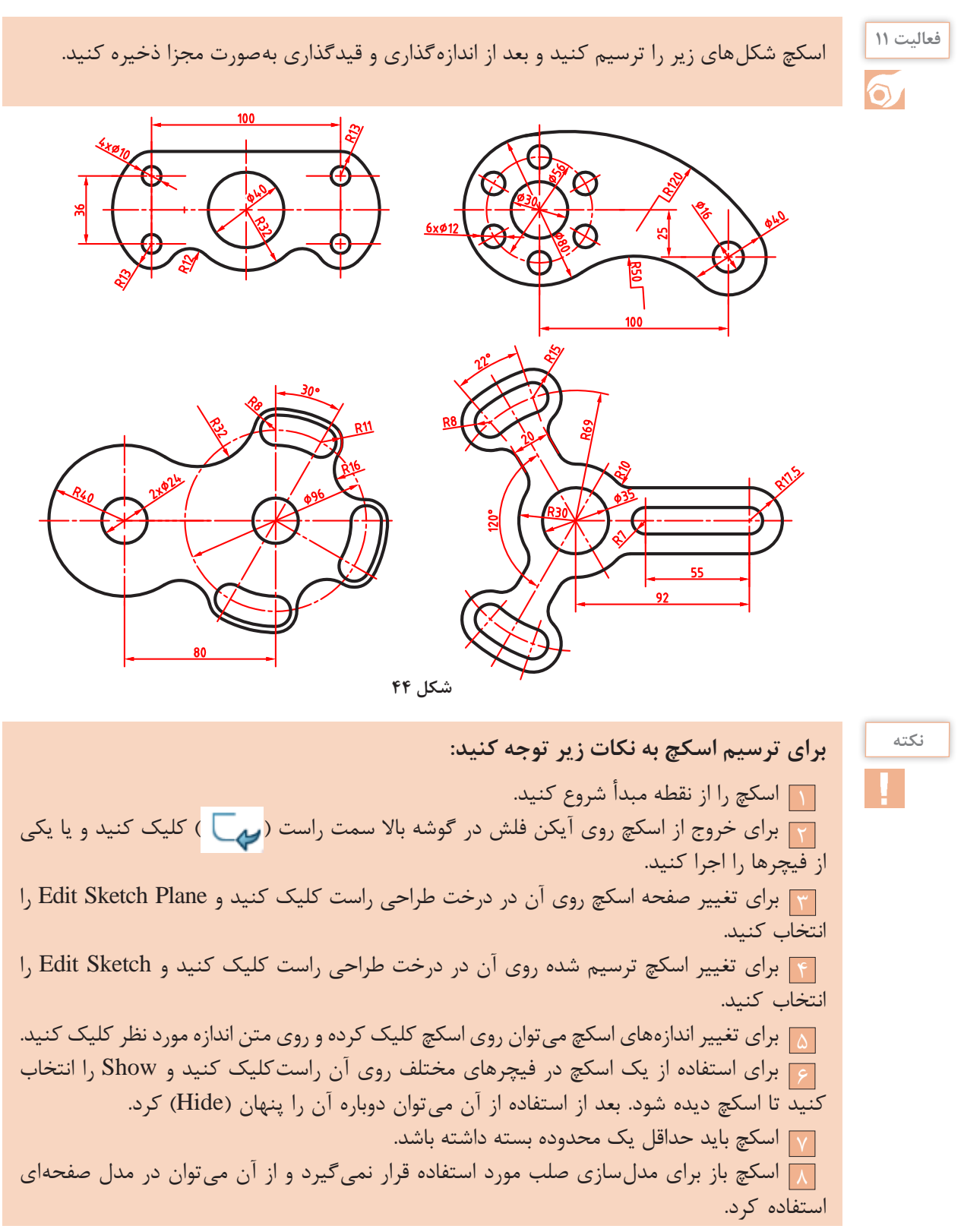

**پودمان :3 مدلسازي به كمك رايانه )CAD)**

 **مدلسازی با استفاده از اکسترود )Extrude)** از اکسترود برای بعد دادن به یک اسکچ (یا محدوده مشخصی از آن) استفاده میشود. به طور معمول اسکچ در صفحه موردنظر ترسیم میشود سپس ابزار اکسترود اجرا میگردد. البته میتوان ابتدا اکسترود را اجرا نمود سپس صفحه موردنظر را انتخاب و اسکچ آن را ترسیم کرد.

 اکسترود میتواند افزایشی یا کاهشی باشد. در حالت افزایشی بخشی به مدل افزوده میشود و در حالت کاهشی بخشی از مدل کاسته میشود. در سالیدورکز از ابزارهای مجزایی برای اکسترود افزایشی )Extruded Boss/Base) و كاهشی (Extruded Cut) استفاده می شود. البته فیچر اول یا فیچر پایه حتماً افزایشی است.

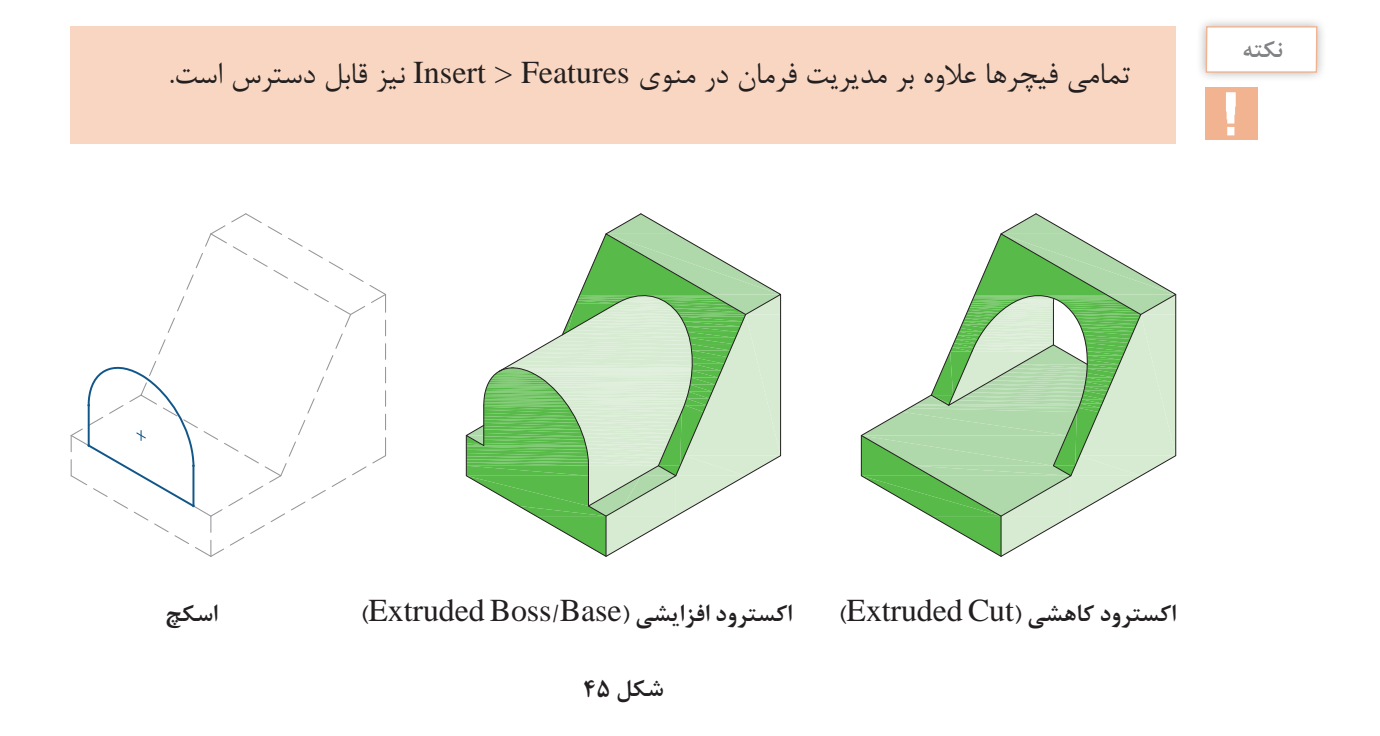

حجم اصلی اغلب قطعات با بعددادن به یک اسکچ ایجاد میشود. با اجرای اکسترود از محیط اسکچ خارج شده و وارد محیط مدلسازی میشویم. همچنین پیشنمایشی از فیچر ایجاد شده با گزینههای پیشفرض در نمای سهبعدی نمایش داده میشود.

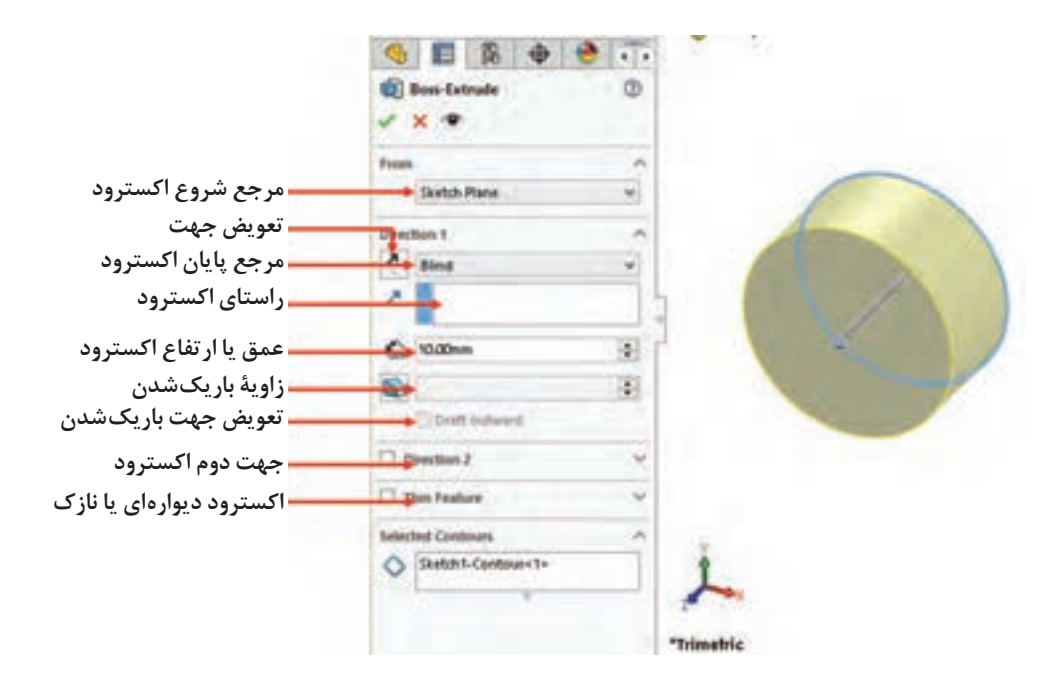

**شکل 46**

بهصورت پیشفرض و در حالت ساده با واردکردن عددی بهعنوان عمق یا ارتفاع )Depth )در بخش 1 Direction میتوان اسکچ را اکسترود نمود. توجه داشته باشید که ممکن است تمام گزینههای اکسترود در اولین فیچر قابل دسترس نباشد. با درگکردن میلة راهنما در مدل نیز میتوان عمق یا ارتفاع اکسترود و جهت آن را تعیین کرد.

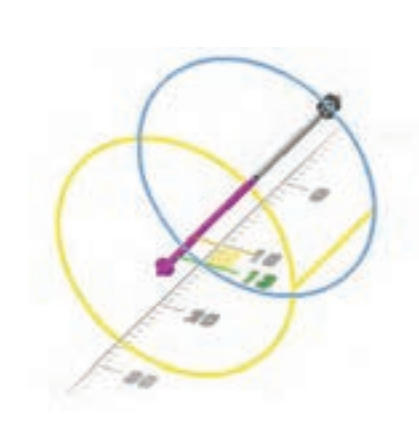

**شکل ۴۷**

#### **حالتهای مختلف پایاندهی اکسترود**

عالوه بر تعیین عمق یا ارتفاع بهصورت عددی در یک یا دو جهت، حالتهای دیگری نیز وجود دارد. در تصاویر روبهرو برخی از حالتهای مختلف پایاندهی همراه با تنظیمات آن برای اسکچ مشخص شده نمایش داده شده است.

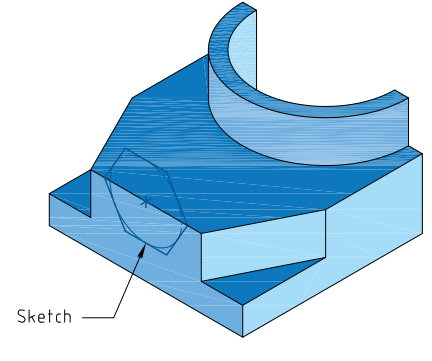

**شکل ۴۸**

**پودمان :3 مدلسازي به كمك رايانه )CAD)**

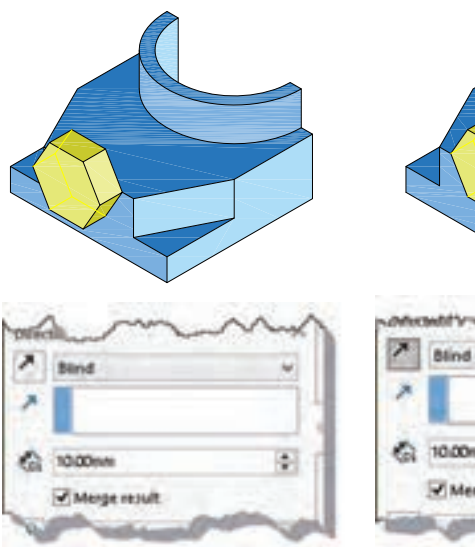

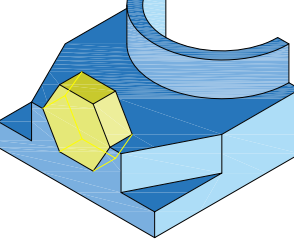

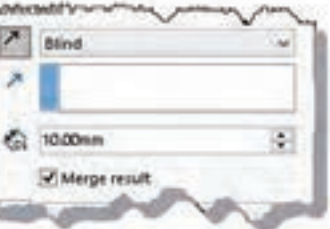

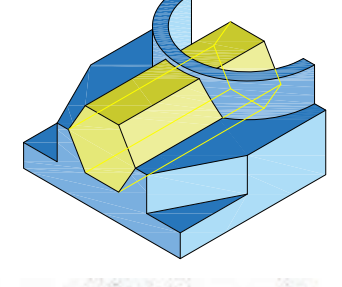

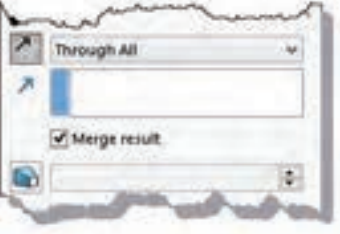

**Blind اکسترود یک طرفه با تعیین عمق**

**Blind  ـ Reverse Direction تغییر جهت در اکسترود**

**Through All اکسترود سرتاسری تا انتهای قطعه**

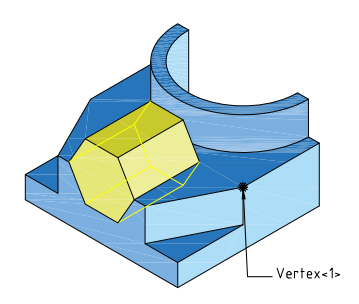

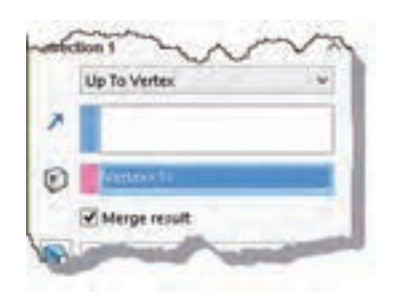

**Up To Surface اکسترود تا یک گوشه مشخص**

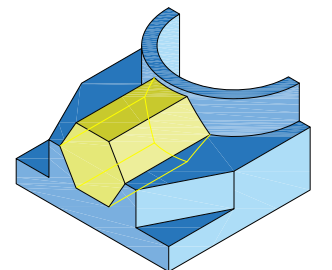

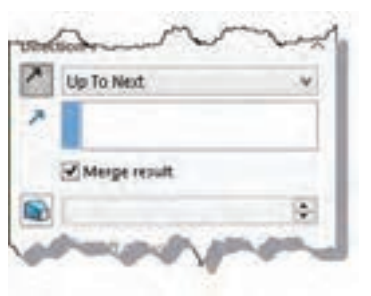

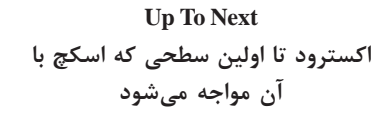

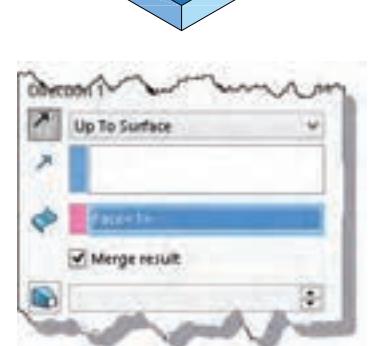

Face <1>

**Up To Vertex اکسترود تا یک صفحه مشخص**

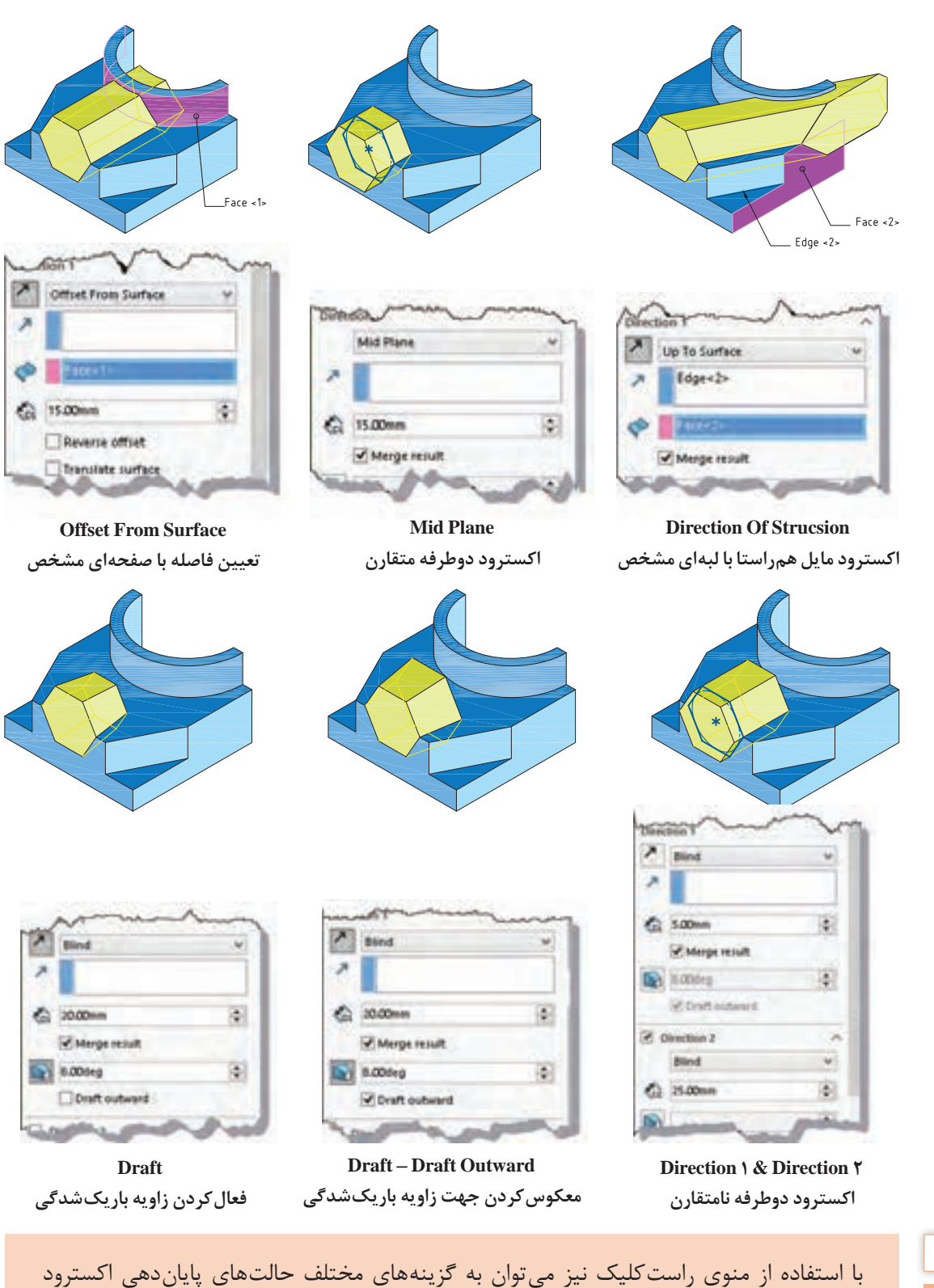

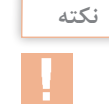

دست یافت.

**پودمان :3 مدلسازي به كمك رايانه )CAD)**

**نکته** در اکسترود دوطرفه بر خالف Plan Mid که ویژگیهای هر دو سمت آن یکسان است میتوان در هر سمت گزینههای متفاوتی استفاده ً کرد. مثال در جهت ۱ اکسترود بهصورت Blind با عمق ۱۰ و در جهت ۲ با زاویه باریکشدگی 10 درجه و Surface To Up باشد.

**حالتهای مختلف شروع اکسترود:**اکسترود از صفحه ترسیم اسکچ شروع میشود اما بنا به نیاز طراحی میتوان نقطة شروع آن را تغییر داد. حالتهای مختلف شروع را میتوان در بخش From مشاهده کرد. حالت پیشفرض Sketch Plane است. در تصاویر زیر حالتهای دیگر شروع برای یک اکسترود یکطرفه به عمق مشخص نمایش داده شده است.

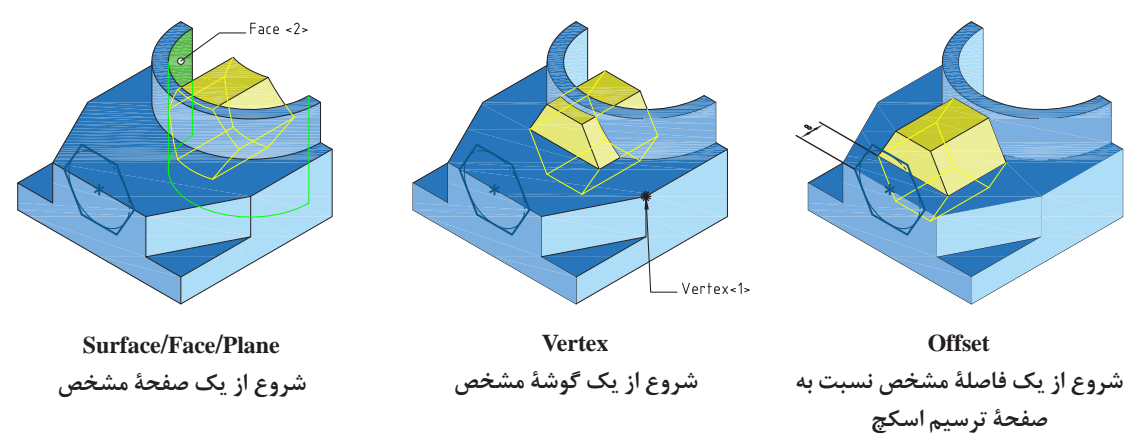

#### **اکسترود دیوارهای یا نازک**

میتوان با فعالکردن گزینة Feature Thin بهجای بعددادن به کل یک ناحیه تنها لبههای اسکچ را با یک ضخامت دیوارهای مشخص نمود. ضخامت میتواند در یک سمت لبههای اسکچ قرار گیرد و یا بهصورت دوطرفه متقارن و نامتقارن در دو سمت لبهها ضخامت مشخصی را تعیین کرد. فعال کردن گزینه ends Cap نیز موجب افزودن سرپوش با ضخامتی مشخص به اکسترود می شود. تصاویر زیر حالتهای مختلف اکسترود دیوارهای یا نازک را نمایش میدهند.

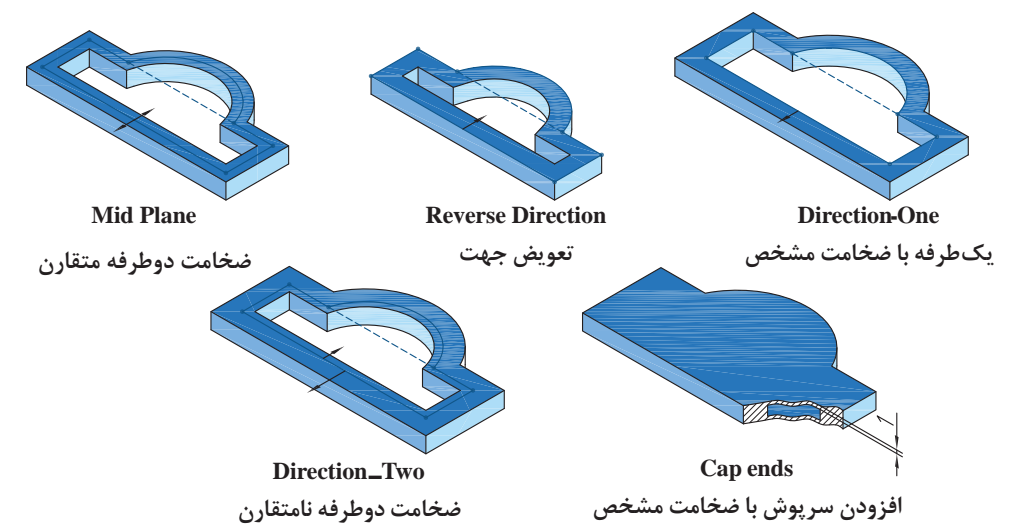

**هشدار:** ضخامت سرپوش به ارتفاع اکسترود افزوده نمیشود بنابراین نباید ضخامت سرپوش از نصف ارتفاع اکسترود بیشتر باشد.

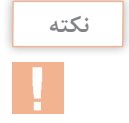

اگر اسکچ بازی برای اکسترود انتخاب شود بهصورت پیشفرض گزینه Feature Thin فعال میگردد.

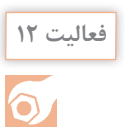

احجام زیر را با استفاده از ابزارهای اکسترود افزایشی و کاهشی مدلسازی کنید.

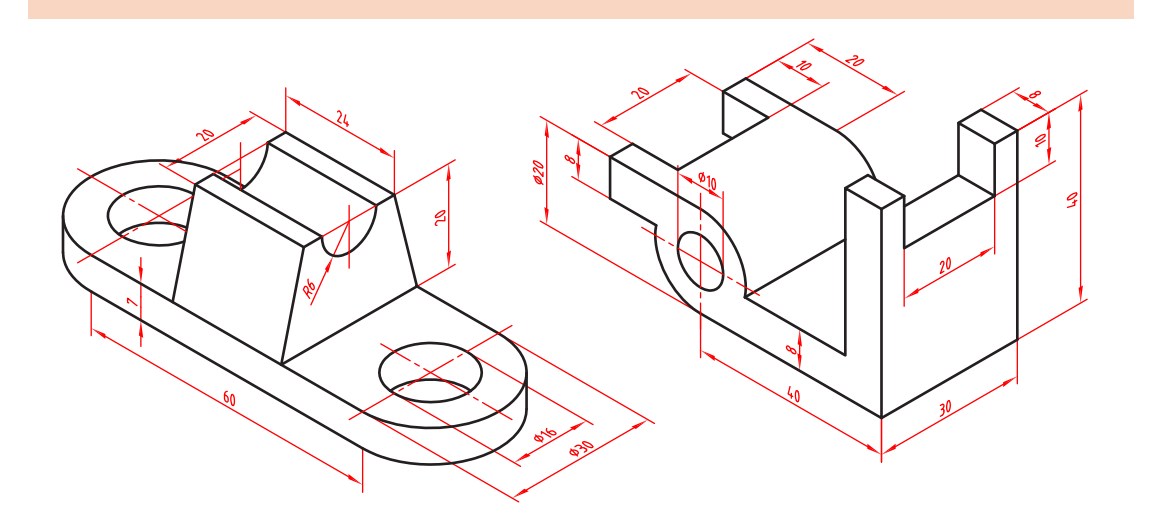

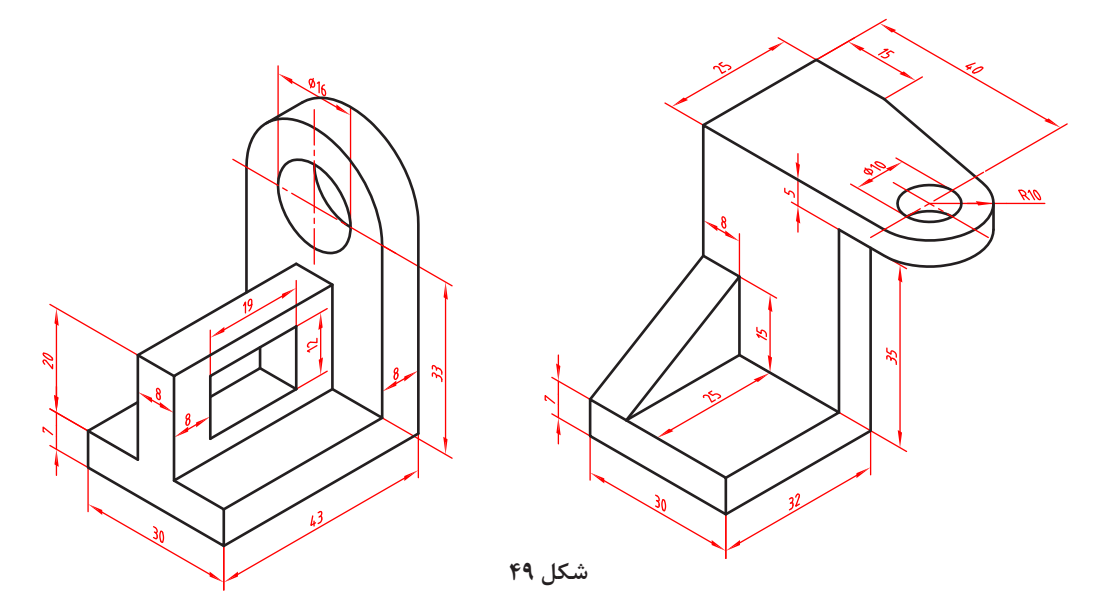

**پودمان :3 مدلسازي به كمك رايانه )CAD)**

 **مدلسازی احجام دوار )Revolve)** یکی دیگر از روشهای بعددادن به اسکچ، دوران آن حول یک محور است. دوران میتواند یک دور کامل )360 درجه) با بخشی از یک دور باشد. **شکل ۵۰** دوران نیز مانند اکسترود میتواند بهصورت افزایشی )Base/Boss Revolved )یا کاهشی (Revolved Cut) باشد. البته فیچر اول یا پایه حتماً افزایشی است. **نکته** عالوه بر خط محور از لبههای مدل و خطوط اسکچ نیز میتوان به عنوان محور دوران استفاده کرد.  $\circ$ **A** Revolve  $\times$ **Axis of Revolution** × / Line1@Sketch1 **محور دوران تعویض جهت** Di ection1  $\overline{\phantom{a}}$ <sup>(1)</sup> Blind **نوع دوران یا مرجع پایان زاویه دوران** <sup>14</sup> 180,00erg × **Direction2 جهت دوم دوران** all. Thin Feature **دوران دیوارهای یا نازک Selected Contours**  $\omega$ **شکل 51**

اغلب گزینههای Revolve با گزینههای اکسترود یکسان است و نیازی به توضیح دوباره ندارد.

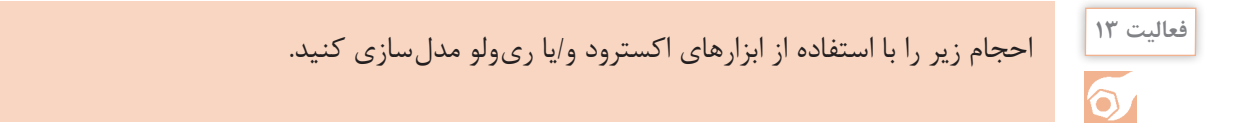

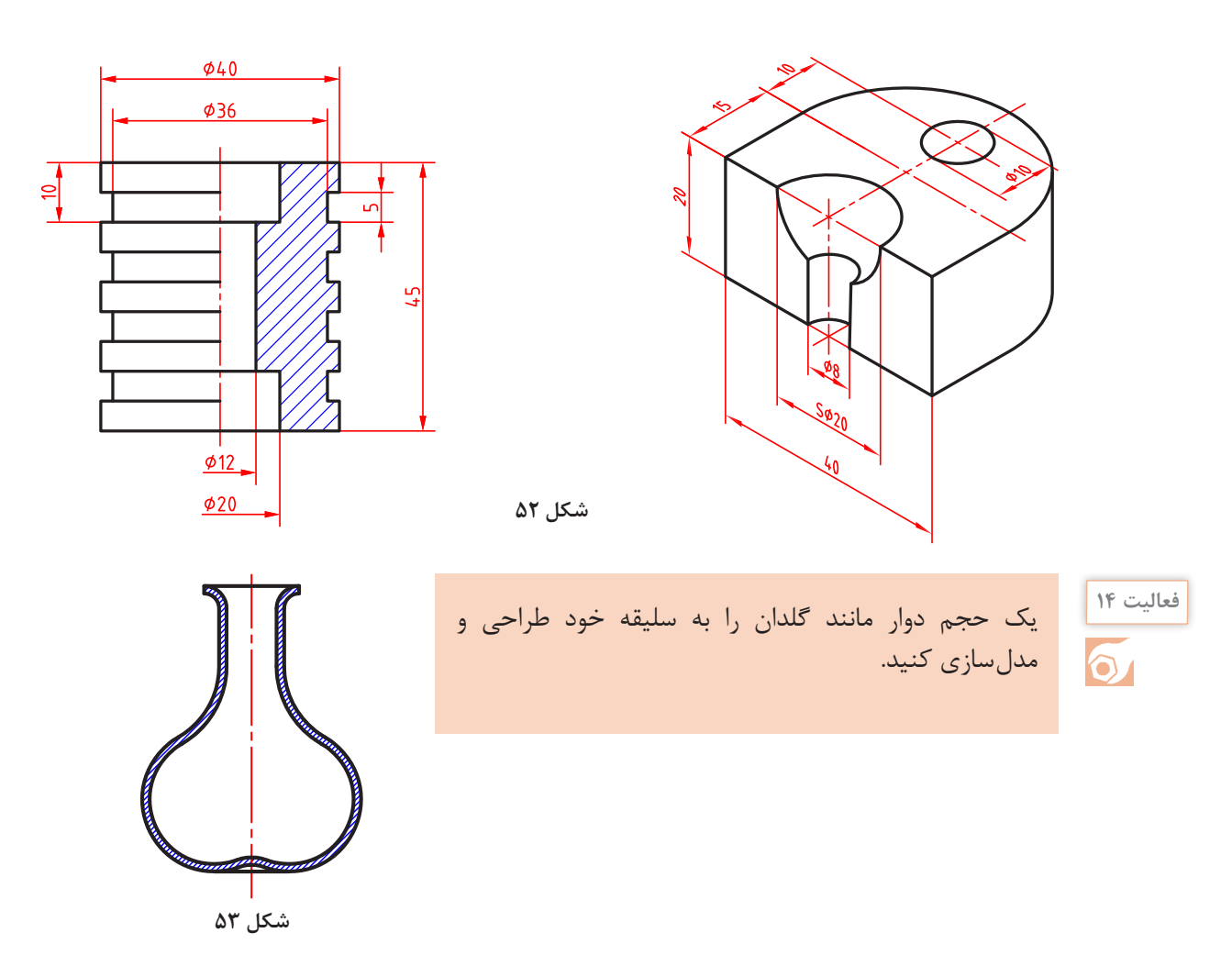

**راهنمایی:** برای خالیشدن داخل گلدان میتوانید از یک اسکچ باز به روش Feature Thin استفاده کنید.

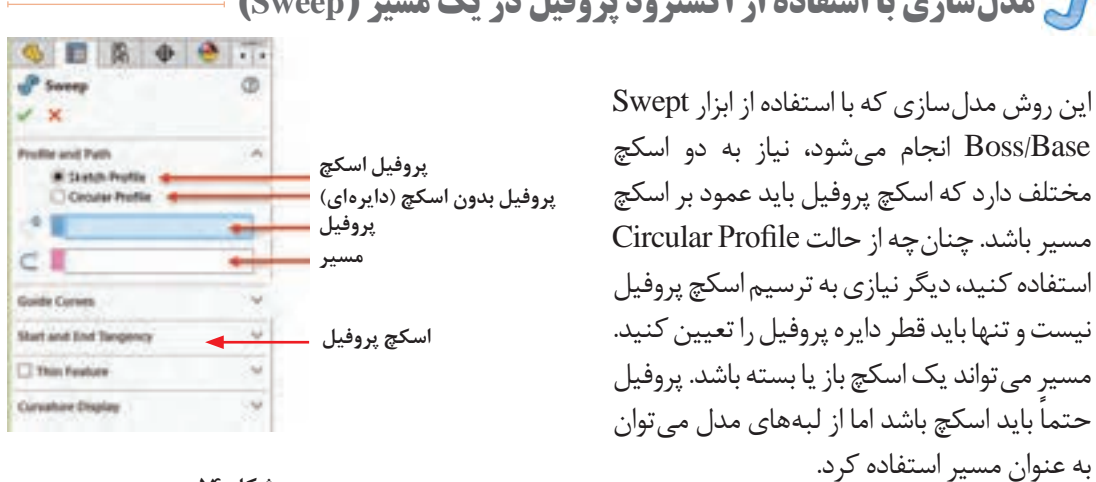

 **مدلسازی با استفاده از اکسترود پروفیل در یک مسیر )Sweep)**

**شکل ۵۴**

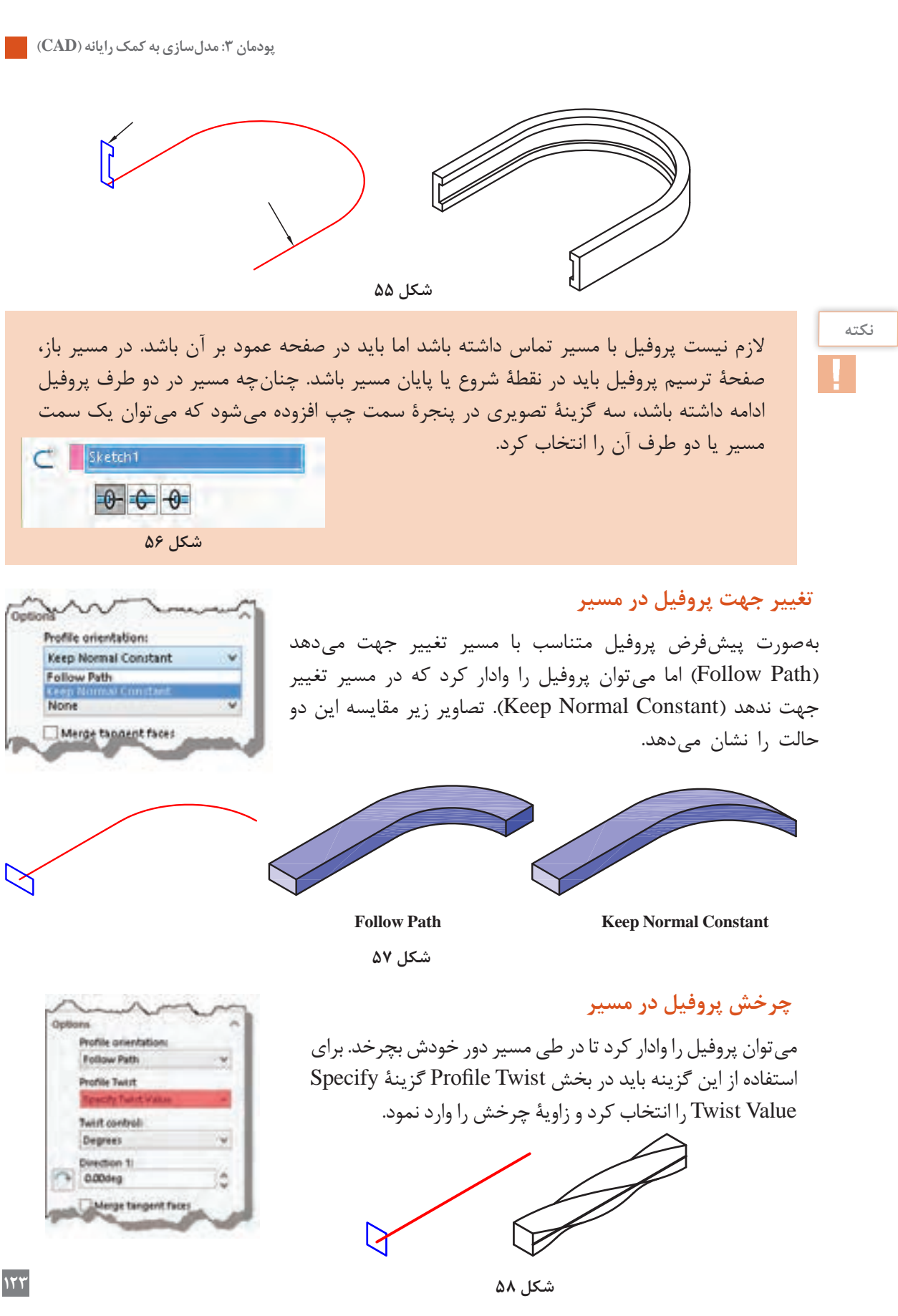

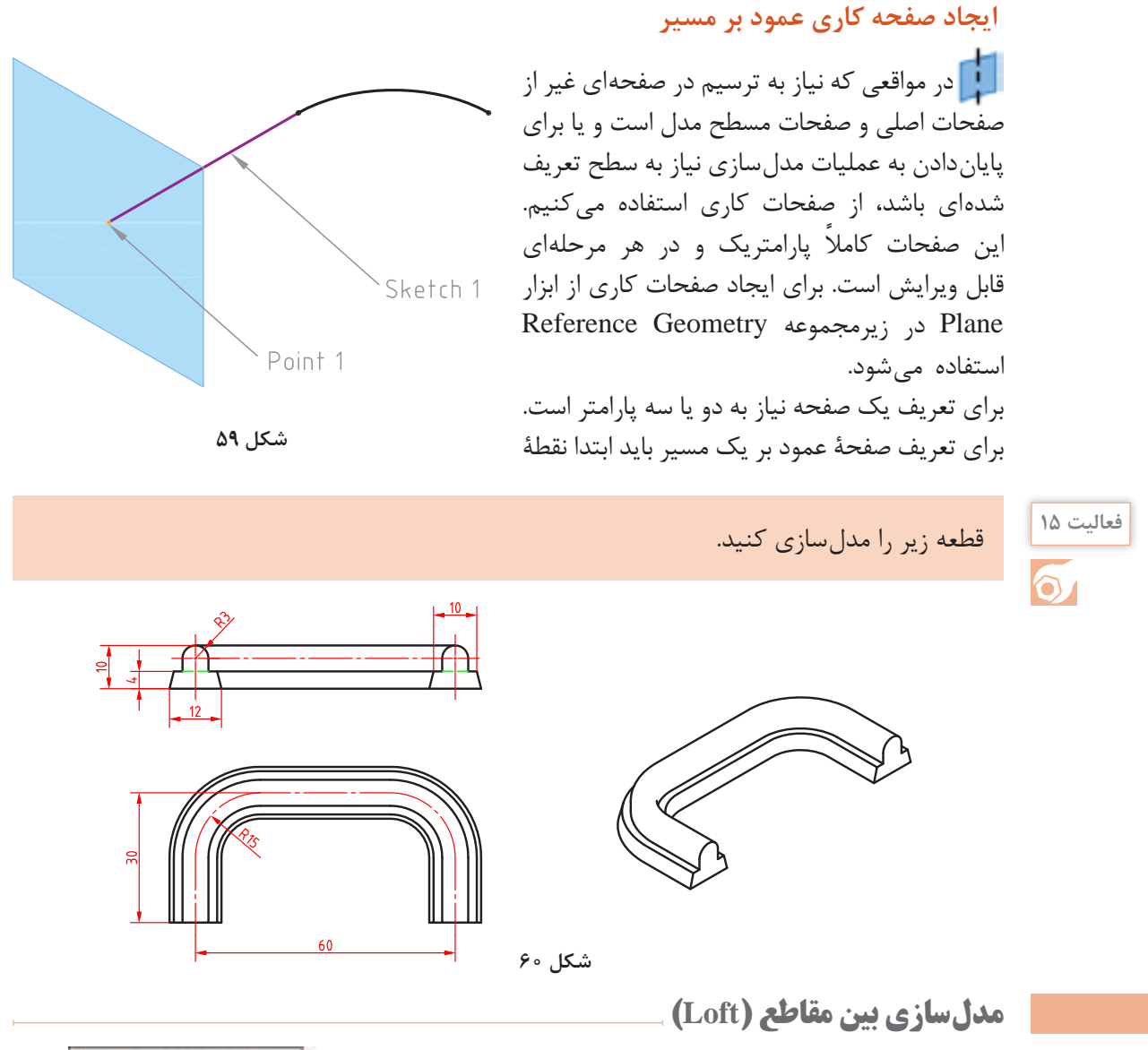

شروع مسیر و سپس خود اسکچ مسیر انتخاب شود. چنانچه دو یا چند مقطع در صفحات مختلف وجود داشته باشد میتوان با استفاده از ابزار /Boss Lofted Base حجم بین آنها را مدلسازی کرد. مقطع میتواند شامل اسکچ، نقطه و یا وجوه مدل باشد.

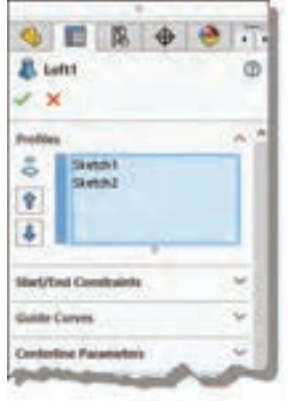

**پودمان :3 مدلسازي به كمك رايانه )CAD)**

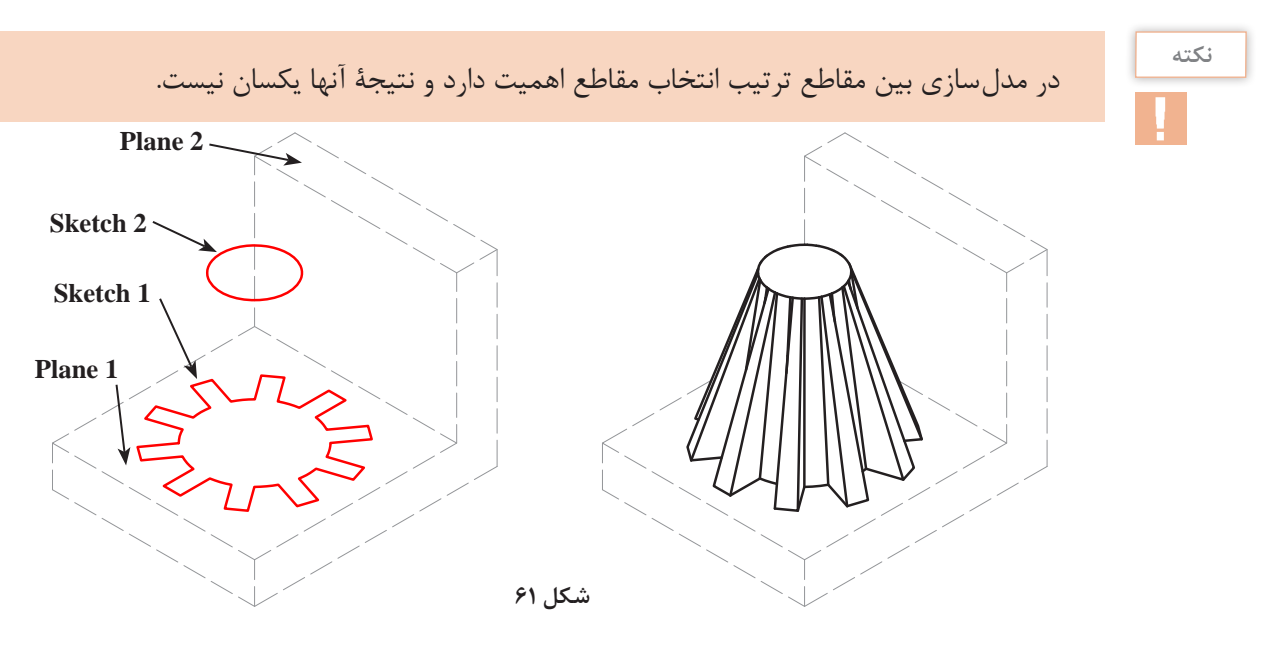

اگر الزم باشد که شرایط ابتدا و انتهای مدل بین مقاطع تغییر کند باید از بخش Constraints End/  Start گزینة موردنظر را انتخاب کرد و زاویه و طول مماس مقطع اول یا آخر مدل را تعیین نمود. تصویر زیر همان مدل بین مقاطع مثال باالست که شرایط ابتدا و انتهای آن تغییر کرده است.

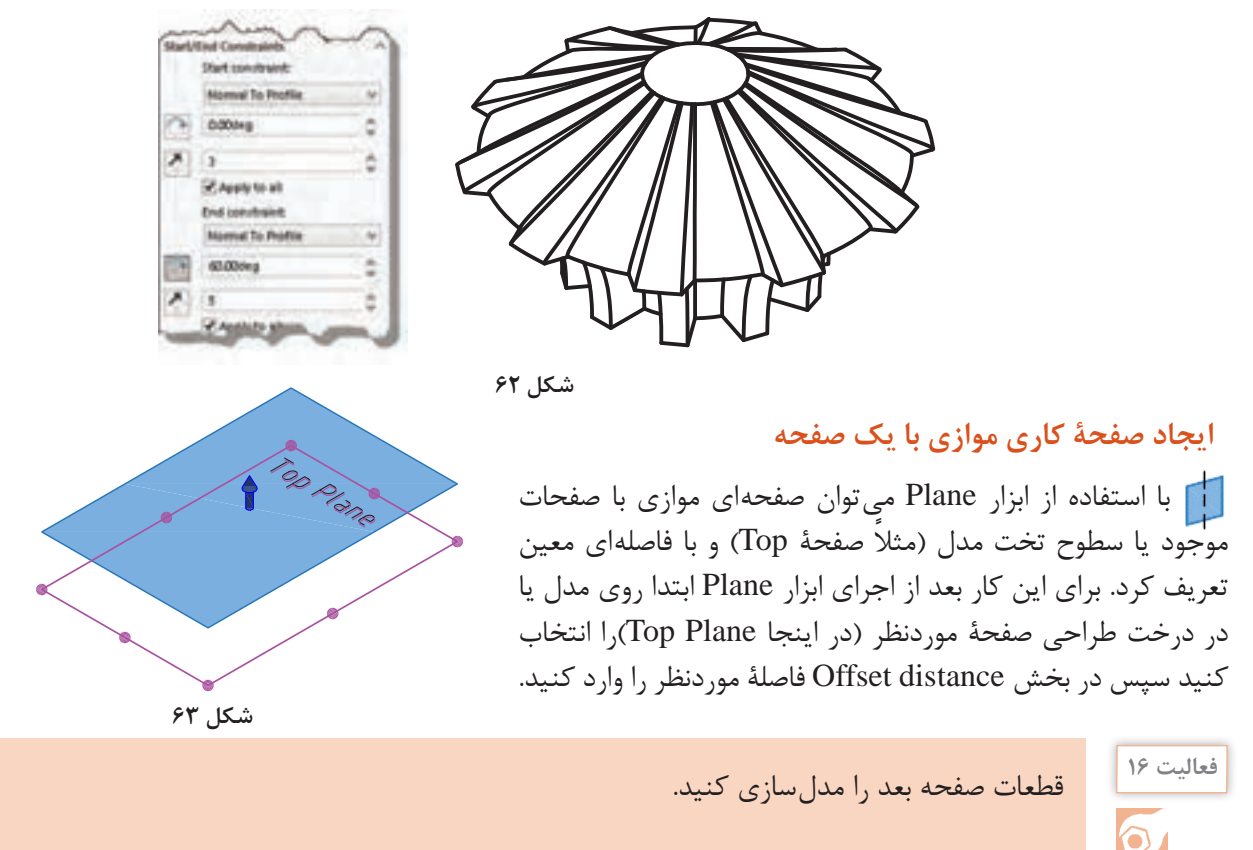

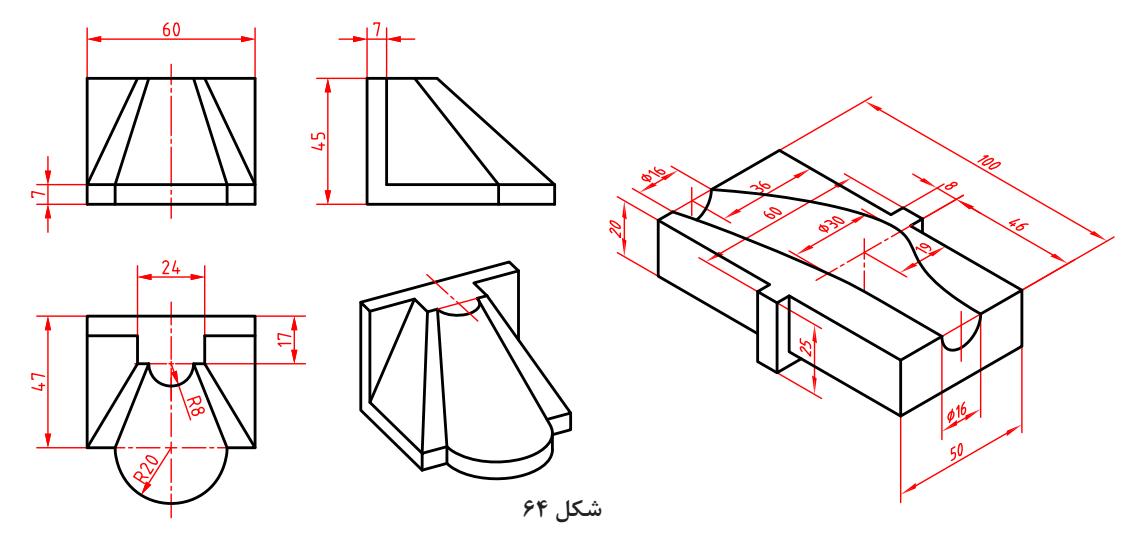

**راهنمایی:** در قطعه سمت راست که از مدلسازی بین مقاطع کاهشی استفاده شده است، سه اسکچ دایره به قطرهای 16 و 30 در صفحات مناسب ترسیم کنید و شرایط مقطع اول در مدلسازی بین مقاطع را به Profile To Normal تغییر دهید. طول مماس و زاویة مقطع اول 2 میلیمتر و صفر درجه است.

# **سوراخکاری )Hole)**

با اینکه بسیاری از سوراخهای ساده را میتوان با ابزار اکسترود ایجاد کرد اما به دلیل اهمیت سوراخکاری، در اغلب نرمافزارهای مدلسازی ابزار خاصی برای آن تعبیه شده است. با این ابزار میتوان شیارها و سوراخهایی مطابق با سوراخهای ایجاد شده توسط ابزارهای ماشینکاری واقعی ایجاد کرد.

#### **سوراخ کاری ساده )Hole Simple)**

با این ابزار میتوان سوراخهای استوانهای در سطوح **GB** Hole تخت مدل ایجاد کرد. این ابزار در منوی < Insert  $\times$ Feature قابل دسترس است. Sketch Plane **مرجع شروع سوراخ** بعد از اجرای این ابزار باید سطحی که بناست سوراخ **Direction 1** شود انتخاب کنید تا گزینههای سوراخکاری قابل **مرجع پایان سوراخ Blind** انتخاب شود. در سوراخکاری ساده بعد از تعیین مرجع شروع و انتهای سوراخ که در فیچرهای قبل **عمق سوراخ** C 100.00mm توضیح داده شد، باید عمق و قطر سوراخ تعیین کرد. **قطر سوراخ** 2 1000mm فأولجه بعد از تأیید مشخصات سوراخ باید اسکچ زیرمجموعه 圏 سوراخ را در درخت طراحی ویرایش کرد و موقعیت دقیق سوراخ را مقید و اندازهگذاری کرد.

**شکل 65**

**پودمان :3 مدلسازي به كمك رايانه )CAD)**

**نکته** اسکچهایی که کاملاً تعریف شده و مقید نباشند در درخت طراحی با پیشوند (ـ) نمایش داده مے شوند. **GERO**<sup>8</sup>  **سوراخ کاری استاندارد )Wizard Hole) Nole Specification** ®  $\sqrt{2}$ این ابزار امکانات بیشتری برای طراحی انواع سوراخهای استاندارد دارد. تمام ویژگیهای سوراخ را میتوان تعیین Potitions **Type** کرد. Favorite در بخش Favorite میتوان لیستی از سوراخهایی Hole Type که بیشتر مورد استفاده قرار می دهید را تعریف کنید تا راحتتر به آنها دسترسی داشته باشد. در بخش Positions باید ابتدا صفحه سوراخکاری سپس موقعیت سوراخ را تعیین کنید. در موقعیت سوراخ یک نقطه قرار داده میشود که میتوان در همین مرحله آن را مقید و اندازهگیری کرد. Standard 150  $\omega$ **نکته** در درخت طراحی برای این ابزار دو اسکچ Type: Dowel Holes Ÿ درنظر گرفته میشود که یکی از آنها اسکچ **Hole Specifications** × شکل سوراخ و دیگری اسکچ موقعیت سوراخ  $Stz$ e: است.  $610$ w **شکل ۶۶**

در بخش Type Hole باید نوع و شکل سوراخ یا شیار را انتخاب کنید. سپس استاندارد و تیپ سوراخ را مشخص کنید. در ردیف اول سوراخ ساده، سوراخ با خزینه مخروطی و سوراخ با خزینة استوانهای قرار دارد. در ردیف وسط متناسب با نوع و استاندارد سوراخ گزینههایی برای تعیین مشخصات سوراخ در بخش Specifications Hole قابل دسترس است. در بخش Condition End نیز باید مرجع پایان سوراخ را تعیین کنید. ویژگی سوراخهای استاندارد متناسب با نوع اتصالی است که در داخل سوراخ قرار میگیرد. برای تعریف پارامترهای سوراخ توسط کاربر باید گزینة sizing custom Show را تیک بزنید و اندازههای سوراخ را خودتان مشخص کنید.

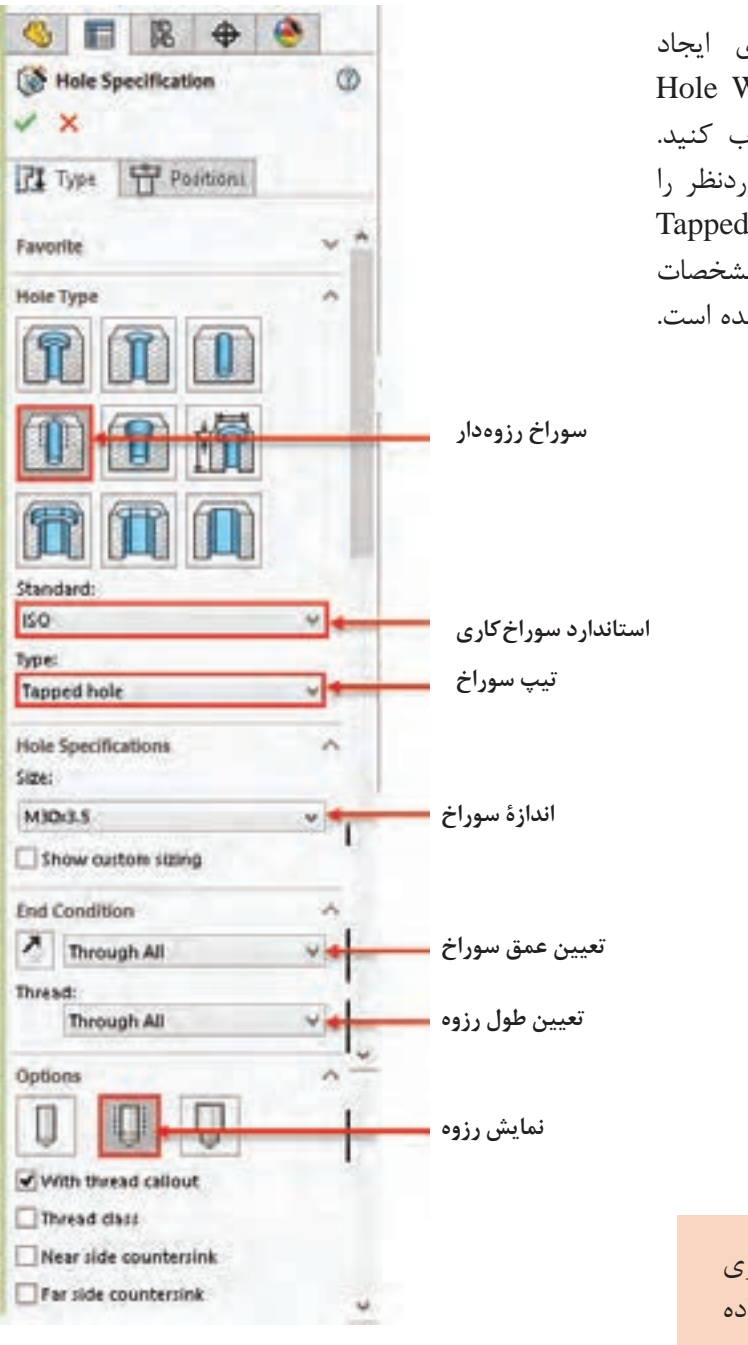

**ایجاد سوراخ رزوهدار:** برای ایجاد سوراخ رزوهدار باید در Wizard Hole گزینة Tap Straight را انتخاب کنید. در این حالت باید استاندارد موردنظر را انتخاب و تیپ سوراخ نیز hole Tapped قرار دهید. در تصویر روبهرو مشخصات یک سوراخ رزوهدار نشان داده شده است.

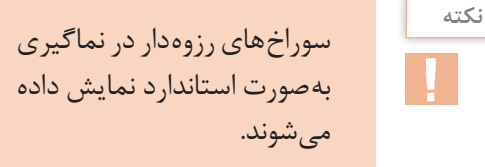

**شکل ۶۷**

**پودمان :3 مدلسازي به كمك رايانه )CAD)**

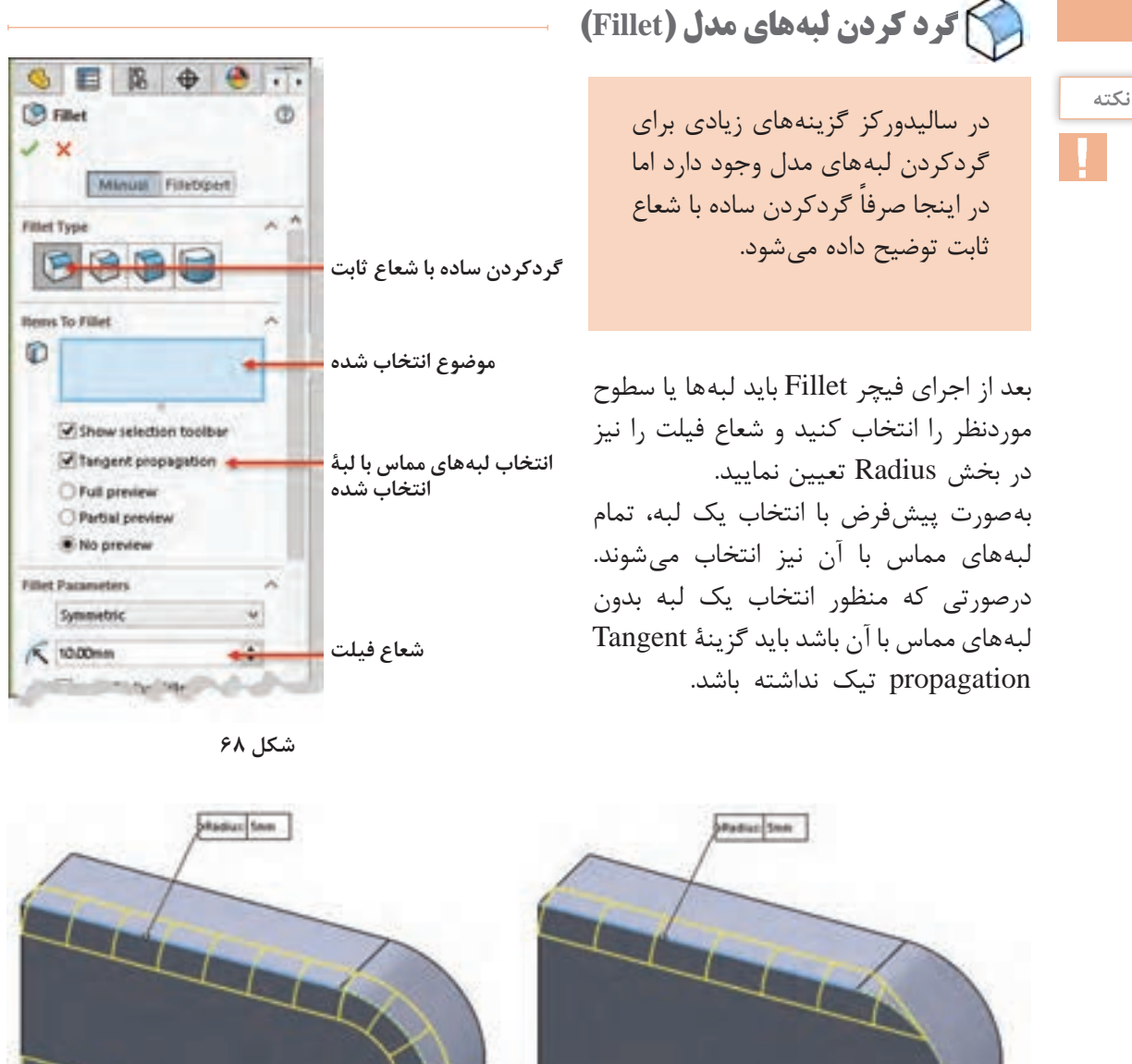

 $\Box$  Tangent propagation  $\Box$  Tangent propagation

**شکل ۶۹**

عالوه بر انتخاب لبه برای گردکردن میتوان سطح و یا فیچر نیز انتخاب کرد. تصاویر زیر تأثیر انتخاب موضوع در Fillet نمایش می دهد.

#### **[CarGeek.Live](https://cargeek.live)**

**129**

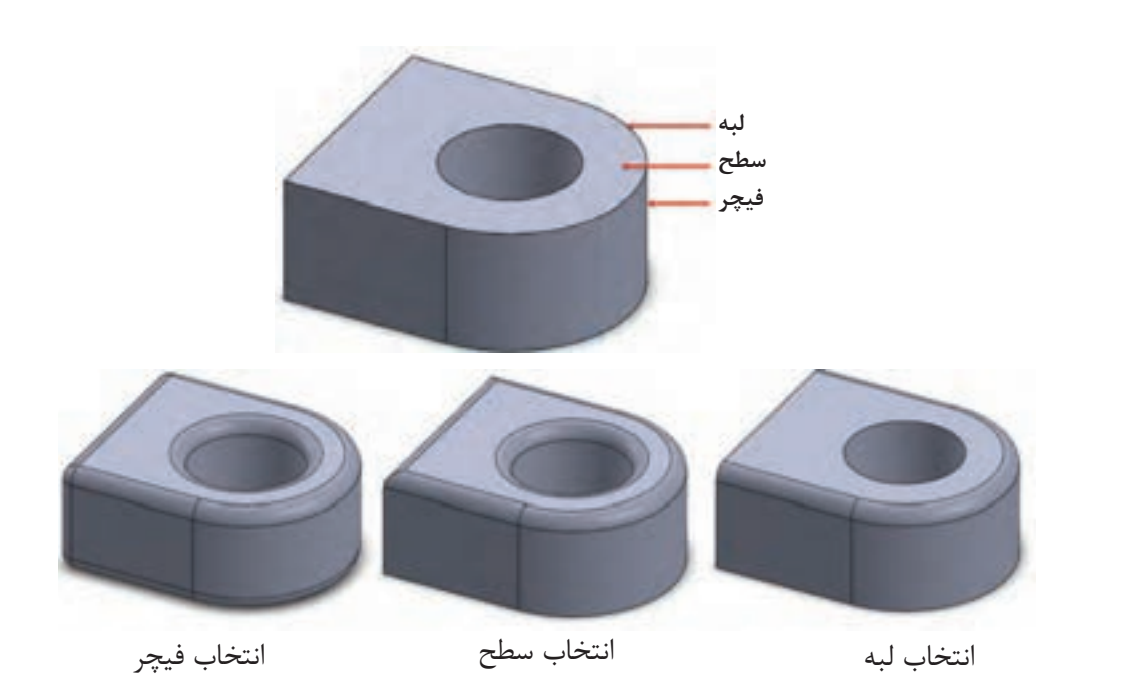

**شکل ۷۰**

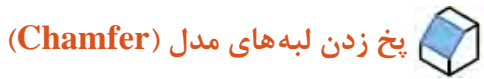

کنید.

لبهها یکسان است.

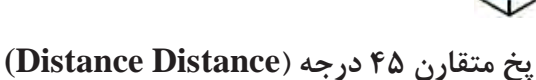

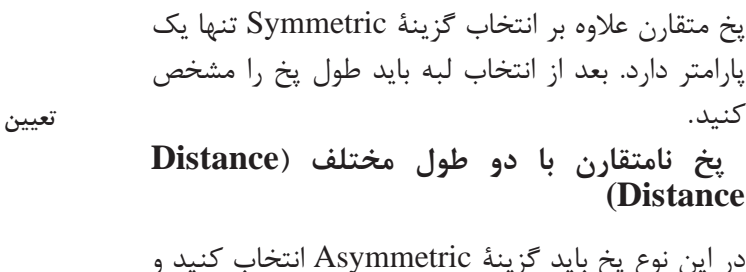

دو پارامتر طولی برای لبههای پخ تعیین نمایید.  **پخ با تعیین طول و زاویه )Distance Angle)** در این نوع پخ باید پارامترهای طول و زاویة پخ را تعیین نمایید.  **پخ گوشه )Vertex)** پخ گوشه دارای سه پارامتر طولی است که هر کدام روی یکی از لبههای تشکیلدهنده گوشه قرار میگیرد. البته میتوان با فعالکردن گزینة distance Equal تنها یک

پارامتر وارد کرد که در این صورت طول پخ روی تمامی

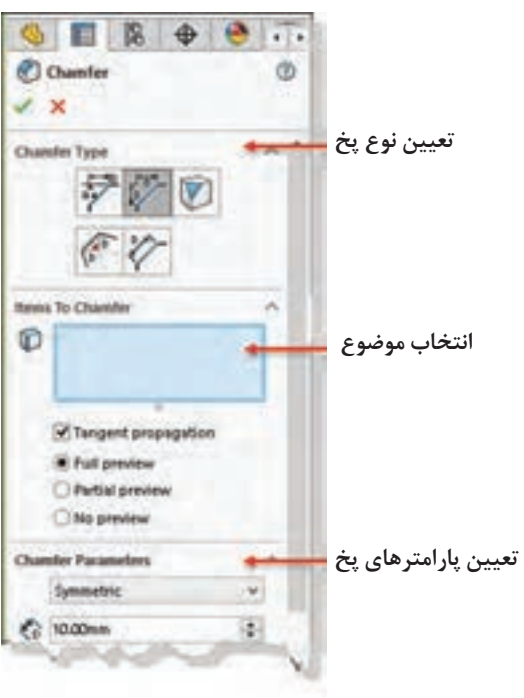

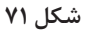

**پودمان :3 مدلسازي به كمك رايانه )CAD)**

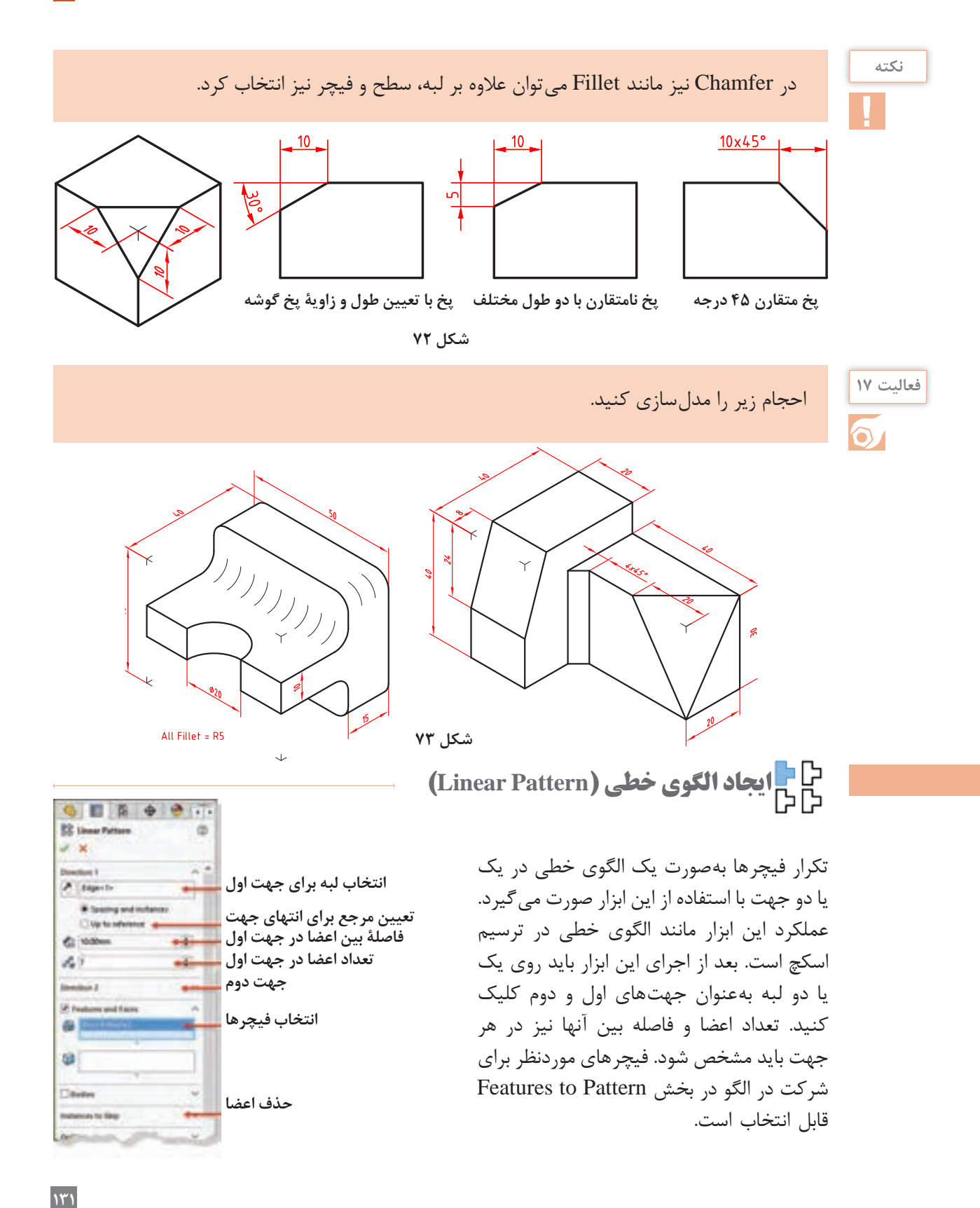

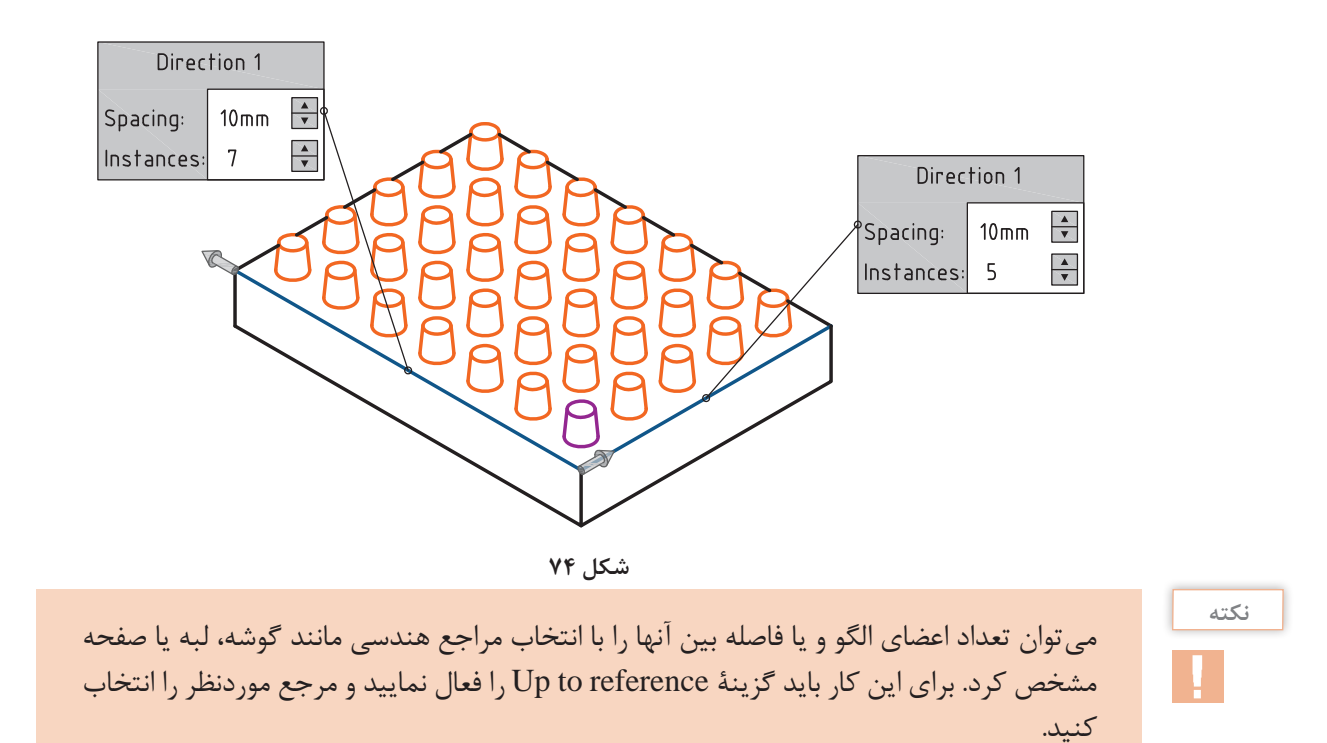

برای حذف برخی از اعضای الگو باید آنها را در بخش Skip to Instances انتخاب کنید.

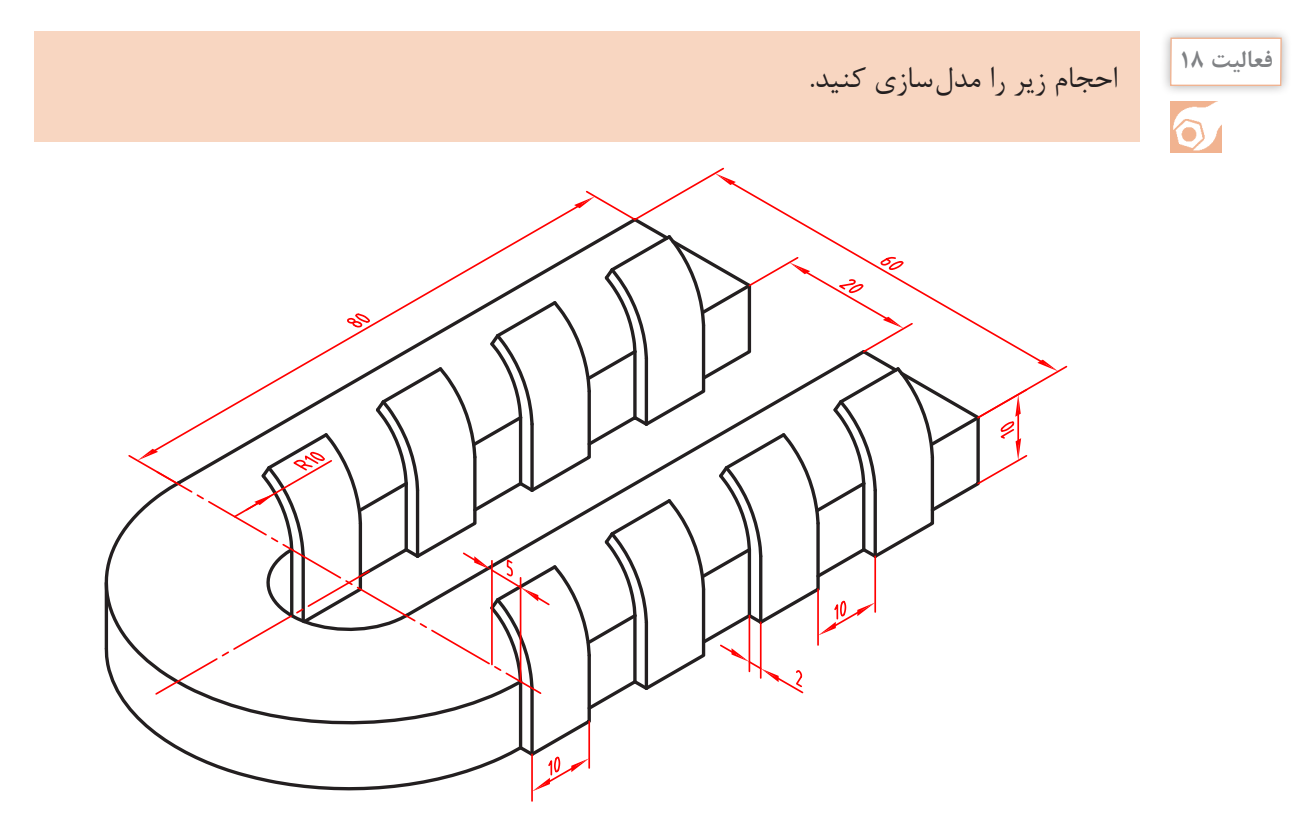

**پودمان :3 مدلسازي به كمك رايانه )CAD)**

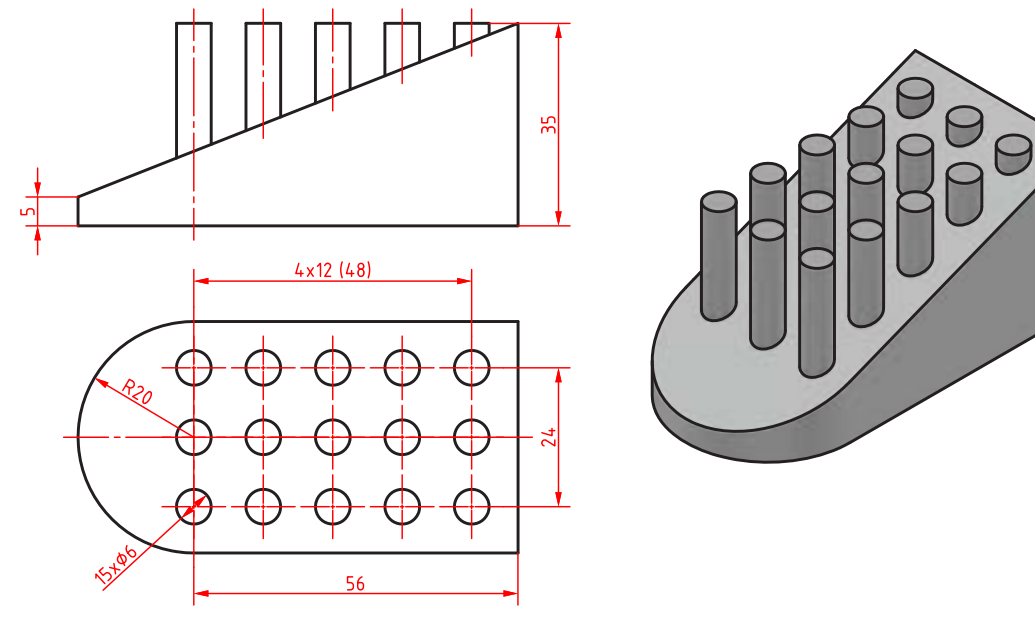

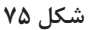

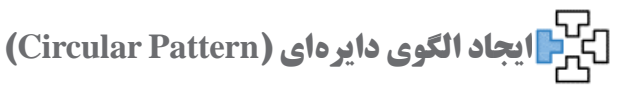

در الگوی دایرهای باید یک لبه دایرهای یا یک محور بهعنوان لبه انتخاب شود. در حالت spacing Instance باید تعداد اعضا و فاصله بین آنها وارد شود. درحالی که درحالت spacing Equal باید زاویه کل الگو تعیین شود. برای ایجاد یک الگوی کامل باید زاویه کل 360 درجه باشد.

**هشدار:** تنها در نسخه 2017 به بعد میتوان الگو را در دو جهت با تعداد و زوایای متفاوت بسط داد.

**نکته**

در کادرهای متنی روی لبههای انتخاب شده نیز میتوان تعداد و زاویه را مشخص کرد. با کلیککردن روی فلشها نیز میتوان جهت بسط الگو را عوض کرد.

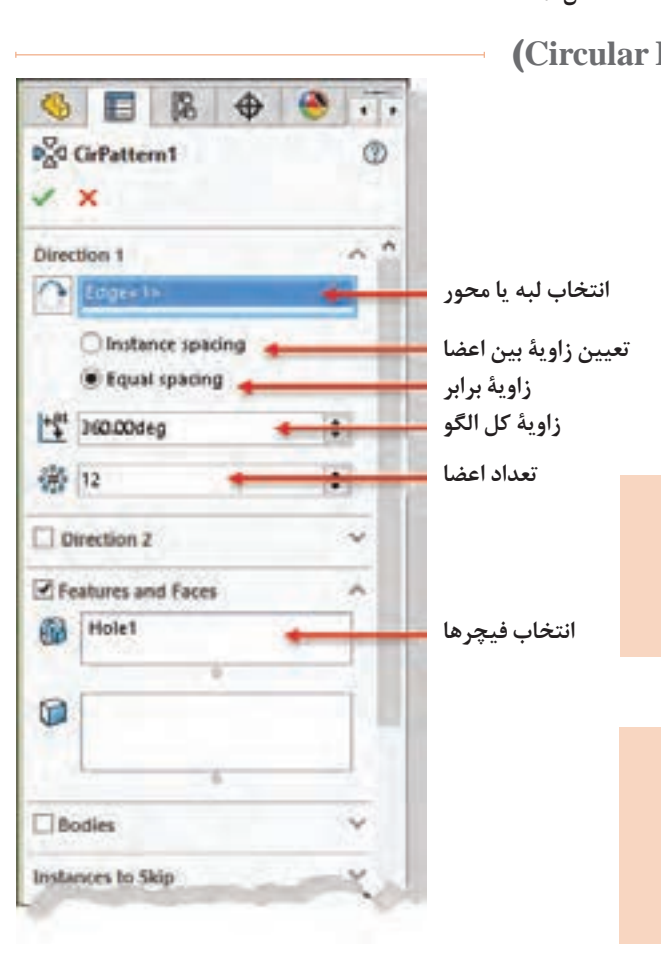

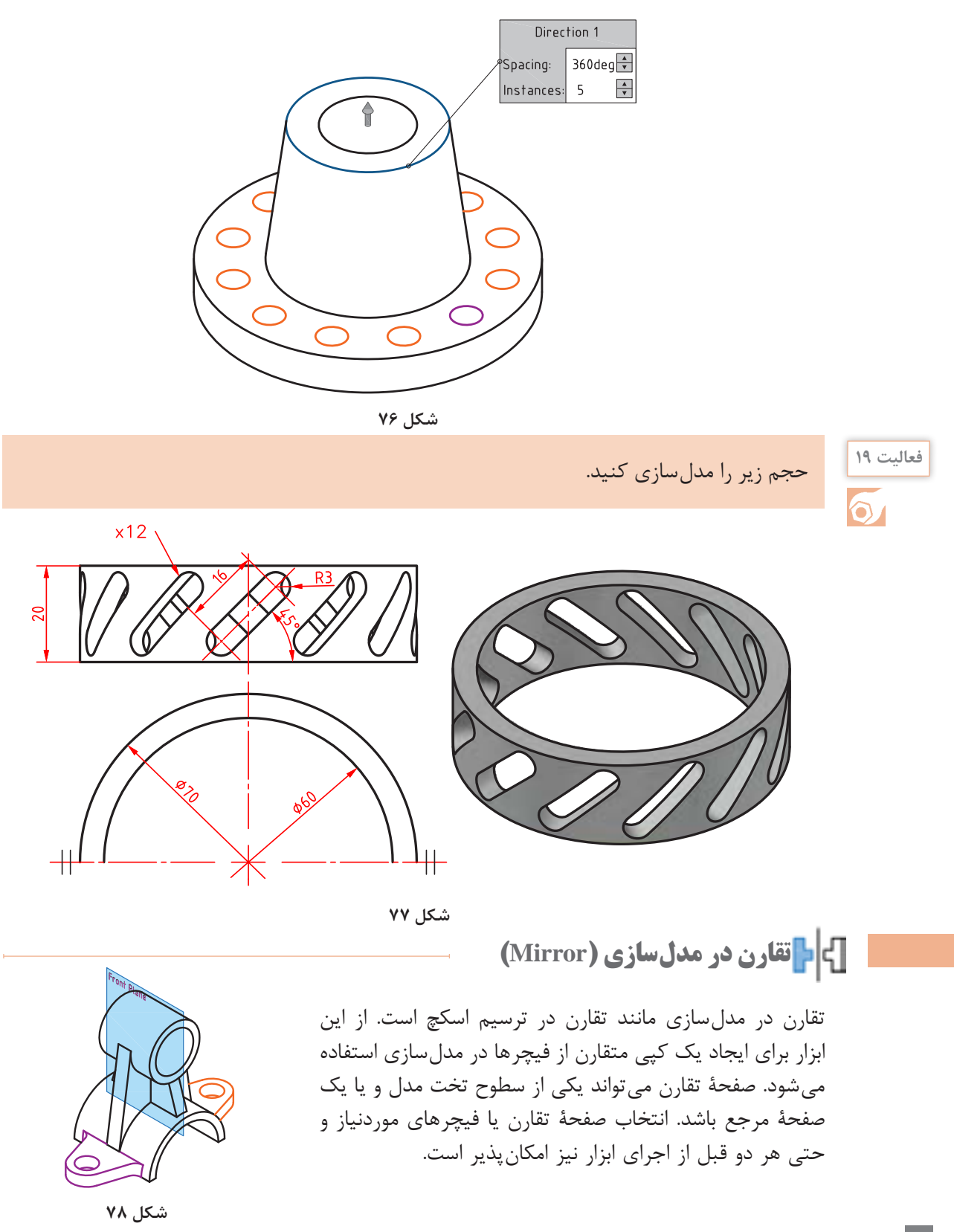

**پودمان :3 مدلسازي به كمك رايانه )CAD)**

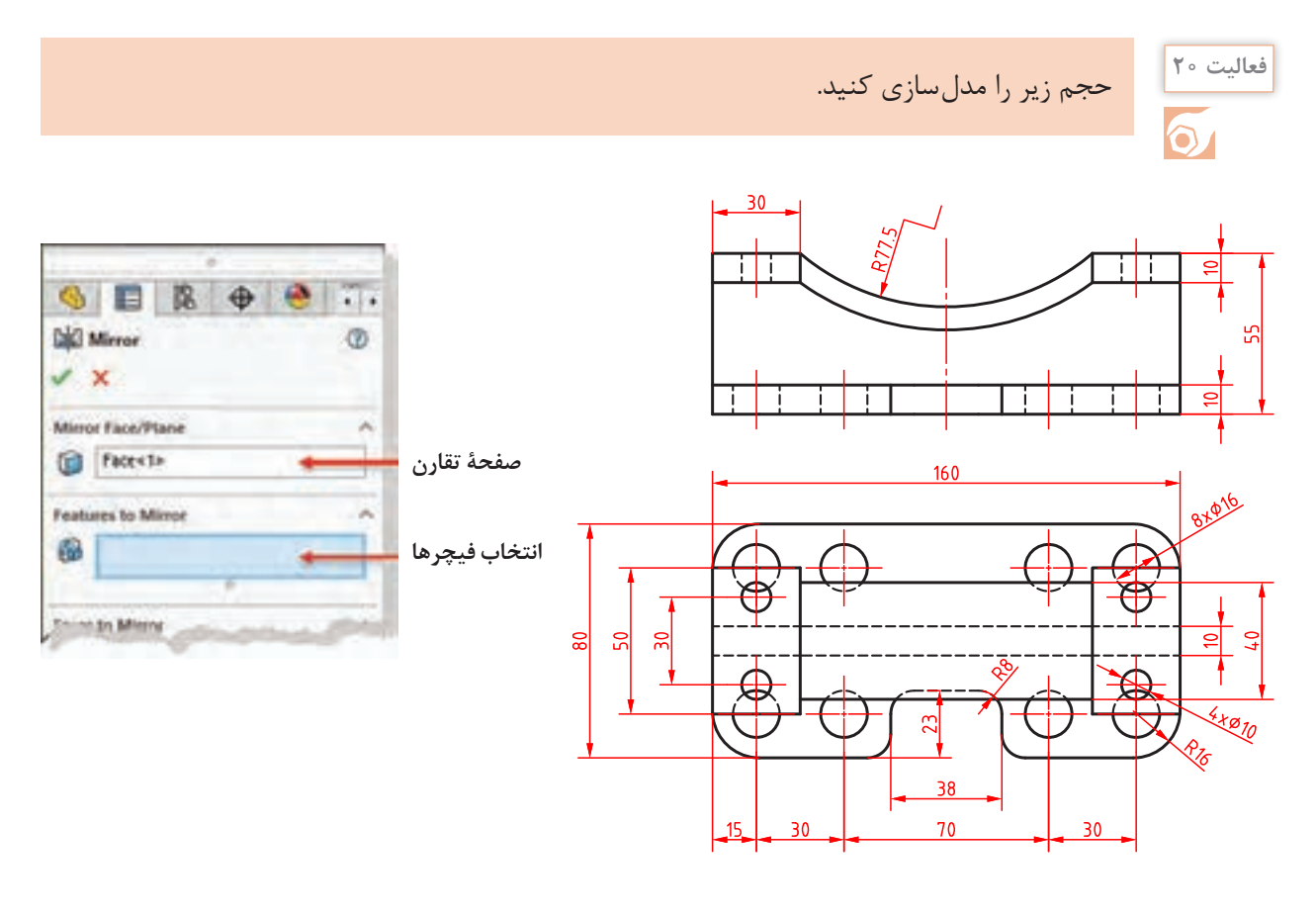

**شکل ۷۹**

**ایجاد تیغههای تقویتی )Rib)**  $\oplus$ G. 腸 區 三  $\cdot$   $\cdot$ با استفاده از اسکچهای باز (یا بسته) می توان  $AB$  Rb1 Φ تیغههای نازک تقویتی در مدل ایجاد کرد.  $\times$  0 ً اسکچ باید در صفحة وسط تیغه معموال Parameters × ترسیم شود اما میتوان ضخامت تیغه را در Thickness: **جهت قرارگرفتن ضخامت تیغه** یک سمت صفحه درنظر گرفت. **ضخامت تیغه** ₹i 600nm ۰ **هشدار:** اسکچ تیغه باید طوری ترسیم شود **Extrusion directions تعیین سمت ایجاد تیغه**  $\infty$ که تیغه به صفحات مدل برخورد کند. Flip material side

**شکل ۸۰**

#### **[CarGeek.Live](https://cargeek.live)**

**1٣۵** 

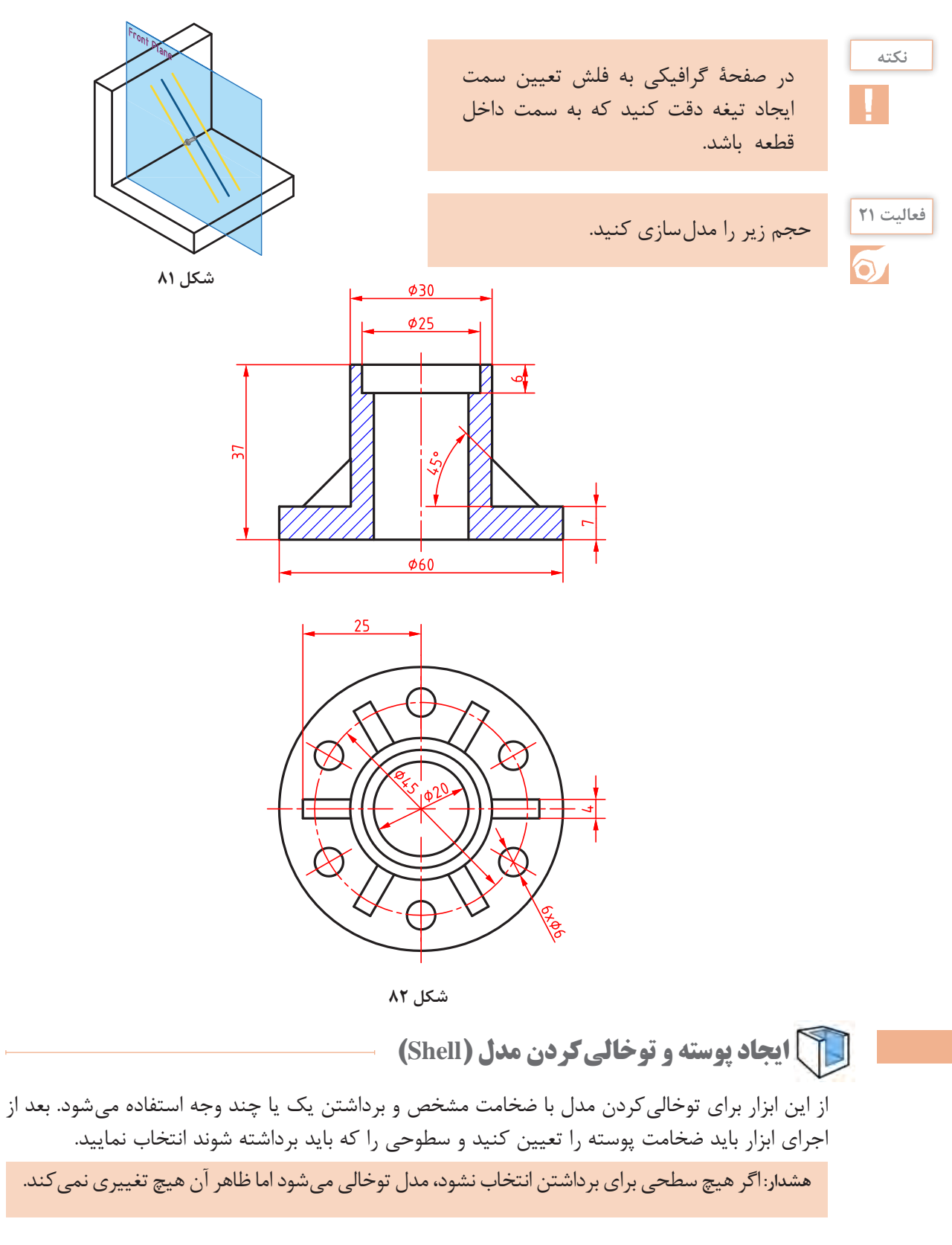
**پودمان :3 مدلسازي به كمك رايانه )CAD)**

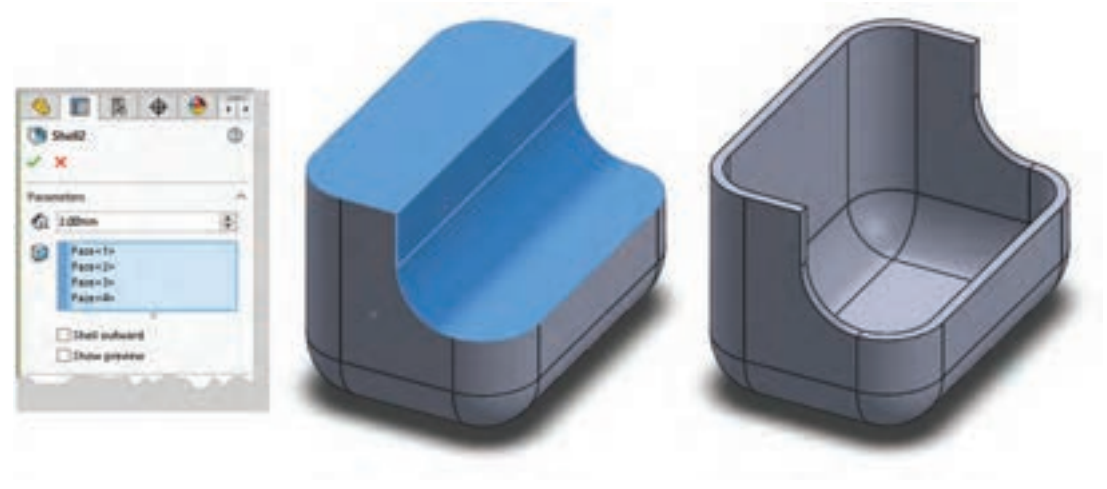

**شکل ۸۳**

با فعال کردن گزینهٔ Shell outward ضخامت تعیین شده به ابعاد کلی مدل افزوده میشود و مدل بزرگ تر میشود.

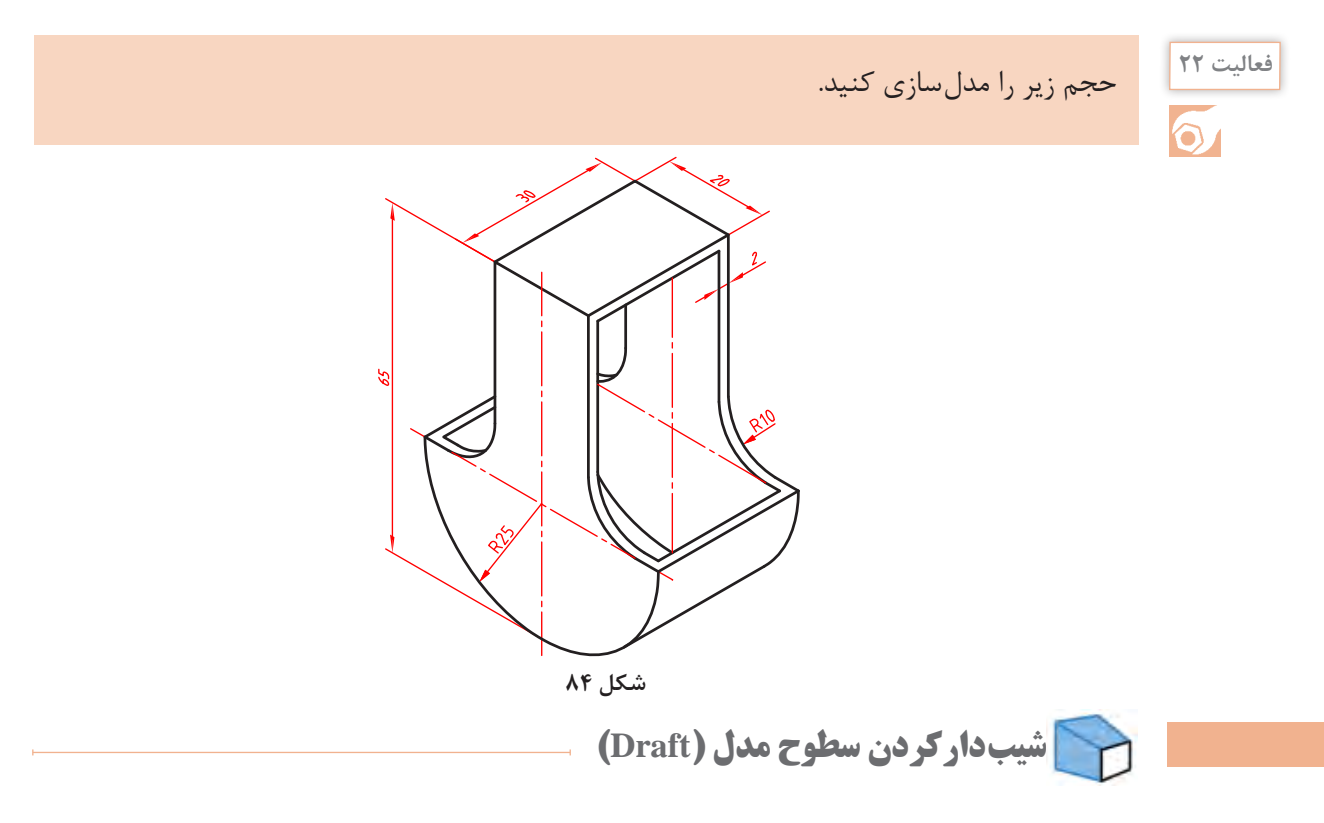

میتوان یک یا چند سطح را نسبت به یک سطح مدل شیبدار کرد. صفحهای که سطوح دیگر نسبت به آن شیبدار میشوند، صفحه خنثی یا Plane Neutral نامیده میشود و سطوح شیبدار نیز Face Draft هستند.

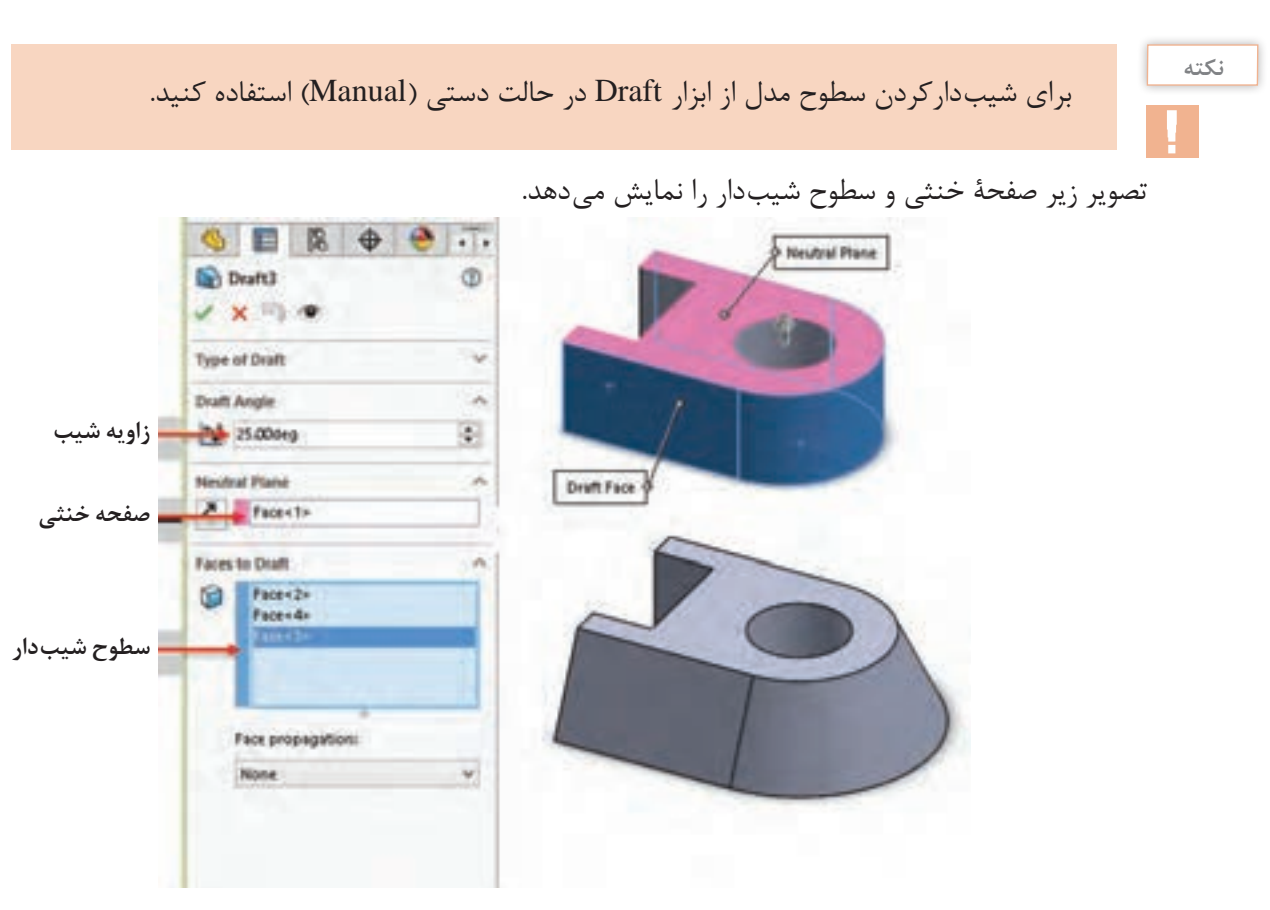

**شکل ۸۵**

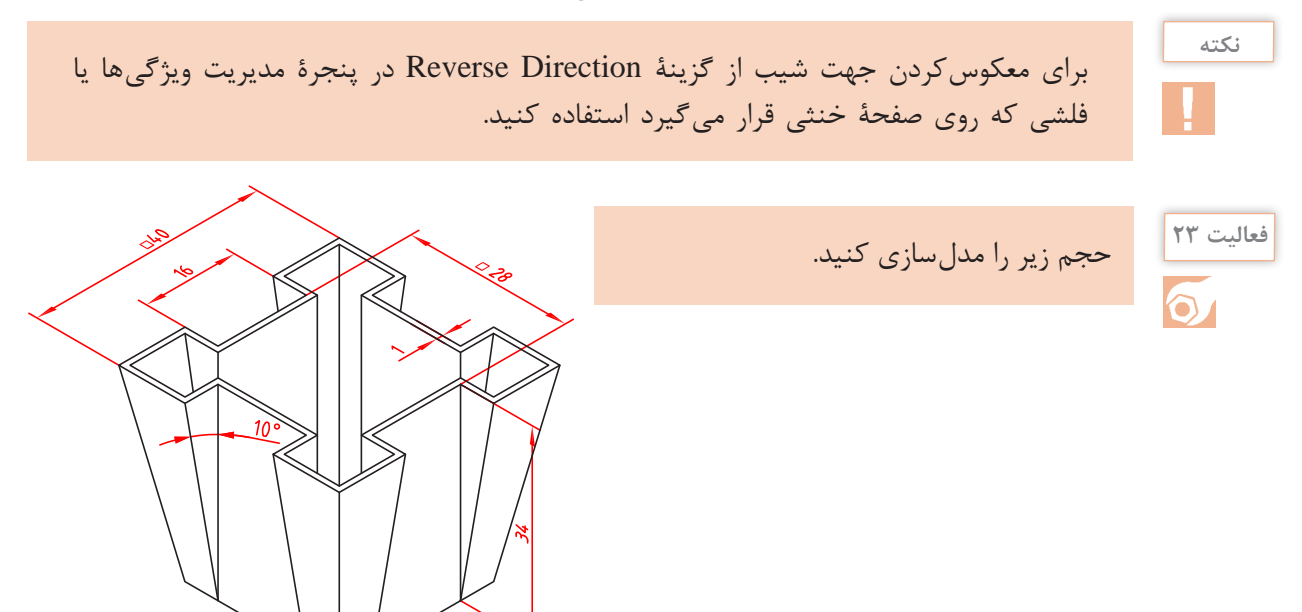

**شکل ۸۶**

**پودمان :3 مدلسازي به كمك رايانه )CAD)**

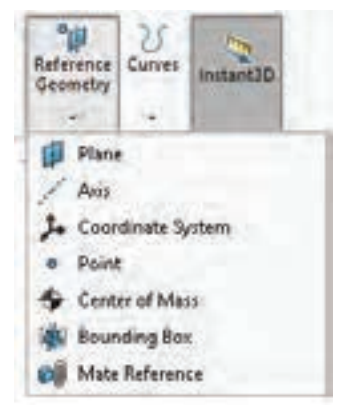

**شکل ۸۷**

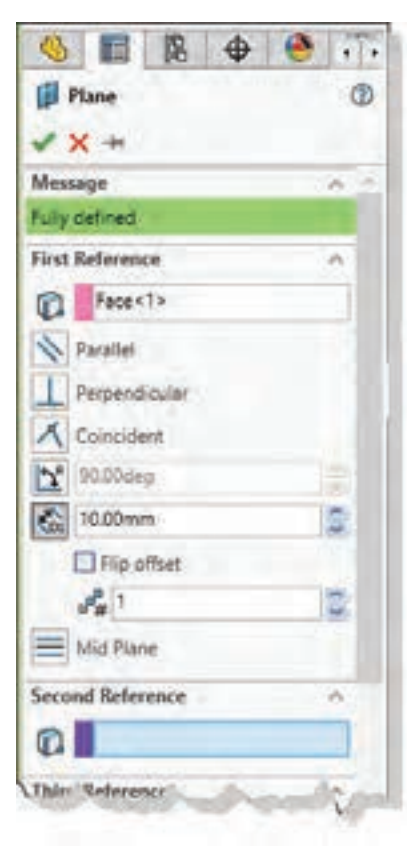

**شکل 88**

139

**عناصر مرجع در سالیدورکز**

عناصر مرجع یا عناصر کاری عناصری هستند که برای اهداف مختلفی از جمله ترسیم اسکچ یا بهعنوان مرجع پایاندهی مورد استفاده قرار میگیرد. عناصر مرجع شامل نقطه، محور و صفحه هستند. عناصر مرجع در زیرمجموعه Reference Geometry در مدیریت فرمان قرار دارند.

## **صفحة مرجع )Plane)**

اغلب قطعات از چندین فیچر ساخته میشوند. برخی از فیچرها و از جمله فیچر اول قطعه نیاز به اسکچ دارد. در شروع کار و بهصورت پیشفرض سه صفحه Top ،Front و Right قابل انتخاب هستند که میتوان از آنها برای ترسیم اسکچ استفاده کرد. در اسکچهای بعدی عالوه بر این سه صفحه مرجع از سطوح تخت مدل نیز میتوان استفاده کرد. با این حال گاهی نیاز است که اسکچ در صفحهای غیر از اینها ترسیم شود. برای تعریف یک صفحة مرجع که بتوان از آن در ترسیم اسکچ استفاده کرد روشهای مختلفی وجود دارد. هرکدام از این روشها به یک، دو یا حداکثر سه مؤلفه نیاز دارد. این مؤلفهها میتواند شامل صفحة مرجع، سطوح مدل، لبههای مدل، خطوط مرجع، خطوط اسکچ، گوشههای مدل و نقطة مرجع باشد. در زیرمجموعة هر یک از این مؤلفهها میتوان قید آن نیز تعریف کرد.

**یادآوری:** ایجاد صفحه عمود و صفحه موازی را ً قبال یاد گرفتهاید ما در اینجا به صورت کامل مجدداً توضیح داده می شود.

#### **تعریف صفحه موازی با یک صفحة مشخص**

با انتخاب یک صفحه گزینهٔ Offset Distance بهصورت پیش فرض فعال میشود که میتوان فاصله صفحة مرجع را تعیین کرد.

**نکته**

با تیکزدن گزینة offset Flip صفحة موردنظر در آن طرف صفحه ایجاد میشود.

بهصورت معمول تنها یک صفحه تعریف میشود اما میتوان با تعیین عددی در فیلد Create to Planes of Number به همان تعداد، صفحه با فاصله مشخص شده ایجاد کرد.

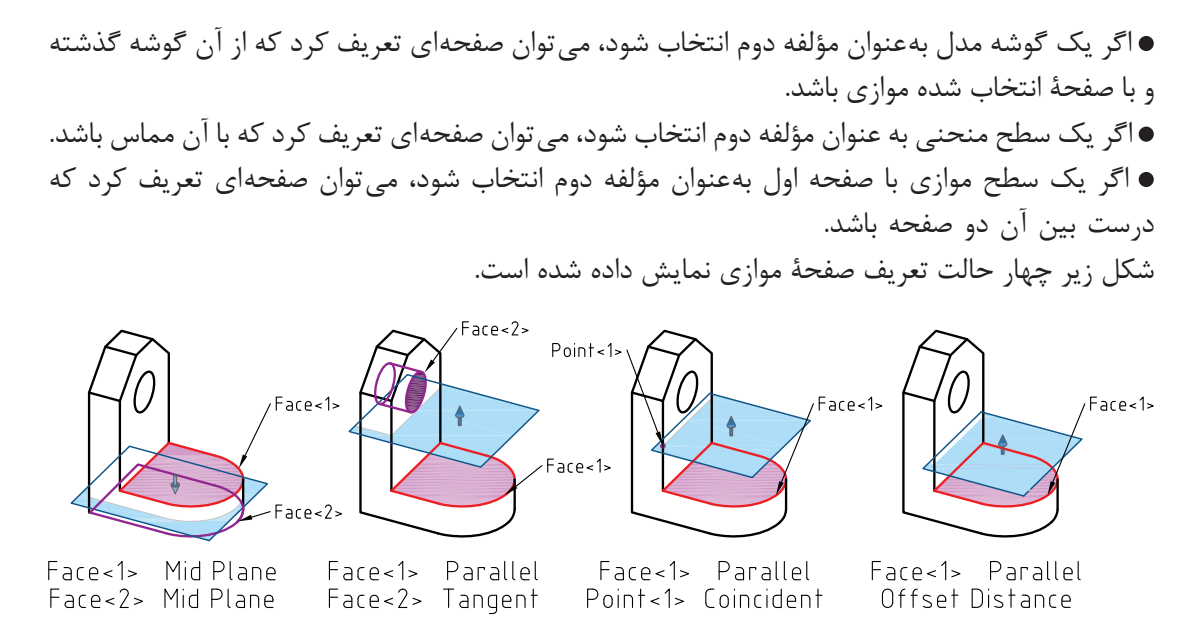

**شکل ۸۹**

**تعریف صفحه زاویهدار:** با انتخاب یک صفحه و یک لبة موازی با آن و همچنین تعیین زاویه در گزینة At Angle صفحهای زاویهدار تعریف میشود. با انتخاب دو صفحة غیرموازی میتوان صفحه نیمساز آنها را تعریف کرد. تعریف این دو نوع صفحة زاویهدار در شکل زیر نشان داده شده است.

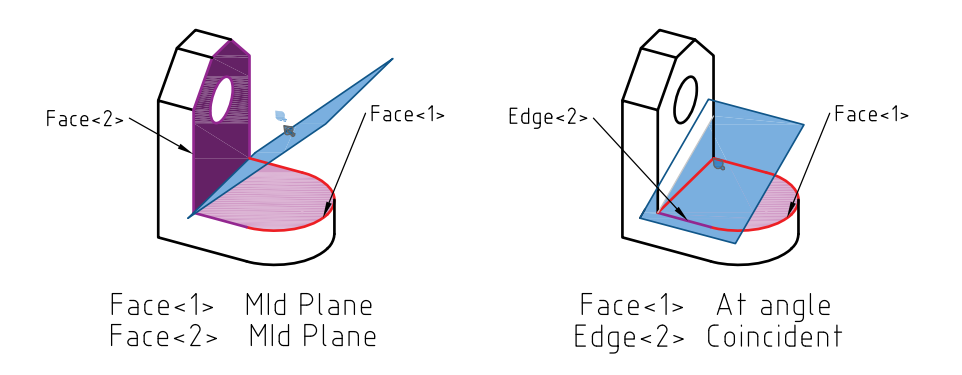

**شکل ۹۰**

**تعریف صفحه با استفاده از سه نقطه:** چنانچه سه نقطه یا گوشه مدل بهعنوان مؤلفههای اول تا سوم انتخاب شود، صفحهای تعریف می شود که از این سه نقطه می گذرد. می توان به جای سه نقطه یک خط و یک نقطه انتخاب کرد. تعریف صفحهای که از سه نقطه و یا یک خط و یک نقطه میگذرد در شکل زیر نمایش داده شده است.

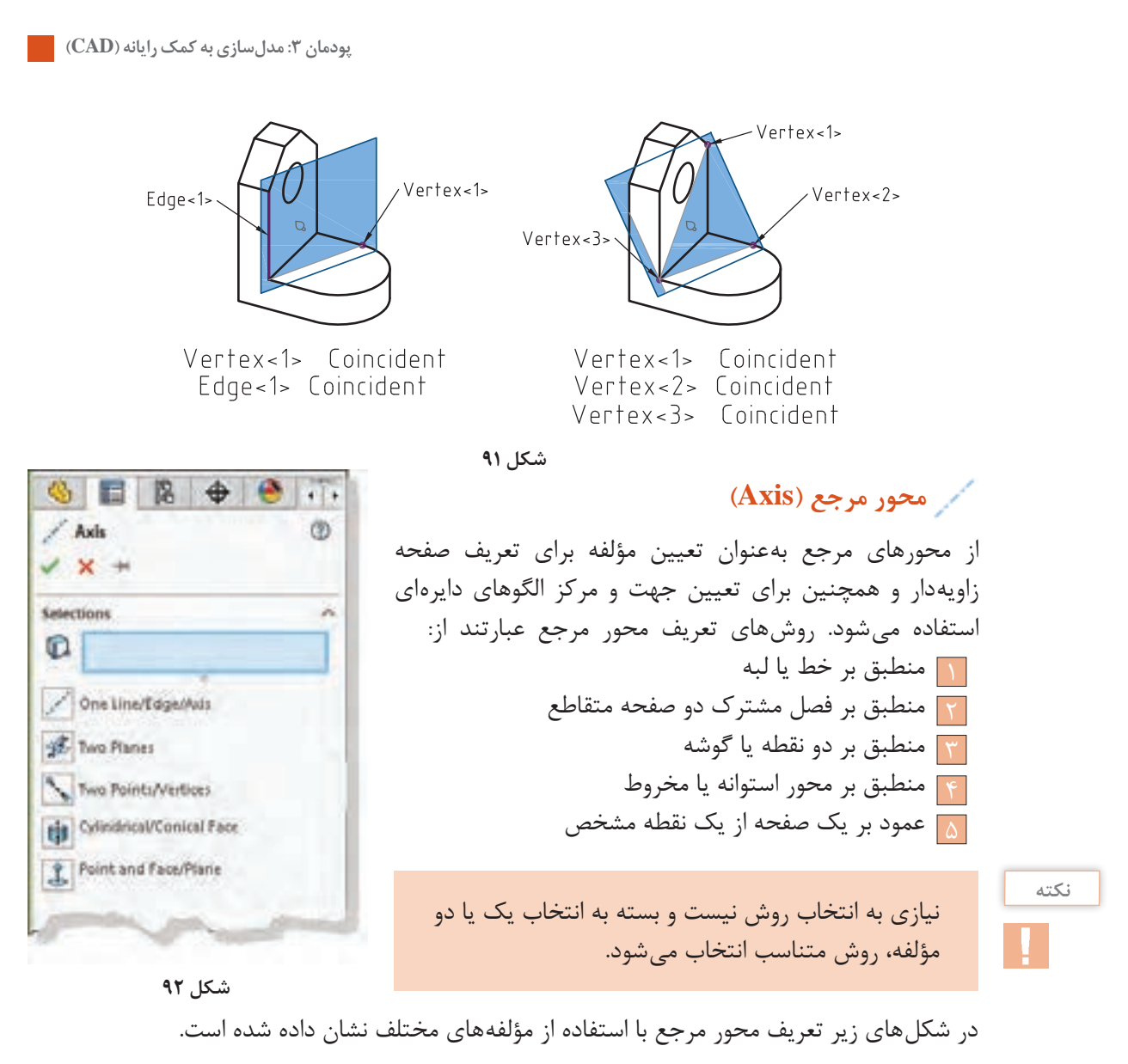

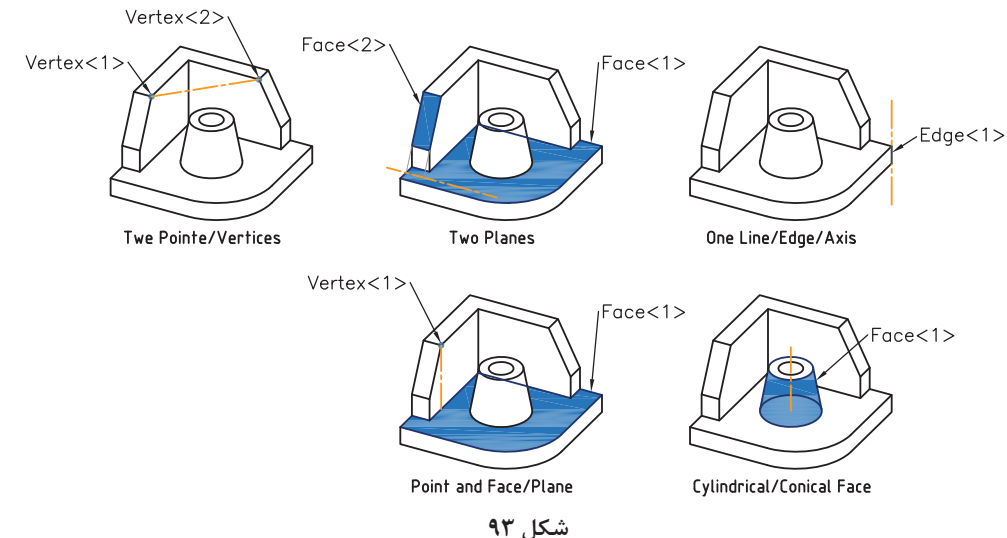

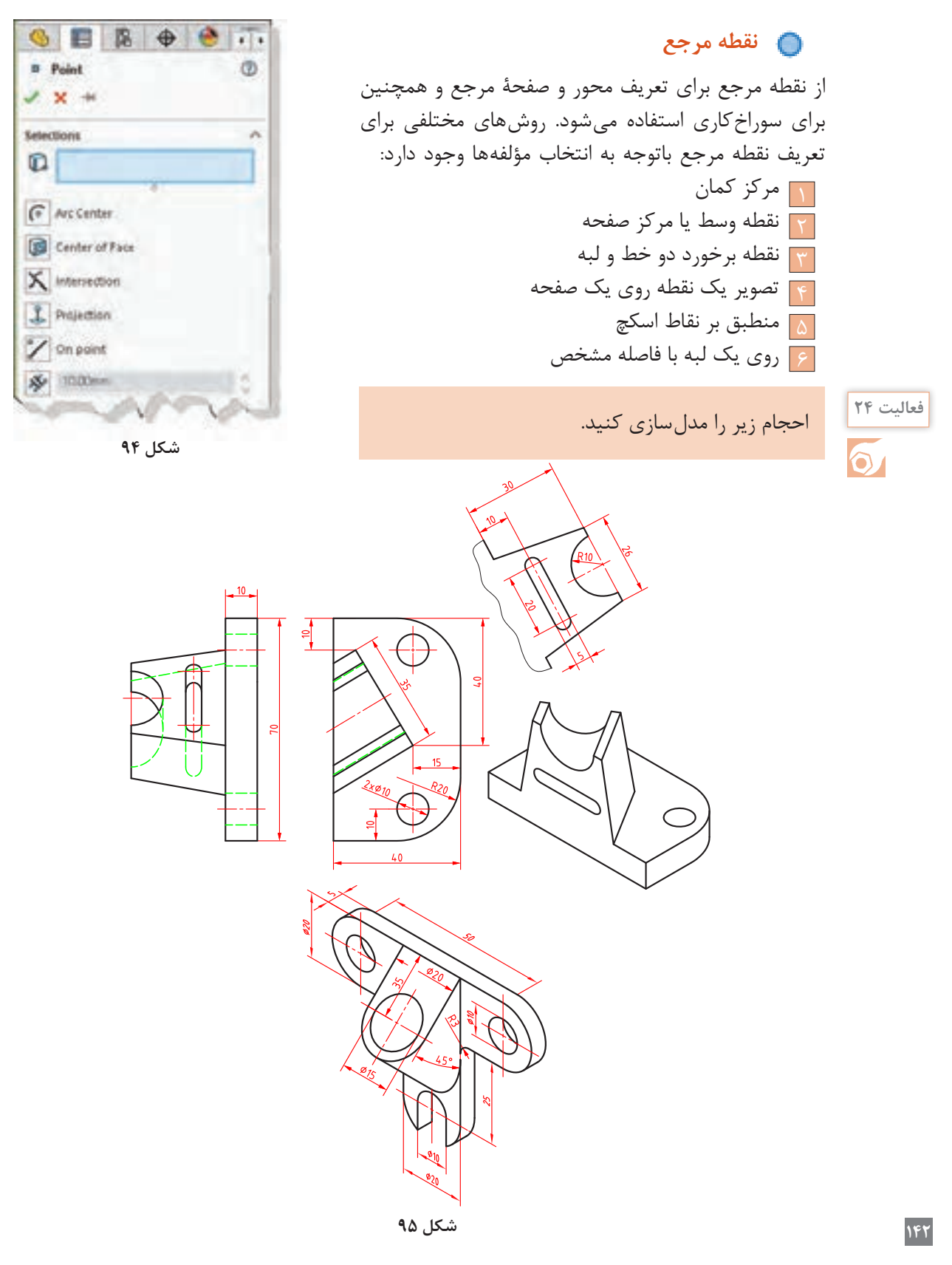

**پودمان :3 مدلسازي به كمك رايانه )CAD)**

CONTROL COMP.

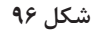

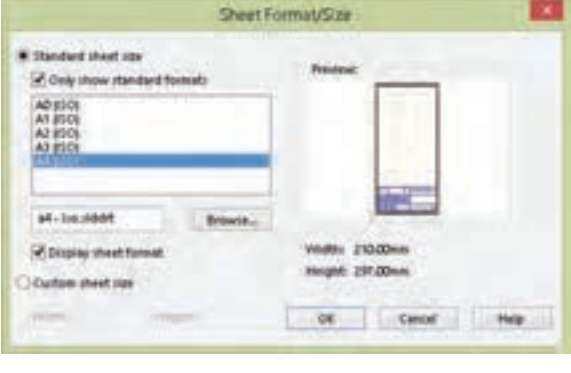

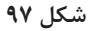

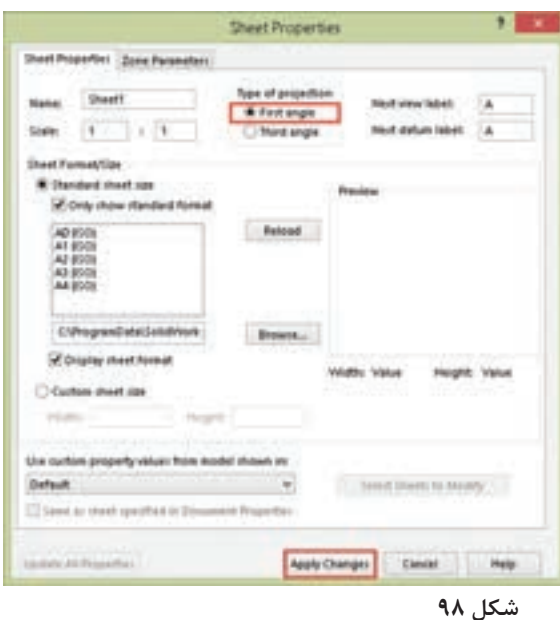

**نماگیری از مدل**

منظور از نماگیری یا نقشه، نمایش مهندسی مدل بر روی کاغذ است. در سالیدورکز نماگیری در محیط Drawing انجام میشود. برای رفتن به محیط Drawing باید در فرمان New الگوی Drawing را انتخاب کنید. با فعالشدن محیط Drawing باید قطع کاغذ نقشهکشی و نوع استاندارد را تعیین کنید. بسته به انتخاب شما یک فایل الگو انتخاب میشود.

**نکته**

Only show standard گزینة اگر formats تیک نداشته باشد، تمامی استانداردهای نصب شده قابل انتخاب است.

#### **تعیین فرجه و روش نماگیری**

در سالیدورکز بهصورت پیشفرض نماگیری در فرجه سوم انجام میشود. نماگیری در فرجه سوم به روش آمریکایی معروف است. نماگیری در فرجة اول که به روش اروپایی شناخته میشود در ایران استفاده میشود. برای تعیین فرجة اول روی 1 Sheet در نوار وضعیت راستکلیک و Properties را انتخاب کنید. در پنجرة Properties Sheet گزینة First angle را انتخاب کنید و برای اعمال این تغییر روی changes Apply کلیک نمایید.

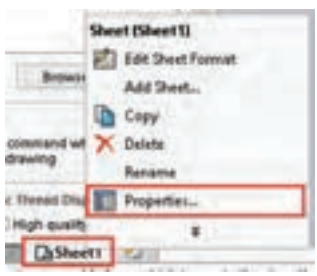

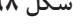

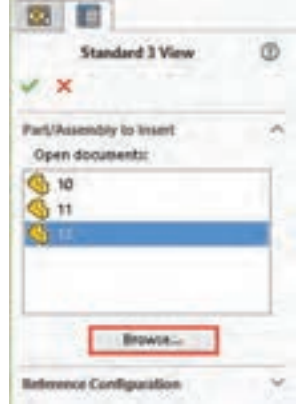

**شکل 99**

 **نماگیری با استفاده از ابزار View 3 Standard** با این ابزار و مشخصکردن فایل مدل میتوان سه نمای روبهرو، جانبی و افقی را بهصورت همزمان درج کرد. فایلهایی که باز باشد در بخش Open documents قابل انتخاب هستند. برای نماگیری باید روی فایل موردنظر دابلکلیک کنید. برای نماگیری از فایلهای دیگر باید روی دکمه Browse کلیک کنید و آدرس فایل موردنظر را تعیین کنید. بعد از تعیین فایل سه نمای استاندارد روبهرو، جانبی و افقی بهصورت خودکار درج میشود.

سه نمای درج شده همتراز هستند و با جابهجایی یکی، بقیه نیز جابهجا میشوند. ممکن است موقعیت نماها در صفحه از نظر جانمایی مناسب نباشد، برای جابهجایی هر نما کافی است آن را انتخاب و درگ کرد.

## **نماگیری با استفاده از ابزار View Model**

از این ابزار برای درج نمای اصلی و نماهای وابسته به آن استفاده میشود. بعد از اجرای آن باید روی فایل نقشه دابل کلیک کنید سپس موقعیت نمای اصلی که معمولاً نمای روبهروست را در صفحه مشخص نمایید. نمای اصلی درج میشود اما ابزار همچنان فعال است. با حرکت نشانگر به سمت راست نمای روبهرو میتوان نمای جانبی را درج کرد. بعد از این که نمای جانبی در موقعیت موردنظر قرار گرفت باید کلیک کنید تا درج آن نهایی شود. همین مراحل را برای نمای باال و یا هر نمای ارتوگرافیک دیگر تکرار کنید. برای درج نمای ایزومتریک نشانگر را به سمت گوشههای نمای روبهرو ببرید و تصویر مجسم ایزومتریک را درج کنید.

## **نکته**

**نکته**

برای درج تصویر مجسم ایزومتریک دید از جنوب شرقی که ایزومتریک مناسبتری است باید نشانگر را به سمت گوشه باال سمت چپ ببرید و تصویر مجسم را درج کنید.

## **نماگیری با استفاده از Palette View**

تمامی نماهای فایلهای باز در Palette View نمایش داده میشود. میتوان با درگکردن نماهای موردنیاز اقدام به نماگیری کرد.

با استفاده از کلید سه نقطه )Browse )میتوان فایلهای موردنظر را برای نماگیری احضار کرد.

**نکته**

**144**

**پودمان :3 مدلسازي به كمك رايانه )CAD)**

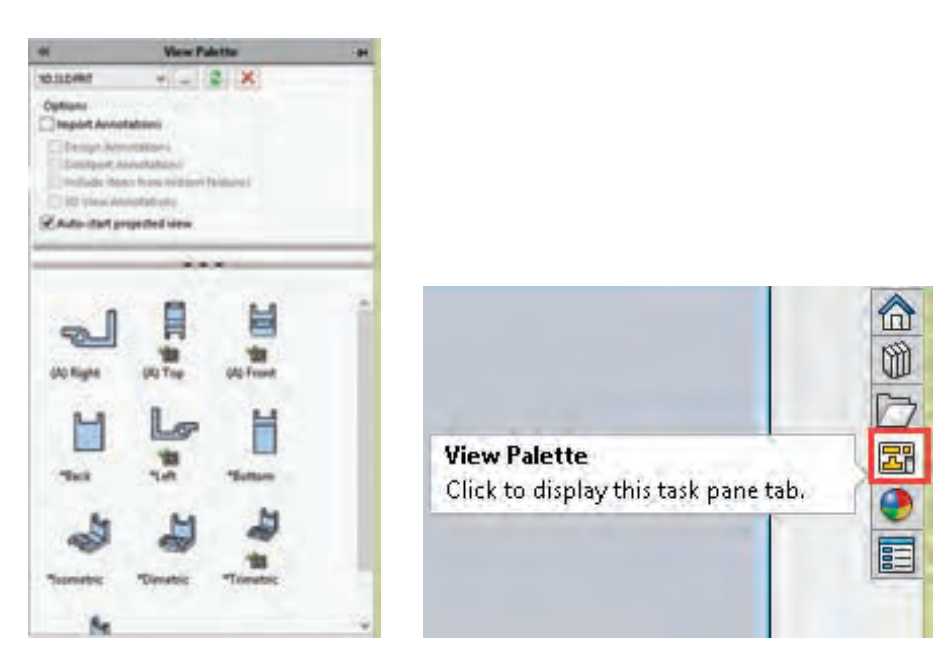

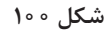

 **نماگیری با استفاده از نماهای موجود )View Projected)**

بعد از درج یک نما میتوان با ابزار View Projected و انتخاب یک نمای موجود، با بردن نشانگر به چهار طرف آن چهار نمای ارتوگرافیک و با بردن نشانگر به چهار گوشه آن چهار تصویر مجسم ایزومتریک از آن درج کرد. نماهای ارتوگرافیک از مشخصات نمای اصلی تبعیت می کنند و با آن همتراز هستند.

**نکته**

چنانچه بخواهید نمای درج شده همتراز با نمای اصلی نباشد کلید Ctrl را نگه دارید و نما را در جای مناسب درج کنید.

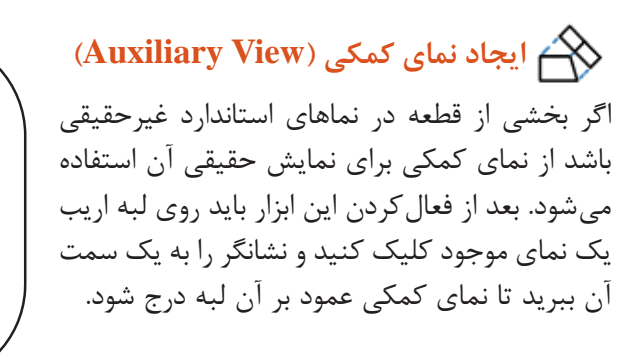

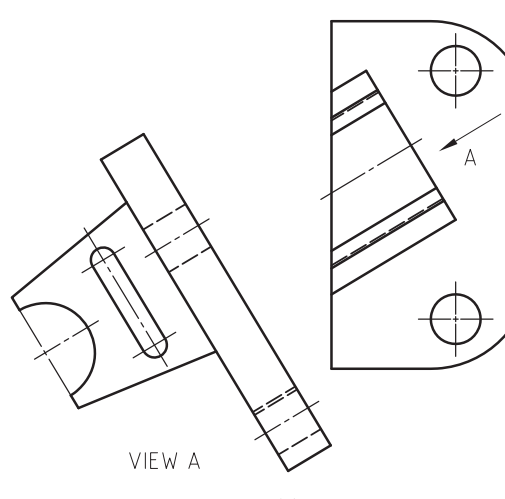

**شکل ۱۰۱**

#### **ویرایش نماها**

با انتخاب یک نمای اصلی میتوان برخی از ویژگیهای آن را تغییر داد. از جمله تغییراتی که میتوان روی نماهای اصلی اعمال کرد عبارتند از:

**تغییر نما )Orientation):** نماهای اصلی موجود را میتوان تغییر داد. مثلاً نمای روبهرو را به نمای جانبی تبدیل کرد تا بقیه نماهای زیرمجموعة آن متناسب با آن تغییر کنند. شش نمای ارتوگرافیک و سه تصویر مجسم ایزومتریک، دیمتریک و تریمتریک قابل انتخاب هستند.

**تقارن نما )Mirror):** گاهی در یک مجموعه دو قطعه نسبت به هم متقارن هستند. برای نماگیری از چنین قطعاتی نیازی به مدلسازی هر دوی آنها نیست. میتوان یکی از آنها را مدلسازی و بهصورت معمول نماگیری کرد. و برای قطعه دوم از تقارننما استفاده کرد.

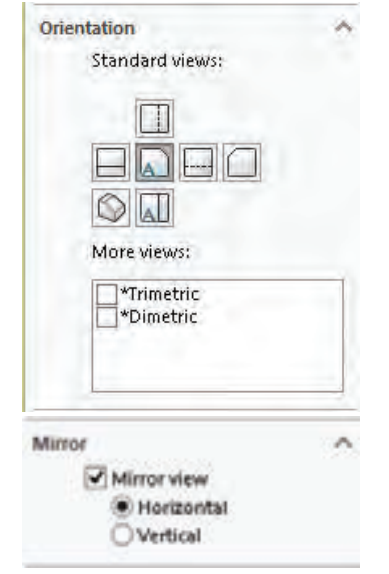

**شکل 102**

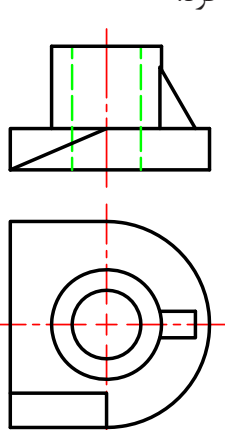

**قطعة شمارة 2 متقارن**

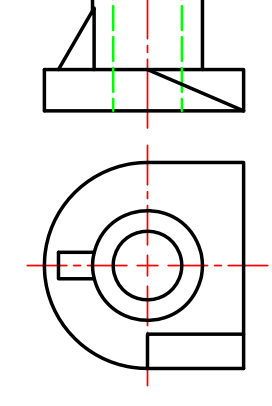

**قطعة شمارة 1 اصلی**

**شکل ۱۰۳**

**تغییر سبک نمایش )Style Display):** برای نمایش یا عدم نمایش خطوط ندید و همچنین رنگیکردن تصویر مجسم از این بخش استفاده میشود.

**تغییر مقیاس )Style Display):** بهصورت پیشفرض مقیاسی که در پنجره Properties Sheet تعیین کردهاید انتخاب میشود. برای تغییر مقیاس متناسب با قطع کاغذ یکی از مقیاسهای استاندارد را انتخاب کنید.

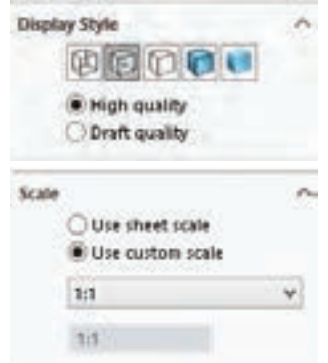

**شکل 104**

**پودمان :3 مدلسازي به كمك رايانه )CAD)**

**نکته**

ً برای تعیین یک مقیاس غیراستاندارد مثال 2:3 گزینة Defined User را انتخاب کنید و عبارت 2:3 را در کادر مربوطه وارد کنید.

**هشدار:** تغییر مقیاس نمای اصلی مقیاس بقیه نماها را نیز تغییر میدهد. برای تغییر نمای تولید شده از یک نمای اصلی باید ابتدا گزینة scale parent Use را غیرفعال کنید.

## 図目 <sup>2</sup> Section View Assist Φ **xm** Seption High Section Message Select Cutting Line and place it on a Use the Section View popup to add<br>offsets to the Cutting Line. Select Auto-start section view for mmediate preview and placement of the section view. Cutting Line  $1774$ Auto-start section view

 **ایجاد برش از نماهای موجود )View Section)**

**برش کامل:** بعد از اجرای ابزار View Section نمای اصلی را برای تعیین مسیر برش انتخاب کنید. یک خط افقی که معرف صفحة برش است ضمیمه نشانگر میشود. چنانچه مسیر برش افقی مدنظر شما نیست و میخواهید مسیر برش بهصورت عمودی باشد روی گزینة Vertical در مدیریت ویژگیها کلیک کنید. با حرکت نشانگر، مسیر برش نیز جابهجا میشود. برای تثبیت مسیر برش روی نقطه مناسب کلیک کنید. بعد از تعیین مسیر برش یک نوار ابزار جهشی ظاهر میشود که باید روی دکمه OK( تیک سبز رنگ) کلیک کنید.

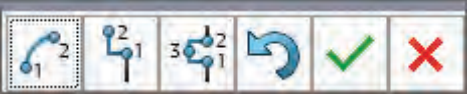

**شکل 106 شکل 105**

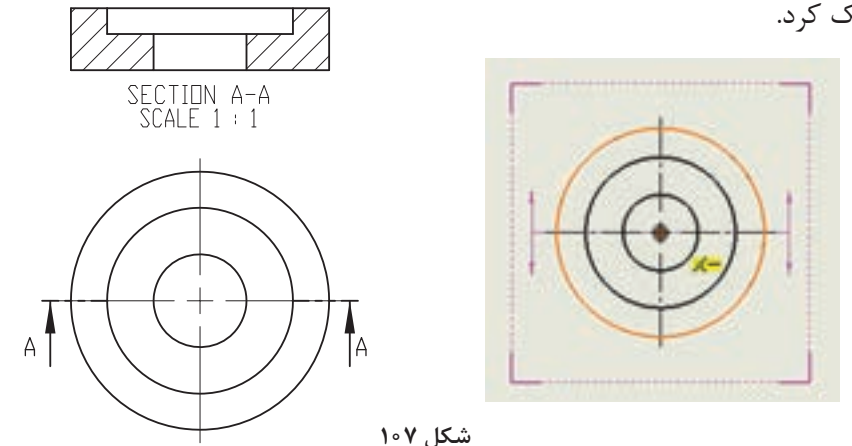

بعد از تثبیت مسیر برش یک تصویر برشخورده ضمیمه نشانگر میشود که باید روی موقعیت مناسب برای درج آن کلیک کرد.

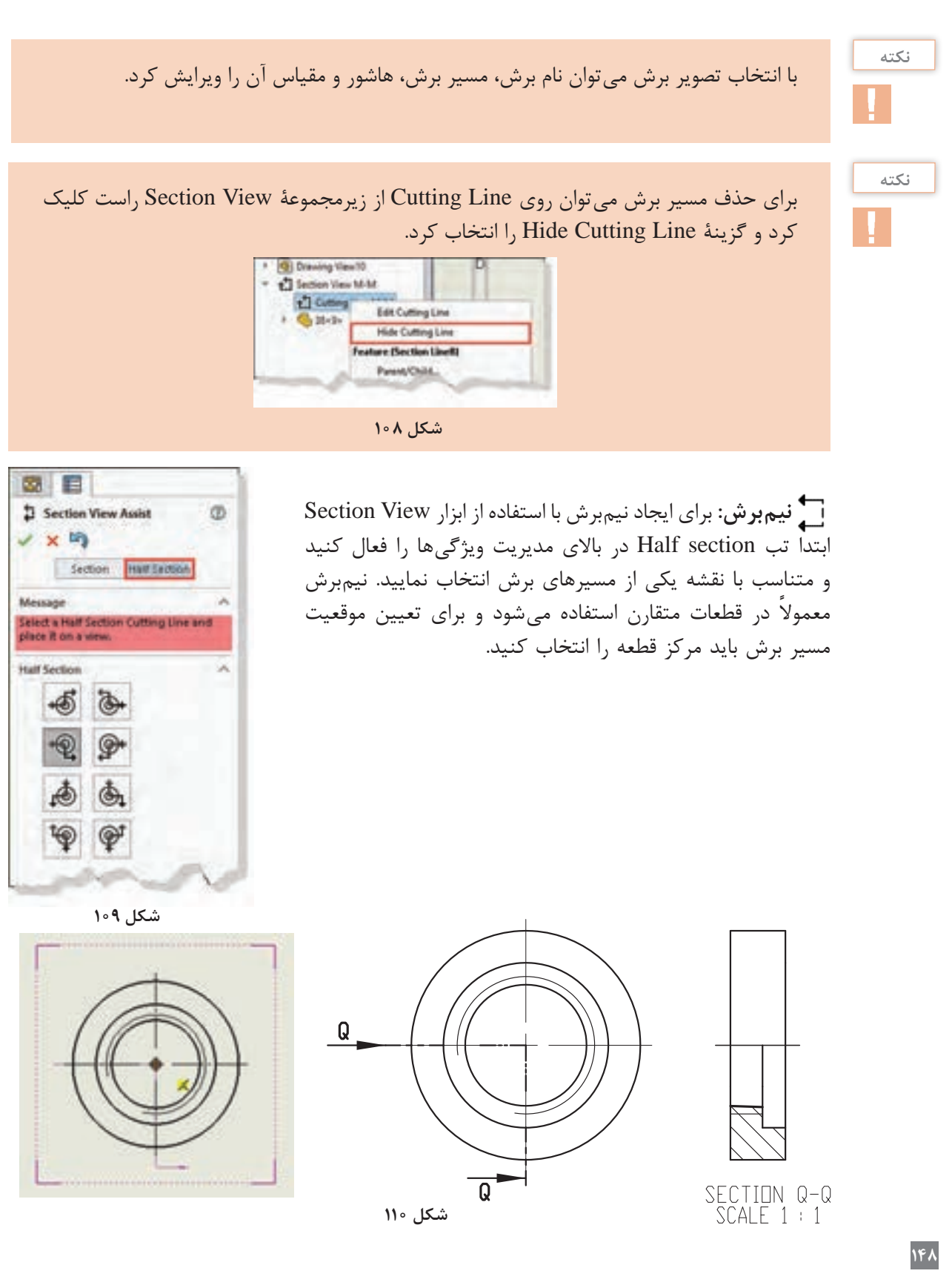

**پودمان :3 مدلسازي به كمك رايانه )CAD)**

 **برش شکسته**

**الف(** ایجاد شکستگی در مسیر برش: در برش معمولی میتوان با استفاده از گزینة Offset Single در نوار ابزار جهشی یک شکستگی در مسیر برش ایجاد کرد. بعد از فعال کردن این گزینه باید نقطهای روی مسیر برش انتخاب کنید و موقعیت جدید آن بخش از مسیر را تعیین نمایید. در تصویر زیر ایجاد یک شکستگی در مسیر برش نشان داده شده است.

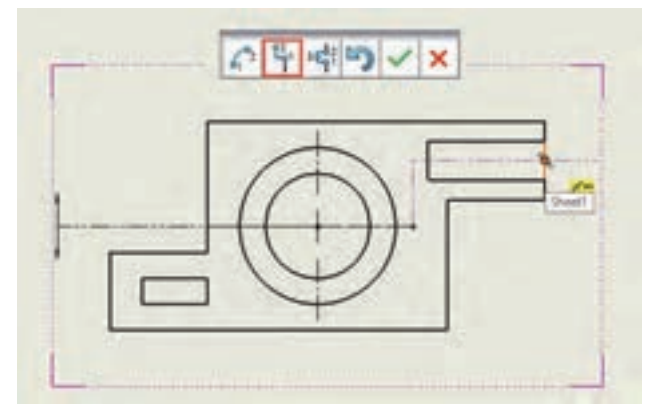

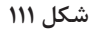

**ب) ترسیم مسیر برش بهصورت دستی:** مسیر برش شکسته را با خط بهصورت یک اسکچ روی نما ترسیم کنید. بعد از ترسیم مسیر برش آن را انتخاب کنید و ابزار View Section را اجرا نمایید. در ترسیم مسیر برش خطوط عمود بر جهت دید باید بهصورت خطوط ساختاری باشد تا بین بخشهای مختلف برش خط ایجاد نشود.

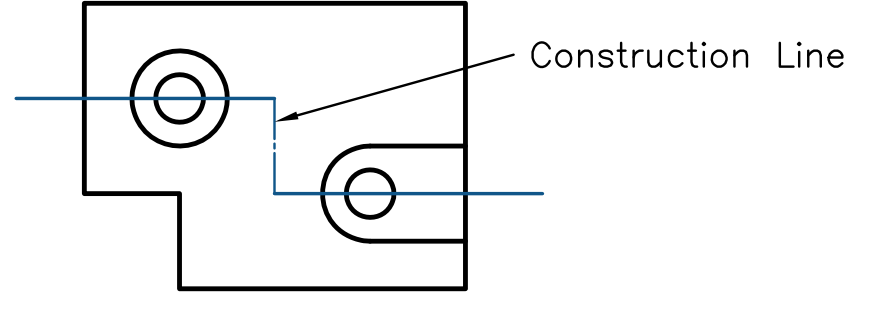

**شکل ۱۱۲**

**اندازهگذاری اجرایی**

قبل از اندازهگذاری در بخش Dimension>Options Document>Options میتوان تنظیمات برخی از اجزای اندازهگذاری مانند فلش، فاصلهها، واحد اندازهگیری و دقت اندازه را مطابق با نیاز تغییر داد.  **درج تولرانس ابعادی و انطباق**

نقشه را بهصورت معمول با استفاده از Dimension Smart اندازهگذاری و اندازه موردنظر را انتخاب کنید. در بخش Precision/Tolerance حالت تولرانس یا انطباق موردنیاز را انتخاب کنید و مقدار تولرانس را وارد نمایید. در شکل صفحه بعد حالتها و مقادیر مختلف تولرانس ابعادی و انطباق نمایش داده شده است.

#### **[CarGeek.Live](https://cargeek.live)**

**149**

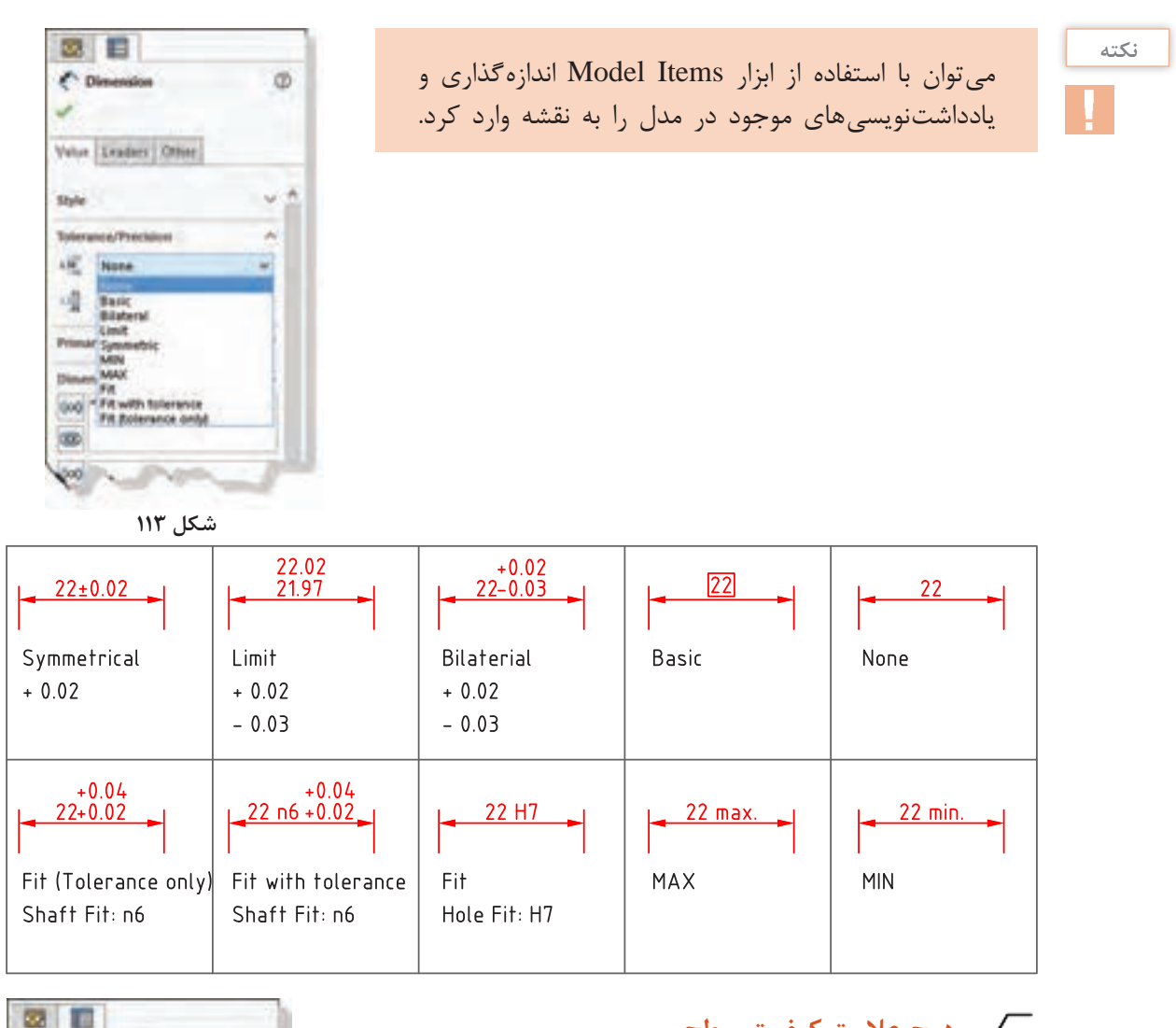

 **درج عالمت کیفیت سطح**

علائم نقشه کشی عموماً در تب Annotation قرار دارند.

**نکته**

برای درج عالمت کیفیت سطح باید ابزار Finish Surface را فعال کنید. یک عالمت ساده کیفیت سطح ضمیمه نشانگر میشود که میتوان آن را روی لبة موردنظر درج کرد. تنظیمات عالمت کیفیت

شکل عالمت کیفیت سطح را در بخش Symbol مشخص کنید. مقدار پرداخت سطح و نشانههای اضافی و تکمیلی در بخش Symbol

سطح در بخش مدیریت ویژگیها انجام میشود.

Layout قابل انتخاب است.

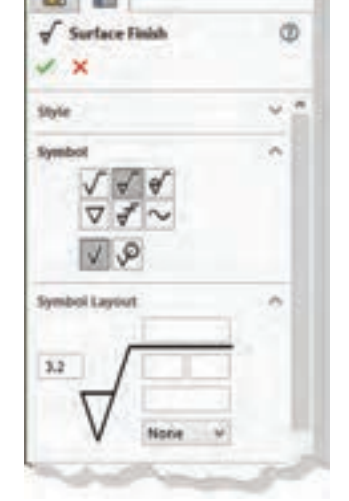

**شکل 114**

**پودمان :3 مدلسازي به كمك رايانه )CAD)**

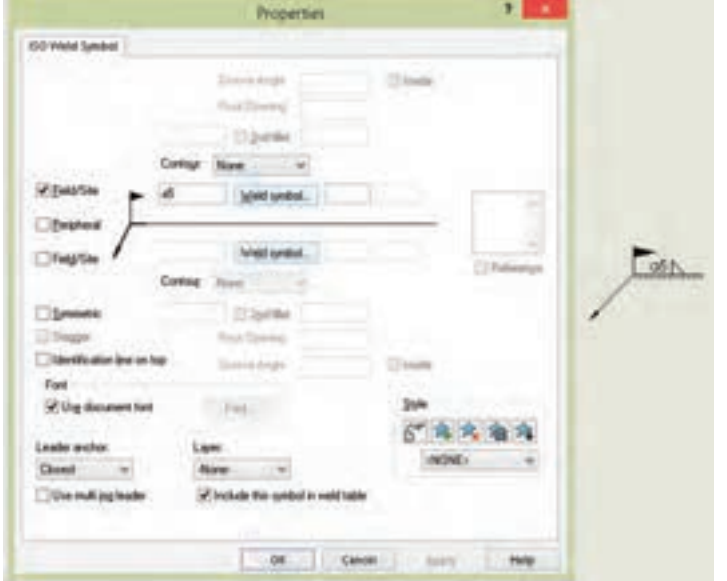

**شکل ۱۱۵**

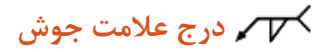

با اجرای Symbol Weld مطابق با استاندارد نقشه پنجره Properties ظاهر میشود. همزمان با تعیین نشانههای تکمیلی موردنظر، عالمت جوش با نشانههای تعیین شده ضمیمه نشانگر میشود که میتوان روی لبه یا سطح موردنظر آن را درج کرد.

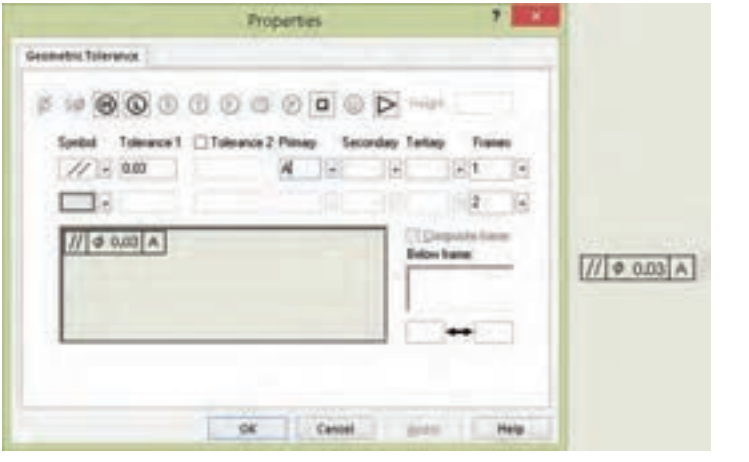

**شکل ۱۱۶**

 **تولرانس گذاری هندسی** برای درج تولرانس هندسی از Geometric Tolerance ابزار استفاده میشود که با اجرای آن مطابق با استاندارد نقشه پنجرة Properties ظاهر میشود. عالمت و نشانههای مختلف عالمت تولرانس هندسی را تعیین کنید و روی سطح یا لبه موردنظر آن را درج نمایید.

بعد از تعیین لبة موردنظر روی نقشه، عالمت تولرانس هندسی با استفاده از یک خط راهنما به آن افزوده میشود که میتوان موقعیت عالمت را تنظیم کرد.

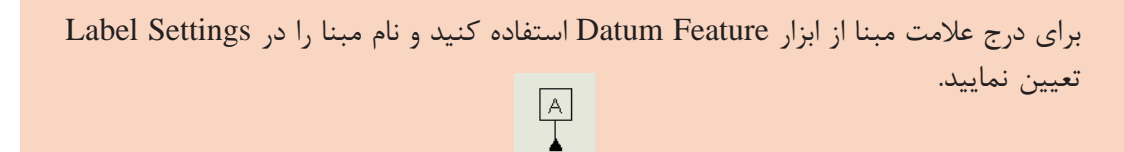

# **نکته**

 **درج متن**

**147** 

 $\overline{\mathbf{o}}$ 

متن می تواند با خط راهنما و یا بدون آن باشد. متنی که به یک نما ضمیمه شود همراه با آن تغییر می کند. چنانچه یک لبه برای درج متن انتخاب کنید متن با خط راهنما درج میشود، در غیر این صورت شناور خواهد بود. بعد از اجرای ابزار Note و تعیین موقعیت متن، نوار ابزار Formatting ظاهر میشود که میتوان سایز، نوع قلم و دیگر ویژگیهای متن را تعیین کرد.

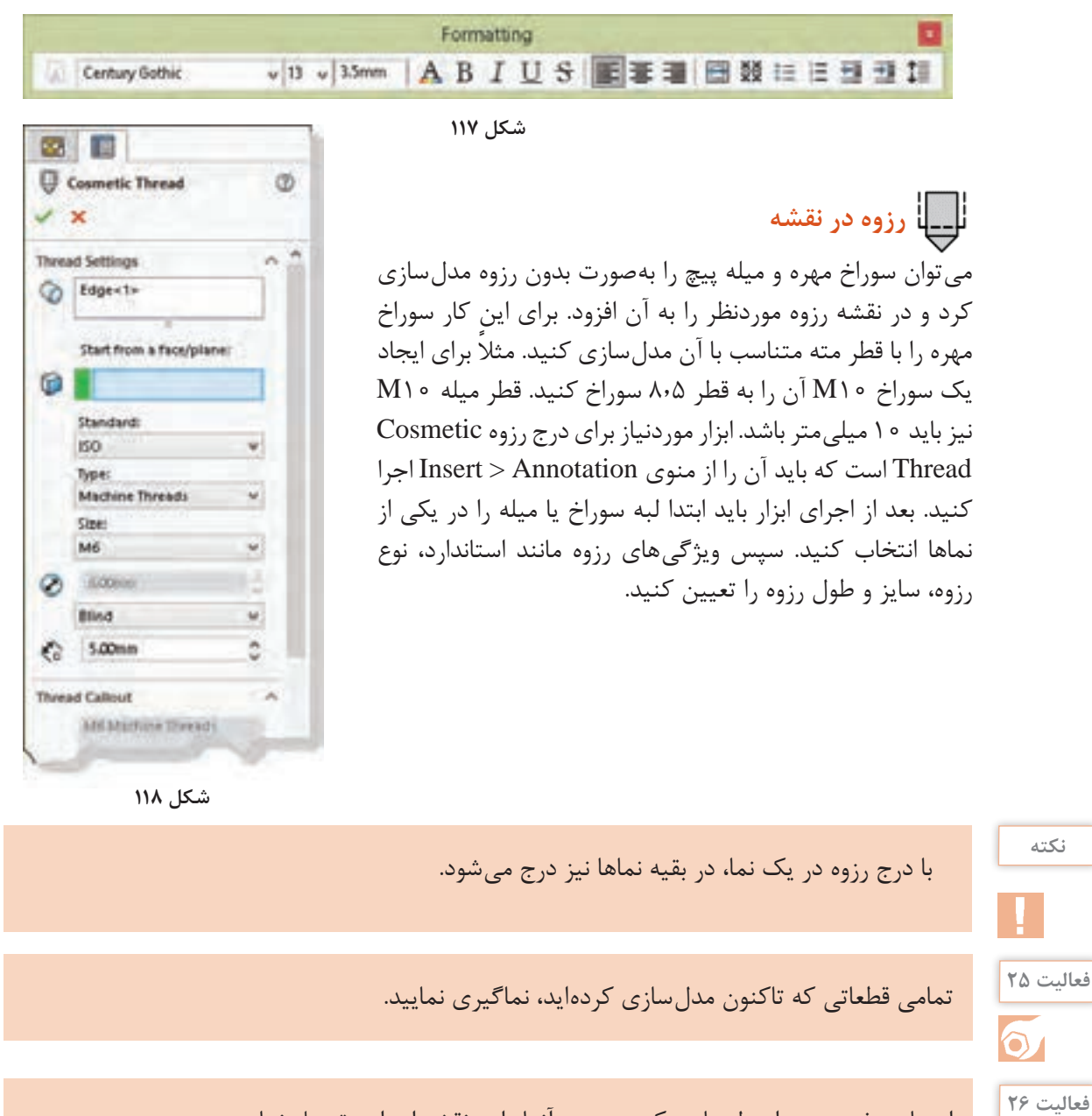

احجام صفحه بعد را مدلسازی کنید سپس آنها را به نقشه اجرایی تبدیل نمایید.

**: مدلسازي به كمك رايانه )CAD) پودمان 3**

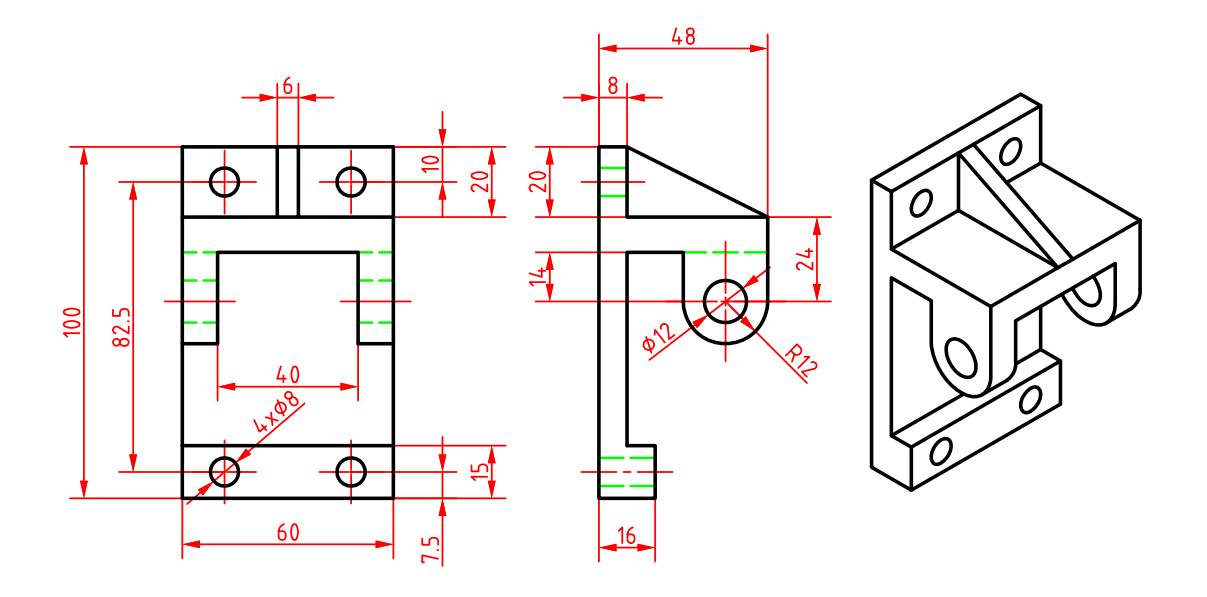

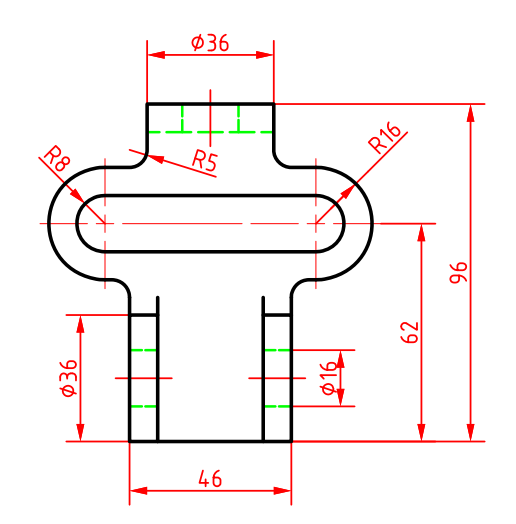

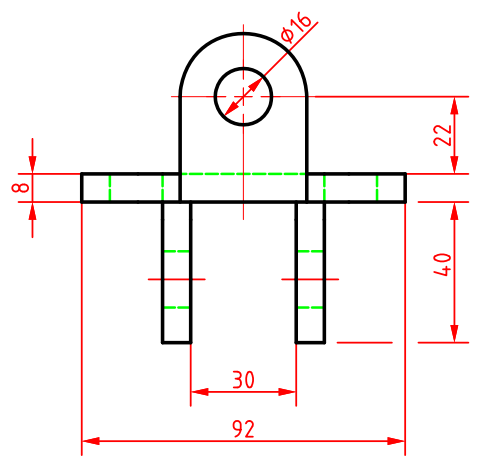

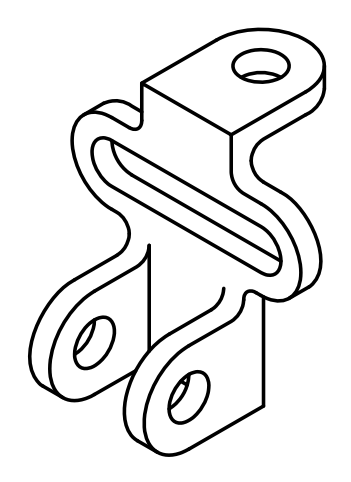

**۱۱ شکل ۹**

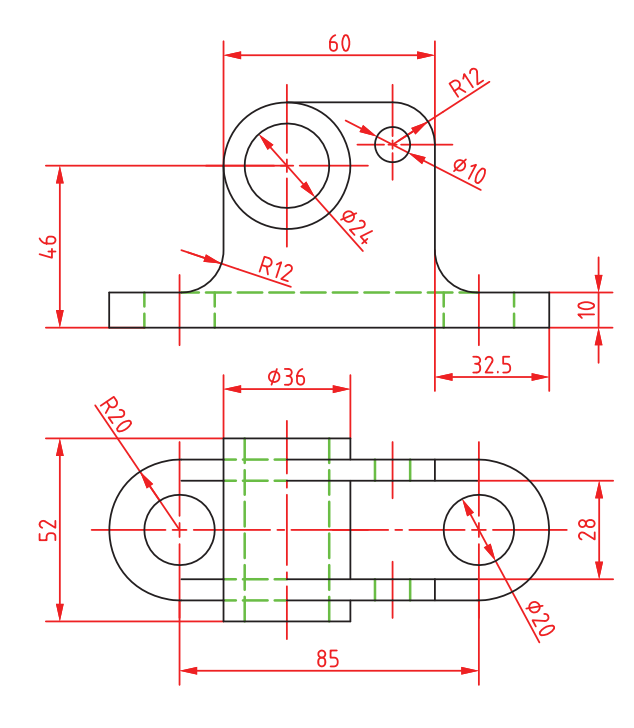

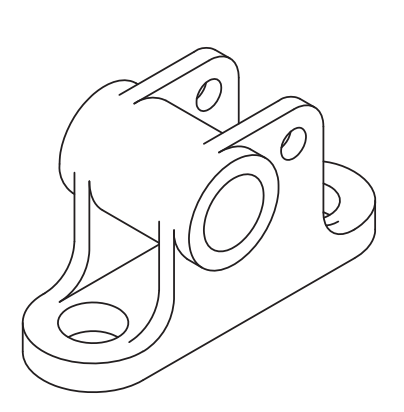

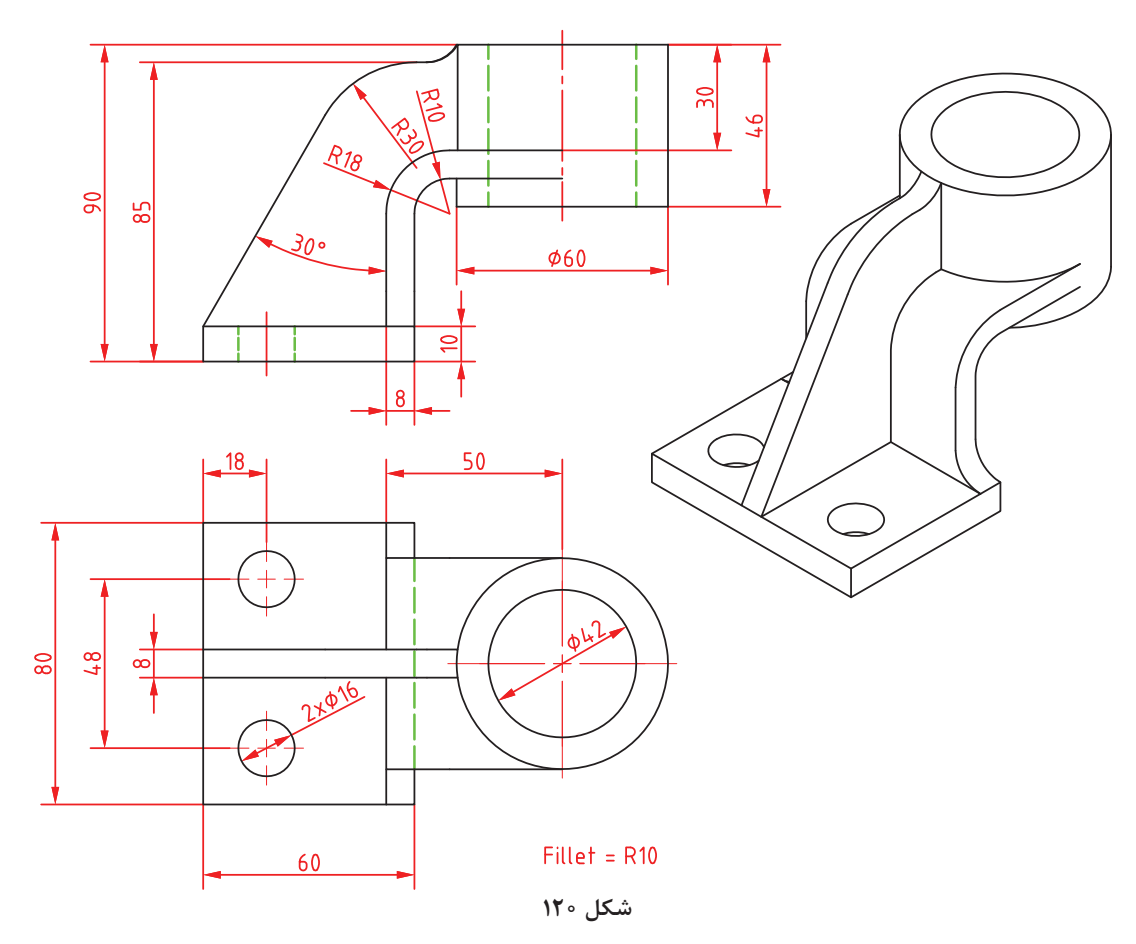

#### **[CarGeek.Live](https://cargeek.live)**

**154**

**پودمان :3 مدلسازي به كمك رايانه )CAD)**

## **ارزشیابی**

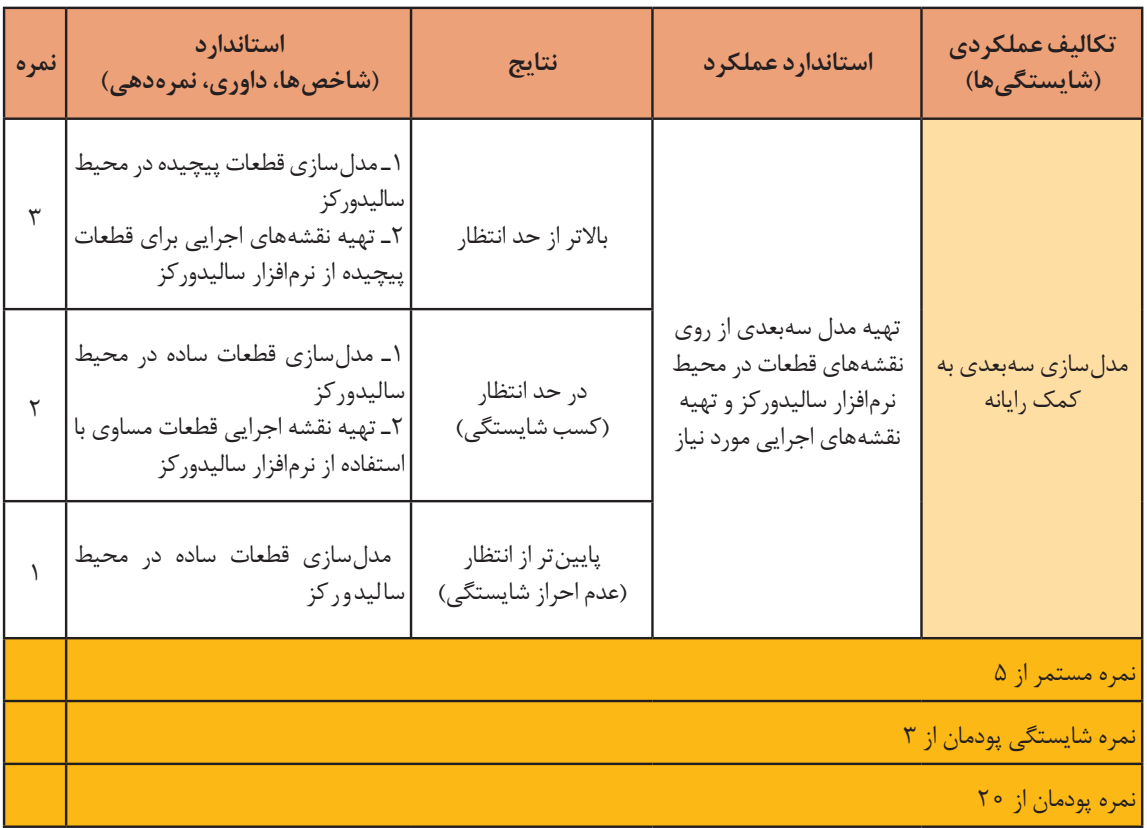

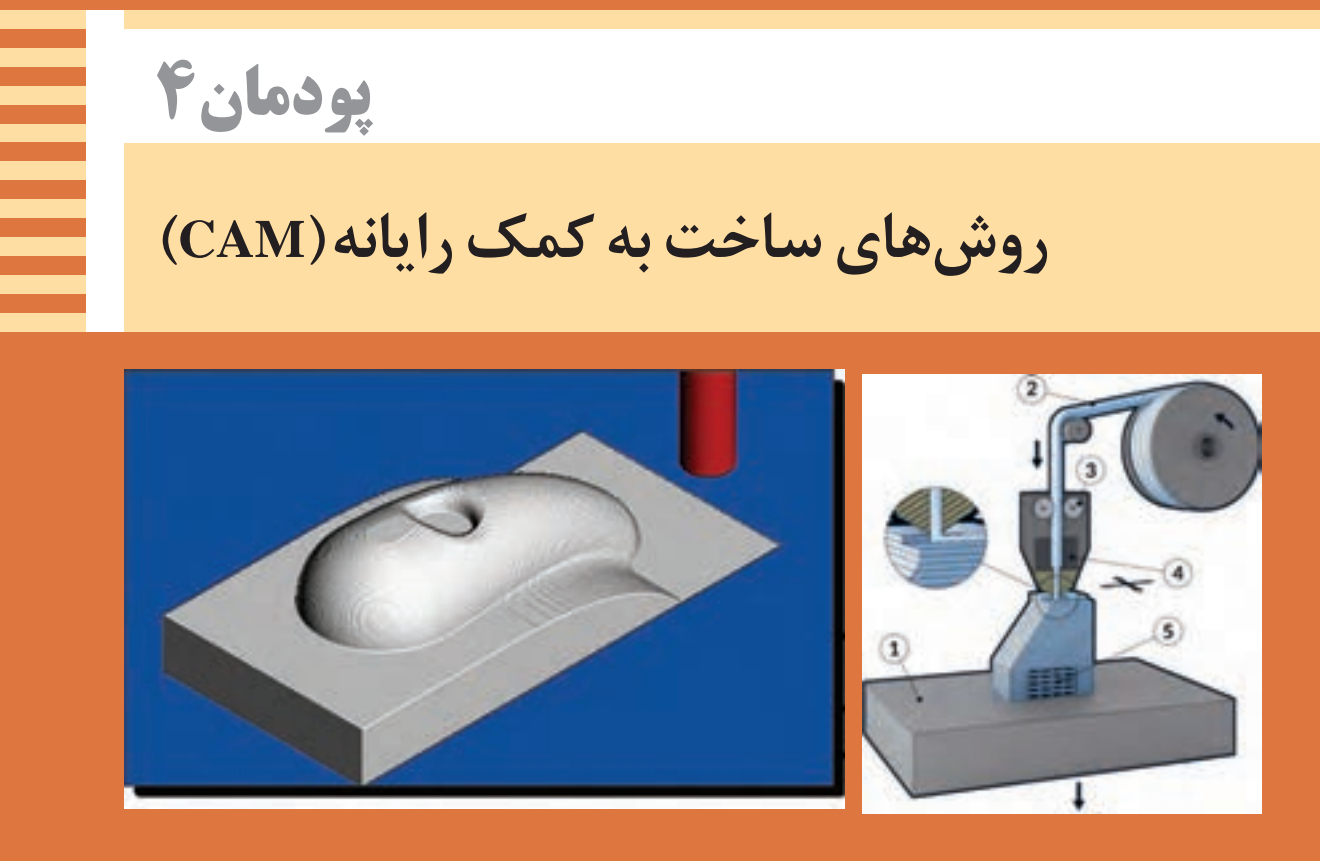

**واحد یادگیری 1**

**پاورميل**

**مقدمه**

با پیشرفت روزافزون تکنولوژی در حوزه صنعت، از نرمافزارهای زیادی در زمینه ساخت بهکمک رایانه استفاده میشود که به آنها نرمافزارهای CAM گفته میشود. برخی از این نرمافزارهایی عبارتند از : CAM Surf CAM   Master,CAM   Solid,CAM   Edge, ...., در این واحد یادگیری میخواهیم شما را با مراحل تهیه برنامه ماشینکاری فرز CNC با سه محور کنترل توسط یکی از نرمافزارهای پرکاربرد بنام پاورمیل آشنا کنیم.

**استاندارد عملکرد**

تهیه برنامه ماشینکاری برای فرز CNC سه محور کنترل توسط نرمافزارپاورمیل

### **پیشنیاز و یادآوری**

برای یادگیری این واحد، هنرجو باید مهارتهای زیر را قبال کسب کرده باشد. • توانایی و مهارت کار با رایانه و سیستم عامل Windows • توانایی و مهارت کار با یکی از نرمافزارهای مدلسازی مانند سالید ورکز، کتیا، اینونتور • توانایی و مهارت کار با دستگاه فرز معمولی و شناخت ابزارهای عمومیآن

**پودمان:4 تحلیل روشهای ساخت به كمك رايانه )CAM)**

#### **نرمافزار)PowerMill)**

 **آشنایی با فرز CNC سه محورکنترل** دستگاه فرز CNC سه محور کنترل یکی از ماشینآالت پرکاربرد است که در صنایع قالبسازی و قطعهسازی استفاده میشود. کدهای تهیه شده بهصورت دستی یا به کمک نرمافزار CAM تهیه و به ماشین ارسال میشود. کنترلرهای دستگاه مانند یک رایانه کدها و دستورات را خوانده و آنها را به سیگنالهای الکتریکی تبدیل و با ارسال فرمانهای الکتریکی به سرور موتورها باعث حرکت و هدایت محورها و اسپیندل در مسیرهای تعریف شده میشوند. میکروسویچها و خطکشهای دیجیتال بازخوردهای مورد نیاز را جهت ادامه فرایند به کنترلر ارسال میکنند. کنترلرهای نصب شده در فرزهای سی ان سی سه محورکنترل، قادر به کنترل دقیق حرکت میز دستگاه در دو جهت محور X و Y و همچنین محور (اسپیندل) آن در راستای محور Z میباشد. حرکت این محورها دقیقاً مانند فرز معمولی|ند با این تفاوت که درفرز CNC اسپیندل حرکت در راستای محور Z را انجام میدهد. )میز این نوع دستگاهها حرکت دورانی ندارد.( بیشتر فرزهای CNC مجهز به دستگاه تعویض خودکار ابزار یا Change Tool میباشند و کنترلر باتوجه به برنامه تهیه شده فرمان تعویض ابزار را ارسال میکند.

کنترلرهای مختلفی برای این دستگاهها توسط شرکتهایی مانند فانوک،هایدنهاین، زیمنس، فاگور، میتسوبیشی و... طراحی و تولید میشوند. در شکلهای 1 نمونههایی از کنترلرهای CNC نشان داده شده است.

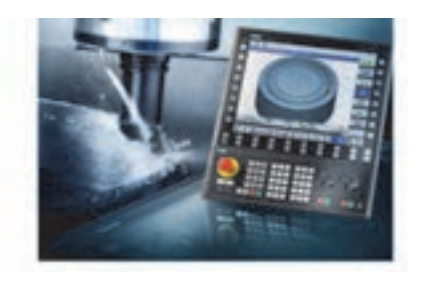

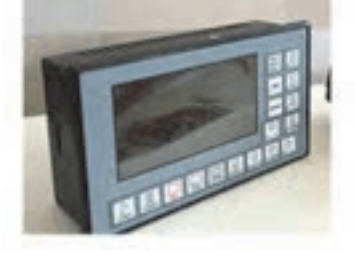

**شکل ۱**

#### **نقاط صفر و مرجع**

 برای کنترل عملیات ماشینکاری در ماشینهای CNC، پارامترهای موقعیت، سرعت و نیرو اندازهگیری میشود. همچنین بهمنظور داشتن حرکتهای دقیق ابزار و میز ماشین، تنظیم سیستم اندازهگیری ماشین و سادهتر شدن برنامه نویسی باید یک سری نقاط بهعنوان نقاط مرجع تعریف شود. این نقاط عبارتند از : **نقطه صفر ماشین** )**M**)

این نقطه که توسط شرکت سازنده بر روی دستگاه تعریف میشود ثابت بوده زمانی که دستگاه روشن میشود محور Z و میز بهصورت خودکار بهموقعیت صفر ماشین منتقل میشوند. نقطه صفر ماشین در ماشینهای فرز معمولاً در گوشه پایین و سمت چپ میز تعریف شده است. **نقطه صفر قطعه کار )W)**

این نقطه بهمنظور سهولت درتهیه برنامه ماشین کاری توسط برنامهنویس یا اپراتور پاورمیل تعیین میشود. چنانچه این نقطه تعریف نشود، برنامه تهیه شده براساس صفر ماشین خواهد بود )عملیات برنامهنویسی

#### **[CarGeek.Live](https://cargeek.live)**

**159**

مشکل تر می شود.) در شکل ۲ نقاط صفر ماشین (M) و صفر قطعه کار (W) نشان داده شده است. **نقطه صفر ابزار )T)** نقطه صفر ابزار)Tool Reference Point  ): این نقطه در موقعیت خاصی از ابزار گیر تعریف شده است و جبران و تصحیح طول و شعاع ابزار در راستای هریک از محورهای Y، X و یا Z نسبت به این نقطه محاسبه میشود. نقطه صفر ابزار با حرف T مشخص میشود**.** در شکل 3 موقعیت این نقطه با حرف T نشان داده شده است.

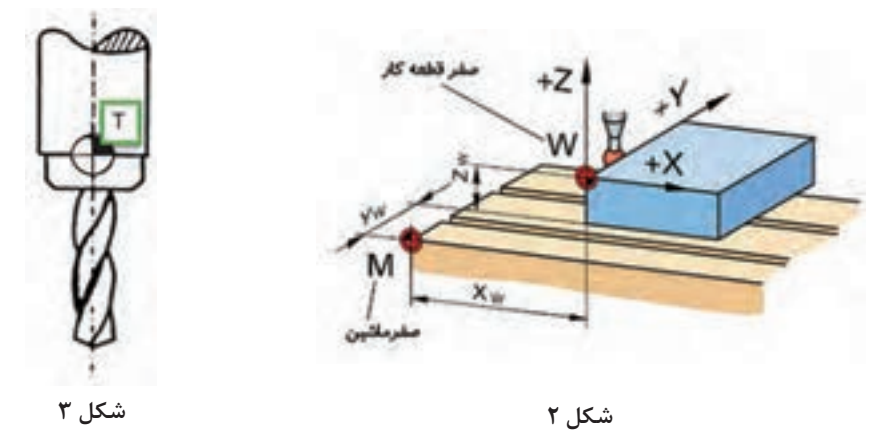

#### **ضرورت استفاده از نرمافزارهای CAM**

در ماشینهای سی ان سی از قبیل تراش و فرز، برنامه نویس باید کدهای خاصی بهمنظور تبدیل زبان برنامهنویسی برای ماشینکاری قطعات را با توجه به شکل هندسی و فرم قطعه بنویسد، برنامهنویسی دستی قطعات تراشکاری و با وجود سایکلهای آماده برای اعمالی مانند پیچ تراشی، شیارتراشی و غیره معمولاً کار پیچیدهای نیست. اما در فرزکاری کار برنامهنویسی خصوصاً برای قطعاتی که دارای اجزا و فرمهای پیچیده میباشد بسیار سخت و زمانبر میباشد و تعداد خطوط برنامه بسیار زیاد خواهد شد، دراین موارد نرمافزارهای CAM مانند پاورمیل، با اعمال تعاریف و تنظیمات خاصی، این کدها را بهصورت خودکار ایجاد میکنند.

#### **معرفی نرمافزارپاورمیل )PowerMill)**

نرم افزار پاورمیل )ورژن 2017( که متعلق بهشرکت اتودسک )AutoDesk )میباشد، یک نرمافزار بسیار پرکاربرد و قدرتمند است که در صنایع مختلفی نظیر قالب سازی و خدمات CNC مورد استقبال و استفاده گسترده قرارگرفته است. نرمافزار پاورمیل با داشتن امکانات قدرتمندی در زمینه استراتژیهای فرزکاری قطعات ساده تا پیچیده درگستره وسیعی از دستگاههای CNC تا پنج محورکنترل کاربرد دارد. در ورژنهای جدید مانند 2017 بخش تراشکاری )Training )نیز به آن اضافه شده تا بر قابلیتهای این نرمافزار قدرتمند بیافزاید.

برخی ویژگیهای برجسته پاورمیل عبارتند از :

**پودمان:4 تحلیل روشهای ساخت به كمك رايانه )CAM)**

• بهکارگیری تکنیکها و استراتژیهای مختلف در زمینه خشنکاری، پرداختکاری، سوراخکاری و سایرعملیات ماشینکاری • امکان بهکارگیری و تعریف انواع ابزارهای براده برداری • امکان بهکارگیری این نرمافزار در اکثر دستگاههای CNC با کنترلرهای مختلف تا پنج محور • پردازش قدرتمند جهت کاهش زمان ماشینکاری، افزایش کیفیت سطح، کنترل برخوردها و... • گستردگی استفاده از این نرمافزار در صنایع مختلف کشورمان **آشنایی با محیط نرمافزار:** قبل ازشروع بهتر است با محیط نرمافزارپاورمیل 2017 آشنا شویم. پس از دبل کلیک بر روی عنوان نرمافزار، پنجره آن به شکل زیر بازمیشود. در شکل 4 نام برخی نوار ابزارها و نواحی مختلف نمایش داده شده است.

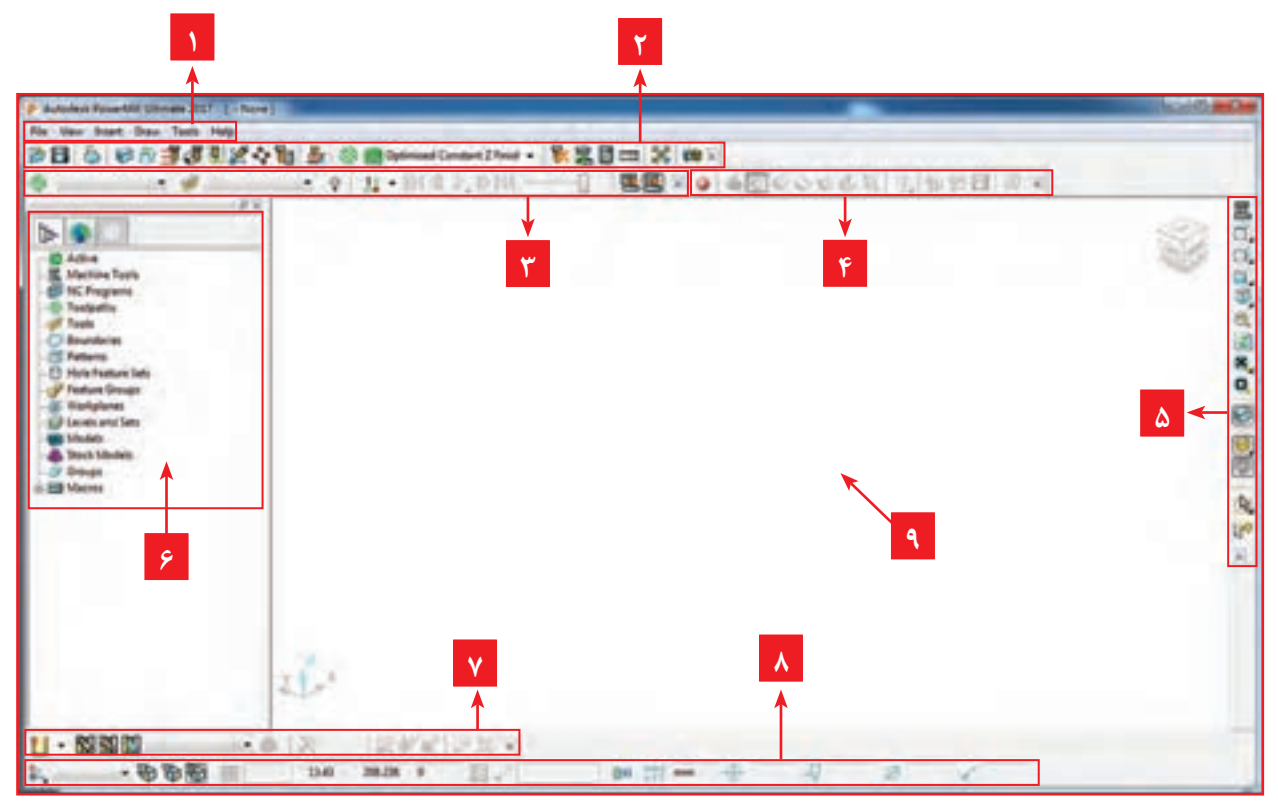

**شکل 4**

 **نوار ابزارها و نواحی مهم نرمافزار پاورمیل** 

1 **نوارمنو)Bar Menu):** شامل کلیه دستورات و تنظیمات نرمافزار پاورمیل و help برنامه میباشد. 2 **نوار ابزار اصلی )Bar Main):** مهمترین نوار ابزار پاورمیل که تعاریف و تنظیمات اصلی مانند تعریف بلوک خام، نوع و مقدار ارتفاع نشست و برخاستهای ابزار، فواصل ایمن، نقاط شروع و انتهای ماشینکاری و غیره از طریق این نوار ابزار انجام میشود.

3 **نوار شبیهسازی)Simulation )**: پس از ایجاد مسیر ماشینکاری و تنظیمات پارامترهای مربوط به آن و قبل ازتهیه برنامه ماشینکاری میتوان با نوار ابزار Simulation مسیر ماشینکاری را شبیه سازی کرد و اشکاالت آن را برطرف کرد. 4 **نوار ابزار Mill View:** برای نمایش بلوک و مدل در حاالت مختلف جهت عملیات شبیهسازی کاربرد دارد. 5 **نوار ابزار Viewing**: پس از ورود مدل به نرمافزار و یا درحین کار با قسمتهای مختلف نرمافزار جهت داشتن دید مناسب میتوان نمای دید مدل را از طریق این نوار ابزار تغییر داد. 6 **پنجره Explorer**: تاریخچه عملیات انجام شده مانند تعاریف و تنظیمات بلوک خام، ابزارها، استراتژیها، تعریف؛ workplan ها، Boundary و برنامههای تهیه شده ماشینکاری و غیره در این پنجره قابل مشاهده و تغییر است. 7 **نوار تعریف ابزار )Toolbar Tool )**: برای تعریف ابزارهای مناسب برای انجام انواع عملیاتهای ماشین کاری استفاده می شود. 8 **نوار ابزار وضعیت )Statues)**: این نوار ابزار، وضعیت صفر قطعهکار فعال )Workplane)، قطر ابزار، تولرانس، مختصات ماوس وغیره را نشان می دهد. 9 **پنجره گرافیکی**: در این پنجره مدل، بلوک خام، ابزارها و مسیرهای ماشینکاری )Toolpath)، بهصورت گرافیکی نمایش داده میشود.

**نکته**

در شروع کار با نرمافزار، همواره این پنجره بر محور Z دستگاه مختصات عمود است.

برای اضافه کردن نوار ابزارها به محیط پاورمیل، باید ازمنوی View گزینه Toolbar را کلیک کنید و سپس از لیست باز شده نوار ابزار مورد نظر را تیک بزنید.

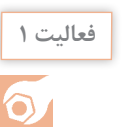

نوار ابزارهایی که درباال به آن اشاره شد را از محیط حذف و دوباره آنها را برگردانید.

**مراحل کار در نرمافزار پاورمیل**

قطعه شکل 5 را درنظربگیرید، اگر بخواهید آن را با یک دستگاه فرز معمولی ماشین کاری (فرزکاری) کنید، چگونه انجام میدهید؟ مسلماً ابتدا باید ماده خامی بزرگتر از ابعاد اصلی قطعه تهیه کنید. پس از بستن و ساعت کردن قطعه کار، باید با بستن ابزار **شکل 5** مناسب، مماس کردن ابزار و صفر کردن ورنیههای

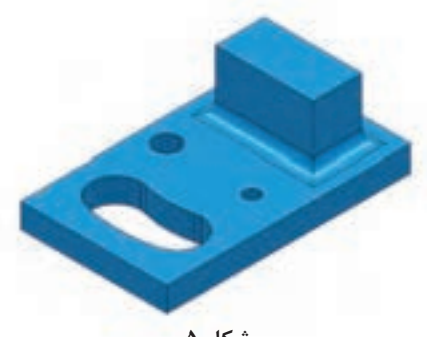

**پودمان:4 تحلیل روشهای ساخت به كمك رايانه )CAM)**

دستگاه، تنظیم عده دوران و پیشروی مناسب، خشنکاری اولیه قطعه کار را انجام دهید. اکنون این سؤال پیش میآیدکه آیا فقط از یک ابزار برای فرزکاری آن استفاده میکنید، برای فرزکاری شیار باید ابزار دیگری استفاده کرد، سوراخ ها توسط مته و درصورت نیاز برقوکاری میشوند. برای فرزکاری گوشههای گرد نمیتوانید از فرز انگشتی سر تخت استفاده کنید و باید از ابزاری که سرآن گرد است کمک بگیرید. در اکثر نرم|فزارهای CAM مانند پاورمیل روند کارنیز تقریباً بههمین گونه است. یعنی باید بلوک ماده خام، ابزارهای مناسب، پارامترهای ماشینکاری مانند سرعت برشی، عده دوران، فاصلههای ایمن ابزار، استراتژیهای مناسب ماشین کاری برای رسیدن به قطعه نهایی تعریف گردد و در نهایت  ${\rm G}$  کد آن توسط نرمافزار پاورمیل تهیه و به دستگاه CNC ارسال میشود. اپراتور پاورمیل جهت گرفتن خروجی برنامه ماشین کاری، تعاریف، تنظیمات و اقدامات خاصی را انجام می دهد، در اینجا برای آموزش بهتر نرمافزار پاورمیل آن را در نه گام توضیح میدهیم. البته به این معنی نیست که این مراحل حتماً باید بهروال زیرانجام گیرد. در ورژنهای جدید مانند ۲۰۱۷ بسیاری از مراحل زیر در پنجره تعریف

#### **نگاهی به مراحل کار در نرمافزار پاورمیل**

استراتژی قابل تعریف و تنظیم میباشد.

**گام اول :** واردکردن مدل طراحی شده از نرمافزارهای مدل سازی به محیط پاورمیل **گام دوم :** بررسی مدل در نماهای مختلف و اصالح وضعیت و موقعیت آن نسبت به محورمختصات جهت تعیین نقطه صفرقطعه کار. **گام سوم :** تعریف نقطه صفر قطعه کار یا Workplane گ**ام چهارم :** تعریف بلوک ماده خام اولیه جهت ماشین کاری **گام پنجم :** تعیین و تعریف ابزارهای ماشینکاری گ**ام ششم : تعیی**ن استراتژیهای مناسب ماشین کا<sub>ر</sub>ی(Toolpath Strategies) و شبیهسازی (Simulation) **گام هفتم :** تنظیم پارامترهای ماشینکاری **گام هشتم :** تهیه برنامه ماشین کاری (NC Program) و رایت کردن برنامه (Write) **گام نهم :** ارسال برنامه به دستگاه از طریق نرمافزارهای انتقال فایل مانند )نرمافزار CIMCO) اینک به تشریح هر یک از مراحل میپردازیم.

#### **گام اول : واردکردن مدل در نرمافزار پاورمیل**

فرمت استاندارد کاردر محیط پاورمیل فایلهای با پسوند dgk میباشد. نرمافزارهای مدل سازی مانند سالیدورکز وکتیا قادرند مدل را با فرمتهایی مانند stp , igs که پرکاربردترین فرمتهای قابل استفاده در نرمافزارهای CAM هستند ذخیره کنند. لذا بهتر است بعد از طراحی مدل در نرمافزارهای مدلسازی فایل مدل خود را به یکی از فرمتهای فوق ذخیره کنیم. البته پاورمیل قادراست فایلهای با فرمت استاندارد نرمافزارهای مدلسازی را نیز با روشهایی که ذکر میکنیم تبدیل فرمت و باز کند.

مدلی را که نقشه آن در شکل 6 آورده شده است را در نرمافزار سالیدورکز طراحی و آن را با نام **عملی 1** 1 Model درمسیر دلخواه )یا Desktop )ذخیره کنید. )نمای روبرو در صفحه Front رسم شود(.

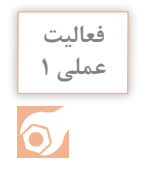

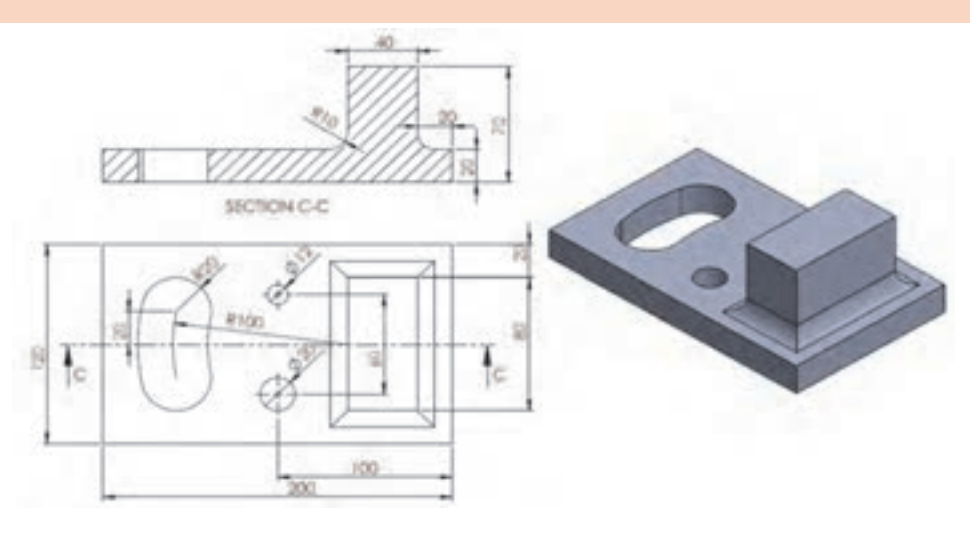

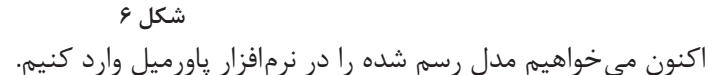

#### **روشهای وارد کردن مدل**

1 **استفاده ازگزینه Model Import از منوی File** : از منوی **File** گزینه open را انتخاب و سپس روی نام مدل در مسیر ذخیره شده کلیک کنید و بر روی دکمه open کلیک کنید چنانچه پسوند فایل غیر از dgk باشد پس از انجام عملیات ترجمه فایل و نشان دادن فرم Information( شکل 7( مدل را باز میکند. با عمل درگ کردن فایل مدل به درون نرمافزارپاورمیل نیز مدل تبدیل فرمت و باز میشود. )اگر نرمافزارپاورمیل قادر به باز کردن مدل نشد، مدل خود را در Desktop ذخیره کنید).

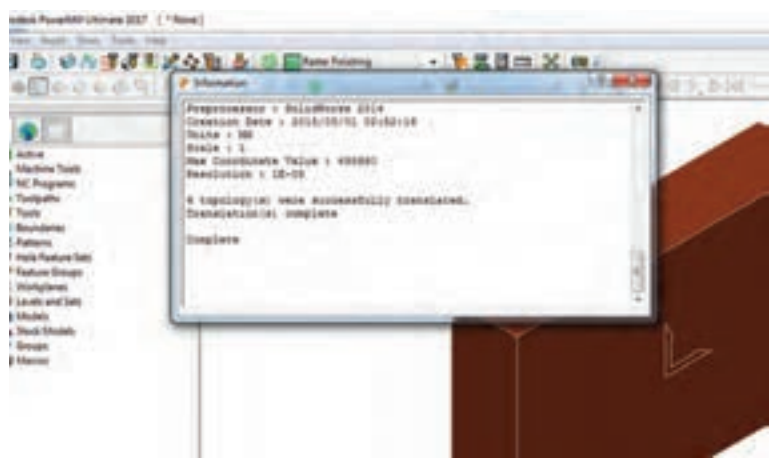

**شکل 7**

**پودمان:4 تحلیل روشهای ساخت به كمك رايانه )CAM)**

**فعالیت** مدلی را طراحی و با فرمت Igs ذخیره کنید. **عملی 2 فعالیت** مدل طراحی شده در فعالیت 1 )1 Model )را به روش Model Import در پاورمیل باز کنید. **عملی 3**  $\bullet$ 

2 استفاده از نرمافزار کمکی Utility Exchange Data Manufacturing که همراه با نرمافزار پاورمیل نصب میشود. درمواردی که فرمت فایل توسط نرمافزار پاورمیل قابل شناسایی نباشد بهکمک این برنامه جانبی و دستورات Import و Export که در منوی File این برنامه واقع شده، میتوانید فرمت فایل مدل را به فرمت dgk تبدیل کنید )شکل 8(.

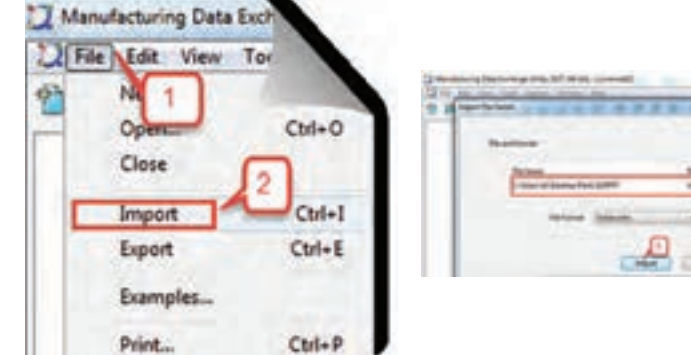

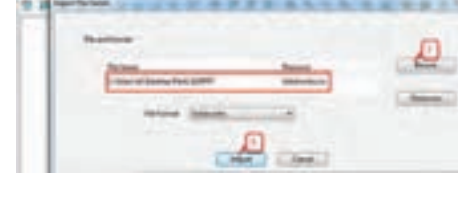

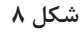

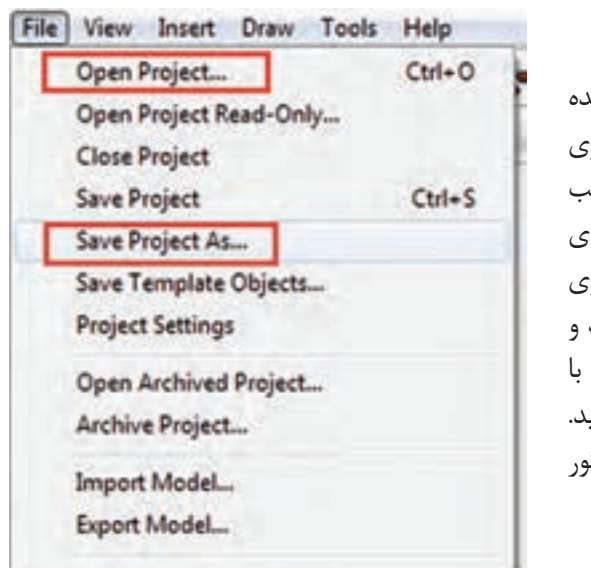

Manufactum

**GET DATE** 

Excliquige Utility 2017

 **ذخیره کردن و بازکردن پروژه** 

**پروژه چیست ؟** تمامیتعاریف و تنظیمات انجام شده بر روی مدل )از قبیل تعریف بلوک خام، ابزار، استراتژی ماشین کاری، پارامترهای ماشین کاری و غیره) در قالب یک فایل پروژه ذخیره میشود. برای ذخیرهسازی کارهای انجام شده تحت نام یک پروژه کافیاست از طریق منوی File دستور ...as Project  Save را انتخاب کنید و پس از نامگذاری پروژه و تعیین مسیر ذخیرهسازی با کلیک بر روی دکمه Save ، پروژه را ذخیره نمایید. ضمناً جهت باز کردن پروژههای ذخیره شده، از دستور Project Open استفاده کنید. )شکل 9(

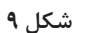

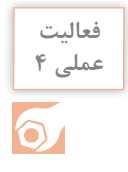

فرمت مدل طراحی شده در فعالیت 1 را با استفاده از نرمافزار Exchange Data Manufacturing. **عملی 4** با روش اول به فرمت dgk تبدیل کنید و سپس آن را در محیط پاورمیل باز کنید. اکنون مدل بازشده را با نام 1 Project در پاورمیل ذخیره کنید.

#### **گام دوم : بررسی مدل درنماهای مختلف**

هنگامیکه مدلی رادر پاورمیل باز میکنید آن را با استفاده از نوارابزار View در نماهای مختلف، بررسی کرده تا بتوانید موقعیت آن را نسبت به دستگاه مختصات با موقعیت مناسب قطعه کار روی میز دستگاه CNC تطبیق دهید. )وضعیت مدل در پاورمیل با وضعیت بستن قطعه روی میز ماشین یکی باشد.(

 **نوار ابزار)View ):** همانطور که گفته شد پس ازباز شدن نرمافزار پاورمیل، پنجره گرافیکی عمود برمحورZ است، برای مشاهده مدل در نماهای مختلف از نوار ابزار View استفاده میشود. )شکل 10( مربوط به شکل شماره 10 میباشد.

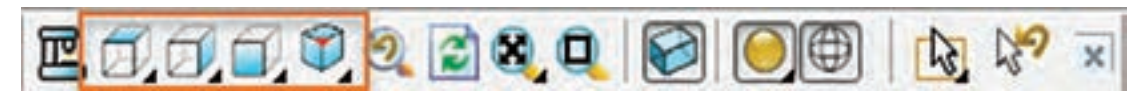

**شکل 10**

عملکرد این ابزارها مشابه نرمافزار سالید ورکز میباشد.

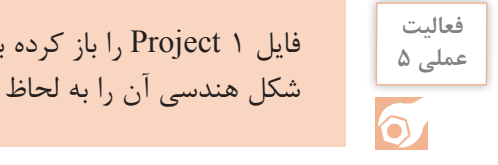

فایل 1 Project را باز کرده با کلیک بر روی آیکونهای فوق مدل را در نماهای مختلف قرارداده و **عملی 5** شکل هندسی آن را به لحاظ ظاهری بررسی کنید.

**دستوراتZoom :** برای زوم کردن )بزرگ نمایی و کوچک نمایی( مدل از این دستورات استفاده میشود. )شکل 11(

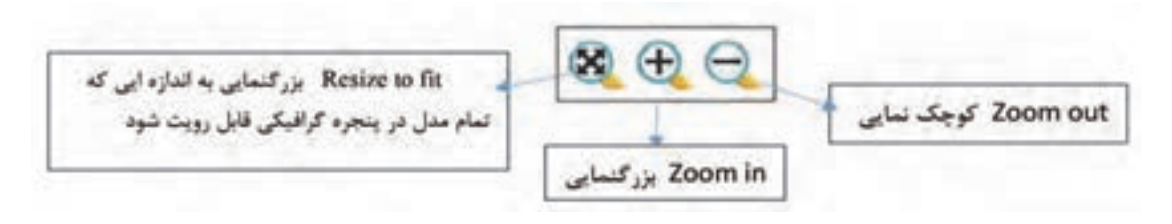

**پودمان:4 تحلیل روشهای ساخت به كمك رايانه )CAM)**

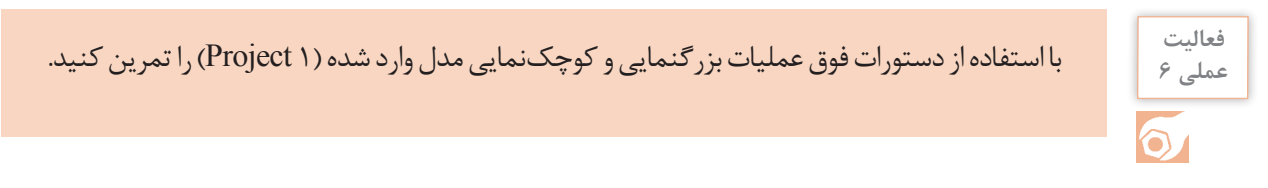

**کار با ماوس و صفحه کلید: Zoom** » میتوان با چرخاندن کلید **چرخان ماوس** عمل **بزرگنمایی یا کوچک نمایی** مدل را انجام داد. **Pan** »میتوان با نگه داشتن همزمان کلید **چرخان ماوس** )Scorall )و کلید Shift و جابجا کردن ماوس به اطراف عمل **جابجایی** مدل را انجام داد. **Rotate** »میتوان با نگه داشتن کلید **چرخان ماوس** و حرکت چرخشی ماوس عمل **دوران** مدل را انجام داد.

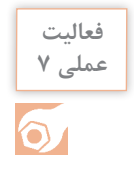

توسط ماوس و کلید Shift وکلید چرخان ماوس، اعمال Rotate , Pan ,Zoom را روی مدلی که **عملی 7** ً قبال باز کردهاید تمرین کنید تا مهارت کافی کسب نمایید.

#### **Zoom to Box دستور**

از این دستور برای بزرگنمایی بخشی از مدل استفاده میشود، بدین منظور کافی است با نگه داشتن کلیک چپ و رسم یک کادر حول قسمتی از مدل که مدنظرتان است به بزرگنمایی آن قسمت دست یابید. )شکل 12(

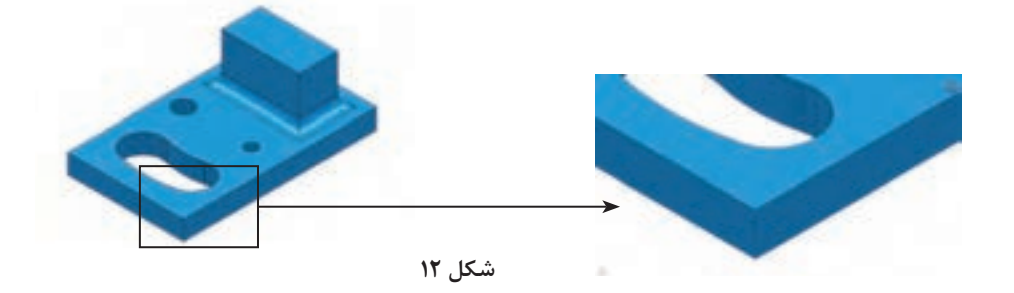

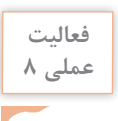

گوشهای از مدل را با دستور Box to Zoom بزرگنمایی کنید و سپس با دستور Fit to Resizeبه حالت اول برگردانید.

#### **دستور Wireframe**

جهت نمایش مدل بصورت سیمی و بدون رنگآمیزی، جهت دید بهتر اجزای مخفی مدل بهکار میرود. )شکل 13(

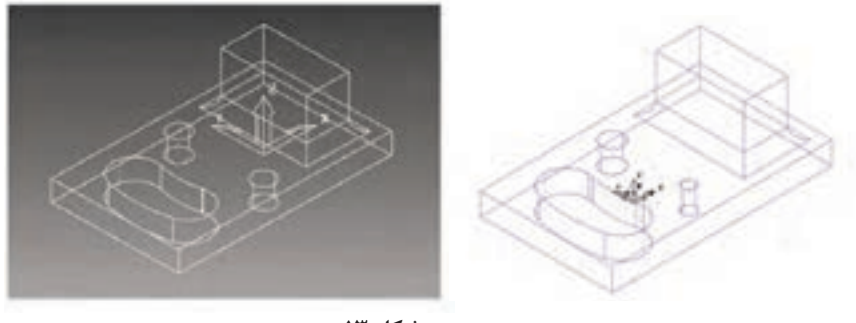

**شکل 13**

 **Shade Plane :** مدل بهصورت رنگ شده نمایش داده میشود. از این دستور برای مشاهده و شناسایی سطوح مختلف مدل (مانند سطوح با شیب منفی ) استفاده می شود که با رنگهای مختلف نمایش داده مے شود.

 **Block:** از این دستور برای نمایش یا عدم نمایش بلوک در محیط گرافیکی استفاده میشود. گاهی اوقات لازم است برای انتخاب راحت تر سطوح مدل، بلوک نمایش داده نشود ( اصطلاحاً خاموش شود.) توجه: مشابه این دستور در نوار ابزار اصلی نیز وجود دارد که عملکرد آن تعریف بلوک خام است ولی در اینجا منظور، آیکونی است که در نوار ابزار Viewing قرار دارد.

#### **دستور Measure**

در پاورمیل هنگام کار برروی مدل، (خصوصاً بر روی مدلهایی که نقشه اندازههای آن را در اختیار نداریم )، میتوان از این دستور مانند یک ابزار اندازهگیری، برای اندازهگیری ابعاد اجزای مدل استفاده کرد. با اجرای این دستور در نوار ابزار اصلی کادر محاوره ای شکل 14 باز میشود.

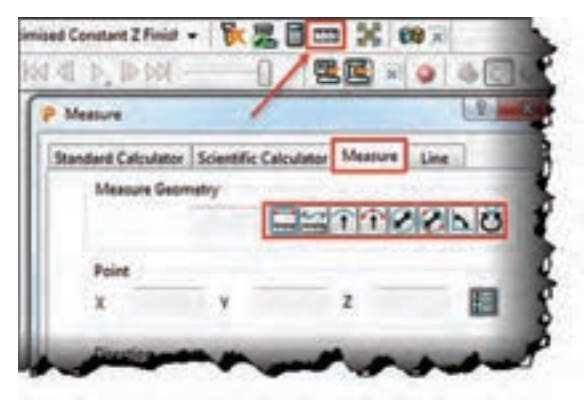

**این دستورات میتوانند اندازههایی مانند قطر یا شعاع دایره سوراخها، طول اضالع و فاصله بین دونقطه، را نشان دهند.** 

**مثال 1 :** فرض کنید میخواهید قطر سوراخی را که مقدار آن را نمیدانید، اندازه بگیرید. **نحوه اندازهگیری قطر دایره سوراخ :** 1 مدل را در وضعیت دید از باال قرار دهید. 2 دستور Measure را از نوار ابزار اصلی اجرا کنید. از تب Measure گزینه Diameter from tree point از تب Measure آ **شکل 14**

**پودمان:4 تحلیل روشهای ساخت به كمك رايانه )CAM)**

4 بوسیله کلیک چپ ماوس سه نقطه دلخواه روی محیط دایره باالی سوراخ کلیک کنید تا قطر دایره درکادر Diameter نشان داده شود. شکل 15

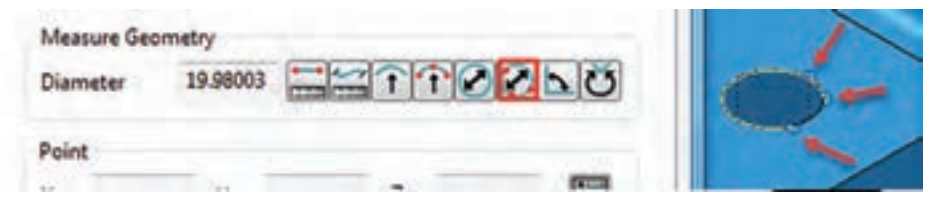

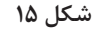

**مثال 2 :** فرض کنید میخواهید ارتفاع دیواره پایین مدل را اندازه بگیرید. **نحوه اندازه گیری فاصله بین دو نقطه :** 1 مدل را در وضعیت مناسب قرار دهید بطوریکه نقاط مورد نظر قابل انتخاب باشد. 2 دستور Measure را اجرا کنید. از تب Measure اولین گزینه یعنی Distance between two point را انتخاب کنید. T 4 بهوسیله کلیک چپ ماوس بهترتیب دو نقطهای که فاصله بین آنها مدنظرتان است انتخاب کنید تا مقدار آن در کادر Distance درج شود. ( شکل ۱۶)

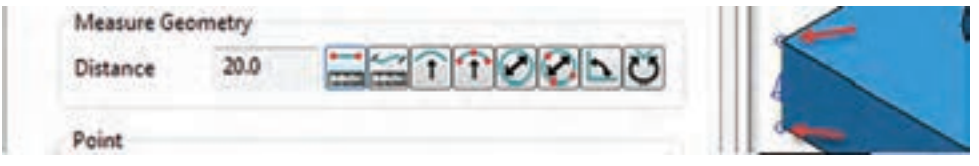

**شکل 16**

با روش سعی و خطا و باکمک هنرآموز خود عملکرد سایرگزینههای دستور Measure را بررسی کنید شکل .17

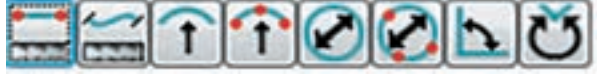

**شکل 17**

#### **دستور Transform**

همانطورکه گفتیم پس از وارد کردن مدل در پاورمیل باید موقعیت آن را نسبت به دستگاه مختصات محیط نرم افزار پاورمیل، با موقعیت مناسب قطعه کار روی میز دستگاه CNC تطبیق دهیم. بهترین نما برای تشخیص موقعیت فعلی مدل و اصالح آن نمای دید از باالست، زیرا مشابه ایستادن فرد روبروی میز فرز CNC و از بالا نگاه کردن به قطعه کاراست. در بسیاری از موارد بهتر است طول مدل در راستای محور X دستگاه قرارگیرد، مگرآنکه قطعه یا گیره دیگری بر روی سمتی از میز بسته شده باشد و احتمال برخورد ابزار با آن وجود داشته باشد و یا شکل، اندازه و تعداد قطعات بسته شده روی میز، سبب شود بلوک خام در راستای دیگری روی میز مهار شود.

**169** چنانچه کار مدلسازی قطعه را خودتان انجام میدهید بهتر است موارد باال را درحین کار با نرمافزارهای

CAD مانند سالیدورکز رعایت کنید. اما اگر مدل توسط شخص دیگری )کارفرما( طراحی شده باشد، باید با استفاده از دستور Transform اصالحات الزم را در وضعیت آن انجام دهید. **مثال3 :** میخواهیم فایل 1 project را باز کرده، سپس وضعیت آن را از شکل 18 به وضعیت شکل 19

> **شکل 18 شکل 19**

> > برای این کار باید در پاورمیل مطابق با مراحل زیرمدل را بچرخانید. )فایل 1 Project را باز کنید.) 1 بر روی عالمت **+** کنار عبارت Model در پنجره Explorer کلیک کنید تا زیر شاخه آن بازشود. 2 بر روی نام مدل )**1** model ) کلیک راست کنید. 3 از زیر منوی باز شده گزینه Edit و سپس گزینه Transform را انتخاب کنید تا کادر محاورهای آن مانند شکل 21 باز شود. مراحل 1 تا 3 در شکل 20 نشان داده شده است.

تبدیل کنیم.

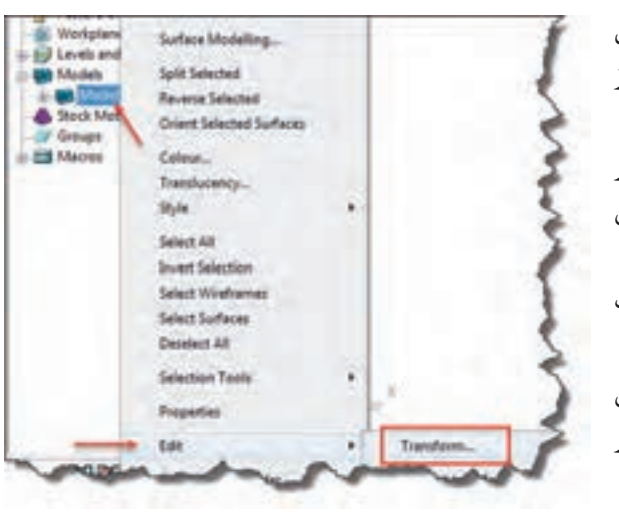

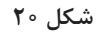

در کادر محاورهای Model Transform برای جابجا کردن، چرخاندن و تغییر مقیاس مدل در راستای محورها، مطابق توضیحات شکل 21 عمل میشود.

> **در این قسمت با وارد کردن مقدار فاصله جابهجایی درکادر Distance و هربار کلیک برروی هرکدام از محورهای Y ،X Z مدل به اندازه این عدد در راستای محور کلیک شده جابهجا شود.**

**در این قسمت با وارد کردن مقدار زاویه دوران در کادر Angle و هر بار کلیک برروی هرکدام از محورهای Z Y ،X مدل به اندازه این زاویه، حول محور کلیک شده دوران می کند.**

**در این قسمت با وارد کردن مقدار مقیاس در کادر Scale و هربار کلیک برروی هرکدام از محورهای Z Y ،X به اندازه این عدد در راستای محور کلیک شده تغییر مقیاس میدهد.** 

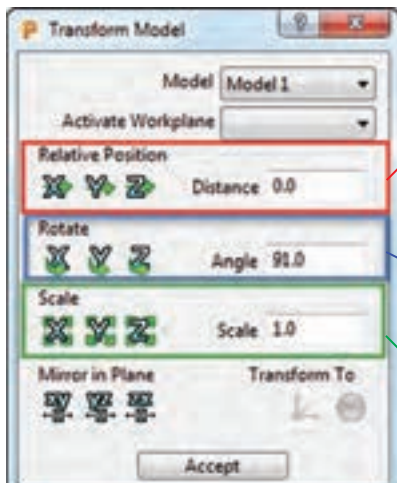

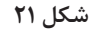

**پودمان:4 تحلیل روشهای ساخت به كمك رايانه )CAM)**

دراین مثال باید مدل را 90 درجه حول محور X دوران دهید. برای این کار : در کادر Rotate عدد ۹۰ درجه را وارد و یکبار بر روی محور X کلیک کنید تا مدل ۹۰ درجه بچرخد L و در جه بچرخد و در وضعیت شکل 19 قرار بگیرد.

**نکته**

ـاگر بخواهید مدل در راستای خاصی جابجا شود، کافیست مقدار جابجایی را (مثلا<sup>ً</sup> ۵۰) را در کادر Distance ً وارد و بر روی محور مورد نظر)مثال Y )یک بار کلیک کنید تا مدل در راستای محورy جابجا شود. (دراین مثال نیازی به جابجایی مدل نداریم ) **ـ** با واردکردن اعداد بهصورت منفی، جابجایی، دوران و مقیاس بهصورت معکوس انجام میشود.

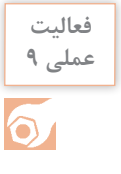

ـ فایل 1 Project را به وضعیت شکل 19 درآورید و دوباره آن را با همان نام 1 Project ذخیره کنید. **عملی 9** ـمدل را به اندازه ۲۰ میلی متر در راستای محور X و سپس ۳۵ـ میلی متر در راستای محور Y جابجا کنید و دوباره به مکان قبلی باز گردانید. ـ مقیاس مدل را در تمام جهات دو برابرکنید و سپس به حالت قبل برگردانید.

#### **گام سوم : تعریف بلوک خام اولیه ) Block)**

بلوک خام اولیه به ماده خامیگفته میشود که پس از عملیات ماشین کاری، قطعه نهایی از آن حاصل میشود. (شکل) ۲۲)

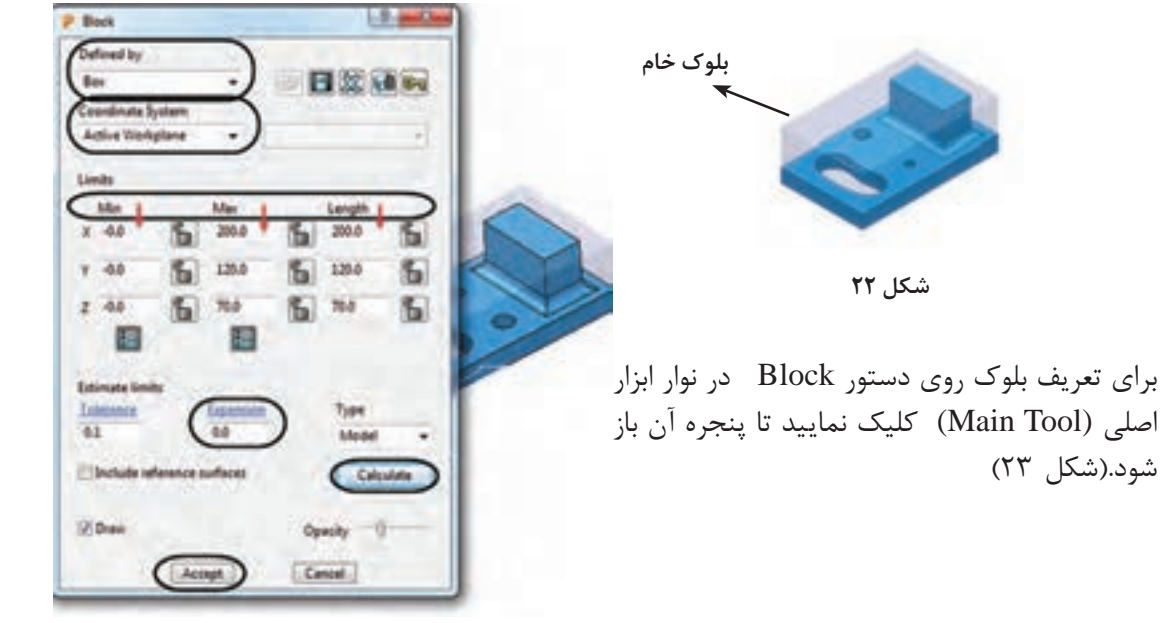

**شکل 25 توضیحات کادر محاورهای شکل 23**  درکادر by Defined، نوع بلوک )جهت کاهش دور ریز مواد خام ( تعیین میشود، که انواع آن عبارتند از : 1 Box » بـرای قطعاتـی کـه شـکل آنهـا را میتـوان از یـک بلـوک خـام بـه شـکل مکعـب بدسـت آورد. ماننـد شـکل 22 2 Picture » تعریف بلوک برای قطعاتی که دارای مقاطع خاصی هستند. بدین منظور ابتدا باید مقطع مدل را در یک نرمافزار Cad طراحی کرده و با فرمت pic ذخیره کنیم و در پاورمیل ازآن برای تعریف بلوک استفاده کنیم. )به help برنامه مراجعه کنید( 3 Triangles **»** از این روش برای تعریف بلوک برای ماشینکاری قطعاتی که بهروش ریختهگری، پیش تولید شدهاند،استفاده میشود. شکل بلوک شبیه مدل نهایی ولی درمقیاس بزرگتر تعریف میشود. 4 Boundary **»** جهت تعریف بلوک برای ماشینکاری قسمت خاصی از مدل استفاده میشود )شکل 24(. 5 Cylinder **»**تعریف بلوک بهشکل استوانه و برای قطعاتی که فرم آن به استوانه شبیه است (مانند شکل ۲۵). کادر Coordinate System از این قسمت برای تعیین سیستم $\bullet$ مختصات دهی استفاده میشود که معموال گزینه Workplane Active (صفرقطعه فعال) کاربرد بیشتری دارد. در کادرهای Length , Max , Min از بخش Limits به ترتیب ازچپ به راست مقادیر کمترین، بیشترین و طول بلوک میباشد، که پس ازکلیک بر روی دکمه Calculate توسط خود نرمافزار محاسبه مے شود. Expansion » اضافه طول: چنانچه عددی در این کادر وارد شود و سپس بر روی دکمه Calculate کلیک کنید، این مقدار به ابعاد بلوک در تمام جهتها اضافه میشود. به عنوان مثال اگر عدد 10 را در این کادر وارد کنید، بلوک درتمام جهتهای مثبت و منفی، 10 میلیمتر بزرگتر خواهد شد. (طول، عرض و ارتفاع هرکدام ٢٥ میلی متر افزایش می یابند. چرا؟) آیکن قفل که در کنار کادرها دیده میشود برای ثابت نگهداشتن اندازههای بلوک در راستای خاصی است. با قفل کردن هر جهت و وارد کردن مقدار Expansion وکلیک بر روی Calculate مدل در همه جهتها بهغیر از جهتهای قفل شده افزایش مییابد. درشکلهای 26 و27 اندازههای بلوک براساس ابعاد قطعه و مقدار اضافی 10 = Expansion را در تمام جهتها، و در نماهای مختلف مشاهده میکنید. **شکل 24**

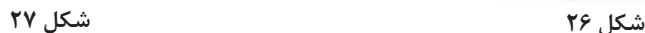
**پودمان:4 تحلیل روشهای ساخت به كمك رايانه )CAM)**

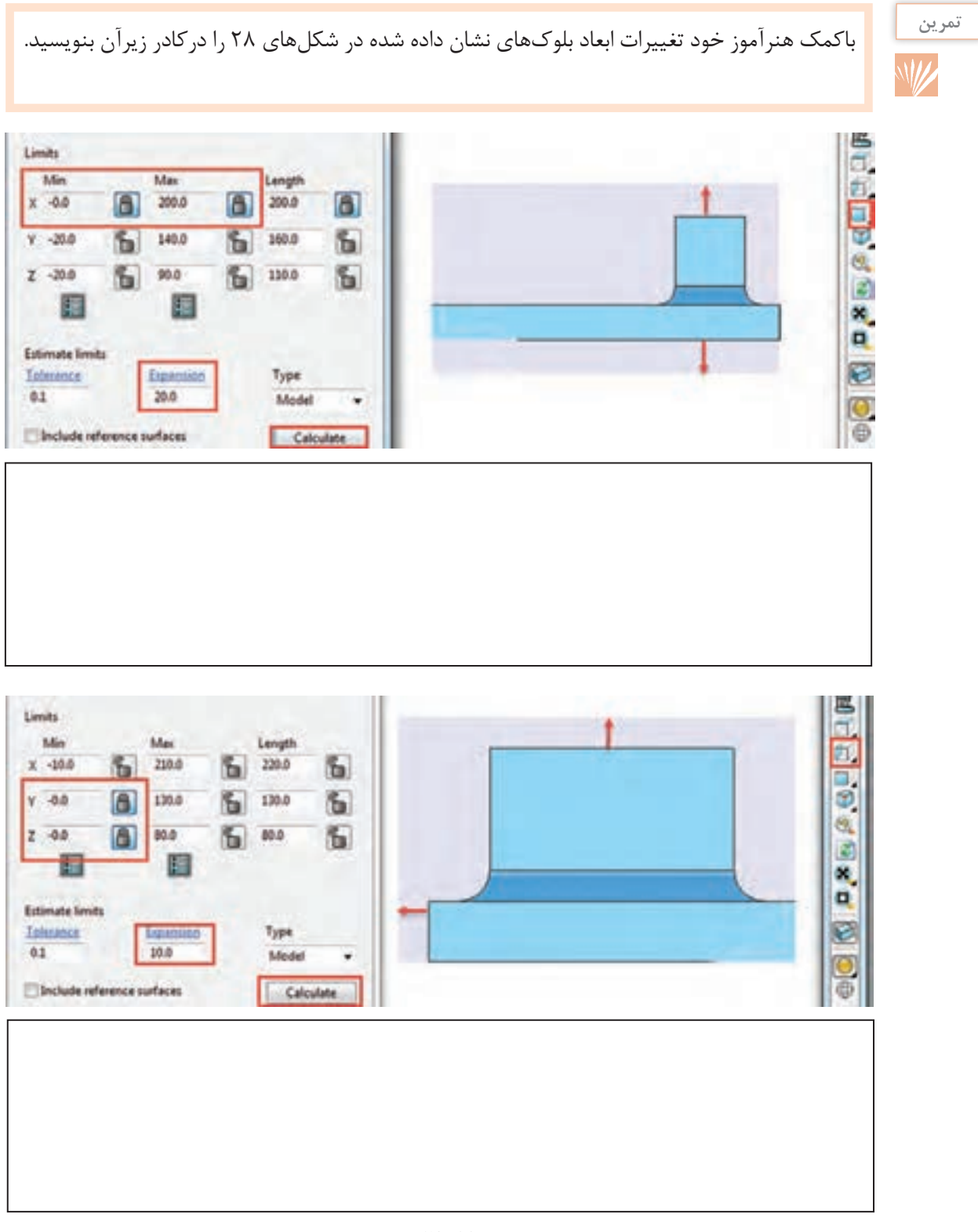

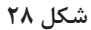

**173**

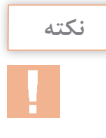

اگر بخواهید اندازه بلوک را در راستای مشخصی تغییر بدهید، پس از وارد کردن مقدارآن، درکادر مورد نظر باید روی دکمه Accept کلیک کنید. کلیک برروی Calculate سبب میشود مدل دوباره براساس اندازههای قطعه )به اضافه مقدار Expansion )محاسبه شود.

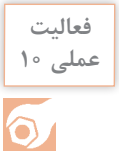

**<sup>ـ</sup>** فایل 1 Project را باز کنید. روی دستور Block از نوار ابزار اصلی کلیک کنید. روی دکمه **عملی 10** Calculate کلیک کنید تا بلوک خام براساس ابعاد مدل محاسبه شود. فایل را با همان نام 1 Project ذخیره کنید. دوباره دستور Block را اجرا کرده، طول و عرض و ارتفاع بلوک را مشاهده و یادداشت کنید. اکنون مقدار z Max را به 185 تغییر دهید و بر روی دکمه Accept کلیک کنید و نتیجه کار را مشاهده و با مقادیر قبلی مقایسه کنید. دوباره دستور Block را اجرا و پس از وارد کردن عدد 185 این بار بر روی دکمه Calculate کلیک

کنید. نتیجه را با حالت قبل مقایسه کنید و با دوستان و هنرآموز محترم خود درمورد آن بحث کنید. **ـ** یکی از مدلهایی که در پودمان قبلی )سالیدورکز( طراحی کرده، به محیط پاورمیل وارد کرده، بلوک خام را براساس اندازههای مدل محاسبه کنید، سپس به ابعاد مدل در راستای Z Max و X Min ، 12 میلی متر اضافه کنید. سایر راستاها بدون تغییر بماند. **ـ** دوباره بلوک را بر اساس ابعاد قطعه محاسبه کرده )کافیست مقدار 0 = Expansion و در ادامه بر  $\chi$ روی Calculate کلیک کنید). این بار ابعاد بلوک را در تمام جهتها بهاستثنای Min X به اندازه 20 میلیمتر اضافه و10 میلیمتر از راستای Y Max کم کنید.

**پرسش :** درهنگام تعریف مجدد بلوک نباید سطحی از مدل درحالت انتخاب باشد. چرا؟

## **گام چهارم : تعریف نقطه صفرقطعه کاریا Workplane**

یکی از نکات اصلی در فرایند برنامهنویسی CNC تعریف نقطه صفر قطعه کار میباشد. درپاورمیل به چند روش میتوان این نقطه را تعریف نمود. اما ساده ترین روش برای تعریف نقطه صفر قطعه کار، تعریف Workplane میباشد که به توضیح آن میپردازیم. 1ـ ابتدا فایل 1 Project را باز کنید. 2ـ برای تعریف Workplane بر روی گزینه Workplane در ناحیه Explorer کلیک راست کنید. 3ـ سپس روی گزینه Workplane Orientatate and Create کلیک کنید تا لیستی از روشهای تعریف Workplane باز شود )شکل 29(.

**پودمان:4 تحلیل روشهای ساخت به كمك رايانه )CAM)**

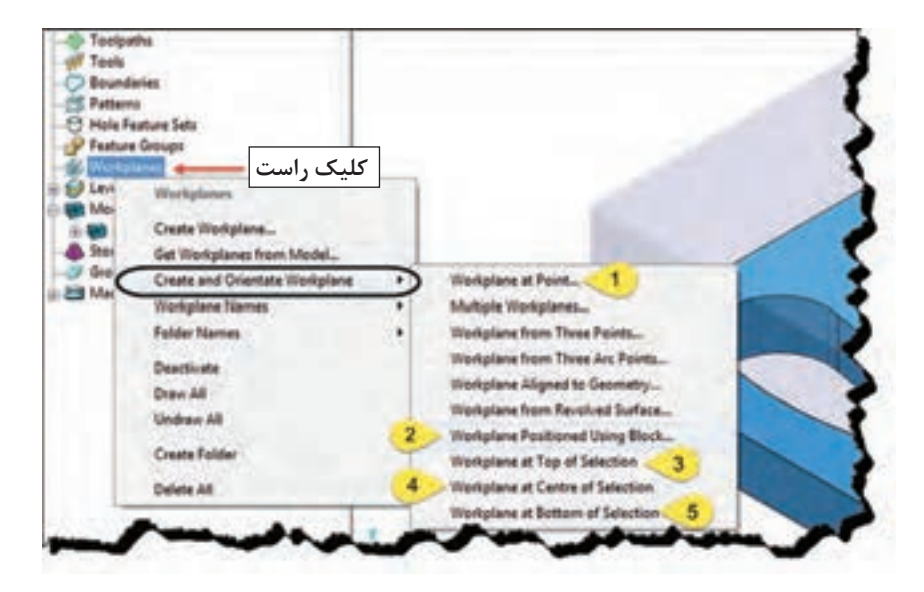

**شکل 29**

اکنون به شرح مختصری از 5 روش پرکاربرد که در شکل 29 مشخص شدهاند میپردازیم.

# **Workplane at Point … گزینه** 1

چنانچه بخواهیم نقطه صفر قطعه کار بر روی گوشه یا نقطهای از مدل قراربگیرد، این روش مناسب است. پس از انتخاب این گزینه کافیست برروی نقطه یا گوشهای از مدل کلیک کنید. )شکل 30( برای اینکه بتوانید بهراحتی نقاط مدل را انتخاب کنید، بر روی دستور Block از نوار ابزار Viewing کلیک کنید تا بلوک مخفی (خاموش) شود.

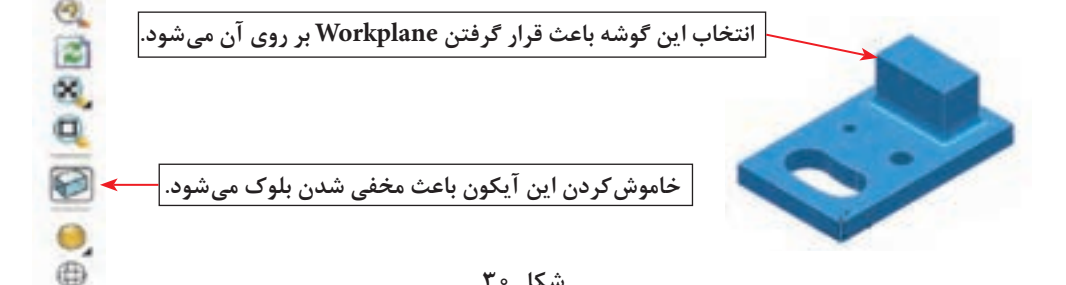

**شکل 30**

**WorkplanePositioned UsingBlock… گزینه** 2

یکی ازساده ترین روشهای تعیین نقطه صفر قطعه کار، زمانی است که میخواهید نقطه صفر برروی یکی ازگوشههای بلوک و یا مرکز وجوه بلوک خام تعریف شده قرارگیرد، لذا پس از تعریف بلوک و انتخاب این گزینه مدل و بلوک به شکل 31 در میآید، اکنون با انتخاب هریک از نقاط رنگی، نقطه صفر قطعه کار درآنجا قرار میگیرد. )بلوک باید روشن باشد ( **شکل 31**

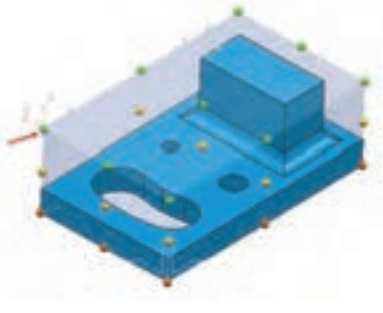

# **[CarGeek.Live](https://cargeek.live)**

**175**

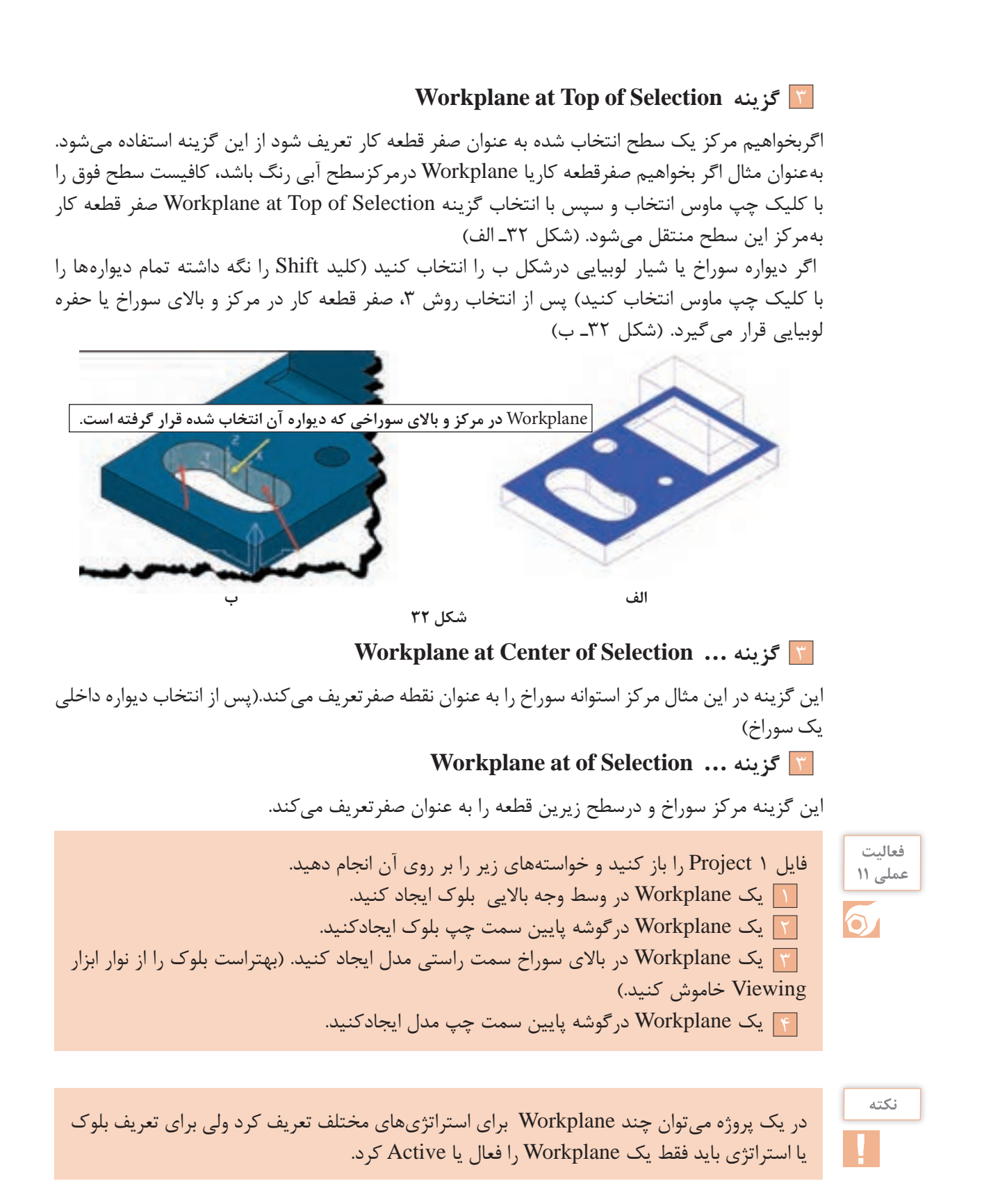

**پودمان:4 تحلیل روشهای ساخت به كمك رايانه )CAM)**

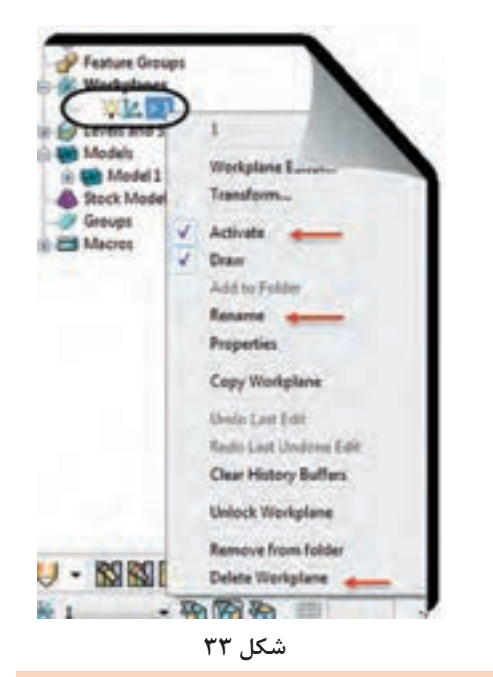

بـرای فعـال کـردن Workplane بــاید بـر روی نـام Workplane مــورد نظــر در پنجــره Explorer کلیـک راسـت کـرده گزینـه Active را تیـک بزنیـد. اگــر بــرروی Workplane تعریــف شــده کلیــک راسـت کنیـد، گزینههـای زیـر قابـل تنظیـم اسـت (شــکل 7۳). Active »فعال کردن Workplane Rename »تغییر نام Workplane

Workplane کردن پاک« Delete Workpalne

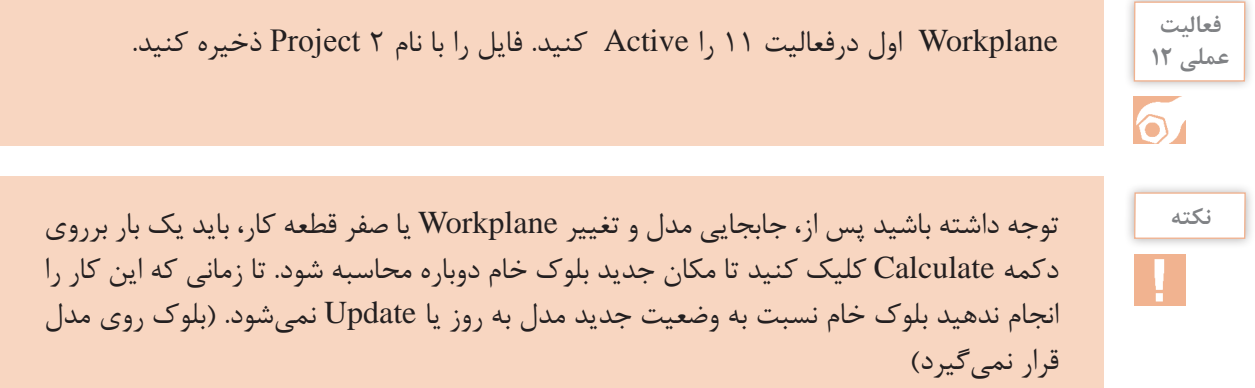

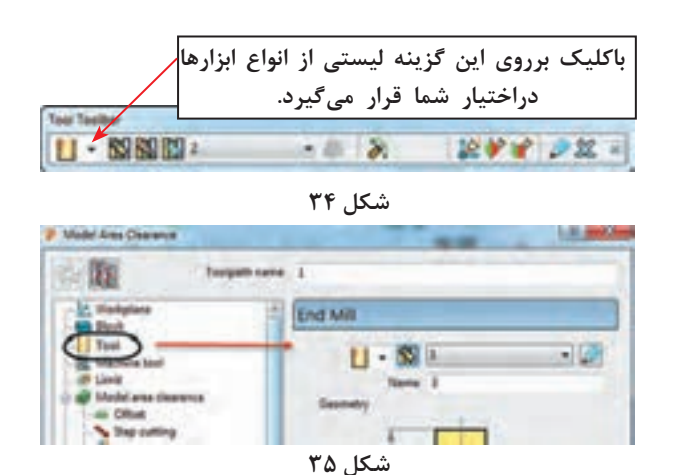

# **گام پنجم : تعریف ابزار**

درپاورمیل میتوان انواع ابزارها را براساس نوع استراتژی و شکل قطعه تعریف کرد. دراینجا به روشهای تعریف ابزار و معرفی سه نوع از ابزارهای پرکاربرد میپردازیم. **روشهای تعریف ابزار** استفاده از نوار ابزار Tool( شکل 34( تعریف ابزاراز طریق پنجره ToolpathStrategies( شکل 35(

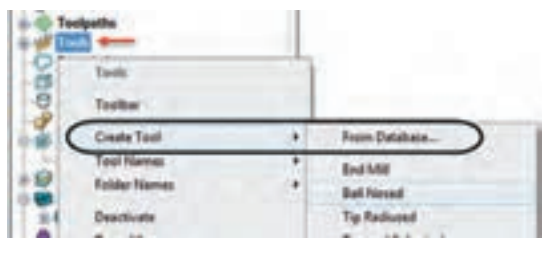

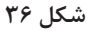

کلیک راست بر روی گزینه Tool از پنجره Explorer، کلیک بر گزینه Tool Create و انتخاب ابزار مورد نظر از لیست ظاهر شده.)شکل 36( نوار ابزار Tool معمولا در قسمت پایین نرمافزار پاورمیل وجود دارد، در غیر اینصورت می توان به روش زیر آن را فراخواند. View  $\Rightarrow$  Toolbar  $\Rightarrow$  Tool

 **Mill End »تیغه فرز انگشتی سرتخت** : ً این ابزار درخشن کاری و پرداخت کاری سطوح کامال ً تخت یا دیواره کامال عمودی مورد استفاده قرار میگیرد. در شکل 37 نوع ساده و اینسرتی این ابزار

 **Noised Ball »تیغه فرز انگشتی سرگرد**:

یــن ابـزار صرفــاً در عملیــات پرداخت کاری اســتفاده

 **معرفی ابزارهای پرکاربرد در پاورمیل**

نشان داده شده است.

مے شود (شکل ٣٨).

نیز استفاده میشود.

**شکل 37**

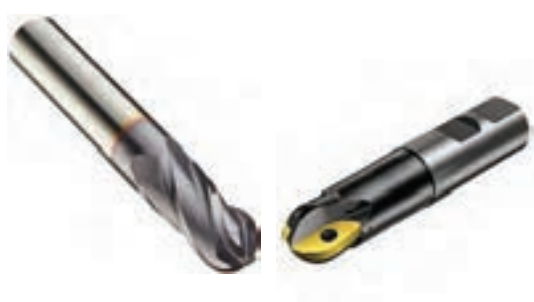

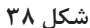

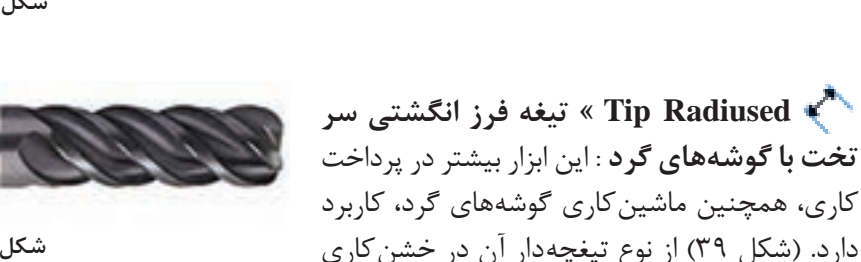

**شکل 39**

# **تعریف ابزار، ساق)دنباله( ابزار و نگهدارنده درپاورمیل**

در شکل 40 ابزار به همراه ساق )Shank)و نگهدارنده یا ابزارگیر )Holder )نشان داده شده است. اکنون میخواهیم یک فرز انگشتی سرتخت Mill End تعریف نماییم.

**پودمان:4 تحلیل روشهای ساخت به كمك رايانه )CAM)**

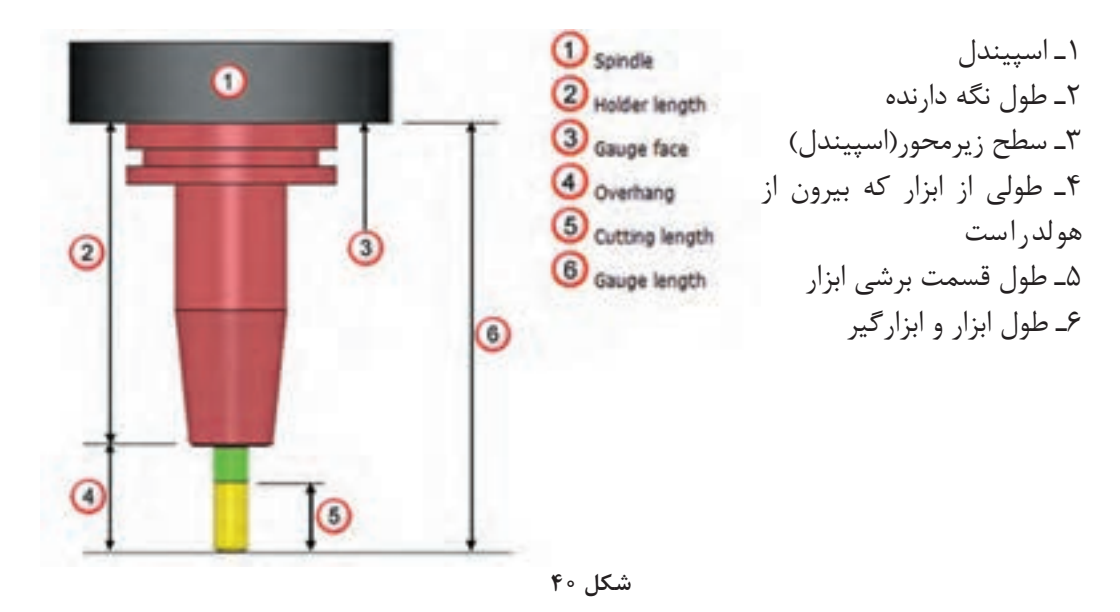

ابزار از نوع Mill End را ازنوار ابزار Tool انتخاب کنید تا کادر شکل 41 باز شود. درتب Tip مانند شکل 41 میتوانید نام ابزار(Name)، طول (Length) و قطر ابزار(Diameter)، شماره ابزار (Tool Number) و تعداد لبه ابزار )flutes of Number )را تعریف کنید.

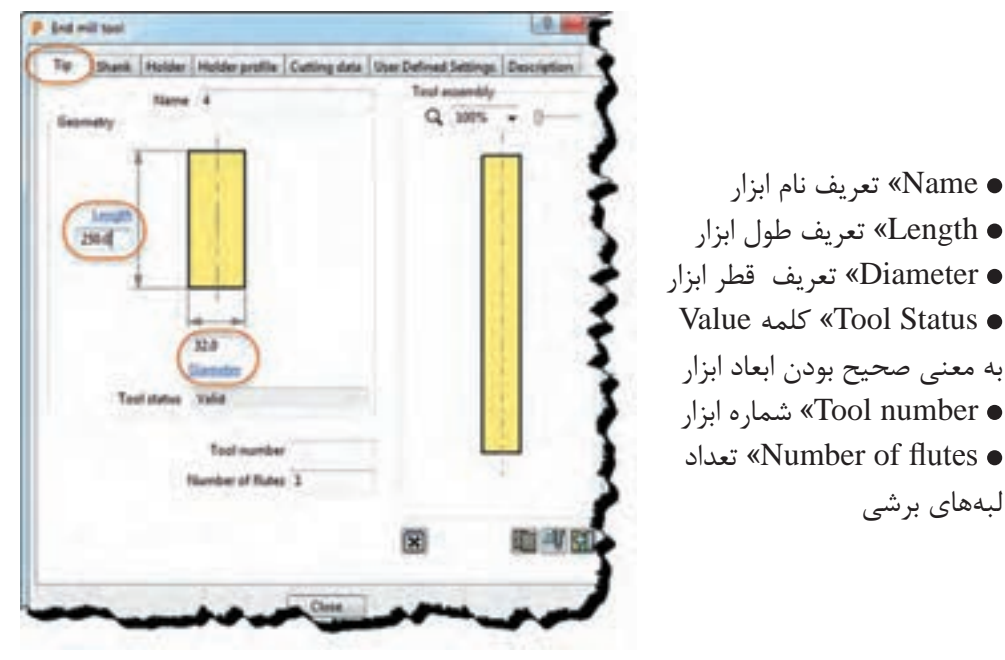

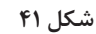

فایل 2 Project را باز کرده یک ابزار با قطر 40 و طول 100 میلیمتر از نوع سرتخت )Mill End )**عملی 13** با نام آن e40 تعریف کنید. پروژه را با همان نام 2 Project ذخیره کنید.

# **[CarGeek.Live](https://cargeek.live)**

**فعالیت**

 $\odot$  /

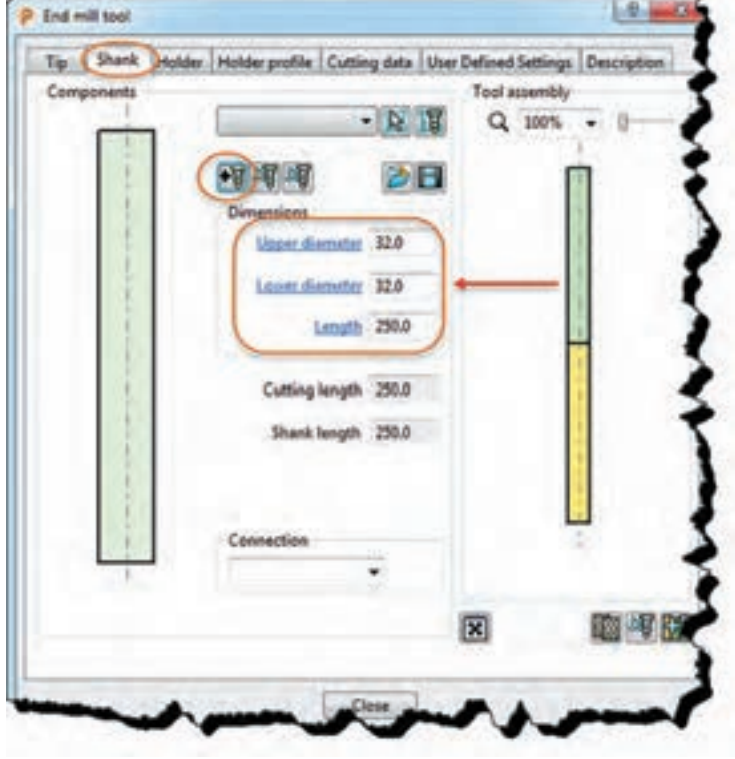

برای تعریف ساق ابزار یا Shank از تب دوم )Shank )استفاده میشود.)شکل 42(

**شکل 42**

component shank a Add »اضافه کردن ساق ابزار : با هر بار کلیک بر روی این گزینه یک ساق اضافه میشود.

component shank a Remove » حذف کردن ساق ابزار، با هر بار کلیک بر روی این گزینه یک ساق ابزارکم میشود.

- diameter Upper » تعریف قطر باالیی ساق ابزار
- diameter Lower » تعریف قطر پایینی ساق ابزار

درصورت متفاوت بودن مقادیر دو پارامتر باال، ساق ابزار به شکل مخروطی و درصورت یکسان بودن به شکل استوانه تعریف میشود.

- Lenght »تعریف طول ساق ابزار
- Length Cutting »طول قسمت برشی ابزارکه در تب Tip تعریف شده است.
	- Length Shank »طول ساق ابزار

برای ابزار تعریف شده در فعالیت قبل یک ساق استوانهای بطول 60 و قطر 40 تعریف نمایید. با **عملی 14** همان نام ذخیره کنید.

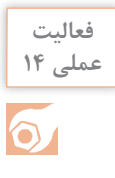

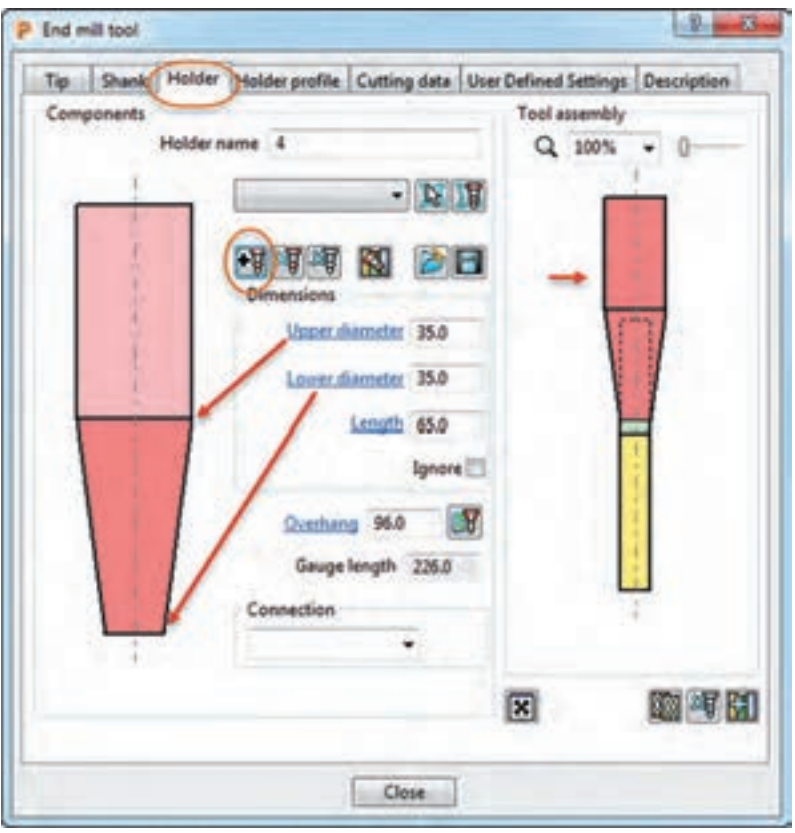

برای تعریف نگهدارنده، ابزار گیر یا هولدر از تب سوم)Holder )استفاده میشود.)شکل 43(

**شکل 43**

component holder Remove »اضافه کردن هولدر ابزار : با هر بار کلیک بر روی این گزینه یک هولدر اضافه میشود. در شکل ۴۳ یک هولدر دو قسمتی (یک قسمت مخروطی و یک قسمت ساده ) ایجاد شده است.

component holder Remove »حذف کردن هولدر ابزار : با هر بار کلیک بر روی این گزینه قسمتی از هولدر ابزار حذف میشود.

- diameter Upper »تعریف قطر باالیی ساق ابزار
- diameter Lower »تعریف قطر پایینی ساق ابزار
- یکسان نبودن مقادیر دو پارامتر باال باعث مخروطی شدن هولدر میشود.
	- Length »تعریف طول ساق ابزار

**فعالیت**

- Length Cutting »طول قسمت برشی ابزارکه در تب Tip تعریف شده است.
	- Length Shank »طول ساق ابزارکه در تب Shank تعریف شده است.

برای ابزار تعریف شده در فعالیت عملی 18 یک هولدر دو قسمتی )ساده و مخروطی( با ابعاد دلخواه **عملی 15** ایجاد کنید. از شکل 43 کمک بگیرید.

## **گام ششم : تعریف استراتژی ماشینکاری )Strategies Toolpath )**

**استراتژی ماشینکاری چیست**؟ به نوع مسیر حرکت ابزار بر روی بلوک یا قطعه که منجر به عملیات براده برداری و رسیدن به قطعه نهایی میشود استراتژی ماشین کاری یا استراتژی مسیر ابزارگفته میشود. به شکلهای زیر نگاه کنید. آیا برای فرزکاری آن میتوان از یک روش استفاده کرد. یک قطعه ممکن است دارای سطوح صاف، شیبدار یا منحنی ساده و پیچیده ، شیار، سوراخ، گوشه پخدار، گرد و غیره باشد، در پاورمیل روشهای متنوعی برای فرزکاری این موضوعات وجود دارد. برخی ازآنها برای خشن کاری و برخی برای پرداختکاری استفاده میشود. برخی از استراتژیها برای فرزکاری سطوح تخت و برخی برای فرزکاری دیوارهها وبرخی دیگر برای سطوح منحنی مناسبند. بیشتر مواقع برای رسیدن به فرم نهایی قطعه، بایداز چند استراتژی مختلف استفاده شود. در این پودمان قصد داریم شما را با برخی از استراتژیهای مهم آشنا کنیم.

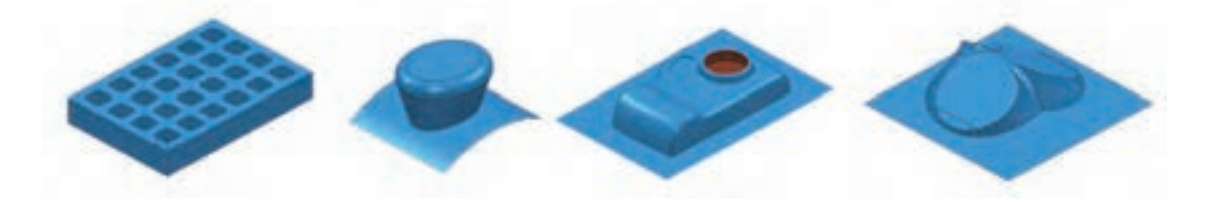

## **Toolpath Strategies دستور**

پس از وارد کردن مدل، تعیین Workplane و تعریف بلوک خام میتوانید بر روی دستورStrategies Toolpath در نوار ابزار اصلی کلیک کنید تا پنجره تعریف استراتژی مطابق شکل 44 باز شود. این پنجره از دو قسمت تشکیل شده است. در سمت چپ دسته بندی استراتژی ها و در سمت راست انواع استراتژیهای هر دسته انتخاب شده مشاهده میشود. )شکل 44(

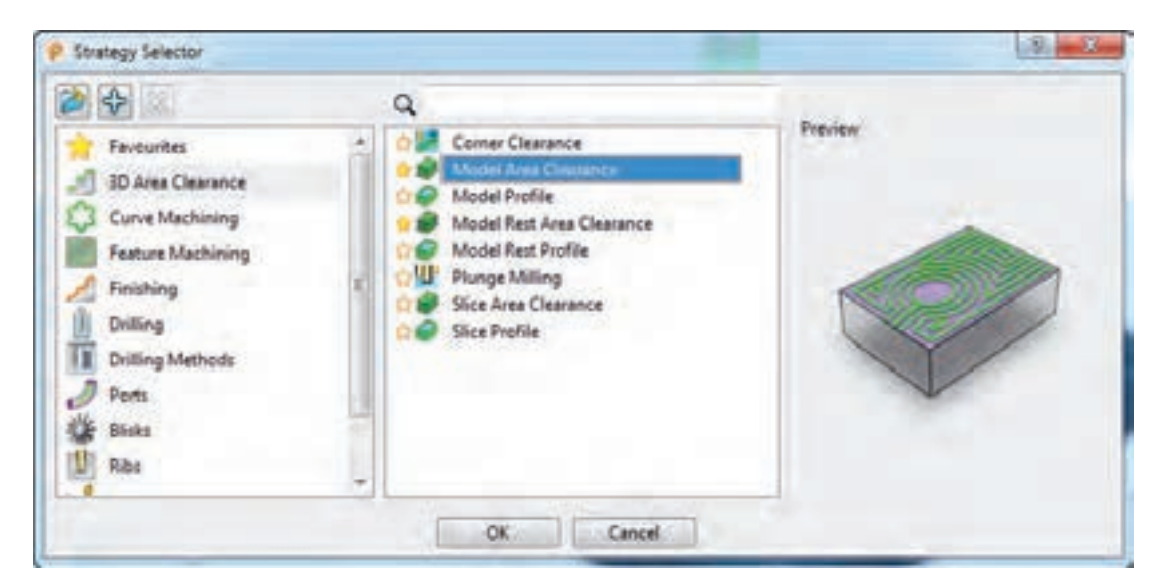

**شکل 44**

**پودمان:4 تحلیل روشهای ساخت به كمك رايانه )CAM)**

شرح مختصر:

- Favourites »مجموعه استراتژیهای منتخب
- clearance Area D3 »مجموعه استراتژیهای خشن کاری
- Machining Curve »مجموعه استراتژیهای فرم تراشی دو بعدی، پخ زنی و فرزکاری سطوح تخت
	- Finishing »مجموعه استراتژیهای پرداختکاری
		- Drilling »مجموعه استراتژیهای سوراخکاری
- •Blisks »استراتژیهای ویژه برای فرزکاری سطوح پیچیده مانند پرههای توربین )فرزهای بیش از سه محورکنترل(
	- Rib »استراتژی شیارزنی
	- Turning »مجموعه استراتژیهای تراشکاری

**اصطالحات و تنظیمات مشترک استراتژیها** در بسیاری از استراتژیهایی که به آنها خواهیم پرداخت پارامترهای مشترکی وجود دارد که الزم است با آنها آشنا شوید. Direction Cut : جهت براده برداری جهت برادهبرداری که دو نوع است : ا براده برداری همراه Climb (ابزار سمت چپ ناحیه ماشین کاری شده)،  $\blacksquare$ 2 برادهبرداری غیرهمراه Conventional( ابزار سمت راست ناحیه ماشینکاری شده( در شکل 45 هر دو روش نشان داده شده است.

**نکته**

جهت براده برداری با توجه به نوع استراتژی (خشن کاری یا پرداخت کاری) و کیفیت سطح تعیین میگردد.

انتخاب گزینه Any در تنظیمات نرمافزار، بدین معنی است که روش برادهبرداری بهعهده نرمافزارپاورمیل گذاشته میشود، تا از هردو روش بسته به فرم مدل استفاده کند.

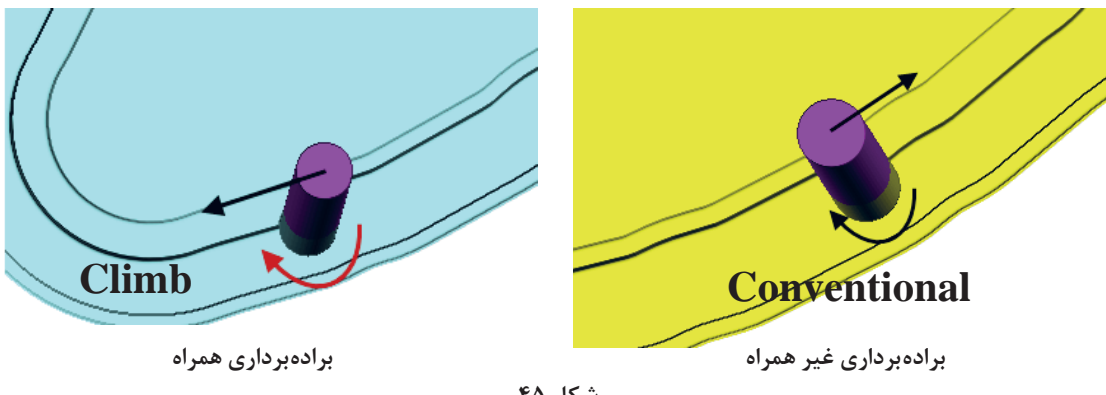

**شکل ٤٥**

**Tolerance( تولرانس(:** مفهوم تولرانس درپاورمیل با آنچه در نقشه خوانی آموختید متفاوت است. در پاورمیل هنگام تهیه برنامه ماشین کاری، منحنی های موجود در مسیر ابزار به چند صدضلعی های منتظم تقسیم میشود و خطوط مسیرابزار بر روی گوشههای این چند ضلعی قرار میگیرد، حال هر چه مقدار تولرانس عدد بزرگتری باشد تعداد اضلاع آن کمتر می شود. بهعنوان مثال اگر یک منحنی به شعاع ١٥ میلیمتر با تولرانس 5 میلیمتر ماشین کاری شود، چند ضلعیهای بهوجود آمده دراثر برادهبرداری با چشم ً کامال مشهود است. ولی اگر تولرانس 0/1 میلیمتر باشد چند ضلعی با چشم قابل مشاهده نخواهد بود، بلکه به شکل یک منحنی تقریباً واقعی دیده میشود و کیفیت سطح بهتری ایجاد میشود، ولی در عوض تعداد خطوط برنامه زیادتر میشود.

در شکلهای ۴۶ تفاوت مسیرهای ایجاد شده ( خطوط سبز) با تولرانسهای ۵ و ۰/۱ میلی متر را مشاهده مے کنید.

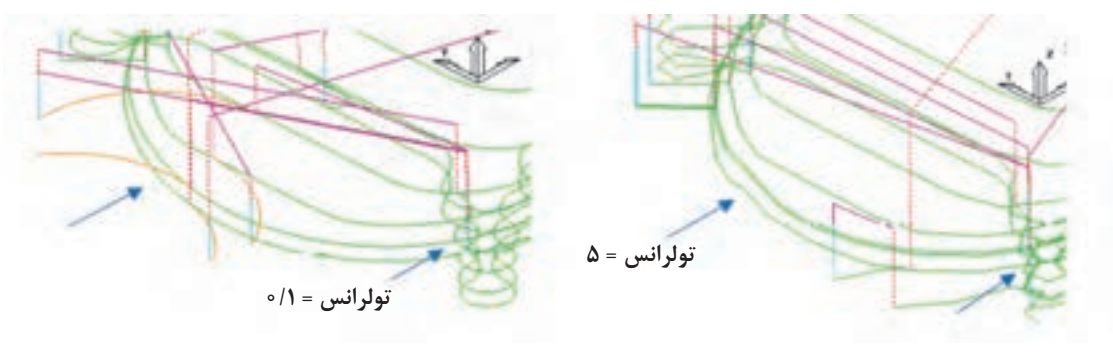

**شکل 46** 

**نکته**

در استراتژیهای خشن کاری معمولاً تولرانس در حدود ۰/۲ یا ۰/۳ میلیمتر ولی در پرداخت کاری در حدود چند صدم میلی متر تنظیم می شود.

**Thickness: ضخامت باقی مانده:** به مقدار بار ماشین کاری باقی مانده برای ماشینکاری مرحله بعدی )مانند پرداخت کاری( Thickness گفته میشود. به عبارتی همواره درخشن کاری باید مقداری ازضخامت ً قطعه برای مراحل بعدی باقی بماند. مثال اگر مقدار آن را 2 میلیمتر تعیین کنیم ابزار تا ارتفاع 2 میلیمتر مانده به سطح نهایی عمل ماشینکاری را انجام میدهد. در اصل نرمافزار پاورمیل فرض میکند قطر و یا طول ابزار 2 میلیمتر بزرگتر است. در فرزکاری سطوح مختلف یک قطعه با توجه به نوع ابزار و شکل و فرم قطعه باید این مقادیرتعیین گردد. در شکل 47ـ الف: مقادیر ضخامت طولی )Thickness Axial )و در شکل 47ـ ب: مقادیرضخامت شعاعی )Thickness Radial )در دو ابزار Mill End و Noised Ball و ضخامت باقی مانده از قطعه پس از

#### **[CarGeek.Live](https://cargeek.live)**

ماشینکاری نشان داده شده است.

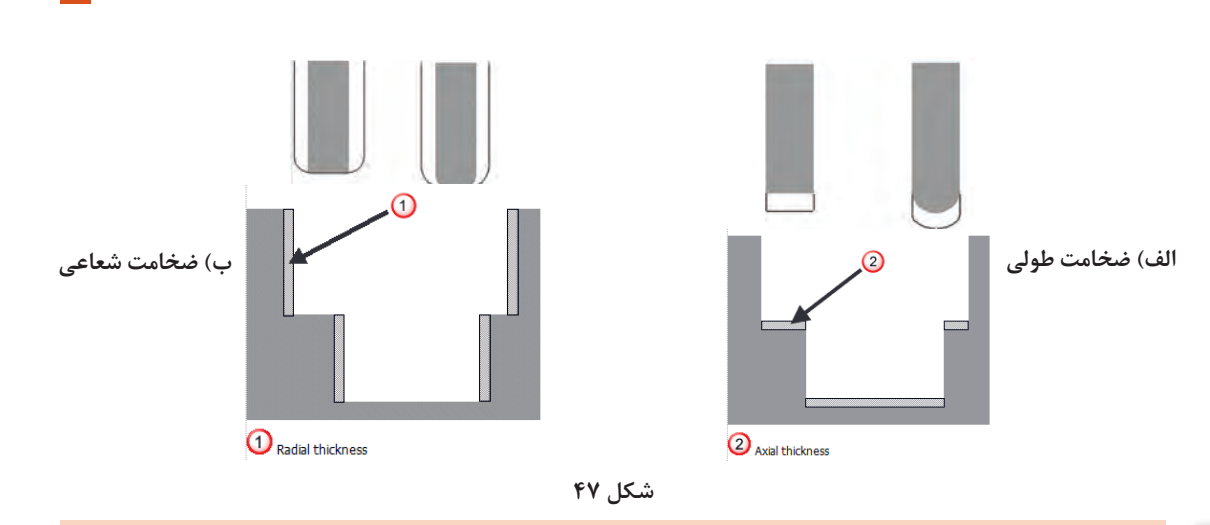

تحقیق کنید اگربخواهیم شیاری به عرض ٣٥ میلیمتر را با ابزار ٢٥ میلیمتر فرزکاری کنیم، چنانچه mm6 = Thicknessشعاعی، وارد شود، آیا استراتژی قادر به انجام آن میباشد؟

فعالیت<br>عمل*ی* ۱۶  $\odot$ 

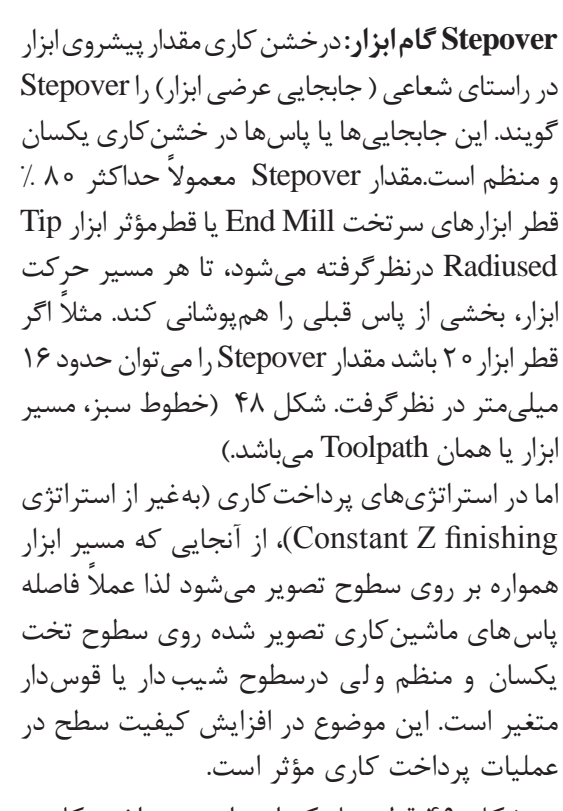

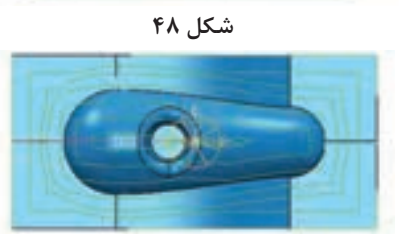

**پودمان:4 تحلیل روشهای ساخت به كمك رايانه )CAM)**

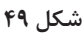

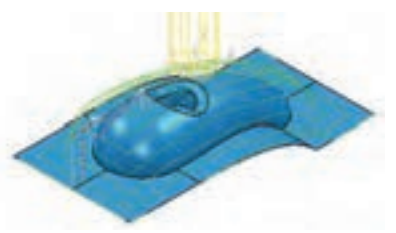

**شکل 50**

در شکل 49 قطعه با یک استراتژی پرداخت کاری و 10 = Stepover ماشینکاری شده است. به فواصل نامنظم ماشینکاری برروی سطوح تخت و منحنی دقت کنید. درحالی که در شکل 50 در نمای سه بعدی فواصل یکسان بهنظر میرسد.

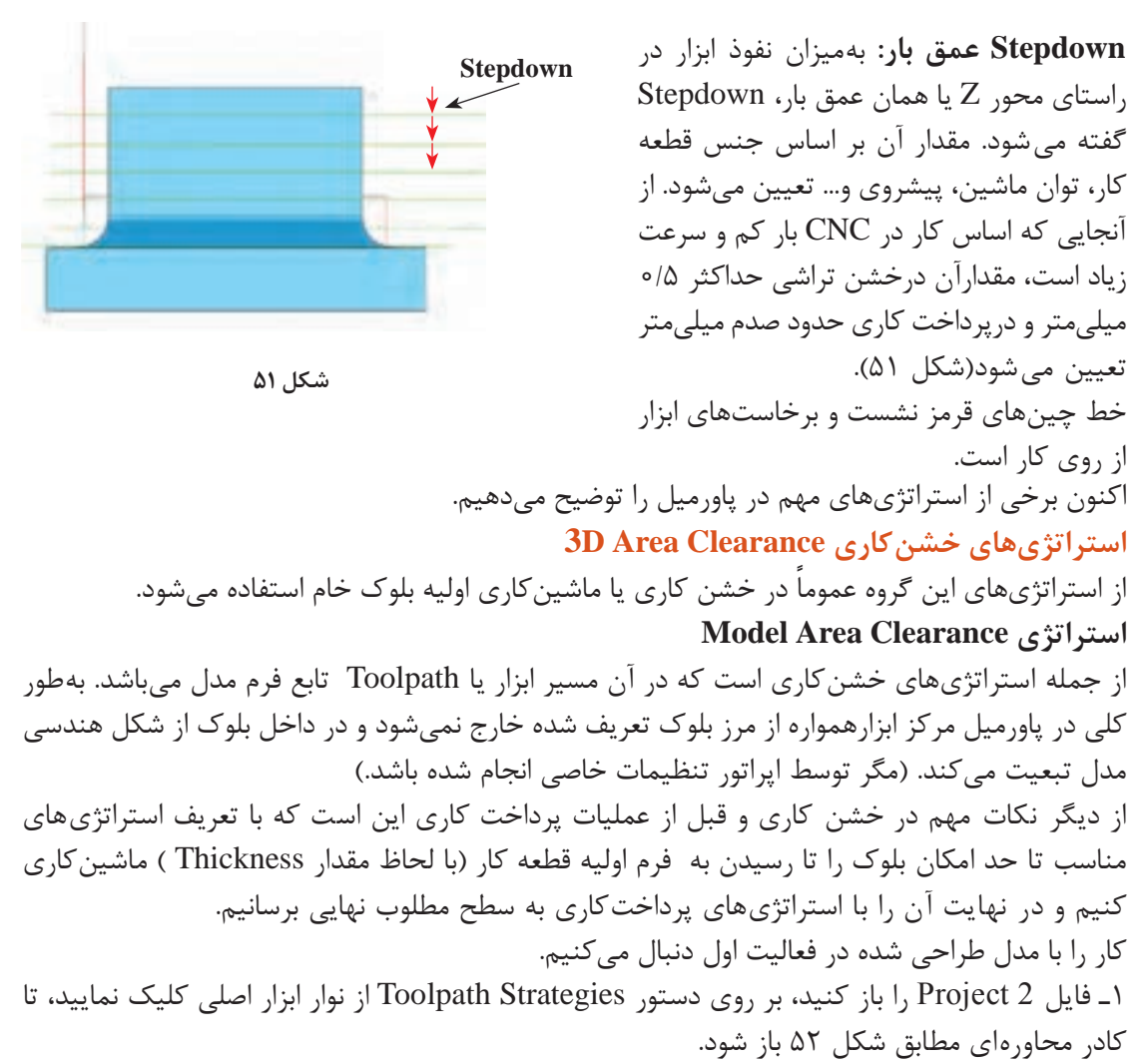

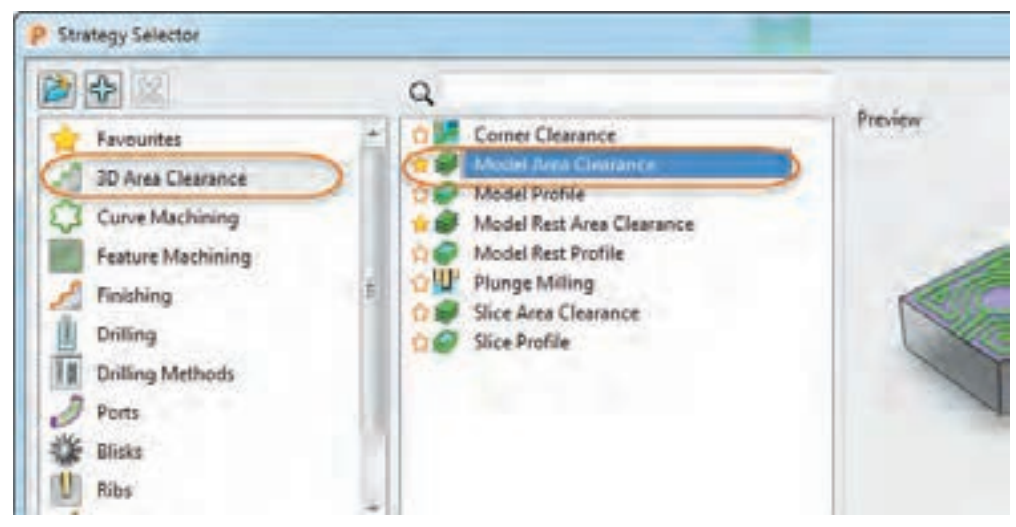

**شکل 52**

**پودمان:4 تحلیل روشهای ساخت به كمك رايانه )CAM)**

2ـ از کادر سمت چپ گروه Clearance Area D3 و از سمت راست گزینه Clearance Area Model را کلیک کنید تا کادر آن مانند شکل 53 باز شود.

3ـ از سمت چپ این کادر گزینه Clearance Area Model را انتخاب کنید تا پنجره تعریف استراتژی در سمت راست ظاهر شود. مقادیر استراتژی را مانند شکل 53 تنظیم کنید.

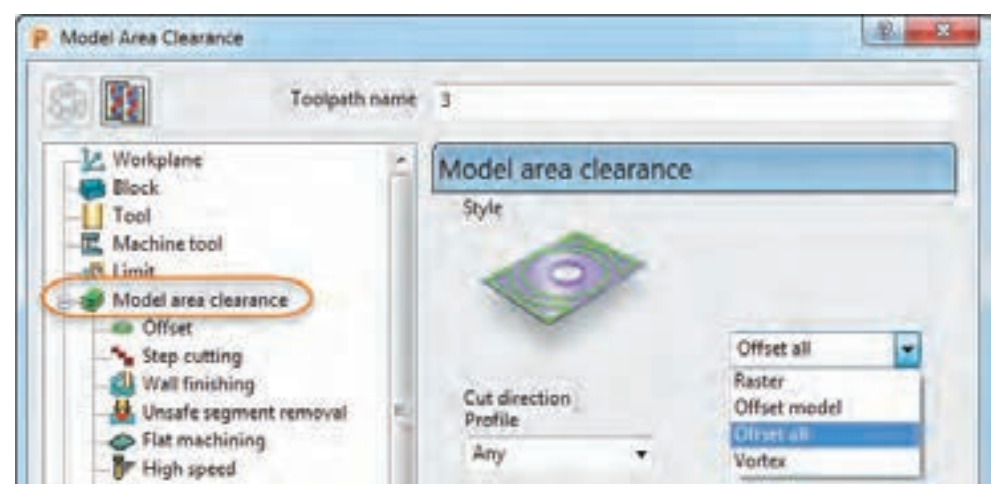

**شکل 53**

تشریح گزینههای کادر استراتژی Clearance Area Model : 3ـ درقسمت Style روشهای زیر قابل انتخاب است : ً در راستای طول مدل **ter Ras**: مسیر ابزار به شکل رفت و برگشتی و معموال )0 = Angle )یا عرض مدل )90 = Angle )است )شکلهای 54(.

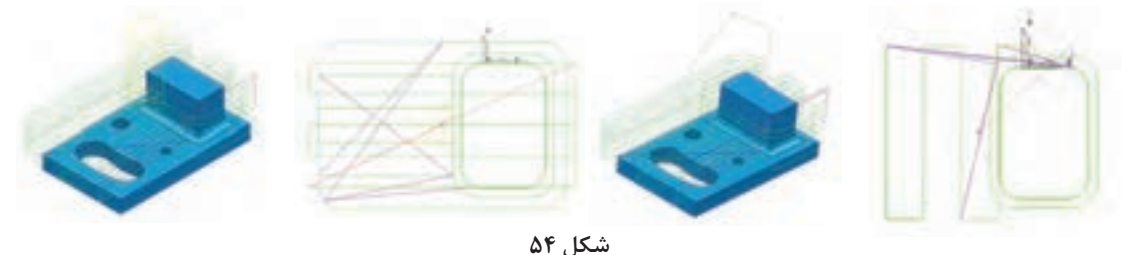

**model Offset**: در این روش مسیر ابزار)Toolpath )بهصورت آفستهای متوالی از فرم هندسی کل مدل

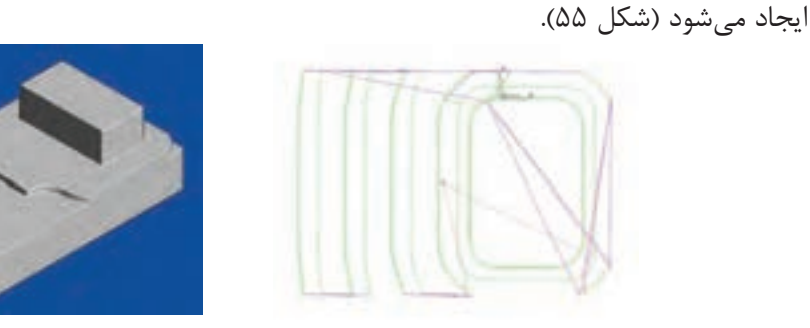

**شکل 55**

Offset all: در این روش مسیر ابزار بهصورت آفستهای متوالی در اطراف اجزای مدل ایجاد می شود (شکل ۵۶).

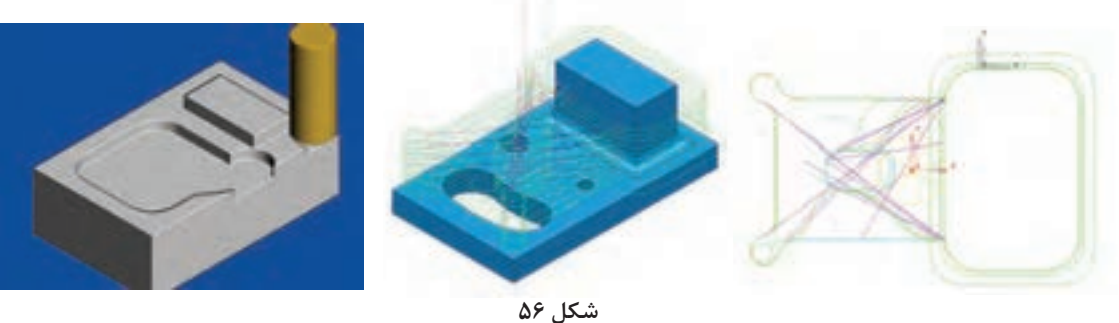

در این مثال گزینه all Offset را انتخاب کنید. 4ـ در قسمت Direction Cut جهت براده برداری را Any انتخاب کنید، تا تعیین جهت برادهبرداری توسط پاورمیل بهصورت خودکار انجام شود. 5ـ در کادر Tolerance ، تولرانس را 0/1 میلیمتر وارد کنید. 6ـ درکادر Thickness عدد 0/5 میلیمتر را وارد کنید تا ماشینکاری 0/5 میلیمتر باقی مانده به سطح نهایی انجام شود. 7ـ از آنجایی که قطر ابزار 40 میلیمتر در نظر گرفته شده مقدار Stepover را، 32 میلیمتر وارد کنید.)%80 قطر ابزار( 8ـ مقدار Stepdown را 0/3 میلیمتر وارد کنید. )در شکل 57 برای نمایش بهترمسیر ابزار، مقدار 10 میلیمتر وارد شده است.( 9ـ بر روی دکمه Calculate کلیک کنید تا مسیر ماشینکاری محاسبه، ایجاد و نمایش داده شود. همانطورکه در شکل 57 میبینید سطح باالیی و دیوارههای کناری ً پایین هیچ مسیر ابزاری وجود ندارد و عمال این قسمتها برادهبرداری نشده است. فکر می کنید دلیل آن چیست ؟ **شکل 57**

# **گام هفتم : شبیه سازی وکاربا نوارابزارهای Simulation , Mill View**

پس از ایجاد مسیر ماشین کاری یا Toolpath میتوانید عملیات ماشینکاری را شبیهسازی کنید. بدین منظور از دو نوار ابزار فوق استفاده می شود. چنانچه این دو نوار ابزار را در محیط پاورمیل نمی بینید، از مسیر زیر آنها را تیک بزنید تا ظاهر شوند.

 View – Toolbar – View Mill/Simulation با کلیک بر روی اولین دستور نوار Mill View میتوانیم سایر ابزارهای آن را فعال یاروشن کنیم. پس ازآن، یکی از روش های نمایش بلوک و مدل (رندرینگ) را انتخاب کنید. شکل ۵۸

**پودمان:4 تحلیل روشهای ساخت به كمك رايانه )CAM)**

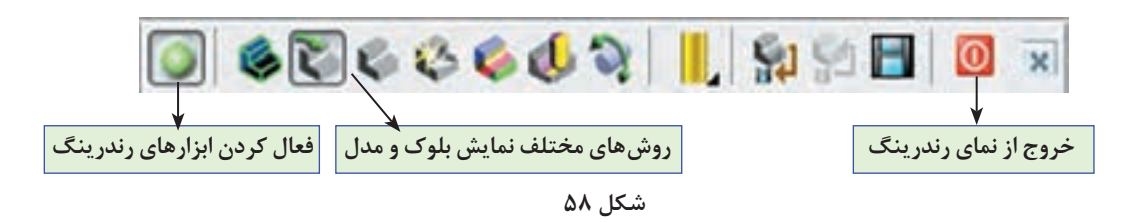

اکنون در نوار ابزار Simulation ً نام استراتژی و نام ابزاری که قبال تعریف کرده اید را بهترتیب درکادر اول و دوم انتخاب کنید سپس بر روی دکمه Play کلیک کنید تا عملیات شبیهسازی )Simulation )شروع شود (شکل ۵۹).

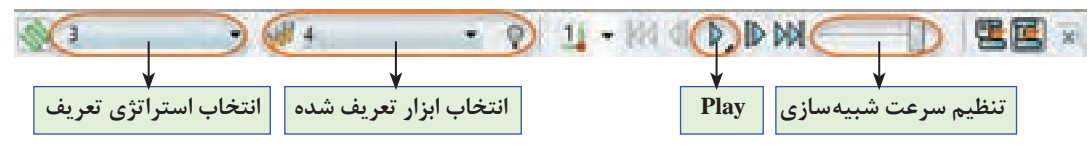

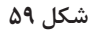

**ماشین کاری دیوارهها:** در پاسخ به این سؤال که چرا سطح باالیی و دیوارههای کناری پایین مدل ماشینکاری نشده، باید گفت از آنجایی که دراین قسمتها بلوکی برای ماشینکاری وجود ندارد و مرکز ابزار نمیتواند از مرز بلوک خارج شود لذا مسیر ابزار یا Toolpath ایجاد نمیشود. اگربخواهیم این قسمتها نیز ماشینکاری شود باید ابعاد بلوک را با دستور Block بزرگ ترکنیم. (البته این به این معنی نیست که ابعاد واقعی ماده خام را بزرگ تر کنیم بلکه فقط بصورت نرمافزاری این کار را انجام می دهیم).

برای اینکار لیست Toolpath در ناحیه Explorer را با کلیک برروی عالمت + ، بازکرده بر روی نام استراتژی موردنظر (در این مثال ۱) کلیک راست کنید،

 ابتدا گزینه Active را تیک زده تا فعال شود و سپس گزینه Setting را انتخاب کنید تا پنجره استراتژی باز شود (شکل ۶۰).

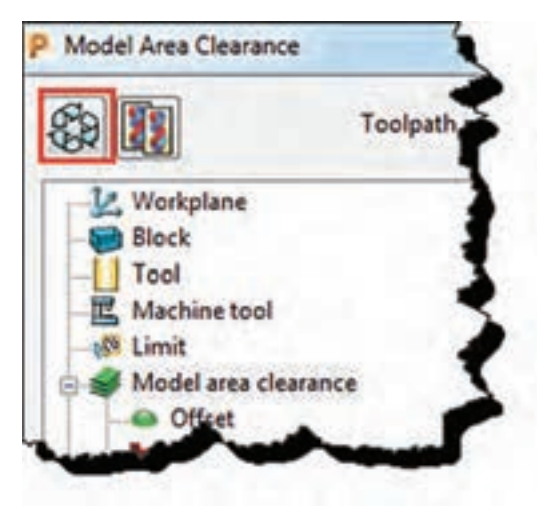

**شکل 60**

اکنون بر روی دکمه Toolpath Edit کلیک کنید تا بتوانید تنظیمات را تغییر دهید )شکل 61(.

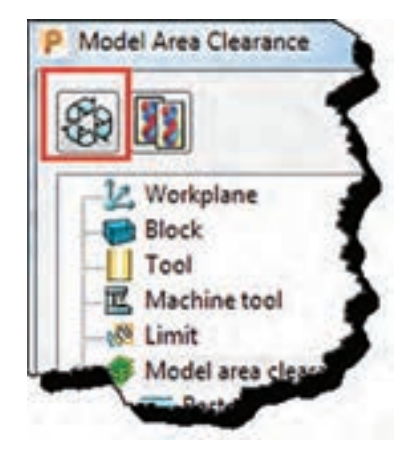

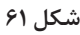

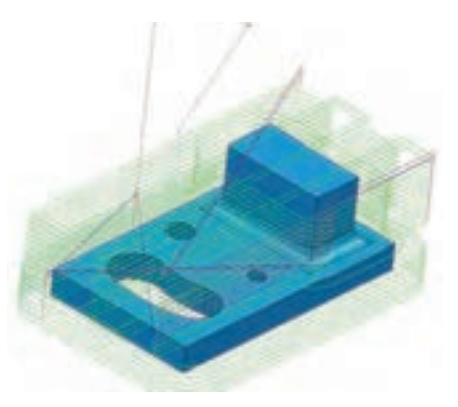

**شکل 62**

برروی عبارت Block که درسمت چپ پنجره تنظیمات استراتژی ظاهر میشود کلیک کنید. در سمت راست با قفل کردن Z Min و واردکردن عدد10 در کادر Expansion و کلیک بررویCalculate، بلوک جدید درتمام راستاها به غیر از راستای سطح پایین )Z ) به اندازه 10 میلیمتر افزایش مییابد. بر روی دکمه Calculate مربوط به استراتژی کلیک کنید تا Toolpath جدید محاسبه شود. همانطور که در شکل 62 میبینید این بار برای سطح باال و دیوارهها مسیر ماشینکاری یا Toolpath ایجاد شده است.

توجه داشته باشید که درعمل دیوارههای پایین ممکن است در گیره بسته شده باشد و امکان ماشین کاری آن وجود نداشته باشد. در این موارد معمولاً قبل از ماشینکاری اصلی، دیواره ها ماشینکاری وگونیا میشوند.

پس از انجام تنظیمات استراتژی و قبل از کلیک بر روی Calculate و محاسبه مسیر ماشینکاری الزم است یکسری پارامترهای ماشین کاری تعریف گردد. لذا درگام هشتم با این پارامترها و تنظیم آنها آشنا میشوید و سپس سایر استراتژیها بیان خواهد شد.

## **گام هشتم : تعریف پارامترهای ماشینکاری**

یکی از مهمترین کارها در پاورمیل تعریف و تنظیم پارامترهای ماشینکاری است. پارامترهایی از قبیل عده دوران، سرعت حرکت سریع (G00)، سرعت پیشروی ماشین کاری (G01)، نحوه ورود و خروج ابزار، ارتفاع ایمن ابزار و غیره که همگی از طریق نوار ابزار Main( شکل 63( یا از داخل پنجره استراتژیها قابل انجام است )شکل 64( ،که روش دوم بهدلیل اعمال پارامترها بر روی استراتژی فعال بهتر است.

## **[CarGeek.Live](https://cargeek.live)**

**نکته**

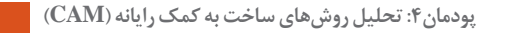

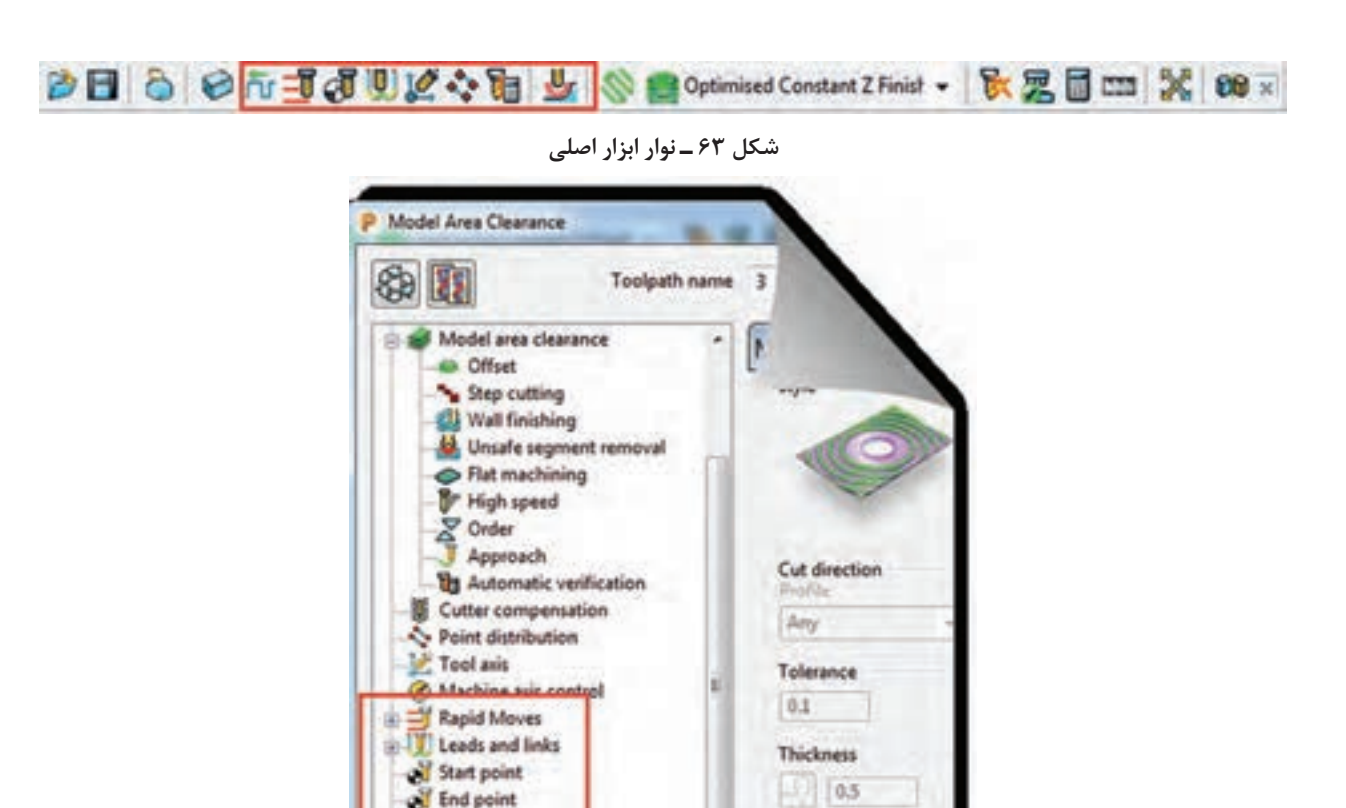

**شکل 64**

 **دستور Speeds and Feeds:** از این دستور برای تعریف پارامترهای زیر استفاده میشود.با کلیک بر روی آیکون این دستور کادر محاوره ای ازآن باز میشود.گزینههای آن به شرح زیر است )شکل 65(.

Fig. Feeds and speeds

- **Type** »تعیین نوع ماشین کاری، خشنکاری )Roughing )و یا پرداخت کاری )Finishing )
- **Operation** »تعیین نوع عملیات : عمومی )General)، شیارتراشی )Slotting )، فرم تراشی )Profiling )
	- فرز کاری سطح (Face Milling) ، فرزکاری عمودی (Plunge Milling)، سوراخ کاری (Drilling)
		- **Coolant** »نوع ماده خنک کاری ) مایع خنک کننده، هوا وغیره(
		- و سایر پارامترهای اصلی دیگرکه در شکل توضیح داده شده است.

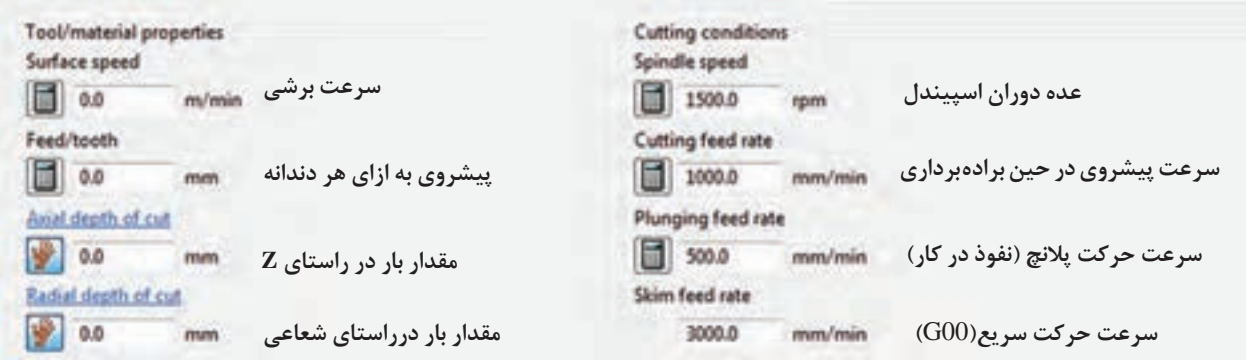

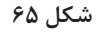

مقادیر فوق بر اساس نوع عملیات، نوع، قطر وجنس ابزار، نوع استراتژی و…. تعیین میگردد. (معمولا اطلاعات بخش سمت راست وارد میشود.( **rate feed Plunging:** پس از آن که ابزار با سرعت سریع )00G )به ارتفاع پالنج )در صفحه بعد توضیح داده شده است( میرسد، از آنجا تا زمان نفوذ P Toolpath connections ابزار به قطعه با این سرعت حرکت می کند. Safe area Moves and clearances Start and end point Lead ins **rate feed Skim:** ا بزار در حین عملیا ت Safe area ماشین کاری مرتباً از روی کار بلند شده تا به Type Elm موقعیت پاس بعدی برود، به این مسیر Skim Workplane Toolpath workplane گفته میشود، که در کادر باال سرعت آن تعیین می شود ( $00$ ). Morroad **Rapid Move Height دستور** И  $10$ **b**  $0.0$ بـا کلیک بـرروی ایـن دسـتور کادر محـاورهای Rapid height 80.0 Connection Toolpath بــاز میشــود در Plunge height 75.0 تــب Area Safe دو مقــدار مهــم زیرتعریــف مے شــود (شــکل ۶۶). **شکل 66**

#### **Rapid height**

زمانی که ابزاردر حین عملیات ماشینکاری از روی کار بلند میشود تا به پاس بعدی برود تا ارتفاعی که دراین کادر تنظیم میشود باال میرود )با حرکت سریع Rapid).

#### **Plunge height**

ابزار هنگام شروع پاس بعدی با حرکت سریع (G00) تا ارتفاعی که دراین کادرتنظیم می شود پایین می آید و سپس با سرعت پالنج )سرعت نفوذ در کار( که در کادر فرم شکل 65 تعیین شده به کار نزدیک میشود (شکا, ۶۷).

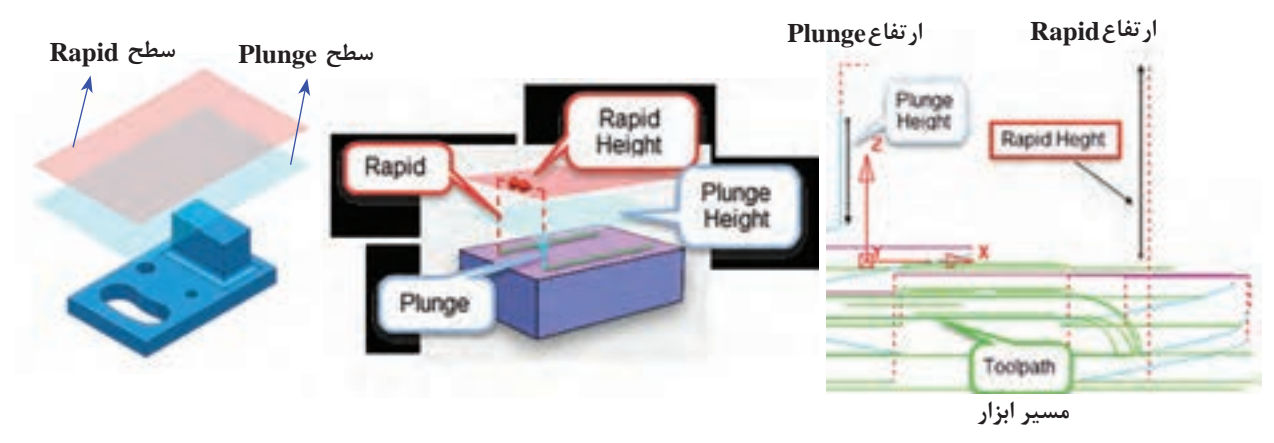

**شکل 67**

**نکته**

**نکته مهم :** تنظیم صحیح این مقادیر از برخورد ابزار با بلوک جلوگیری میکند، درعین حال زیاد بودن این مقادیر باعث طولانی شدن فرآیند ماشین کاری می شود. (در شکل های ۶۶ و۶۷ این مقادیر اغراقآمیز و بهمنظور دید بهتر تنظیم شده).

درکادر from Measured از قسمت Calculatedimension باتعیین مالک محاسبه )نسبت به ماشین، بلوک، مدل یا هر دو(، همچنین وارد کردن دو پارامتر Clearance Plunge / Rapid و کلیک برروی دکمه Calculate دو ارتفاع height Plunge / Rapid توسط نرمافزار پاورمیل محاسبه میشود و در دو کادربخش نرمال درج میشود )شکل 68(.

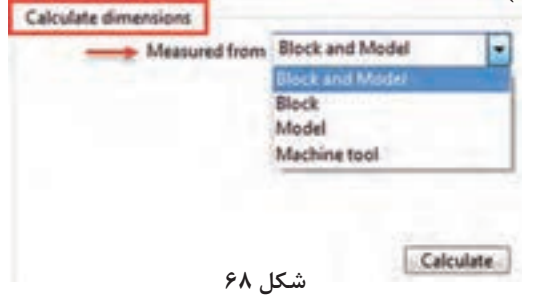

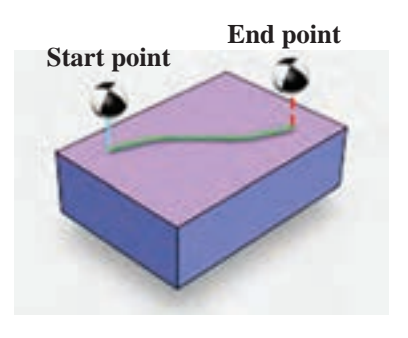

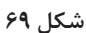

مهمی دیگرپارامترهای از **:Start and End Point** که باعث جلوگیری از برخورد ابزار با بلوک، قطعه کار و یا میز میشود ارتفاع نقاط شروع و پایان ماشینکاری است. ابزار با اجرای استراتژی با حرکت سریع به نقطه شروع ایمن )Point Start )رفته و سپس با سرعت پالنج به کار نفوذ می کند. در پایان عملیات ماشین کاری نیز ابزار با حرکت سریع از روی کار بلند شده به نقطه پایان ایمن(End point) می <sub>ر</sub>ود (شکل ۶۹).

با اجرای این دستور کادر محاورهای Connection Toolpath مطابق شکل 70 باز میشود. .کنید انتخاب را Start point and End point تب

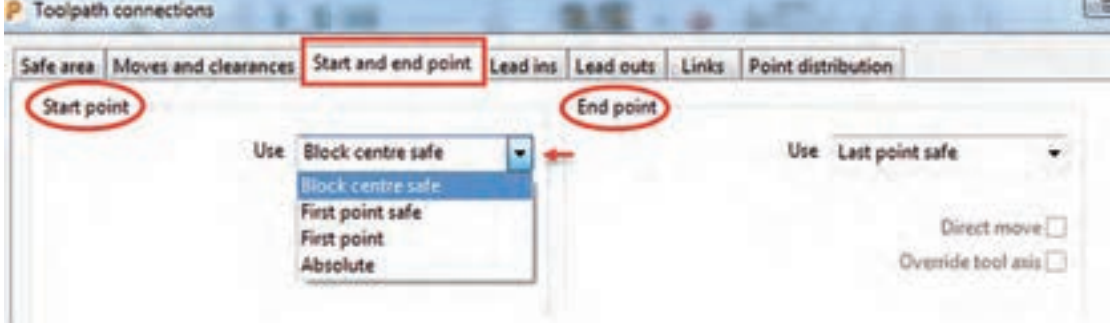

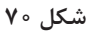

- Point Start » نقطه شروع ماشینکاری Point End » نقطه پایان ماشینکاری در کادر Use میتوانید به روشهای زیر نقاط شروع و پایان ماشینکاری راتعیین کنید. safe center Block » نقطه شروع/ پایان حرکت ابزار، ابزار در وسط سطح باالی بلوک با ارتفاع ایمن قرار میگیرد. safe point Last/First » نقطه شروع / پایان حرکت ابزار، نزدیکترین / دورترین نقطه به قطعه کار با فاصله ایمن point Last/First » نقطه شروع / پایان حرکت ابزار، نزدیکترین / دورترین نقطهبه قطعه کار
	- Absolute » تعیین مختصات شروع و پایان حرکت بصورت درج مختصات به شکل مطلق
		- **Leads and Links دستور**

**دستور out Lead/in Leads**: برای تعیین چگونگی نشست و برخاستهای )ورود وخروج ( ابزار در حین عملیات ماشین کاری (حرکتهای بین پاسهای ماشین کاری) استفاده می شود، و از فاکتورهای مهم در کاهش زمان ماشینکاری و جلوگیری از شکستن ابزار و باال بردن عمر ابزار میباشد، چنانچه ابزار بهطور نامناسب به بلوک یا قطعه کار نفوذ کند احتمال وارد شدن شک و شکستن آن میباشد. در شکل 71 بصورت تصویری in Lead به رنگ فیروزهای نشان داده شده است.

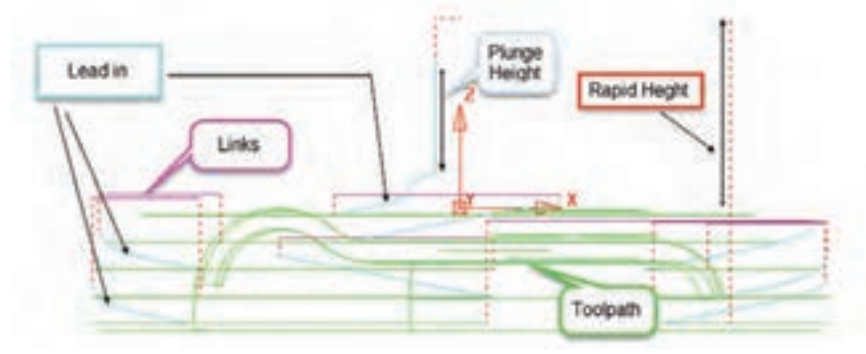

**شکل 71**

پس از اجرای این دستوراز نوار ابزار اصلی پنجره Toolpath Connection بازمی شود (شکل ۷۰). تب in Leads : نحوه ورود ابزار به کاردرحین عملیات ماشینکاری تب Leads out : نحوه خروج ابزار ازکاردرحین عملیات ماشین کاری تب Links: نحوه اتصال یک خروج به ورود )چگونگی اتصال پاسهای ماشینکاری ( **روشهای ورود وخروج ابزار out/in Leads:** تبهای Lead in و Lead out دارای گزینه مشابهی|ند، که اولی نحوه ورود و دومی نحوه خروج ابزار به شرح زیر تعریف میشود. **None** : هیچ روشی برای ورود یاخروج تعریف نمیشود، احتمال وارد شدن شوک به ابزار وجود دارد**. arc normal Surface :** ابزار در مسیری بهشکل کمان عمود بر سطح، وارد کار )یاخارج( میشود. **arc Vertical** : ابزار در مسیری به شکل یک کمان عمود بر صفحه افق، وارد کار )یا خارج( میشود. درشکل 72 خروج ابزار ازاین نوع است.

**پودمان:4 تحلیل روشهای ساخت به كمك رايانه )CAM)**

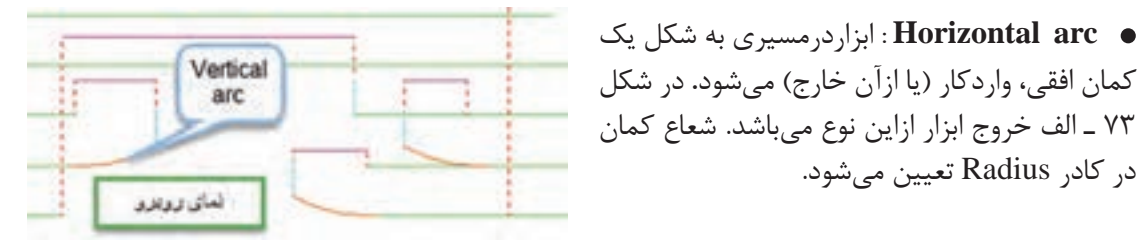

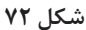

 **left arc Horizontal :** مانند حالت قبل ابزاردرمسیری به شکل یک کمان افقی ولی ازسمت چپ وارد کار (یا از آن خارج) میشود. این نوع ورود در براده برداری همراه (G۴۱) Climb کاربرد دارد. **right arc Horizontal** : ابزار در مسیری به شکل یک کمان و از سمت راست وارد کار )یا از آن خارج(

میشود. در براده برداری غیرهمراه)42G ( Convetional کاربرد دارد )شکل 73ـ الف(.

**نکته**

هنگام خروج ابزار در پایان عملیات ماشینکاری ( خصوصاً پرداخت کاری ) برای اینکه ابزار برروی دیواره ها خط یا خش ایجاد نکند، بهتراست out Lead را از نوع arc Horizontal تعریف کنیم.

. **Box »**ابزار بهصورت افقی، بدون زاویه و با فاصله اندازه وارد شده درکادر Lengthوارد یا از آن خارج مے شود (شکل ۷۳ ـ ب).

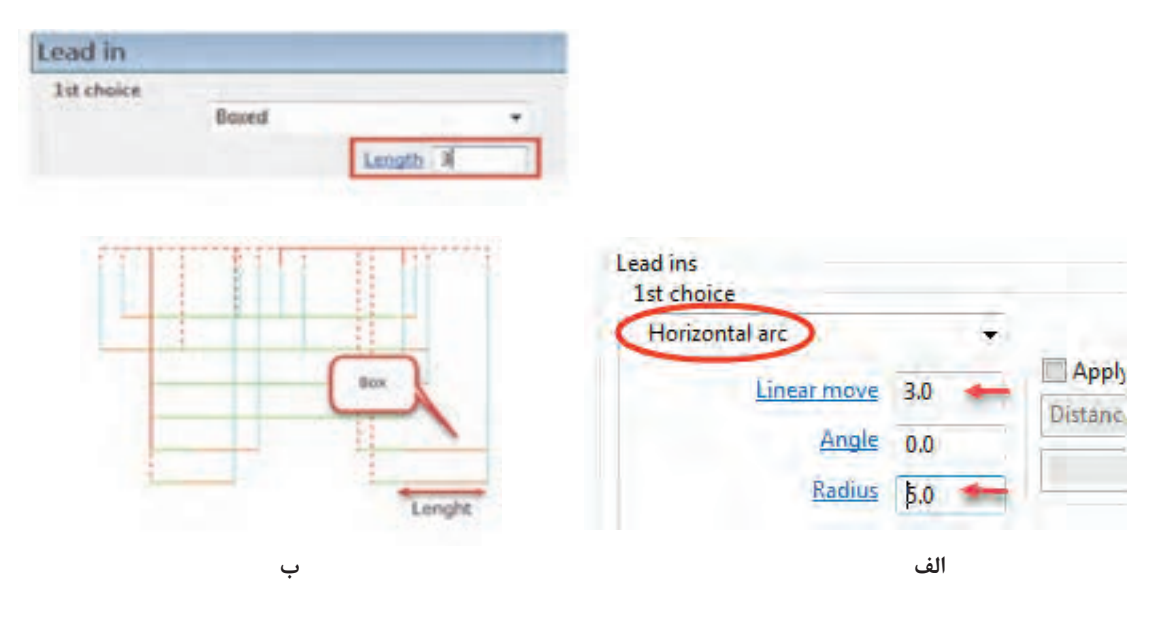

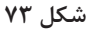

**Move Extended :** ابزار در امتداد مسیر حرکت و پس از ماشینکاری سطح به اندازه طول تنظیمی در کادر Length از کار خارج یا به اندازه این فاصله قبلتر از قطعه حرکت اضافی داشته باشد. این ورود و خروج در مورد استراتژی پرداخت finishing Raster کاربرد دارد )شکل 74(.

**Straight** : ابزار بهصورت یک خط افقی ولی با یک زاویه )واقع در صفحه XY **)**نسبت به محورX وارد کار (یا از آن خارج) می شود. درفرم شکل ۷۵ طول و زاویه خط تعیین میشود**.**

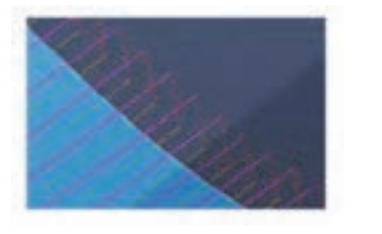

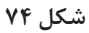

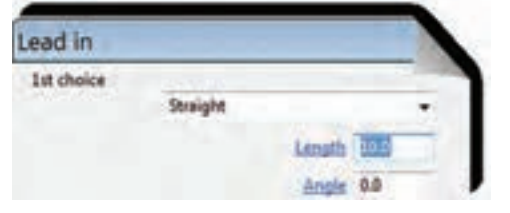

Ramp

**شکل 75**

**Ramp »** ابزار در مسیری قوسی شکل و با یک شیب )زاویه( وارد کار میشود. این نوع ورود و خروج بهدلیل نفوذ تدریجی ابزار درکار و عدم اعمال ضربه به ابزار بسیار کاربرد دارد **)**شکل 76(.

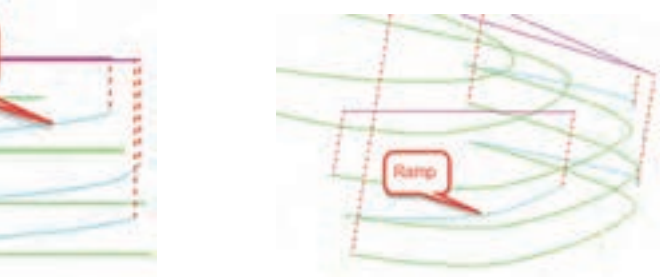

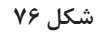

برای تنظیم مقادیر حرکت Ramp باید بر روی گزینه Option Ramp کلیک کنید. و سپس مقادیر ارتفاع و زاویه Ramp را در کادرهای نشان داده شده وارد کنید )شکل 77(.

در قسمت Follow با انتخاب Toolpath تعیین میکنیم حرکت Ramp در امتداد مسیر ابزار باشد.

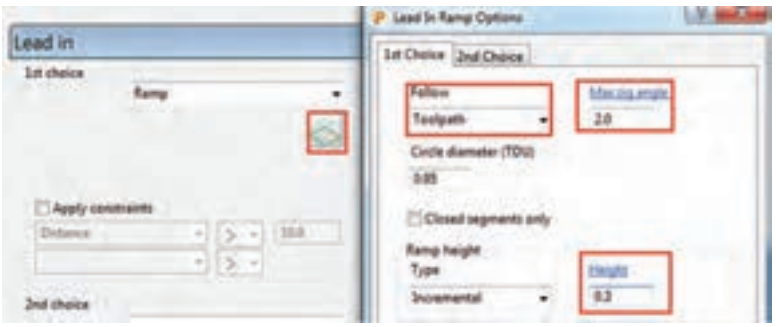

**شکل 77**

ً مقادیر، درجه 2 = angle zig Max و mm 0.3 = Height مناسب است. معموال

**پودمان:4 تحلیل روشهای ساخت به كمك رايانه )CAM)**

**نکته**

ـ علت وجود دو انتخاب )Choice s2 , Choice s1 )در پنجرهها این است فواصل برخی نشست و برخاست کوتاه و برخی دیگر بلند میباشد. )ابزارازیک ناحیه بلند شده و درناحیه دیگری وارد می شود.)، انتخاب اولی برای فواصل کوتاه و انتخاب دوم برای فواصل بلندتر تعریف می شود. ـ برای کنترل برخورد ابزار با بلوک باید گزینه Check Gouge همواره تیک خورده باشد.

نحوة اتصال نشست و برخاست ها )Links) منظور از Links نحوه اتصال یک خروج ابزار به ورود بعدی و یا نحوه اتصال پاسهای ماشینکاری و تعیین نوع ارتفاعهای نشست و برخاستهای ابزاراست (شکل ۷۸). **روشهای مختلف تعریف Links** inks Safe  $\bullet$ Incremental  $\bullet$ Skim On surface Stepdown ● Straight  $\bullet$ **شکل 78** Circular arc  $\bullet$ **Safe »**دراین حالت ابزار درحین عملیات ماشینکاری هنگام برخاستن تا ارتفاع تعیین شده درکادر Rapidheight از تب area Safe ازدستور Move Rapid باال میآید. ) نسبت به بلوک ( **سرعت این حرکت سریع )00 G )و برای سوراخ کاری مناسب است. Incremental »** ارتفاع برخاستها و نشستهای ابزار بهصورت افزایشی )نه مطلق( نسبت به سطح قطعهکار از کادرheight Rapid محاسبه میشود.

> **surface On** » نشست و برخاستی وجود ندارد بلکه مسیر ابزار همواره بر روی سطح کار میباشد )شکل 79(.

**Skim** »مبنای ارتفاع نشست و برخاست ابزار بجای بلوک خام، از روی سطح مدل و به اندازه مقدارتعریف شده صورت میگیرد. این امر باعث کاهش زمان ماشین کاری است. (سرعت حرکت ابزار  $G01$  است) (شکل ه $\lambda$ ). حرکــت Skim بیشــتر بــرای اســتراتژیهای پرداختکاریها استفاده میشود. ) بجز ConstantZ)

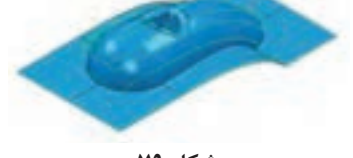

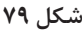

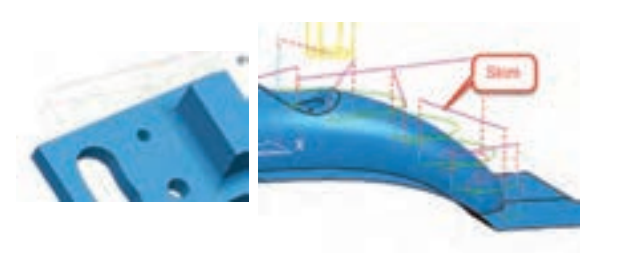

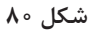

**Stepdown** » اتصال مسیرها بصورت پلکانی است و ارتفاع پلهها بهاندازه عمق بار میباشد. این حرکت برای استراتژی z Constant مناسب است )شکل 81(.

> **Straight** » اتصال مسیرها بهصورت خط مستقیم است (شکل ۸۲).

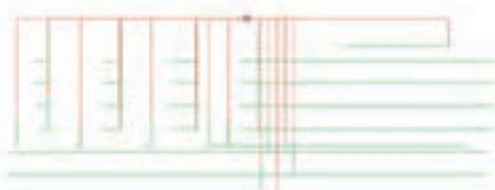

**شکل 81**

**arc Circular** » اتصال مسیرها بهشکل یک کمان می باشد )شکل 83(.

 $\bullet$ 

**عملی 17** فایل 2 Project را باز کرده سپس تنظیمات **فعالیت** هر ردیف از جدول زیر را جداگانه اعمال کنید. پس از محاسبه استراتژی )Calculate )آن را شبیهسازی کنید. سپس استراتژی را ویرایش و تنظیمات آن را مطابق ردیف بعد انجام داده دوباره شبیهسازی و نتایج را با هم مقایسه کنید. پس از انجام مرحله 4 فایل را با نام 3 Project ذخیره کنید.

استراتژی Clearance Area Model ، قطر ابزار 40 سرتخت، مقادیرعددی نشست و برخاستهای

> ابزار دلخواه Start / End point =Block center Safe  $\bullet$

Rapid height = $\gamma$ , Plunge height=1  $\bullet$ 

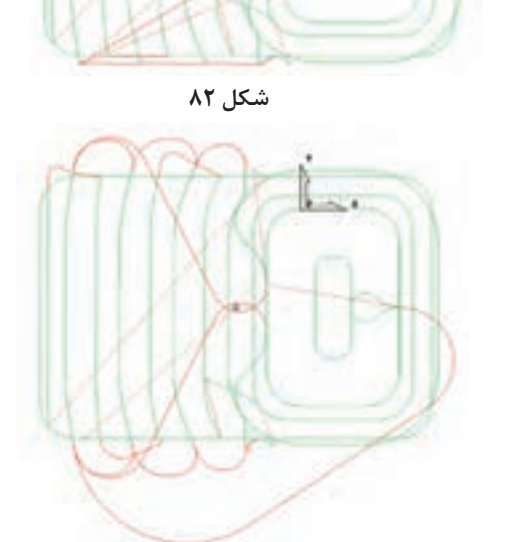

**شکل 83**

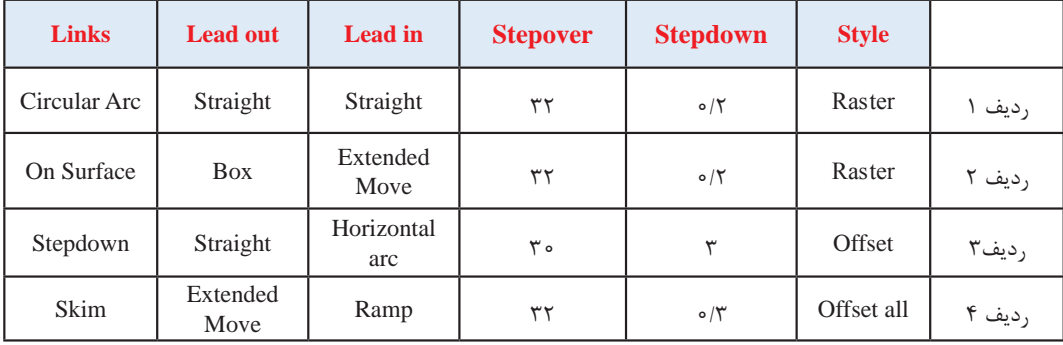

اکنون که با پارامترهای ماشین کاری آشنا شدید به ادامه مبحث استراتژیهای ماشین کاری میپردازیم.

**پودمان:4 تحلیل روشهای ساخت به كمك رايانه )CAM)**

ه**اشین کاری شیار:** درخشن کاری مدل فعالیت اول با ابزار قطر ۴۰ در مرحله قبل بهدلیل بزرگ بودن ابزار، درون شیار لوبیایی ماشینکاری نخواهد شد. به چند روش میتوان درون شیار را ماشین کاری نمود. البته به این نکته توجه کنید که پاورمیل کاران همواره بهترین روش را انتخاب می کنند. ولی از آنجایی که مبحث ما آموزشی است بهتر است با راهکارهای مختلف در موقعیتهای متفاوت آشنا شوید.

- استفاده از ابزار با قطرکمتر و محدود کردن بلوک خام
	- Model Rest area clearance استراتژی
		- Constant Z finishing استراتژی

**روش اول : استفاده ازابزاربا قطرکمترو محدود کردن بلوک خام**

در این روش اگر بخواهیم درون شیار لوبیایی ماشینکاری شود باید از ابزار با قطر پایینتر استفاده کنیم، تا امکان حرکت ابزار درون حفره امکان پذیر باشد.

 $\bullet$ 

**عملی 18** فایل 2 Project را باز کنید. استراتژی Clearance Area Model را با پارامترهای زیر اجرا کنید. **فعالیت** مقدار 16=Stepdown، 1، Stepover، ابزار سر تخت با قطر 20 میلی متر و سایر پارامترها براساس آنچه آموختهاید. اکنون Toolpath جدید را با کلیک بر روی Calculate ایجاد کنید.

> همانطور که میبینید این بار شیار نیز ماشینکاری میشود. )شکل 84(

> همانطورکه دیدید با انتخاب ابزار کوچکتر توانستیم داخل شیار را نیز ماشینکاری کنیم. اما این کار یک اشکال دارد و آن هم افزایش زمان ماشینکاری با ابزار کوچکتر است که باعث افزایش هزینه تولید میشود. برای پرهیز از این اشکال میتوانیم با کم کردن Z Max از بلوک خام، حرکت ابزار را به ناحیهای که شیار در آن قرار دارد محدود کنیم. برای این منظور :

> > ابتدا عمل خشنکاری اولیه را با ابزار 40 و مقدار 1 و Thickness یکبار انجام دهید.

دوباره با اجرای دستور تعریف استراتژی، پنجره استراتژی Clearance Area Model را بازکرده، از سمت چپ پنجره استراتژی بر روی کلمه Tool کلیک کرده ابزاری از نوع MILL End با قطر 20 تعریف کنید. این بار بر روی عبارت Block از سمت چپ پنجره کلیک

کرده، مطابق شکل 85 ازسمت راست مقدار Z max را از 5ـ به 55ـ تغییر دهید سپس روی Accept کلیک کنید تا ارتفاع بلوک کاهش یافته و همسطح ارتفاع شیار شود.

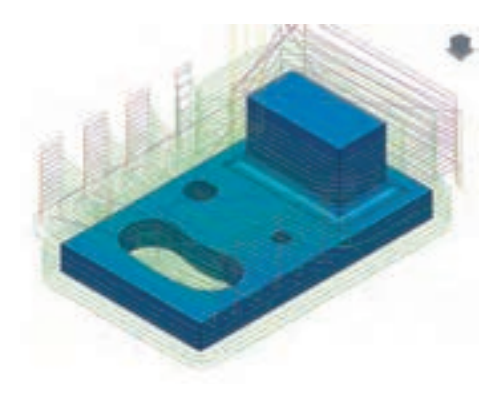

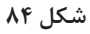

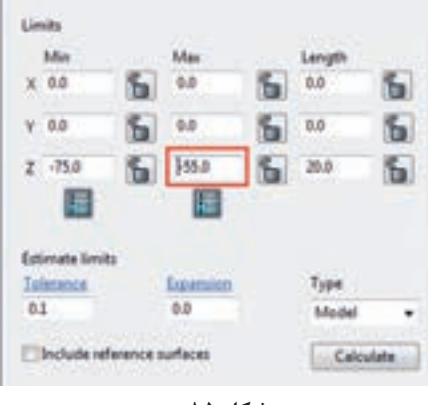

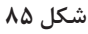

# **[CarGeek.Live](https://cargeek.live)**

**199**

بر روی دکمه Calculate استراتژی کلیک کنید تا Toolpath جدید محاسبه شود. همانطور که در شکل 86 می بینید عمل ماشینکاری با کم کردن ارتفاع بلوک، به ناحیه شیار محدود شده است. فایل را با نام 4 Project ذخیره کنید.

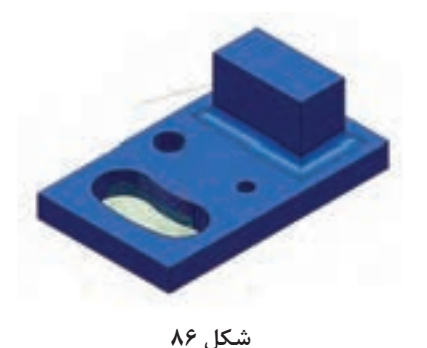

توجه : گاهی اوقات میخواهیم با ابزار کوچکی عمل فرزکاری را انجام دهیم ولی نمیخواهیم داخل سوراخها و شیارها و حفرهها برادهبرداری شود. دراین موارد چه باید کرد ؟ ً مثال این بار فرض کنید میخواهیم کل بلوک را با ابزار 20 سر تخت فرزکاری کنیم ولی داخل شیار فرز کاری نشود. در این موارد باید از پارامتر TDU به شرح زیر استفاده کنید. 1 استراتژی مرحله قبل را در حالت Edit قرار دهید و از سمت چپ پنجره استراتژی Clearance Area Model بر روی گزینه Unsafe segment removal کلیک کنید (شکل ۸۷). 2 گزینه..... smaller segment Remove را تیک بزنید )شکل 87(. در کادر (Threshold (tdu) عدد ۴ را وارد کنید (ضریبی از قطرمؤثر ابزار) (شکل ۸۷). 4 برنامه را Calculate کنید. همانطور که میبینید با اینکه قطر ابزار 20 است ولی برنامه از ماشین کاری شیارهایی که عرض آنها از ۴ برابر قطرمؤثر ابزار کمتر است صرفنظر می کند (شکل ۸۸).

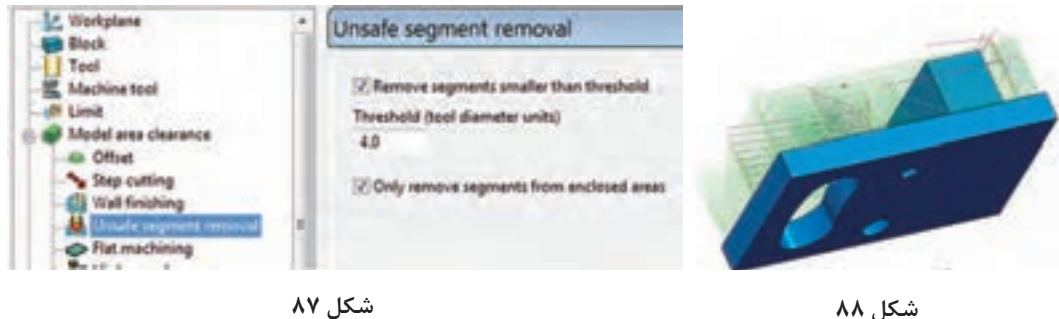

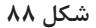

**عملی 19** فعالیت 18 را این بار با همان ابزار20 سر تخت و 10 = Thickness انجام دهید. آیا شیار لوبیایی **فعالیت** ماشین کاری میشود؟ (آیا این ابزار قادر به ایجاد شیار میباشد؟) چرا ؟

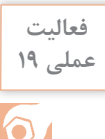

# **Model Rest Area Clearance استراتژی : دوم روش**

این استراتژی برای ماشینکاری قسمتهای باقی مانده ازمرحله خشن کاری قبلی استفاده می شود. بهطوریکه ابتدا پس از انجام خشنکاری اولیه، با استفاده از استراتژی t Res و با کمک ابزار کوچکتر یک Toolpath دیگر برای ماشینکاری قسمتهایی از بلوک که ابزار قبلی قادر به ماشینکاری آن نبوده، ایجاد می کنیم. مراحل این کار به شرح ذیل است :

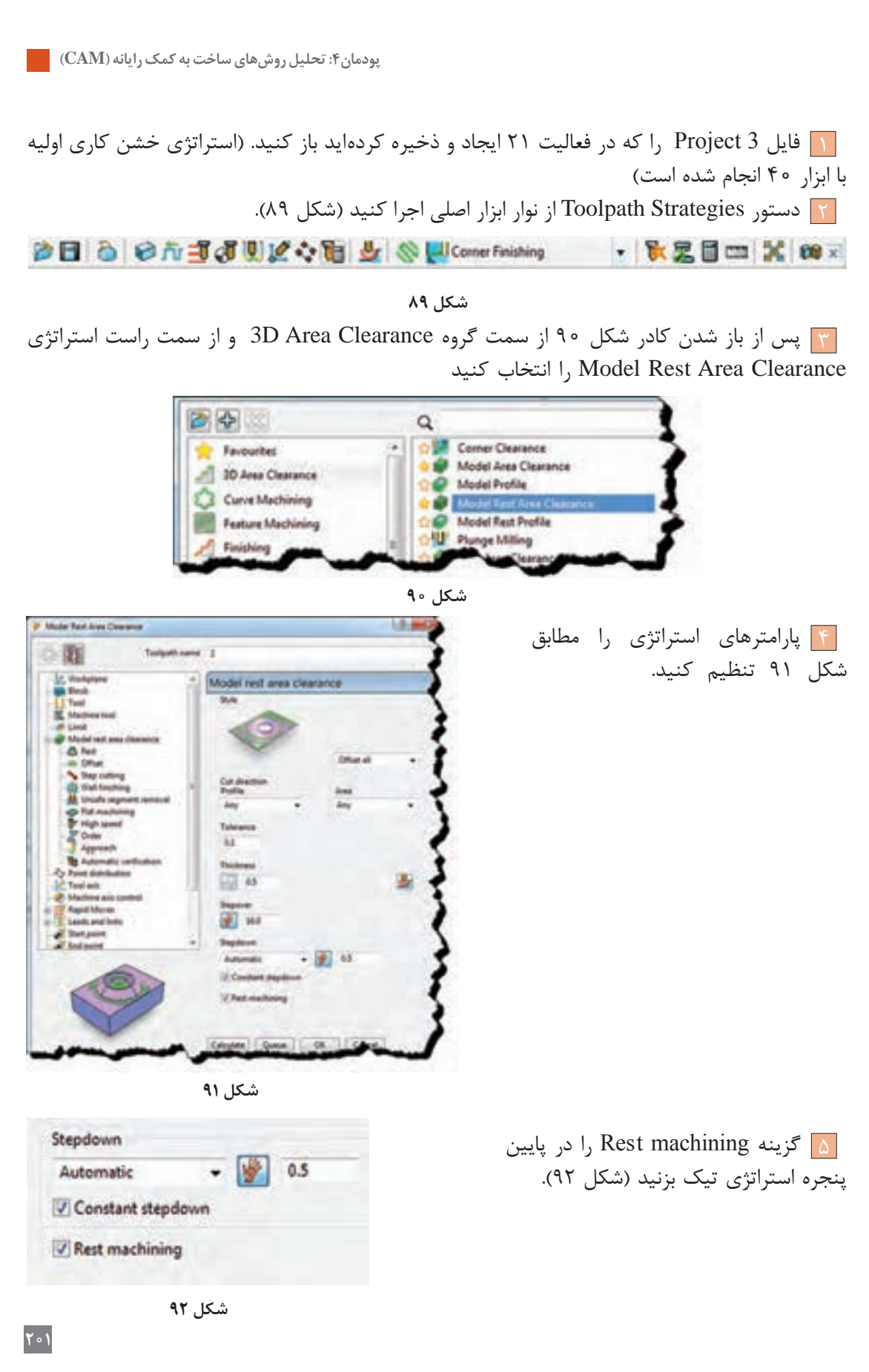

6 گزینه Tool را ازسمت چپ پنجره استراتژی انتخاب کرده و ابزاری از نوع Mill End با قطر 20 تعریف  $(35, 1)$ کنید و نام آن را 20 $e$  قرار دهید (شکل  $(35, 1)$ .

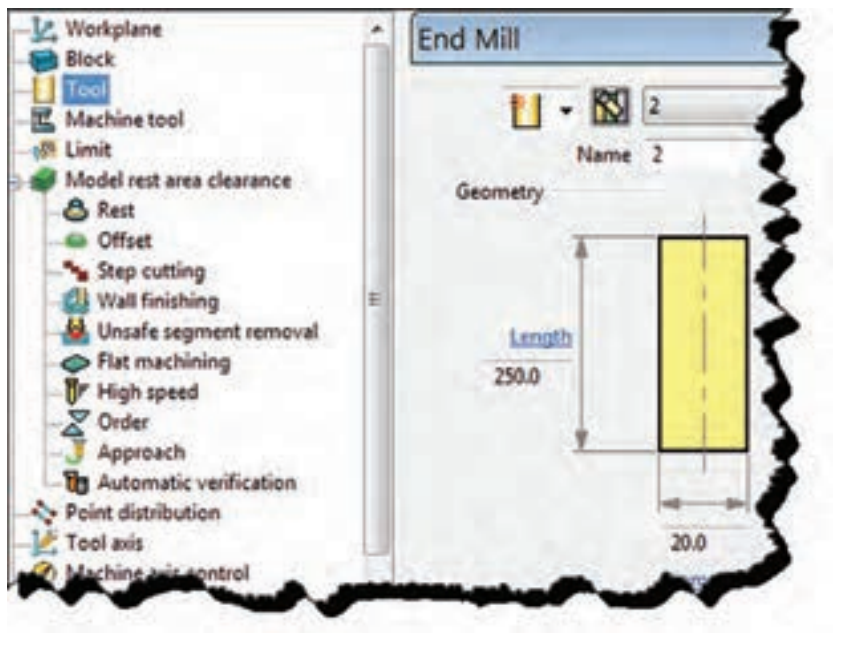

**شکل 93**

7 روی گزینه Rest در سمت چپ پنجره استراتژی کلیک کنید و در سمت راست مطابق شکل 94 از قسمت machining Rest گزینه Toolpath و از کادر مقابل آن، استراتژی 1 که همان استراتژی خشن کاری اولیه است و قبال تعریف کرده اید را انتخاب کنید تا Toolpath جدید نسبت به آن ایجاد شود.

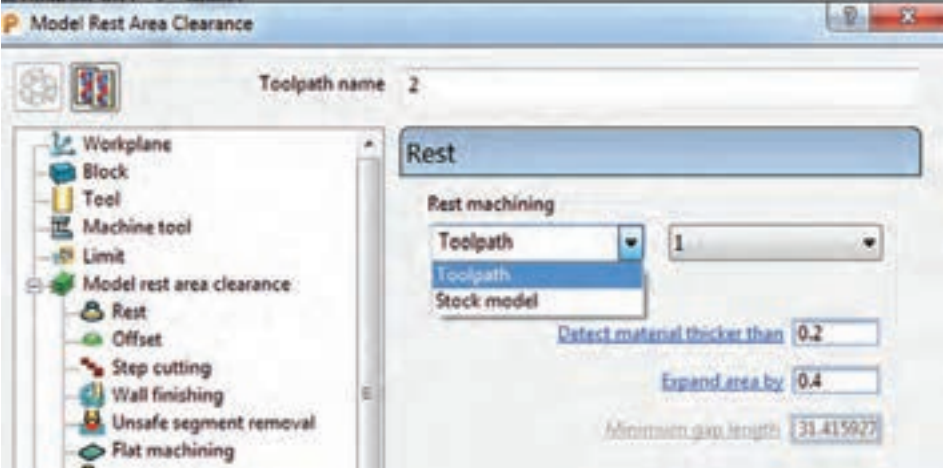

**شکل 94**

8 حال برروی دکمه Calculate کلیک کنید تا Toolpath ایجاد شود.. 9 هر دو استراتژی اولیه و Rest را شبیهسازی )Simulate )کنید )شکلهای 95 و 96(.

**پودمان:4 تحلیل روشهای ساخت به كمك رايانه )CAM)**

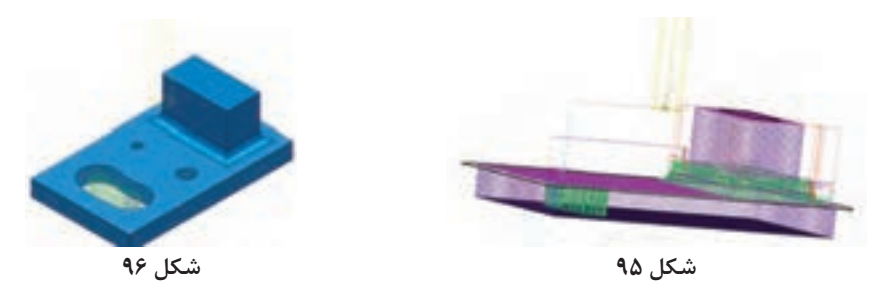

همانطور که در شکلهای 95 و 96 میبینید استراتژی دوم )Rest)، داخل حفره و برخی از قسمتهای باقیمانده که در مرحله اول ماشین کاری نشده بود را خشن کاری میکند. در بسیاری از قطعات مانند مثال بالا ممکن است حفره یا شیارکم عرض، گوشههایی با شعاع کمتر از شعاع ابزار وجود داشته باشد که ابزارهای بزرگتر، قادر به ماشینکاری آنها نیستند، لذا این استراتژی شما را قادرمیسازد که این نواحی را ماشین کاری کنید.

**تمرین تکمیلی :1** از منویFile گزینه Model Import را انتخاب کنید. فایل Flats را از پوشه Example انتخاب و روی دکمه Open کلیک کنید تا مدل باز شود )شکل 97(. **تمرین**

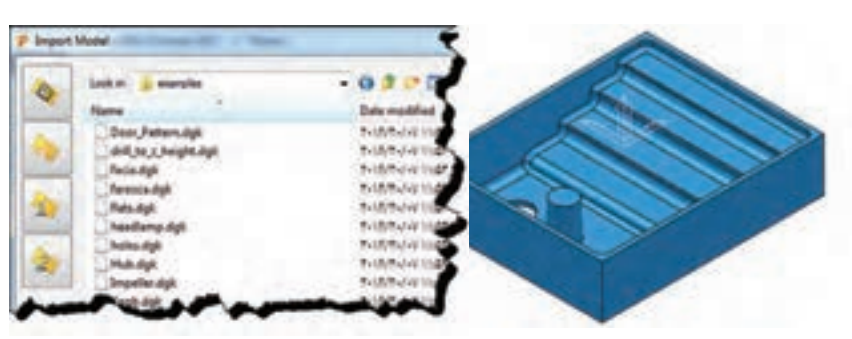

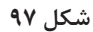

پس از تعریف بلوک خام و ابزار سرتخت به قطر 20 میلیمتر، استراتژی خشن کاریModelAreaClearance را اجرا و مطابق جدول زیر تنظیمات آن را انجام دهید. و سپس با استفاده از استراتژی Rest و ابزار با قطر 12 میلیمتر آن را تکمیل نموده و نتیجه را شبیهسازی و سپس با نام 2 Flats آن را ذخیره کنید.

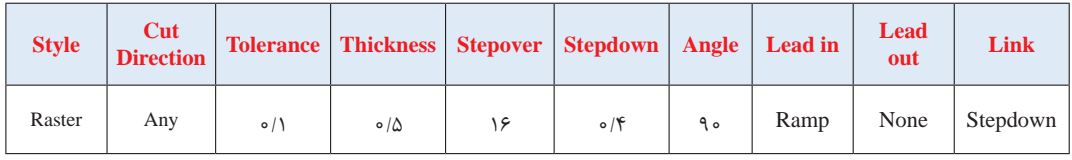

# **Model Profile استراتژی**

در این استراتژی مسیر ابزار بهصورت یک پروفیل ساخته شده در اطراف مدل یا اجزای آن و در سطوح با مقادیر Z مختلف انجام میشود، همانطور که در شکل 98 میبینید این روش بیشتر دیوارهها را ماشین کاری می کند و سطوح افقی ماشین کاری نمی شوند.

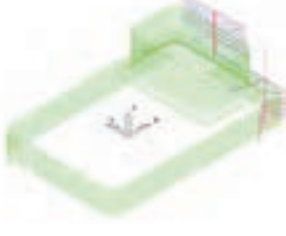

**شکل 98**

**203**

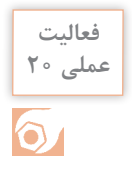

 $\bullet$ 

 $\bullet$ 

**عملی 20** ِ استراتژی Profile Model را یکبار برای کل مدل فایل 2 Project و یکبار با محدود کردن بلوک یا تعریف باند فقط برای شیار لوبیایی ایجاد کنید.

# **استراتژیهای پرداخت کاری**

پس از انجام عملیات خشن کاری اولیه )Roughing)، عملیات پرداخت کاری به دو منظور انجام میشود. 1ـ رسیدن به فرم و سطح نهایی )0= Thickness )2ـ رسیدن به کیفیت سطح مطلوب. البته عملیات پرداخت معمولاً ممکن است در چند مرحله پیشپرداخت (Semi finishing) و پرداخت نهایی (Finishing)انجام گیرد.

# **Raster Flat finishing استراتژی**

از این استراتژی برای پرداخت سطوح تخت استفاده میشود. فرض کنید میخواهیم سطوح افقی مدل فعالیت 1 را پرداخت نماییم.

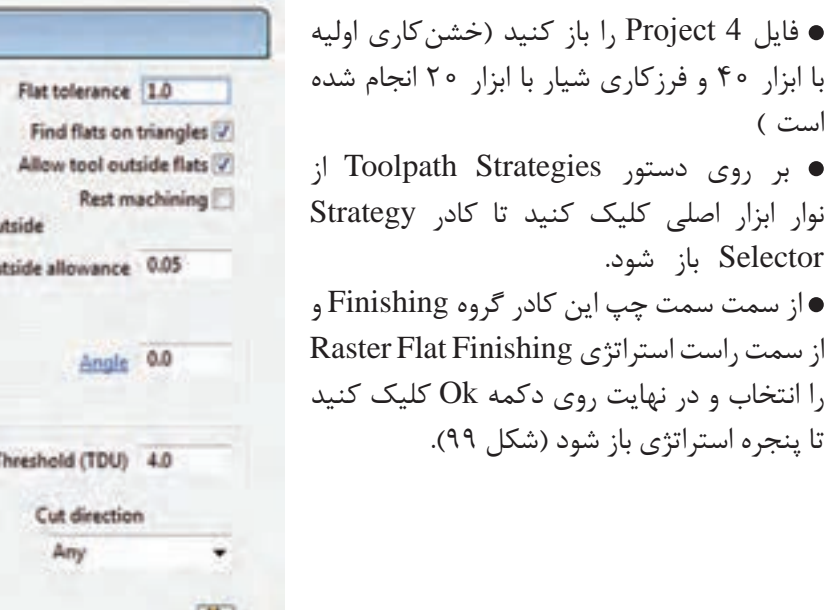

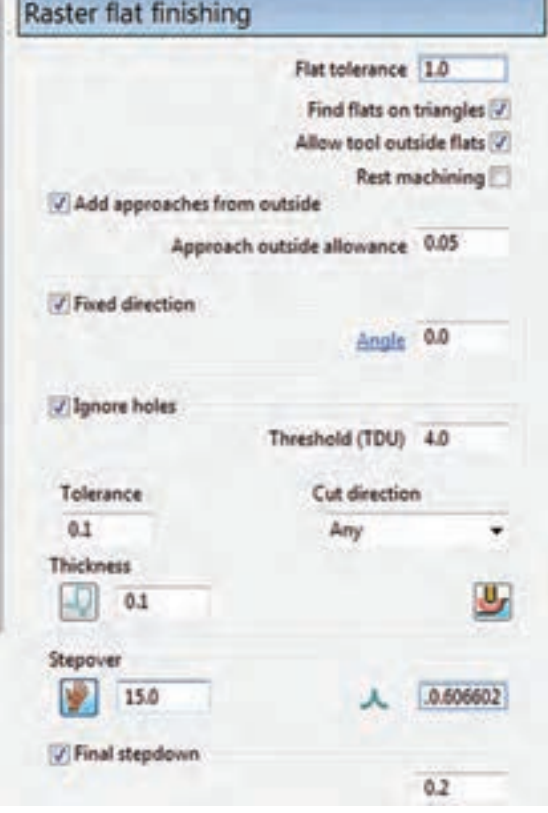

**شکل 99**

**پودمان:4 تحلیل روشهای ساخت به كمك رايانه )CAM)**

گزینههای این استراتژی در زیر توضیح داده شده است 1ـ Angle »تعیین کننده زاویه حرکت ابزار روی سطح است. وارد کردن زاویه صفر درجه باعث میشود مسیرحرکت ابزار به موازات محور X و زاویه ۹۰ درجه باعث حرکت ابزار به موازات محور Y می شود. شکل  $\bigwedge$  0 0

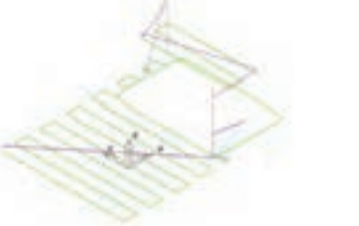

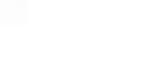

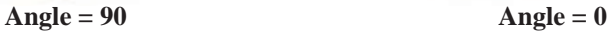

2ـ (TDU (Threshold »ضریبی از قطر ابزار است. در صورتیکه گزینه holes Ignore را تیک بزنید با وارد کردن این ضریب (مثلاً ۴) سبب می شود ماشین تمام شیارها، سوراخها و حفرههایی که عرض یا قطر آنها کمتر از4 برابر قطر مؤثر ابزار است سطح پر درنظر گرفته، از روی آن مانند حالت ماشین کاری عبور کند (وجود آن را نادیده می گیرد).

به عبور ابزار از حفره درشکل 101 دقت کنید.

**شکل 100**

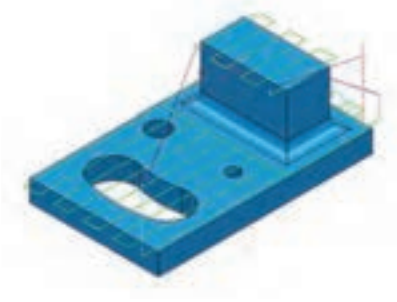

**شکل 101**

**پرسش :** اگر تیک گزینه holes Ignore را بردارید ابزار هنگام رسیدن به حفرهها مسیر خود را تغییر می دهد. ضمنا در این حالت ابزار وارد شیار نمیشود. چرا؟

3ـ Thickness »تعیین کننده ضخامت باقی مانده که در پرداختکاری نهایی مقدارآن را صفر وارد میکنیم. 4ـ stepdown Final »عدد وارد شده در این کادر به این معنی است که بار پاس آخر 0/15 میلیمتر باشد. 5ـ استراتژی را Calculate و شبیهسازی کنید و در نهایت آن را با نام 4 Project ذخیره کنید.

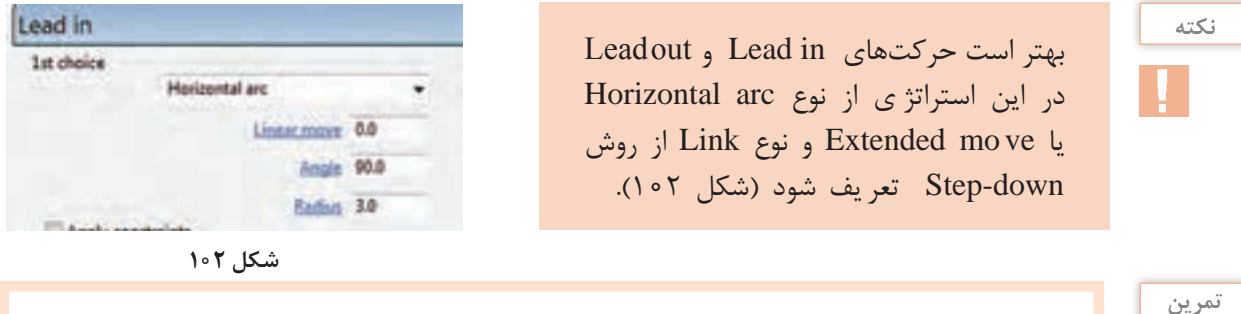

**تمرین تکمیلی 2 :** فایل 2 Flats را که در تمرین تکمیلی 1 انجام داده اید باز کنید. با استفاده از استراتژی Finishing Flat ter Ras آن را پرداخت کنید.

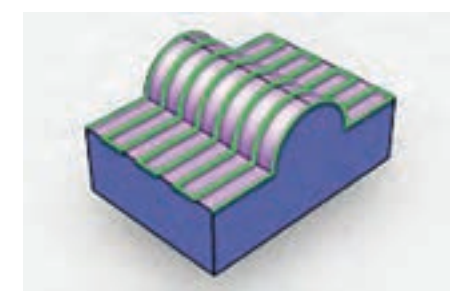

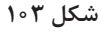

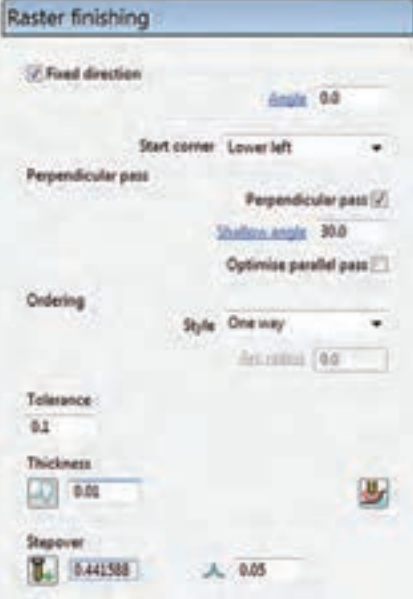

**شکل 104**

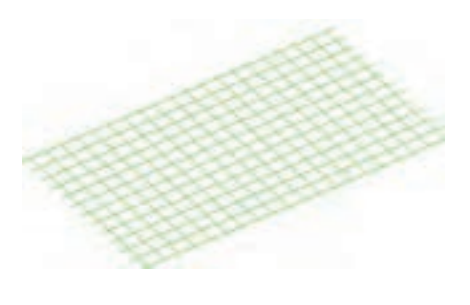

**شکل 106**

**Raster finishing استراتژی**  مسیر ابزار در این نوع استراتژی بهصورت رفت و برگشتی و موازی یکدیگر و منظم است. مسیر یا گامهای ابزار همواره روی سطوح کار تصویر میشود. این استراتژی برای سطوحی که زاویه آنها کمتر از 90 درجه و سطوحی که از اکسترود )امتداد( یک پروفیل در یک جهت بوجود آمدهاند مناسب است مانند )شکل 103(.

استراتژی را اجرا کنید تا کادر محاورهای آن مطابق شکل 104 باز شود.

 $X$  ویه حرکت ابزار نسبت به محور X $\Box$  saple 2 corner Start » تعیین گوشه برای شروع کار )شکل 105(.

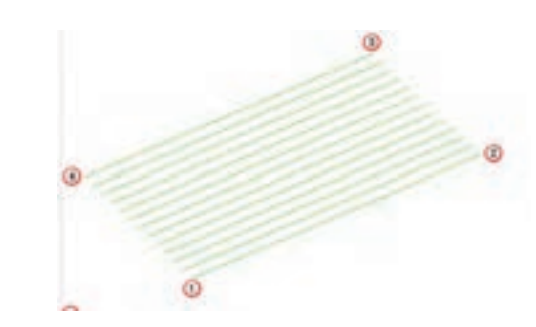

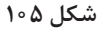

ور سطوح شیب دار زمانی «Perpendicular Pass که پاسهای ماشین کاری (Stepover) روی سطح تصویر میشوند فواصل آنها نامنظم و نامساوی میشوند و کیفیت سطح مناسبی ایجاد نمیشود. با روشن کردن این گزینه و تعیین مقدار زاویه حداقل شیب درکادر Shallow angle (مثلاً ٣٥ درجه)، مسیر دیگری عمود بر مسیر اصلی نیز برای ماشین کاری جهت پرداخت بهتر سطح ایجاد میشود. (برای سطوح شیبدار با زاویه 30 تا 90 درجه دو مسیر ابزار ایجاد می شود) (شکل ۱۰۶).

4 Style »در لیست Style، گزینه way One به این معنی است که ابزار همواره از یک طرف کار برادهبرداری کند و در سمت دیگر از روی کار بلند شده برای شروع برادهبرداری به سمت اول برگردد. وگزینه way Two به این معنی است که در برگشت از طرف مقابل نیز بار اعمال و برادهبرداری صورت گیرد. در

**پودمان:4 تحلیل روشهای ساخت به كمك رايانه )CAM)**

شکلهای 107 حالتهای مختلف مسیرحرکت ابزار در این استراتژی را میبینید. )خط چین بیانگر بلند شدن ابزار و رفتن به نقطه بعدی با حرکت سریع است.**)00G)**

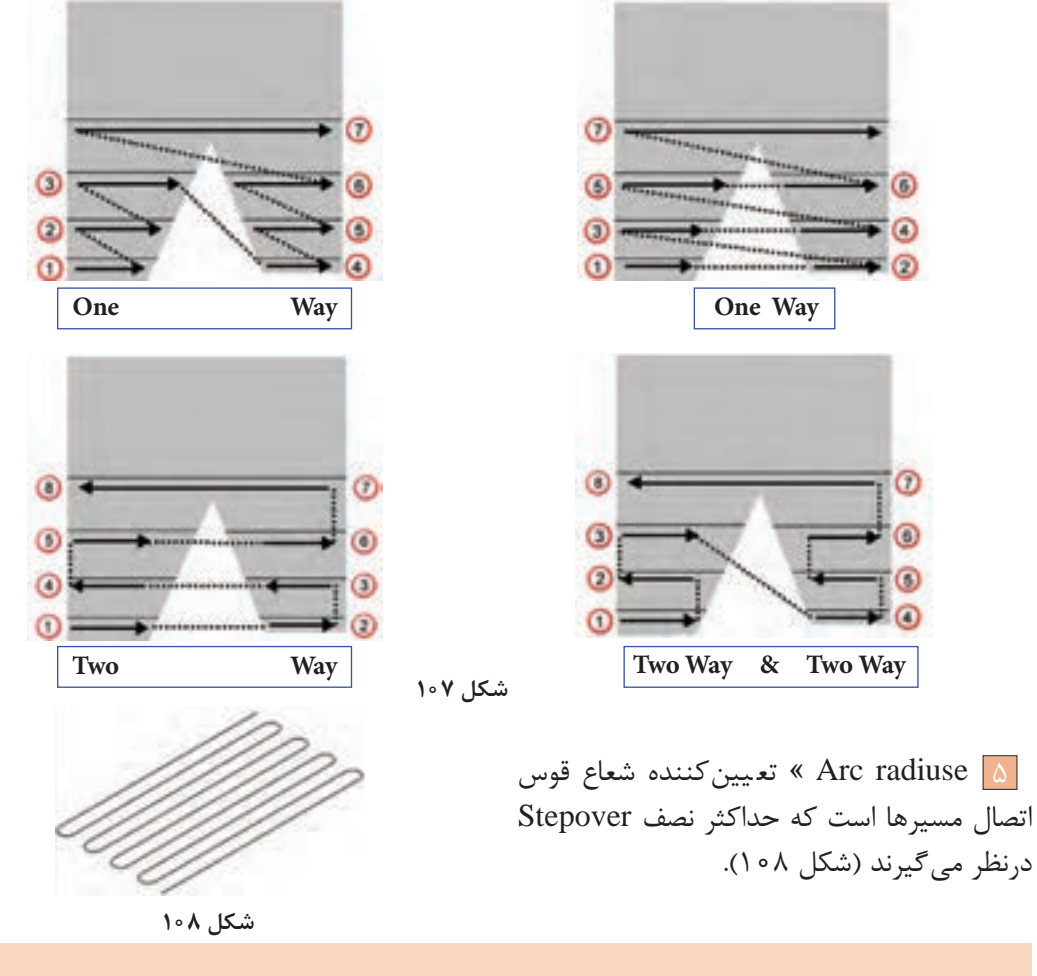

**عملی 21** فایل 4 Project را بازکنید، یک برنامه finishing Raster با مشخصات زیر تهیه کنید. سپس آن **فعالیت** را شبیهسازی کنید. Tip Radius ابزار از نوع Stepover = $16$  mm و thickness = $0$  Tolerance = $0.05$  , Min z = - $50$  بلوک با قطر 20 و شعاع لبه 1

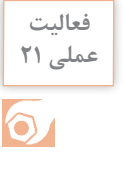

# **Constant Z Finishing استراتژی**

مسیر ابزار )Toolpath )در این استراتژی از برخورد صفحات افقی )فرضی( و موازی باهم به فواصل Stepdown با سطوح قطعه کار ایجاد میشود. بهخاطر این نظم در فواصل برای ماشینکاری سطوحی که به 90 درجه نزدیکاند )دیوارهها( بسیار استفاده میشود. درشکل 109هرچه سطح به افق نزدیک میشود فواصل Stepdown **شکل 109** نامنظمتر میشود تاجاییکه دیگر هیچ Toolpath ایجاد نمیشود.

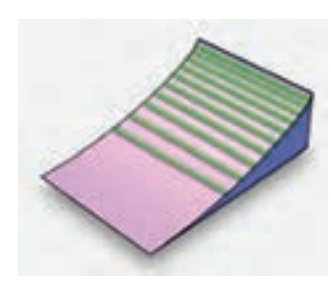

**207**

همانطور که گفتیم در مثال مربوط به مدل فعالیت 1 یکی از روشهای ماشین کاری شیار لوبیایی استفاده از این استراتژی است. قابل ذکر است بسیاری از مواقع میتوان از این استراتژی برای خشنکاری نیز استفاده کرد. میخواهیم درون شیار را با این استراتژی خشن کاری و پرداخت نماییم.

> 1 فایل 3 Project را باز کنید.)خشن کاری اولیه انجام شده ولی حفره ایجاد نشده است.(  $\overline{X}$  ابتدا باید یک باند (Boundary) به روش User Defined در ناحیه شیار به روش زیر ایجاد کنید. از نوار ابزار Viewing بلوک را خاموش کنید. مطابق شکل 110 روی سطح باالیی شیار کلیک کنید تا انتخاب شود.

مطابق شکل 111بر روی گزینه Boundary درناحیه Explorer کلیک راست وگزینه Boundary Create و سپس گزینه Defined User( یعنی باندی که توسط کاربر تعریف مے شود) ,ا انتخاب کنید.

در پنجره باز شده مطابق شکل 112بر روی گزینه Model کلیک کنید. این انتخاب سبب میشود باند بر مبنای مدل ساخته شود.

نمای مدل را درحالت دید از باال قرارداده و سپس مدل را نیز از نوار ابزار Viewing خاموش کنید تا لبههای مرز مدل و اجزای آن بهرنگ زرد نمایان شود )شکل 113(، سپس بهغیر از لبه حفرة لوبیایی بقیه خطوط و دایرهها را پاک کنید. بهطوریکه فقط اسکچ لوبیایی بماند. )شکل 114(، اینک باند مورد نظر ساخته شده است. 3 اکنون بلوک و قطعه را روشن کنید.

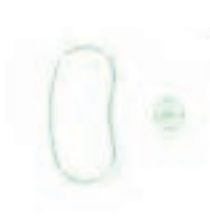

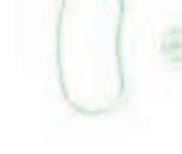

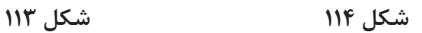

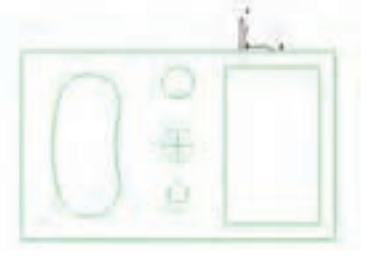

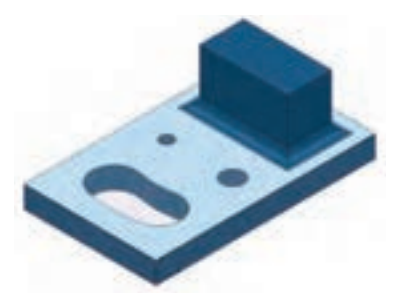

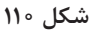

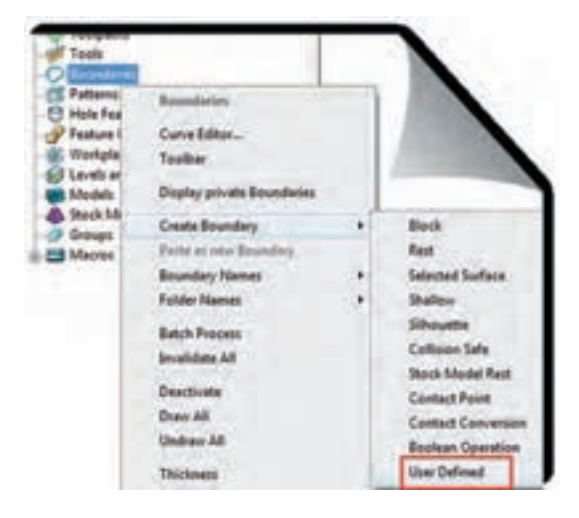

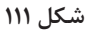

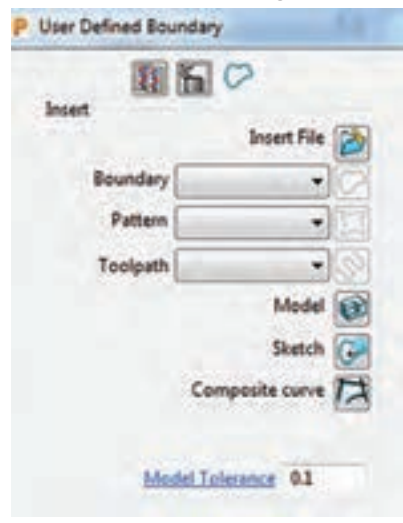

**شکل 112**
**پودمان:4 تحلیل روشهای ساخت به كمك رايانه )CAM)**

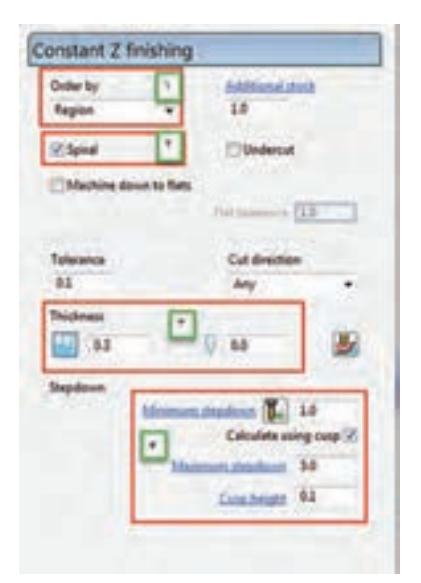

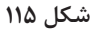

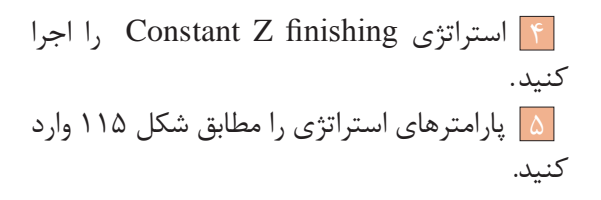

گزینه by Order » تعیین دستور سبک ماشینکاری region   : ماشینکاری بصورت ناحیه به ناحیه، )پس از ماشین کاری یک ناحیه به سراغ ناحیه دیگر می رود). :level سطح به سطح )تمام نواحی مدل دریک سطح به اندازه یکسان ماشین کاری می شود) (شکل ۱۱۶).

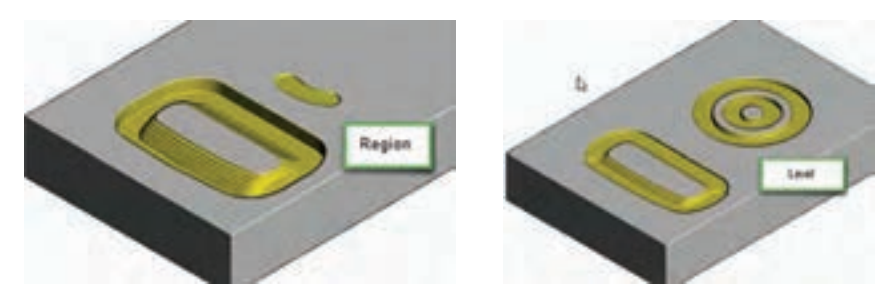

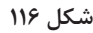

گزینه Spiral »مسیر ابزار بصورت مارپیچ خواهد بود.)کاهش زمان ماشینکاری ( گزینه Thickness » کادر اول ضخامت باقی مانده از دیواره )چون میخواهیم ابتدا خشن کاری کنیم، مقدار آن را ۰/۳ وارد کنید.) و کادر دوم ضخامت باقی مانده برای کف که دراین استراتژی و این حفره، صفر وارد کنید.

 گزینه Stepdown » با تعیین مقدار حداقل )Minimum )و حداکثر )Maximum )برای Stepdown و تعیین مقدار زبری سطح در کادر Cusp height و تیک زدن گزینه ... Calculate، پاورمیل مقدار مناسب بار یا Stepdown را برای رسیدن به ارتفاع زبری تعیین شده را، بصورت خودکار تعیین میکند. ولی اگر گزینه Calculate تیک نخورد ابزار به اندازه حداقل تنظیمی بار میگیرد. )مقادیر را مطابق شکل115 وارد کنید( 6 در سمت چپ پنجره استراتژی، روی عبارت Limit کلیک و باند تعریف شده را بهعنوان محدوده

ماشینکاری معرفی نمایید. 7 in Lead را از نوع Ramp با زاویه 2 و ارتفاع 0/3 میلیمتر تعریف نمایید. 8 بر روی دکمه Calculate کلیک کنید، تا Toolpath ایجاد شود.

9 پس از شبیهسازی Toolpath، مانند شکل 117 باید داخل حفره ماشینکاری شده باشد.

# **[CarGeek.Live](https://cargeek.live)**

**209**

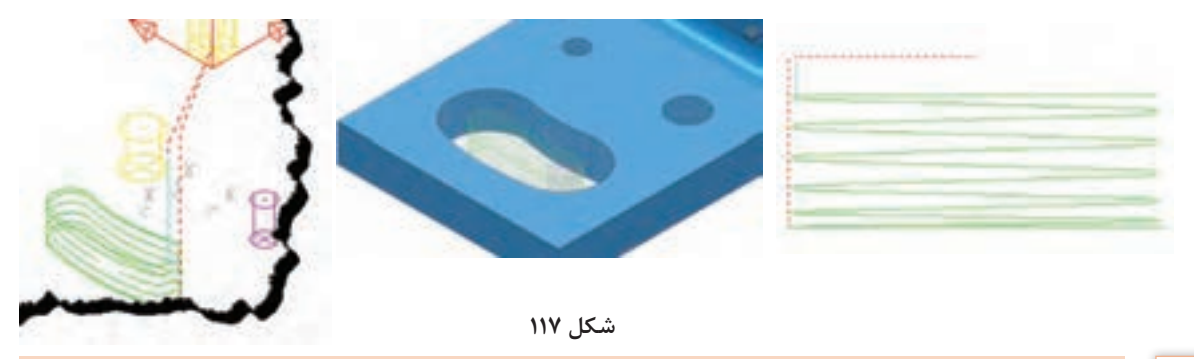

 $\bullet$ 

**عملی 22 <sup>ـ</sup>**اکنون یک استراتژی finishing Z Constant دیگر برای پرداخت حفره ایجاد کنید. این بار **فعالیت** 0 = Thickness و مقدار 10 = stepdown Minimum ً قرار دهید. تا دیواره کامال پرداخت شود. )علت باال گرفتن مقدار Stepdown در این مرحله این است ً که قبال حفره خالی شده و میخواهیم دیواره حفره با کنار ابزار براده برداری شود ( **ـ** پس از خشن کاری اولیه مدل فعالیت 1 دیوارههای عمودی مدل را با استراتژی Z Constant finishing و مقدار تولرانس 0/05 و 0 = Thikness پرداخت نمایید. )تعریف باند الزم نیست و بلوک باید براساس اندازههای مدل یا بیشتر تعریف شود. (

**شکل 118**

در این استراتژی، مرز مدل بهسمت داخل یا خارج آفست می شود. از مزایای این استراتژی آن است که وقتی ابزار به سطح شیبداری می رسد، گامش (Stepover) درجهت بردار نرمال برسطح شیبدار میشود )مانند این که ابزار چرخیده و عمود برسطح شده( در نتیجه زبری سطح یا Cusp ً کمتر شده و عمال کیفیت سطح بهتری در سطوح شیبدار ایجاد میگردد (شکل ۱۱۸). معمولاً از

ابزار Noised Ball در این استراتژی استفاده میشود.

**3D Offset Finishing استراتژی** 

**عملی 23** فایل <sup>4</sup> Project را باز کرده و با این استراتژی و ابزار قطر 20 و 0 = Thickness آن را پرداخت **فعالیت** کنید.  $\bullet$ 

# **Optimize Constant Z Finishing استراتژی**

از بهترین وکامل ترین استراتژیهای پرداخت است که ترکیبی از دو استراتژی Constant Z و 3D offsst میباشد. برای سطوحی که دارای پستی و بلندی زیادی هستند، معموال باید چند باند و برای هرکدام یک استراتژی مناسب انتخاب و ترکیب یا Append کرد، اما با استفاده از این استراتژی دیگر نیازی به این کار

**پودمان:4 تحلیل روشهای ساخت به كمك رايانه )CAM)**

نیست. مثال : ا فایل مدل Cowling.dgk (را پوشه Example در مسیر نصب پاورمیل بازکنید. 2 بلوک خامی براساس ابعاد مدل تعریف کنید )البته این شکل مدل نیست بلکه یک پوسته یا Shell میباشد.)

3 یک استراتژی خشنکاری clearance area Model با تنظیمات نشان داده شده در اشکال 119 تعریف نمایید و شبیه سازی نمایید

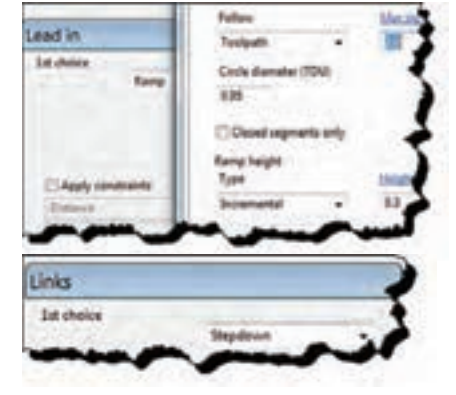

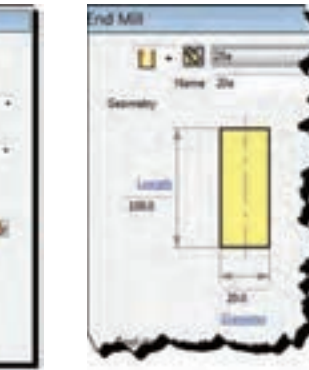

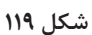

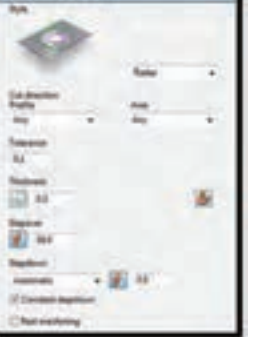

4 همانطور که در شکل 120میبینید این ابزار با این استراتژی قسمتی از حفره را خشن تراشی کرده است.

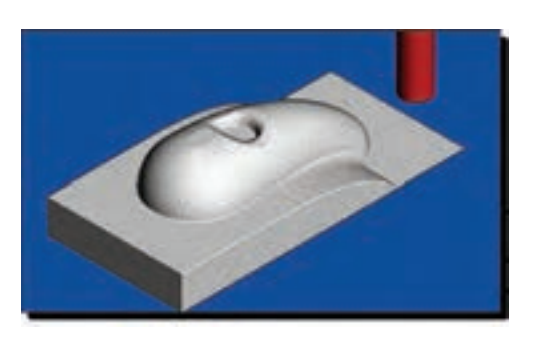

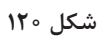

 در عمل هنگام برادهبرداری حفره فشار زیادی را به ابزار وارد می کند . برای جلوگیری از این اتفاق باید مسیر ابزار شکل گرفته درون حفره را پاک کنید و یا اینکه ابتدا با تعریف باند از نوع Surface Selected و یک استراتژی خشن کاری و یا استراتژی..Constant Z درون حفره را خالی کنید.

**تعریف باند و ماشینکاری حفره :** با کلیک بر دستورViewmill Exit از نوار ابزار Viewmill از حالت Simulate خارج شوید. با کلیک راست بر روی Toolpath ایجاد شده و انتخاب گزینه Toolpath Delete آن را پاک کنید. سپس بلوک را خاموش نمایید تا فقط مدل را مشاهده کنید. )البته میتوانید این استراتژی

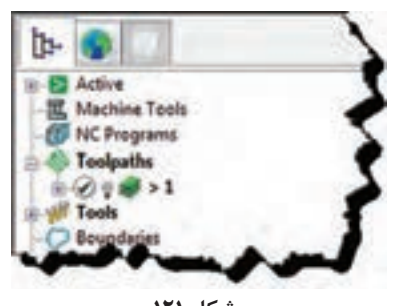

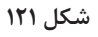

**211**

برای مخفی کردن )خاموش کردن( Toolpath کافیست عالمت المپ درکنار نام استراتژی را در پنجره Explore خاموش نمایید.

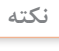

**نکته**

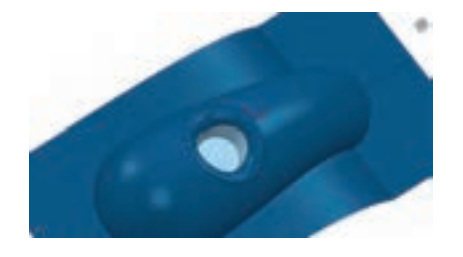

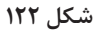

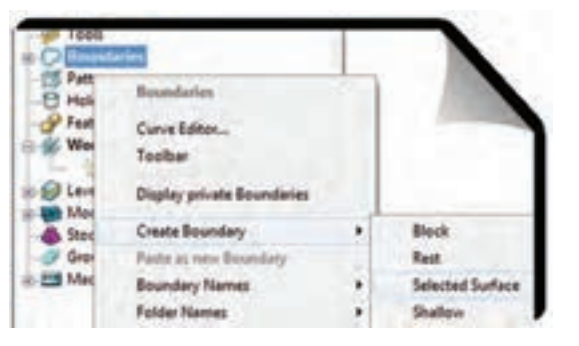

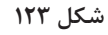

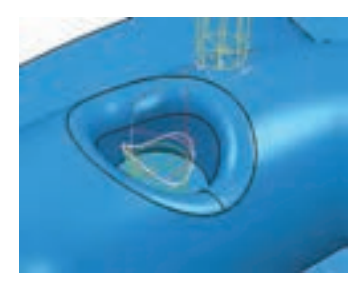

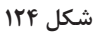

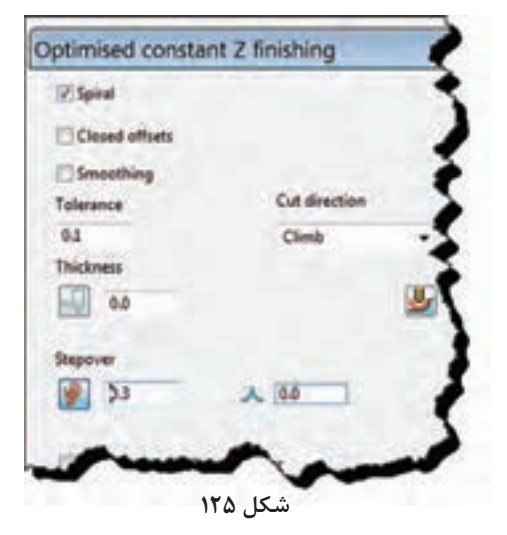

را موقتا خاموش و پس از تعریف ماشین کاری حفره دوباره آن را روشن و از آن استفاده کنید) . دستور Zoom to box و نگه داشتن کلید  $\lceil \text{A} \rceil$ چپ ماوس و کشیدن یک کادر در منطقه حفره، زوم (بزرگنمایی) کنید. 6 مطابق شکل 122 دو سطح کف و دیواره حفره را انتخاب کنید. 7 مطابق شکل 123 بر روی گزینه Boundary از پنجــره Explorer کلیــک راســت کنید.گزینــه Boundary Create را انتخاب کنید، سپس از زیر منوی باز شده گزینه Surface Selected را کلیک کنید تا یک باند براساس سطوح انتخاب شده ساخته شود .

اسـتراتژی Constant Z Finishing اسـتراتژی Rostant Z Finishing اجراکرده در ســمت چــپ پنجــره اســتراتژی گزینــه Limits و ســپس بانــد جدیــد را انتخــاب نماییــد و یکبــار بــا  $\sinh$  Stepdwon = 0.1 و Thickness = 0.3 را خشنکاری و یکبار بــا همیــن اســتراتژی ولــی اره دیواره Min stepdwon =2 و Thickness = 0 پرداخت کنید. نتیجه کار باید مانند شکل 124 درآید.

9 مراحل 2 تا 4 را برای خشن کاری اولیه اجرا کنید. 10 این بار برای عملیات پرداخت کاری را برای کل مدل با یک استراتژی از نوع ...Z tant cons Optimize با مقادیر و تنظیمات شکلهای 125 و 126 ایجاد کنید. سپس آن را شبیه سازی کنید. گزینه Spiral باعث میشود مسیر ماشین کاری به شکل مارپیچ درآید. گزینه  $\text{Closed offset}$  باعث بسته شده انتهای Closed offset

ها مے شود. $\overline{\text{offset}}$ 

**پودمان:4 تحلیل روشهای ساخت به كمك رايانه )CAM)**

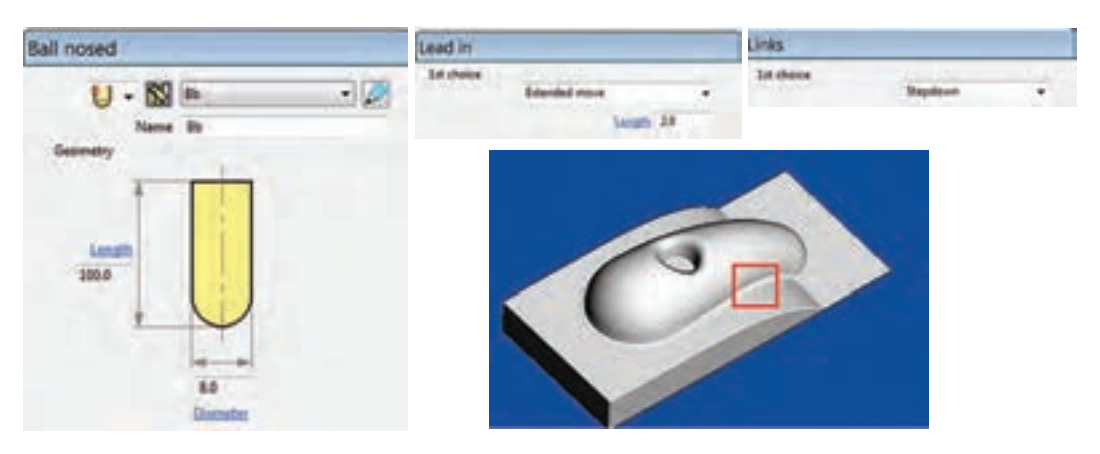

**شکل 126**

**عملی 24** در مثال باال بهجای استراتژی ...Optimize از استراتژی Offset D3 استفاده و نتیجه را باهم **فعالیت** مقایسه کنید.  $\odot$ 

# **استراتژی گوشه زنی finishing pencil ـ multi Corner**

اگر به قسمتی از مدل ماشین کاری شده در شکل ۱۲۶ که درون کادر قرمز قرار دارد نگاه کنید متوجه میشوید که این استراتژی نتوانسته این نواحی را به خوبی ماشینکاری کند. معمولاً برای ماشینکاری کنجها و گوشهها از استراتژیهای Corner میشود. ماشینکاری دراین شکل را با استفاده از این استراتژی کامل مے کنیم. توجه داشته باشید درآوردن گوشه با شعاع صفر با دستگاه CNC ً سه محوره عمال غیر ممکن است بلکه می توانیم بسته به ابزار تا شعاع حداقل ۵٫ ه یا یک میلی متر این کار را انجام دهیم.( برای ایجاد گوشه کاملاً تیز در حفرهها و گوشه از وایرکات یا روشهای دیگری استفاده میشود.) **مراحل گوشه زنی :** 1ـ در ادامه فعالیت عملی 29 استراتژی گوشه زنی finishing pencil ـ multi Corner را انتخاب و اجرا کنید. 2ـ یک ابزار با قطر 4 میلیمتر و از نوع Noised Ball( سرگرد( تعریف کنید. در کادر Name نام آن را 4b وارد کنید. 3ـ تنظیمات استراتژی را مطابق شکل127 انجام دهید. Output »گزینه Both انتخاب شود angle Threshold » زاویه دهنه گوشه: پیش فرض 165 درجه است. به این معنی که زوایای کمتر از ۱۶۵ درجه گوشه حساب شده و این استراتژی روی آن قابل انجام است. (حداکثر ۱۷۶ درجه ) Cusp »برای تعیین ارتفاع زبری سطح passes Maximum » حداکثر تعدادپاسها جهت ماشینکاری فیلتها )گوشههای گرد( بر روی Accept کلیک کرده تا Path Tool ایجاد شود.

**نکته**

برای رسیدن به گوشه با شعاع یک میلیمتر میتوان یک بار دیگر این استراتژی را با ابزار سرگرد با قطر 2میليمتر تعریف کرد

# **استراتژی سوراخ کاری Drilling**

اکنون میخواهیم عملیات مته مرغک زنی و سوراخکاری را بر روی مدل فعالیت 1 انجام دهیم. فایل 4 Project , ا باز کنید. ابتدا باید یک باند برای سوراخهای قطعه بسازید (به شرح زیر). **[** 3 بلوک را خاموش و روی سطح باالیی سوراخها کلیک کنید تا انتخاب شود. 4 روی گزینه Boundary از پنجره Explorer کلیک راست و از روشهای تعریف باند روش User Defined را انتخاب کنید . 5 در پنجره باز شده آیکن Model را انتخاب تا باند بر روی مدل ساخته شود. و سپس دکمه Accept را کلیک کنید )لبه مدل، سوراخها و حفره زرد رنگ میشود( شکل 128 6 نمای دید از باال را انتخاب و مدل را نیز خاموش کنید و بهغیر از سوراخها بقیه خطوط زرد را Delete کنید. باند مورد نظر آماده است )شکل 128(.

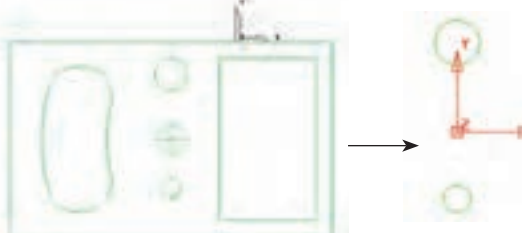

**شکل 128**

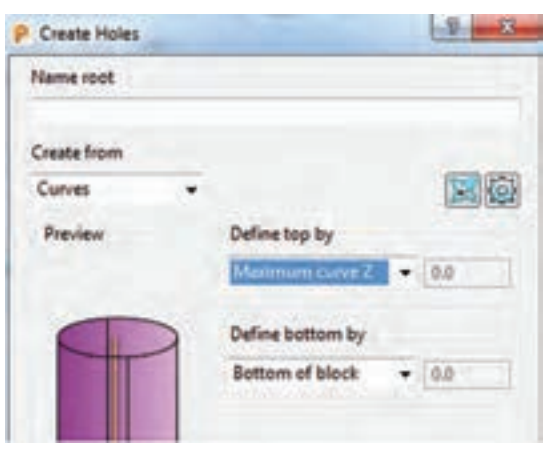

**شکل 129**

7 از ناحیه گرافیکی دایره سوراخها را انتخاب کرده و از قسمت Explorer بر روی گزینه Hole Sets Feature کلیک راست و سپس گزینه Create Hole را انتخاب کنید. تا یک نمایه )فیچر Feature ) برای سوراخها ساخته شود. 8 در کادر باز شده تنظیمات نشان داده شده در شکل 129 را اعمال کنید. o از بخش from Create گزینه Curve را انتخاب کنید. Maximum گزینه Define top by بخش از o z curve تا سطحی که دوایر سوراخها قرار گرفته بعنوان سطح باالی سوراخها تعیین شود. Bottom گزینه Define bottom by بخش از o block of را انتخاب تا کف بلوک بهعنوان انتهای کار تعیین گردد.

**پودمان:4 تحلیل روشهای ساخت به كمك رايانه )CAM)**

**215**

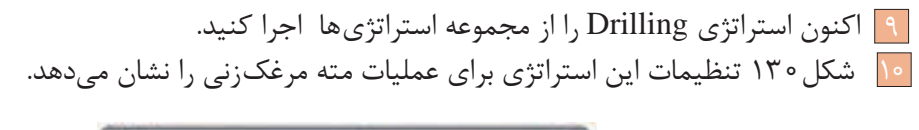

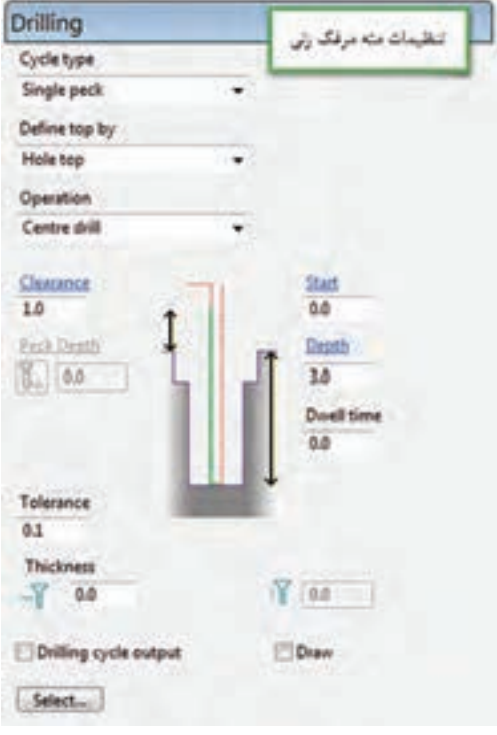

**شکل 130**

 **شرح تنظیمات** 

**type Cycle »**جهت تعیین نوع سیکل سوراخکاری است: برای مته مرغک زنی گزینه peck Single، برای سوراخکاری drill Deep، برقوکاری Ream ، قالویززنی Treading و غیره

**by top Define »**انتخاب روش تعیین سطح باالی سوراخ، گزینه top Hole را انتخاب کنید. **Operation »**تعیین نوع عملیات :  **drill Center:** مته مرغک زنی سوراخکاری **:Pre drill Chamfer:** پخ زنی **Clearance:** از پارامترهای مهم میباشد و معنی اش این است که مته با سرعت سریع )00G )پایین میآید و از فاصله عدد درج شده در این کادر نسبت به سطح سوراخ به بعد با سرعت پیشروی حرکت میکند. در سوراخکاری با متهها این عدد مانع برخورد سریع مته با برادههای جمع شده در کف سوراخ میشود. **Start**: نقطه شروع نسبت به سطح باالی سوراخ **Depth**: عمق سوراخ کاری **time Dwell:** زمان مکث جهت شکستن براده

 **مته مرغک زنی**  دراینجا برای مته مرغک زنی تنظیمات زیر را انجام دهید )شکل 130(. 5 گزینه  $1,$  Single peck را انتخاب کنید.  $\mathsf{I}_1$  گزینه Top را انتخاب کنید.  $\mathsf{I}_2$ گزینه Center drill را انتخاب کنید. T 4 عمق سوراخ را 3 میلیمتر و Clearance را یک میلیمتر وارد کنید. 5 ابزار از نوع Drill و با قطر2 میلیمتر تعریف نمایید. )در عمل مته مرغک روی ماشین بسته میشود( 6 در سوراخکاری Link حتما از نوع Safe تعریف شود. )نوع حرکتSafe سریع 00G است.( 7 اکنون با کلیک بر روی دکمه Select کادر شکل 131 باز میشود. هردو سوراخ 12 و 20 را از سمت چپ این پنجره انتخاب و برروی عالمت Add کلیک کنید تا به سمت راست منتقل شوند. سپس دکمه Select و نهایتاً Close را کلیک کنید (شکل ۱۳۲).

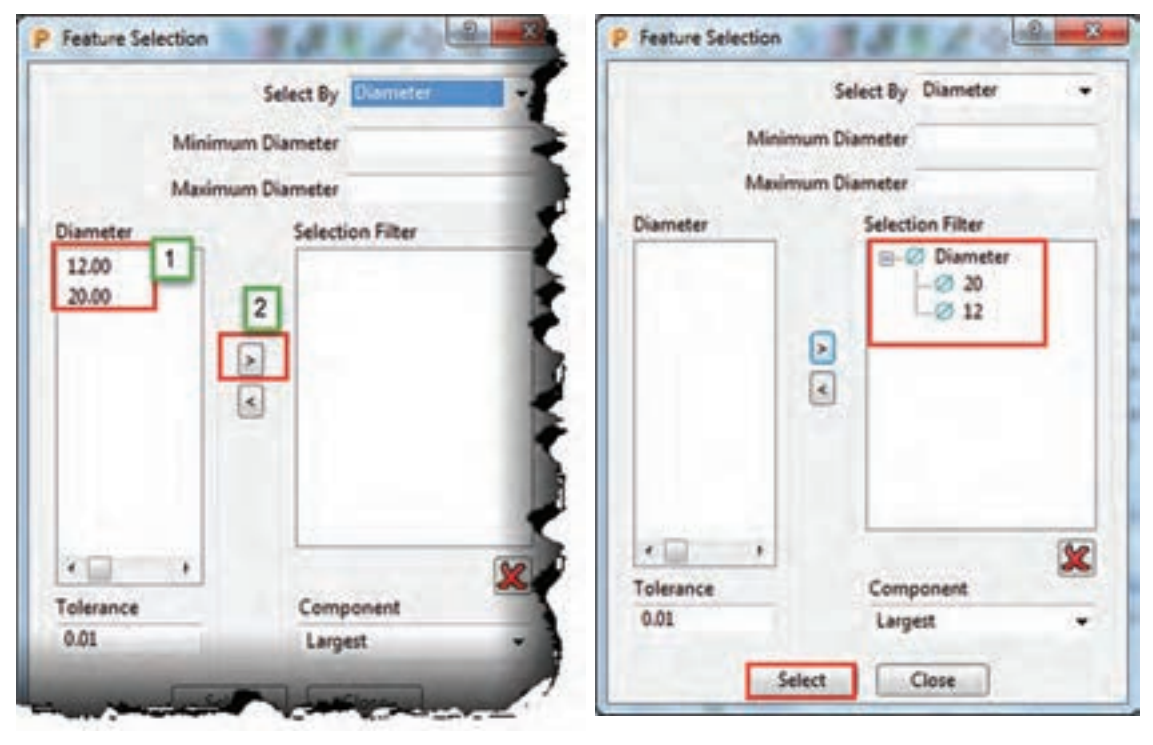

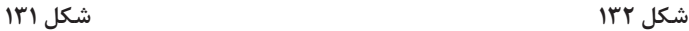

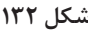

8 دقت کنید تیک گزینه put Out Cycle Drilling را قبل از محاسبه Toolpath بردارید. 9 روی دکمه Calculate کلیک کنید تا Toolpath مته مرغکزنی ایجاد شود.  **سوراخ کاری با پیش مته 6**  ستراتژی Drilling را مجدداً اجرا کنید و تنظیمات آن را به شکل ۱۳۳ انجام دهید. ابزاری از نوع Drill با قطر 6 میلیمتر تعریف کنید.

**پودمان:4 تحلیل روشهای ساخت به كمك رايانه )CAM)**

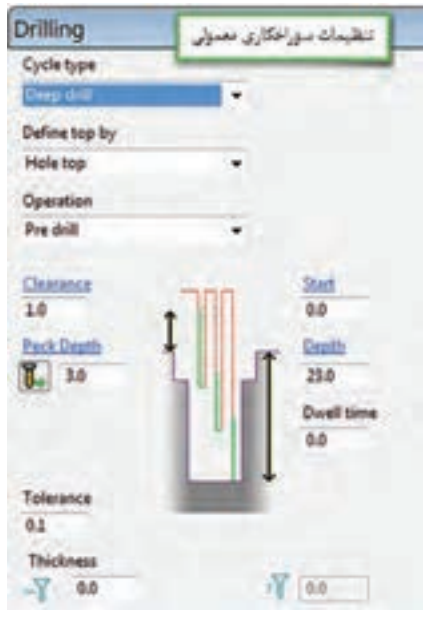

**شکل 133**

Peck Depth  $\bullet$ 

در سوراخ کاری، مته عمق کل سوراخ ( ۲۳ میلی متر) را در یک مرحله سوراخ نمی کند، بلکه درچند مرحله و هر بار به عمق عدد تنظیم شده در کادر فوق عمل )mm3 )سوراخکاری انجام گرفته، باال میآید دوباره با سرعت )00G )پایین آمده و ازفاصله Clearance( نسبت به موقعیت قبل( به بعد با سرعت پیشروی )01G)، 4 میلیمتر دیگر نفوذ میکند.

 $4 =$  Clearance  $(1 \text{ mm})$  + Peck Depth  $(3 \text{ mm})$ 

مانند حالت مته مرغکزنی با کلیک بر روی دکمه Select و انتخاب سوراخها و کلیک بر دکمه Calculate مسیر ابزار یا Toolpath برای مته 6 ایجاد میشود.

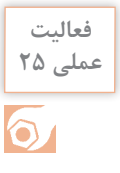

**عملی 25** استراتژی سوراخکاری را برای هر دو سوراخ با مته 12 و سپس فقط برای سوراخ 20 با مته 18 ایجاد **فعالیت** کنید. سپس با استراتژی Finishing z Constant و ابزار10 از نوع Mill End قطر سوراخ 18 را به 20 برسانید. و آن را با نام 5 Project ذخیره کنید.

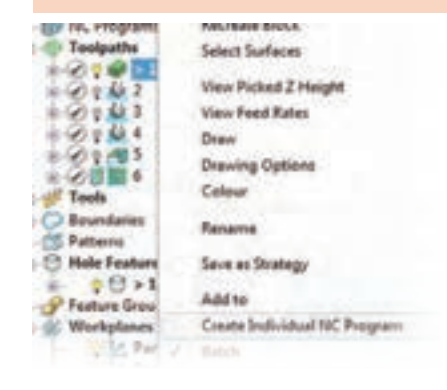

**گام نهم : تهیه برنامه ماشینکاری** )Program NC و Write یا نوشتن برنامه**(** برای تهیه برنامه ماشینکاری Program NC ابتدا Toolpath مورد نظر را با کلیک راست بر روی آن Active کنید.(ازناحیه )Explore r 1 دوباره بر روی نام آن کلیک راست کنید. 1 پس از آن روی گزینه Create Individual NC Program کلیک نمایید )شکل 134(.

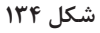

**217**

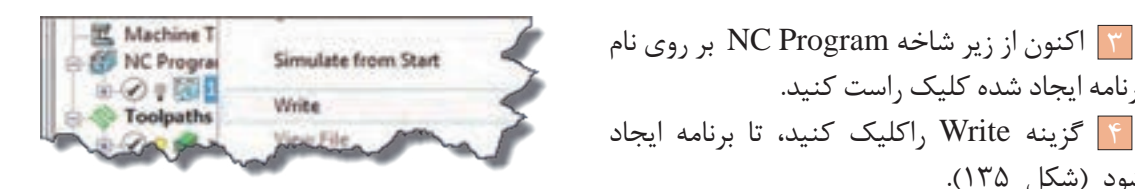

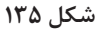

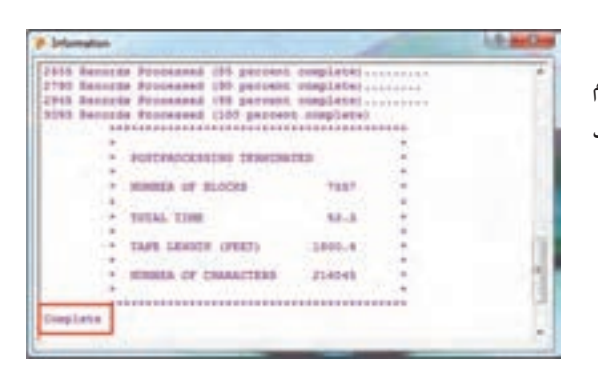

5 برنامه شروع به رایت شدن شده و در پایان فرم شکل 136 ظاهرمیشود. ) عبارت Complete )باید در انتهای برنامه دیده شود.

برنامه ایجاد شده کلیک راست کنید.

شود )شکل 135(.

#### **شکل 136**

6 اگر بخواهید در مسیر ذخیرهسازی برنامه، نام برنامه، نوع ماشین و کنترلر آن و.... تغییراتی ایجاد کنید، میتوانید بر روی نام برنامه در زیر شاخه Program NC کلیک راست و گزینه Setting را انتخاب کرده و پس از انجام تغییرات دوباره روی دکمه Write کلیک کرده تا برنامه مجدداً رایت شود (شکل ۱۳۷).

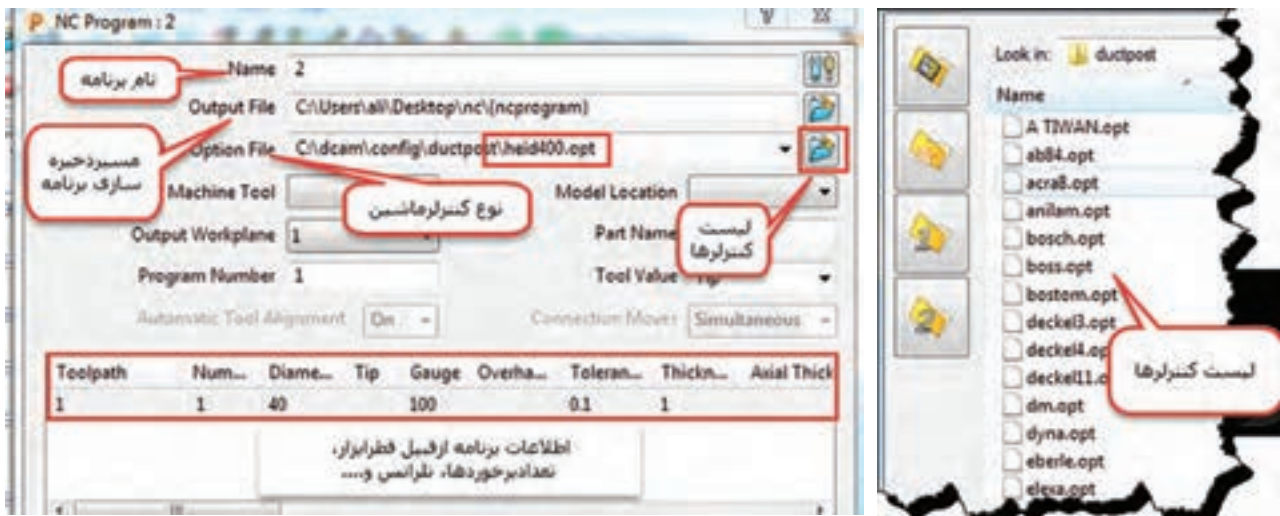

**شکل 137**

N اکنون میتوان برنامه را مستقیماً یا توسط برنامه واسطه مانند Note pad ویندوز و یا برنامه CIMCO باز کرده و به ماشین ارسال کرد.

**پودمان:4 تحلیل روشهای ساخت به كمك رايانه )CAM)**

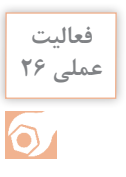

**عملی 26** فایل 5 Project را که در فعالیت 30 ایجاد کرده اید باز کنید و سپس برای تمام استراتژیهای خشنکاری، حفره تراشی، پرداخت کاری و سوراخکاریهای ایجادشده بهصورت جداگانه برنامه ماشینکاری را ایجاد و آنها را Write کنید.

میتوانید تمام استراتژیهای ایجاد شده را با هم ادغام کرده وسپس آن را Write کنید تا فقط یک برنامه جامع از تمام استراتژیها ایجاد شود. برای این کار از زیرشاخه path Tool ، با گرفتن کلید Ctrl و درگ کردن برنامهها روی هم آنها را ترکیب یا )append )کنید.

# **گام دهم : ارسال برنامه به CIMCO و ماشین**

از این برنامه بهعنوان واسطه پاورمیل و ماشین استفاده میشود به این معنی که میتوان برنامه رایت شده را در آن بازکرده، مسیر ابزار وکدهای آن را مشاهده و ویرایش و به دستگاه ارسال نمود.آیکون برنامه به شکل 138 میباشد.

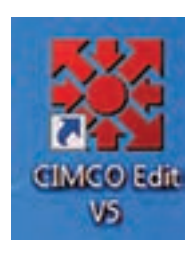

**شکل 138**

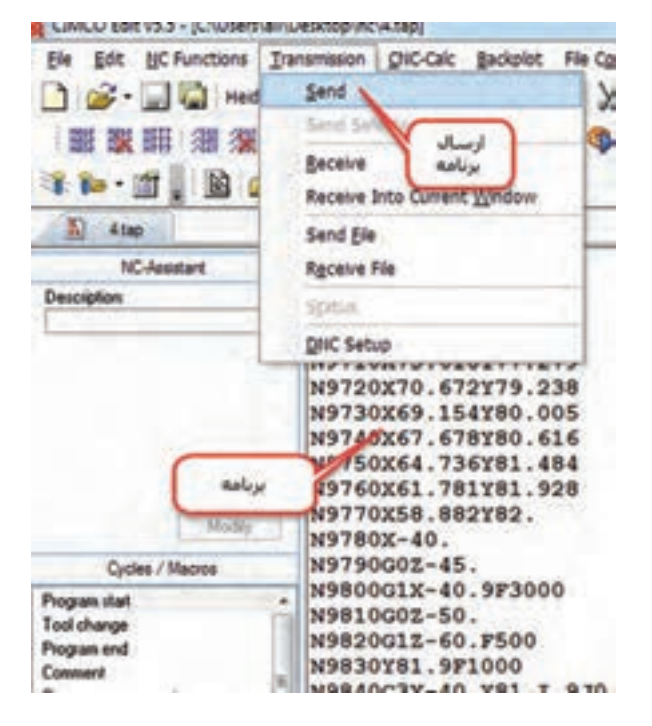

برنامه CIMCO را نصب و اجرا نمایید. از منوی File یکی از برنامههای رایت شده در فعالیت عملی 31 را باز کنید. در پنجــره ســمت چــپ محیــط CIMCO، میتوانیـد خطـوط برنامـه را مشـاهده و ویرایش کنید . از منوی Transmission با کلیک بر روی دستور Send میتوانید برنامه را از طریق پورت و کابل متصل به دستگاه ارسال نمایید )شکل

 $.119$ 

**شکل 139**

برای مشاهده کدهای برنامه واصالح آن، از منوی Backplot گزینه Window Backplot را انتخاب کنید تا پنجره نمایش مسیر ابزار قابل مشاهده شود. ویندوز باز ومشاهده کنیدشکل  $\rm CIMCO$ می توانید برنامه را توسط برنامه Notepad ویندوز باز ومشاهده کنید شکل ۱۴۰ بسته به نوع DOCPOST ایی که برای کنترلر ماشین نوشته شده است، اصالحاتی در خطوط ابتدایی برنامه انجام و آن را ذخیره می کنند. به عنوان مثال: برای کنترلر 850 Simens **:** خطوط برنامه را تا انتهای خط 93 :LIFTS پاک کرده خطوط زیر را به آن اضافه کرده و برنامه را ذخیره و ارسال کنید.  $\frac{7}{2}$  – N – b)  $\circ$  – MPF

; \$PATH=/ـNـMPFـDIR  $NY \circ G9 \circ G9f G9f$ 

# **فعالیت تکمیلی**

مدلهایی که در پودمان قبل و در نرمافزار سالید ورکز ایجاد کردهاید باز کرده و برنامههای ماشین کاری مناسب را برای آنها تهیه کنید.

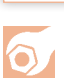

**فعالیت**

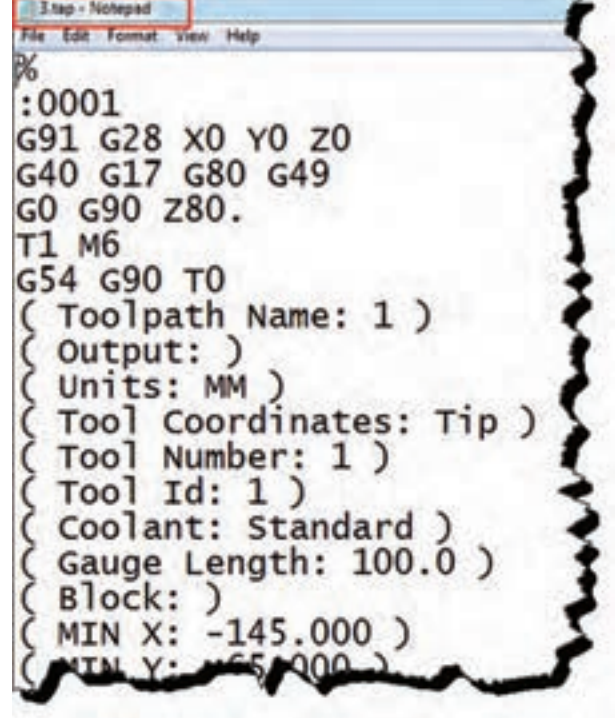

**شکل 140**

**پودمان:4 تحلیل روشهای ساخت به كمك رايانه )CAM)**

**واحد یادگیری 2 کار با چاپگرسه بعدی**

**مقدمه**

پیشرفت فناوریهای نوین در دهه های اخیر موجب شده است که بشر بهمنظور رفع نیازهای صنعتی، ماشینهای جدیدی را به خدمت گیرند. استفاده از سیستمهای هوشمند و حذف دخالت دست در تولید صنعتی سالهای اخیر با عنوان انقالب صنعتی چهارم شناخته میشود. ایده انقالب صنعتی چهارم در سال 2011 در نمایشگاه صنعتی هانوفر آلمان معرفی شد. این ایده همانطور که ارتباطات و بازار مصرف را دگرگون کرد، تولید را نیز تحتتأثیر خویش قرار داد. ایده اصلی انقالب صنعتی چهارم این است که تولید صنعتی باید همگام با فناوری اطالعات و ارتباطات پیشرفته رشد کند. در این میان نمونه سازی سریع)RP )با طراحی و ساخت دستگاههای «چاپگر سه بعدی» نقش پر رنگی در فرایند ساخت و تولید را مطرح نمود.

**استاندارد عملکرد**

تهیه و تولید برنامه برای ساخت نمونه فیزیکی به کمک دستگاه چاپگر سه بعدی.

# **پیش نیاز و یادآوری**

برای یادگیری این واحد هنرجو باید عالوه بر آشنایی کار با رایانه با یکی از نرمافزارهای مدل سازی مانند Solidworks وInventor و.... هم آشنا باشد.

# **روشهای متداول ساخت قطعات**

روشهای تولید معمول و رایج قطعات که امروزه در صنعت بیشتر دیده میشود عبارتند از : ریخته گری، فورج، نورد، اکستروژن، کشش، شکل دهی ورق، انواع روشهای ماشینکاری و...

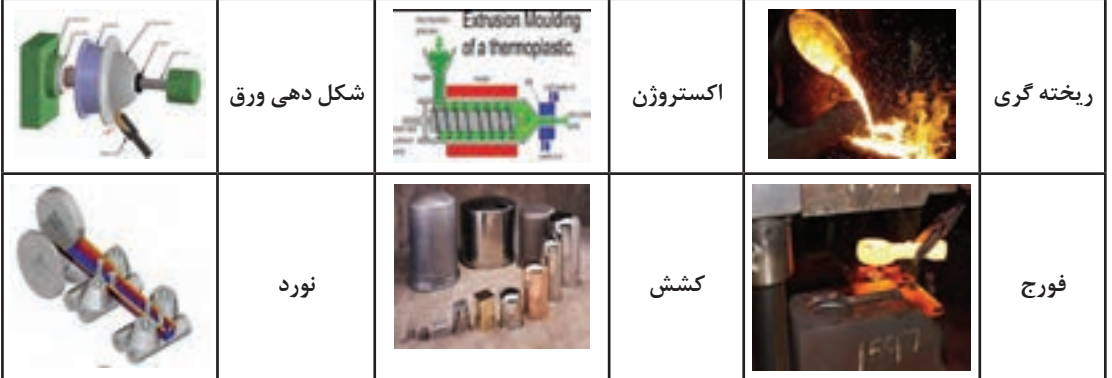

 $\overline{\mathbf{o}}$ 

به کمک هنر آموز خود نام فرآیندهای ساخت زیر را بنویسید. **فعالیت 1**

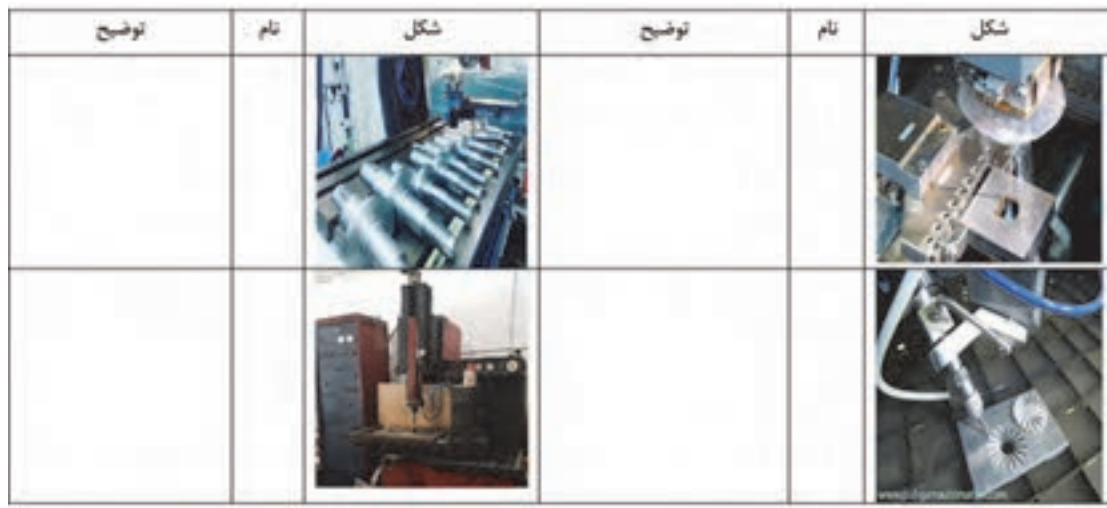

**چاپگر سه بعدی)printer D3)**

چاپ سه بعدی یکی از روشهای نمونهسازی سریع بهشمار میآید که در مقایسه با »روشهای نمونهسازی معمول« از سرعت بیشتر، دقت باالتر و هزینه کمتر در نمونهسازی قطعات برخوردار است از جمله محاسن آن میتوان به کاهش زمان، کاهش هزینه، افزایش سرعت طراحی محصول جدید، اعمال سریع اصالحات و عرضه سریع محصوالت جدید به بازار اشاره نمود. محدودیتهای عمده نمونه سازی سریع از قبیل خواص مکانیکی نسبتاً ضعیف قطعات تولیدی، هزینه بالای نگهداری دستگاه و کاهش کیفیت سطح را میتوان بر شمرد. **کاربردهای چاپگر سه بعدی:** امروزه مدلسازی سه بعدی در رشتههای گوناگونی همچون قطعهسازی،

**پودمان:4 تحلیل روشهای ساخت به كمك رايانه )CAM)**

معماری، طراحی صنعتی، روباتیک، صنایع هوافضا و... رایج شده است. این مدلسازیها تا پیش از این به شکل تصاویر دو بعدی روی نمایشگر یا روی کاغذ ارائه می شدند و یا به روش های سنّتی به کمک مهارت دست ساخته میشدند تا افراد با دیدن آنها درکی از آنچه طراحان در ذهنشان دارند را بدست آورند. اما چاپگرهای سه بعدی ایدههای طراحان را در زمان بسیار کوتاهی به واقعیت تبدیل میکنند.

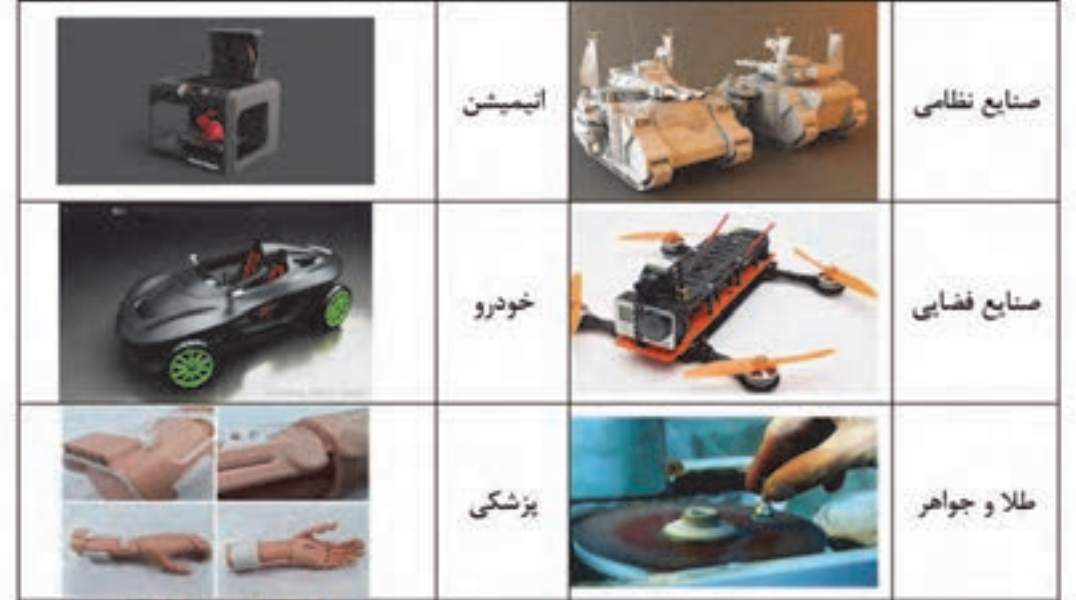

# **تکنولوژی چاپگرهای سه بعدی**

تکنولوژیهای استفاده شده در چاپگرهای سه بعدی به شرح زیر است. **1ـ تکنولوژی FDM :)Fused DepositionModeling(** چاپگرهایی که با این فرآیند کار می کنند از یک فیلامنت ( Filament) «سیم پلاستیکی توپر»، از جنس ترموپلاستیک تغذیه میکنند که با ذوب کردن این فیالمنت و سپس اکسترود)Extrude )کردن آن جسم سه بعدی را بهصورت لایه به لایه تشکیل می دهد.

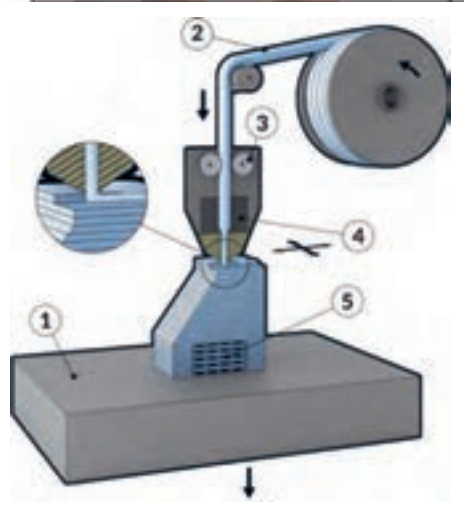

**نحوة کار FDM:** در این روش، نازل اکستروژن حرکتی افقی و عمودی را برای رسم مقطع نمونه مورد نظر بر روی صفحه (platform) طی میکند. این لایه نازک که از پلاستیکی سخت میباشد، بلافاصله به لایه زیر چسبیده و هنگامیکه الیه کامل میشود. الیۀ بعدی روی آن از مواد ذوب شده تشکیل میشود و این عمل الیه به الیه تا جایی ادامه پیدا میکند که هندسه قطعه کار کامل شود. در این تکنولوژی چاپگر سه بعدی کیفیت سطح نسبتا متوسط و سرعت نسبتا پایین دارد. اما یکی از متداولترین روشهای امروزه میباشد. **2ـ تکنولوژیDLP( Processing DigitalLight):** پردازش دیجیتال نور با استفاده از منبع نور معمولی، از این روش برای ساخت نمونههای با دقت بالا در صنعت طلاسازی، دندانپزشکی و ساخت مدل های ریخته گری

دقیق استفاده میشود. در این روش رزینهای پلیمری در یک مخزن قرار دارد و با تابش نور به این رزینهای پلیمری داخل مخزن مواد تغییر حالت داده و قطعه مورد نظر تولید میشود تابش نور بهصورت الیه الیه بوده و هر الیه از قطعه یکجا شکل میگیرد . قطعات تولیدی توسط این روش از دقت باالیی برخوردار هستند.

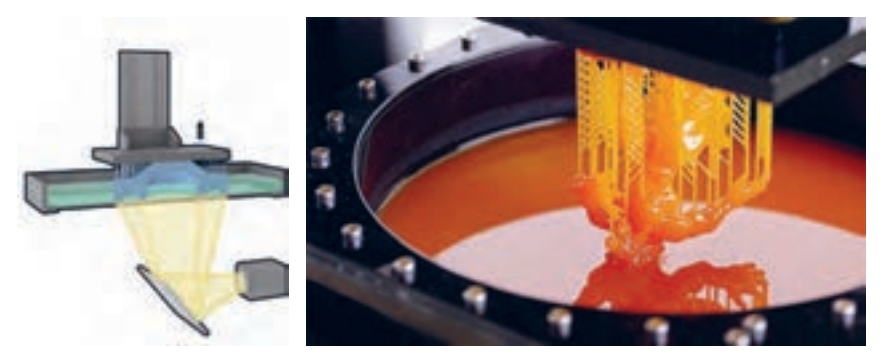

**شکل 141**

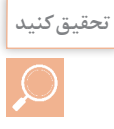

با استفاده از منابع معتبر تفاوت تکنولوژی DLP با تکنولوژی SLA را بیان کنید. **تحقیق کنید**

**تکنولوژی SLA( StereoLithography)**: تبدیل مواد اولیه از جنس پلیمر مایع به جامد، در این تکنولوژی برخالف تکنولوژیهای دیگر، از یک مایع رزین و تابیدن اشعه برروی این مایع و در نهایت جامد شدن آن و ساختن نمونه استفاده میشود .

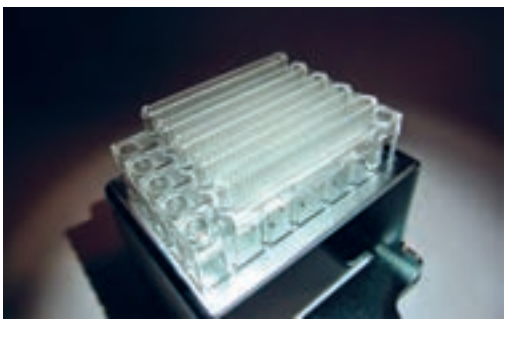

**شکل 142**

 **:)Sintering Laser Selective( SLS تکنولوژی** تکنولوژی لیزری و رسوب مواد اولیه معمولاً فلزی، این روش در مقایسه با دیگر روشهای چاپ سهبعدی میتوان از مواد اولیه مختلفی برای ساخت قطعات استفاده نمود. موادی از جنس پلیمرها مانند نایلون (خالص و شفاف)، یلی استر، فلزات (از جمله فولاد، تیتانیوم) آلیاژهای مخلوط، کامپوزیتها و شن میتوانند بهعنوان مواد اولیه چاپ به وسیله این تکنولوژی بهکار بروند.

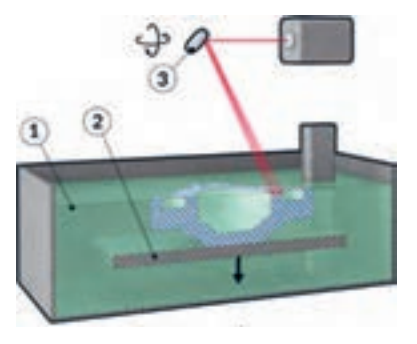

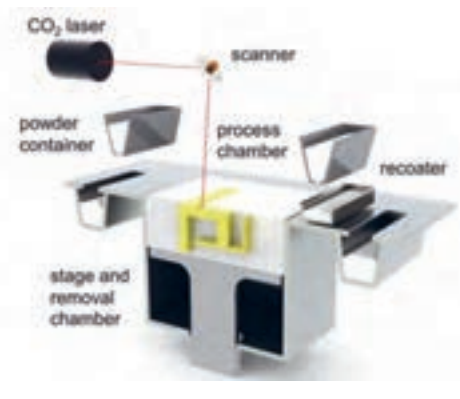

**شکل 143**

**پودمان:4 تحلیل روشهای ساخت به كمك رايانه )CAM)**

**نکته**

**نکته**

رایج ترین نوع چاپ سه بعدی روش FDM میباشد که با توجه به گستره کاربردی فراوان، قیمت مناسب و سایر مزایای شرح داده شده به فراگیر ترین روش چاپ سه بعدی تبدیل شده است.

# **مراحل کار چاپگر سه بعدی**

برای انجام عملیات پرینت سه بعدی سه گام زیر باید طی شود.

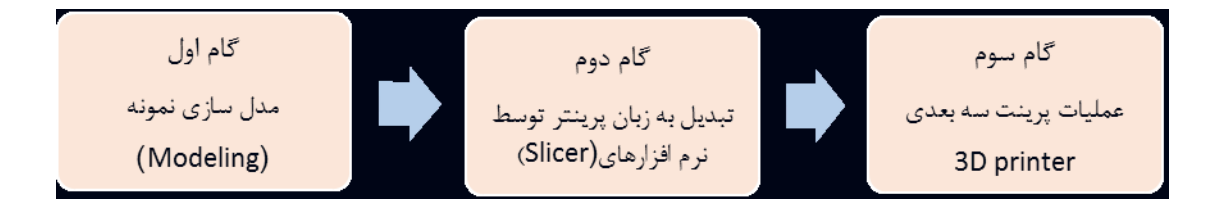

**گام اول:** در بخش مدل سازی توضیح داده شده است. گام دوم: استفاده از نرمافزارهای برش دهنده (Slicer) می باشد. وظیفه این نرمافزارها تبدیل مدل سه بعدی به برشهای عرضی که با قرار دادن این برشها بر روی هم هندسه قطعه کار کامل میشود. هرکدام از این برشها جهت عملیات به دستگاه چاپگر سه بعدی فرمان حرکت ترکیبی طولی و عرضی مناسب نازل را می دهد. **گام سوم:** فرآیند ریزش پالستیک خمیری شده بهصورت صفحه به صفحه روی هم که در دستگاه چاپگر سه بعدی انجام میشود.

اصول کار همۀ نرمافزارهای برشدهنده بسیار مشابه میباشد.

نرمافزارهای برش دهنده فرضی مدل اهمیت خاصی در کیفیت پرینت خواهد داشت که نرمافزار Cura به عنوان نرمافزار استفاده شده در این کتاب توضیح داده خواهد شد.

**آموزش کار با نرمافزار)Cura)**

در ابتدا از مدلی که در نرمافزار سه بعدی طراحی کردهایم خروجی با پسوند tl s و با obj میگیریم، برای اینکه cura این فرمت را میخواند. زمانی که در برنامه cura یک طرح سه بعدی با فرمت tl s را باز میکنیم در صفحه شطرنجی cura آبجکت )قطعه کار( خود را میبینیم.

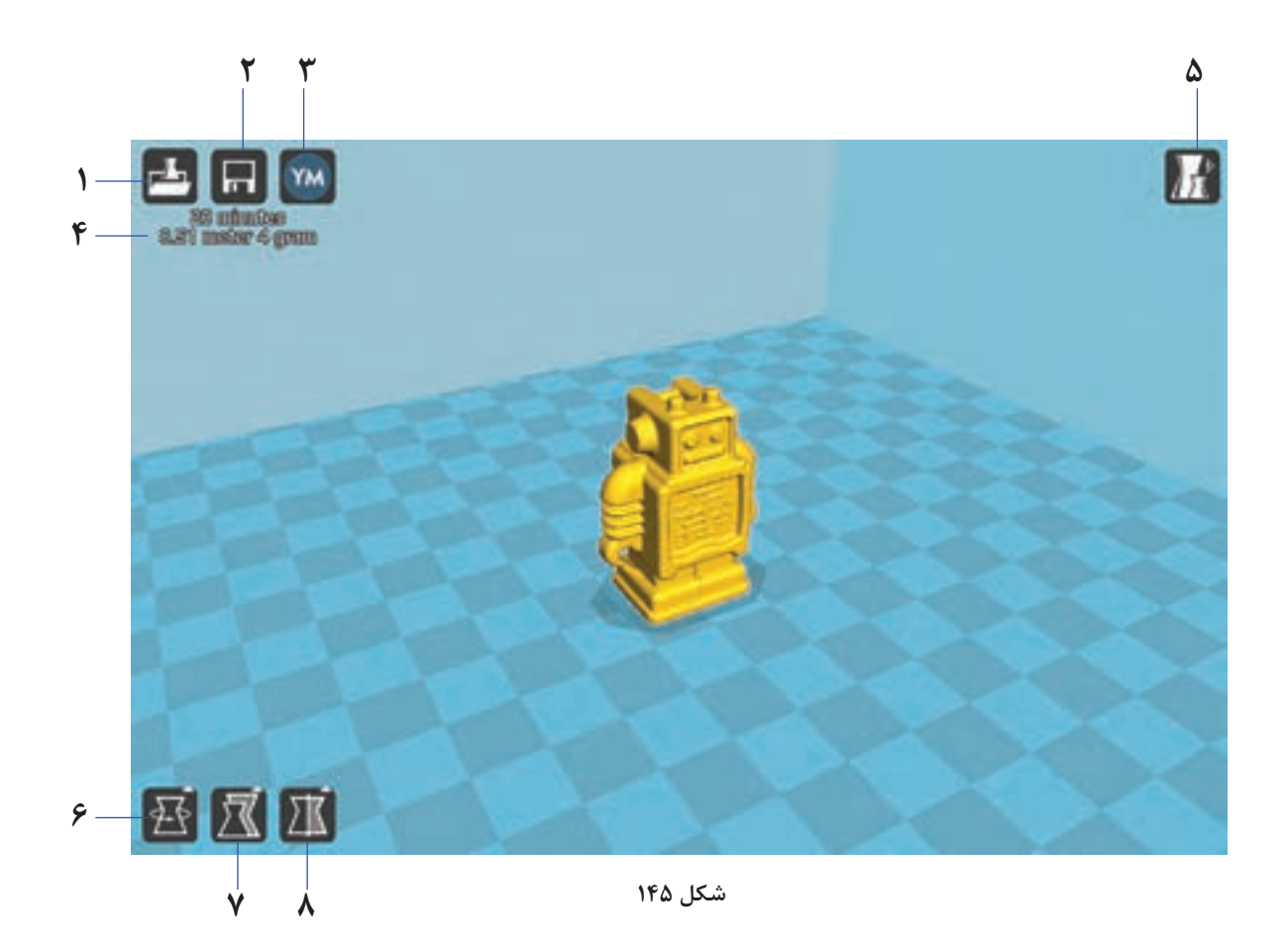

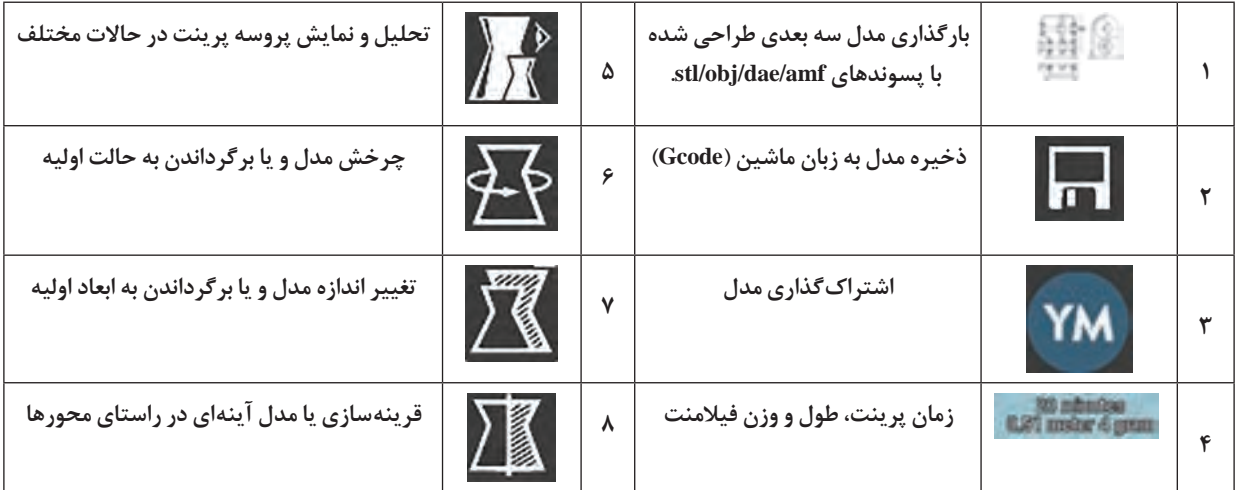

# **نوار ابزارهای مهم** Cura

علاوه بر زبانههای تصویری (۱ تا ۸) با کلیک راست کردن روی صفحۀ نمایش گزینههای زیر نمایان میشود.

**: تحلیل روشهای ساخت به كمك رايانه )CAM) پودمان4**

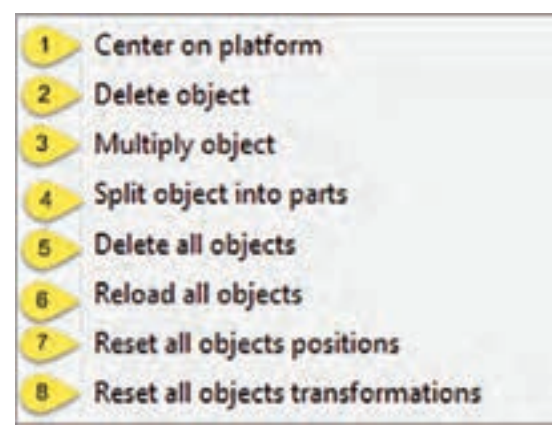

**شکل 146**

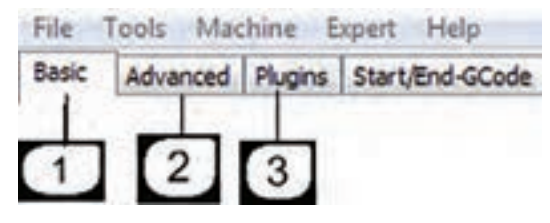

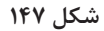

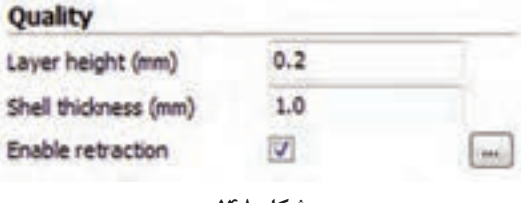

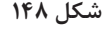

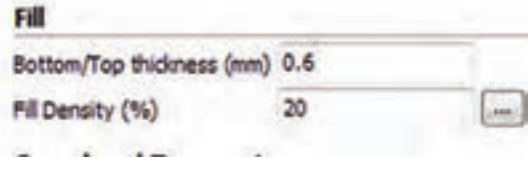

**شکل 149**

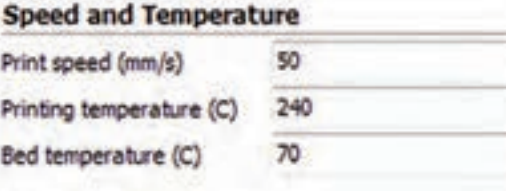

**شکل 150**

1ـ قرار دادن مدل در وسط صفحه ساخت 2ـ پاک کردن مدل از صفحه ساخت. 3ـ ایجاد کپی از مدل 4ـ جدا کردن مدل به اجزای تشکیل دهنده. 5ـ پاک کردن کلیه مدل. 6ـ: بار گذاری همه مدل ها. 7 و 8ـ برگرداندن مدل )موضوع( پرینت به موقعیت اولیه  **تنظیمات اصلی نرمافزار**  تنظیمات اصلی نرمافزار برای انجام عملیات پرینت به قرار زیر میباشد. Basic setting ـ1 **Quality( کیفیت پرینت(** جهت تعیین ضخامت الیههای پرینت. :layer height ضخامت دیوارههای خارجی مدل :shell thickness در راستای افق.حالت متعارف برای این گزینه برابر است با ضرایب قطر نازل دستگاه. )در حالت نرمال باید حداقل دو برابرسایز نازل باشد(. retraction Enable: تو و پس کشیدن نازل. **Fill( پر کردن(** ً thickness Top/Botton : جهت تعیین نمودن ضخامت کف مدل و ضخامت باالی مدل که معموال ضرایبی از ضخامت الیهها میباشد که در قسمت باال اشاره گردید. جهت تعیین نمودن درصد تراکم :Fill Density شبکه های داخل مدل. **Temperature And Speed( سرعت و دما(** جهت تعیین سرعت حرکت اکسترودر :Print Speed بهکار میرود. سرعت حرکت اکسترودر تعیینکننده کیفیت چاپگر میباشد. Temperature Print: جهت تنظیم دمای اکسترودر اصلی )اکسترودر سمت چپ ( بهکار میرود و قابل ذکر ا ست که میب ایست بر اساس نوع مو اد مورد استفاده تنظیم گردد.

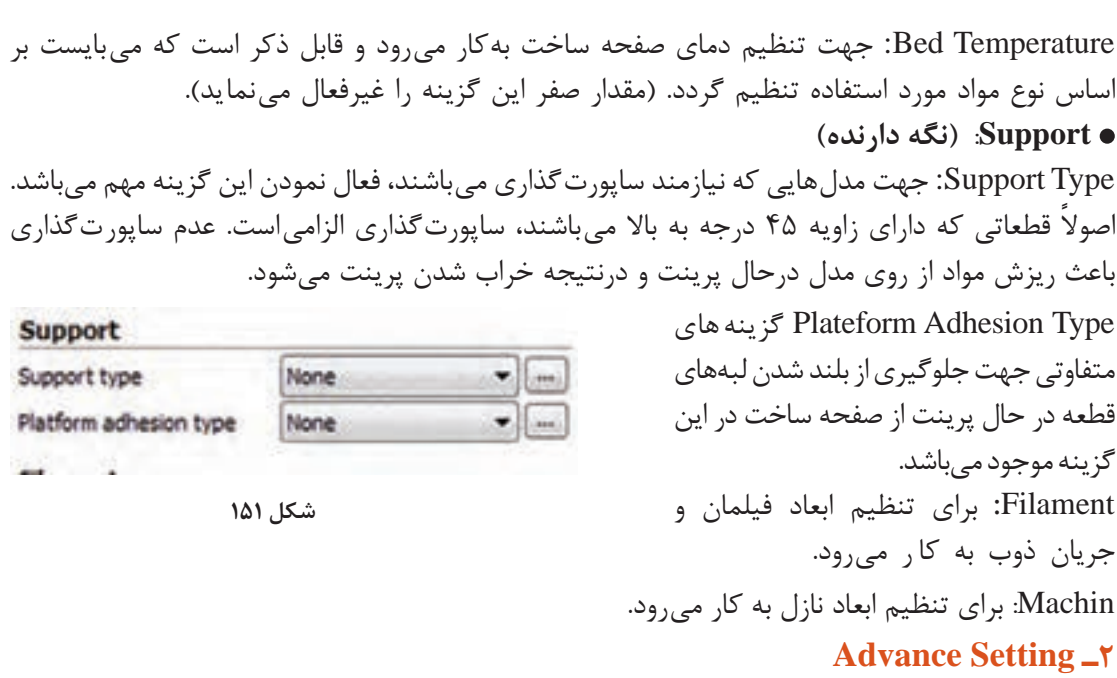

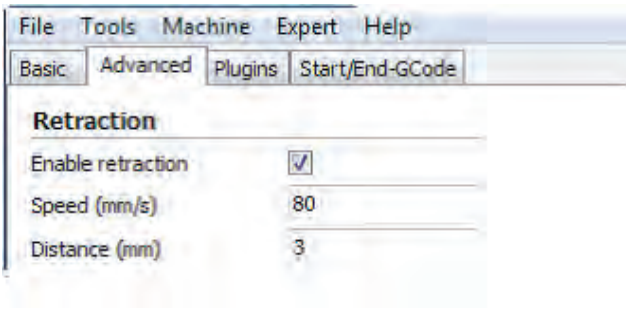

**شکل 152**

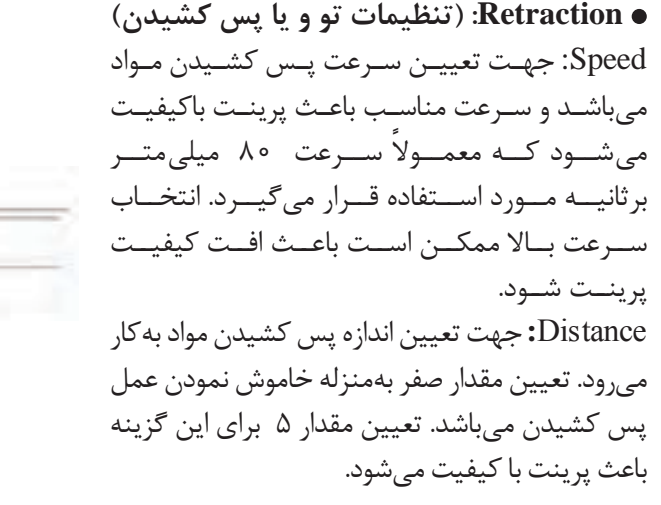

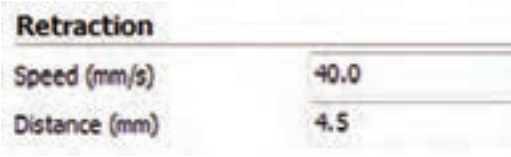

 $\sim$ 

**شکل 153**

**پودمان:4 تحلیل روشهای ساخت به كمك رايانه )CAM)**

Spood

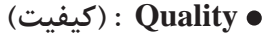

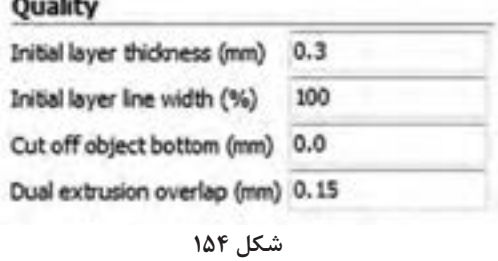

Initial Layer Thickness جهت تعیین ضخامت پایین ترین لایه از بستر بهکار می رود. Initial Layer line width جهت تعیین ظرفیت اکسترودر در هنگام پرینت لایه اول بهکار می رود. Bottom Object Off Cut جهت فرو بردن مدل در صفحه کارمیباشد. این گزینه در مواقعی مورد استفاده قرار می گیرد که مدل دارای کف صاف نمی،باشند و همچنین جهت بریدن قطعه و پرینت نمودن قسمتی از آن کاربرد دارد.

> overlap Extrution Dual: همپوشانی نازل ثانویه بر روی نازل اصلی )در پرینتهای دو نازله( **Speed:( سرعت کار(**

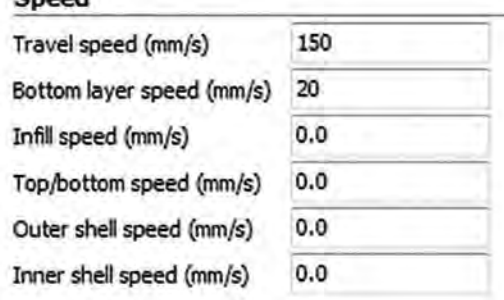

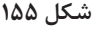

ً speed Travel: جهت تعیین سرعت حرکت نازل در حالتی که پرینت انجام نمیشود بکار میرود. معموال تعیین سرعت 80 بهترین سرعت است و افزایش مقدار آن احتمال ایجاد خطا نیز دارد. Bottom layer Speed: جهت تعیین سرعت پرینت در هنگام پرینت لایه اول بهکار می رود. مقدار ٢٥ برای این گزینه مقدار خوبی است و تعیین مقدار صفر به معنی انتخاب سرعت پرینت الیه اول همانند سرعت پرینت الیههای دیگر میباشد. کاهش سرعت باعث افزایش چسبندگی الیه اول به صفحه ساخت میشود. Speed Infill: جهت تعیین سرعت پرینت شبکه داخلی مدل میباشد. تعیین مقدار صفر به معنی انتخاب سرعت پرینت شبکه داخل همانند سرعت پرینت الیههای دیگر میباشد. Speed bottom / Top تعیین سرعت الیه اول و الیه آخر Outer shell Speed جهت تعیین سرعت پرینت در هنگام پرینت دیوارههای خارجی میباشد. تعیین مقدار صفر به معنی انتخاب سرعت پرینت دیوارههای خارجی همانند سرعت پرینت الیههای دیگر میباشد.کاهش سرعت پرینت دیوارههای خارجی باعث افزایش کیفیت دیوارههای خارجی میشود. Inner shell Speed جهت تعیین سرعت پرینت در هنگام پرینت دیوارههای داخلی میباشد. تعیین مقدار

صفر به معنی انتخاب سرعت پرینت دیوارههای داخلی همانند سرعت پرینت الیههای دیگر میباشد.افزایش سرعت پرینت الیههای داخلی باعث کاهش زمان پرینت میشود. **COLL:** خنک کردن مواد ریخته شده از نازل

**فعالیت 2**

 $\bullet$ 

تنظیمات اولیه الزم برای نمونه دلخواه را روی دستگاه پرینتر سه بعدی موجود در هنرستان انجام داده و در فرایند شبیهسازی صحت حرکات را کنترل نمایید.

مرحله دوم الیه اول مربوط )Base )قطعه کار پرینت میشود. مرحله سوم حجم مورد نظر قطعه کار در حال تکمیل شدن مرحله چهارم قطعه کار کامل شده و آماده جدا کردن از Bedمیباشد. مرحله اول اگر تنظیمات دستگاه به درستی انجام شده باشد. باید دستگاه در اولین الیه شروع به سایه زدن کند.

**پودمان:4 تحلیل روشهای ساخت به كمك رايانه )CAM)**

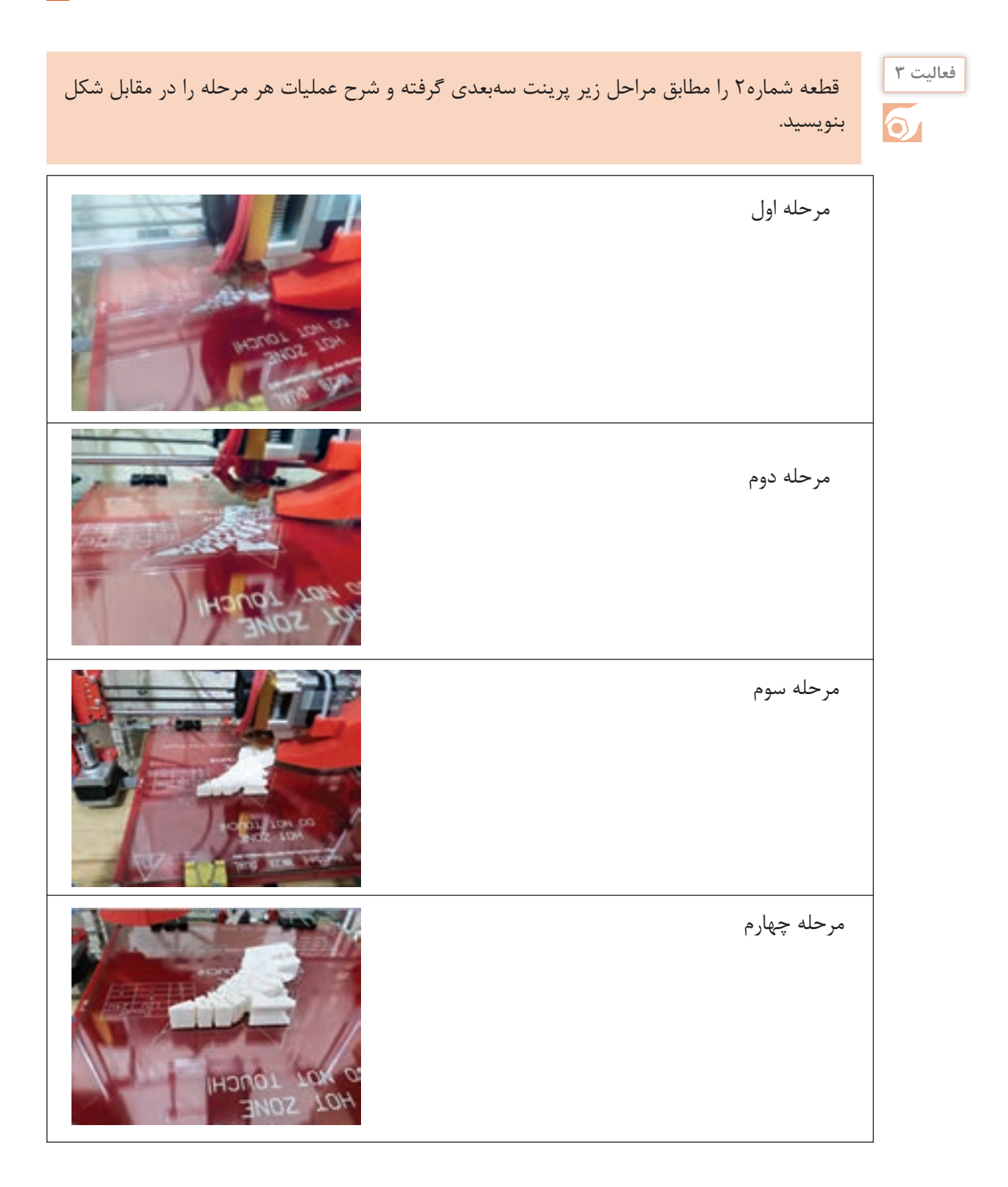

# **3ـPlugins**

**Plugins:** چندیـن افزودگـی در ایـن نرمافزار جهـت افزایـش کنتـرل پارامترهـا تعبیـه شـده اسـت. با اعمال تنظیمات در این گزینه ها جهت پرینـت مدلها بـا ارتفاعهای متفـاوت میتوانید دقـت پرینـت خـود را افزایـش دهیـد. جهـت اسـتفاده از هـر یـک از ایـن افزونههـا میتوانیـد بـه روی آنها دبـل کلیک نمائید. همچنین جهت بسـتن این افزونههـا میتوانید بـه روی آیکون V کلیک نمائید.

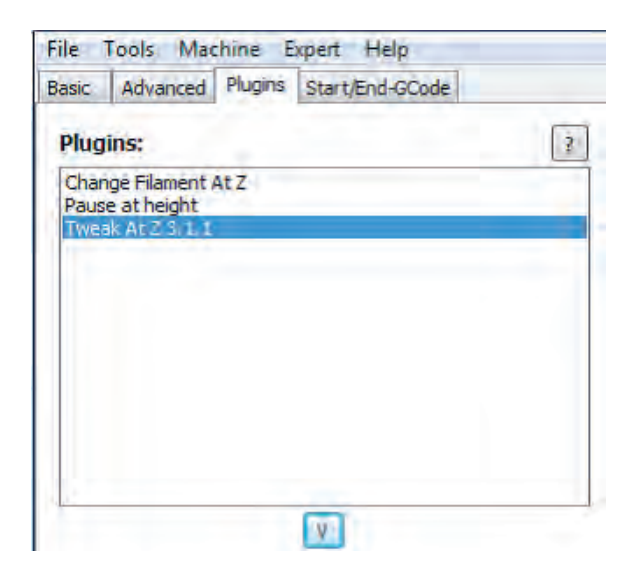

**شکل 156**

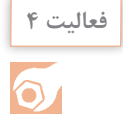

يك قطعه به انتخاب خودتان مدلسازي نموده و سپس با استفاده از پرينتر سهبعدي قطعه مورد نظر را بسازيد.

#### **Expert setting**

تنظیمات جزیی و دقیقتر که در زبانههای Basic و Advance توسط کاربر که نیاز به نمایش و تنظیم یکجا داشته باشد از گزینه setting Expert Open در زبانه Expert از نوار ابزار اصلی قابل دسترسی مے باشد.

1ـ Retraction: تنظیمات برگشت مواد به داخل نازل 2ـ Skirt: محدوده پرینت را مشخص میکند )در هنگام شروع( 3ـ Cool: تنظیمات دمنده و خنک کننده مذاب از خروجی نازل 4ـ fill In: تنظیمات تراکم الیههای داخلی 5ـ Support: تنظیمات نگهدارنده قطعه اصلی 6ـ Magic Black: تنظیمات کیفیت گوشهها در هنگام حرکت محور Z 7ـ Brim: اجزای کمکی در ساخت صفحه اول برای جلوگیری از انقباض 8ـ Raft: تنظیمات محدوده بستر محافظ قطعه کار

**پودمان:4 تحلیل روشهای ساخت به كمك رايانه )CAM)**

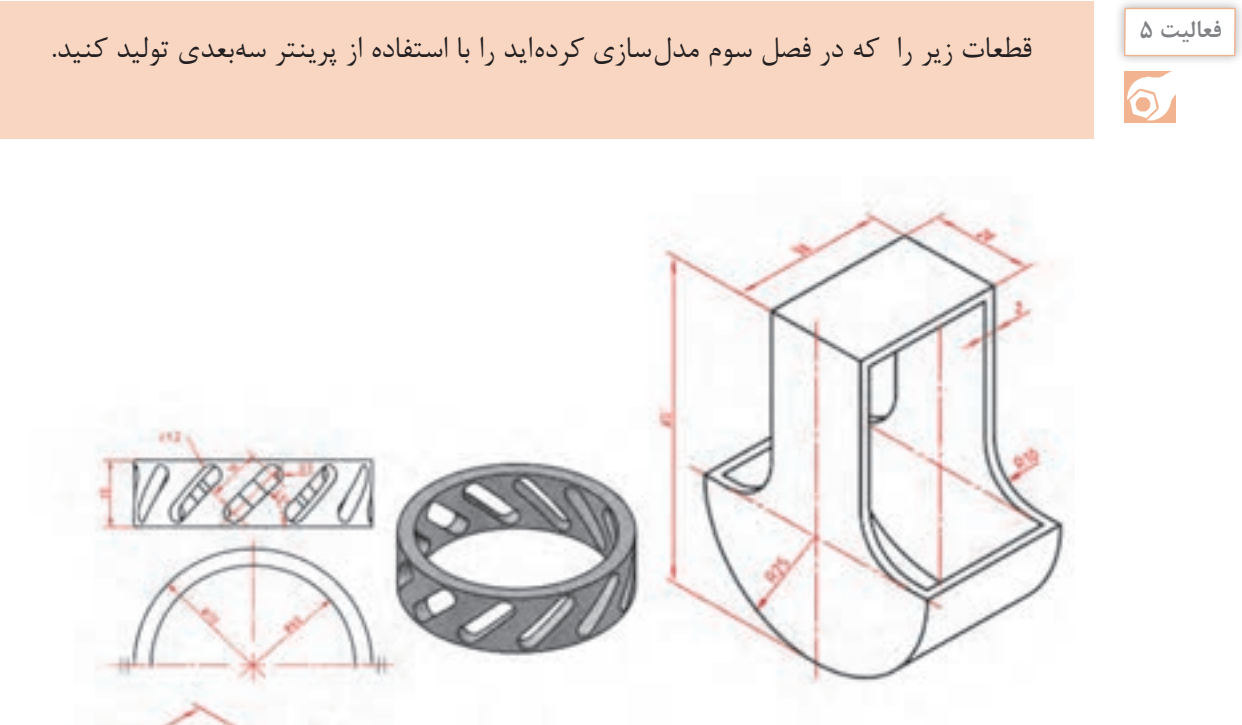

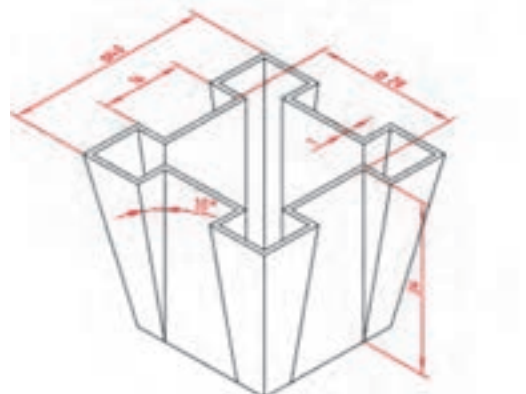

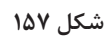

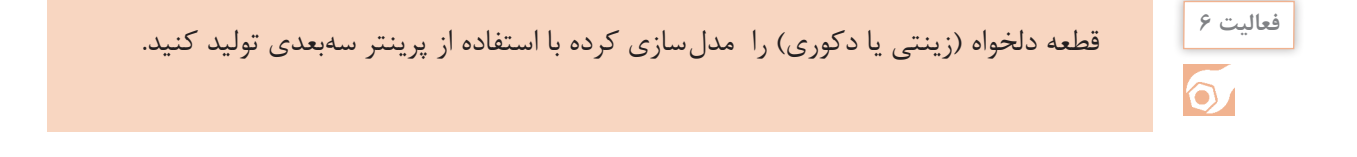

# **[CarGeek.Live](https://cargeek.live)**

**277** 

# **ارزشیابی**

÷.

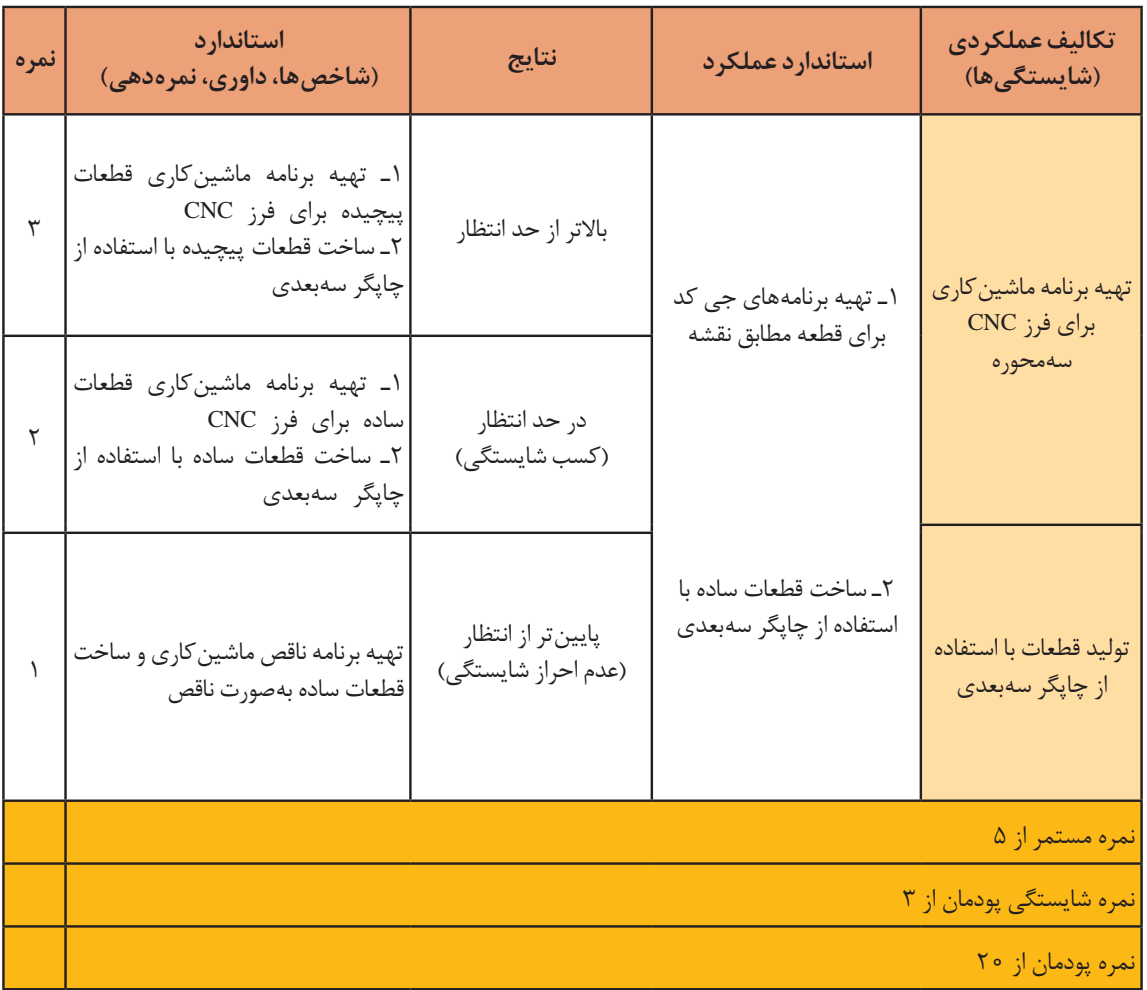

**پودمان5**

**کسب اطالعات فنی**

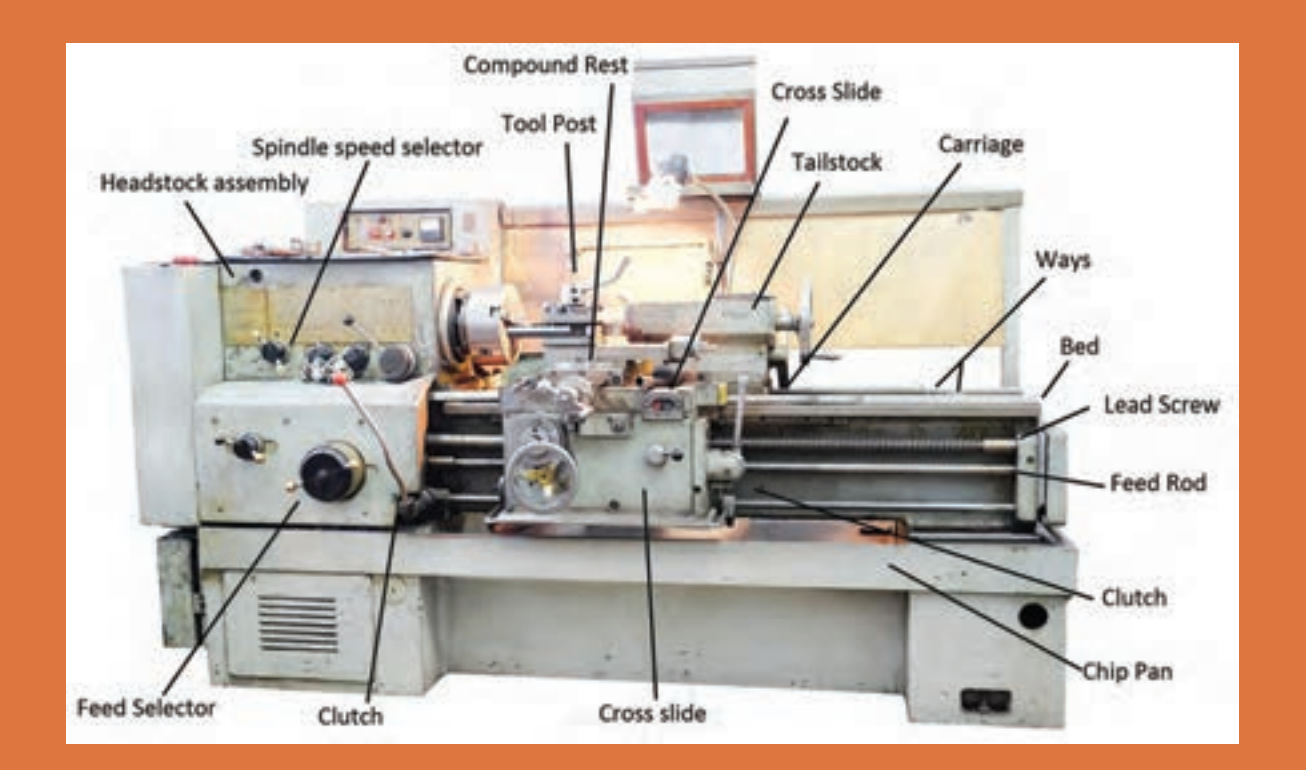

# **واحد یادگیری مهارتهای کسب اطالعات فنی**

**مهارتهای کسب اطالعات فنی**

افزایش سطح سواد ملی، یکی از اهداف فرهنگی تمام کشورهاي جهان است. واژه »سواد«، قدمتی بسیار طوالنی دارد و از تکامل تدریجی برخوردار بـوده است.»سواد« در برگیرنده مهارتهاي مورد نیاز براي هر شخص است تا بتواند نقش مناسبی را در جامعه ایفا کند. سادهترین حالت سواد، مشتمل برتوانمنديهاي کاربرد زبان است، بدین معنا کـه فرد باسواد، قادر بهخواندن، نوشتن و درك زبان بومیخود باشد. امروزه با توجه بهتغییرات و تحوالت عصر حاضر، حجم وسیع اطالعات و گستردگی، پراکندگی و تولید غیرقابل تصور دانش در حـوزههاي مختلف علـم، هـرفـرد، نیازمند فراگیري مهارتها و توانمنديهایی فراتر از سواد سنتی است تا وي را در همگامی بـا این تغییرات و تحوالت و بهویژه در بهرهگیري از اطالعات، یاري رساند. شـرط موفقیت در این عصر، برخورداري از قابلیتهایی است که فرد بتواند بهواسطه آنها بهتشخیص نیاز اطالعاتی بپردازد؛ از میان انبوه اطالعات، مناسبترین منبع را بـراي نیـاز خاص خود انتخاب کند؛ نیازهای خود را مکانیابی و ارزیابی کند و در نهایت مورد استفاده قرار دهد. اینگونه مهارتها و تواناییها در عبارت »سواد اطالعاتی« خالصه میشود.

# **مراحل عبارتاند از:**

1 تعیین نیاز اطالعاتی 2 تعیین یک موضوع خاص و گسترش آن . جمع آوری اطلاعات اولیه  $\|\mathbf{y}\|$ 4 توسعه دادن راهبرد جستوجو 5 ارزیابی اطالعات، جمعآوري شده 6 استناد دادن بهمنابعی که براي نوشتن مطلب استفاده شده است 7 نوشتن مطالب جمع آوری شده برای جستوجو و پژوهش باید بهمنابع معتبر مراجعه نمود این منابع در پژوهشهای تخصصی دارای تنوع زیادی است. در زیر بهبرخی از آنها میپردازیم.

**منابع**

اعتبار منابع نقش تعیین کنندهای در اعتبار نتایج جستوجو و تحقیق دارند. بههمین دلیل برای جستوجوی اطالعات، الزم است بهمنابع معتبر مراجعه شود. منابع را از نظر نوع دسترسی میتوان بهدو صورت چاپی و دیجیتالی طبقهبندی نمود. منابع دیجیتالی نیز بهدو صورت برخط)line On )و برونخط )line off )تقسیم میشوند. تفاوت منابع برخط و برونخط در این است که در نسخههای برخط اطالعات هرلحظه بهروزرسانی میشوند ولی در نسخههای برونخط، بهروزرسانی با تأخیر و در نسخههای جداگانه در اختیار کاربران قرار میگیرد. منابع را میتوان ازنظر ماهیت ارائه اطالعات بهصورت زیر تقسیمبندی نمود.

**پودمان :5 کسب اطالعات فنی**

#### **واژهنامهها**

منابعی هستند که معنا و معادل واژهها را برای جستوجوگر بهیک یا چند زبان تبیین میکنند. واژهنامه را میتوان بر اساس نوع اطالعات قابل عرضه بهدو گروه عمومیو تخصصی تقسیم بندی کرد. امروزه با توسعه فناوری اطالعات، واژه نامههای اینترنتی بهکمک کاربران آمده و مشکالت زیادی را از کاربران برطرف میکنند. یکی از واژهنامههای اینترنتی که با اقبال زیادی روبهرو شده است. واژه نامه برخط عمومی translate Google است. این واژه نامه عالوه بر ارائه معنی کلمات به104 زبان قابلیت ترجمه متون را نیز دارد.

با جستوجو در منابع معتبر 3 واژه نامه عمومی و 3 واژه نامه تخصصی را معرفی کنید.

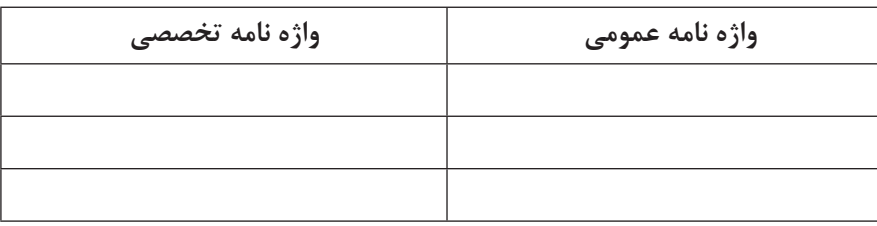

# **دایره المعارفها ..**

دائرة المعارفها، شامل دانشنامهها و منابعی هستند که توضیحاتی پیرامون کلمه یا مفهوم مورد جستوجو ارایه میدهد. دانشنامة رشد، یک دایره..المعارف تخصصی برخط بهزبان فارسی است. Wikipedia و com.bout A یک دایره..المعارف عمومی برخط جهانی اس ت. Robotics AZO یک دایره..المعارف تخصصی برخط است.

**نکته**

**فعالیت 1**

در دایرةالمعارفهای عمومیبرخط که دارای عبارت Wiki هستند ویرایش اطلاعات توسط کاربران امکان پذیر است. ممکن است اطلاعات بدون پشتوانه علمی ویرایش شوند، این دایرةالمعارفها نمیتوانند مورد استناد باشند و در استفاده از آنها باید مالحظاتی را رعایت کرد. برای ترجمه و درک مفاهیم تخصصی، بهواژه نامه و دایره..المعارفهای تخصصی مراجعه کنید.

# **منابع مرجع**

برخی از منابع بهدلیل گستردگی و تنوع اطالعات تخصصی و اعتبار علمی نویسنده، ناشر، تعداد چاپ یا ویرایش آن بهعنوان کتابهای مرجع در میان متخصصین و دانشجویان شناخته میشوند. در ادامه بهبرخی از این منابع اشاره شده است.

#### **دستینه )handbook)**

این کتابها شامل اطالعات گسترده و بهروز در رشته تخصصی توسط مؤسسات و انجمنها تهیه و مرتب بهروزرسانی میشوند. بهعنوان مثال کتاب دستینه ماشین کاری (Machinery's Handbook) يكي از مراجع تخصصی برای رشته ماشينابزار است.

# **[CarGeek.Live](https://cargeek.live)**

**777** 

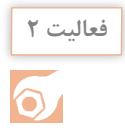

 با جستوجو در منابع نام 10کتاب تخصصی در زمینه ماشينابزار را پیدا کنید. چند عنوان از این کتابها از منابع مرجع هستند؟

#### **مجالت تخصصی**

نشریههاي ادواري، نشریههای تخصصی هستند که توسط دانشگاهها و مؤسسههای معتبرداخلی به زبان فارسی چاپ میشوند. ازنظر اعتبارسنجی بهعلمیـپژوهشی و علمیـ ترویجی تقسیمبندی میشوند که در پایگاههای وزارتعلوم (insrt.ac.ir) و پایگاه استنادی علوم جهان اسلام (ISC.gov.ir) معرفی می شوند.

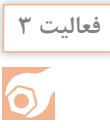

نام 5 مجله که در موضوع ماشينابزار چاپ میشوند را پیدا کنید. درجه علمی مجالت را بیان کنید.

#### **جداول و استانداردها**

دستورکارهای اجرایی که توسط مؤسسات استانداردجهانیوداخلی منتشر میشوند میتوانند بهعنوان منابع معتبر اطالعات تخصصی در مجامع علمیو صنعتی استفاده شوند. دربسیاری از فرایندهای ماشينكاري برای حصول نتیجه قابل قبول باید از استانداردها استفاده نمود. سازمان ملی استاندارد ایران، متصدی تصویب و ارائه دهنده استانداردها در ایران است.

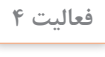

 $\Omega$ 

با جستوجو در منابع، چند استاندارد بهزبان فارسی یا انگلیسی در زمینه برادهبرداري ماشيني را پیدا کنید.

#### **پایان نامهها**

نحقیقات دانشگاهی در زمینههای تخصصی(معمولاً درسطح کارشناسیارشد و دکتری) است که توسط دانشجویان زیر نظر اساتید مجرب تهیه می شوند با توجه بهنحوه و فرایند تهیه پایاننامه می توانند بهعنوان منبع معتبر استفاده شوند. برای جستوجو و مطالعه چکیده و صفحات اولیه پایاننامهها میتوان بهسایت پایگاه اطلاعات علمی ایران بهنشانیganj.irandoc.ac.ir مراجعه کرد. دستیابی بهمتن کامل پایاننامههای فارسی معمولاً با مراجعه حضوری بهمحل کتابخانه دانشگاه امکان پذیر است.

#### **کاتالوگها**

یکی از منابع استخراج اطالعات برای استفاده صحیح از دستگاهها کاتالوگ دستگاه است. کاتالوگها برگههای معرفی و یا دفترچههای خالصه شده هستند که مشخصات فنی و کارایی دستگاهها در آن بیان شده است. این اطالعات که برای معرفی محصول ارائه میشود از اعتبار باالیی برخوردار هستند.

**پودمان :5 کسب اطالعات فنی**

**بسترهای دسترسی بهاطالعات**

**موتور جستوجو**، برای جستوجوی عمومی و یا در مورد مطالب خاص میتوان بهموتورهای جستوجو مراجعه کرد. از موتورهای جستجو عمومی میتوان بهYahoo وGoogle و ازموتورهای جستوجو تخصصی مقاالت انگلیسی میتوان بهScirus وScopus وGoogle Scholar اشاره کرد. از موتورهای جستوجو برای استانداردها nssn.org را می توان نام برد. ـپایگاههاي اطالعاتیفارسی، که بستر مناسبی برای جستوجوی تخصصی است، شامل موارد زیراست: پایگاه پژوهشگاه اطالعات و مدارك علمی)ir.ac.irandoc ) پایگاه اطلاعات علمی جهاد دانشگاهی (sid.ir) بانک اطلاعات نشریات کشور (Magiran.com) فهرست پیوسته کتابخانه ملی پایگاه اطالع رسانی کتابخانههاي ایران  $(www.isiri.gov.in)$ مؤسسه استاندار دو تحقیقات صنعتی ایران)

> **فعالیت 5**  $\bullet$

با مراجعه بهوبگاه مؤسسهاستاندارد و تحقیقات صنعتی ایران، شماره و فایل استاندارد میز نقشهکشی را دانلود کنید و بههمراه گزارش کار تحویل دهید.

 **چگونگی جستوجو** 

دربسیاری از مواقع حجم زیادی از اطالعات ارائه شده به عنوان نتایج جستوجو همانی نیستندکه یک جستوجوگر بهدنبال آنها است. برای جلوگیری از اتالف وقت ترفندهایی وجود دارد که میتوان با استفاده از آنها این نقص را برطرف نمود. در ادامه بهبرخی از آنها اشاره میشود. برای جستو جوی یک واژه یا عبارت مشخص از گیومه استفاده میشود. بهاین شیوه، جستوجوي

عبارتی نیز میگویند. این جستوجو زمانیبهکار میرود که مورد جستوجو یک عبارت مشخص مانند: » tolerancing and dimentioning Geometric »باشد. گیومه موجب میشود تا جستوجوگر بهدنبال مجموعه واژههاي داخل گیومه با همان شکل درج شده، باشد.

برای جستوجوی دو واژه یا عبارت مرتبط ازعملگر »و« )AND )استفاده میشود.AND عملگري است که اشتراك مفاهیم را در نظر میگیرد، بهعبارتی هرواژه و یا عبارت بهتنهایی موردنظر نیست بلکه در رابطه با هم مورد توجه قرار میگیرد. بهطور مثال: در جستوجوی واژه مقياس در نقشه كشيصنعتي برای جلوگیری از ارائه اطالعات مقياس بهطور عمومییا غیرمرتبط با نقشهكشي باید عبارت drawing technical AND scale جستوجو شود. زمانی که در جستوجو مترادفهاي یک واژه و عبارت نیز مورد نظر باشد از عملگر »یا« )OR )استفاده شود. این عملگر اجتماع مفاهیم را مورد توجه قرار می دهد. بهطور مثال در جستوجوی واژه نقشهكشی میتوان عالوه بر واژه drawing واژه drafting را جستوجو نمود. در این مواقع باید عبارت جستوجو، به صورت Drafting OR Drawing وارد شود.

زمانی که جستوجو در مورد یک واژه خاص است و هیچ اشتراکی با سایر واژهها مد نظر نباشد از عملگر

بدون» (NOT) استفاده می شود. بهطور مثال چنان چه عبارت Morse NOT Code وارد شود نتایج حاصله « فقط در مورد مورس خواهد بود و بخشی از مجموعه را که موردنظر نیست )كدهاي مورس( از نتایج حذف مے کند. **جستوجوی تصویری**

برخی مواقع نیاز است که یک تصویر را در موتورهای جستوجو دوباره جستوجو کنید برای این کار میتوان فایل تصویر را در محل جستوجو بهروش کشیدن و رهاکردن)drop and drag )کپی کنید. پس از رهاکردن عبارت بارگذاری تصویر )image uploading )ظاهر میشود. سپس تمام نمونههای موجود از تصویر مورد نظر و تصاویر مرتبط با آن ظاهر میشود.

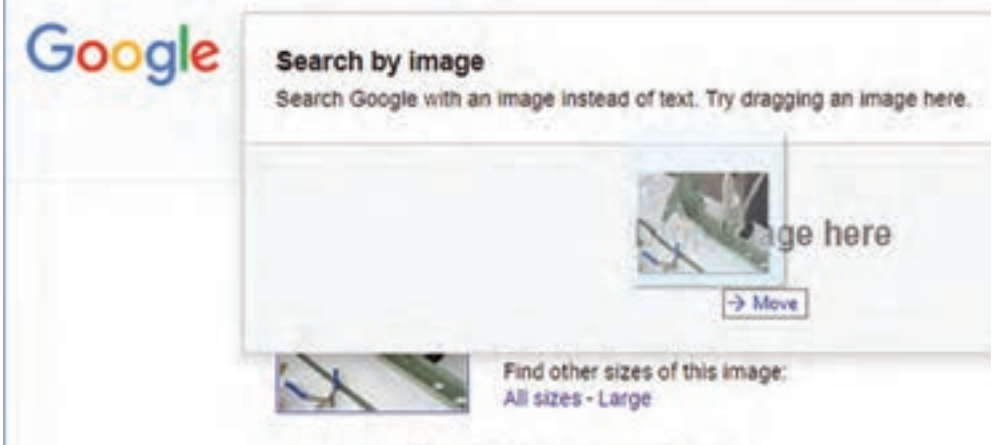

Rest guess for this image: aircraft rivet

**شکل ١**

در جستوجوي تصاوير ميتوان از ابزارهایي مانند رنگ، اندازه، تاريخ وحقوق مؤلف استفاده كرد و تصاويري دقيقتر جستوجو نمود.

صفحه نمایش نتایج در این نوع جستوجو نسبت به جستوجوی معمولی متفاوت خواهد بود. این صفحه حتی ممکن است حاوی نتایجی باشد که دارای هیچ عکسی نیستند اما با عکس مورد نظر ارتباط دارند. عناصر موجود در صفحه نمایش نتایج، با توجه بهنوع عکس مورد نظر و اطالعات گوناگونی که در ارتباط با آن عکس در فضای وب وجود دارد، متغیر خواهد بود. بخشهای صفحه نمایش نتایج عبارتاند از: **پیش نمایش عکس:** در بالاترین قسمت صفحه، عکس مورد نظر شما در اندازهای کوچک نمایش داده می شود. )سایز عکس اصلی درکنار این عکس آورده میشود.( **بهترین حدس**: جستوجوگر در صورتیکه بتواند عبارتی را که توضیح مناسبی برای عکس موردنظر باشد بیابد، آن را درصفحه نمایش نتایج ارائه میدهد. این عبارت بهصورت لینک آورده میشود و کاربر با کلیک بر روی آن بهصفحه جستوجوی آن عبارت در وب هدایت میشود. <mark>تصاویر مشابه:</mark> مجموعهای از عکس هایی که با عکس مورد نظر شباهت دارند زیر این عنوان نمایش داده می شود. **صفحههای حاوی عکس مورد نظر**: صفحههایی که عکس موردنظر در آنها قرار دارد در این قسمت لیست مے شوند.

**پودمان :5 کسب اطالعات فنی**

# **زبان تخصصی**

همانگونه که میدانید بیشتر منابع مورد استفاده ما در مباحث تخصصی به زبان انگلیسی است. برای جستوجو و تحقیق در این منابع باید با زبان تخصصی آشنایی داشته باشید. در مباحث تخصصی ترجمه کلمهبهکلمه و یا تحتاللفظی کاربردی ندارد بلکه باید با استفاده از دانش تخصصی بهترین مفهوم برای یک جمله انتخاب شود. البته باید توجه داشت که در ترجمه مفاهیم نباید مضمون اصلی جمله دچار تغییر شود.

> برای ترجمه متون تخصصی رعایت نکات زیر ضروری است. 1 در ترجمه متون تخصصی باید از واژهنامههای تخصصی استفاده شود. زیرا معانی کلمات در واژهنامههای عمومی ممکن است متفاوت باشد. به طور مثال اگر واژهchisel ر ا در مترجم گوگل جستوجو کنید معنای »اسکناس« را بهشما ارائه میدهد ولی معنای همین واژه در واژهنامه مهندسی مکانیک »قلم« است. که معنی قلم برای متن تخصصی صحیح است.

**شکل ٢**

 $\overline{y}$  ممکن است در یک متن اصطلاحاتی وجود داشته باشد که دارای چند بخش باشند. مانند cotter pin اگر معنی cotter جدا و معنی pin جدا جستوجو شود، برای cotter، معنی کلسترول و برای pin، معانی میخ، خار، پین ارائه خواهد شد. چنانچه این معانی برای ترجمه اصطالح کنارهم قرارداده شوند معنی صحیح بهدست نخواهد آمد. درصورتی که اگر اصطالح در نظر گرفته شود pin cotter بهمعنی اشپیل خواهد بود.

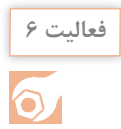

ترجمه کلمه «diffuser van» و «l, «pipe die» با استفاده از Google translate یا سایر نرمافزارهای ترجمه آفالین استخراج کنید و نتایج را با واژهنامههای تخصصی مقایسه کنید.

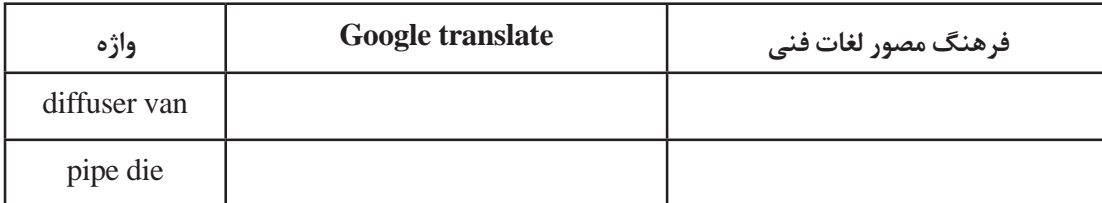

**پرسش:** آیا معنی این دو واژه در سایر واژهنامههای تخصصی با هم تفاوت دارند؟ با آوردن دلیل.

**نکته**

در ارزشیابیها برای ترجمه متون میتوانید از واژه نامههای چاپی استفاده نمایید.

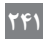

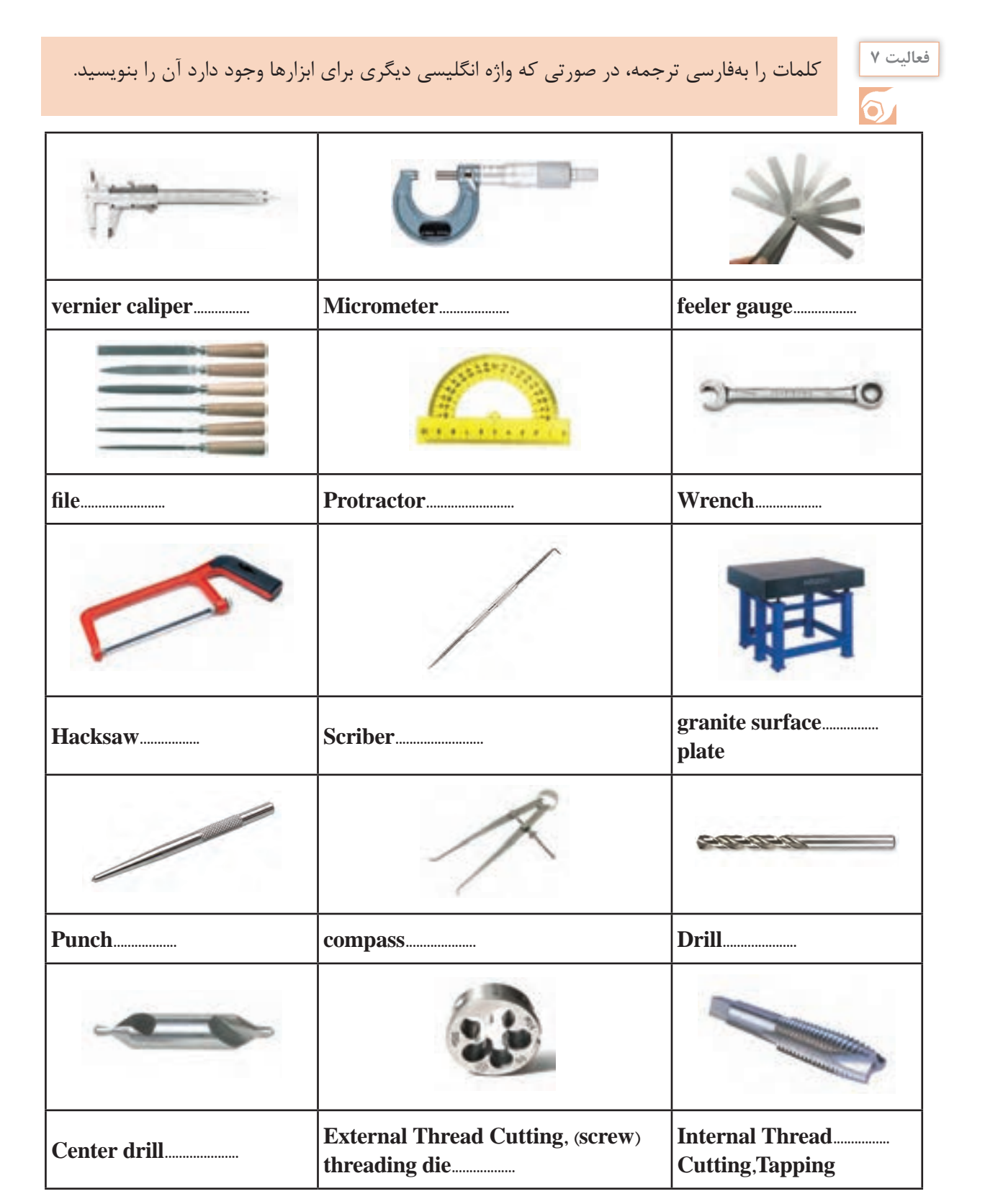

**پودمان :5 کسب اطالعات فنی**

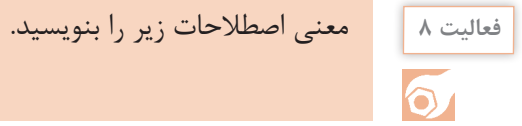

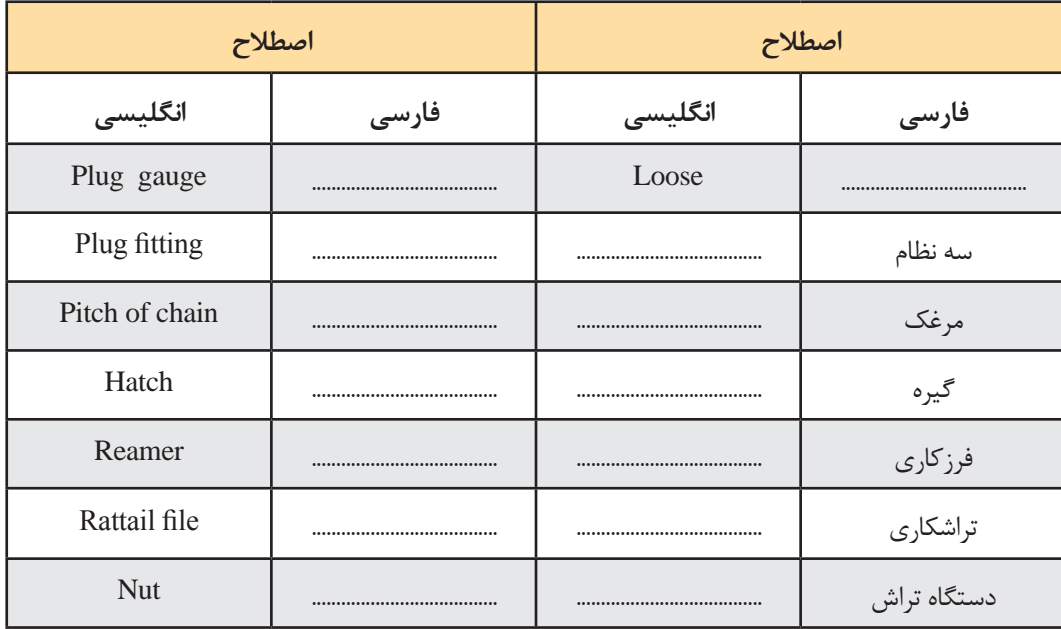

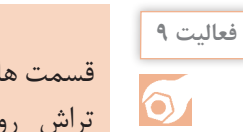

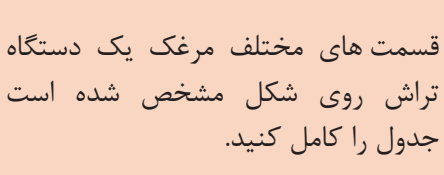

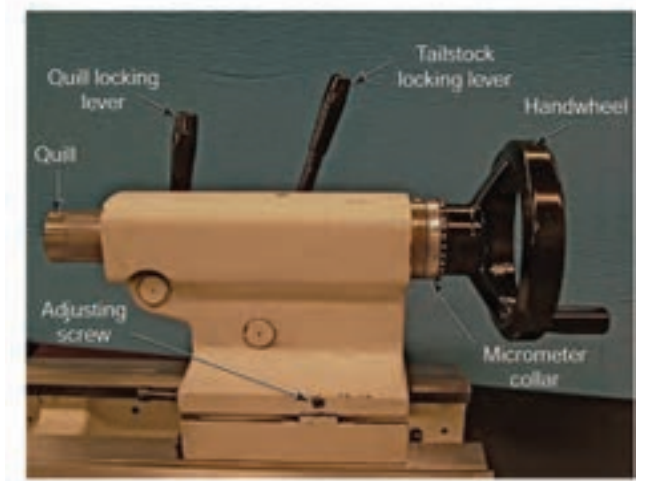

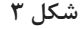

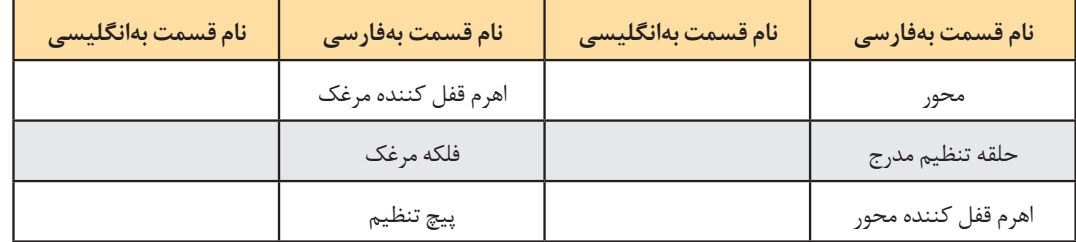

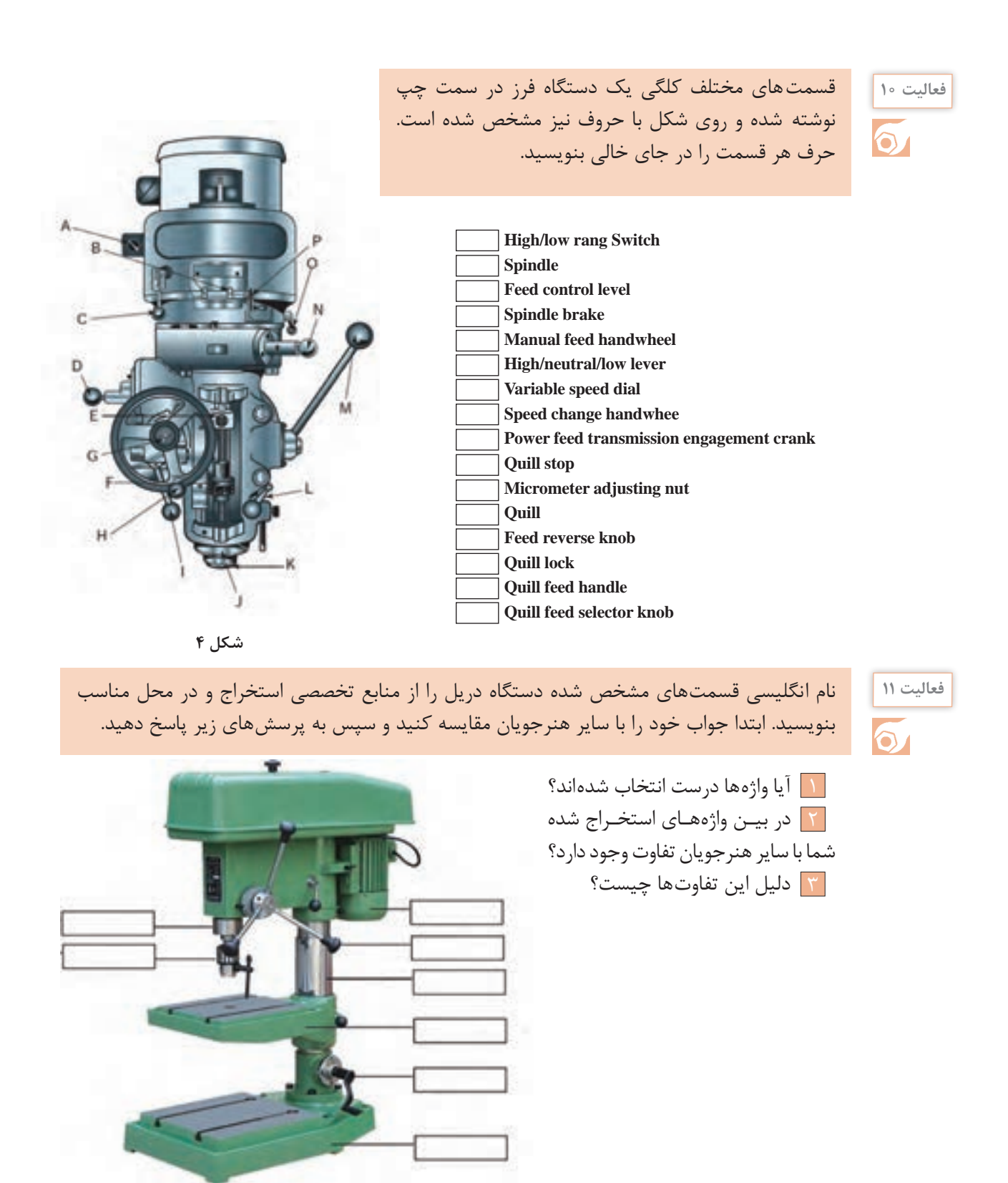

**شکل 5**
**پودمان :5 کسب اطالعات فنی**

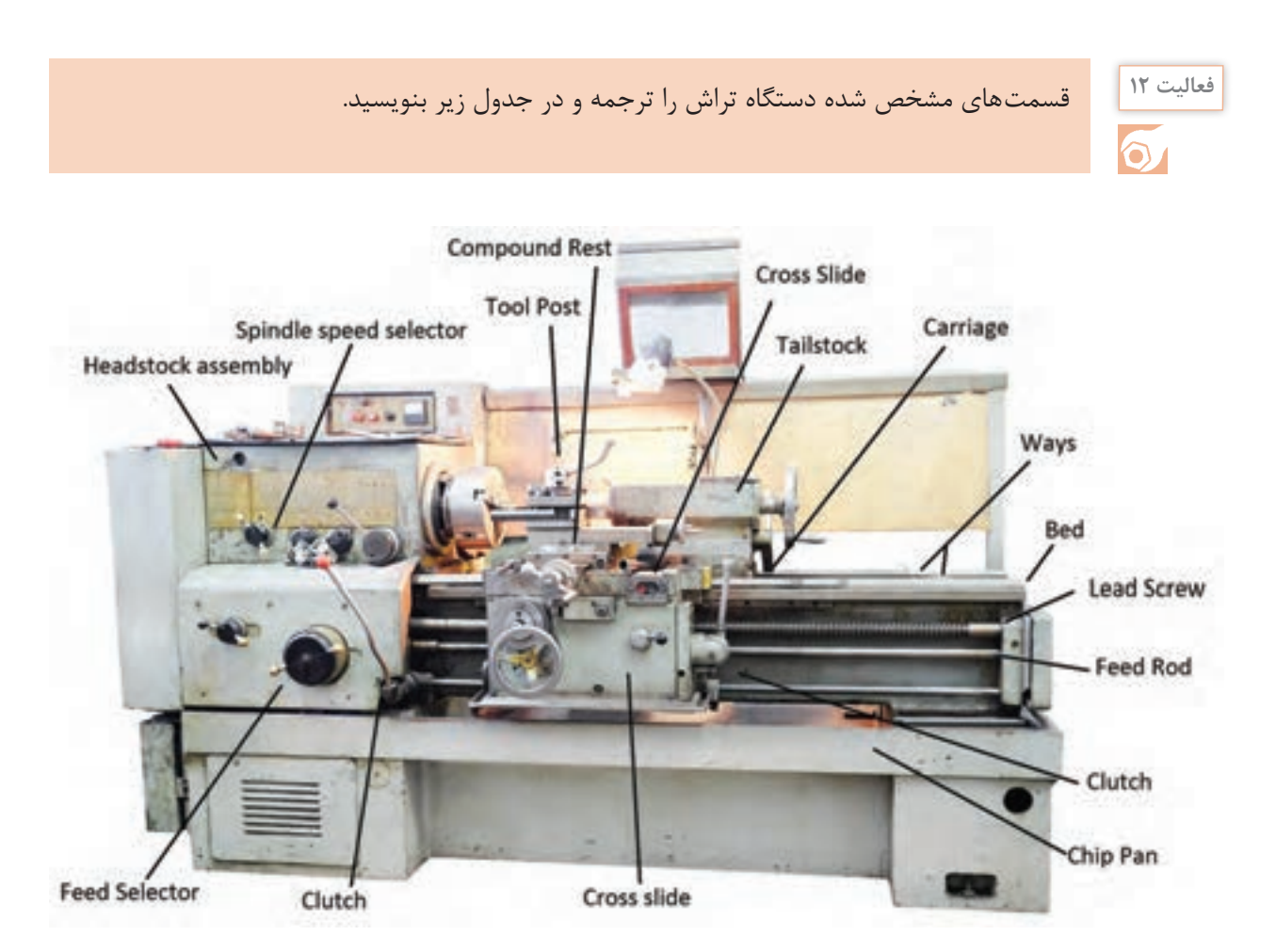

**شکل ٦**

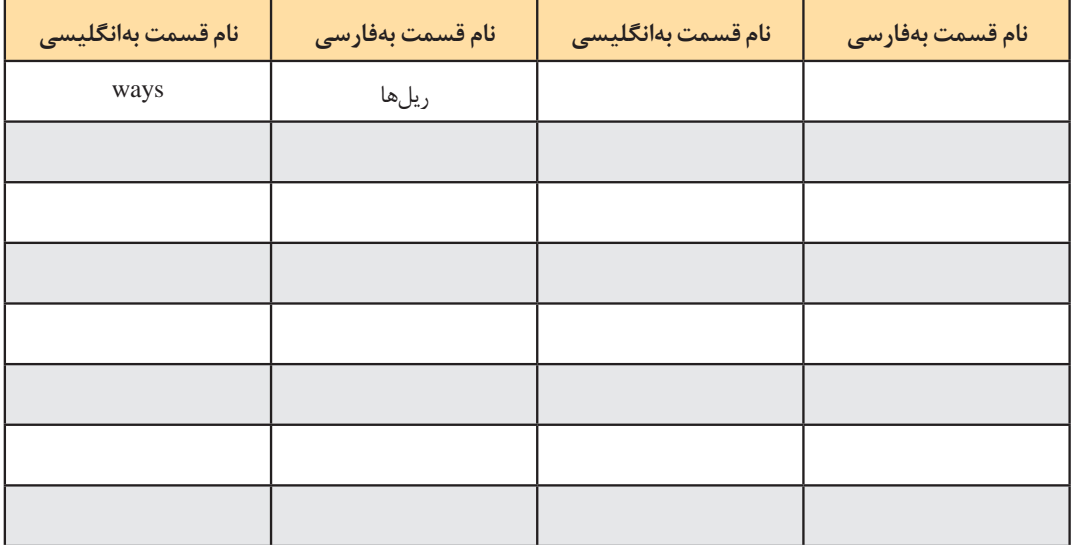

 **استخراج اطالعات از پالک دستگاه**

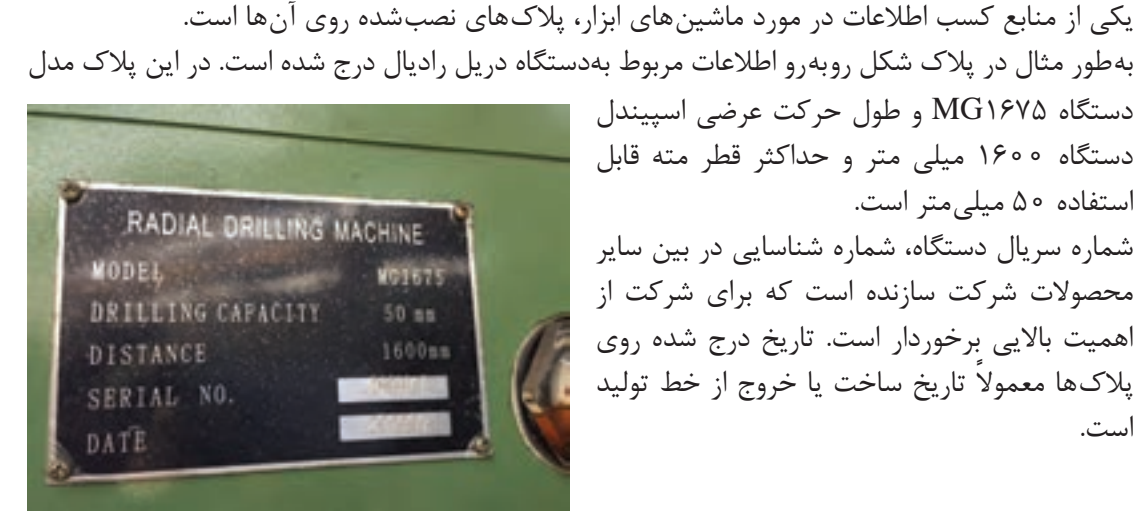

**شکل ٧**

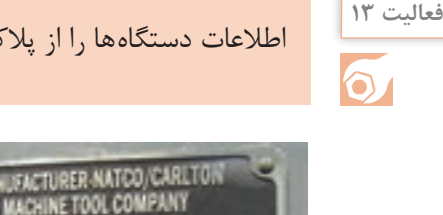

است.

اطالعات دستگاهها را از پالک های زیر استخراج کنید.

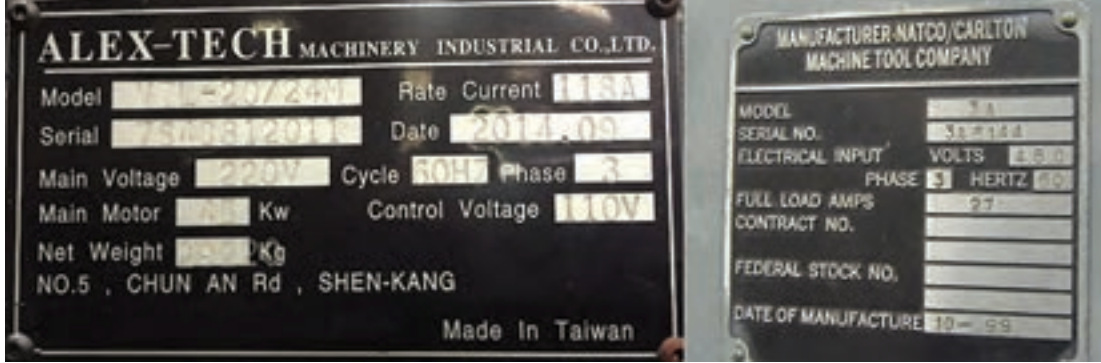

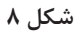

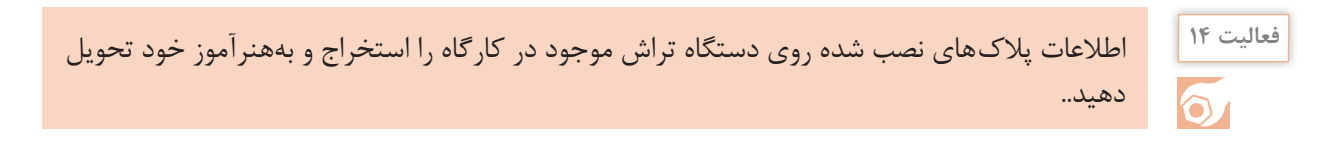

**پودمان :5 کسب اطالعات فنی**

چارت زیر را با استفاده از روشهای تولید داده شده تکمیل کنید و سپس ترجمه فارسی آن را در چارت **فعالیت 15** بعدی بنویسید.

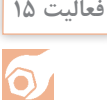

Polishing ـAutomated ـ Bonding ـ Brazing  ـManual  ـRiveting ـPlating ـSolderingـ Welding   ـ Extrusion  ـForging   ـRolling  ـBar Drawing ـWire Blow Molding- Drawingـ Centrifugal -Die Casting ـInves tment Permanent Mold -Sand Cas ting -Bending-Punching ـGrinding -Blanking- Drawing-Shearing -Spinning-Casting -Compression Molding -Extrusion Injection Molding-Thermoforming -Transfer Molding ـBoring ـDrilling Facing ـGrinding MillingـPlanning ـTurning ـ Sawing ـECM, EDMـ Anodizing ـHoning ـPainting

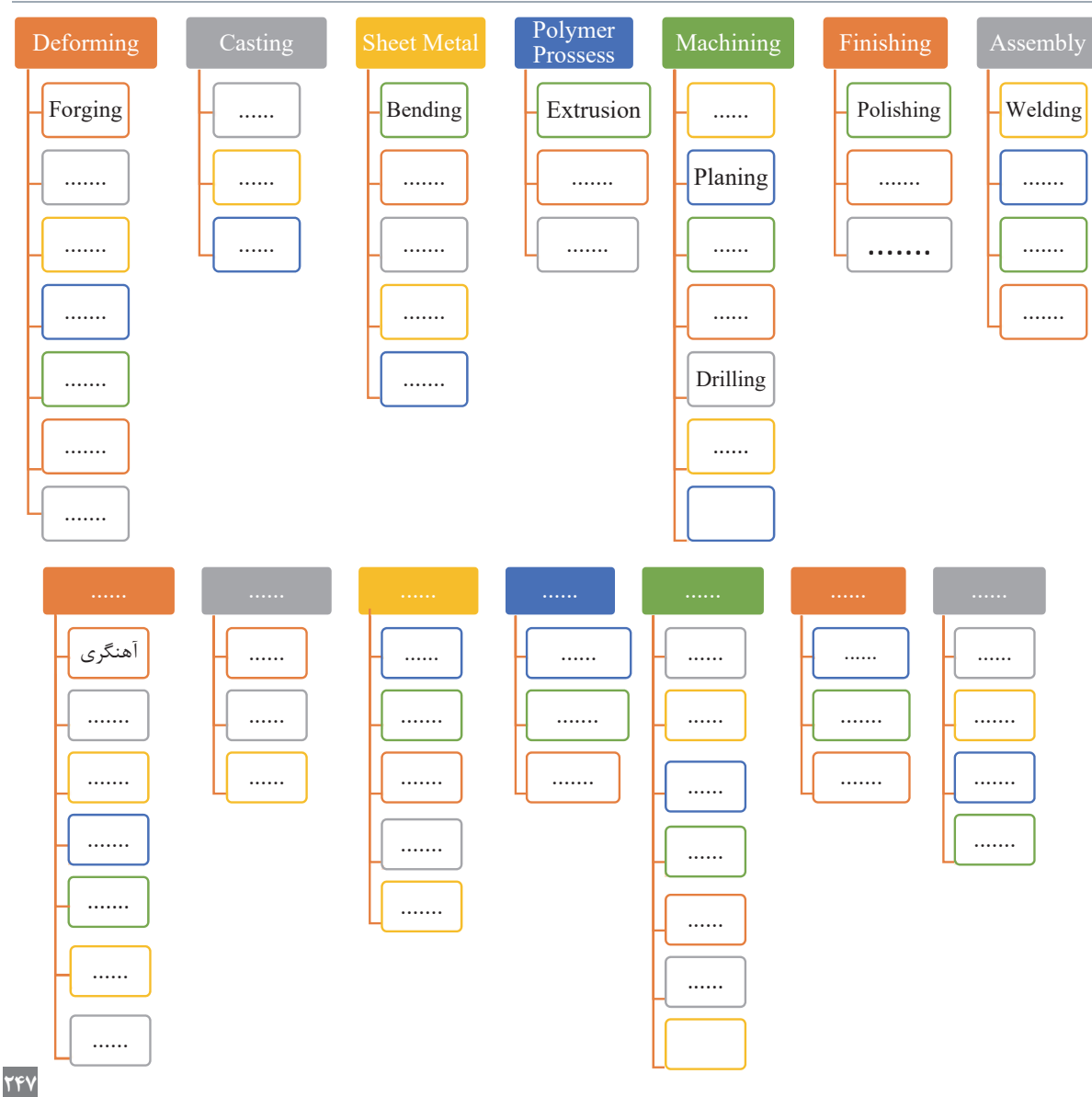

#### **Manufacturing processes**

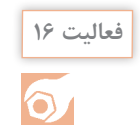

# شکل زیر چگونگی حمل صحیح مواد خام را نشان میدهد. کدام متن )جدول A و B )با شکل مرتبط است. **فعالیت 16**

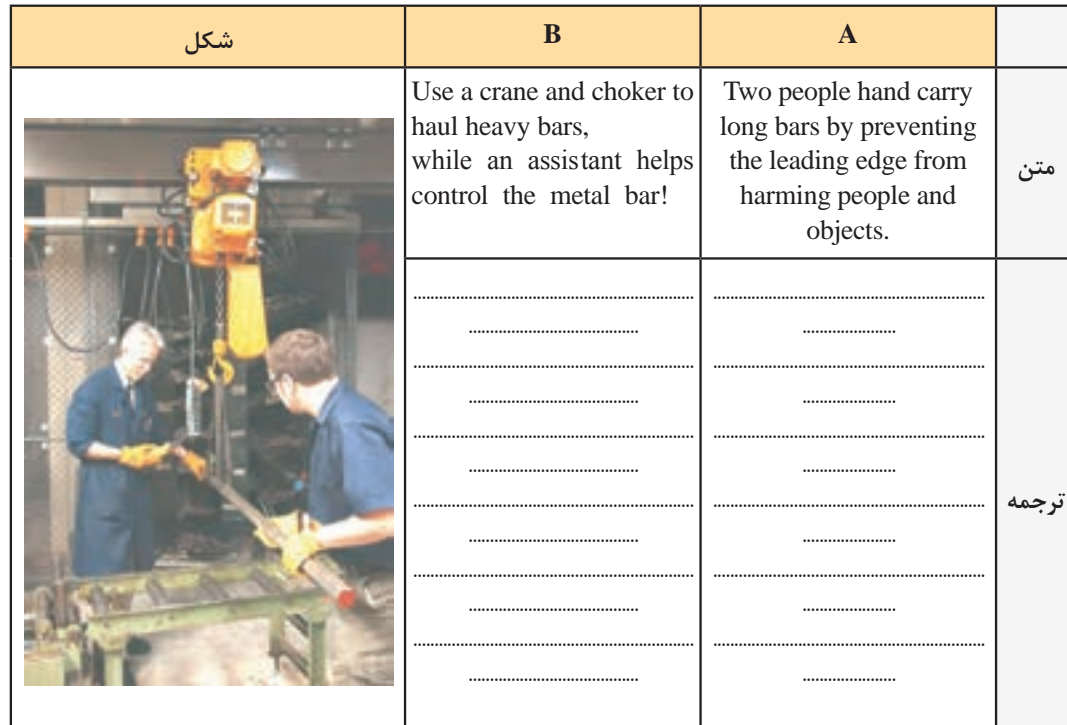

متن زیر را بهدقت مطالعه و بهپرسشهای زیر پاسخ دهید.

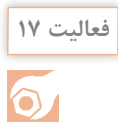

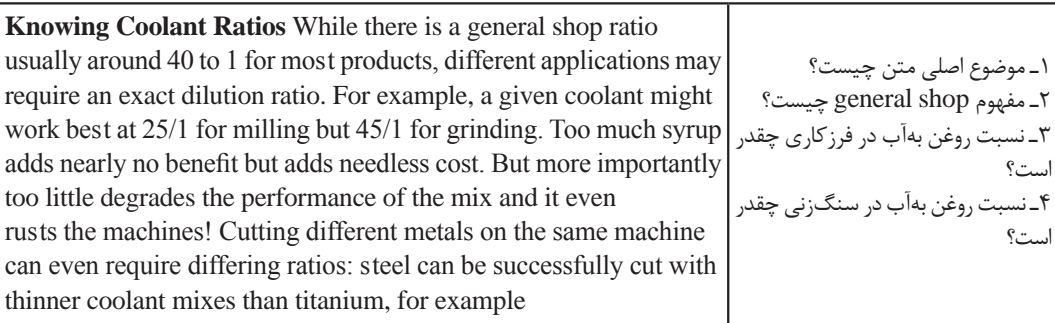

**پودمان :5 کسب اطالعات فنی**

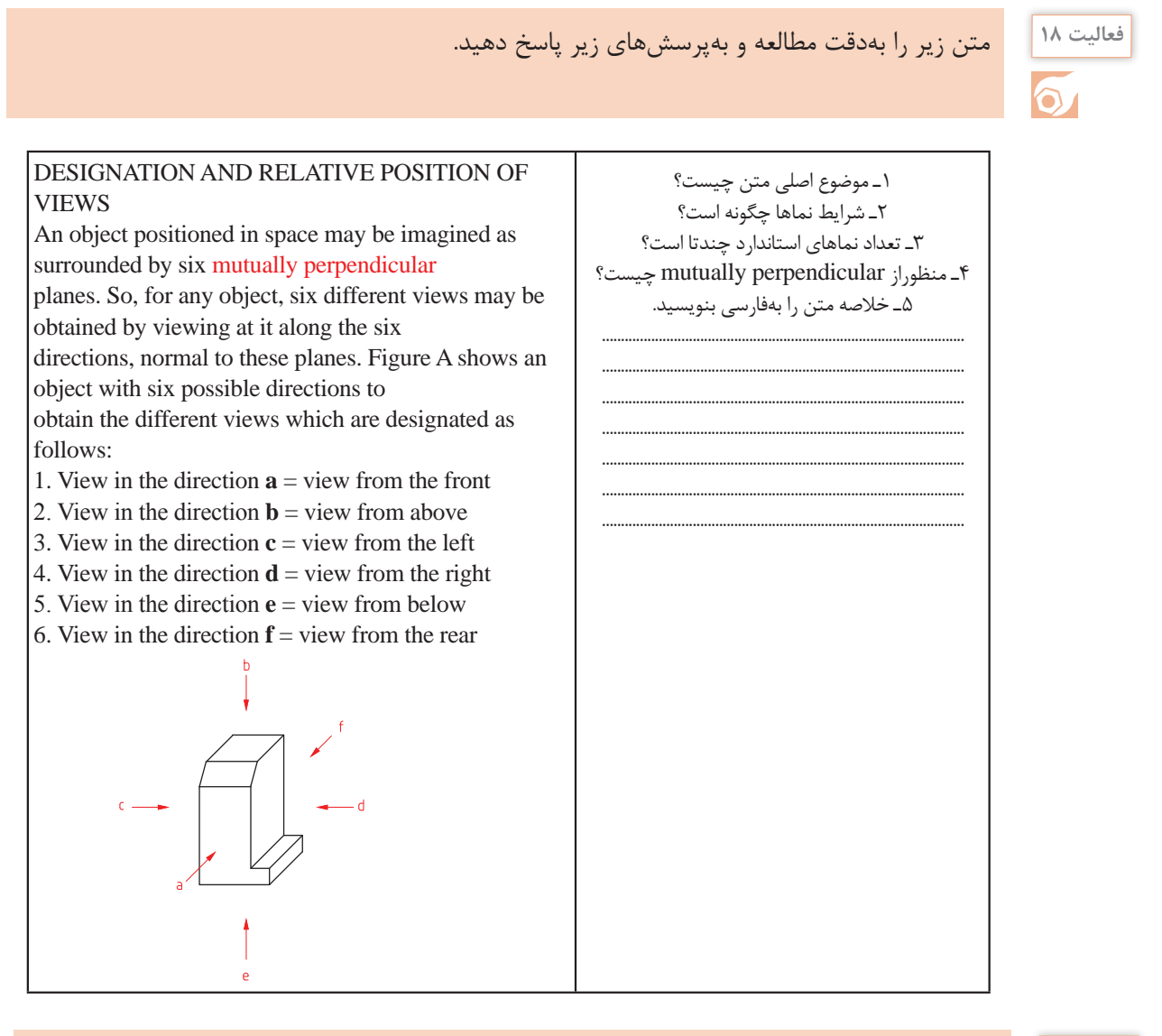

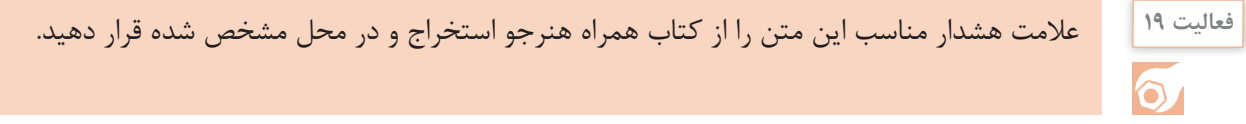

#### KEYPOINT**:**

Never reach under, or worse, walk under a heavy object during a lift.

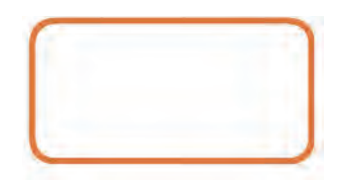

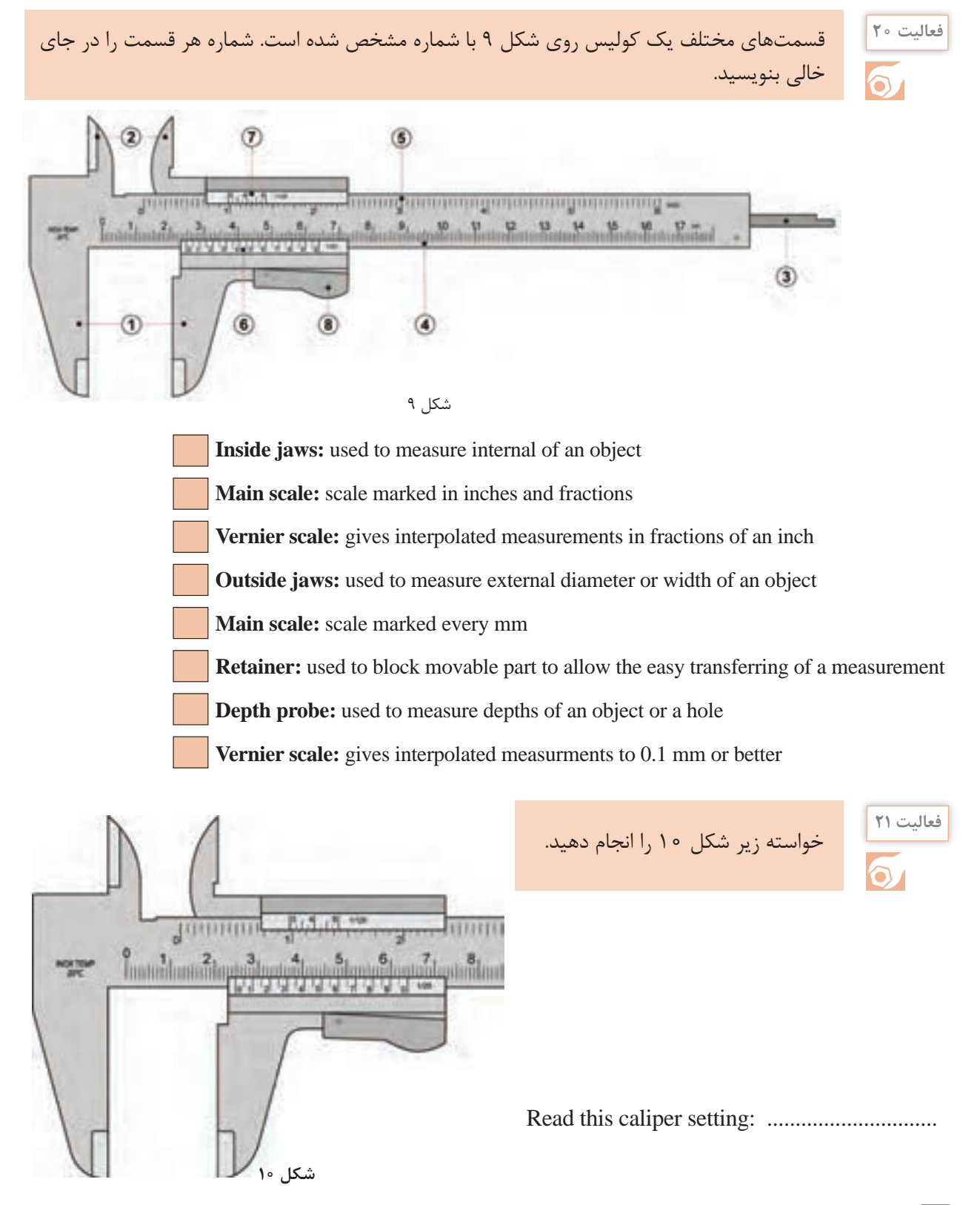

**پودمان :5 کسب اطالعات فنی**

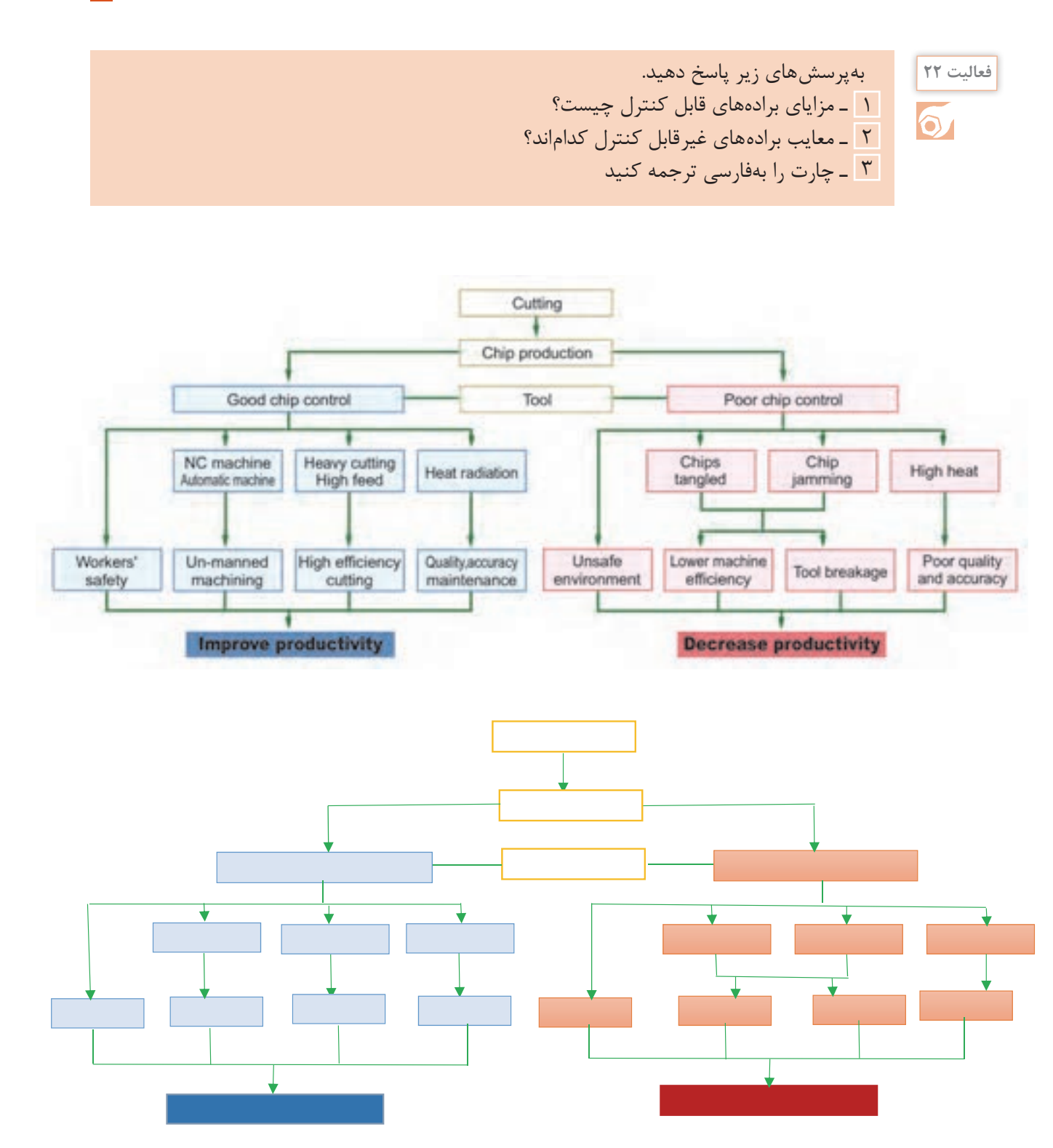

# **[CarGeek.Live](https://cargeek.live)**

**251**

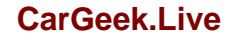

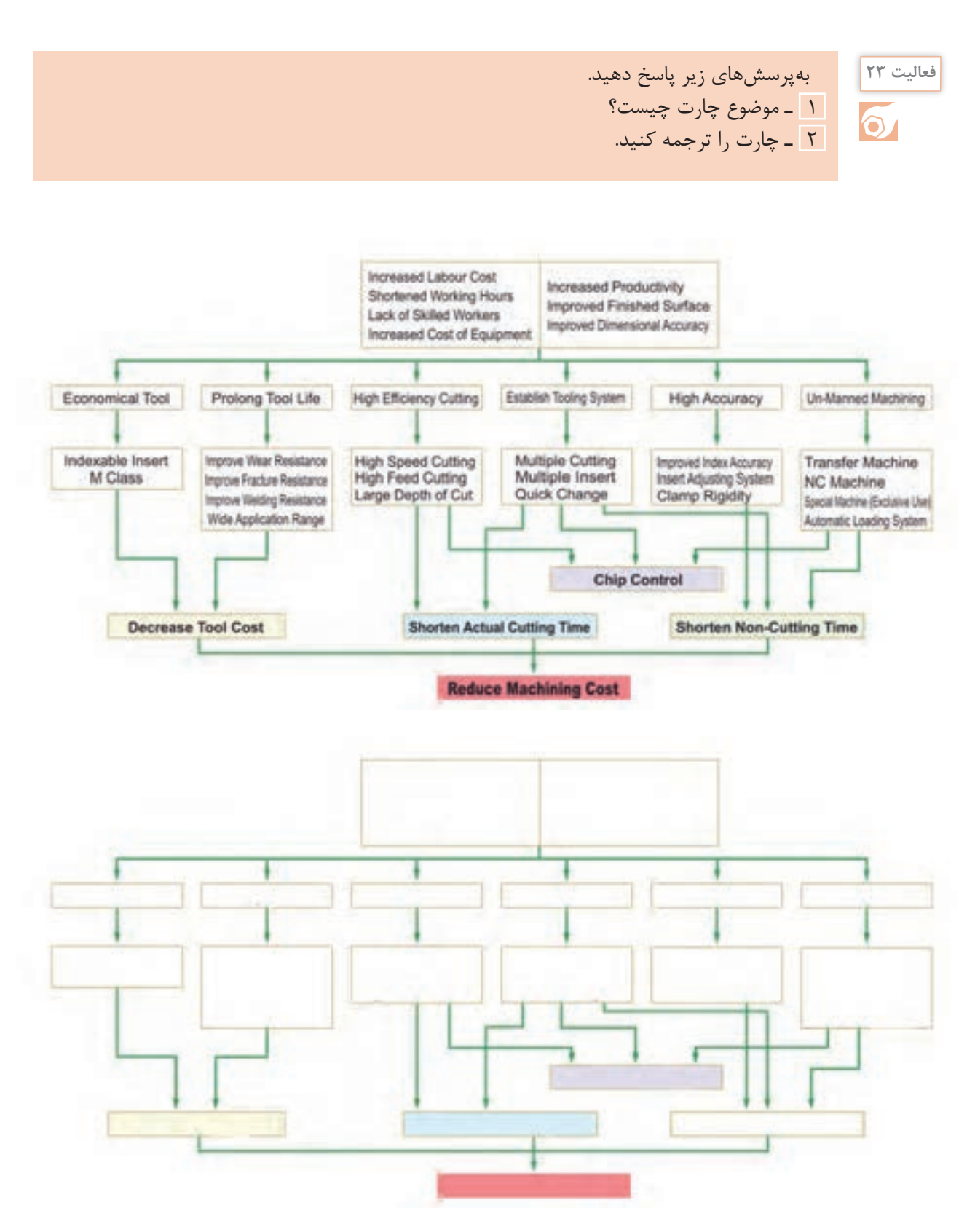

**247** 

پودمان ۵: کسب اطلاعات فنی در <mark>می</mark>

با توجه بهمتن سمت چپ بهپرسشهای مربوط بهآن پاسخ دهید. **فعالیت 24**

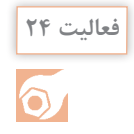

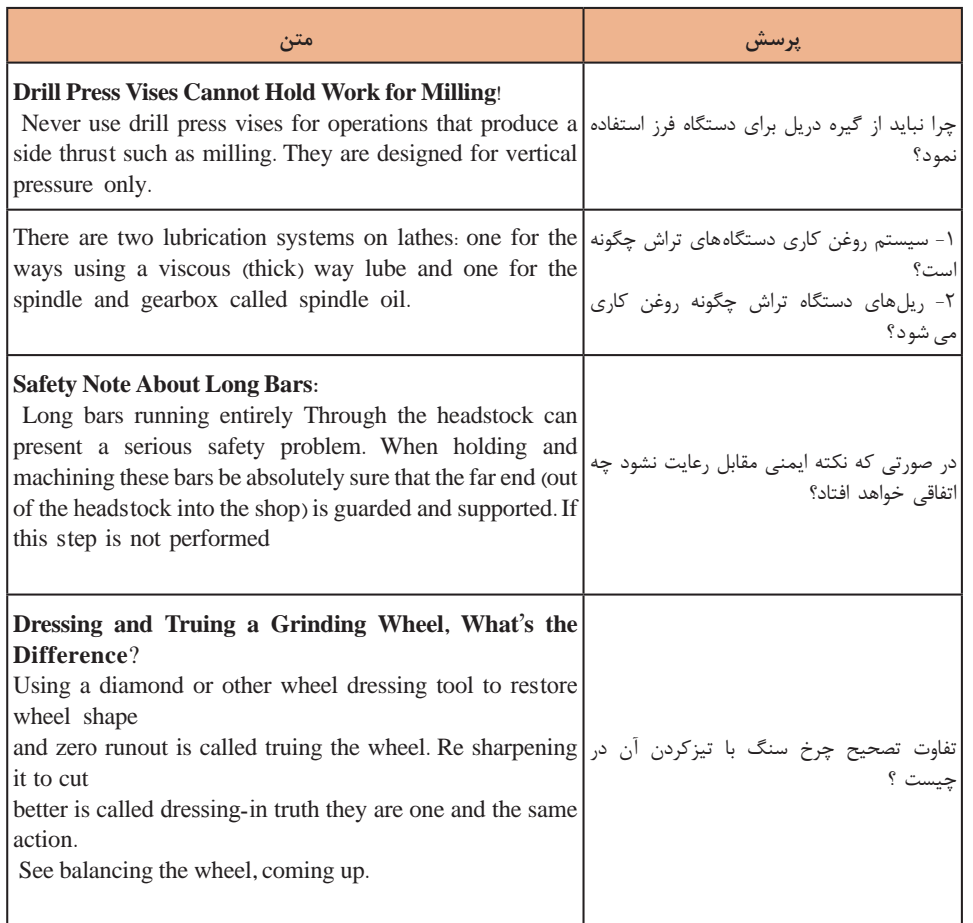

**254** 

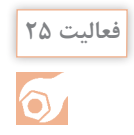

**فعالیت 25** در جدول زیر چک لیست کنترل مراحل قبل از فرزکاری قطعه بهطور نامنظم آورده شده است ترتیب مراحل را با شماره از ١تا10 مشخص کنید.

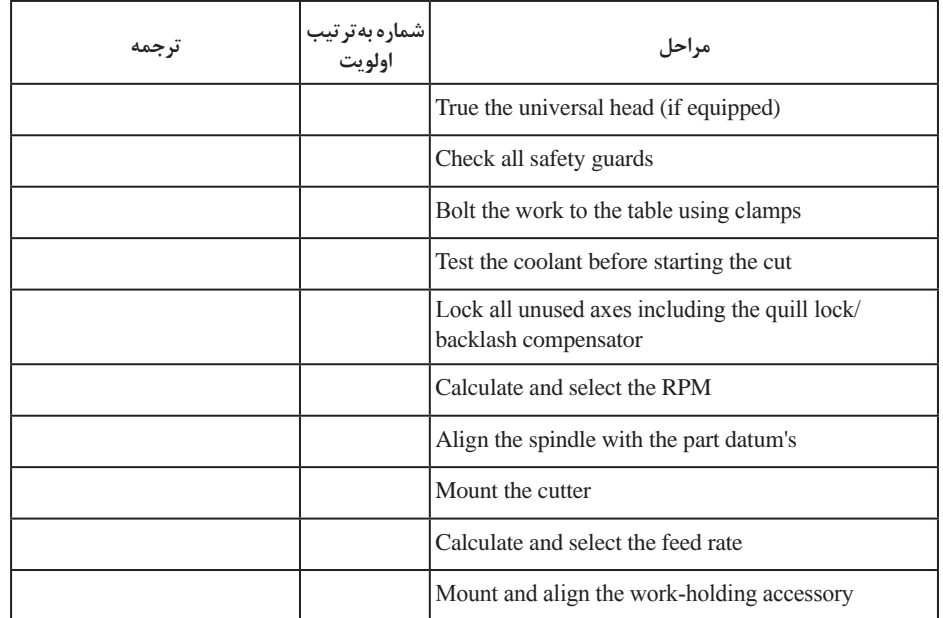

**نکته کلیدی:** چنانچه یک اصطالح فنی را در واژه نامه پیدا نکردید. در قسمت جستجوی تصویر گوگل(google image) واژه را وارد کنید و ازروی نتایج جستوجو معنای واژه را میتوانید پیدا کنید. **نکته**

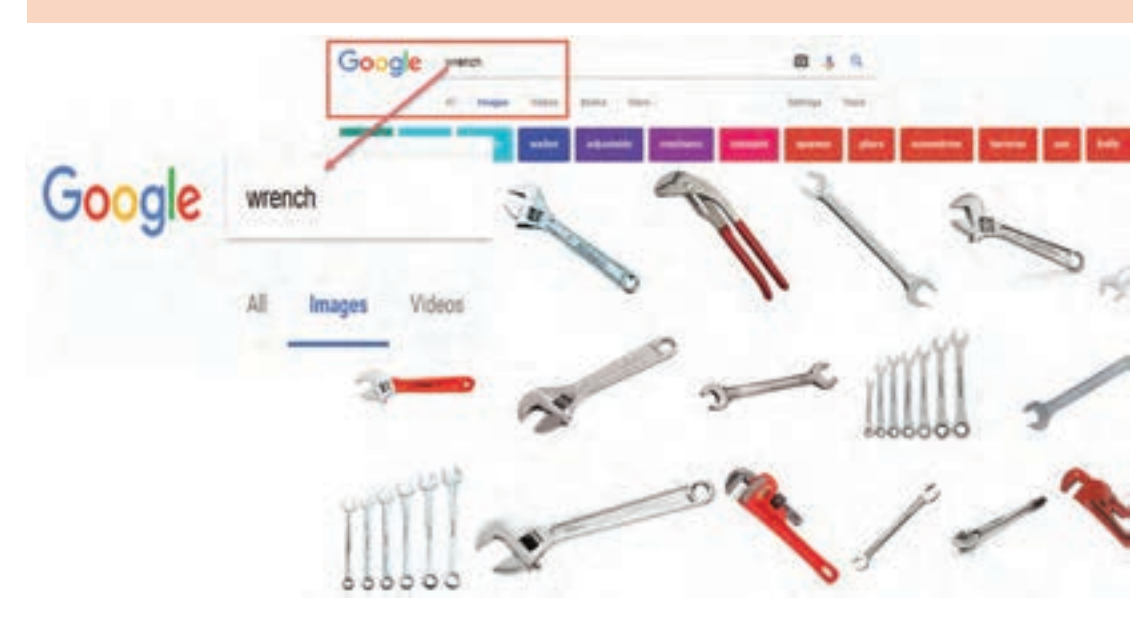

**پودمان :5 کسب اطالعات فنی**

**فعالیت 26** متن زیر را با استفاده از واژهنامه ترجمه کنید.

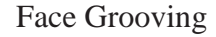

There are two types of grooves made on the lathe. The first is similar to a parting tool cut, a groove into the outer round surface of a part, while the second is on the face of the work. Tools used for outside diameter grooving are similar in tip shape but shorter than parting tools. Face-grooving tools must be slightly modifi ed with extra side clearance to fi t within the outside curvature of the groove the tool makes (Figs. 12 and 13). Expect a repeatability of 0.0005 in. for the width of the formed groove, which is often a critical feature. Diameter repeatability depends on the positioning method of the lathe and is from 0.01 to 0.05 mm

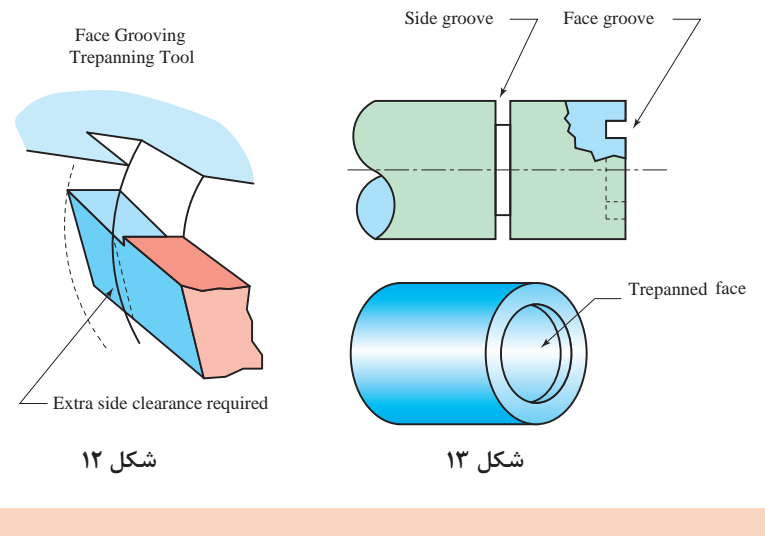

متن زیر را با استفاده از واژه نامه ترجمه کنید.

**فعالیت 27**  $\bullet$ 

Precision grinding is an operation that usually follows turning, drilling, and milling. It improves surface finish and accuracy, plus it shapes metal that's hardened beyond the capability of s tan-dard cutters. Grinding produces finishes as smooth as 16 mIn with repeatable tolerances near 0.003 mm (Fig. 14). Removing metal with a grinding wheel seems different from cutting it away; it's even called an abrasive process. The Latin root, abrade, means to scratch or wear away, not cut. The left-over slurry produced by grinding doesn't look anything like chips. It's a dust, or mud if coolant is used.

But examined closely, the was te particles reveal microscopic chips along with broken abrasive grains and bonding agent torn from the wheel. Before those grains broke away, they were actu-ally tiny negative rake cutters, each with its sharp edge, making one chip per revolution as it whizzed by the work surface—but

that also means external and internal heat. But in this case, the heat is so great that metals that oxidize ignite, resulting in sparks (Fig. 15)

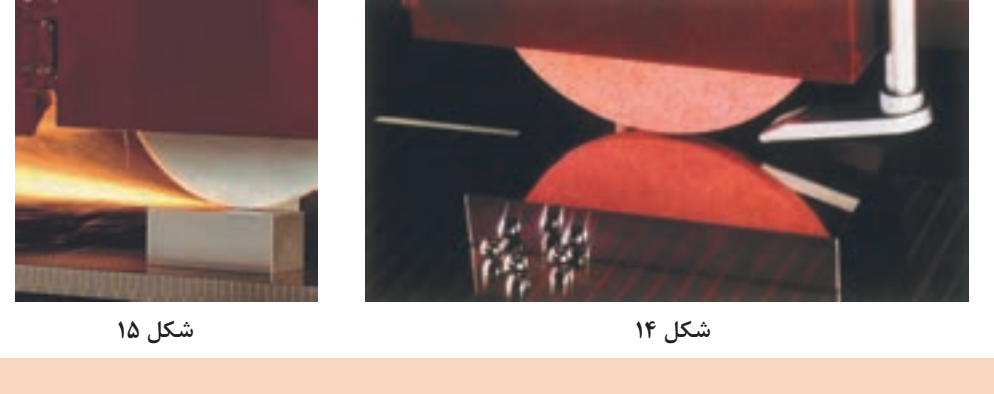

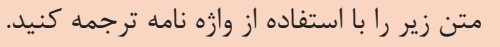

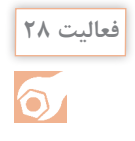

Electron Beam Machining:

This machining process works on basic principle of conversion of kinetic energy of electron into heat energy. When a high speed electron impinges on a workpiece, they convert its kinetic energy into heat energy. This heat energy used to vaporize material at contact surface. This process is carried out in vacuum otherwise the electron will collide with air particle and loses its energy before impinging on work material. This is basic principle of EBM machining.

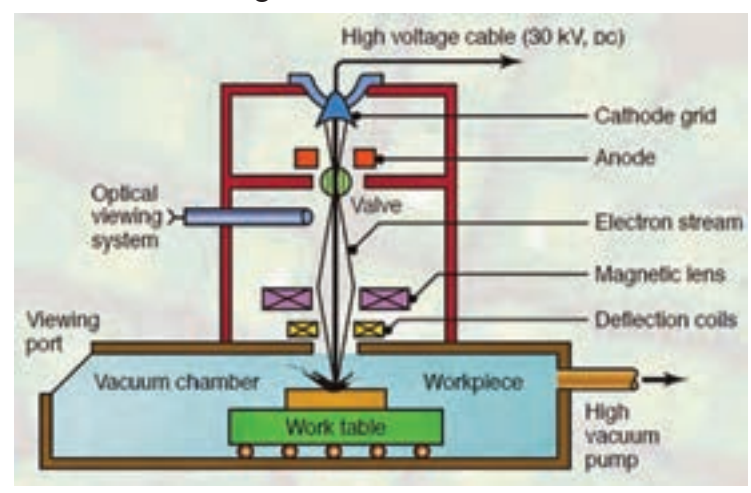

**شکل 16**

**پودمان :5 کسب اطالعات فنی**

A pattern of holes drilled by EBM is shown in Fig. 17.

Workpiece material: stainless steel; Thickness: 0.2 mm; Diameter of hole: 0.09 mm; density of holes: 4000 per cm<sup>2</sup>; distance between holes: 0.16 mm: distance between rows: 0.16 mm; time required to drill one hole:10 µs

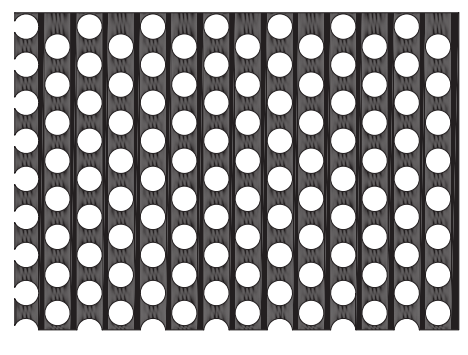

**شکل 17**

# **ارزشیابی**

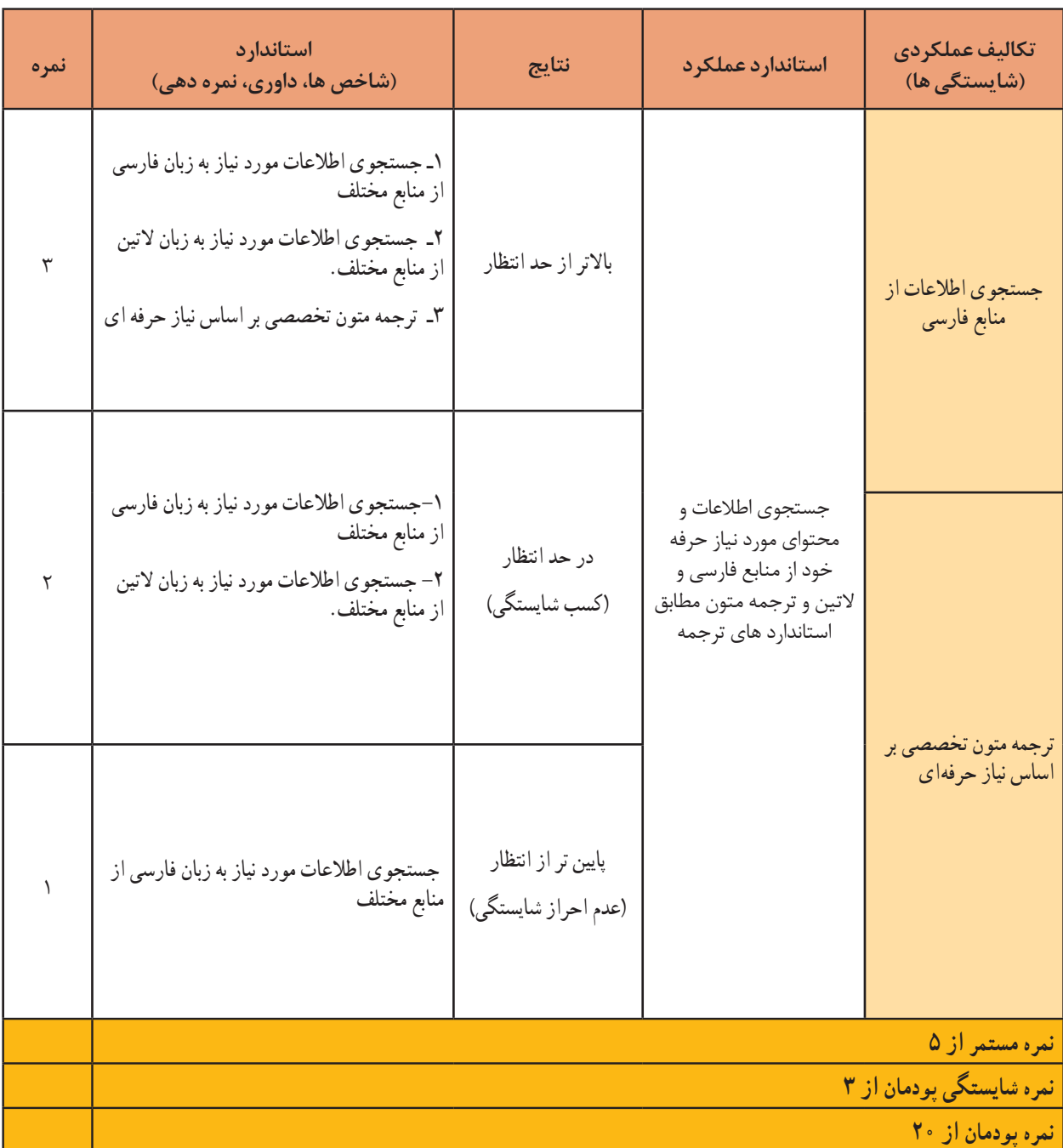

**پودمان :5 کسب اطالعات فنی**

**منابع**

-1 خواجه حسینی محمد، ،1394 نقشه کشی ،2 رشتة نقشه کشی عمومی کد،488/5 چاپ پنجم، شرکت چاپ و نشر کتاب های درسی ایران. -2 محمدی اصغر و دیگران، ،1396 خودآموز ماشینکاری CNC با پاورمیل، چاپ اول، انتشارات آفرنگ. -3 خواجه حسینی محمد، ،1376 رسم فنی عملی سال چهارم، رشتة نقشهکشی صنعتی تولید عمومی کد،822/1 نشر ناشر سی جزء.

4- Tickoo Sham, SOLIDWORKS 2017 for Designers, 2017, CADCIM Technologies.

5- CADArtifex, SOLIDWORKS 2018: A Power Guide for Beginners and Intermediate Users, 2017, CADArtifex.

6- Gaurav Verma , Matt Weber, 2017,SolidWorks 2017 Black Book, CADCAMCAE WORKS.

7- Matt Lombard, 2013 SolidWorks 2013 Bible, John Wiley & Sons, Inc.

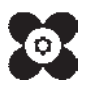

<sup>م</sup>هنر آموزان محترم، <sup>م</sup>هنر جویان عزیز و اولیای آنان می توانند نظر پای اصلاحی خود را در بارهٔ مطالب این کتاب ازطرتق نامه به نشانی تهران – صندوق پسی ۴۸۷۴ / ۱۵۸۷۵ – گروه دری مربوط و یا پام نخار tvoccd@roshd.ir ارسال نایند. وپ گاه: tvoccd.oerp.ir دفتر تأليف كتاب ياي دري فني وحرفه اي و كار دانش

سازمان پژوهش و برنامهریزی آموزشی جهت ایفای نقش خطیر خود در اجرای سند تحول بنیادین در آموزش و پرورش و برنامه درسی ملی جمهوری اسالمی ایران، مشارکت معلمان را بهعنوان یک سیاست اجرایی مهم دنبال میکند. برای تحقق این امر در اقدامی نوآورانه سامانه تعاملی بر خط اعتبارسنجی کتابهای درسی راهاندازی شد تا با دریافت نظرات معلمان دربارۀ کتابهای درسی نونگاشت، کتابهای درسی را در اولین سال چاپ، با کمترین اشکال به دانشآموزان و معلمان ارجمند تقدیم نماید. در انجام مطلوب این فرایند، همکاران گروه تحلیل محتوای آموزشی و پرورشی استانها، گروههای آموزشی و دبیرخانۀ راهبری دروس و مدیریت محترم پروژه آقای محسن باهو نقش سازندهای را بر عهده داشتند. ضمن ارج نهادن به تالش تمامی این همکاران، اسامی دبیران و هنرآموزانی که تالش مضاعفی را در این زمینه داشته و با ارائۀ نظرات خود سازمان را در بهبود محتوای این کتاب یاری کردهاند به شرح زیر اعالم میشود.

| استان محل خدمت | نام و نام خانوادگی     | رديف          | استان محل خدمت   | نام و نام خانوادگی    | رديف           |
|----------------|------------------------|---------------|------------------|-----------------------|----------------|
| خراسان رضوي    | هاد <i>ی</i> حسینی     | $\lambda$     | مركزى            | محمد رودباراني        |                |
| أذربايجان شرقي | محمد رشدي              | ٩             | ايلام            | على عزيزي             | ۲              |
| أذربايجان شرقى | بابک کریم نواز         | $\mathcal{L}$ | قزوين            | يعقوب خلج             | ٣              |
| أذربايجان غربي | بشار أذرگ              | $\setminus$   | كردستان          | اميد ويسى             | $\overline{r}$ |
| اردبيل         | سید مرتضی سجادی<br>حور | $\mathcal{N}$ | شهرستانهای تهران | صادق غلامی<br>اندراتی | $\Delta$       |
| هرمزگان        | برات محمد تلبا         | $\mathcal{N}$ | خراسان جنوبي     | حسن الله رساني        | ۶              |
| خراسان جنوبي   | سیدعلی هاشم آبادی      | $\mathcal{N}$ | اصفهان           | حميدرضا سودايي        | Ÿ              |

**اسامی هنرآموزان شرکت کننده در اعتبارسنجی کتاب دانش فنی تخصصی ـ کد 212419**